BA01450G/33/JA/07.22-00 71597953 2022-09-15 バージョン 01.06.zz (デバイスファームウェア)

# 取扱説明書 **Micropilot NMR81**

タンクゲージ

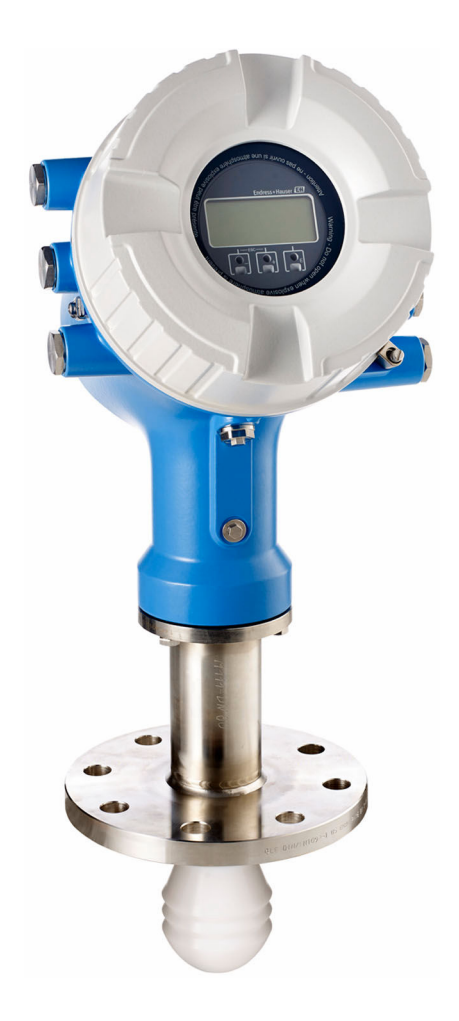

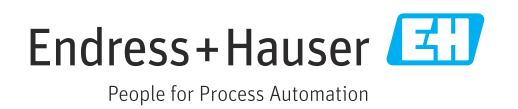

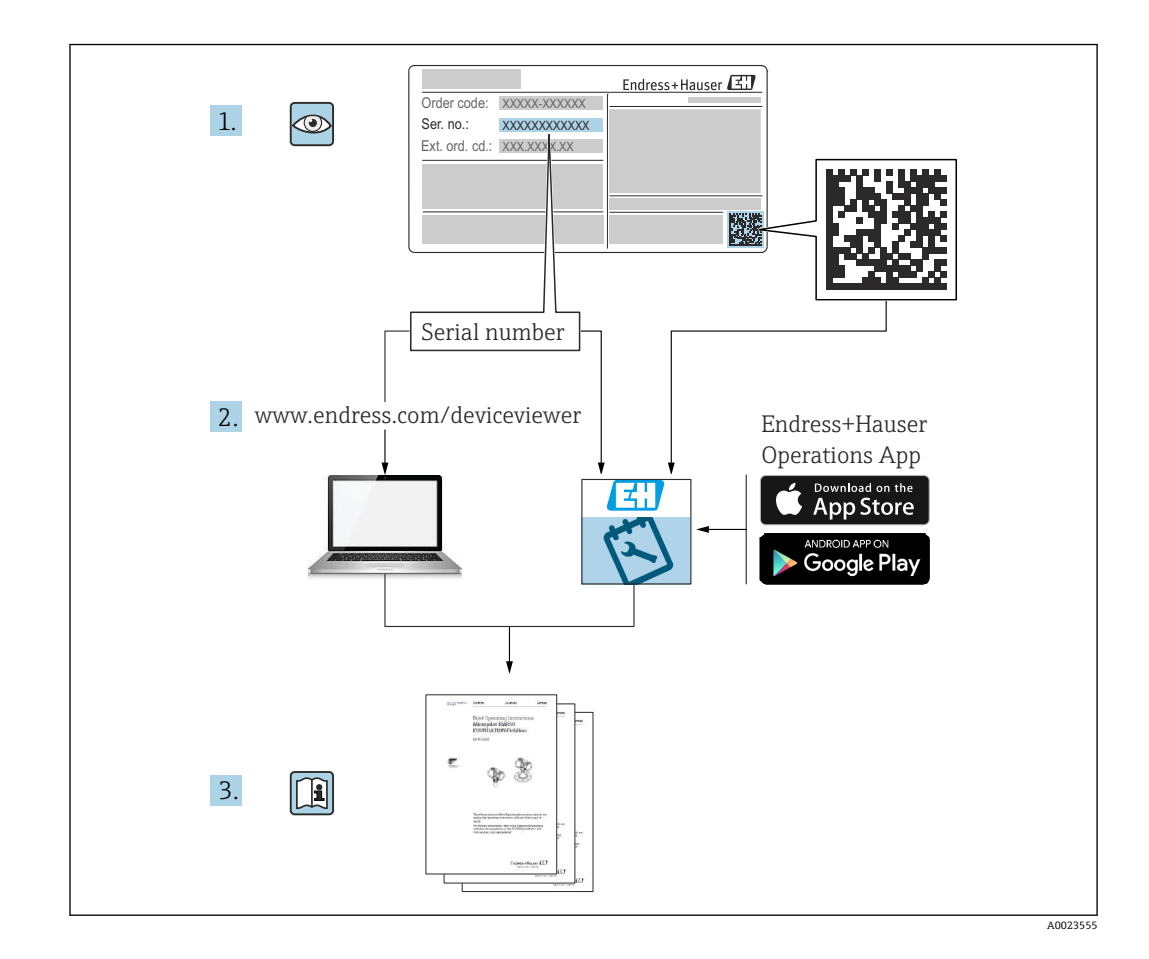

# **目次**

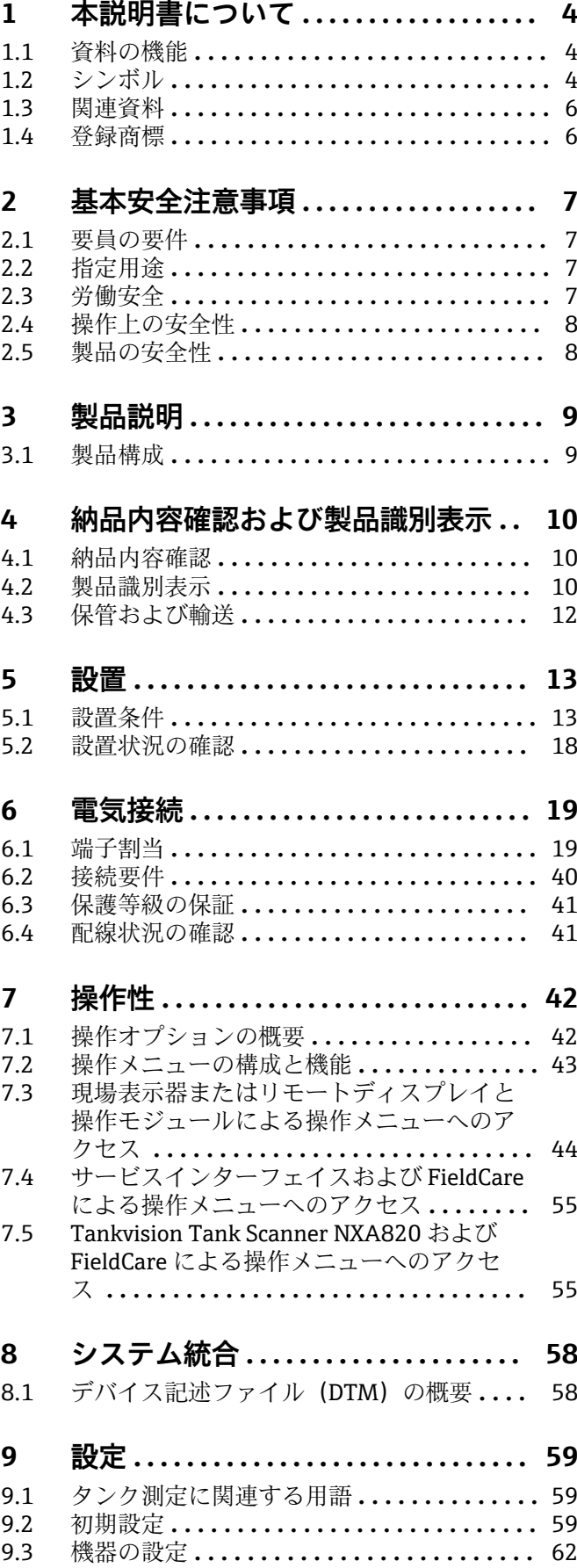

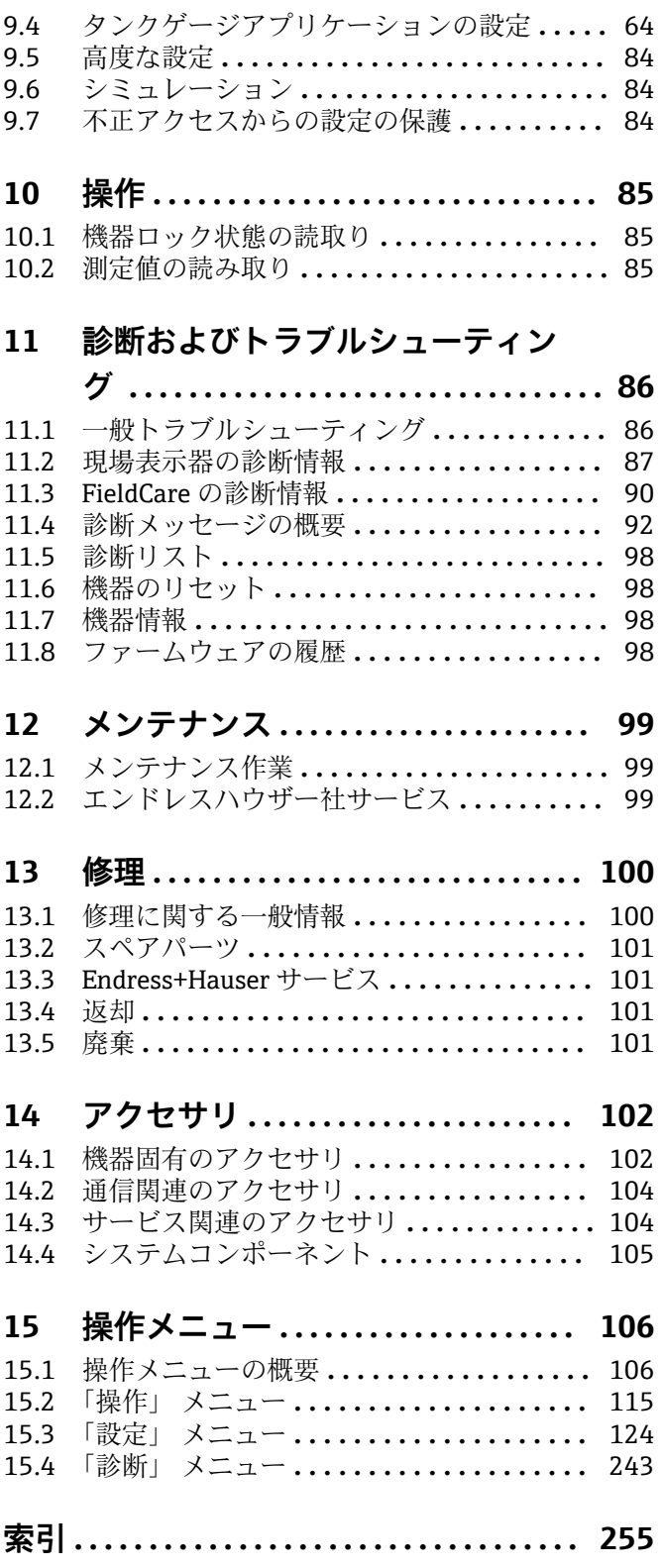

# <span id="page-3-0"></span>**1 本説明書について**

# **1.1 資料の機能**

この取扱説明書には、機器ライフサイクルの各種段階(製品の識別、納品内容確認、保 管、取付け、接続、操作、設定からトラブルシューティング、メンテナンス、廃棄ま で)において必要とされるあらゆる情報が記載されています。

# **1.2 シンボル**

### **1.2.1 安全シンボル**

#### **A** 危険

危険な状況を警告するシンボルです。この表示を無視して誤った取り扱いをすると、死 亡したり、大けがをしたりするほか、爆発・火災を引き起こす恐れがあります。

### A 警告

危険な状況を警告するシンボルです。この表示を無視して誤った取り扱いをすると、死 亡、大けが、爆発、火災の恐れがあります。

### **A 注意**

危険な状況を警告するシンボルです。この表示を無視して誤った取り扱いをすると、け が、物的損害の恐れがあります。

#### **|注記**

人身傷害につながらない、手順やその他の事象に関する情報を示すシンボルです。

### **1.2.2 電気シンボル**

 $\sim$ 

交流

 $\overline{\sim}$ 

直流および交流

### $\frac{1}{2}$

直流

 $\pm$ 

グランド接続

オペレータに関する限り、接地システムを用いて接地された接地端子

### **保護接地(PE)**

その他の接続を行う前に接地端子の接地接続が必要です。

接地端子は機器の内側と外側にあります。

• 内側の接地端子:保護接地と電源を接続します。

• 外側の接地端子:機器とプラントの接地システムを接続します。

# **1.2.3 工具シンボル**

#### $\bigoplus_{\mathscr{A}}$

プラスドライバ

 $\bullet$ マイナスドライバ

#### $\mathbf{O}$

Torx ドライバ

 $O \n\mathcal{C}$ 六角レンチ  $\mathcal{D}$ スパナ

### **1.2.4 特定情報および図に関するシンボル**

### **使用可**

許可された手順、プロセス、動作

### **推奨**

推奨の手順、プロセス、動作

### **使用不可**

禁止された手順、プロセス、動作

### **日** ヒント

追加情報を示します。

# $\boxed{1}$

資料参照

# $\blacktriangledown$

図参照

### $\blacksquare$

注意すべき注記または個々のステップ

### 1.**,** 2. **,** 3.

一連のステップ

حما 操作・設定の結果

#### $\circledcirc$

外観検査

### $\Box$

操作ツールによる操作

#### A

書き込み保護パラメータ

# **1, 2, 3, ...**

項目番号 **A, B, C, ...**

# 図

# **公→国 安全上の注意事項**

関連する取扱説明書に記載された安全上の注意事項に注意してください。

# **接続ケーブルの温度耐性**

接続ケーブルの温度耐性の最小値を指定します。

# <span id="page-5-0"></span>**1.3 関連資料**

以下の資料は、弊社ウェブサイトのダウンロードエリアから入手できます [\(www.endress.com/downloads\)](https://www.endress.com/downloads)。

● 同梱される関連の技術資料の概要については、次を参照してください。

- W@M デバイスビューワー ([www.endress.com/deviceviewer](https://www.endress.com/deviceviewer)): 銘板のシリアル 番号を入力してください。
	- Endress+Hauser Operations アプリ:銘板のシリアル番号を入力するか、銘板の マトリクスコードをスキャンしてください。

### **1.3.1 技術仕様書**

#### **計画支援**

本資料には、機器に関するすべての技術データが記載されており、本機器用に注文可能 なアクセサリやその他の製品の概要が示されています。

# **1.3.2 簡易取扱説明書(KA)**

### **簡単に初めての測定を行うためのガイド**

簡易取扱説明書には、納品内容確認から初回の設定までに必要なすべての情報が記載さ れています。

### **1.3.3 取扱説明書(BA)**

取扱説明書には、機器ライフサイクルの各種段階(製品の識別、納品内容確認、保管、 取付け、接続、操作、設定からトラブルシューティング、メンテナンス、廃棄まで)に おいて必要とされるあらゆる情報が記載されています。

また、操作メニューの各パラメータに関する詳細な説明も記載されています(**エキスパ ート**メニューを除く)。本説明書は、全ライフサイクルにわたって本機器を使用し、特 定の設定を行う人のために用意されたものです。

### **1.3.4 機能説明書(GP)**

機能説明書には、操作メニュー(**エキスパート**メニュー)の各パラメータに関する詳細 な説明が記載されています。すべての機器パラメータが記載されており、指定されたコ ードを入力すると、各パラメータに直接アクセスできます。本説明書は、全ライフサイ クルにわたって本機器を使用し、特定の設定を行う人のために用意されたものです。

### **1.3.5 安全上の注意事項(XA)**

認証に応じて、以下の安全上の注意事項(XA)が機器に同梱されます。これは、取扱 説明書の付随資料です。

● 機器に対応する安全上の注意事項 (XA) の情報が銘板に明記されています。

### **1.3.6 設置説明書(EA)**

設置説明書は、ユニットが故障したときに同じタイプの正常なユニットと交換する場合 に使用します。

# **1.4 登録商標**

### **Modbus®**

SCHNEIDER AUTOMATION, INC の登録商標です。

# <span id="page-6-0"></span>**2 基本安全注意事項**

# **2.1 要員の要件**

設置、設定、診断、およびメンテナンスを実施する要員は、以下の要件を満たさなけれ ばなりません。

- ‣ 訓練を受けて、当該任務および作業に関する資格を取得した専門作業員であること。
- ▶ 施設責任者の許可を得ていること。
- ▶ 各地域/各国の法規を熟知していること。
- ▶ 作業を開始する前に、取扱説明書、補足資料、ならびに証明書(用途に応じて異な ります)の説明を読み、内容を理解しておくこと。
- ▶ 指示に従い、基本条件を遵守すること。

オペレータ要員は、以下の要件を満たさなければなりません。

- ▶ 施設責任者からその作業に必要な訓練および許可を得ていること。
- ‣ 本資料の説明に従うこと。

# **2.2 指定用途**

#### **アプリケーションおよび測定対象物**

取扱説明書で説明する機器は、液体の非接触連続レベル測定用です。機器は非開放の金 属製タンクまたは鉄筋コンクリート製タンク、あるいは同等の減衰材質でできた筐体構 造物に設置する必要があります。その作用は人および動物に対して完全に無害です。

注文したバージョンに応じて、本機器は爆発性、可燃性、毒性、酸化性の測定物も測定 できます。

危険場所、サニタリアプリケーション、または、プロセス圧力によるリスクが高いアプ リケーションで使用する機器は、それに応じたラベルが銘板に貼付されています。

運転時間中、機器が適切な条件下にあるよう、次の点に注意してください。

- ▶ 本機器を使用する場合は必ず、銘板に明記されたデータ、ならびに取扱説明書や補 足資料に記載された一般条件に従ってください。
- ▶ 注文した機器が危険場所や圧力容器安全区域などの仕様になっているか、銘板を確 認してください。
- ▶ 本機器は、接液部材質の耐食性を十分に確保できる測定物の測定にのみ使用してく ださい。
- ▶ 本機器を大気温度で使用しない場合は、関連する機器資料に記載されている基本条 件を遵守することが重要です。
- ▶ 環境の影響による腐食から機器を恒久的に保護してください。
- ▶ 「技術仕様書」の制限値に従ってください。

不適切な使用や指定用途以外での使用に起因する損傷については、製造者は責任を負い ません。

### **残存リスク**

動作時に、センサが測定対象物と同等の温度に達する場合があります。

加熱された表面により火傷を負う危険性があります。

▶ プロセス温度が高温の場合、接触部分に保護具を設置してください。

# **2.3 労働安全**

機器で作業する場合:

▶ 各地域/各国の法規に従って必要な個人用保護具を着用してください。

# <span id="page-7-0"></span>**2.4 操作上の安全性**

けがに注意!

- ▶ 適切な技術的条件下でエラーや不具合がない場合にのみ、機器を操作してください。
- ▶ 施設責任者には、機器を支障なく操作できるようにする責任があります。

### **機器の改造**

機器を無断で変更することは、予測不可能な危険を招く恐れがあり、認められません。 ‣ 変更が必要な場合は、弊社営業所もしくは販売代理店にお問い合わせください。

#### **修理**

操作上の安全性と信頼性を保証するために、以下の点にご注意ください。

- ▶ 機器の修理は、そのことが明確に許可されている場合にのみ実施してください。
- ▶ 電気機器の修理に関する各地域/各国の規定を遵守してください。
- ▶ 弊社純正スペアパーツおよびアクセサリのみを使用してください。

### **危険場所**

危険場所(例:防爆区域)で機器を使用する際の作業員やプラントの危険を防止するた め、以下の点にご注意ください。

- ▶ 注文した機器が危険場所の仕様になっているか、銘板を確認してください。
- ▶ 本書に付随する別冊の補足資料の記載事項にご注意ください。

# **2.5 製品の安全性**

本機器は、最新の安全要件に適合するように GEP (Good Engineering Practice)に従っ て設計され、テストされて安全に操作できる状態で工場から出荷されます。本機器は一 般的な安全基準および法的要件を満たしています。

### **注記**

### **湿潤環境下で機器を開けると保護等級が無効になります。**

▶ 湿潤環境下で機器を開けると、銘板に示された保護等級の有効性が失われます。こ れは、機器の安全な操作を妨げる可能性もあります。

### **2.5.1 CE マーク**

本計測システムは、適用される EU 指令の法的要件を満たしています。これについて は、適用される規格とともに EU 適合宣言に明記されています。

Endress+Hauser は本製品が試験に合格したことを、CE マークを付けることにより保証 いたします。

# **2.5.2 EAC 適合性**

本計測システムは、適用される EAC ガイドラインの法的要件を満たしています。これ については、適用される規格とともに EAC 適合宣言に明記されています。

Endress+Hauser は本製品が試験に合格したことを、EAC マークを付けることにより保 証いたします。

# <span id="page-8-0"></span>**3 製品説明**

# **3.1 製品構成**

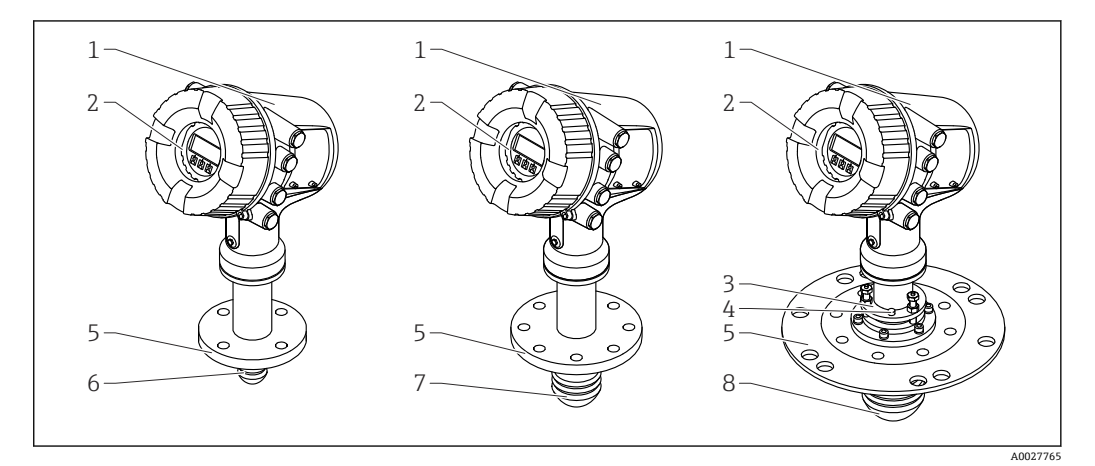

### **図1 Micropilot NMR81の構成**

- 
- 1 電子部ハウジング<br>2 ディスプレイと操 2 ディスプレイと操作モジュール (カバーを開けなくても操作可能)<br>3 角度調節器 (アンテナ 100 mm (4 in) 用)
- 3 角度調節器(アンテナ 100 mm (4 in) 用)
- 4 レベルツール(アンテナが正しく位置合わせできているか確認するために使用します)
- 5 プロセス接続(フランジ)
- 6 アンテナ 50 mm (2 in)
- 7 アンテナ 80 mm (3 in)
- 8 アンテナ 100 mm (4 in)

# <span id="page-9-0"></span>**4 納品内容確認および製品識別表示**

# **4.1 納品内容確認**

納品時に以下の点を確認してください。

- 発送書類のオーダーコードと製品ラベルに記載されたオーダーコードが一致する か?
- 納入品に損傷がないか?
- 銘板のデータと納品書に記載された注文情報が一致しているか?
- 必要に応じて(銘板を参照): 安全上の注意事項(XA)が同梱されているか?

2 1つでも条件が満たされていない場合は、弊社営業所もしくは販売代理店にお問い 合わせください。

# **4.2 製品識別表示**

機器を識別するには以下の方法があります。

- 銘板の仕様
- 納品書に記載された拡張オーダーコード(機器仕様コードの明細付き)
- W@M デバイスビューワー ([www.endress.com/deviceviewer\)](https://www.endress.com/deviceviewer): 銘板のシリアル番号 を入力してください。
- Endress+Hauser Operations アプリ:銘板のシリアル番号を入力するか、銘板のマト リクスコードをスキャンしてください。
- 同梱される関連の技術資料の概要については、次を参照してください。
	- W@M デバイスビューワー ([www.endress.com/deviceviewer](https://www.endress.com/deviceviewer)): 銘板のシリアル 番号を入力してください。
		- Endress+Hauser Operations アプリ:銘板のシリアル番号を入力するか、銘板の マトリクスコードをスキャンしてください。

# **4.2.1 銘板**

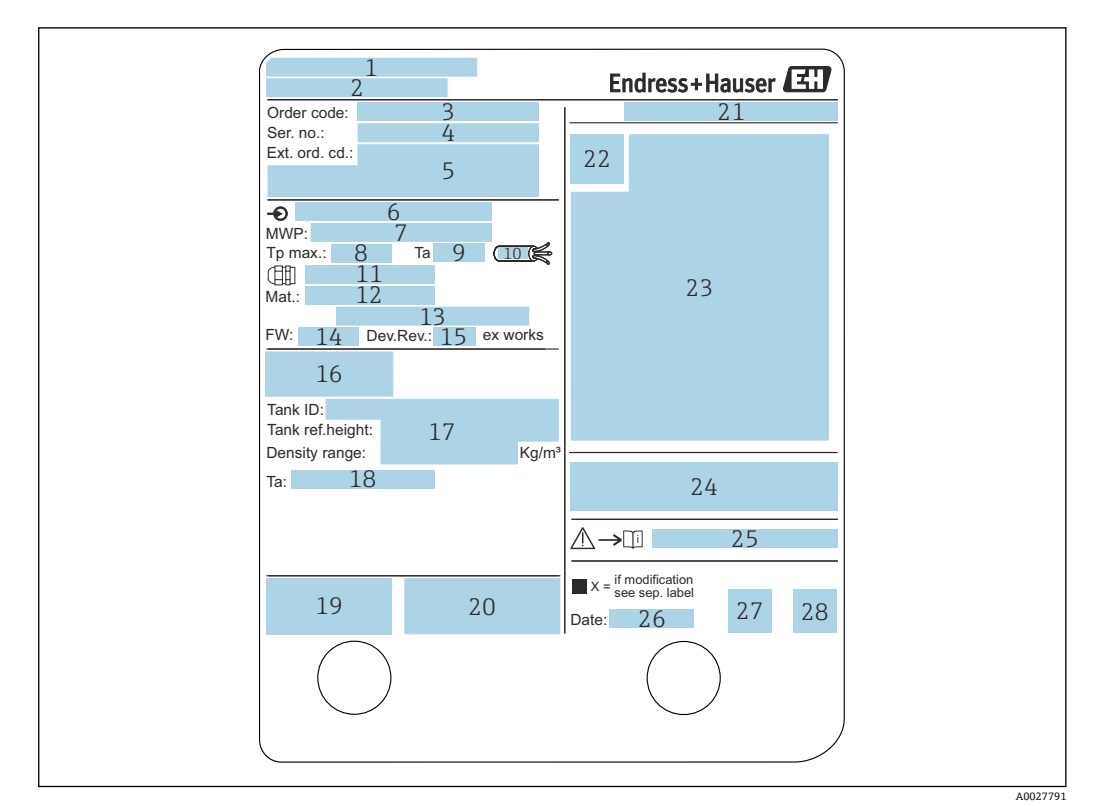

#### 2 銘板

- 1 製造者所在地
- 2 機器名<br>3 オーダ
- オーダーコード
- 4 シリアル番号
- 拡張オーダーコード
- 6 電源電圧
- 7 最大プロセス圧力
- 8 最大プロセス温度
- 9 許容周囲温度 (Ta)
- 10 ケーブルの温度耐性
- 11 電線管接続口用ねじ
- 12 接液部の材質
- 13 未使用
- 14 ファームウェアバージョン 機器リビジョン
- 
- 16 保税認定証番号
- 17 カスタマイズパラメータ 18 周囲温度範囲
- 19 CE マーク/C-Tick マーク
- 20 機器バージョンに関する追加情報
- 21 保護等級
- 22 認証シンボル
- 23 防爆認定に関するデータ<br>24 一般認定証明書
- 24 一般認定証明書
- 25 関連する安全上の注意事項(XA)
- 26 製造日
- 27 RoHS マーク
- 28 Endress+Hauser Operations アプリ用の QR コード

# **4.2.2 製造者所在地**

Endress+Hauser SE+Co. KG Hauptstraße 1 79689 Maulburg, Germany 製造場所:銘板を参照してください。

# <span id="page-11-0"></span>**4.3 保管および輸送**

# **4.3.1 保管条件**

- 保管温度: -50~+80 ℃ (-58~+176 °F)
- 出荷時の梱包材を使用して機器を保管してください。

# **4.3.2 運搬**

# L **注意**

**ハウジングまたはアンテナが損傷したり、外れたりする恐れがあります。** 負傷する危険性があります。

- ▶ 機器を測定点に搬送する場合は、出荷時の梱包材を使用するか、プロセス接続部を 持ってください。
- ▶ 吊り上げ装置 (ホイストスリング、吊り上げ用アイボルトなど) はハウジングまた はアンテナではなくプロセス接続部に固定してください。意図せずに傾くことがな いよう、機器の重心を考慮してください。
- ▶ 18 kg (39.6 lb) を超える機器に関する安全上の注意事項、輸送条件を遵守してくだ さい(IEC 61010)。

# <span id="page-12-0"></span>**5 設置**

# **5.1 設置条件**

# **5.1.1 取付位置**

### **一般条件**

- タンクの中央に設置しないでください。
- 投入カーテンの上に設置しないでください。
- 信号ビーム内にタンク設置物(リミットスイッチ、温度プローブなど)が入らないよ うにしてください。

### **放射角**

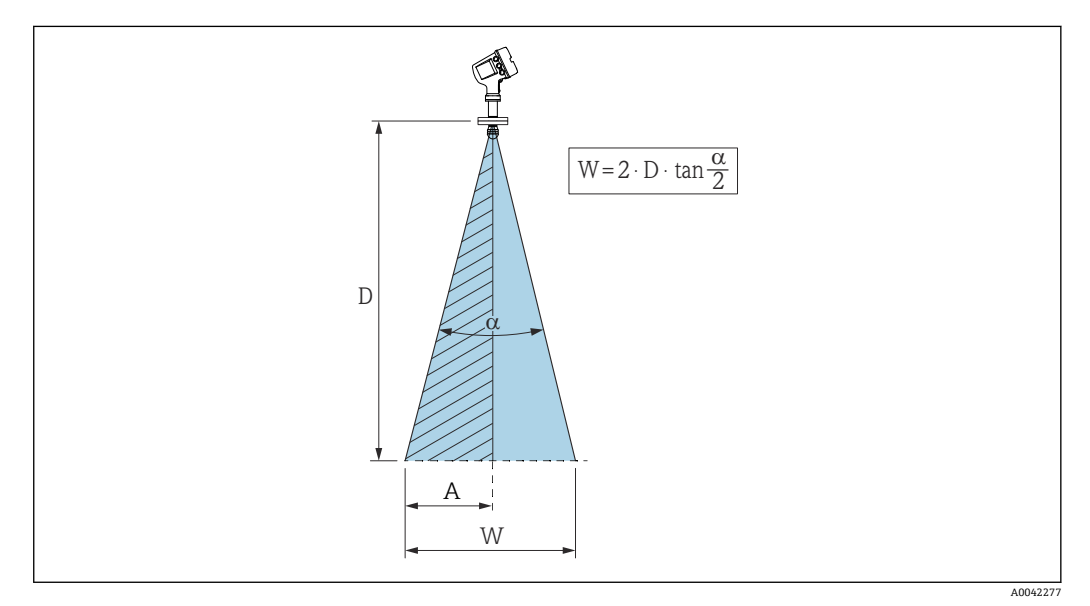

 3 放射角 α、距離 D およびビーム幅 W の関係。距離 A は、タンク内壁(または他の設置物)までの最 小距離。距離 A は、ビーム幅 W の半分に等しい

マイクロ波のエネルギー密度が最大エネルギー密度の半分(3 dB 幅)に達する範囲の 角度を放射角 α と定義しています。マイクロ波は、信号ビームの外側にも放射され、干 渉物に反射することがあります。

### 放射角 **α** および測定距離 **D** に応じたビーム幅 **W**:

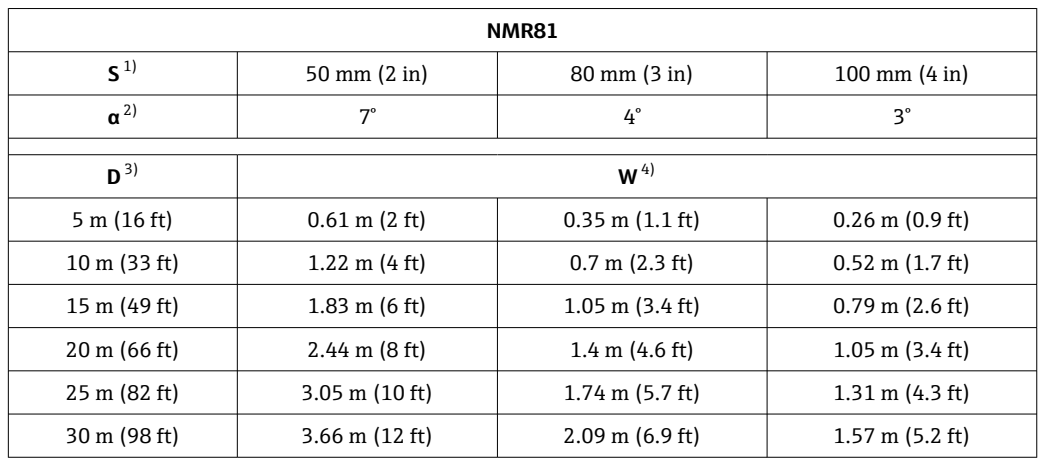

1) アンテナサイズ

2) 放射角<br>3) 測定距

3) 測定距離<br>4) ビーム幅

ビーム幅

### **タンク内壁または他の設置物までの最小距離(A)**

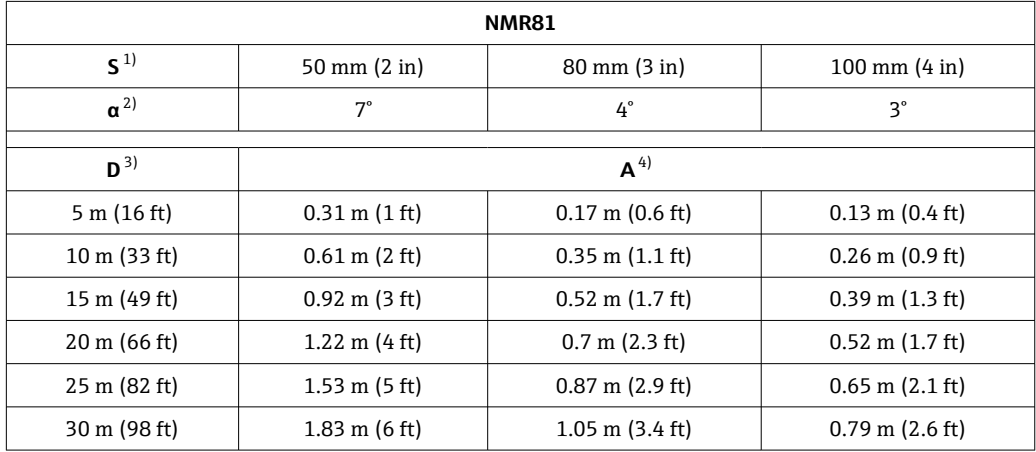

1) アンテナサイズ

放射角

3) 測定距離

4) 最小距離

# **5.1.2 取付けノズル**

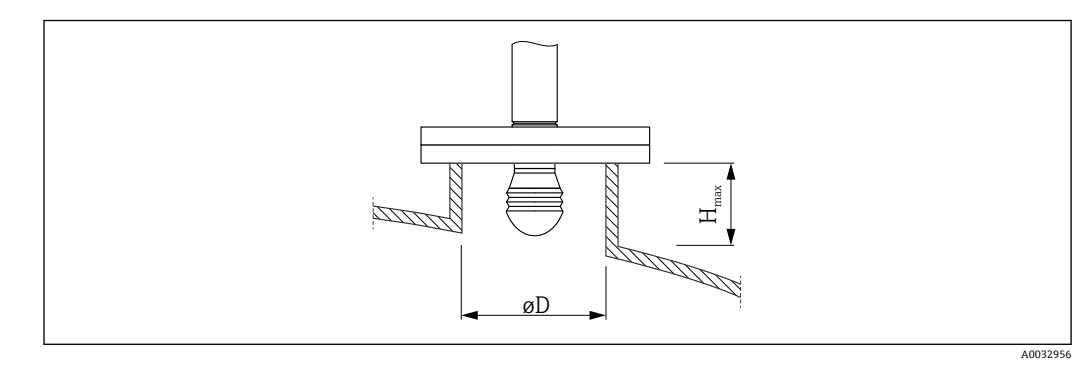

ØD ノズル内径 H<sub>max</sub> ノズル最大長

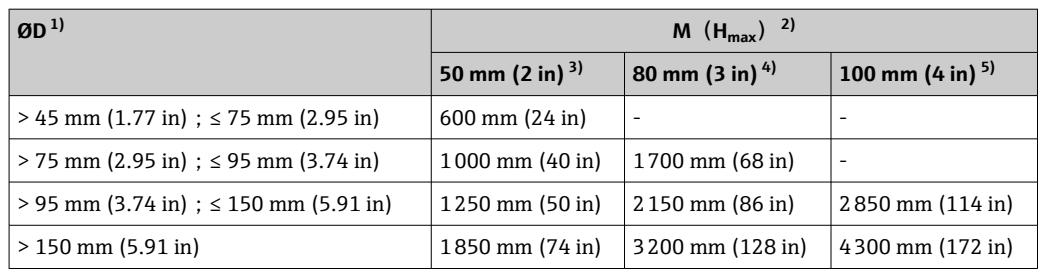

1) ノズル内径

2) ノズル最大長 (Hmax)。これより長いノズルを使用した場合、測定性能が低下します。

3) 製品構成の仕様コード 100:アンテナ AB

4) 製品構成の仕様コード 100:アンテナ AC

5) 製品構成の仕様コード 100:アンテナ AD

# **5.1.3 50 mm(2")および 80 mm(3")アンテナの垂直位置の調節**

最高の測定精度を得るには、アンテナを測定物表面に対して垂直に設置する必要があり ます。可変フランジシールを使用して、アンテナの位置を調節できます。

**可変フランジシール**

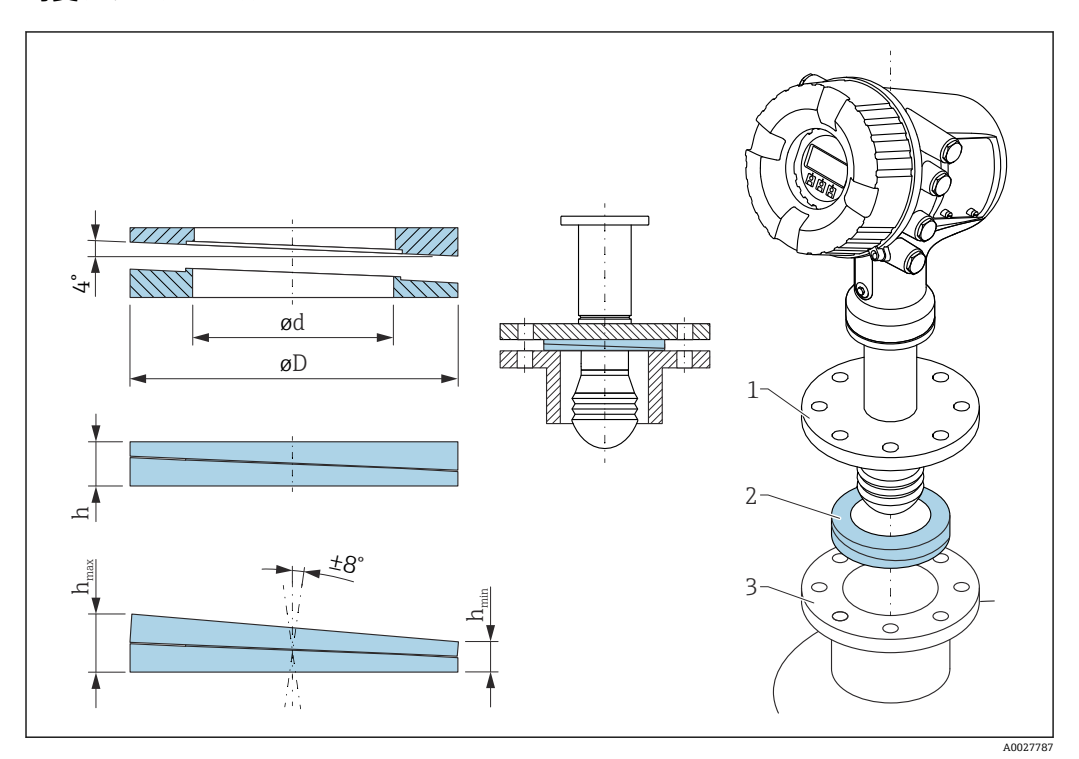

4 可変フランジシール(機器の角度を ±8 ° 調節可能)

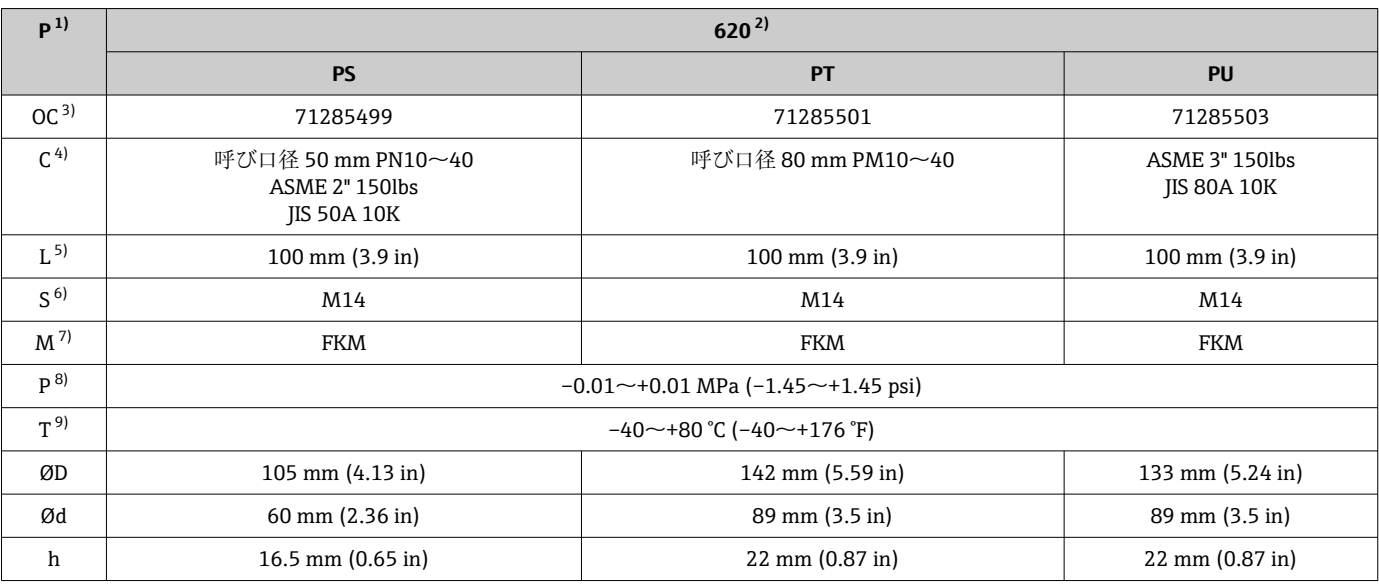

<span id="page-16-0"></span>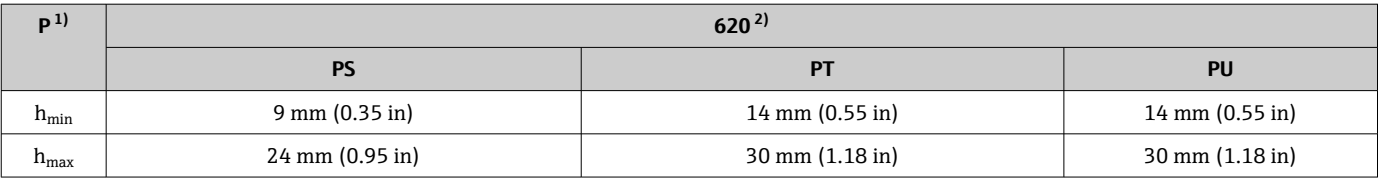

1) 特性

2) 仕様コード 620「同梱アクセサリ」。この仕様コードでは、可変フランジシールが機器に付属します。

3) 可変フランジシールを別途注文する場合は、このオーダーコードを使用します。

4) 適合

5) ネジの長さ

6) ネジのサイズ

7) 材質

8) プロセス圧力

9) プロセス温度

# **5.1.4 100 mm(4")アンテナの垂直位置の調節**

最高の測定精度を得るには、アンテナを測定物表面に対して垂直に設置する必要があり ます。このため、100 mm (4") アンテナには調節用ユニットが付属します。レベルツ ール(正しい位置を示します)は、調節用ツールに取り付けられています。

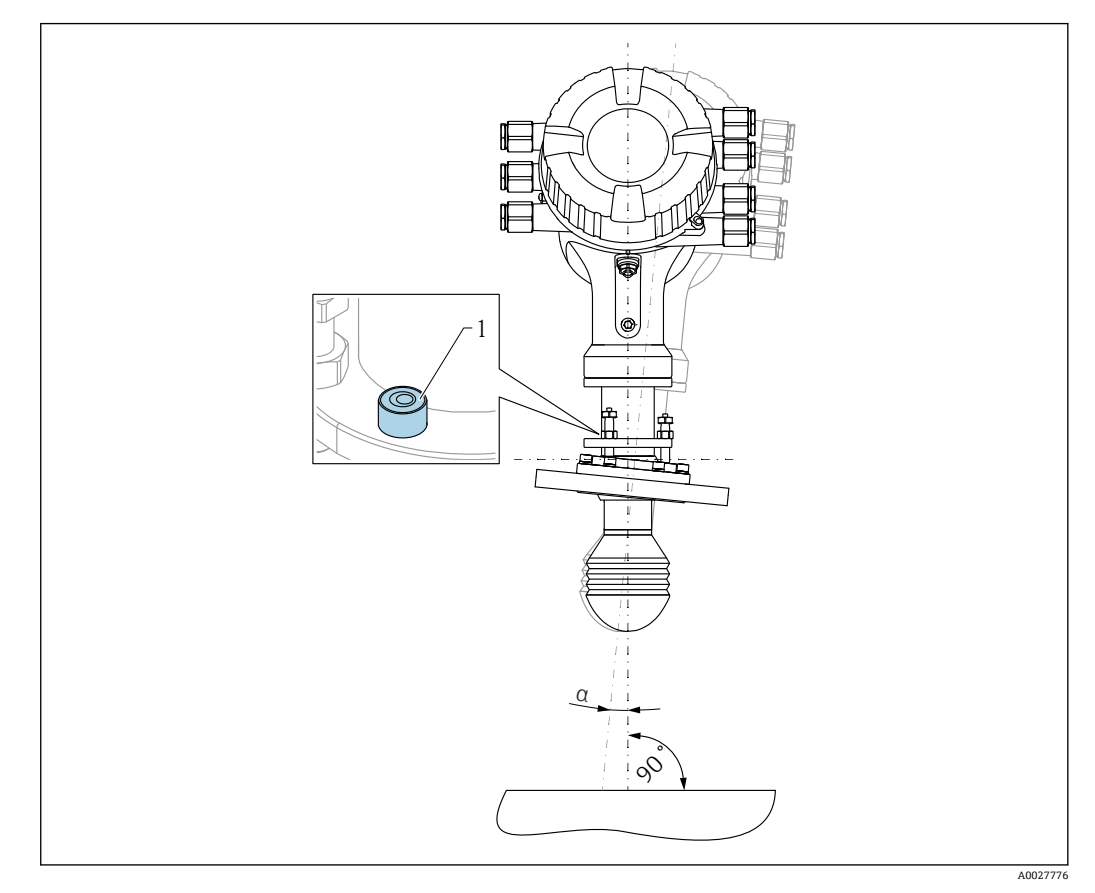

- **図5 100 mm (4") アンテナの調節用ユニット**
- 1 レベルツール(正しい位置を示します)
- α 調節角度:  $\alpha_{\text{max}} = 25$ °

# <span id="page-17-0"></span>**5.2 設置状況の確認**

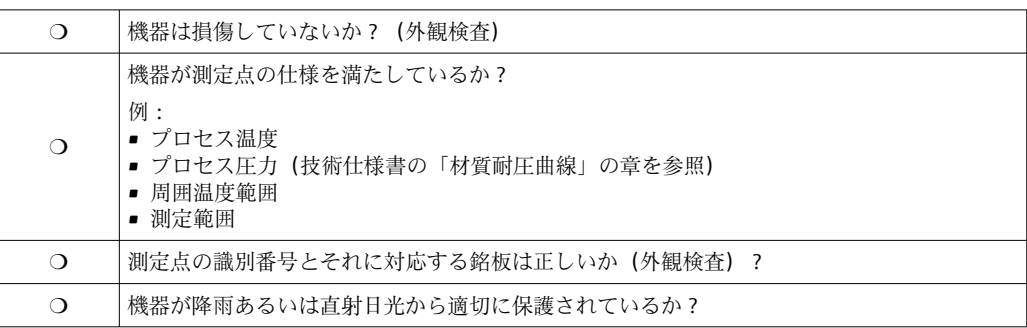

# <span id="page-18-0"></span>**6 電気接続**

# **6.1 端子割当**

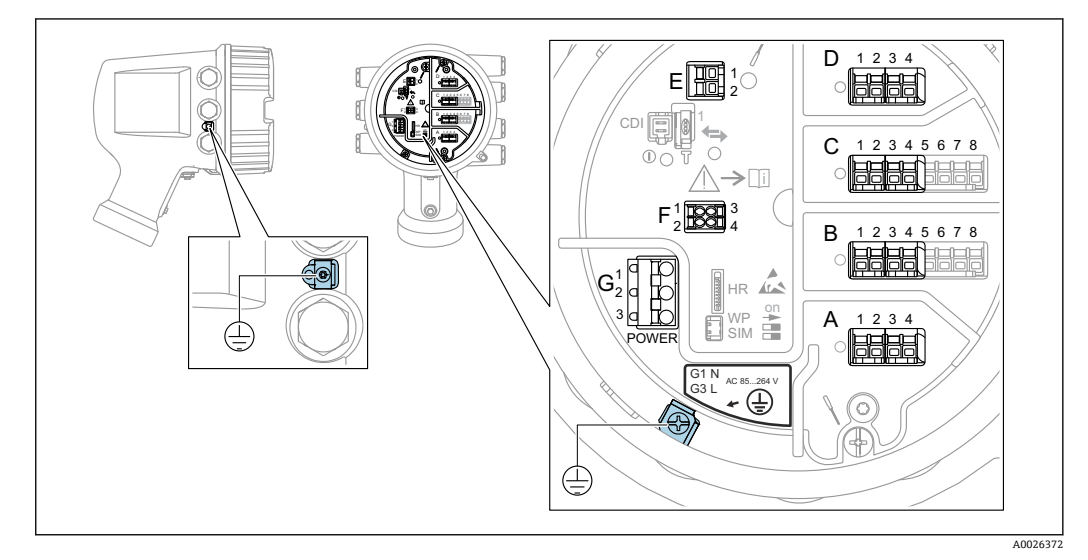

■6 端子室(標準例)および接地端子

### **端子部 A/B/C/D (I/O モジュール用スロット)**

モジュール:最大 4 つの I/O モジュール(オーダーコードに応じて異なります) ■4つの端子付きモジュールは、これらのいずれのスロットにも使用できます。

■ 8 つの端子付きモジュールは、スロット B または C に使用できます。

■■ モジュールとスロットの正しい割当ては、機器バージョンに応じて異なります  $\rightarrow$   $\oplus$  22.

 $\bigoplus$ 

### **端子部 E**

モジュール:HART Ex i/IS インターフェイス

- $\bullet$  E1: H+
- E2:H-

# **端子部 F**

リモートディスプレイ

- ■F1:Vcc (リモートディスプレイの端子 81への接続)
- ■F2: 信号 B(リモートディスプレイの端子 84 への接続)
- ■F3: 信号 A (リモートディスプレイの端子 83 への接続)
- ■F4:Gnd (リモートディスプレイの端子 82 への接続)

### **端子部 G(高電圧 AC 電源および低電圧 AC 電源用)**

- $\blacksquare$  G1 : N
- G2: 接続なし
- G3:L

### **端子部 G(低電圧 DC 電源用)**

- G1:L-
- G2: 接続なし
- $\bullet$  G3 : L+

#### **端子部:保護接地**

モジュール:保護接地端子(M4 ネジ)

7 端子部:保護接地

A0018339

# **6.1.1 電源**

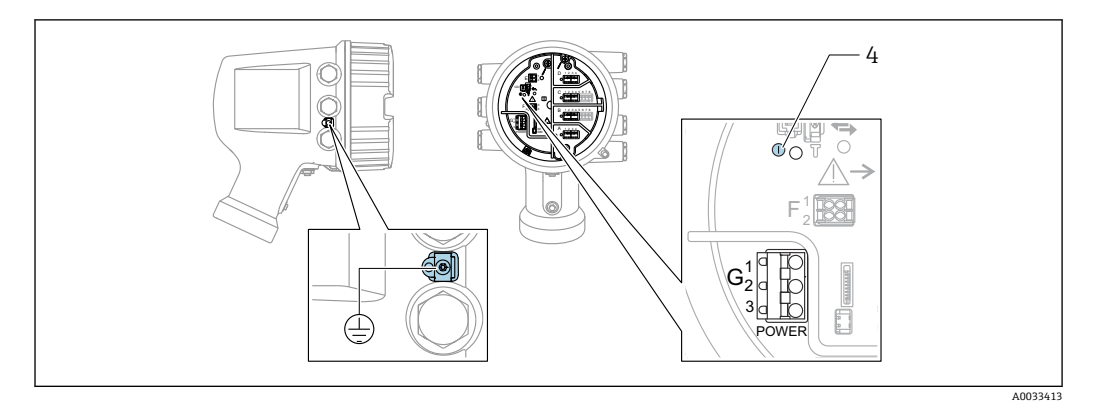

G1 N

G2 接続なし

G3 L 4 緑色の LED:電源を示します

● 電源電圧は銘板にも記載されています。

**電源電圧**

# **高電圧 AC 電源:**

動作値:

 $100\sim$ 240 V<sub>AC</sub> (-15 % + 10 %) = 85 $\sim$ 264 V<sub>AC</sub>, 50/60 Hz

**低電圧 AC 電源:** 動作値: 65 V<sub>AC</sub>  $(-20% + 15%) = 52~75$  V<sub>AC</sub>, 50/60 Hz

**低電圧 DC 電源:** 動作値: 24~55  $V_{DC}$  (-20 % + 15 %) = 19~64  $V_{DC}$ 

### **消費電力**

最大電力は、モジュールの設定に応じて異なります。値は最大皮相電力を示していま す。これに応じて適切なケーブルを選択してください。実際に消費される有効電力は 12 W です。

**高電圧 AC 電源:**

28.8 VA

**低電圧 AC 電源:** 21.6 VA

**低電圧 DC 電源:** 13.4 W

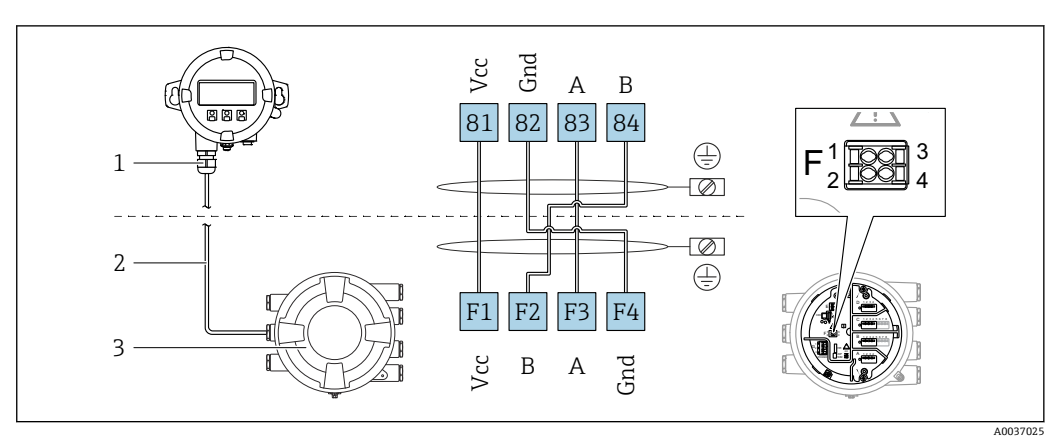

**6.1.2 分離ディスプレイと操作モジュール DKX001**

- 8 分離ディスプレイおよび操作モジュール DKX001 とタンクゲージ機器(NMR8x、NMS8x または NRF8x) の接続
- 1 分離ディスプレイと操作モジュール
- 2 接続ケーブル
- 3 タンクゲージ機器(NMR8x、NMS8x または NRF8x)
- 分離ディスプレイと操作モジュール DKX001 がアクセサリとして用意されていま す。詳細については、個別説明書(SD01763D)を参照してください。
- 測定値は DKX001 に表示されます。また、現場表示器と操作モジュールに同時に 表示されます。
	- 両方のモジュールで操作メニューに同時にアクセスすることはできません。モ ジュールのいずれかで操作メニューが入力された場合、他方のモジュールは自動 的にロックされます。このロックは、最初のモジュールでメニューが閉じられる まで有効です(測定値の表示に戻る)。

# **6.1.3 HART Ex i/IS インターフェイス**

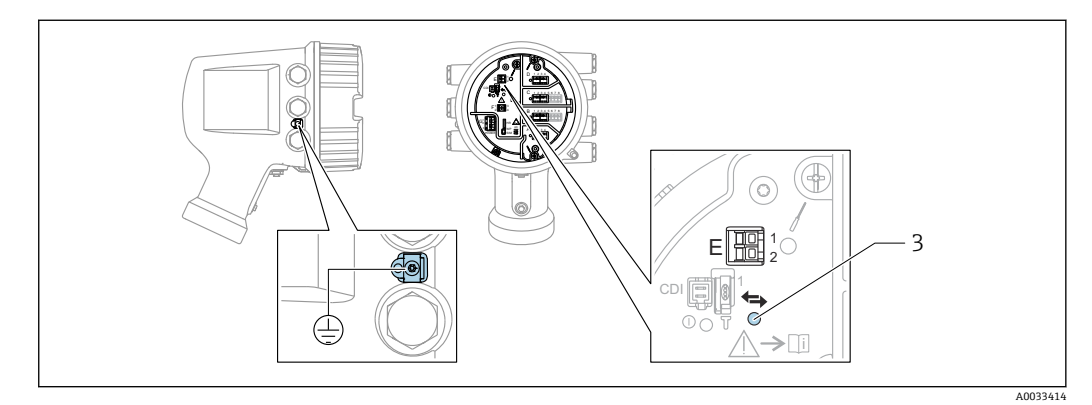

- E1 H+
- E2 H-

3 オレンジ色の LED:データ通信を示します

■■ このインターフェイスは、接続した HART スレーブ変換器用のメイン HART マス タとして常時動作します。また、アナログ I/O モジュールを HART マスタ/スレー ブとして設定することもできます→ ■ 35 → ■ 37。

# <span id="page-21-0"></span>**6.1.4 I/O モジュール用スロット**

端子室には、I/O モジュール用の 4 つのスロット(A、B、C、D)があります。機器バ ージョンに応じて(仕様コード 040、050、060)、これらのスロットに対応する I/O モ ジュールは異なります。以下の表は、各機器バージョンにおいて、スロットに配置され るモジュールを示します。

● 機器のスロット割当ては、表示モジュールの背面カバーのラベルにも記載されてい ます。

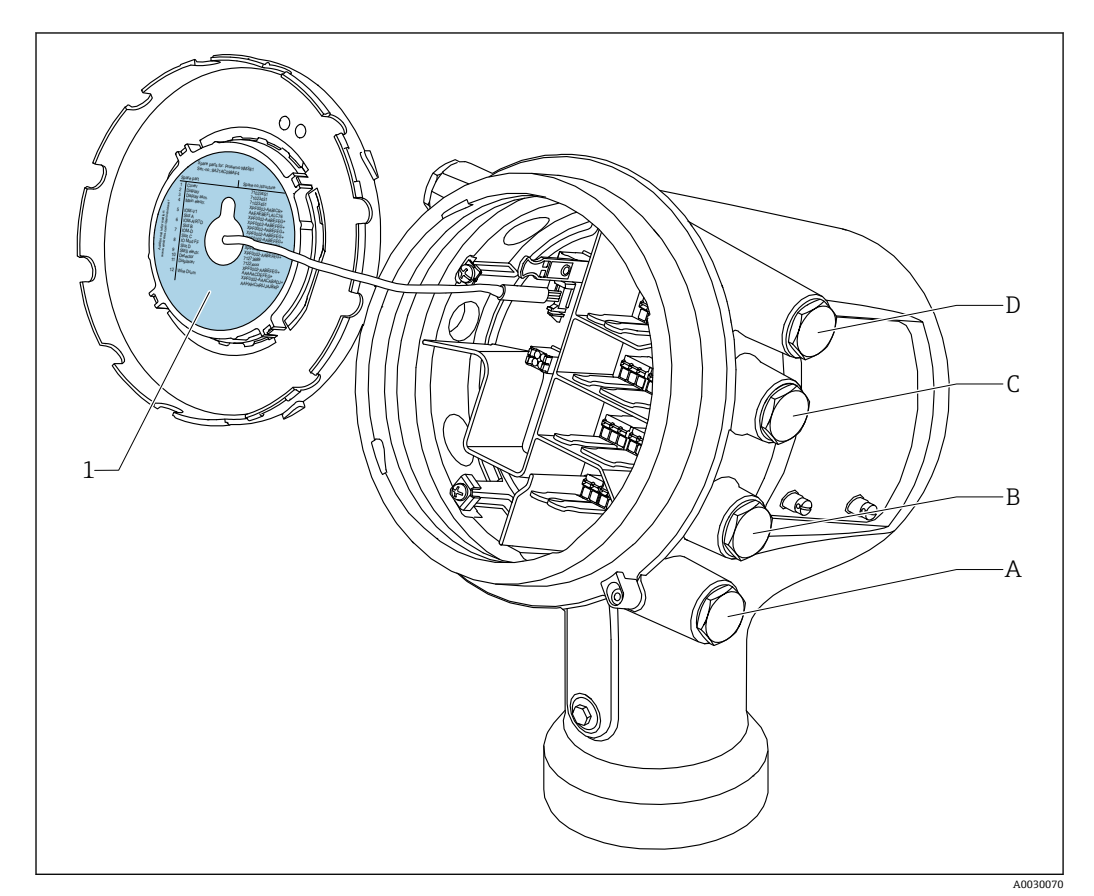

- 1 スロット A~D のモジュールを示すラベル
- A スロット A の電線管接続口
- B スロット B の電線管接続口
- C スロット C の電線管接続口
- D スロットDの電線管接続口

### **「プライマリ出力」(040)=「Modbus」(A1)の表で使用される略語の説明**

- O 仕様コード
- T 端子部
- 040 プライマリ出力
- 050 セカンダリ IO アナログ
- 060 セカンダリ IO デジタル Ex d/XP
- M Modbus
- D デジタル
- A/XP アナログ Ex d/XP
- A/IS アナログ Ex i/IS

# **「プライマリ出力」(040)=「Modbus」(A1)**

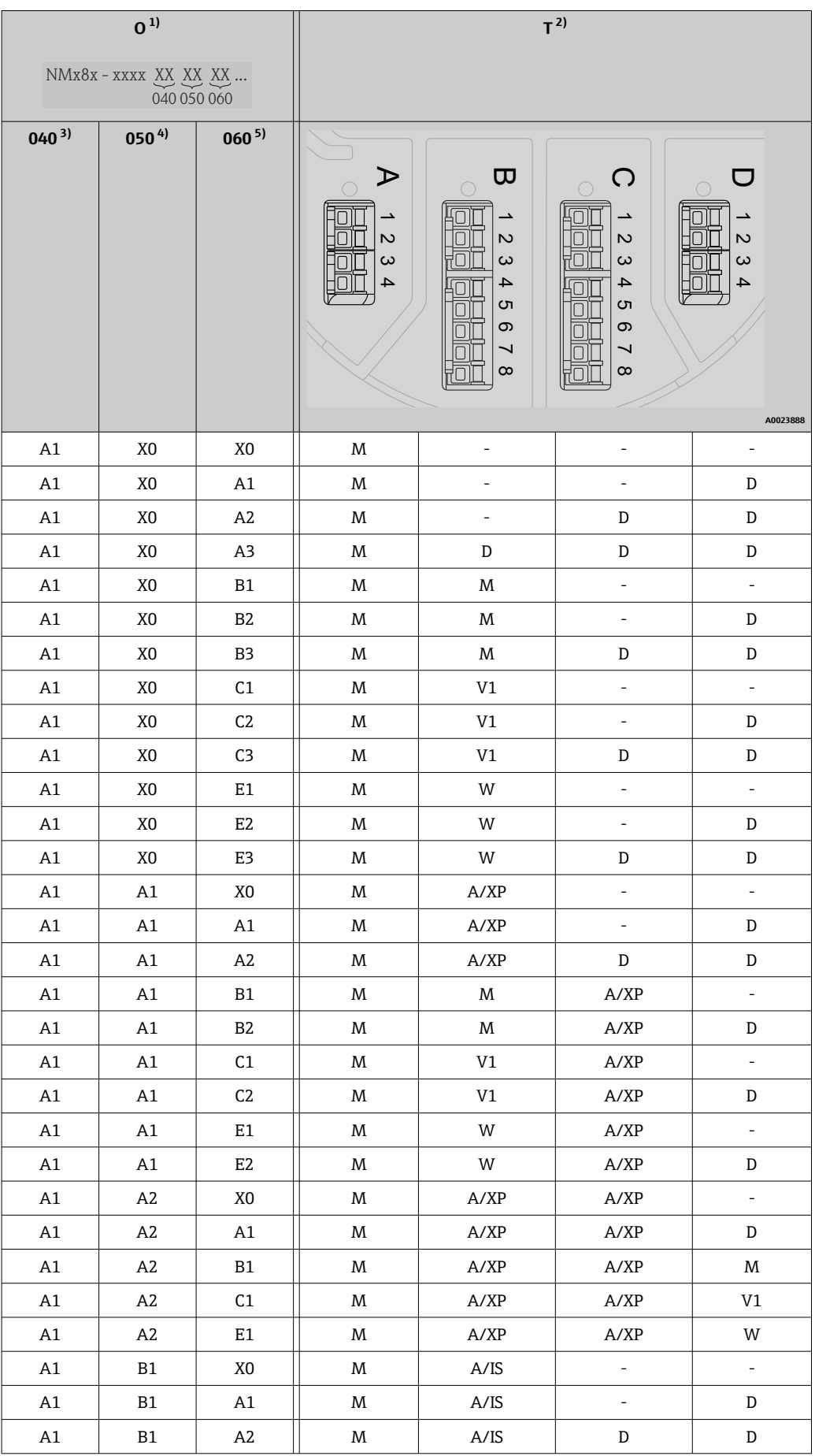

<span id="page-23-0"></span>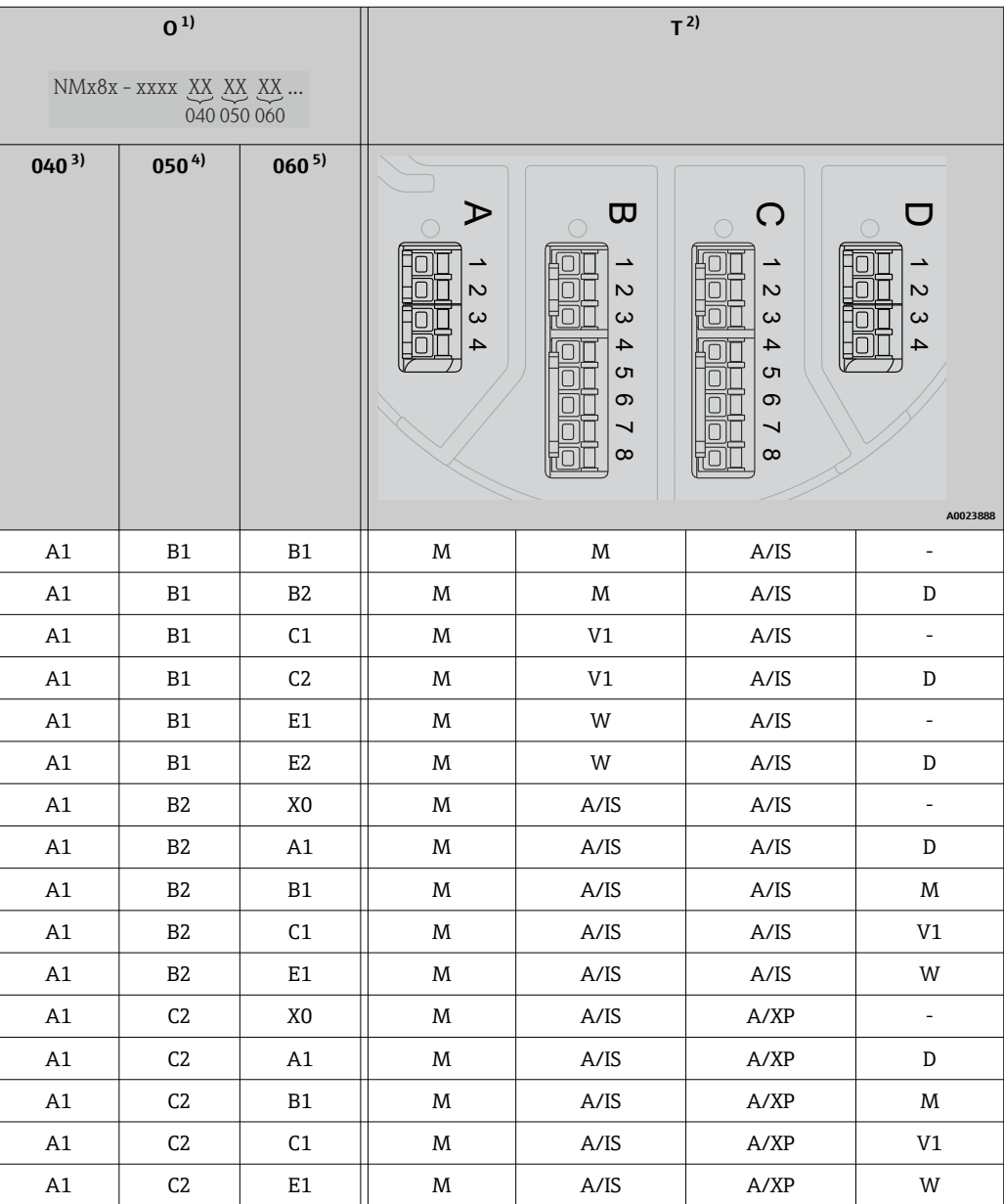

1) 仕様コード

- 2) 端子部
- **3)** プライマリ出力
- 4) セカンダリ IO アナログ -<br>5) セカンダリ IO デジタル Ex d/XP

# **「プライマリ出力」(040)=「V1」(B1)の表で使用される略語の説明**

- O 仕様コード
- T 端子部
- 040 プライマリ出力
- 050 セカンダリ IO アナログ
- 060 セカンダリ IO デジタル Ex d/XP
- V1 Sakura V1
- M Modbus
- W Whessoe WM550
- D デジタル
- A/XP アナログ Ex d/XP
- A/IS アナログ Ex i/IS

# **「プライマリ出力」(040)=「V1」(B1)**

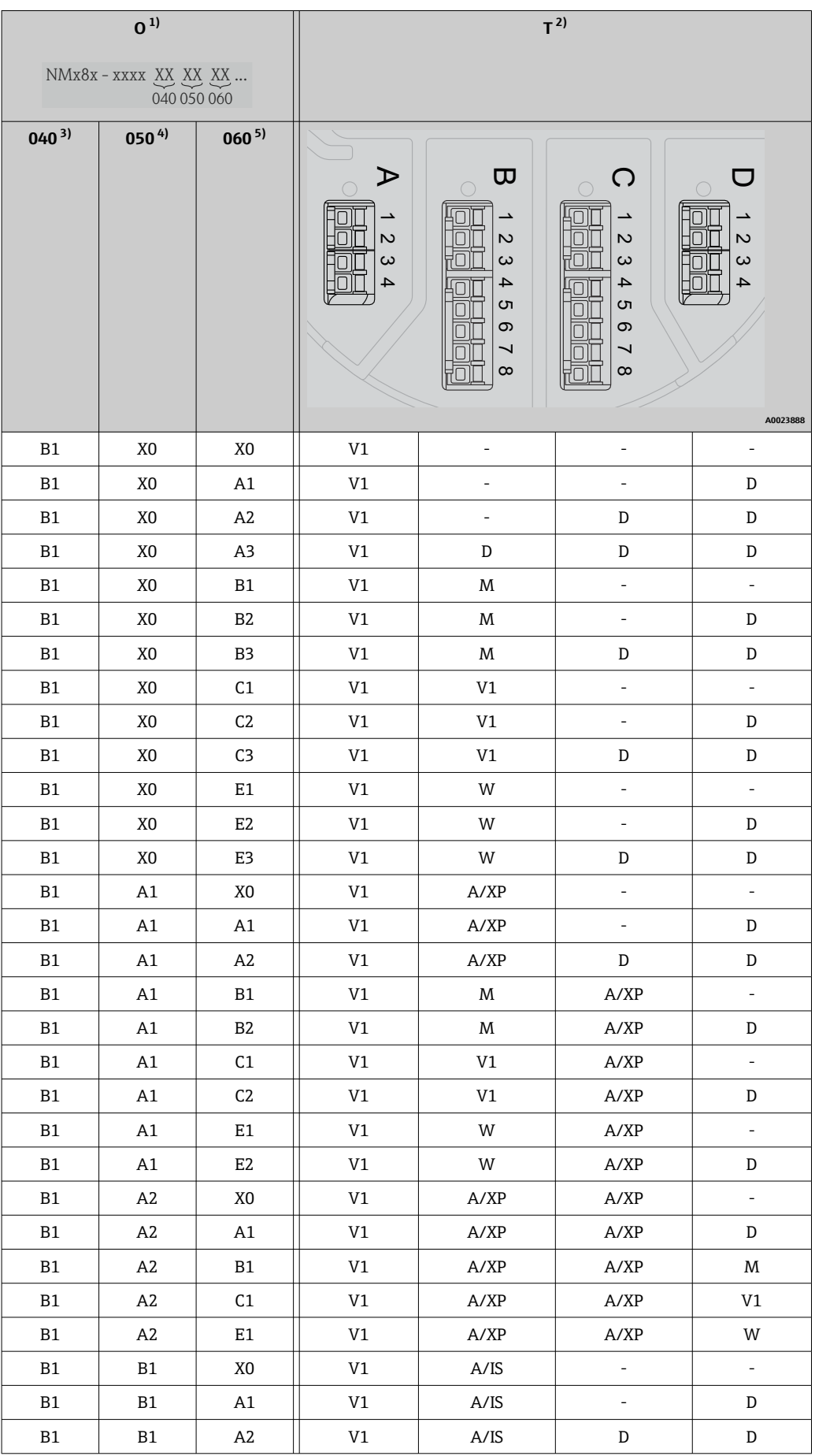

<span id="page-25-0"></span>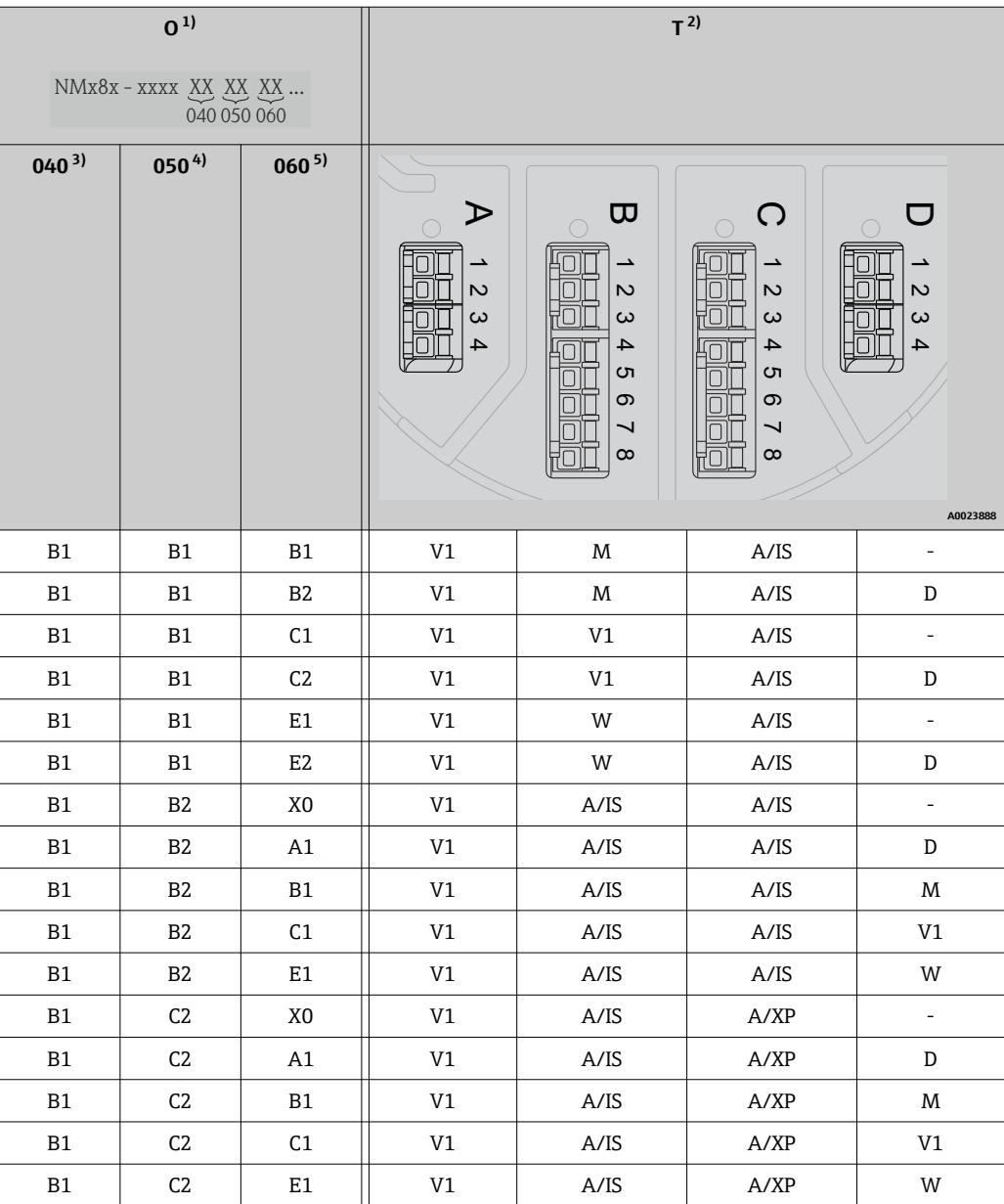

1) 仕様コード

- 2) 端子部
- 3) プライマリ出力
- 4) セカンダリ IO アナログ

-<br>5) セカンダリ IO デジタル Ex d/XP

# **「プライマリ出力」(040)=「V1」(B1)の表で使用される略語の説明**

- O 仕様コード
- T 端子部
- 040 プライマリ出力
- 050 セカンダリ IO アナログ
- 060 セカンダリ IO デジタル Ex d/XP
- V1 Sakura V1
- M Modbus
- W Whessoe WM550
- D デジタル
- A/XP アナログ Ex d/XP
- A/IS アナログ Ex i/IS

# **「プライマリ出力」(040)=「WM550」(C1)**

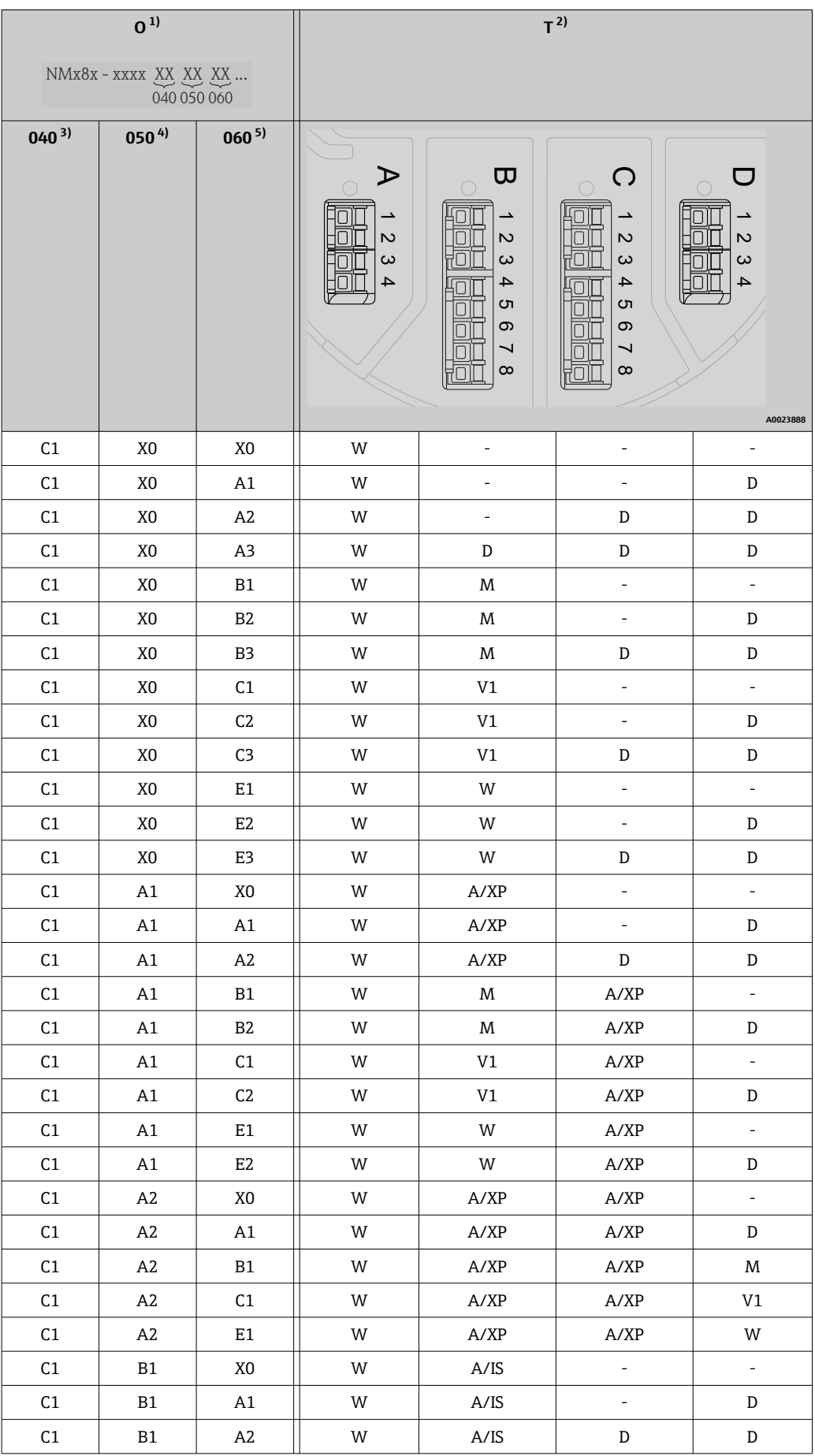

<span id="page-27-0"></span>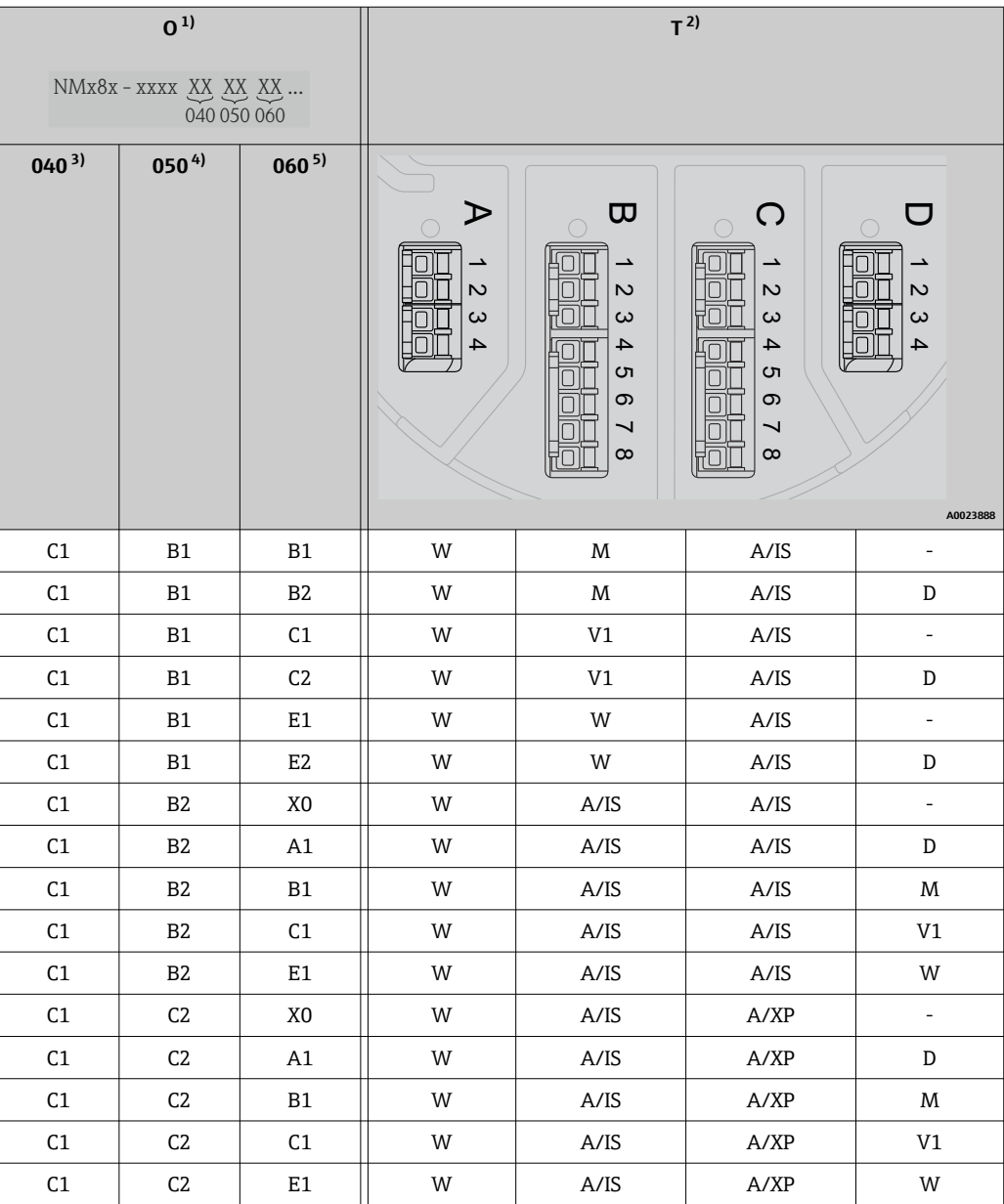

1) 仕様コード

- 2) 端子部
- 3) プライマリ出力
- 4) セカンダリ IO アナログ -<br>5) セカンダリ IO デジタル Ex d/XP

# **「プライマリ出力」(040)=「V1」(B1)の表で使用される略語の説明**

- O 仕様コード
- T 端子部
- 040 プライマリ出力
- 050 セカンダリ IO アナログ
- 060 セカンダリ IO デジタル Ex d/XP
- V1 Sakura V1
- M Modbus
- W Whessoe WM550
- D デジタル
- A/XP アナログ Ex d/XP
- A/IS アナログ Ex i/IS

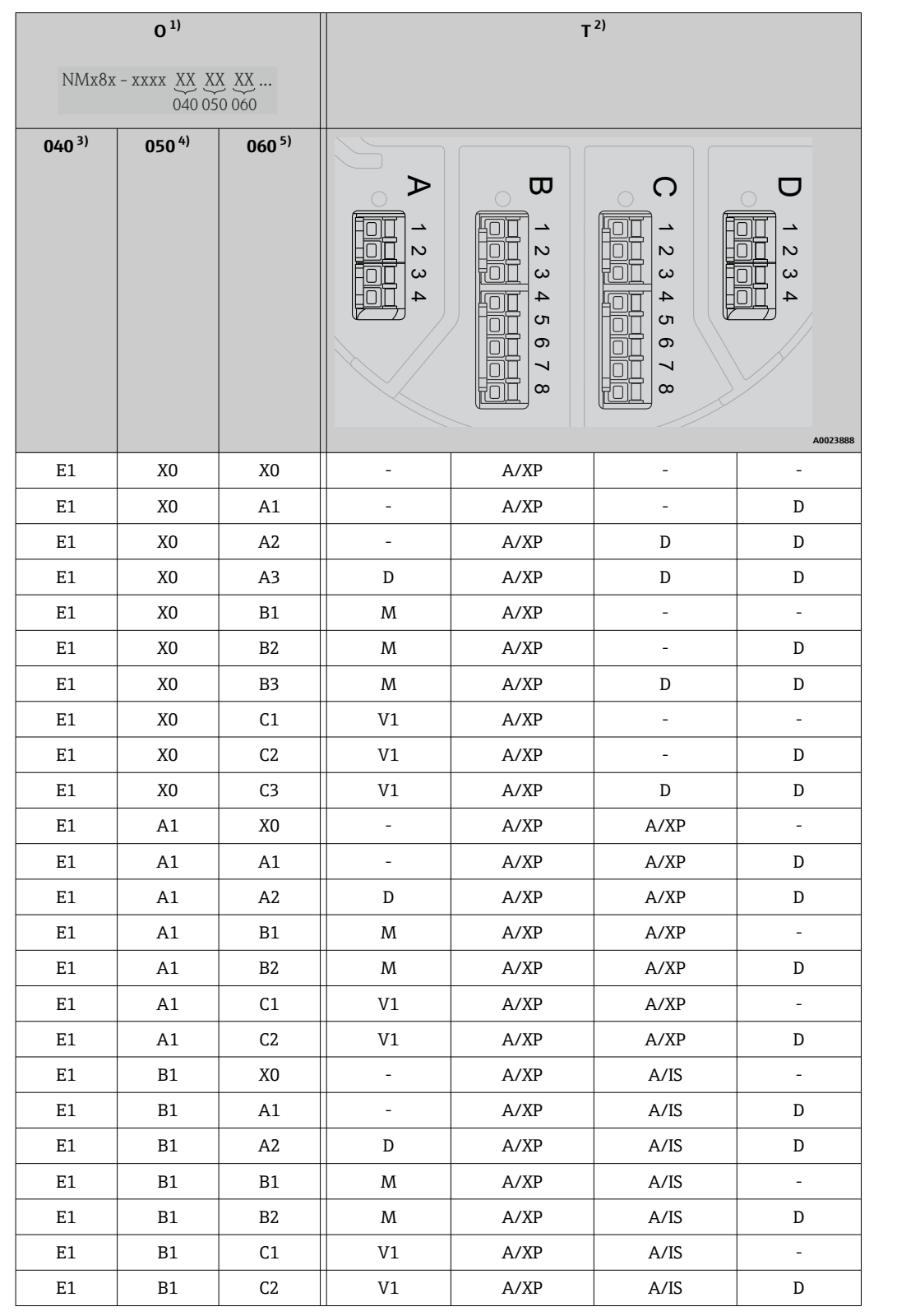

# **「プライマリ出力」(040)=「4-20mA HART Ex d」(E1)**

1) 仕様コード<br>2) 端子部<br>3) プライマリ<br>4) セカンダリ 2) 端子部

3) プライマリ出力

4) セカンダリ IO アナログ 5) セカンダリ IO デジタル Ex d/XP

# **「プライマリ出力」(040)=「V1」(B1)の表で使用される略語の説明**

- O 仕様コード
- T 端子部
- 040 プライマリ出力
- 050 セカンダリ IO アナログ
- 060 セカンダリ IO デジタル Ex d/XP
- V1 Sakura V1
- M Modbus
- W Whessoe WM550
- D デジタル
- A/XP アナログ Ex d/XP
- A/IS アナログ Ex i/IS

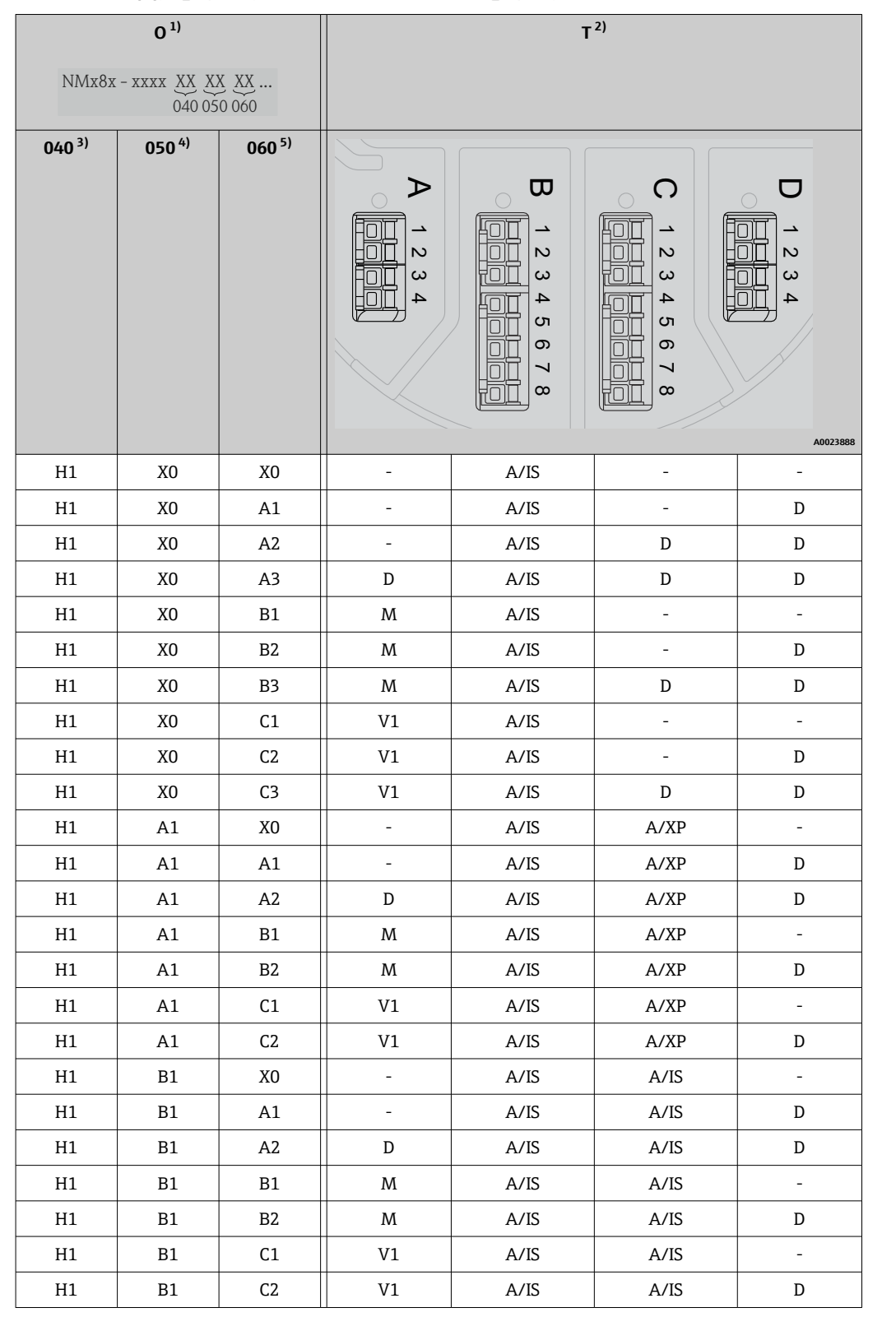

# **「プライマリ出力」(040)=「4-20mA HART Ex i」(H1)**

1) 仕様コード<br>2) 端子部<br>3) プライマリ<br>4) セカンダリ 2) 端子部

3) プライマリ出力 4) セカンダリ IO アナログ

5) セカンダリ IO デジタル Ex d/XP

# **「プライマリ出力」(040)=「V1」(B1)の表で使用される略語の説明**

- O 仕様コード
- T 端子部
- 040 プライマリ出力
- 050 セカンダリ IO アナログ
- 060 セカンダリ IO デジタル Ex d/XP
- V1 Sakura V1
- M Modbus
- W Whessoe WM550
- D デジタル
- A/XP アナログ Ex d/XP
- A/IS アナログ Ex i/IS

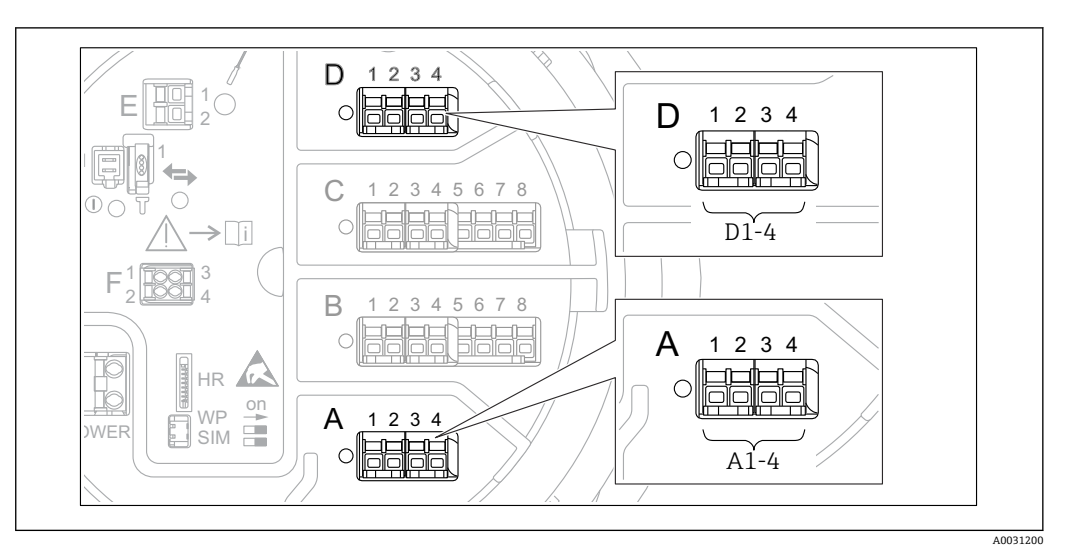

**6.1.5 「Modbus」、「V1」、「WM550」モジュールの端子**

圖 9 機器バージョンに応じて、「Modbus」、「V1」、「WM550」モジュール(例)がスロット B または C に 対応する場合があります。

機器バージョンに応じて、「Modbus」、「V1」、「WM550」モジュールが端子室の別のス ロットに対応する場合があります。操作メニューでは、「Modbus」、「V1」、「WM550」 インターフェイスは、それぞれのスロットおよびスロット内の端子の名称で表示されま す(**A1-4**、**B1-4**、**C1-4**、**D1-4**)。

### **「Modbus」モジュールの端子**

操作メニューのモジュールの表示:**Modbus X1~4**(X = A、B、C、または D)  $\bullet$  X1<sup>1)</sup>

- 端子名称:S
	- ■説明:コンデンサを介してアースに接続したケーブルシールド
- $X2<sup>1</sup>$ 
	- 端子名称:0V
	- 説明:共通参照
- $X3<sup>1</sup>$ 
	- 端子名称:B-
	- 説明:非反転信号線
- $\bullet$  X4<sup>1)</sup>
	- 端子名称:A+
	- 説明:反転信号線

### **「V1」および「WM550」モジュールの端子**

操作メニューのモジュールの表示:**V1 X1~4** または **WM550 X1~4**(X = A、B、C、ま たは D)

- $\bullet$  X1<sup>2)</sup>
	- 端子名称:S
- 説明:コンデンサを介してアースに接続したケーブルシールド
- $X2<sup>1</sup>$ 
	- 端子名称:-
- 説明 : 接続なし
- $-$  X3<sup>1)</sup>
- 端子名称:B-
- 説明:プロトコルループ信号 -
- $X4<sup>1</sup>$ 
	- 端子名称:A+
	- 説明:プロトコルループ信号 +

<sup>1) 「</sup>X」は「A」、「B」、「C」、「D」のいずれかを表します。

<sup>2) 「</sup>X」は「A」、「B」、「C」、「D」のいずれかを表します。

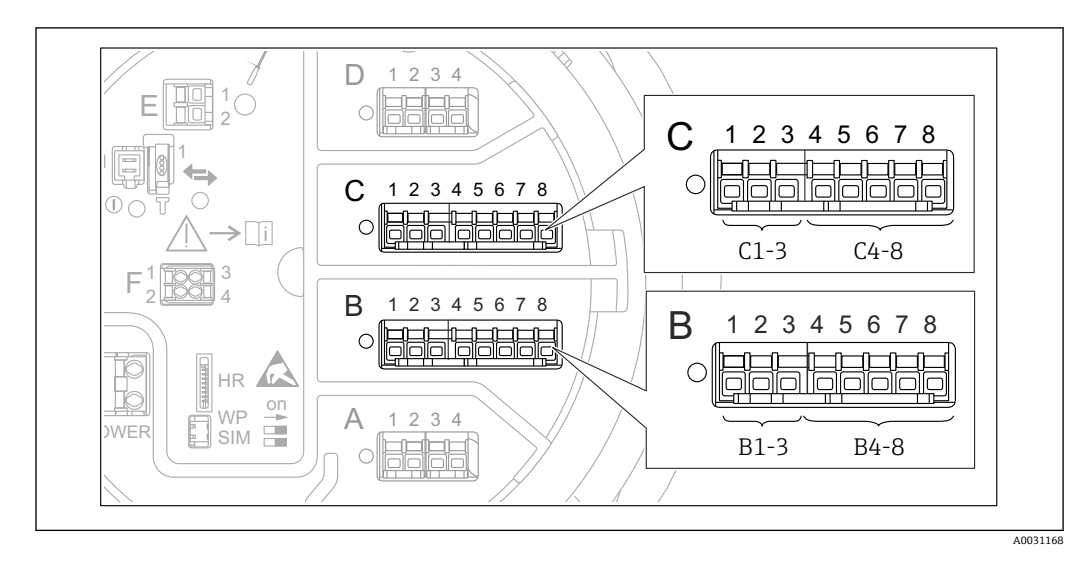

# **6.1.6 「アナログ I/O」モジュールの端子(Ex d/XP または Ex i/IS)**

### **端子:B1~3**

- 機能:アナログ入力/出力(設定可能)
- パッシブ使用: → △ 35
- アクティブ使用: → 37
- 操作メニュー内の表示: アナログ I/O B1~3[\(→ 144\)](#page-143-0)

### **端子:C1~3**

- 機能:アナログ入力/出力(設定可能)
- パッシブ使用: → 35
- アクティブ使用: → 37
- 操作メニュー内の表示: アナログ I/O C1~3([→ 144](#page-143-0))

### **端子:B4~8**

- 機能:アナログ入力
- 測温抵抗体: → 38
- 操作メニュー内の表示: アナログ IP B4~8([→ 138](#page-137-0))

### **端子:C4~8**

- 機能:アナログ入力
- 測温抵抗体: → 38
- 操作メニュー内の表示: アナログ IP C4~8 (→ ■138)

# <span id="page-34-0"></span>**6.1.7 パッシブ使用の「アナログ I/O」モジュールの接続**

- ●■ パッシブ使用では、通信線の電源電圧を外部電源から供給する必要があります。
	- 配線は、アナログ I/O モジュールの動作モードに準拠する必要があります。以下 の図を参照してください。
		- 4~20 mA 信号線には、シールド付きケーブルを使用する必要があります。

**「動作モード」=「4-20mA 出力」または「HART スレーブ+4-20mA 出力」**

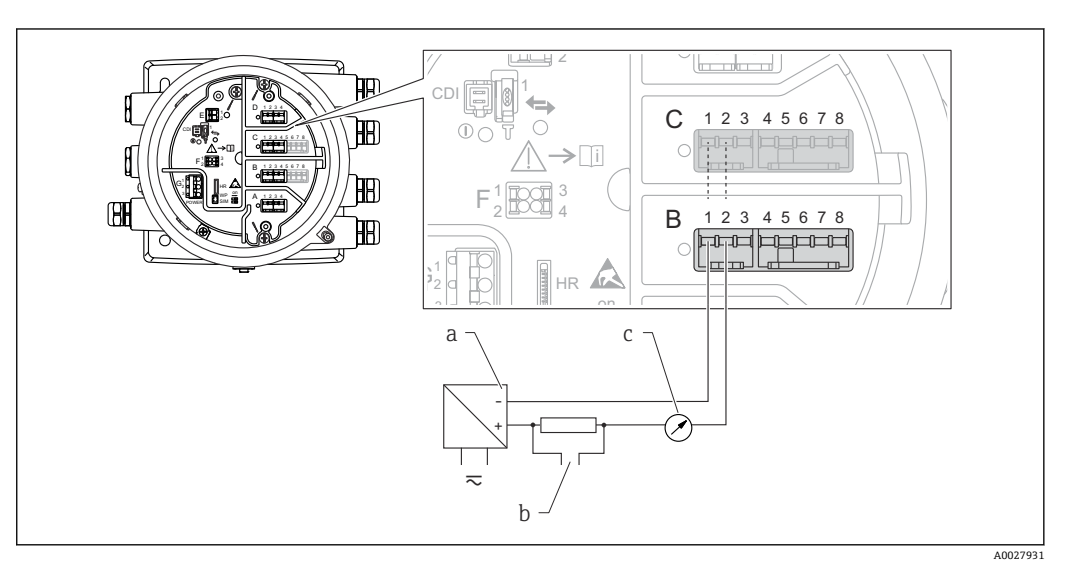

■10 出力モードのアナログ I/O モジュールのパッシブ使用

- a 電源
- b HART 信号出力
- c アナログ信号評価

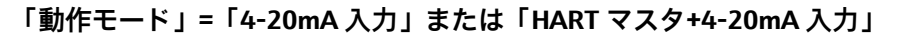

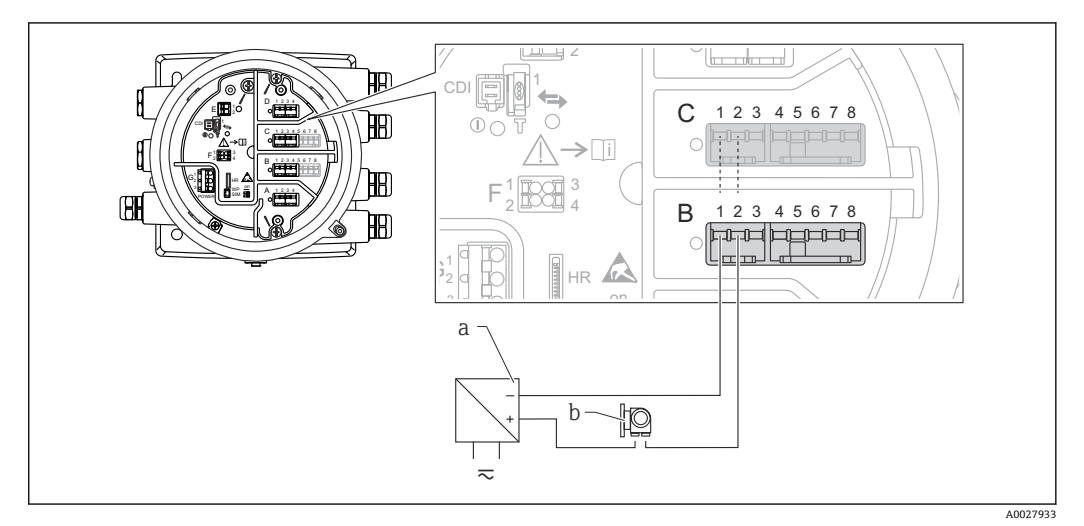

■11 入力モードのアナログ I/O モジュールのパッシブ使用

- a 電源
- b 4~20 mA または HART 信号出力を使用する外部デバイス

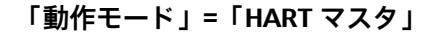

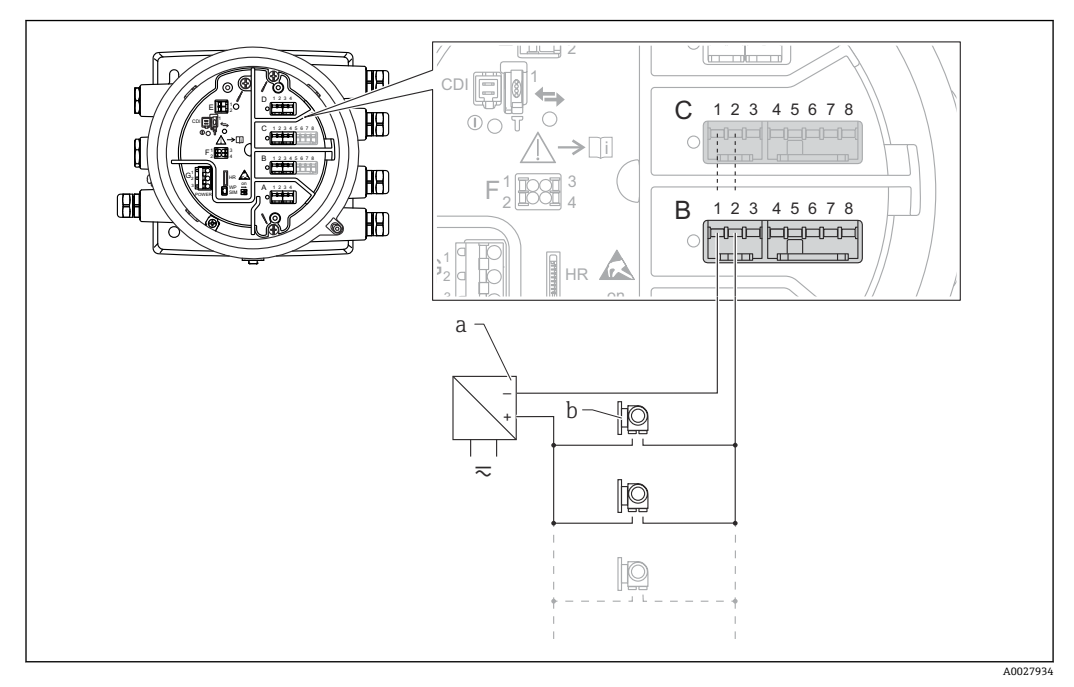

■ 12 HART マスタモードのアナログ I/O モジュールのパッシブ使用

a 電源

b HART 信号出力を使用する最大 6 台の外部デバイス
## **6.1.8 アクティブ使用の「アナログ I/O」モジュールの接続**

- ●■ アクティブ使用では、通信線の電源電圧は機器本体から供給されます。外部電源 は不要です。
	- 配線は、アナログ I/O モジュールの動作モードに準拠する必要があります。以下 の図を参照してください。
	- 4~20 mA 信号線には、シールド付きケーブルを使用する必要があります。
- ■接続する HART 機器の最大消費電流: 24 mA (6 台の機器を接続した場合、機器 1 台あたり 4 mA)
	- Ex-d モジュールの出力電圧: 17.0 V@4 mA ~ 10.5 V@22 mA
	- Ex-ia モジュールの出力電圧: 18.5 V@4 mA ~ 12.5 V@22 mA

#### **「動作モード」=「4-20mA 出力」または「HART スレーブ+4-20mA 出力」**

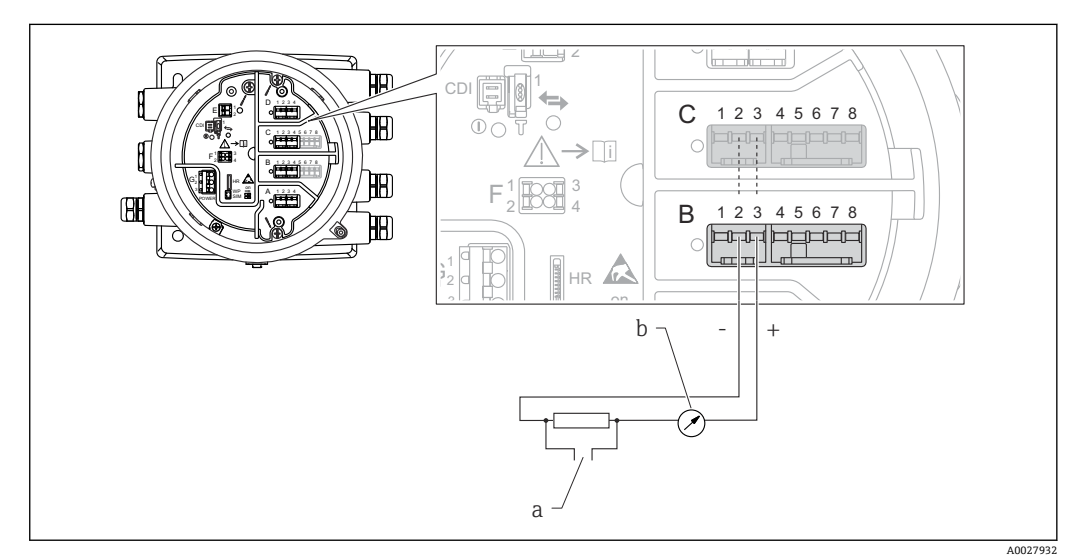

- ■13 出力モードのアナログ I/O モジュールのアクティブ使用
- a HART 信号出力
- b アナログ信号評価

### **「動作モード」=「4-20mA 入力」または「HART マスタ+4-20mA 入力」**

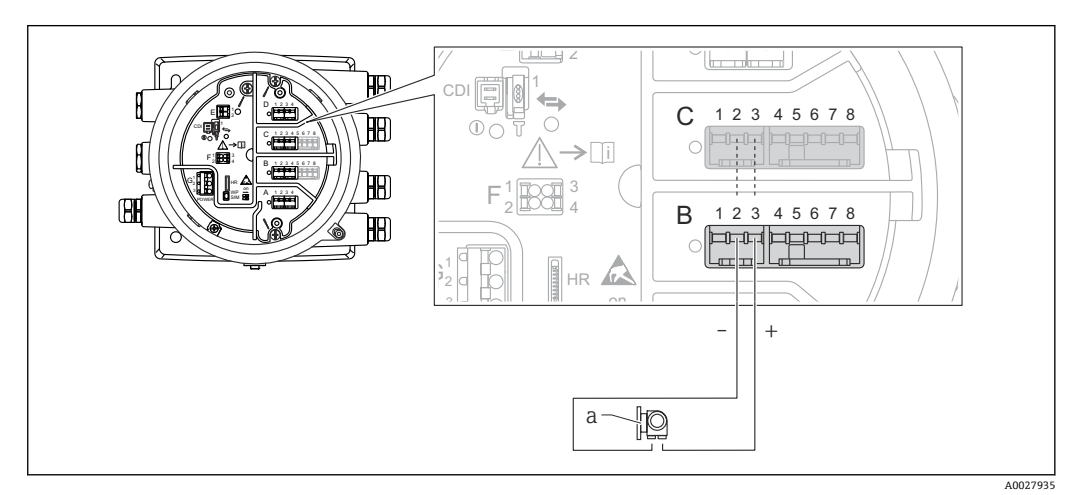

■14 入力モードのアナログ I/O モジュールのアクティブ使用

a 4~20 mA または HART 信号出力を使用する外部デバイス

<span id="page-37-0"></span>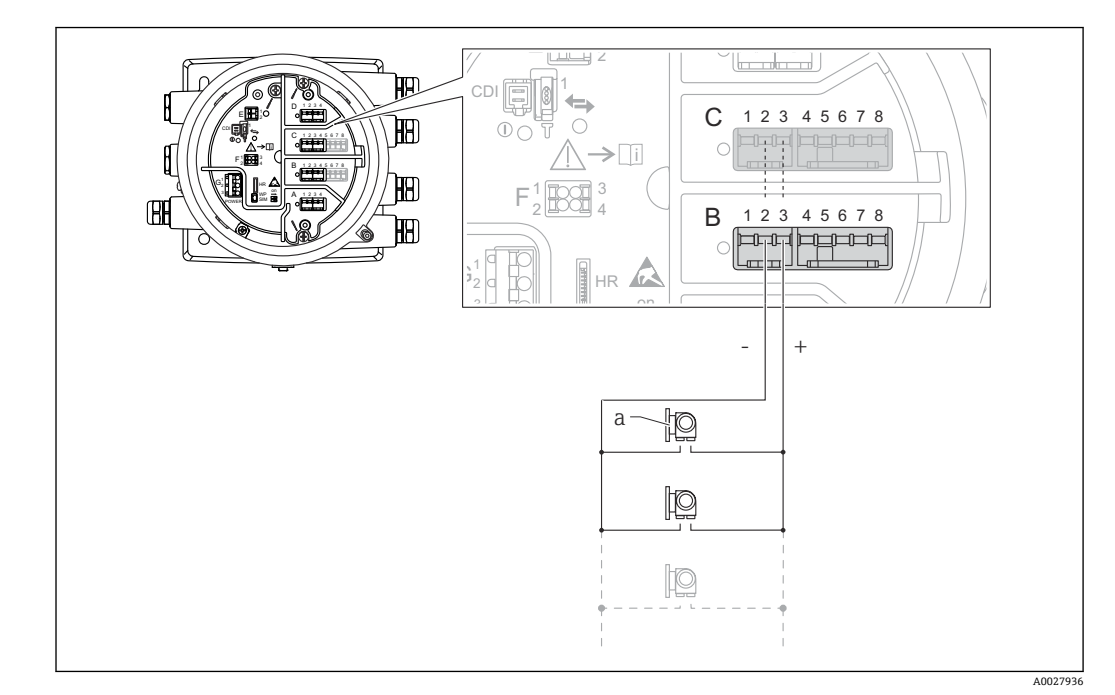

**「動作モード」=「HART マスタ」**

**20 15 HART マスタモードのアナログ I/O モジュールのアクティブ使用** 

a HART 信号出力を使用する最大 6 台の外部デバイス

接続する HART 機器の最大消費電流は、6 台の機器を接続した場合、機器 1 台あた り 24 mA(4 mA)です。

## **6.1.9 測温抵抗体の接続**

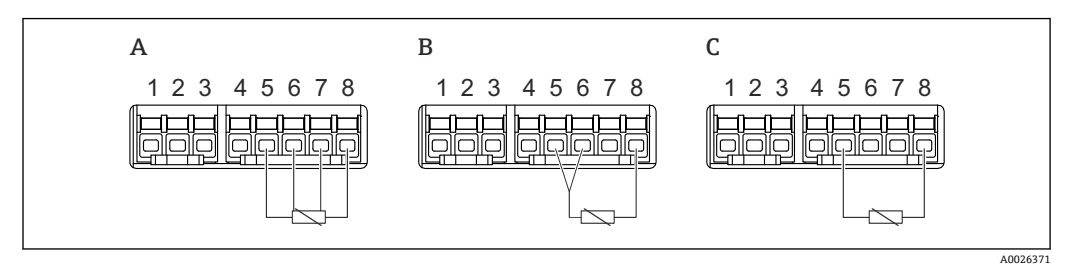

A 4 線式測温抵抗体の接続

B 3 線式測温抵抗体の接続<br>C 2 線式測温抵抗体の接続

2 線式測温抵抗体の接続

測温抵抗体の接続には、シールド付きケーブルを使用する必要があります。I÷

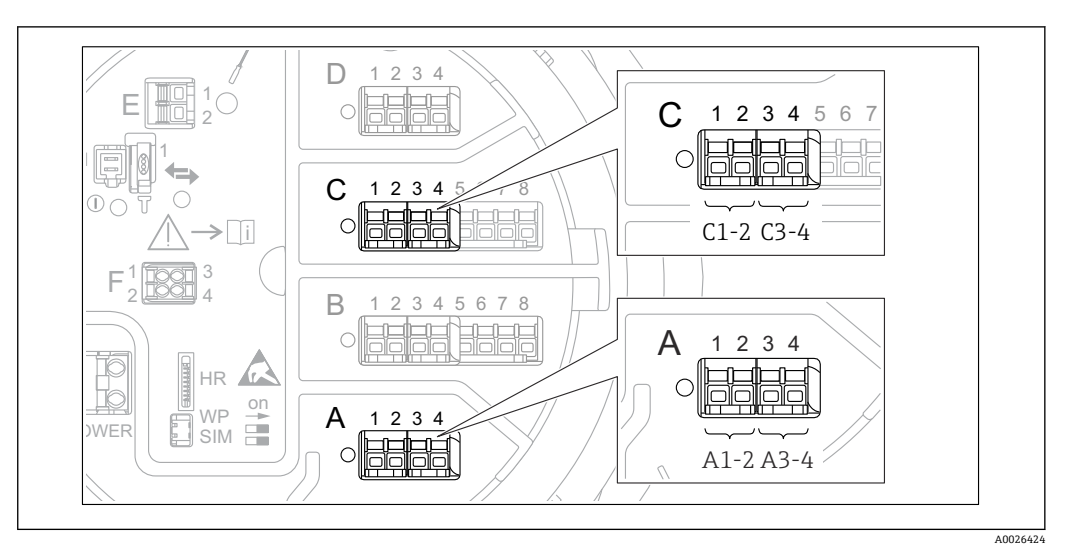

**6.1.10 「デジタル I/O」モジュールの端子**

■16 デジタル入力または出力の名称(例)

- 各デジタル IO モジュールは、2 つのデジタル入力または出力を備えています。
- ■操作メニューでは、各入力または出力は、それぞれのスロットおよびスロット内の2 つの端子の名称で表示されます。たとえば、**A1~2** は、スロット **A** の端子 1 と 2 を 表します。デジタル IO モジュールが含まれる場合、スロット **B**、**C**、**D** にも同じこと が当てはまります。
- これらの端子の組合せごとに、操作メニューで以下のいずれかの動作モードを選択で きます。
	- 無効
	- パッシブ出力
	- パッシブ入力
	- アクティブ入力

## **6.2 接続要件**

## **6.2.1 ケーブル仕様**

#### **端子**

**ケーブル断面 0.2~2.5 mm<sup>2</sup> (24~13 AWG)** 対応端子:信号および電源 ■ スプリング端子 (NMx8x-xx1...)

■スプリング端子 (NMx8x-xx2...)

**ケーブル断面:最大 2.5 mm<sup>2</sup> (13 AWG)** 対応端子:端子室の接地端子

**ケーブル断面:最大 4 mm<sup>2</sup> (11 AWG)**

対応端子:ハウジングの接地端子

#### **電源線**

電源線には標準の機器ケーブルで使用できます。

#### **アナログ信号線**

以下の場合には、シールド付きケーブルを使用してください。

- 4~20 mA 信号線
- 測温抵抗体の接続

#### **デジタル I/O 信号線**

- ■リレーを使用する場合は、シールドケーブルを推奨します。
- プラントの接地コンセプトに従ってください。

#### **HART 通信線**

HART プロトコルを使用する場合は、シールドケーブルを推奨します。プラントの接地 コンセプトに従ってください。

#### **Modbus 通信線**

- TIA-485-A (Telecommunications Industry Association) のケーブル条件に従ってくだ さい。
- その他の条件:シールドケーブルを使用してください。

#### **V1 通信線**

- ■2線式ツイストペア(シールド付きまたはシールドなしケーブル)
- 1 本のケーブルの抵抗:≤ 120 Ω
- 線間の静電容量:≤ 0.3 µF

#### **WM550 通信線**

- ■2線式ツイストペア(シールドなしケーブル)
- 最小断面積 0.5 mm<sup>2</sup> (20 AWG)
- 最大全ケーブル抵抗:≤ 250 Ω
- ■低容量のケーブル

# **6.3 保護等級の保証**

 $\overline{L}$ 

規定の保護等級を確認するために、電気接続後に以下の手順を実行してください。

- 1. ハウジングシールに汚れがなく、適切に取り付けられているか確認してください。 必要に応じて、シールの乾燥、清掃、交換を行います。
- 2. ハウジングのネジやカバーをすべてしっかりと締め付けます。
- 3. ケーブルグランドをしっかりと締め付けます。
- 4. 電線管接続口に水滴が侵入しないように、電線管接続口の手前でケーブルが下方 に垂れるように配線してください(「ウォータートラップ」)。

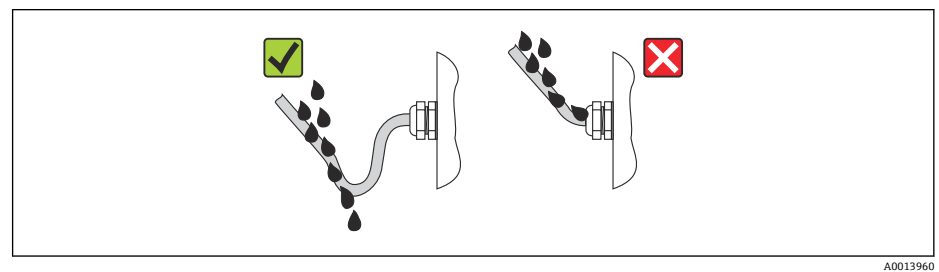

5. 機器の安全定格 (例: Ex d/XP) に適したブラインドプラグを装着してください。

## **6.4 配線状況の確認**

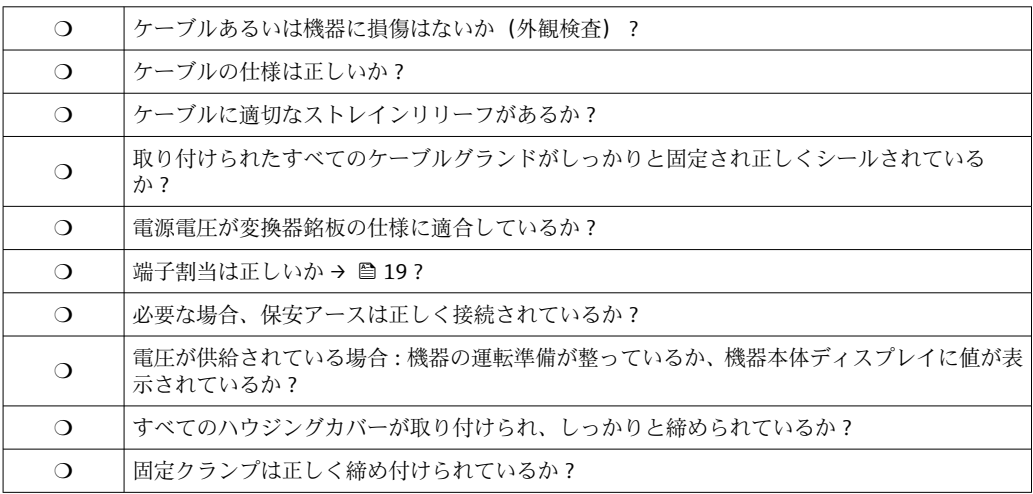

# **7 操作性**

# **7.1 操作オプションの概要**

本機器は、操作メニューを使用して操作します [→ 43](#page-42-0)。このメニューには、以下の インターフェイスからアクセスできます。

- ■機器の表示および操作モジュールまたは分離ディスプレイと操作モジュール DKX001 ( $\rightarrow$   $\oplus$  44)
- ■機器の端子部のサービスインターフェイス経由で接続した FieldCare (→ △ 55)
- Tankvision Tank Scanner NXA820 経由で接続した FieldCare (リモート操作、 → 图 55)
- Commubox FXA195 (→ 104)から機器の HART インターフェイス経由で接続した FieldCare

# <span id="page-42-0"></span>**7.2 操作メニューの構成と機能**

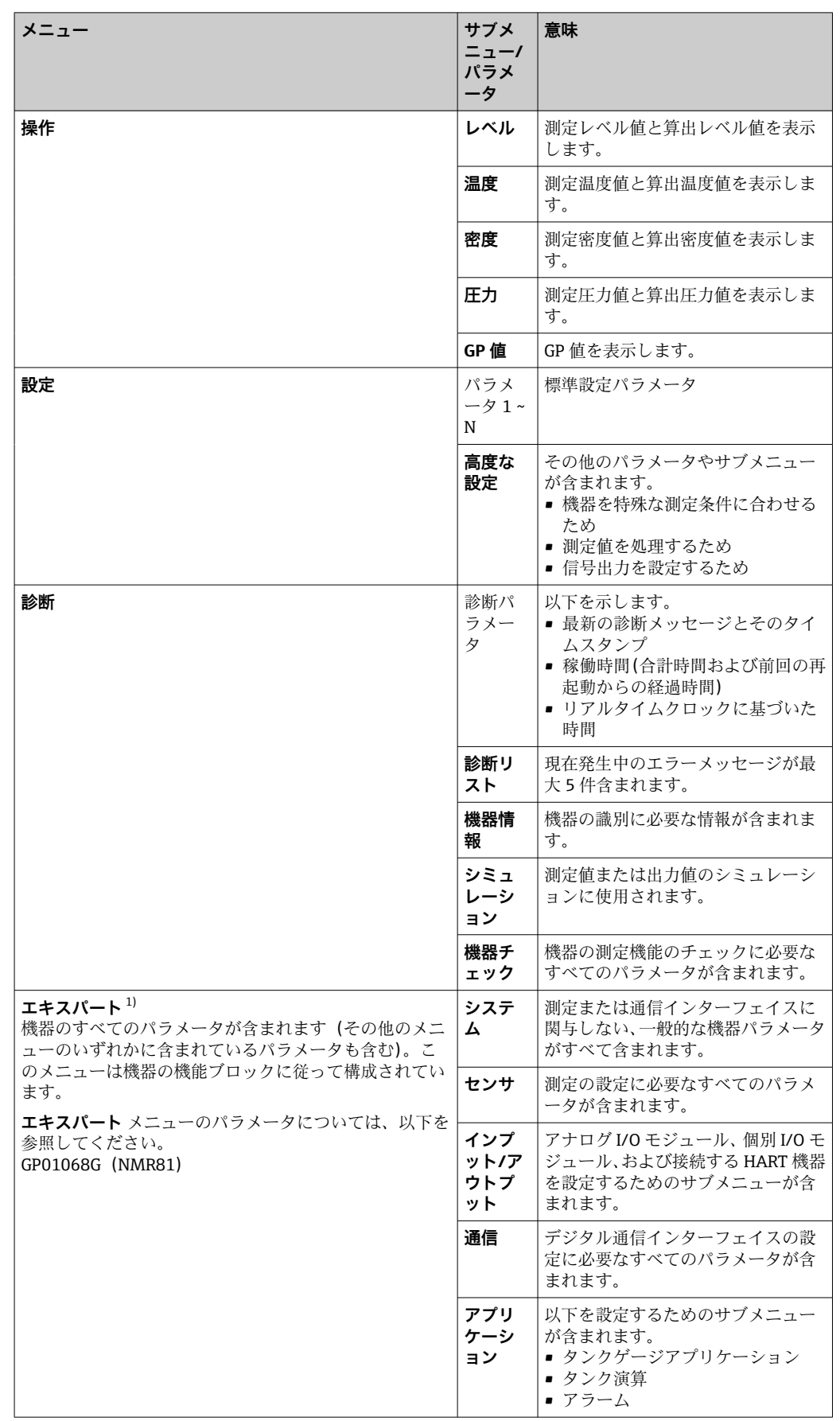

<span id="page-43-0"></span>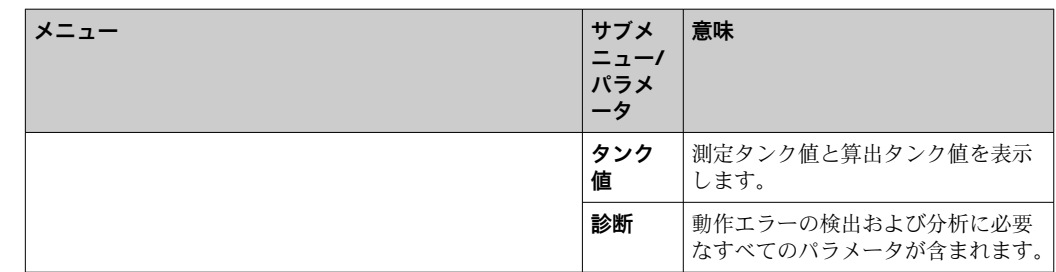

1) 「エキスパート」メニューを入力する場合は、必ずアクセスコードが要求されます。ユーザー固有のア クセスコードが設定されていない場合は、「0000」を入力してください。

# **7.3 現場表示器またはリモートディスプレイと操作モジュ ールによる操作メニューへのアクセス**

- → 分離ディスプレイと操作モジュール DKX001 (→ 21) または現場表示器と操 作モジュールを使用した操作は同じです。
	- 測定値は DKX001 に表示されます。また、現場表示器と操作モジュールに同時に 表示されます。
	- 両方のモジュールで操作メニューに同時にアクセスすることはできません。モ ジュールのいずれかで操作メニューが入力された場合、他方のモジュールは自動 的にロックされます。このロックは、最初のモジュールでメニューが閉じられる まで有効です(測定値の表示に戻る)。

### **7.3.1 表示部および操作部**

機器の**液晶表示ディスプレイ(LCD)**の標準画面には、測定値、算出値、および機器の ステータスが表示されます。他の画面を使用して、操作メニューを移動し、パラメータ 値を設定します。

機器の操作には、**3 つの光学式キー**(「-」、「+」、「E」)を使用します。これらのキーは、 前面の保護ガラスの該当フィールドに指で**軽く**触れると作動します(「タッチコントロ  $-11$ )。

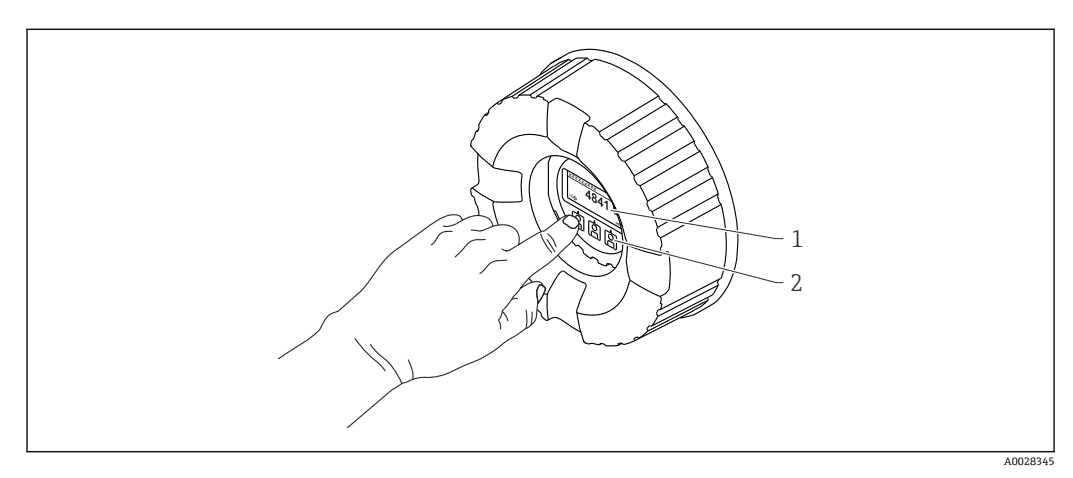

#### ■17 表示部および操作部

- 1 液晶表示ディスプレイ (LCD)
- 2 光学式キーはカバーガラスから操作できます。カバーガラスなしで使用する場合は、光学式センサの前 に指を軽く置いて作動させます。強く押さないでください。

## **7.3.2 標準画面(測定値表示部)**

<span id="page-44-0"></span>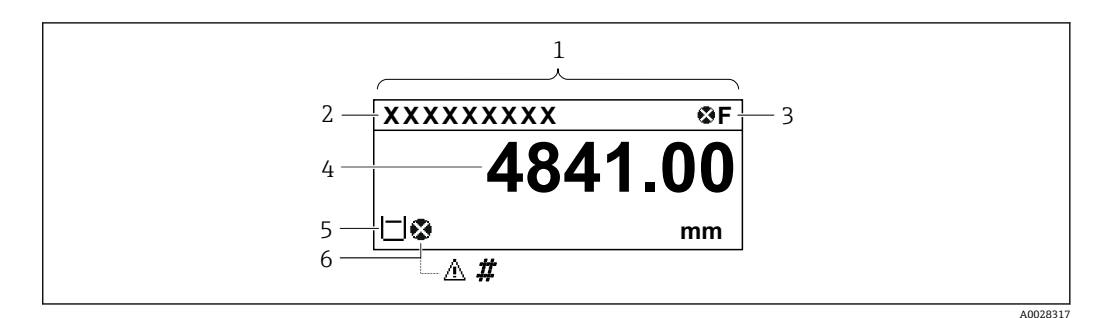

#### ■18 標準画面の一般的な表示(測定値表示部)

- 1 表示モジュール<br>2 デバイスのタグ
- 2 デバイスのタグ<br>3 ステータスエリ
- 3 ステータスエリア
- 4 測定値の表示エリア
- 5 測定値およびステータスシンボルの表示エリア
- 6 測定値のステータスシンボル

#### **ステータスシンボル**

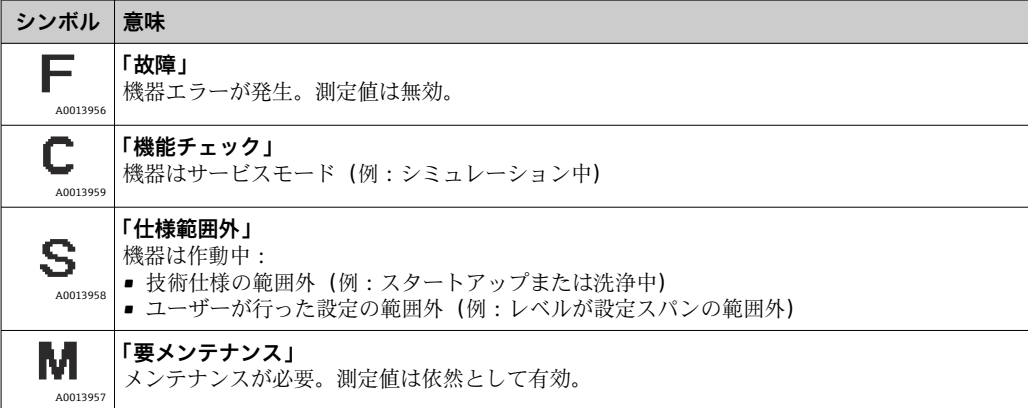

#### **測定値シンボル**

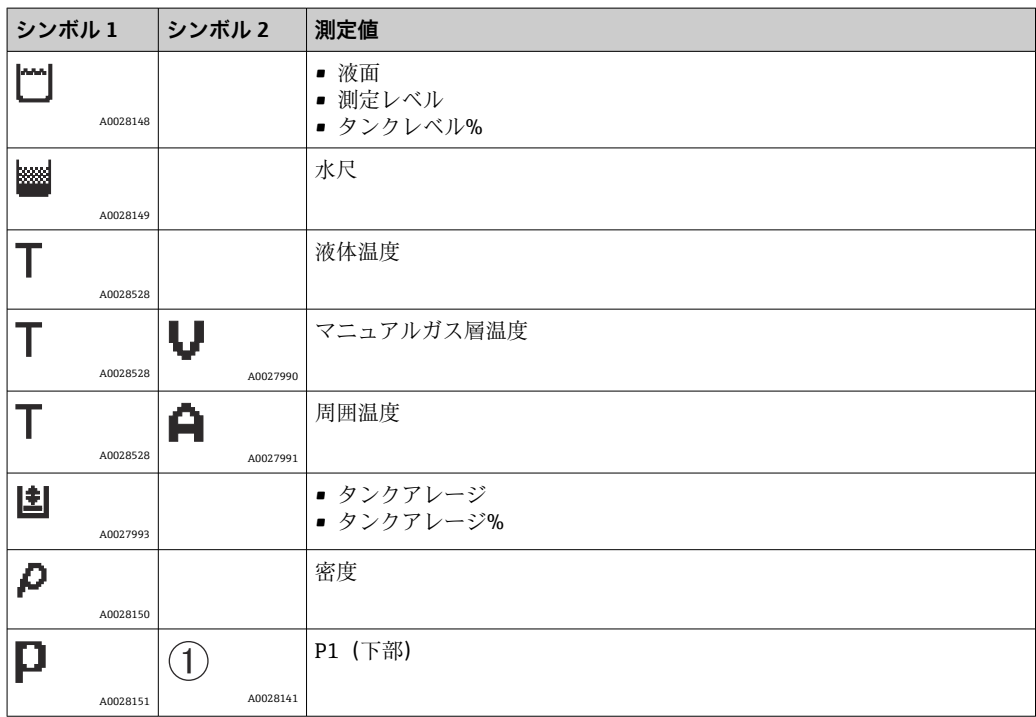

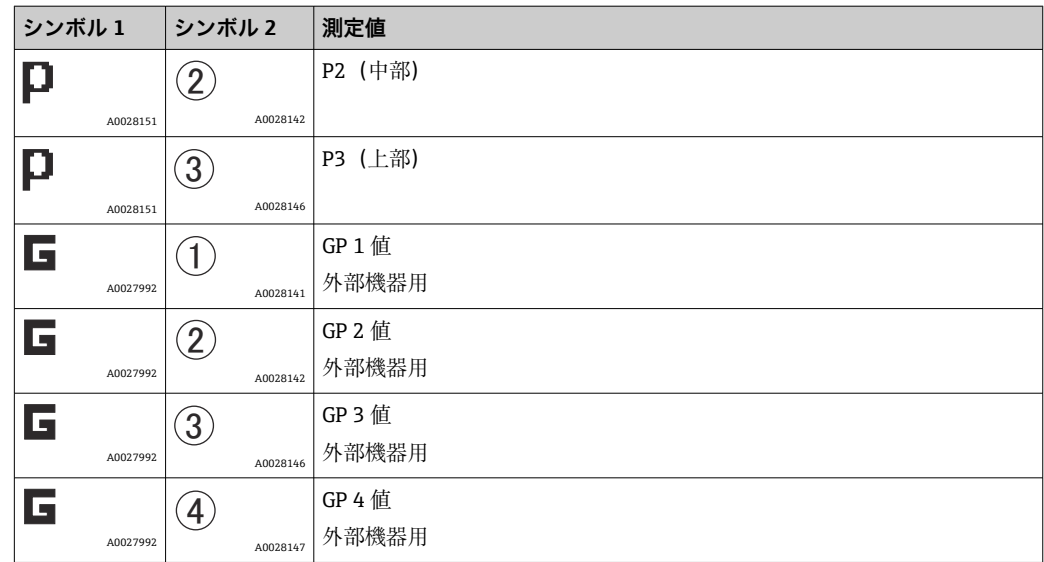

#### **測定値のステータスシンボル**

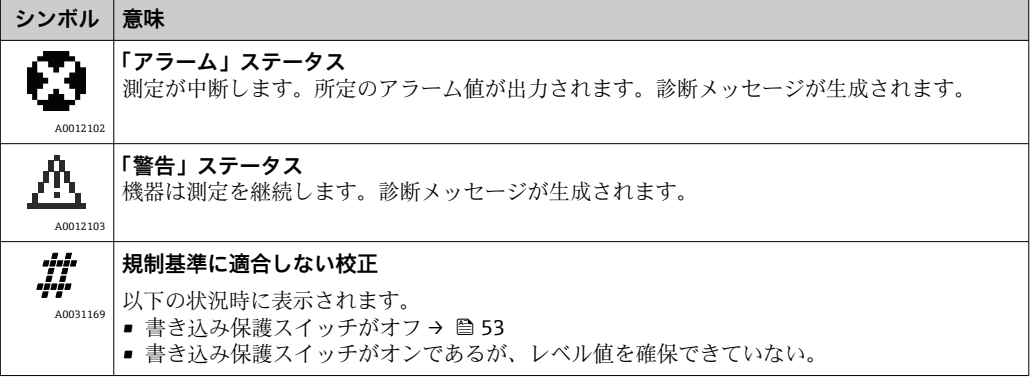

## **ロック状態のシンボル**

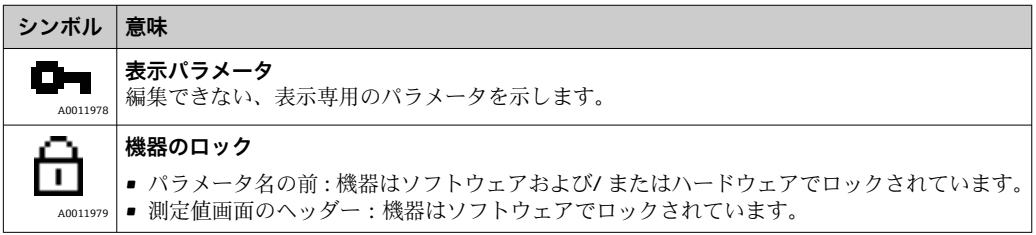

## **標準画面の各キーの意味**

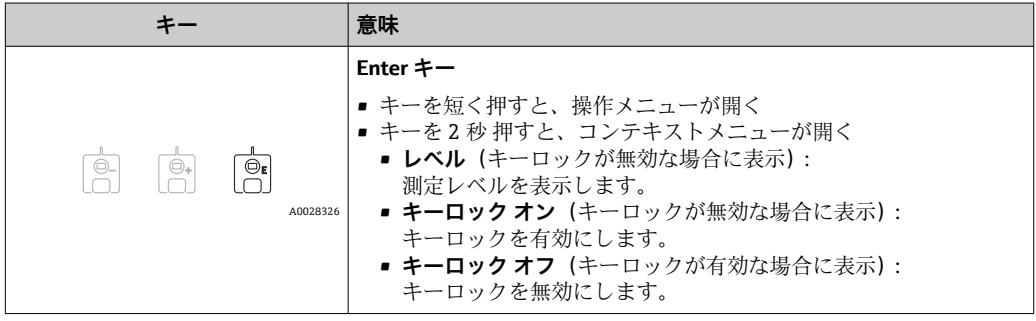

## **7.3.3 ナビゲーション画面**

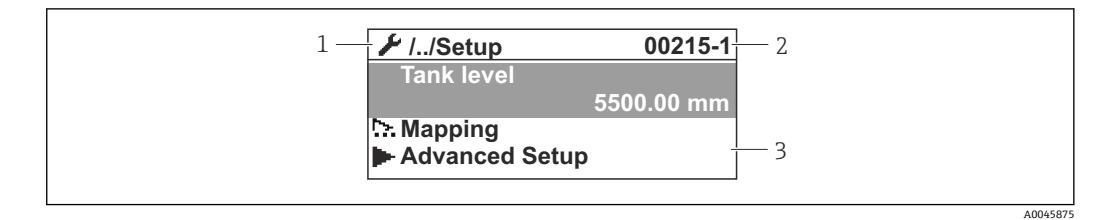

#### ■19 ナビゲーション画面

- 1 現在のサブメニューまたはウィザード
- 2 クイックアクセスコード
- 3 ナビゲーションの表示エリア

#### **ナビゲーションシンボル**

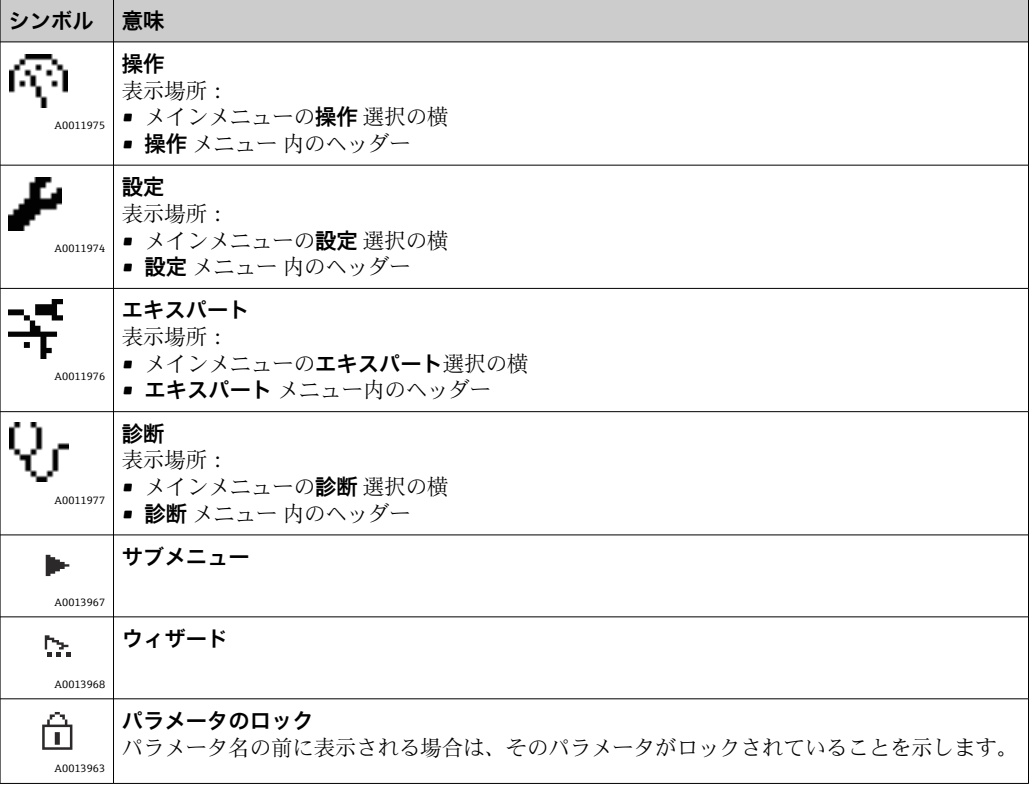

## **ナビゲーション画面の各キーの意味**

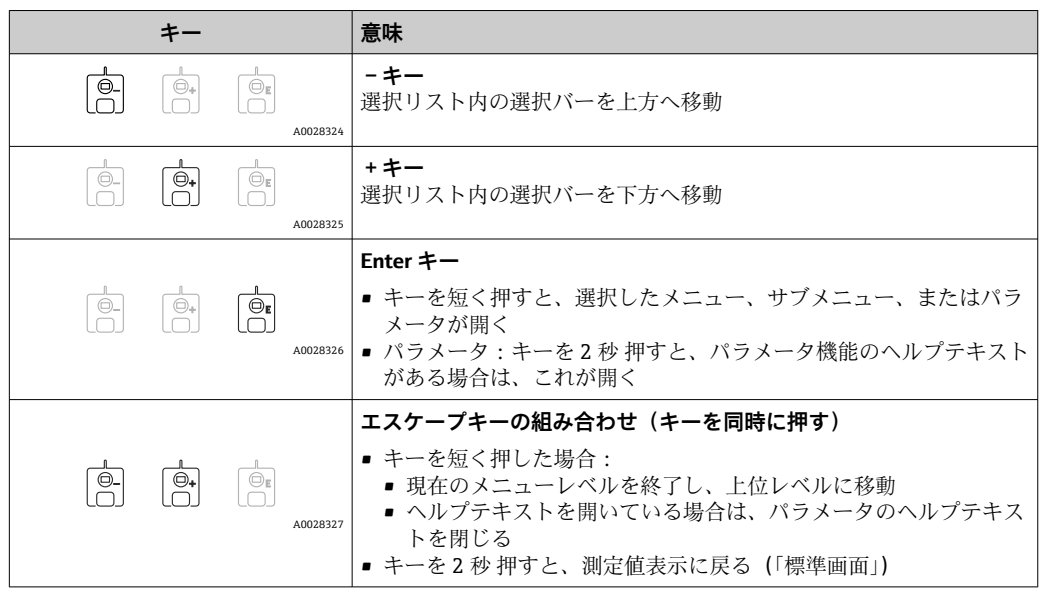

## **7.3.4 ウィザード画面**

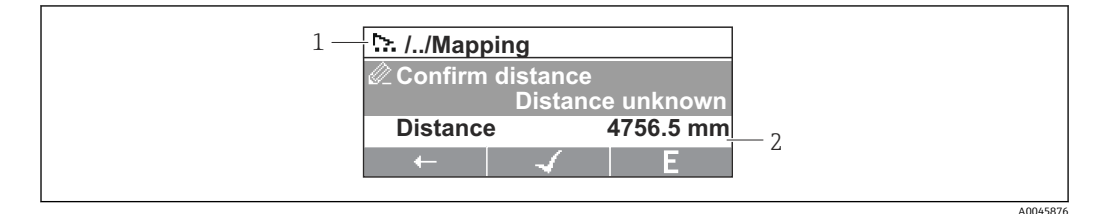

■ 20 表示モジュールのウィザード画面

1 現在のウィザード

2 ナビゲーションの表示エリア

## **ウィザードナビゲーションシンボル**

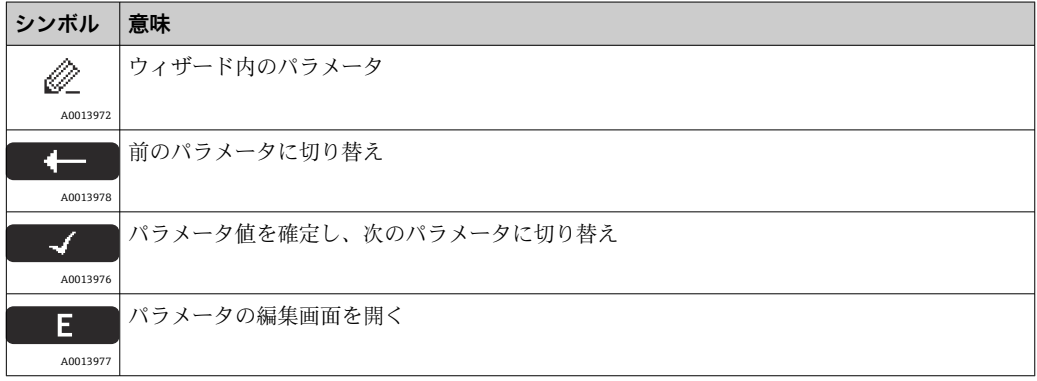

ウィザード画面では、キーの意味は各キーの真上にあるナビゲーションシンボルに よって示されます(ソフトキー機能)。

## **7.3.5 数値エディタ**

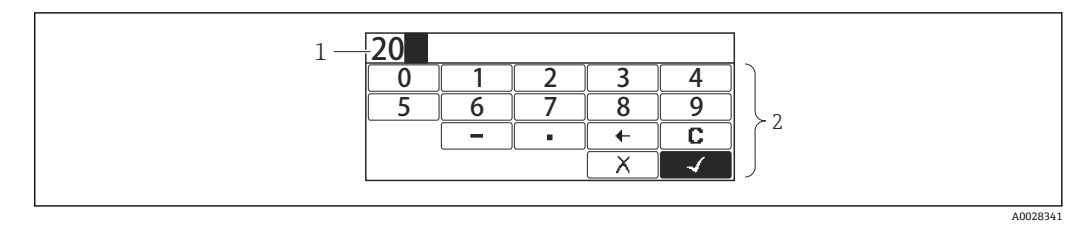

- ■21 表示モジュールの数値エディタ
- 1 入力値の表示エリア<br>2 入力画面
- 入力画面

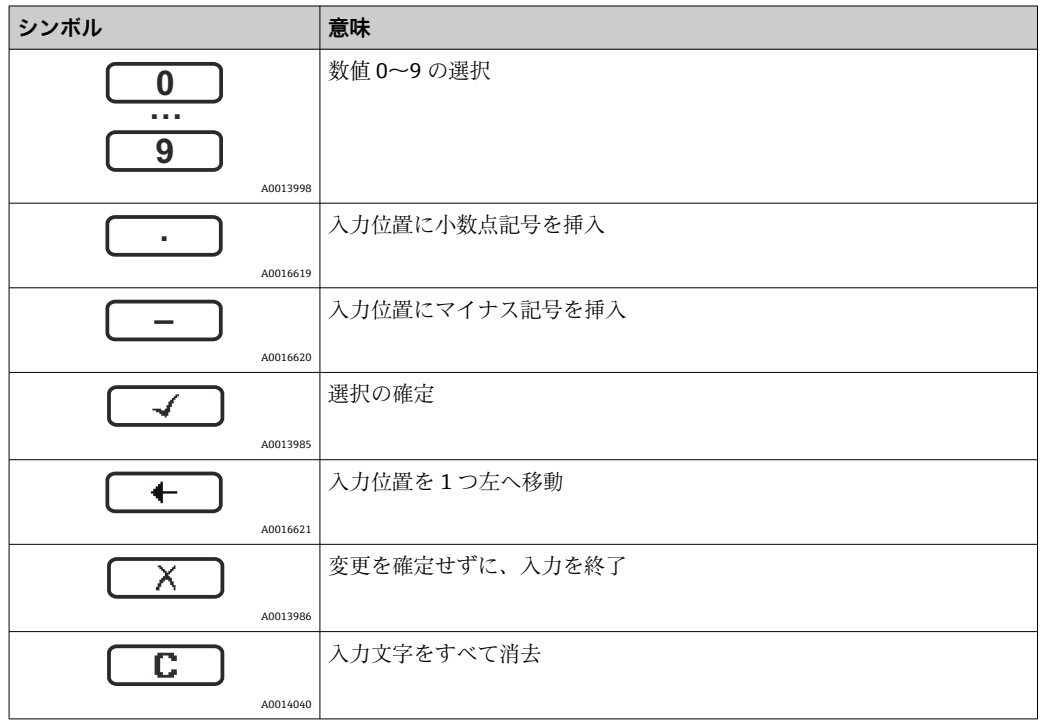

## **数値エディタの各キーの意味**

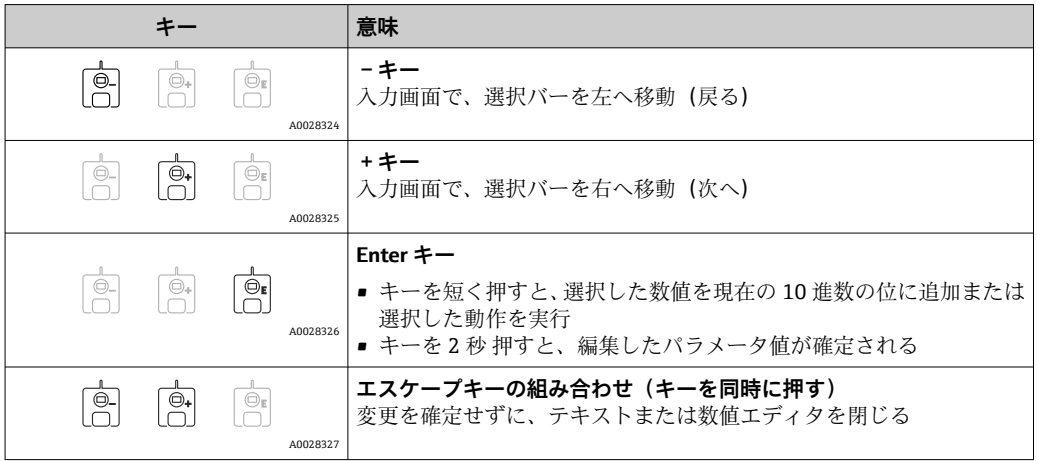

## **7.3.6 テキストエディタ**

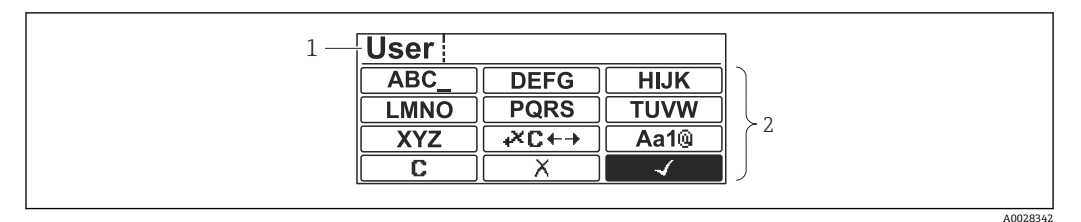

#### ■ 22 表示モジュールのテキストエディタ

1 入力テキストの表示エリア

2 入力画面

#### **テキストエディタのシンボル**

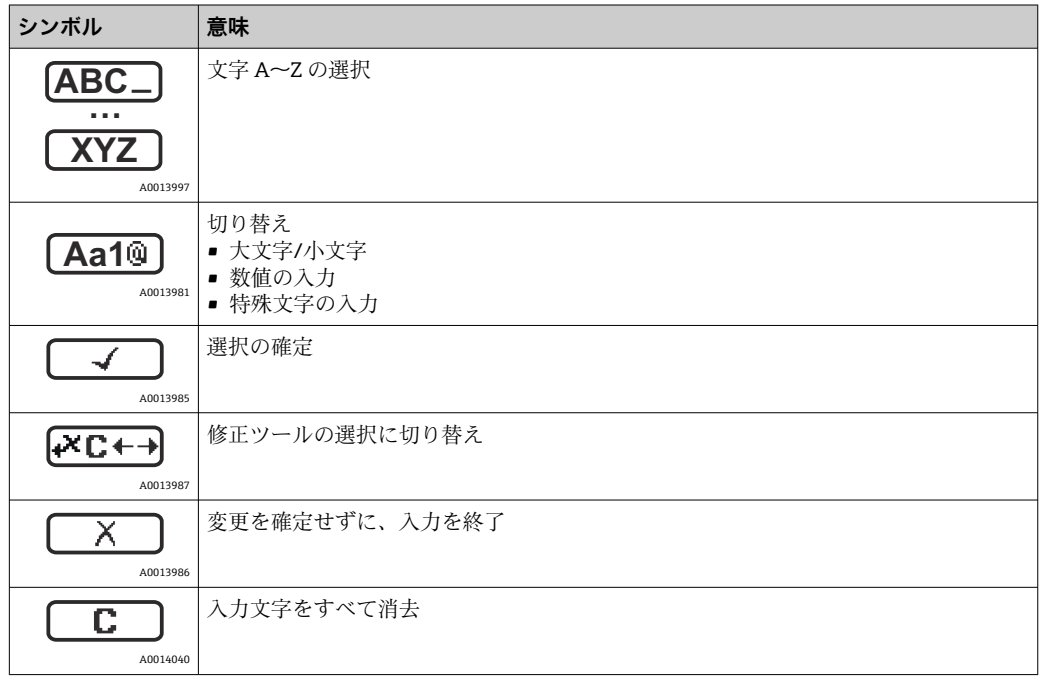

#### **修正シンボル ( 区日 )**

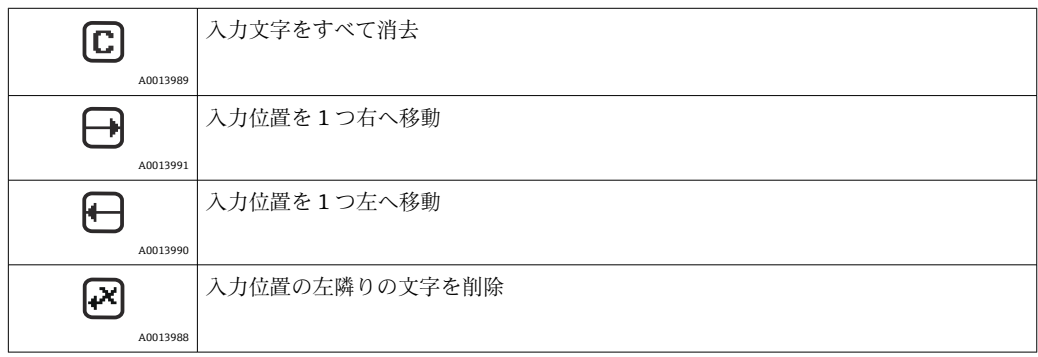

#### **テキストエディタの各キーの意味**

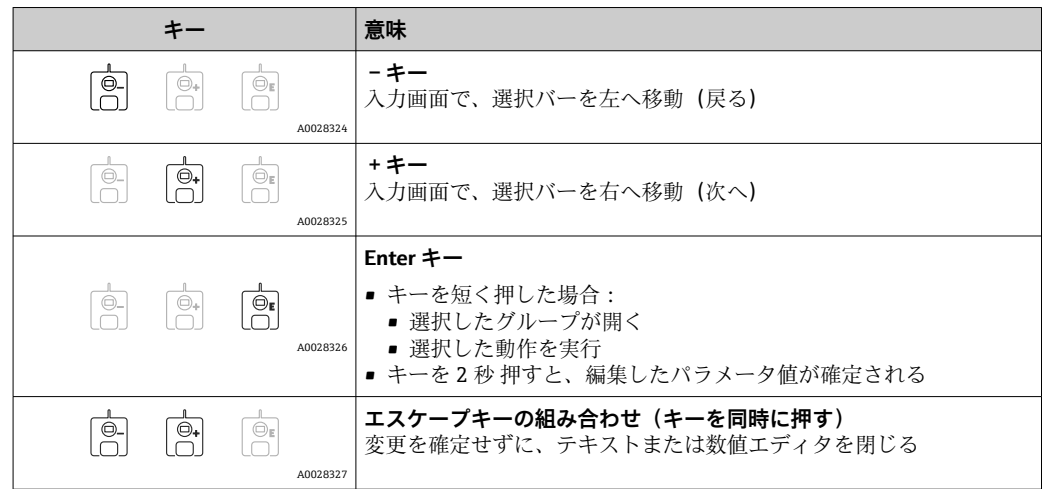

## **7.3.7 キーパッドロック**

#### **自動キーパッドロック**

以下の場合、現場表示器による操作は自動的にロックされます。

- 機器の起動後または再起動後
- 機器が表示部を介して 1 分以上操作されなかった場合

キーロックが有効な状態で操作メニューにアクセスしようとすると、 **キーロック オン**というメッセージが表示されます。

#### **キーパッドロックの無効化**

- 1. キーロックが有効です。
	- を 2 秒以上押します。
	- コンテキストメニューが表示されます。
- 2. コンテキストメニューから **キーロック オフ**を選択します。 キーロックが無効になります。

#### **手動でのキーパッドロックの有効化**

機器の設定後、キーパッドロックを手動で有効化できます。

- 1. 測定値表示の画面を表示します。 を 2 秒以上押します。 コンテキストメニューが表示されます。
- 2. コンテキストメニューから **キーロック オン**を選択します。
	- キーロックが有効です。

## **7.3.8 アクセスコードおよびユーザーの役割**

#### **アクセスコードの意味**

以下のユーザーの役割を区別するために、アクセスコードを定義できます。

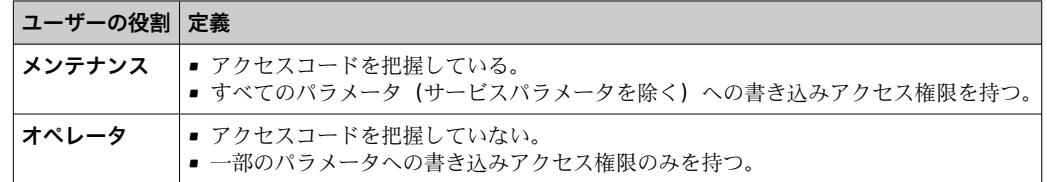

- ●■■パラメータの説明は、各パラメータへの読取/書き込みアクセスに最低限必要な 役割を示します。
	- 現在のユーザーの役割は、**アクセスステータス表示** パラメータに示されます。
	- アクセスコードが「0000」の場合、すべてのユーザーの役割がメンテナンスに なります。これは機器納入時の初期設定です。

#### **アクセスコードの定義**

- 1. 次の項目に移動します。設定 → 高度な設定 → 管理 → アクセスコード設定 → アク セスコード設定
- 2. 目的のアクセスコードを入力します(最大4桁)。
- 3. **アクセスコードの確認** パラメータに同じコードを入力します。
	- ユーザーの役割は**オペレータ**になります。すべての書き込み保護パラメータ の前に、骨シンボルが表示されます。

#### **「メンテナンス」の役割への切り替え**

現場表示器のパラメータの前に シンボルが表示される場合、ユーザーの役割は**オペ レータ**であるため、パラメータは書き込み保護されます。**メンテナンス**の役割に切り替 えるには、以下の手順を実行します。

- 1. 回を押します。
	- アクセスコードの入力プロンプトが表示されます。
- 2. アクセスコードを入力します。
	- ユーザーの役割は**メンテナンス**になります。パラメータの前の シンボルが 消え、それまで書き込み保護されていたパラメータがすべて入力可能になりま す。

#### **「オペレータ」の役割への自動切り替え**

以下の場合、ユーザーの役割は**オペレータ**に自動的に切り替わります。

- ■ナビゲーションおよび編集モードで10分間キーを押さなかった場合
- ■ナビゲーションおよび編集モードから標準画面(測定値表示)に戻って60秒 経過後

## <span id="page-52-0"></span>**7.3.9 書き込み保護スイッチ**

操作メニューは、端子部のハードウェアスイッチを使用してロックできます。このロッ ク状態では、保税関連パラメータは読取専用になります。

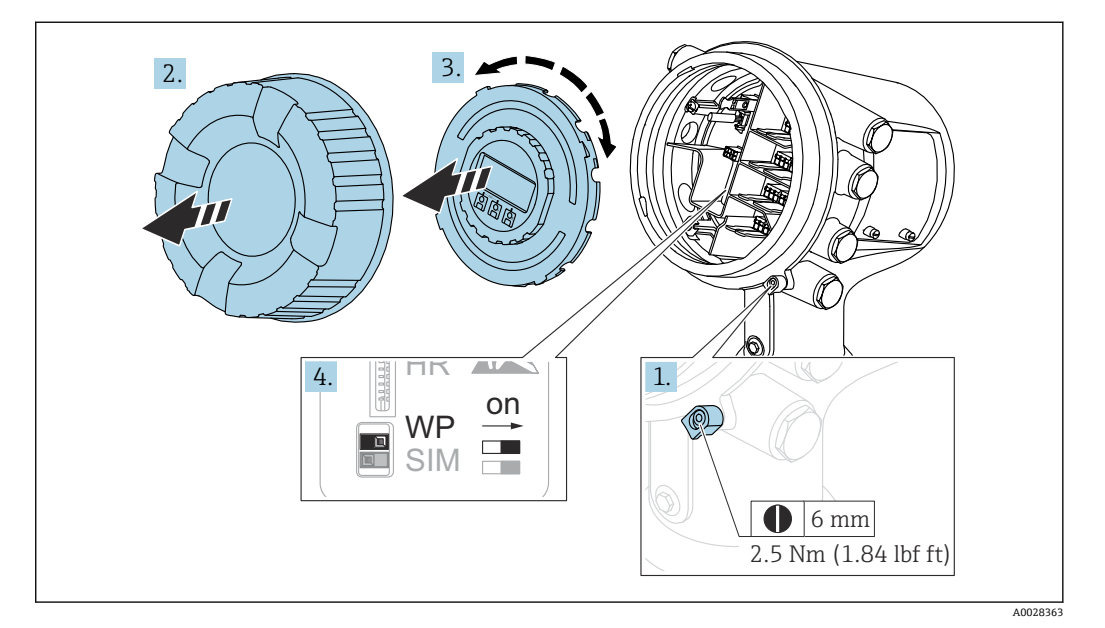

- 日 表示モジュールを電子部コンパートメントの縁に差し込むことができます。これ により、ロックスイッチに簡単にアクセスできます。
- 1. 固定クランプを緩めます。
- 2. ハウジングカバーを緩めて外します。
- 3. 表示モジュールを慎重に回転させて引き抜きます。
- 4. マイナスドライバーまたは同等の工具を使用して、書き込み保護スイッチ**(WP)** を目的の位置に設定します。**ON:**操作メニューはロックされます。**OFF:**操作メ ニューのロックは解除されます。
- 5. 表示モジュールを端子部に押し込み、カバーを締めて、固定クランプを締め付け ます。
- ●■ 書き込み保護スイッチにアクセスできないようにするには、端子部のカバーを封 印鉛で固定します。
	- 調節用ユニット付き機器:アンテナ位置の無許可の変更を防止するには、調節用 ユニットを封印鉛で固定します。

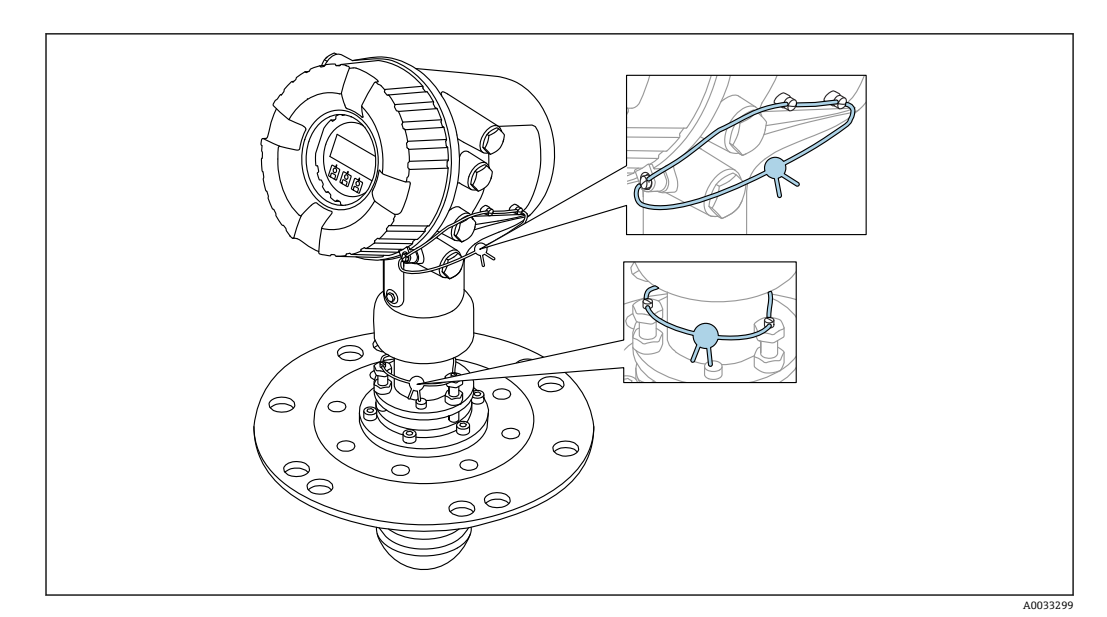

■ 23 端子部 (上部) および調節用ユニット (下部) のカバーのシーリング

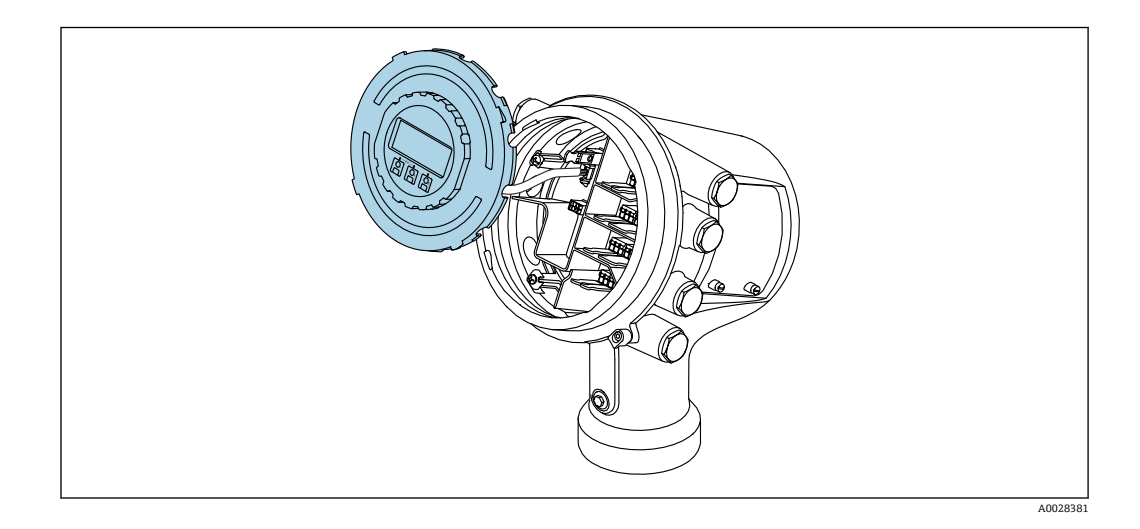

LNE 認定の場合、組込みフランジのボルトを封印鉛で固定する必要があります。

## **ロック状態の表示**

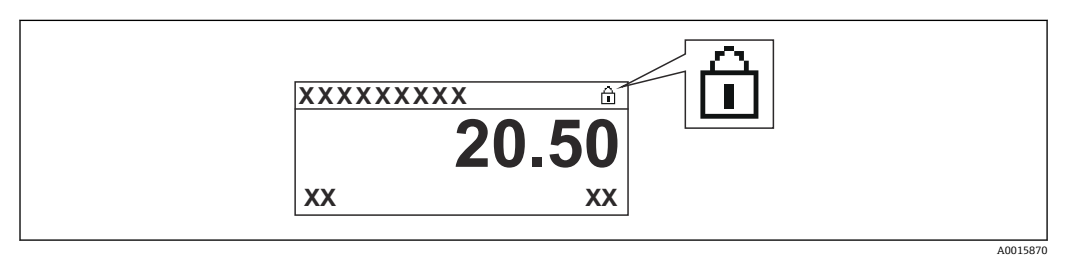

■ 24 表示部ヘッダーの書き込み保護シンボル

ロックスイッチによる書き込み保護は次のように示されます。

- **ロック状態 [\(→ 130\)](#page-129-0)** = **ハードウェアロック**
- 表示部のヘッダーに 圖 が表示されます。

# <span id="page-54-0"></span>**7.4 サービスインターフェイスおよび FieldCare による操 作メニューへのアクセス**

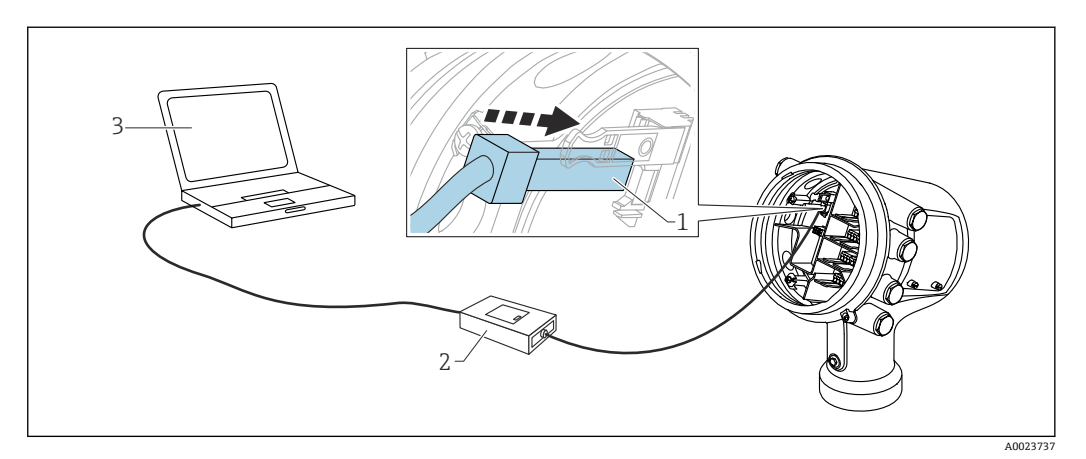

#### ■ 25 サービスインターフェイス経由の操作

- 1 サービスインターフェイス(CDI = Endress+Hauser Common Data Interface)
- 2 Commubox FXA291
- 3 「FieldCare」操作ツールおよび COM DTM「CDI Communication FXA291」を搭載したコンピュータ

#### **「保存/復元」機能**

FieldCare の**保存/復元**機能を使用して、機器の設定をコンピュータに保存し、その 設定を機器に復元した場合、以下の設定により機器を再起動する必要があります。 **設定** → **高度な設定** → **管理** → **機器リセット** = **機器の再起動**。 これにより、復元後に機器が正しく動作します。

**7.5 Tankvision Tank Scanner NXA820 および FieldCare に よる操作メニューへのアクセス**

## **7.5.1 配線**

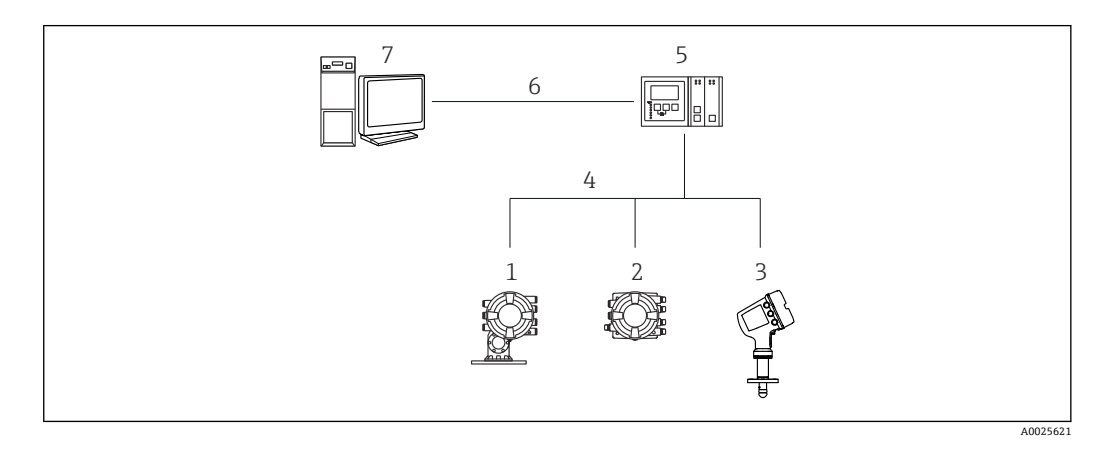

■ 26 Tankvision Tank Scanner NXA820 経由でタンクゲージ機器を FieldCare に接続

- 1 Proservo NMS8x
- 2 Tankside Monitor NRF81<br>3 Micropilot NMR8x
- Micropilot NMR8x
- 4 フィールドプロトコル(Modbus、V1 など)
- 5 Tankvision Tank Scanner NXA820
- 6 イーサネット
- 7 FieldCare を搭載したコンピュータ

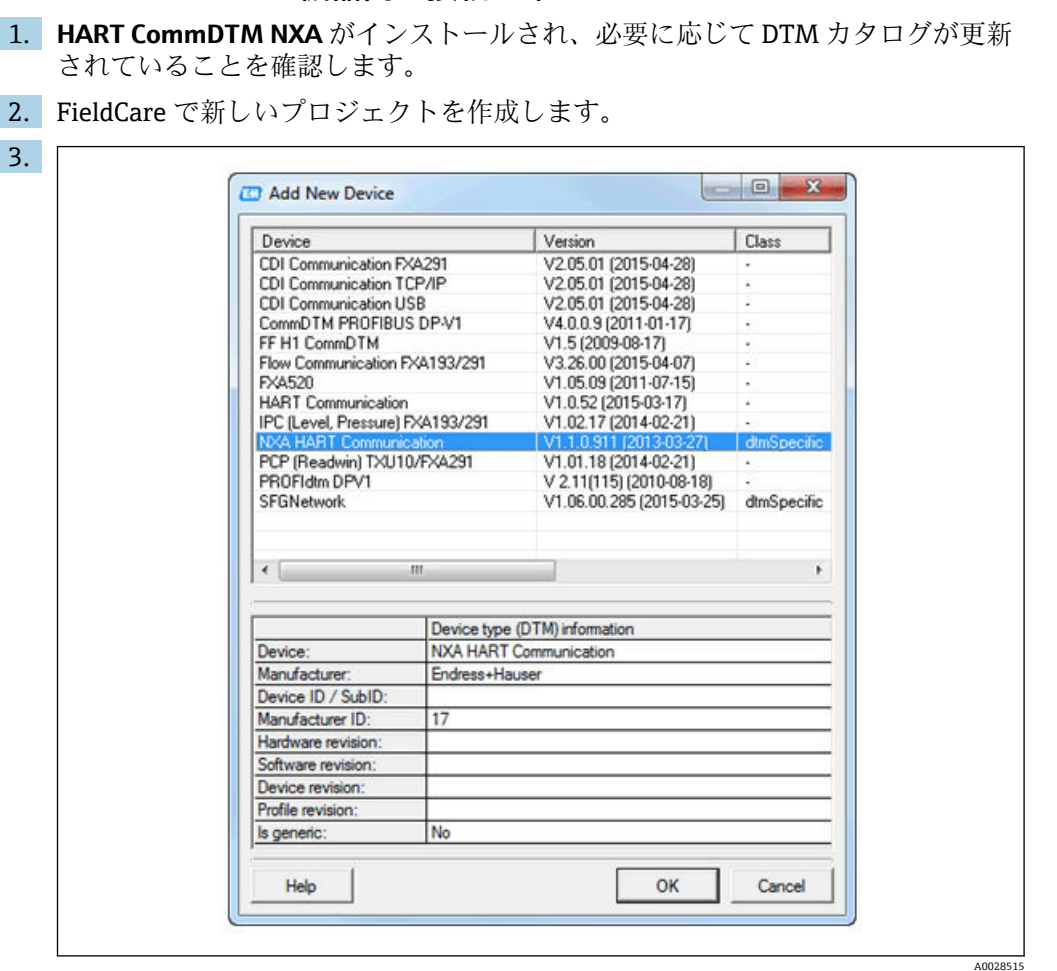

**7.5.2 FieldCare と機器間の接続の確立**

新しい機器(**NXA HART Communication**)を追加します。

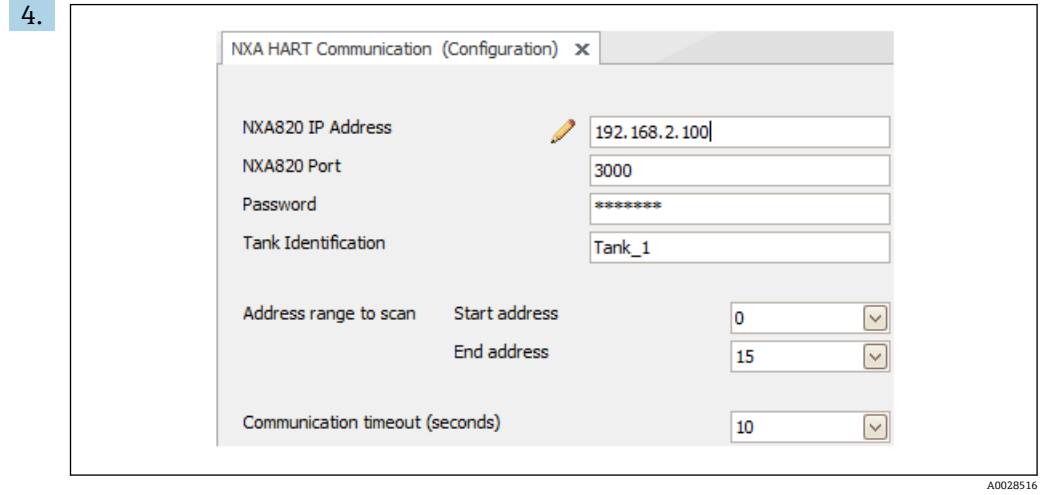

DTM の設定を開き、必要なデータ(NXA820 の IP アドレス、「Password」= 「hart」、「Tank identification」 (NXA V1.05 以降のみ)) を入力します。

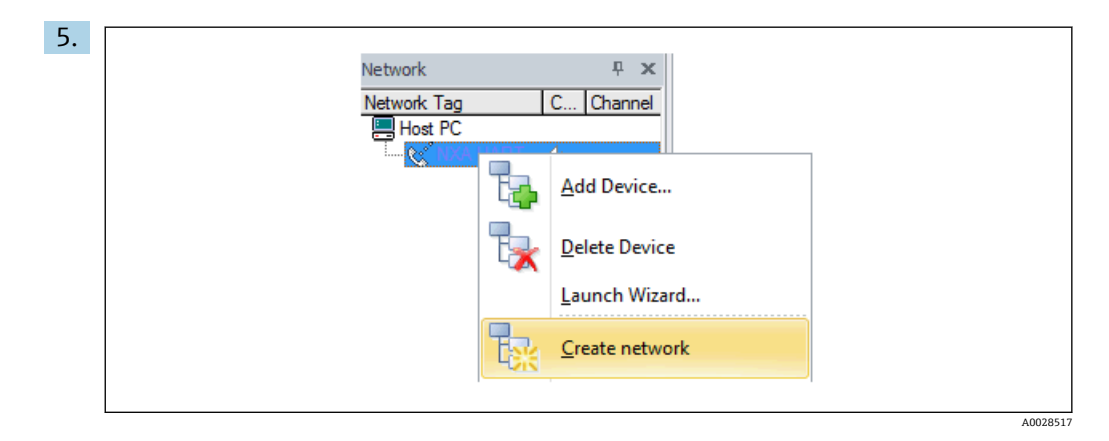

## コンテキストメニューから **Create network** を選択します。

機器が検出され、DTM が割り当てられます。

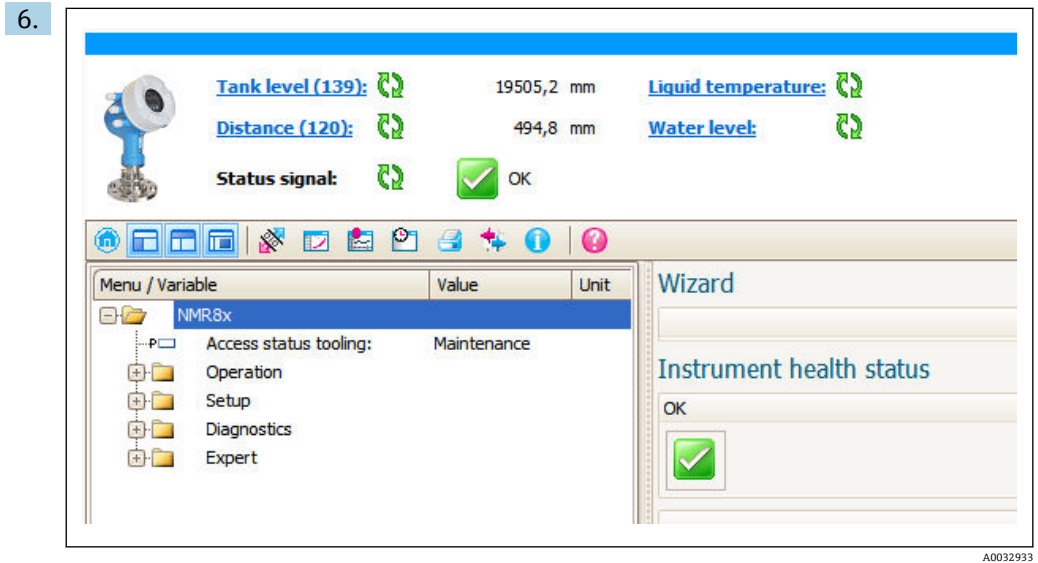

機器を設定できます。

# **「保存/復元」機能**

FieldCare の**保存/復元**機能を使用して、機器の設定をコンピュータに保存し、その 設定を機器に復元した場合、以下の設定により機器を再起動する必要があります。 **設定** → **高度な設定** → **管理** → **機器リセット** = **機器の再起動**。 これにより、復元後に機器が正しく動作します。

# **8 システム統合**

# **8.1 デバイス記述ファイル(DTM)の概要**

HART 経由で機器を FieldCare に統合するには、以下の仕様に準拠したデバイス記述フ ァイル(DTM)が必要です。

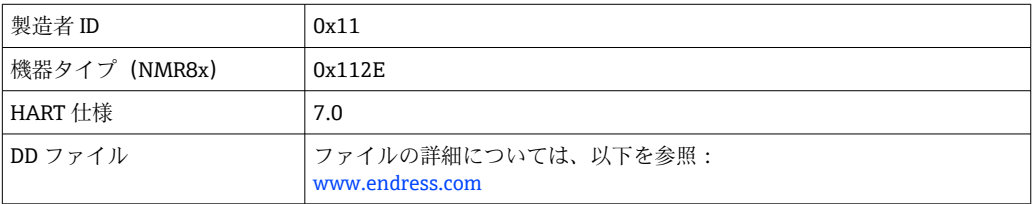

**9 設定**

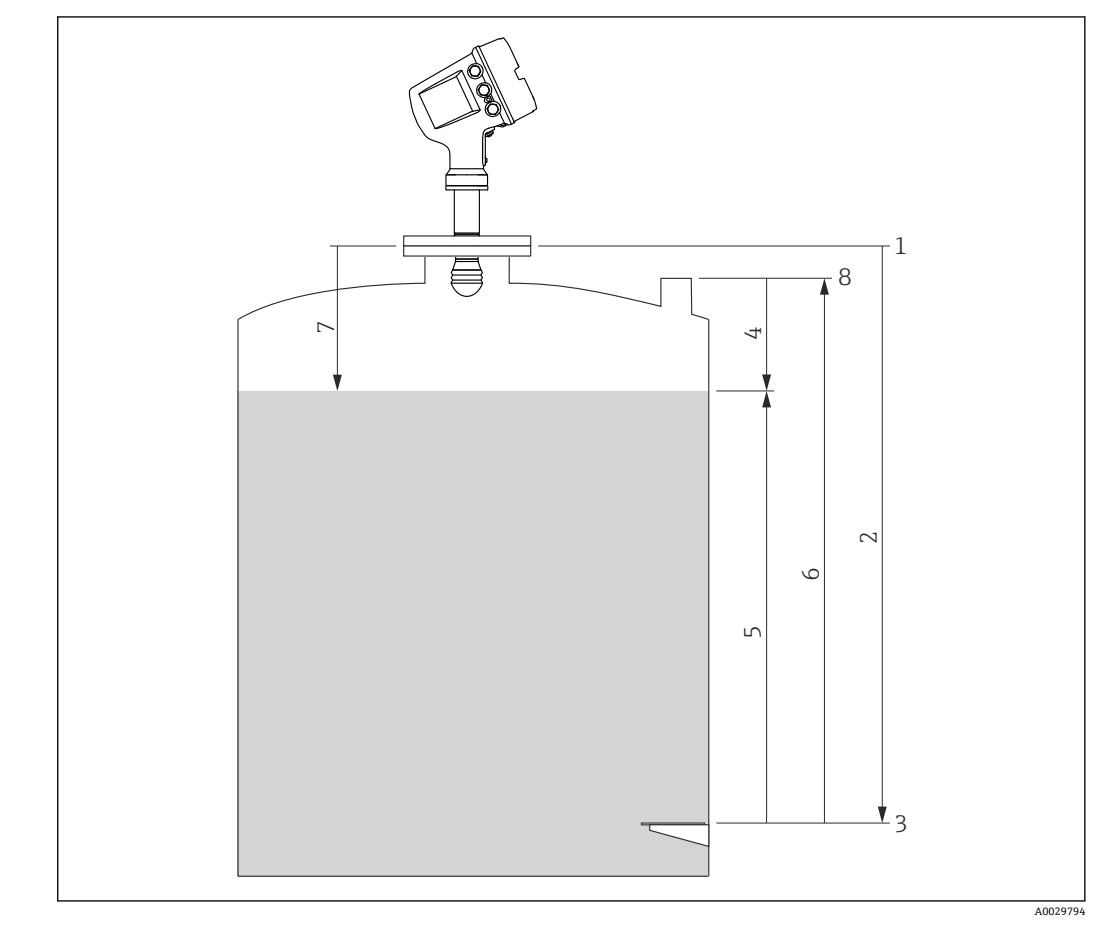

# **9.1 タンク測定に関連する用語**

■ 27 レーダータンク測定に関連する用語

- 1 機器基準高さ
- 2 空 3 基準プレート
- 4 タンクアレージ
- 5 液面<br>6 タン:
- クンク基準高さ
- 7 距離 8 検尺基準

## **9.2 初期設定**

### **9.2.1 表示言語の設定**

#### **表示モジュールによる表示言語の設定**

- **1. 標準画面(→ △45)で「E」キーを押します。必要に応じて、コンテキストメニ** ューから **キーロック オフ** を選択し、もう一度「E」キーを押します。 **Language** パラメータ が表示されます。
- 2. **Language** パラメータ を開き、表示言語を選択します。

#### **操作ツール(FieldCare など)による表示言語の設定**

1. 次の項目に移動します。設定→高度な設定→表示→Language

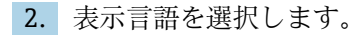

i.

■1 この設定は、表示モジュールの言語にのみ適用されます。操作ツールで言語を設定 する場合は、FieldCare または DeviceCare のそれぞれの言語設定機能を使用してく ださい。

## **9.2.2 リアルタイムクロックの設定**

## **表示モジュールによるリアルタイムクロックの設定**

- 1. 次の項目に移動します。設定 → 高度な設定 → 日付 / 時刻 → 日付の設定
- 2. 各パラメータ(**年**、**月**、**日**、**時**、**分**)を使用して、リアルタイムクロックを現在 の日時に設定します。

#### **操作ツール(FieldCare など)によるリアルタイムクロックの設定**

1. 次の項目に移動します。設定 → 高度な設定 → 日付 / 時刻

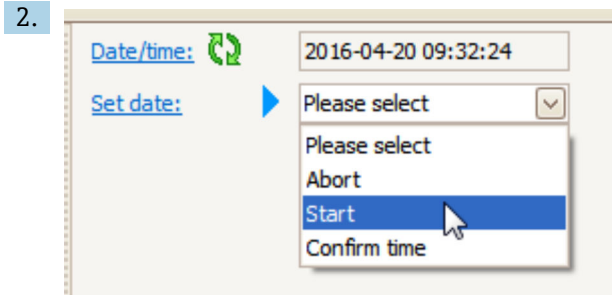

**日付の設定** パラメータに移動して、**開始** オプションを選択します。

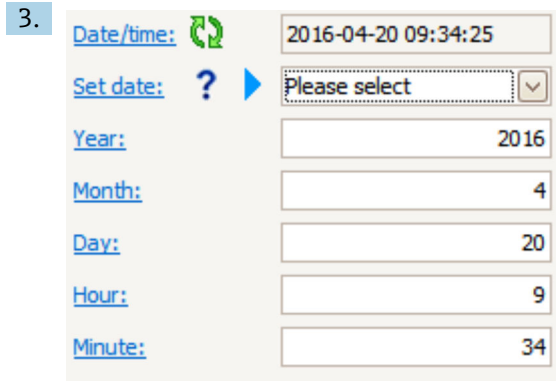

各パラメータ(**年**、**月**、**日**、**時**、**分**)を使用して、日時を設定します。

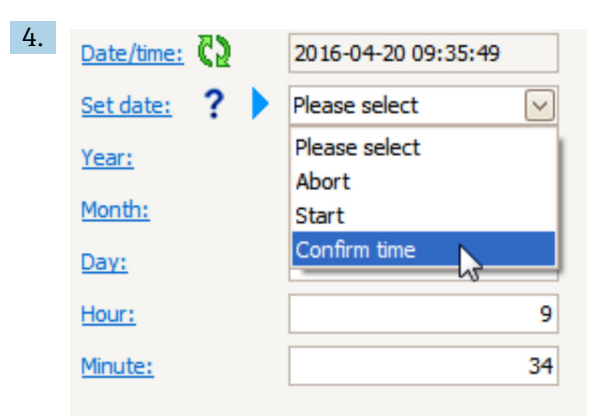

**日付の設定** パラメータに移動して、**Confirm time** オプション を選択します。 リアルタイムクロックが現在の日時に設定されます。

# **9.3 機器の設定**

## **9.3.1 レベル測定の設定**

**設定** メニュー の最初のパラメータを使用して、測定の設定を行います。以降のセクシ ョンでは、簡単な説明が記載されています。詳細な説明については、付録→ ■124の パラメータの説明を参照してください。

#### **基本設定**

ナビゲーションパス:設定

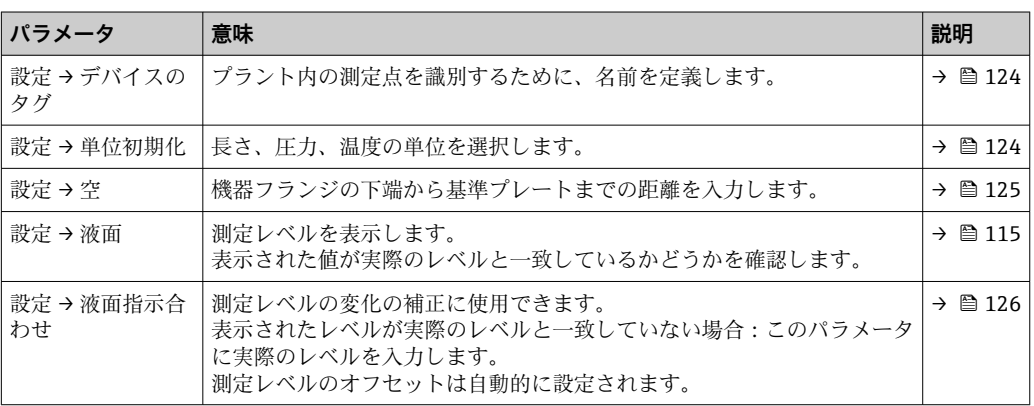

**液面指示合わせ** パラメータは、恒常的なレベル誤差の補正にのみ使用できます。 不要反射による誤差を取り除くには、不要反射の抑制(マッピング)を使用しま す。

#### **操作ツール(例:FieldCare/DeviceCare)での不要反射の抑制(マッピング)**

ナビゲーションパス:設定

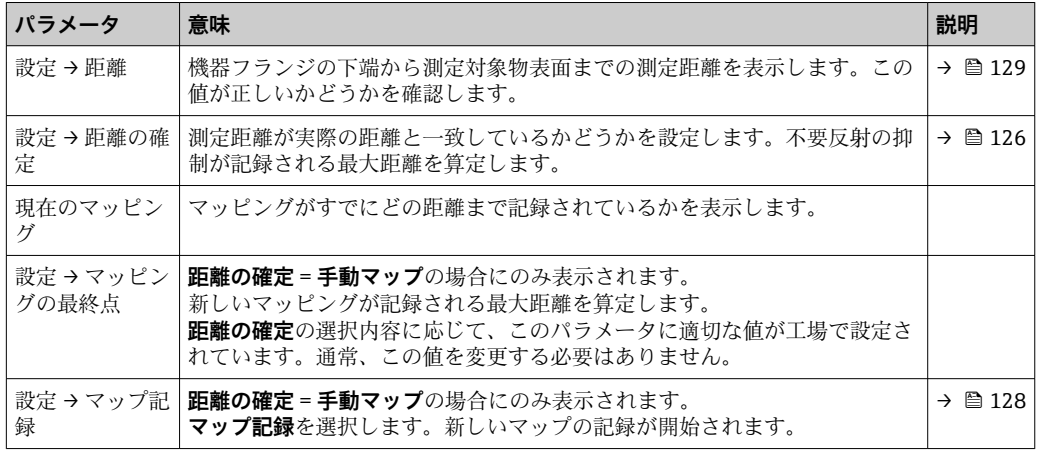

#### **現場表示器での不要反射の抑制**

ナビゲーションパス:設定 → マッピング

■■ このウィザードのパラメータの意味については、上記の表を参照してください。

#### **ディップテーブル**

ディップテーブルは、個別に検尺を実行してレベル測定値を補正するために使用しま す。ディップテーブルは、特に機械的なオフセット、タンクまたはスティルウェルの設 計など、特定のアプリケーション条件にレベルゲージを適合させるために使用します。

ディップテーブルの管理は、**ディップテーブル** サブメニュー [→ 209](#page-208-0) で行います。

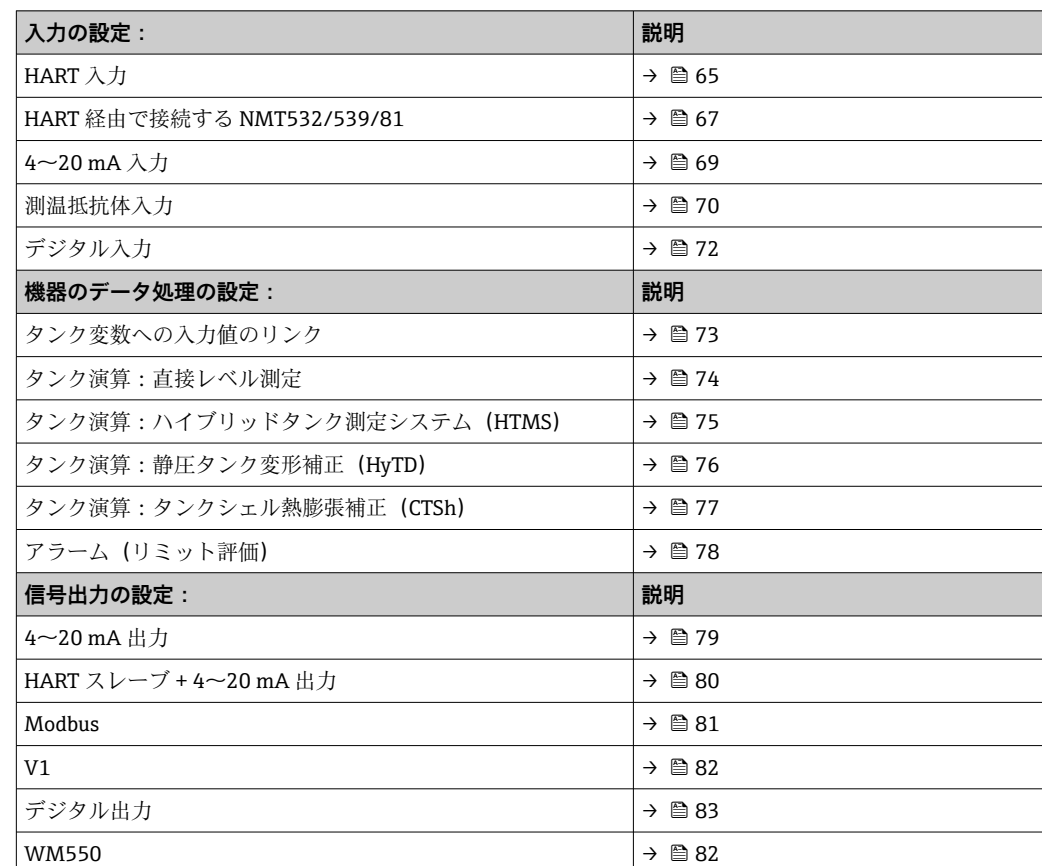

# **9.4 タンクゲージアプリケーションの設定**

### <span id="page-64-0"></span>**9.4.1 HART 入力の設定**

#### **HART 機器の接続およびアドレス指定**

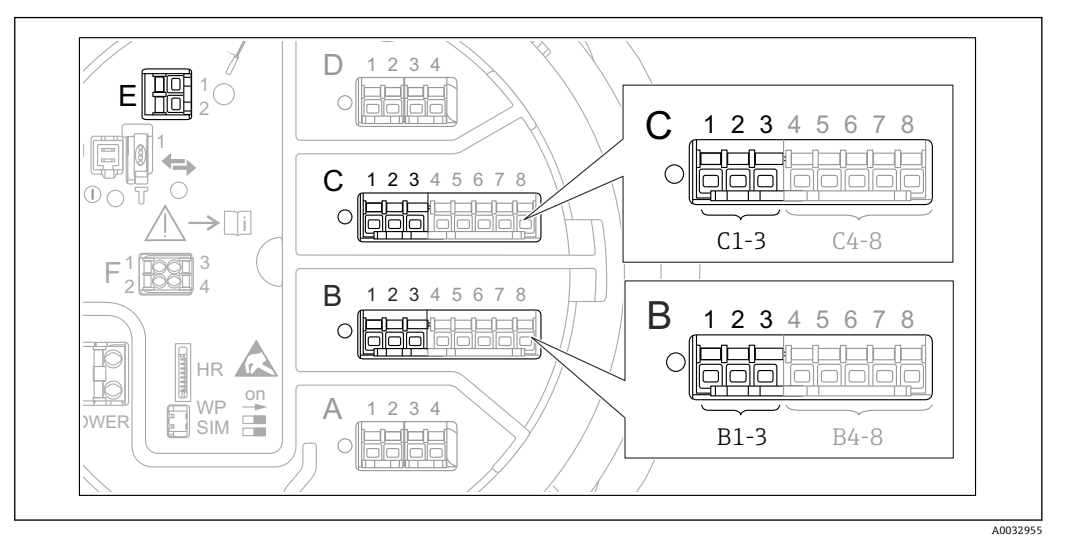

#### ■ 28 HART ループに使用可能な端子

- B スロット B のアナログ I/O モジュール (機器バージョンに応じて異なります→ 22)
- C スロット C のアナログ I/O モジュール (機器バージョンに応じて異なります→ ■22)
- E HART Ex is 出力(すべての機器バージョンで使用可能)

HART 機器を Micropilot NMR8x に接続する前に、独自のユーザーインターフェイ スを使用して HART 機器を設定し、1~15 の範囲で一意の HART アドレスを割り 当てる必要があります 3)。端子割当て [→ 34](#page-33-0) で定義されているように機器を接 続してください。アドレスが 15 より大きい機器は、Micropilot で認識されません。

#### **スロット B または C:アナログ I/O モジュールの動作モードの設定**

■ このセクションの内容は、HART Ex is 出力 (スロット E) には該当しません。この 出力は、常に接続した HART スレーブの HART マスタとして機能します。

HART 機器をアナログ I/O モジュール (端子室のスロット B または C)に接続する場 合、このモジュールを次のように設定する必要があります。

- 1. 各アナログ I/O モジュールの次のサブメニューに移動します。設定 → 高度な設定 → インプット/アウトプット → Analog I/O X1-3
- **2. 動作モード** パラメータ(→ 144)に移動します。
- 3. このループに HART 機器を 1 台のみ接続する場合: **HART マスタ+4-20mA 入力** オプションを選択します。この場合、HART 信号に加 え、4~20mA 信号を使用できます。4~20 mA 入力の設定:[→ 69](#page-68-0)
- 4. このループに最大 6 台の HART 機器を接続する場合: **HART マスタ** オプションを選択します。

<sup>3)</sup> 現在のソフトウェアは、アドレス 0(ゼロ)の HART 機器には対応していません。

#### **測定値の種類の定義**

- この設定は、Prothermo NMT5xx および NMT8x を接続する場合には省略できま す。この場合、測定値の種類が Micropilot NMR8x によって自動的に認識されます。
- ●■ システムで測定値を使用できるのは、割り当てた HART 変数の単位が測定値の種 類に対応している場合のみです。たとえば、**アウトプット温度**に割り当てられた HART 変数の単位には、°C または °F を使用する必要があります。
	- ■単位が「%」の HART 変数を**アウトプット液面**に使用することはできません。こ の場合、対応する HART 変数の単位は mm、m、ft、または in です。

測定値の種類は、各 HART 変数(PV、SV、TV、QV)ごとに指定する必要があります。 これを行うには、以下の手順を実行します。

- 1. 次の項目に移動します。設定 → 高度な設定 → インプット/アウトプット → HART デバイス
	- 接続する HART 機器ごとのサブメニューがあります。
- 2. 各機器で、対応するサブメニューに移動します。
- 3. 機器が圧力を測定する場合:

**出力 圧力** パラメータ [\(→ 134\)](#page-133-0)に移動し、4 つの HART 変数の中で測定圧力を含 む変数を指定します。選択できるのは、単位が圧力の HART 変数のみです。

- 4. 機器が密度を測定する場合: **アウトプット密度** パラメータ (→ △ 135)に移動し、4つの HART 変数の中で測定 密度を含む変数を指定します。選択できるのは、単位が密度の HART 変数のみで す。
- 5. 機器が温度を測定する場合:

**アウトプット温度** パラメータ [\(→ 135\)に](#page-134-0)移動し、4 つの HART 変数の中で測定 温度を含む変数を指定します。選択できるのは、単位が温度の HART 変数のみで す。

6. 機器が蒸気温度を測定する場合:

**アウトプットガス温度** パラメータ (→ ■ 136)に移動し、4つの HART 変数の中で 測定蒸気温度を含む変数を指定します。選択できるのは、単位が温度の HART 変 数のみです。

7. 機器がレベルを測定する場合:

**アウトプット液面** パラメータ [\(→ 136\)に](#page-135-0)移動し、4 つの HART 変数の中で測定 レベルを含む変数を指定します。選択できるのは、単位がレベル(「%」ではあり ません)の HART 変数のみです。

#### **HART 機器の取外し**

本機器から HART 機器を取り外す場合は、以下のように論理的にも削除する必要があ ります。

- 1. 次の項目に移動します。設定→高度な設定→インプット/アウトプット→HART デバイス → デバイス削除 → デバイス削除
- 2. 削除する HART 機器を選択します。
- この手順は、故障した機器を交換する場合にも必要となります。

## <span id="page-66-0"></span>**9.4.2 接続された Prothermo 温度伝送器の設定**

Prothermo NMT532、NMT539 または NMT8x 温度伝送器を HART 経由で接続する場合 は、以下のように設定します。

- 1. 次の項目に移動します。エキスパート → インプット/アウトプット → HART デバ イス → HART Device(s) → NMT デバイス設定。この場合、**HART Device(s)** は接続 された Prothermo の名前になります。
- 2. **デバイス設定?** パラメータに移動して、**はい**を選択します。

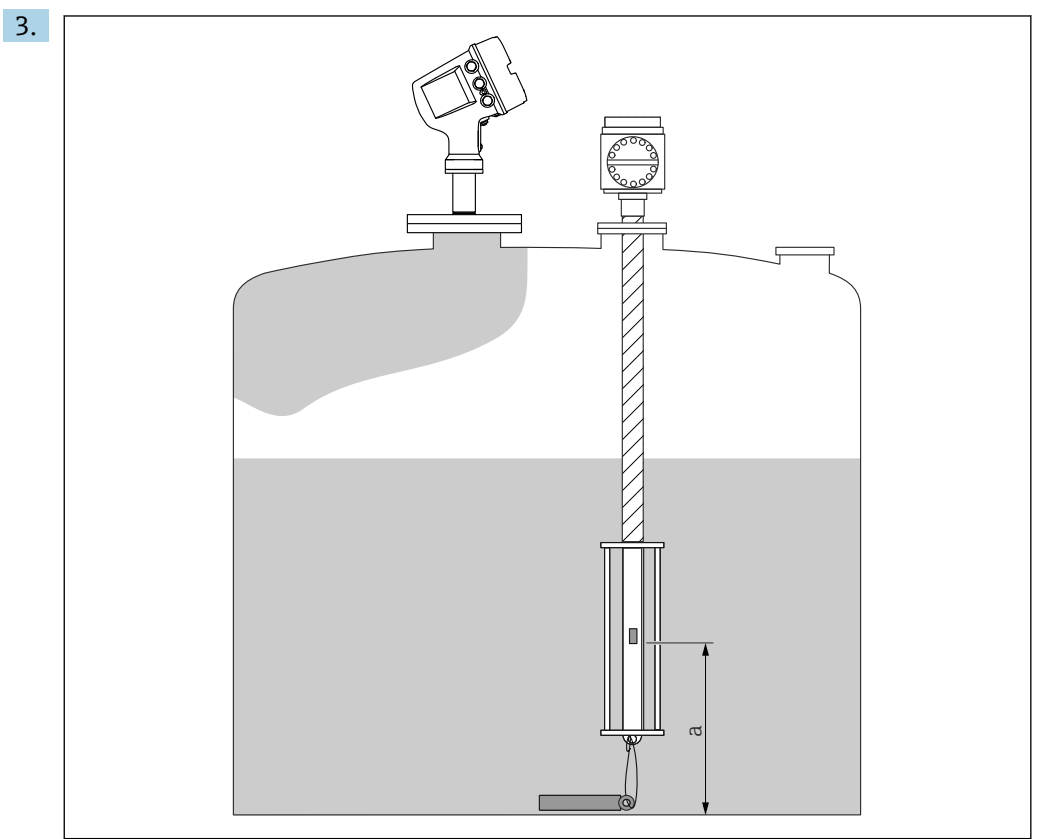

■ 29 Prothermo NMT53x: ボトム温度素子の位置

a ボトム温度素子からゼロ基準(タンク底部または基準プレート)までの距離。

**Prothermo NMT53x** の設定:**ボトムポイント** パラメータに移動し、ボトム温度素 子の位置(上図参照)を入力します。

 タンクゲージ機器の**ボトムポイント** パラメータに入力された値は、接続され た Prothermo NMT53x の**ボトムポイント** パラメータに伝送されます。

A0030098

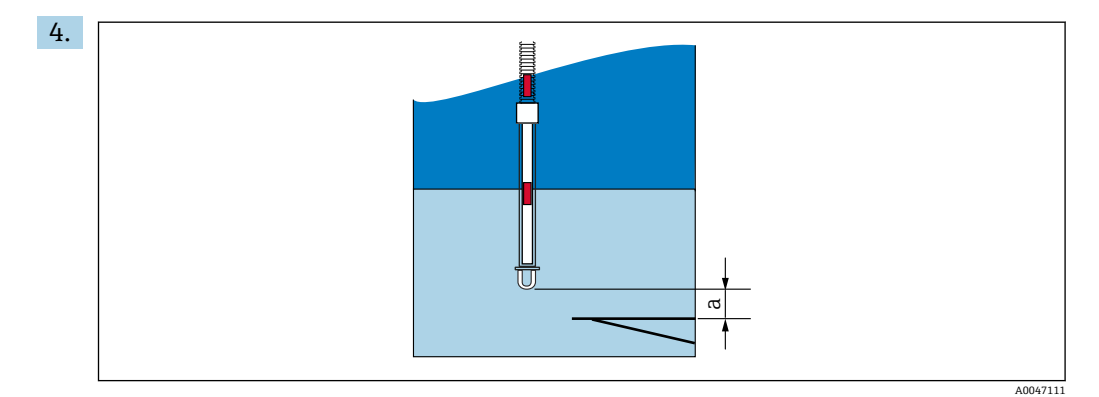

■ 30 Prothermo NMT8x:プローブの物理的な終端とゼロレベル値の距離

a プローブの物理的な終端とタンク内のゼロレベル値(タンク底部または基準プレート)の距離

**Prothermo NMT8x** の設定:**ボトムポイント** パラメータに移動して、プローブの物 理的な終端からタンク内のゼロレベル値(タンク底部または基準プレート)まで の距離を入力します。

 タンクゲージ機器の**ボトムポイント** パラメータに入力された値は、接続され た Prothermo NMT8x の**プローブ端-ゼロ点距離** パラメータに伝送されます。

■ 以下のサブメニューに移動すると、個々の素子で測定される温度を確認できます。 操作 → 温度 → NMT 素子の値 → 素子温度

Prothermo の各素子に対して**素子温度 X** パラメータ があります。

<span id="page-68-0"></span>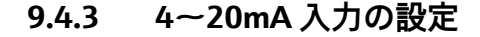

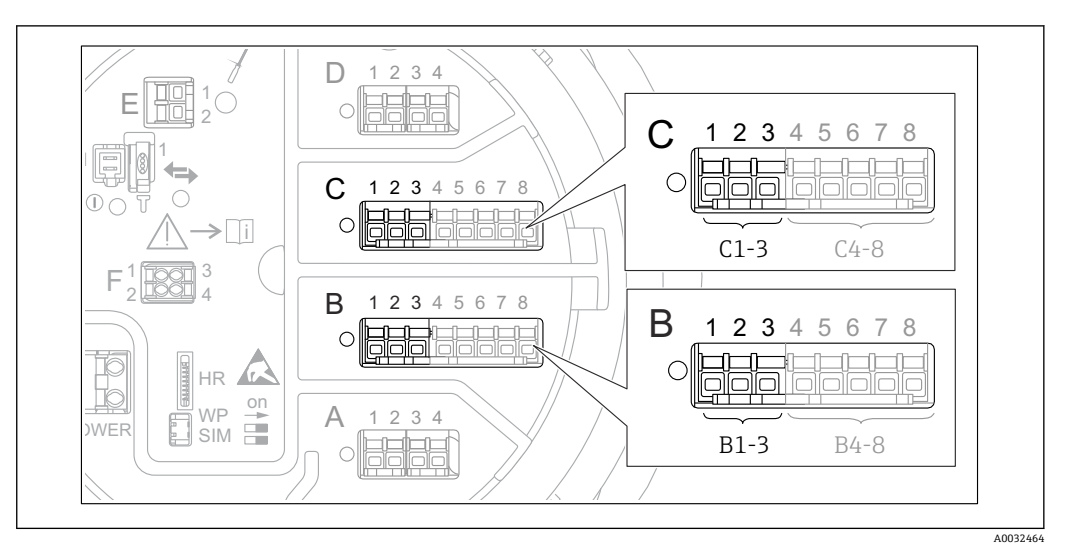

■ 31 アナログ I/O モジュールの使用可能な端子。4~20 mA 入力として使用できます。機器のオーダー コードは、実際に存在するモジュールを示します→ ■ 22。

4~20 mA 機器を接続する各アナログ I/O モジュールでは、次の手順を実行します。

- 1. 端子割当て→ 234 で定義されているように 4~20 mA 機器を接続します。
- 2. 各アナログ I/O モジュールの次のサブメニューに移動します。設定→高度な設定 → インプット/アウトプット → Analog I/O X1-3
- **3. 動作モード** パラメータ (→ 144)に移動し、4-20mA 入力または HART マスタ **+4-20mA 入力**を選択します。
- 4. **プロセス種類** パラメータ [\(→ 150\)に](#page-149-0)移動し、接続機器から伝送するプロセス変 数を指定します。
- **5. アナログ入力 0%値** パラメータ (→ △ 150)に移動し、4 mA の入力電流に対応す るプロセス変数の値を定義します(下図参照)。
- **6. アナログ入力 100%値 パラメータ (→ 150)に移動し、20 mA の入力電流に対応** するプロセス変数の値を定義します (下図参照)。
- 7. **プロセス値** パラメータ [\(→ 151\)に](#page-150-0)移動し、表示された値が実際のプロセス変数 の値と一致しているかどうかを確認します。

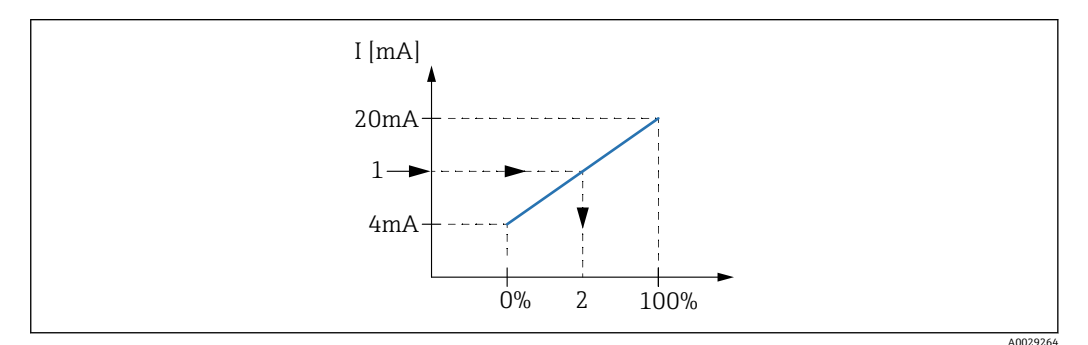

■ 32 プロセス変数への 4~20 mA 入力のスケーリング

- 1 mA 入力
- 2 プロセス値

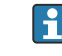

**Analog I/O** サブメニュー には、アナログ入力の詳細設定に関する追加のパラメー タが含まれます。詳細については、[→ 144](#page-143-0) を参照してください。

<span id="page-69-0"></span>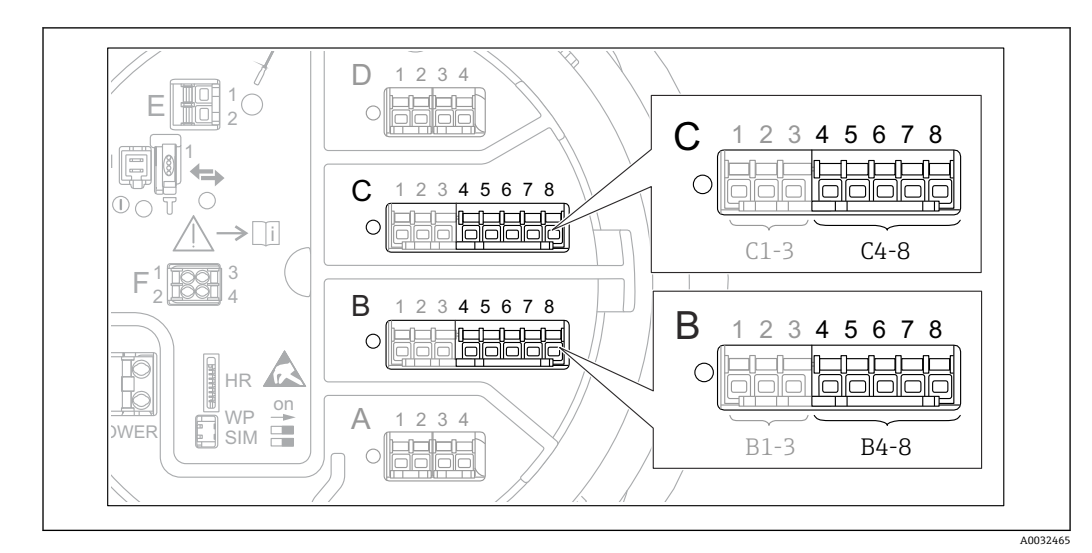

**9.4.4 接続する測温抵抗体の設定**

- 図 33 アナログ I/O モジュールの使用可能な端子。測温抵抗体を接続できます。機器のオーダーコードは、 実際に存在するモジュールを示します→ ■ 22。
- 1. 端子割当て→ ■38 で定義されているように測温抵抗体を接続します。
- 2. 各アナログ I/O モジュールの次のサブメニューに移動します。設定→高度な設定 → インプット/アウトプット → Analog IP X4-8
- **3. RTD タイプ** パラメータ (→ ■138)に移動し、接続する測温抵抗体のタイプを指定 します。

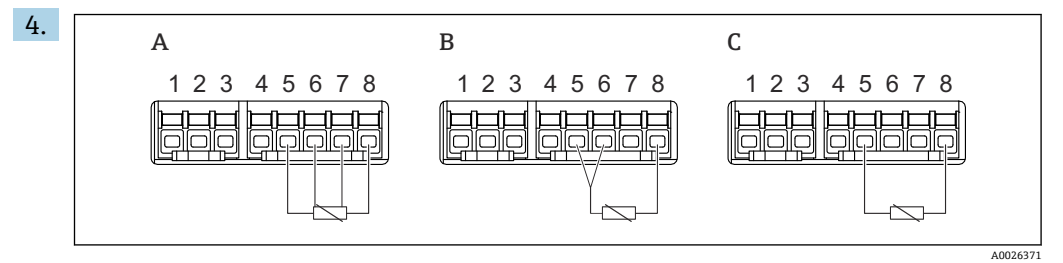

■ 34 測温抵抗体の接続タイプ

- A 4線式<br>B 3線式
- B 3 線式 C 2 線式
- 

RTD 接続タイプ パラメータ (→ ■ 139)に移動し、測温抵抗体の接続タイプを指定 します(2 線式、3 線式、4 線式)。

- 5. **入力値** パラメータ [\(→ 141\)に](#page-140-0)移動し、表示された温度が実際の温度と一致して いるかどうかを確認します。
- 6. **最小プローブ温度** パラメータ [\(→ 141\)に](#page-140-0)移動し、接続する測温抵抗体の最小許 容温度を指定します。
- **7. 最大プローブ温度** パラメータ (→ 142)に移動し、接続する測温抵抗体の最大許 容温度を指定します。

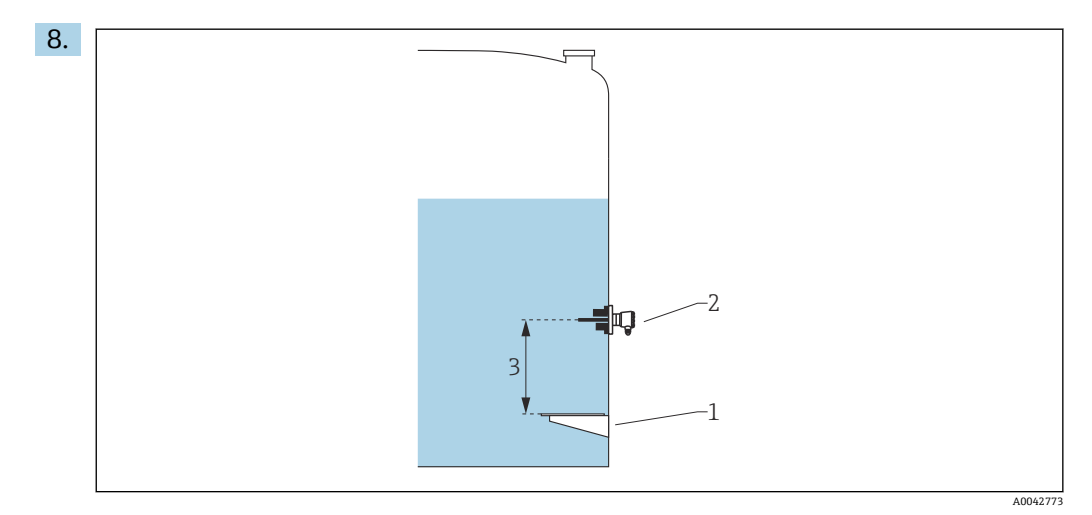

- 1 基準プレート<br>2 RTD (測温抵
- RTD (測温抵抗体)
- 3 プローブ位置 (→ 142)

**プローブ位置** パラメータに移動し、測温抵抗体の取付位置を入力します(基準プ レートから測定)。

 このパラメータにより、測定レベルと連動して、測定された温度が製品または 気相に基づくものであるかが特定されます。

#### **抵抗値または温度のオフセット**

■ 抵抗値または温度のオフセットは、次のサブメニューで定義できます。 エキスパー ト → インプット/アウトプット → Analog IP X4-8

- 温度を計算する前に、**抵抗値オフセット**が測定された抵抗に加算されます。
- **変換後の温度オフセット**が測定された温度に加算されます。

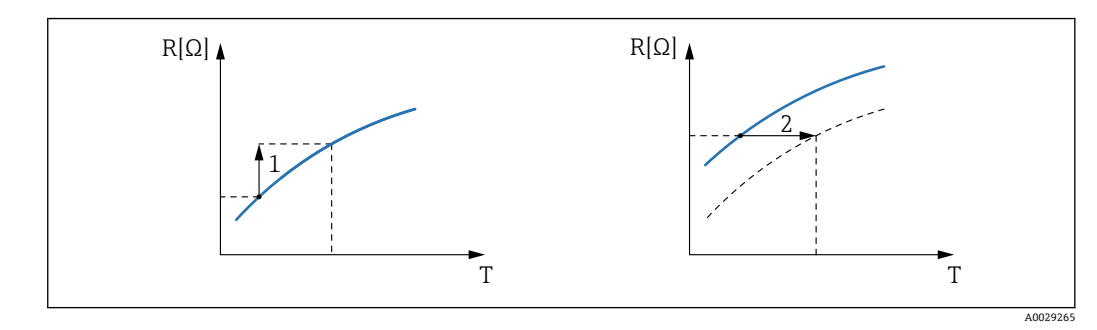

1 抵抗値オフセット<br>2 変換後の温度オフ

変換後の温度オフセット

<span id="page-71-0"></span>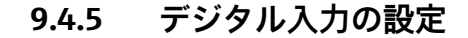

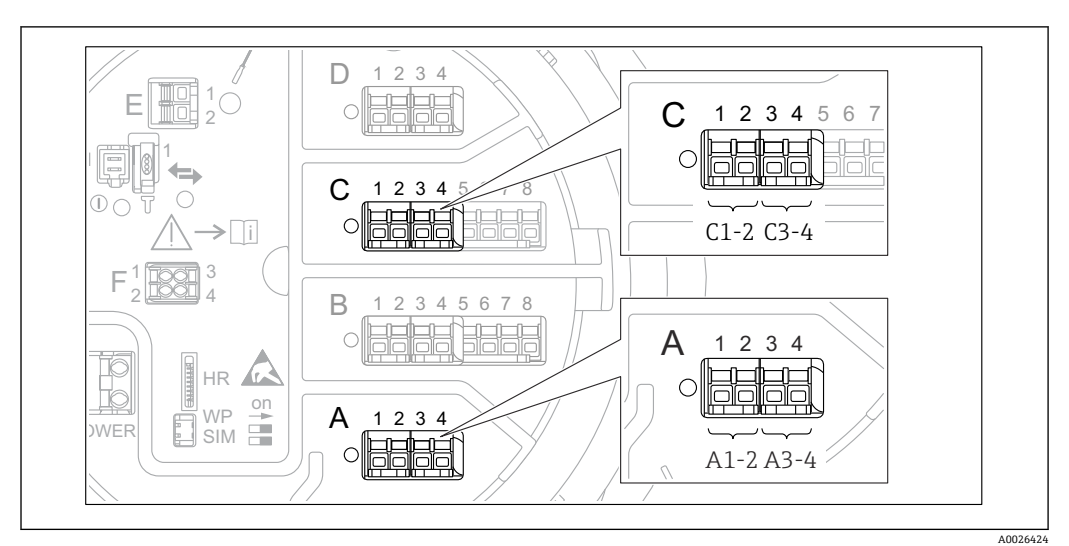

■ 35 デジタル I/O モジュールの使用可能な端子(例)。オーダーコードではデジタル入力モジュールの数 と端子を指定しま[す→ 22](#page-21-0)。

機器のデジタル I/O モジュールごとに**デジタル Xx-x** サブメニュー があります。「X」は 端子室のスロットを示し、「x-x」はこのスロット内の端子を示します。このサブメニュ ーで最も重要なパラメータは、**動作モード**および**接点タイプ**です。

#### **「動作モード」 パラメータ**

設定 → 高度な設定 → インプット/アウトプット → デジタル Xx-x → 動作モード

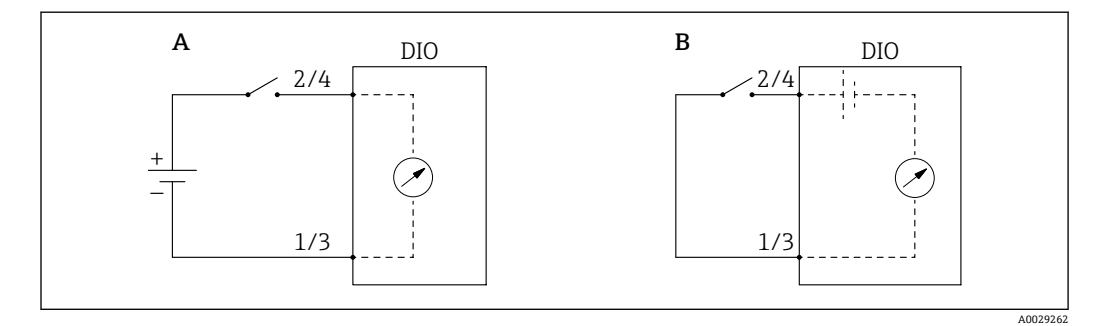

A 「動作モード」=「入力パッシブ」

B 「動作モード」=「入力アクティブ」

## **選択項目の説明**

• **入力パッシブ**

DIO モジュールは、外部電源から供給される電圧を測定します。外部スイッチのステ ータスに応じて、この電圧は入力で 0(スイッチ開)になるか、または所定の制限電 圧を超過します(スイッチ閉)。これらの2つの状態はデジタル信号を表します。

• **入力アクティブ**

DIO モジュールが電圧を供給し、この電圧を使用して外部スイッチの開閉を検出しま す。

#### **「接点タイプ」 パラメータ**

設定 → 高度な設定 → インプット/アウトプット → デジタル Xx-x → 接点タイプ
このパラメータにより、外部スイッチの状態が DIO モジュールの内部状態にどのよう に対応しているかが特定されます。

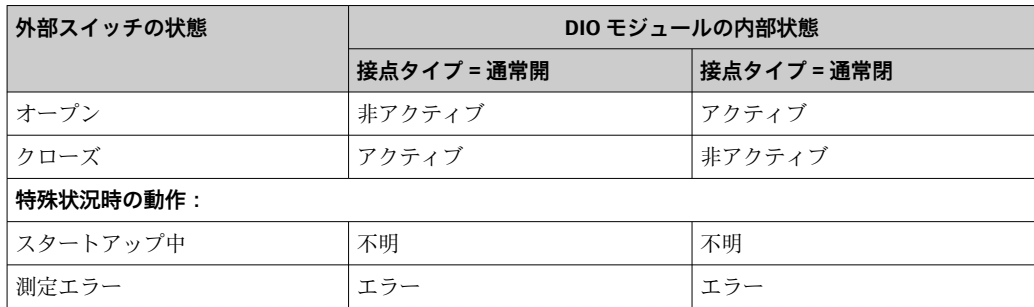

- ●■ デジタル入力の内部状態はデジタル出力に転送できます。また、これを使用して 測定を制御することもできます。
	- **デジタル Xx-x** サブメニュー には、デジタル入力の詳細設定に関する追加のパラ メータが含まれます。詳細については、→ ■ 154 を参照してください。

### **9.4.6 タンク変数への入力値のリンク**

測定値をタンクゲージアプリケーションで使用するには、まず測定値をタンク変数にリ ンクする必要があります。これを行うには、次のパラメータで各タンク変数のソースを 定義します。

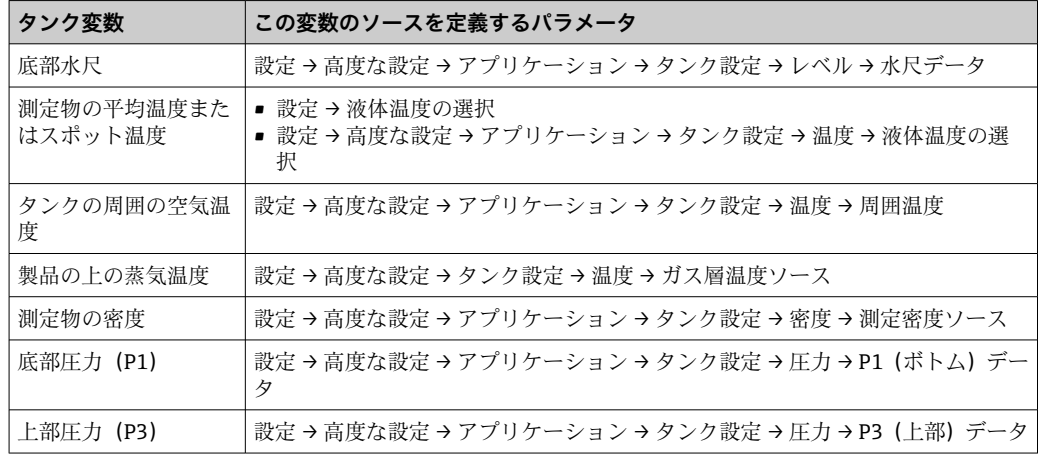

■■アプリケーションや状況に応じて、関連のないパラメータもあります。

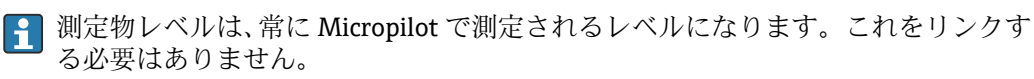

## **9.4.7 タンク演算:直接レベル測定**

タンク演算を設定しない場合、レベルと温度は直接測定されます。

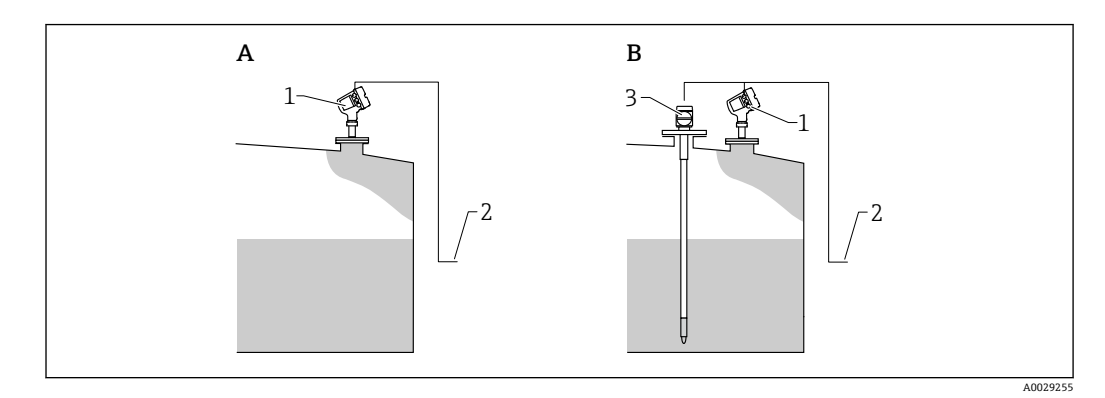

- A 直接レベル測定 (温度測定なし)<br>B 直接レベル/温度測定
- B 直接レベル/温度測定
- 1 レベル変換器
- 2 在槽管理システムへ
- 3 温度伝送器
- ▶ 温度伝送器を接続する場合: 「設定 → 液体温度の選択」に移動し、温度を取得する機器を指定します。

HTMS では、レベルと圧力の測定値を使用して、測定物の密度を計算します。

非大気圧(高圧)タンクでは、**HTMS P1+P3** モードの使用を推奨します。この場 合、2 台の圧力センサが必要です。大気圧(非加圧)タンクの場合は、1 台の圧力 センサのみが装備された **HTMS P1** で十分です。

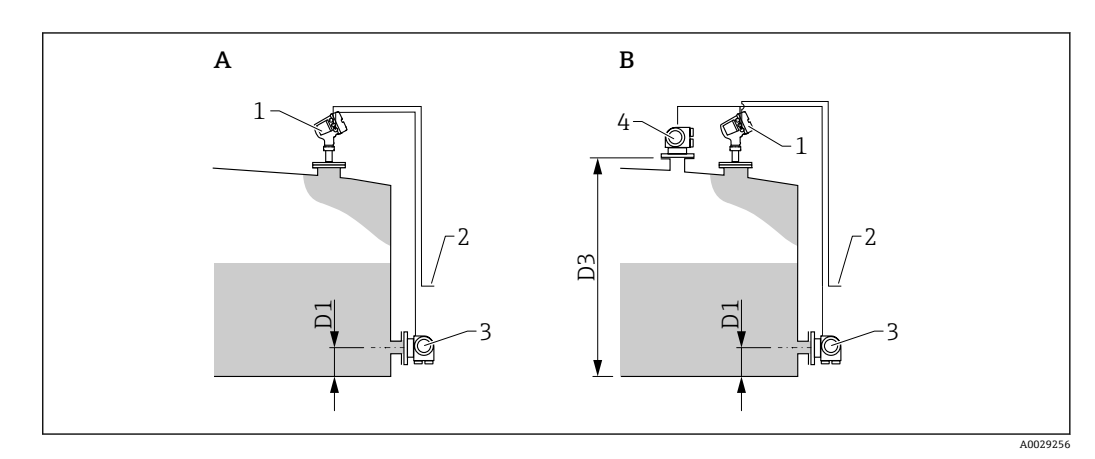

- A 「「HTMS モード」 パラメータ」=「「HTMS P1」 オプション」
- B 「「HTMS モード」 パラメータ」=「「HTMS P1+P3」 オプション」
- D1 P1 位置
- D3 P3 位置
- 1 Micropilot
- 2 在槽管理システムへ<br>3 圧力センサ (下部) 圧力センサ (下部)
- 4 圧力センサ(上部)
- 1. 次の項目に移動します。設定 → 高度な設定 → アプリケーション → タンク設定 → 圧力
- **2. P1 (ボトム) データ (→ ⇔ 189)**に移動し、底部圧力 (P1) を取得する機器を指定 します。
- 3. 上部圧力変換器(P3)を接続する場合: **P3 (上部) データ (→ ■ 191)に移動し、上部圧力 (P3) を取得する機器を指定し** ます。
- ■4. 次の項目に移動します。設定→高度な設定→アプリケーション→タンク計算 → HTMS
- **5. HTMS モード (→ △206)に移動し、HTMS モードを指定します。**
- 6. 次の項目に移動します。設定 → 高度な設定 → アプリケーション → タンク設定 → 密度
- **7. 測定密度ソース (→ △ 187)に移動し、HTMS を選択します。**
- 8. **HTMS** サブメニュー のその他のパラメータを使用して、計算の設定を行います。 詳細については、→ ■ 204 を参照してください。

## **9.4.9 タンク演算:静圧タンク変形補正(HyTD)**

静圧タンク変形補正を使用すると、機器基準高さ(GRH)の縦方向の移動を補正できま す。この移動は、タンクに貯蔵される液体の静水圧によって生じるタンクシェルの膨張 が原因で発生します。補正は、タンクの全範囲にわたる複数のレベルで検尺から取得し た線形近似に基づいて行われます。

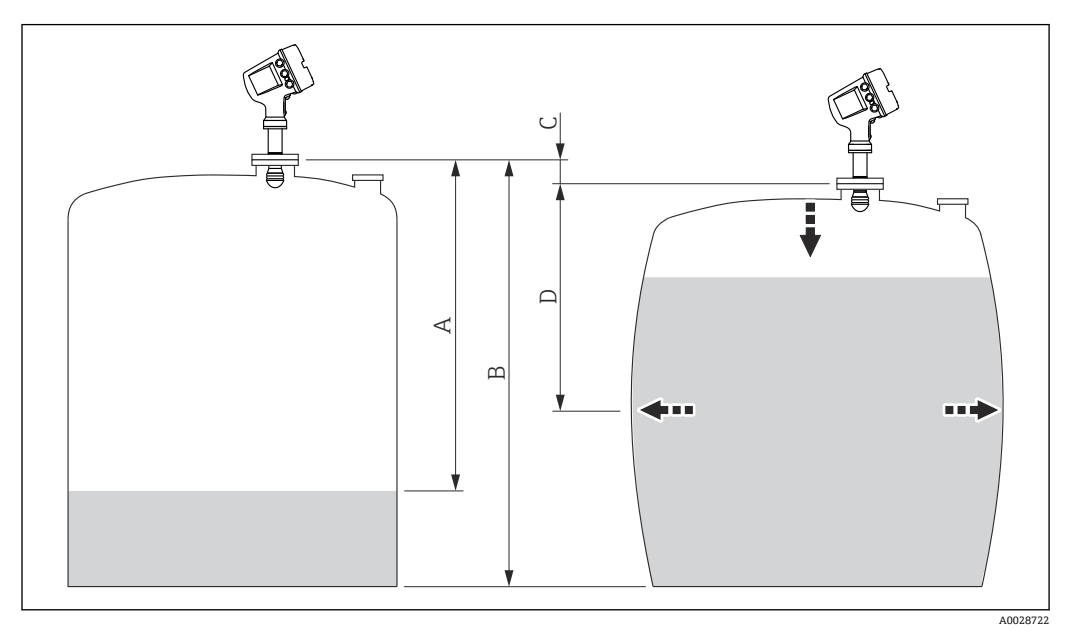

■ 36 静圧タンク変形補正 (HyTD)

- A 「距離」(タンクはほぼ空)
- B 機器基準高さ(GRH)
- C HyTD 補正値<br>D 「距離」 (タン
- 「距離」(タンクは充填状態)

**← 静圧タンク変形補正は HyTD** サブメニュー (→ ■ 196) で設定します。

## **9.4.10 タンク演算:タンクシェル熱膨張補正(CTSh)**

CTSh(タンクシェル熱膨張補正)は、タンク外壁やスティルウェルへの温度効果に起 因する機器基準高さ (GRH) および測定ワイヤの膨張または収縮への影響を補正しま す。温度効果は 2 つの部分に分けられ、それぞれタンク外壁またはスティルウェルの 「非接液」部と「接液」部に影響します。補正機能は、ワイヤおよびタンク外壁の「非 接液」部と「接液」部の両方に関する鋼の熱膨張係数および断熱係数に基づきます。補 正に使用する温度は、手動値または測定値から選択できます。

- この補正機能は、以下の状況において推奨されます。
	- 動作温度が校正時の温度から大きく外れている場合 (AT > 10 ℃ (18 °F))
	- タンクが非常に高い場合
	- ■低温、極低温または加熱アプリケーションの場合

■ この補正機能を使用すると、イナージレベル測定値が影響を受けるため、補正法を 有効にする前に、手動検尺およびレベル検証手順を正しく実施することを推奨しま す。

このモードは、HTG と一緒に使用できません。これは、HTG ではレベルが機器基 準高さを基準として測定されないためです。

## <span id="page-77-0"></span>**9.4.11 アラーム(リミット評価)の設定**

リミット評価は、最大 4 つのタンク変数に対して設定できます。リミット評価では、 値が上限値を超過した場合あるいは下限値を下回った場合に、それぞれアラームが生成 されます。リミット値はユーザーが定義できます。

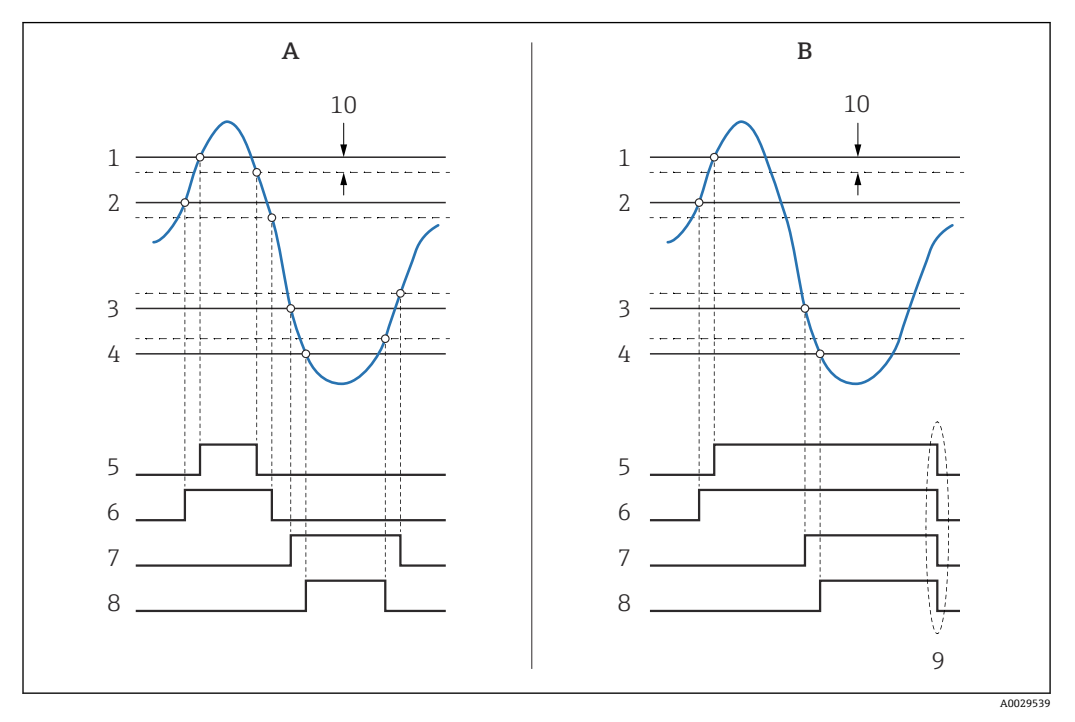

### ■37 リミット評価の原理

- A アラームモード = オン
- B アラームモード = ラッチング
- 1 HH アラーム値<br>2 H アラーム値
- 2 H アラーム値
- 3 L アラーム値
- 4 LL アラーム値<br>5 HH アラーム 5 HH アラーム
- 6 H アラーム
- 7 L アラーム
- 8 LL アラーム
- 9 「アラーム消去」=「はい」または電源のオン/オフ
- 10 Hysteresis

リミット評価は**アラーム 1~4** サブメニューで設定します。

ナビゲーションパス:設定 → 高度な設定 → アラーム → アラーム 1~4

**アラームモード** = **ラッチング**の場合、ユーザーが**アラーム消去** = **はい**を選択する か、または電源をオフ/オンするまで、すべてのアラームは有効なままになります。

使用するタンク変数と単位に応じて、**「Hysteresis」 パラメータ** パラメータも適切 に設定してください。

### <span id="page-78-0"></span>**9.4.12 4~20 mA 出力の設定**

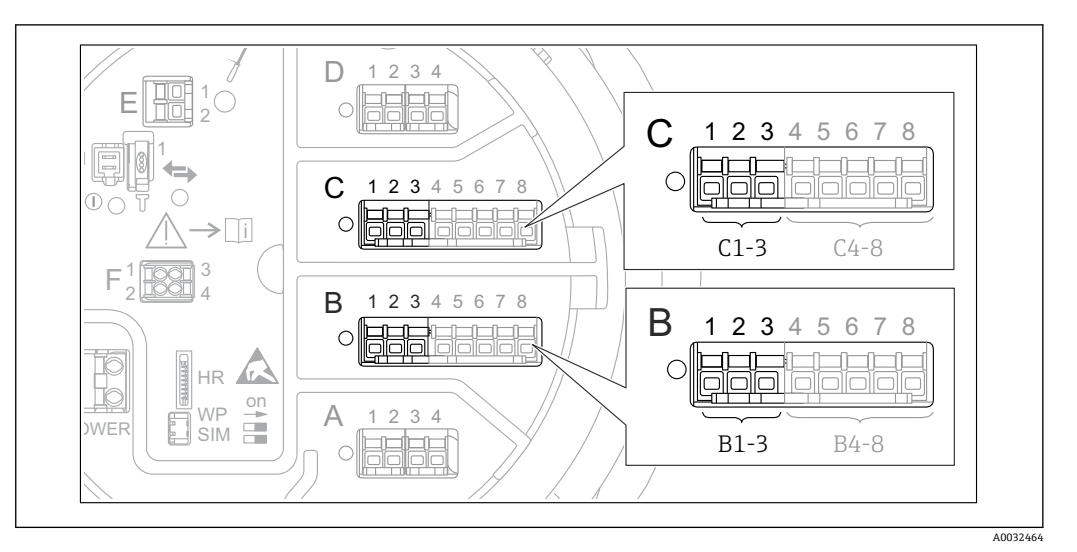

■ 38 アナログ I/O モジュールの使用可能な端子。4~20 mA 出力として使用できます。機器のオーダー コードは、実際に存在するモジュールを示します→ ■ 22。

機器の各アナログ I/O モジュールは、4~20 mA アナログ出力として設定できます。こ れを行うには、以下の手順を実行します。

- 1. 次の項目に移動します。設定 → 高度な設定 → インプット/アウトプット → Analog I/O X1-3
- 2. **動作モード** パラメータに移動し、**4-20mA 出力**または **HART スレーブ+4-20mA 出 力を選択します。 4)** を参照してください。
- 3. **電流入力ソース** パラメータに移動し、4~20 mA 出力を介して伝送されるタンク 変数を選択します。
- 4. **0 % 値** パラメータに移動し、4 mA に対応する、選択したタンク変数の値を入力 します。
- 5. **100 % 値** パラメータに移動し、20 mA に対応する、選択したタンク変数の値を入 力します。

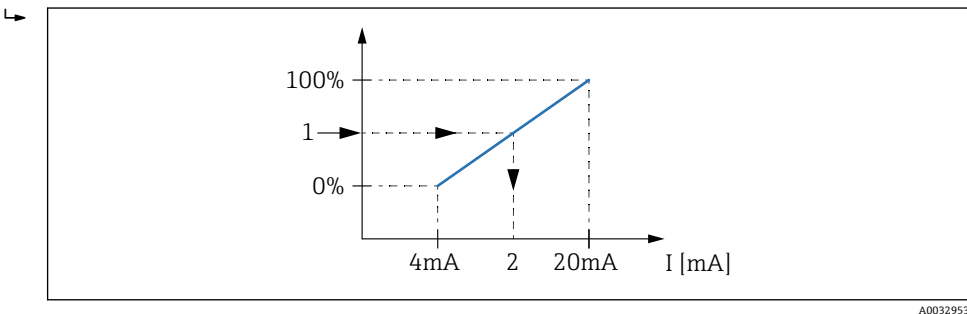

- 39 出力電流へのタンク変数のスケーリング
- 1 タンク変数
- 2 出力電流

機器の起動後、割り当てられたタンク変数がまだ使用できない間は、出力電流が設 定されたエラー値と仮定されます。

**Analog I/O** サブメニュー には、アナログ出力の詳細設定に使用できる追加のパラ メータが含まれます。詳細については、→ ■ 144 を参照してください。

<sup>4)</sup> **「HART スレーブ+4-20mA 出力」とは、アナログ I/O モジュールが HART スレーブとして機能することを意味し、これにより、最大 4 つ の HART 変数が HART マスタに周期的に送信されます。HART 出力の設定については、[→ 80](#page-79-0)**

### <span id="page-79-0"></span>**9.4.13 HART スレーブ + 4~20 mA 出力の設定**

アナログ I/O モジュールに対して、**動作モード** = **HART スレーブ+4-20mA 出力**を選択 した場合、このモジュールは最大 4 つの HART 変数を HART マスタに送信する HART スレーブとして機能します。

■ この場合、4~20 mA 信号も使用できます。その設定については、→ ■ 79 を参照 してください。

#### **標準的な場合:PV = 4~20 mA 信号**

初期設定では、プライマリ変数 (PV) は 4~20 mA 出力から伝送されるタンク変数と 同一です。その他の HART 変数を定義し、HART 出力をさらに詳細に設定するには、次 の手順を実行します。

- 1. 次の項目に移動します。設定 → 高度な設定 → 通信 → HART 出力 → 設定
- 2. **システムポーリングアドレス** パラメータに移動し、機器の HART スレーブアドレ スを設定します。
- 3. **SV 割当**、**TV 割当**、**QV 割当**の各パラメータを使用して、タンク変数を 2~4 番目 の HART 変数に割り当てます。
	- ► 4つの HART 変数は、接続する HART マスタに伝送されます。

#### **特殊な場合:PV ≠ 4~20 mA 信号**

例外的な場合には、プライマリ変数(PV)で 4~20 mA 出力以外のタンク変数の伝送 が必要になることがあります。これは、次のように設定します。

- 1. 次の項目に移動します。設定 → 高度な設定 → 通信 → HART 出力 → 設定
- 2. **PV ソース** パラメータに移動して、**カスタム**を選択します。
	- **PV 割当**、**0 % 値**、**100 % 値**、**PV mA 選択**の追加パラメータがサブメニューに 表示されます。
- 3. PV 割当 パラメータに移動し、プライマリ変数 (PV) として伝送されるタンク変 数を選択します。
- 4. **0 % 値**および **100 % 値**パラメータを使用して、PV の範囲を定義します。**レンジ のパーセント** パラメータは、PV の実際値の割合を示します。これには、HART マ スタへの周期出力が含まれます。

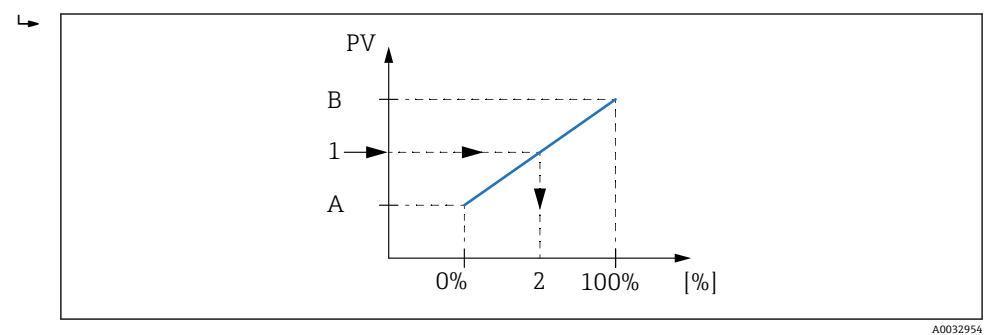

■40 割合へのタンク変数のスケーリング

- A 0 % 値
- B 100 % 値
- 1 プライマリ変数(PV)
- 2 レンジのパーセント

5. **PV mA 選択** パラメータを使用して、アナログ I/O モジュールの出力電流を周期的 な HART 出力に含めるかどうかを指定します。

● 機器の起動後、割り当てられたタンク変数がまだ使用できない間は、出力電流が設 定されたエラー値と仮定されます。

**PV mA 選択** パラメータは、アナログ I/O モジュールの端子の出力電流には影響し ません。このパラメータにより、この電流の値を HART 出力に含めるかどうかだけ が指定されます。

### **9.4.14 Modbus 出力の設定**

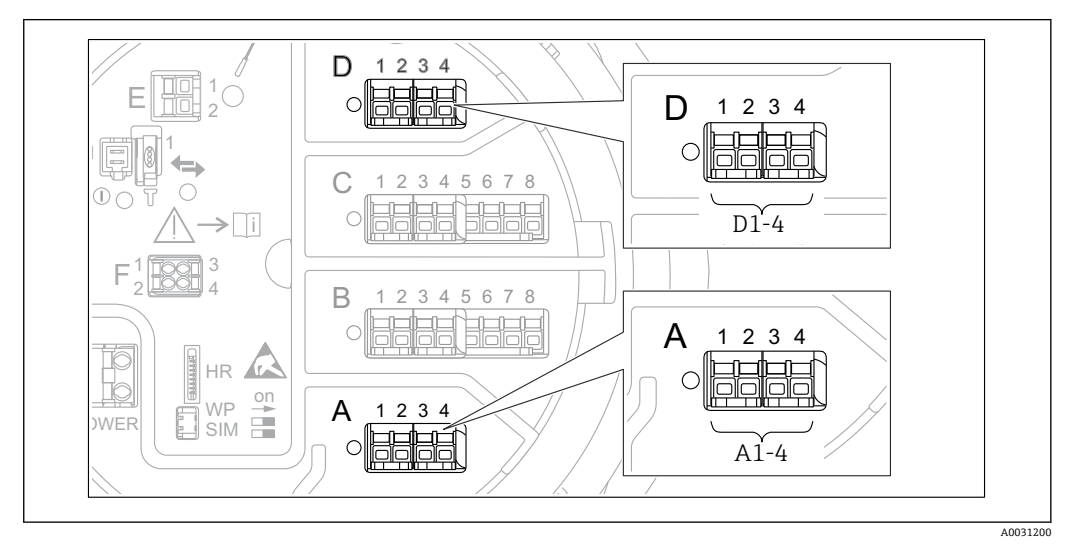

 41 Modbus モジュールの使用可能な端子(例)。機器バージョンに応じて、Modbus モジュールがスロッ ト B または C に対応する場合があります→ ■ 22。

Micropilot NMR8x は Modbus スレーブとして動作します。タンクの測定値または計算 値はレジスタに保管され、これを Modbus マスタから要求できます。

次のサブメニューを使用して、機器と Modbus マスタ間の通信を設定します。 設定 → 高度な設定 → 通信 → Modbus X1-4 → 設定 (→ ■ 160)

### **9.4.15 V1 出力の設定**

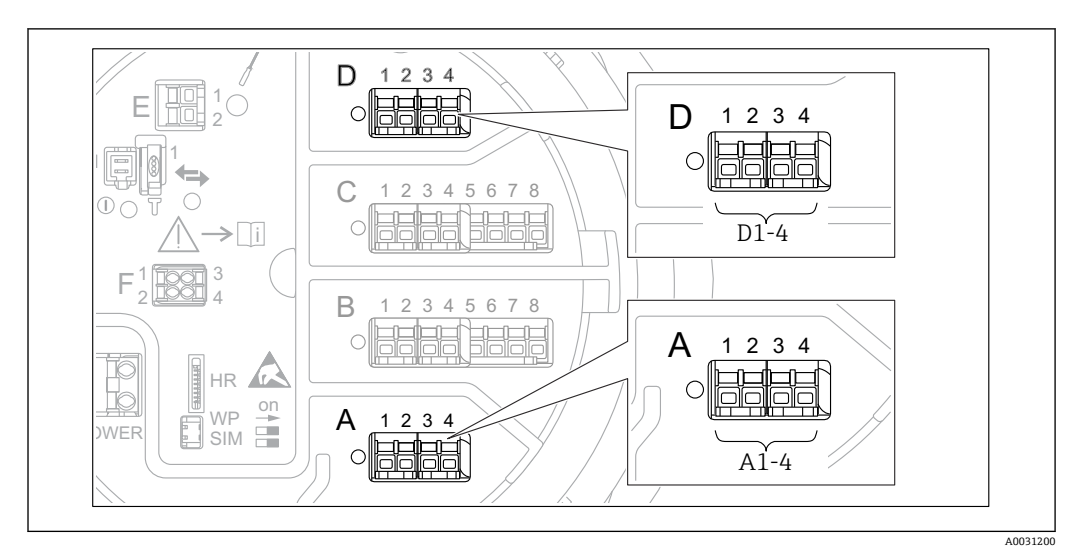

■42 V1 モジュールの使用可能な端子(例)。機器バージョンに応じて、V1 モジュールがスロット B また は C に対応する場合があります→ ■ 22。

次のサブメニューを使用して、機器と制御システム間の V1 通信を設定します。

- 設定 → 高度な設定 → 通信 → V1 X1-4 → 設[定→ 163](#page-162-0)
- 設定 → 高度な設定 → 通信 → V1 X1-4 → V1 入力セレクタ→ 166

### **9.4.16 WM550 出力の設定**

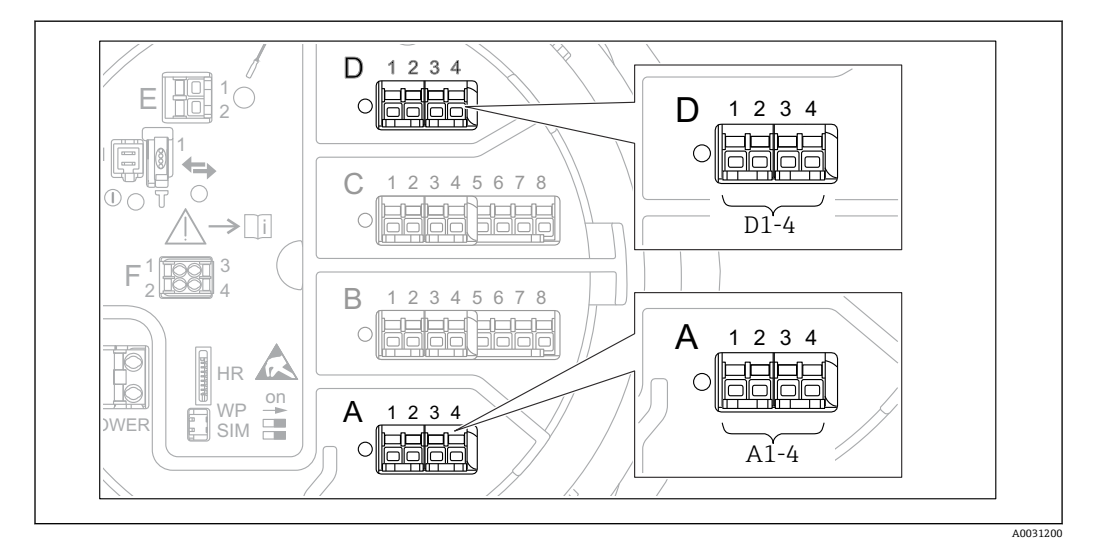

 43 WM550 モジュールの使用可能な端子(例)。機器バージョンに応じて、WM550 モジュールがスロ ット B または C に対応する場合があります→ ■ 22。

次のサブメニューを使用して、機器と制御システム間の WM550 通信を設定します。 • **設定** メニュー → **高度な設定** サブメニュー → **通信** サブメニュー → WM550 X1-4 →

- 設定 サブメニュー → 圖 159
- **設定** メニュー → **高度な設定** サブメニュー → **通信** サブメニュー → WM550 X1-4 → **WM550 input selector** サブメニュー→ ■ 168

## **9.4.17 デジタル出力の設定**

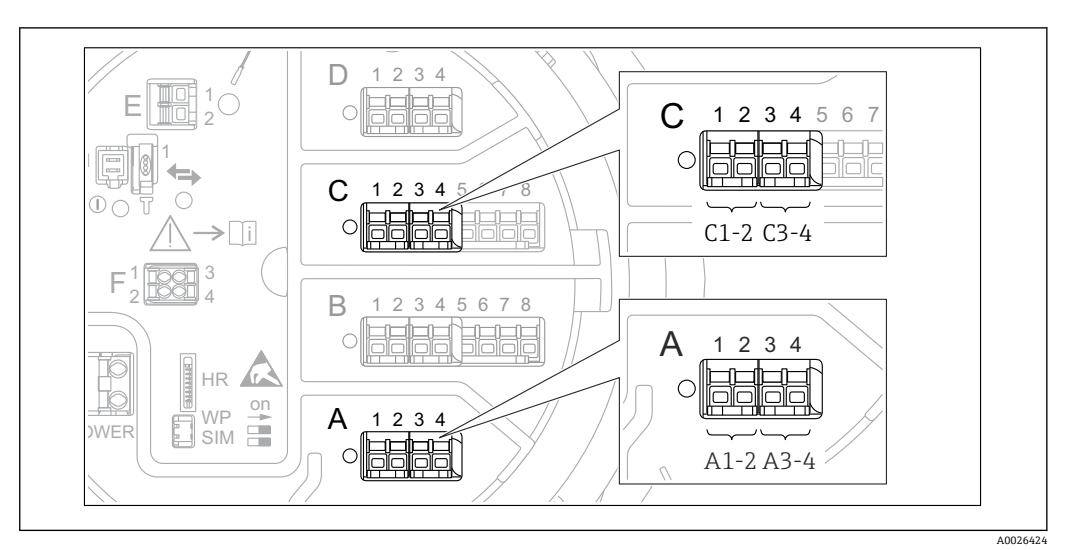

■ 44 デジタル I/O モジュールの使用可能な端子(例)。オーダーコードではデジタル I/O モジュールの数 と端子を指定します→ ■ 22。

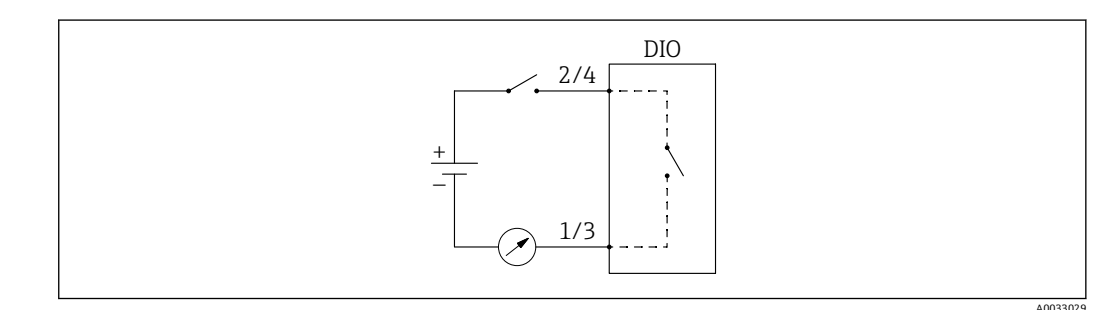

■45 デジタル出力としてデジタル I/O モジュールの使用方法

機器のデジタル I/O モジュールごとに**デジタル Xx-x** サブメニュー があります。「X」は 端子室のスロットを示し、「x-x」はこのスロット内の端子を示します。このサブメニュ ーで最も重要なパラメータは、**動作モード、デジタル入力ソース** および**接点タイプ**で す。

デジタル出力は、次の用途に使用できます。

- ■アラーム状態の出力(アラームを設定している場合→ ■78)
- ■デジタル入力のステータス伝送(デジタル入力を設定している場合→ 21

デジタル出力を設定するには、次の手順を実行します。

- 1. 次の項目に移動します。設定 → 高度な設定 → インプット/アウトプット → デジタ ル Xx-x(Xx-x は設定するデジタル I/O モジュールを示します)
- 2. **動作モード** パラメータに移動して、**出力パッシブ** オプションを選択します。
- 3. **デジタル入力ソース** パラメータ に移動し、伝送するアラームまたはデジタル入力 を選択します。
- 4. **接点タイプ** パラメータに移動し、アラームまたはデジタル入力の内部状態をデジ タル出力にどのように対応させるかを選択します(下表参照)。

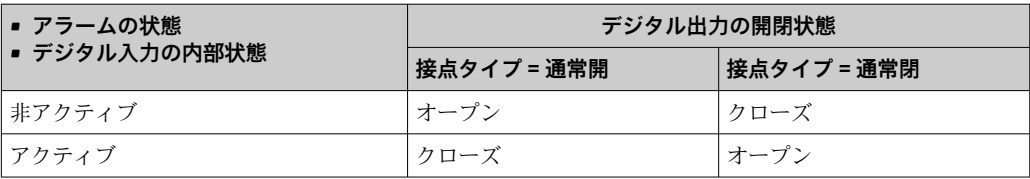

- SIL アプリケーションの場合、SIL 確認手順が開始すると、機器によって接点タイ **プ**は自動的に**通常閉**に設定されます。
	- 電源障害が発生した場合、選択したオプションに関係なく、開閉状態は常に「開」 になります。
	- デジタル Xx-x サブメニュー には、デジタル入力の詳細設定に関する追加のパラ メータが含まれます。詳細については、→ ■154 を参照してください。

## **9.5 高度な設定**

信号入力、タンク演算、信号出力の詳細な設定については、**高度な設定** サブメニュー (→ ■ 130)を参照してください。

## **9.6 シミュレーション**

機器および制御システムの設定が適切であることを確認するために、さまざまな状況 (測定値、診断メッセージなど)をシミュレーションすることが可能です。詳細につい ては、**シミュレーション** サブメニュー [\(→ 250\)](#page-249-0) を参照してください。

## **9.7 不正アクセスからの設定の保護**

許可なく設定が変更されないよう、2 つの防止対策があります。

- ■アクセスコードの使用(→ ■52)
- ディスプレイおよび操作モジュール経由のアクセスをロックできます。 ■ 保護スイッチの使用 (→ △ 53)
- ユーザーインターフェイス(ディスプレイ、操作モジュール、FieldCare、その他の設 定ツール)による保税関連パラメータへのアクセスをロックできます。

# **10 操作**

# **10.1 機器ロック状態の読取り**

機器のロック状態に応じて、一部の操作をロックできます。現在のロック状態を確認す るには、次の項目に移動します。設定 → 高度な設定 → ロック状態次の表は、各種ロッ ク状態をまとめたものです。

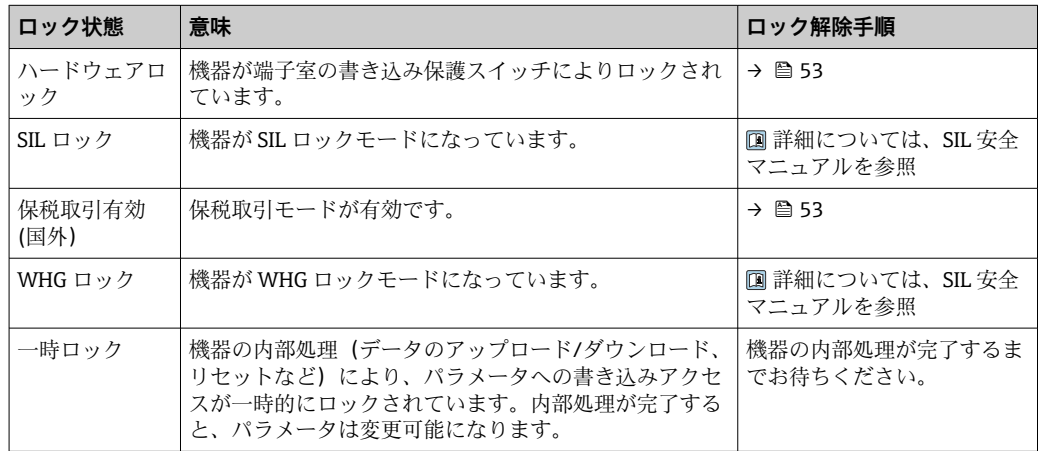

ロック状態は、表示部ヘッダーの書き込み保護シンボルに表示されます。

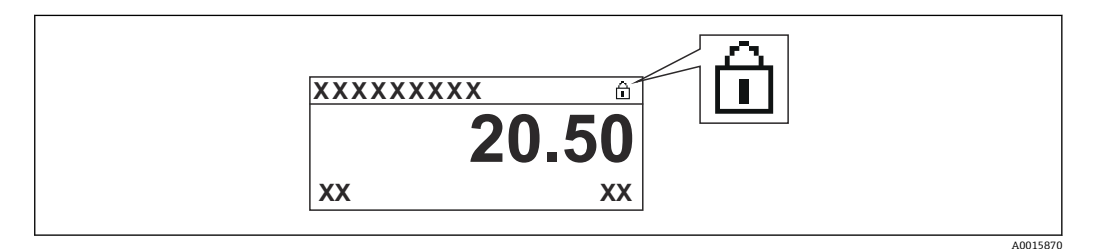

# **10.2 測定値の読み取り**

タンク値は、次のサブメニューで読み取ることができます。

- 操作 → レベル
- 操作 → 温度
- 操作 → 密度
- 操作 → 圧力

# **11 診断およびトラブルシューティング**

# **11.1 一般トラブルシューティング**

## **11.1.1 一般エラー**

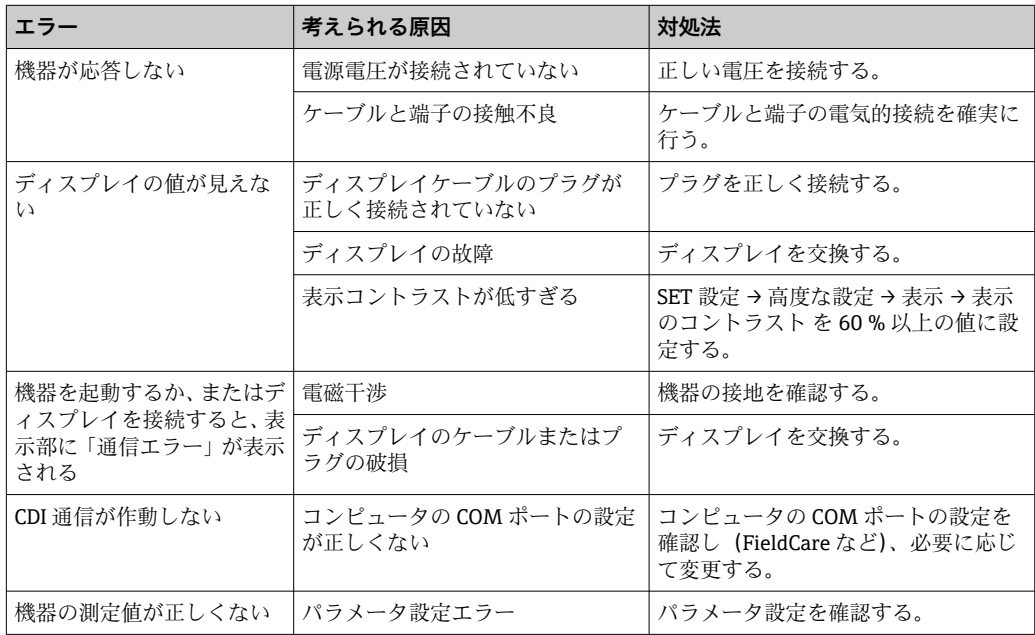

# **11.2 現場表示器の診断情報**

### **11.2.1 診断メッセージ**

機器の自己診断システムで検出されたエラーが、測定値表示と交互に診断メッセージと して表示されます。

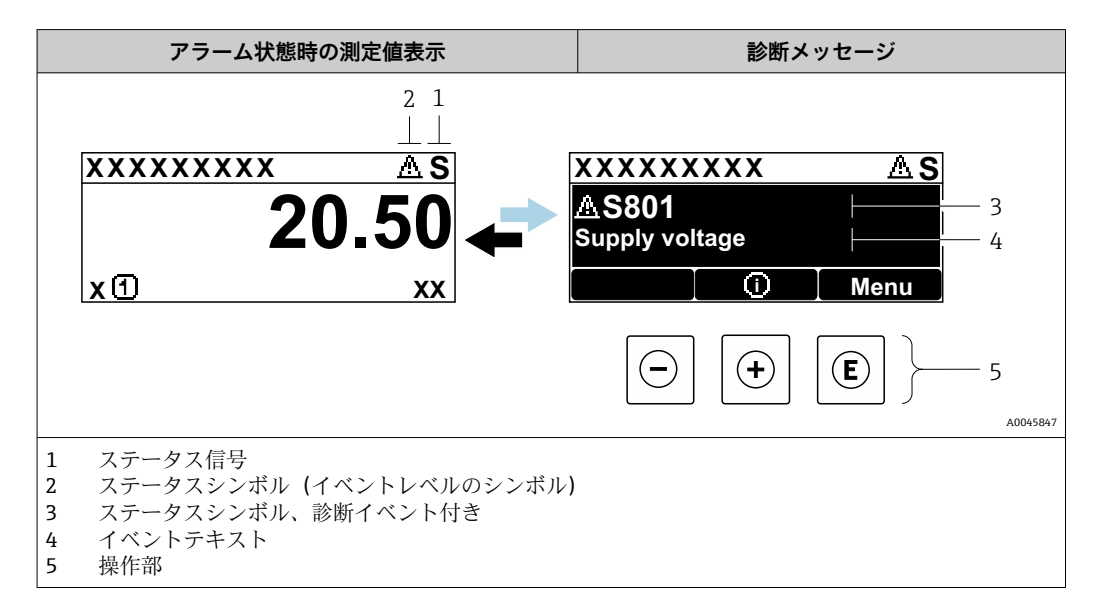

### **ステータス信号**

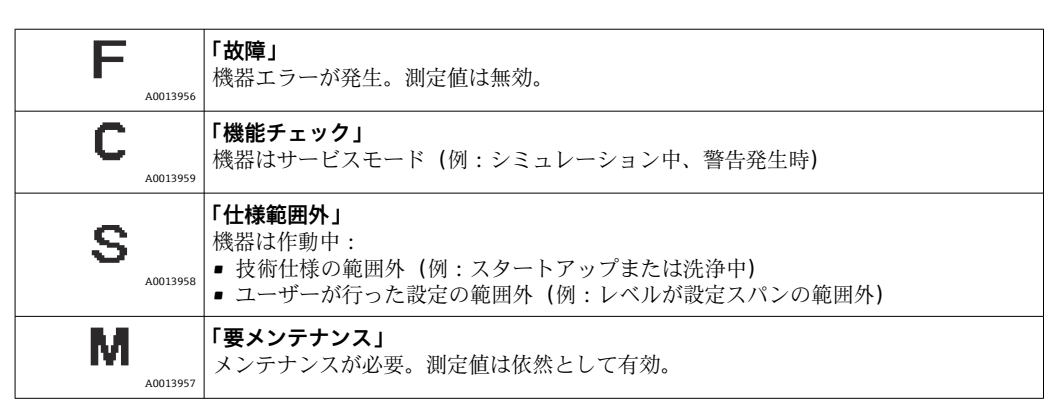

## **ステータスシンボル(イベントレベルのシンボル)**

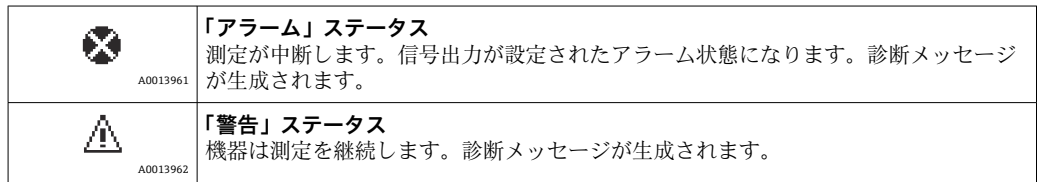

### **診断イベントおよびイベントテキスト**

診断イベントを使用してエラーを特定することが可能です。イベントテキストにより、 エラーに関する情報が提供されます。さらに、診断イベントの前に対応するシンボルが 表示されます。

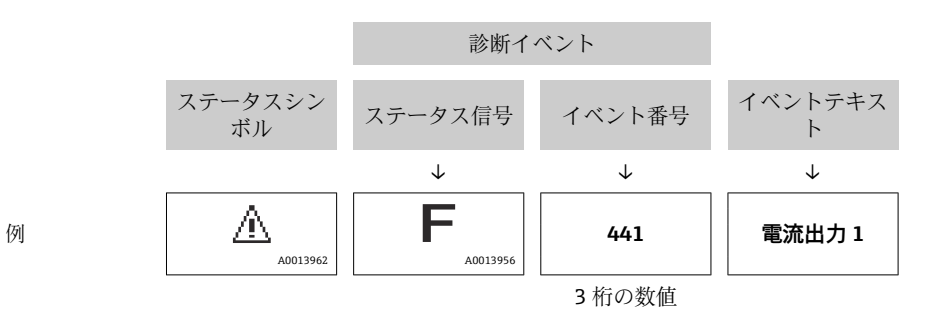

2 つあるいはそれ以上の診断メッセージが同時に発生している場合は、最優先に処理す る必要のあるメッセージのみが示されます。その他の未処理メッセージは**診断リスト** サブメニュー [\(→ 246\)で](#page-245-0)確認できます。

#### **操作部**

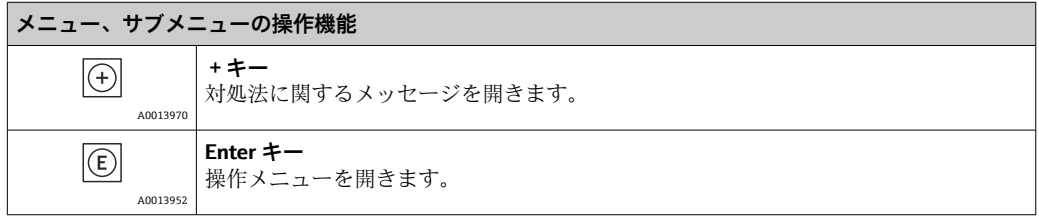

88 Endress+Hauser

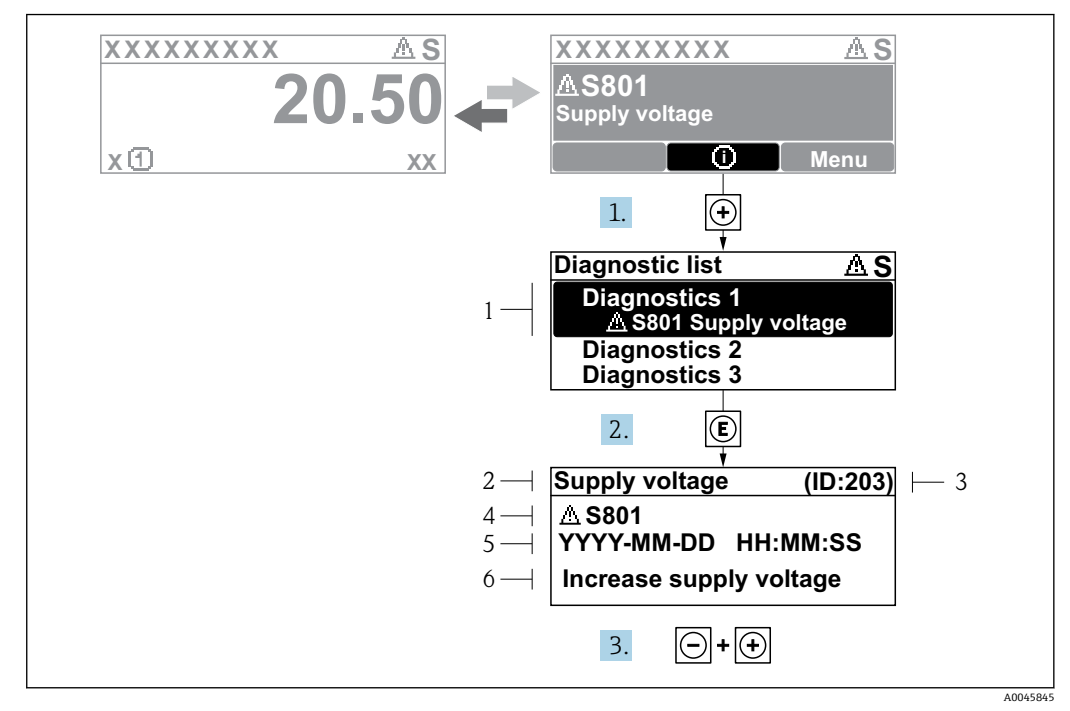

### **11.2.2 対処法の呼び出し**

■46 対処法のメッセージ

- 1 診断情報
- 2 ショートテキスト<br>3 サービス ID
- 3 サービス ID 4 診断動作と診断コード
- 5 イベントの発生時間
- 6 対処法

診断メッセージは標準画面(測定値表示)に表示されます。

- 1. 田を押します (4) シンボル)。
	- **► 診断リスト** サブメニューが開きます。
- 2. 日または日を使用して必要な診断イベントを選択し、回を押します。 選択した診断イベントの対処法に関するメッセージが開きます。
- 3. 日+田を同時に押します。
	- 対処法に関するメッセージが閉じます。

**診断** メニューの診断イベントの入力項目に移動します(例:**診断リスト**サブメニュー または**前回の診断結果**)。

- 1. 回を押します。
	- 選択した診断イベントの対処法に関するメッセージが開きます。
- 2. 曰 + 田 を同時に押します。
	- 対処法に関するメッセージが閉じます。

# **11.3 FieldCare の診断情報**

機器が検知したエラーは、接続が確立されると操作ツールのホームページに表示されま す。

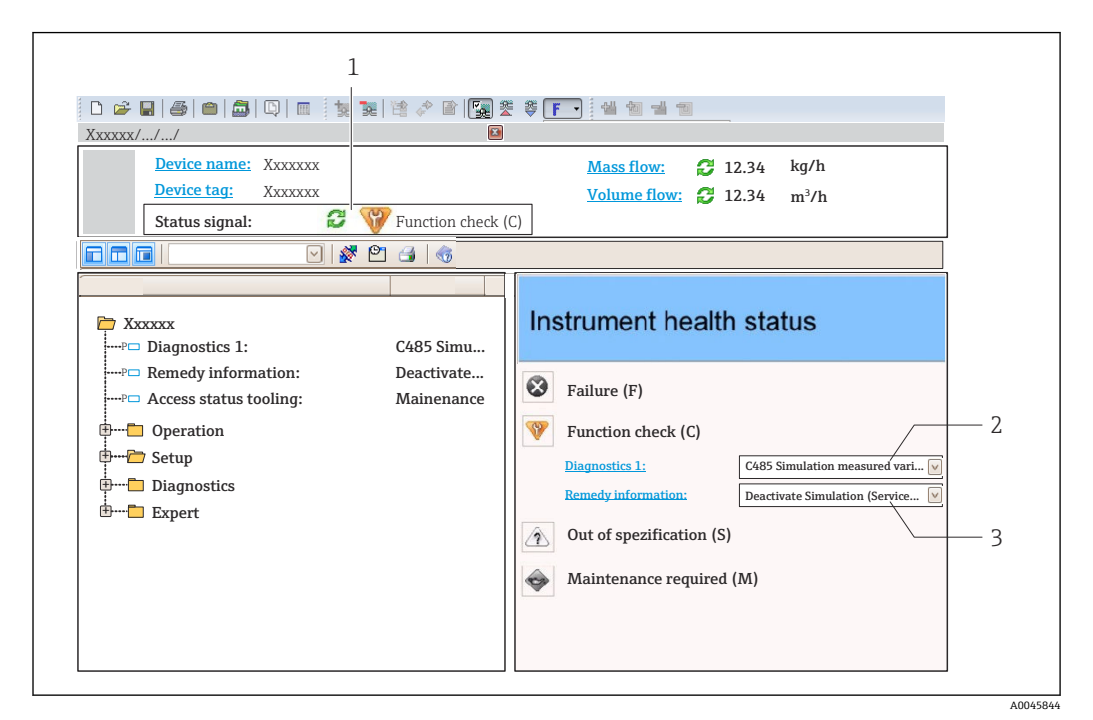

1 ステータスエリアとステータス信号

- 2 診断情報
- 3 対処法とサービス ID

発生した診断イベントは、**診断リスト** サブメニューでも確認できます。

## **11.3.1 ステータス信号**

ステータス信号は、診断情報(診断イベント)の原因を分類することにより、機器の状 態および信頼性に関する情報を提供します。

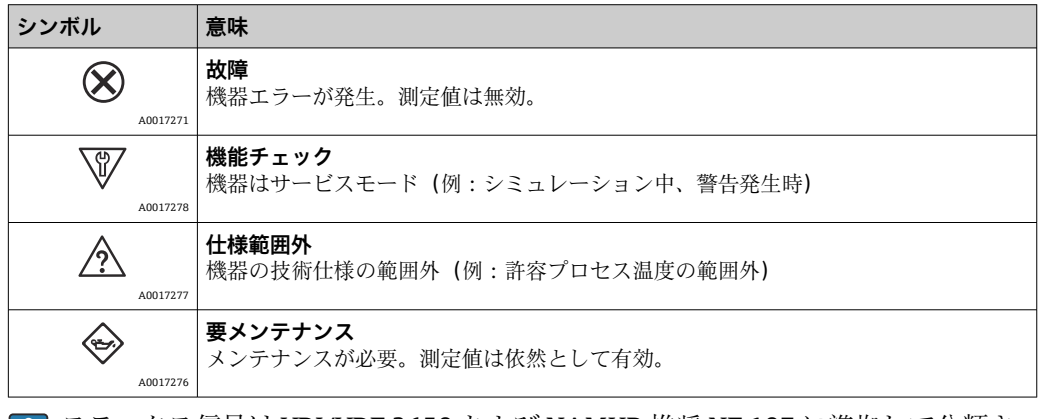

ステータス信号は VDI/VDE 2650 および NAMUR 推奨 NE 107 に準拠して分類さ H れます。

# **11.3.2 対策情報の呼び出し**

問題を迅速に是正できるよう、各診断イベントに対して対策情報が提供されます。

- ■ホームページ上 対策情報は、診断情報の下の別個フィールドに表示されます。
- **診断** メニュー内

対策情報はユーザーインターフェイスの作業エリアに呼び出すことが可能です。

**診断** メニューに移動します。

- 1. 必要なパラメータを呼び出します。
- 2. 作業エリアの右側で、パラメータの上にマウスポインタを移動させます。 診断イベントに対する対策情報のヒントが表示されます。

# **11.4 診断メッセージの概要**

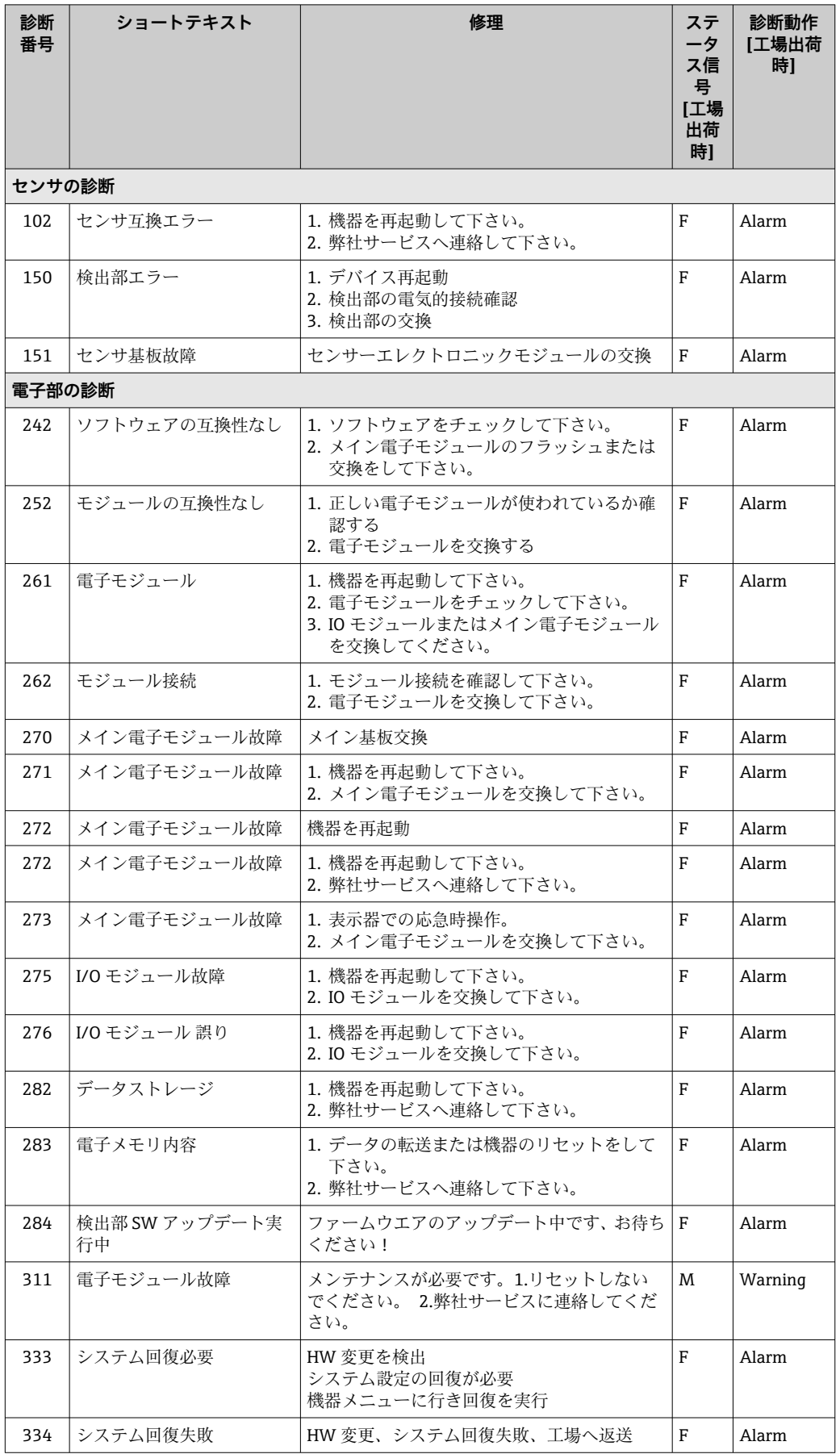

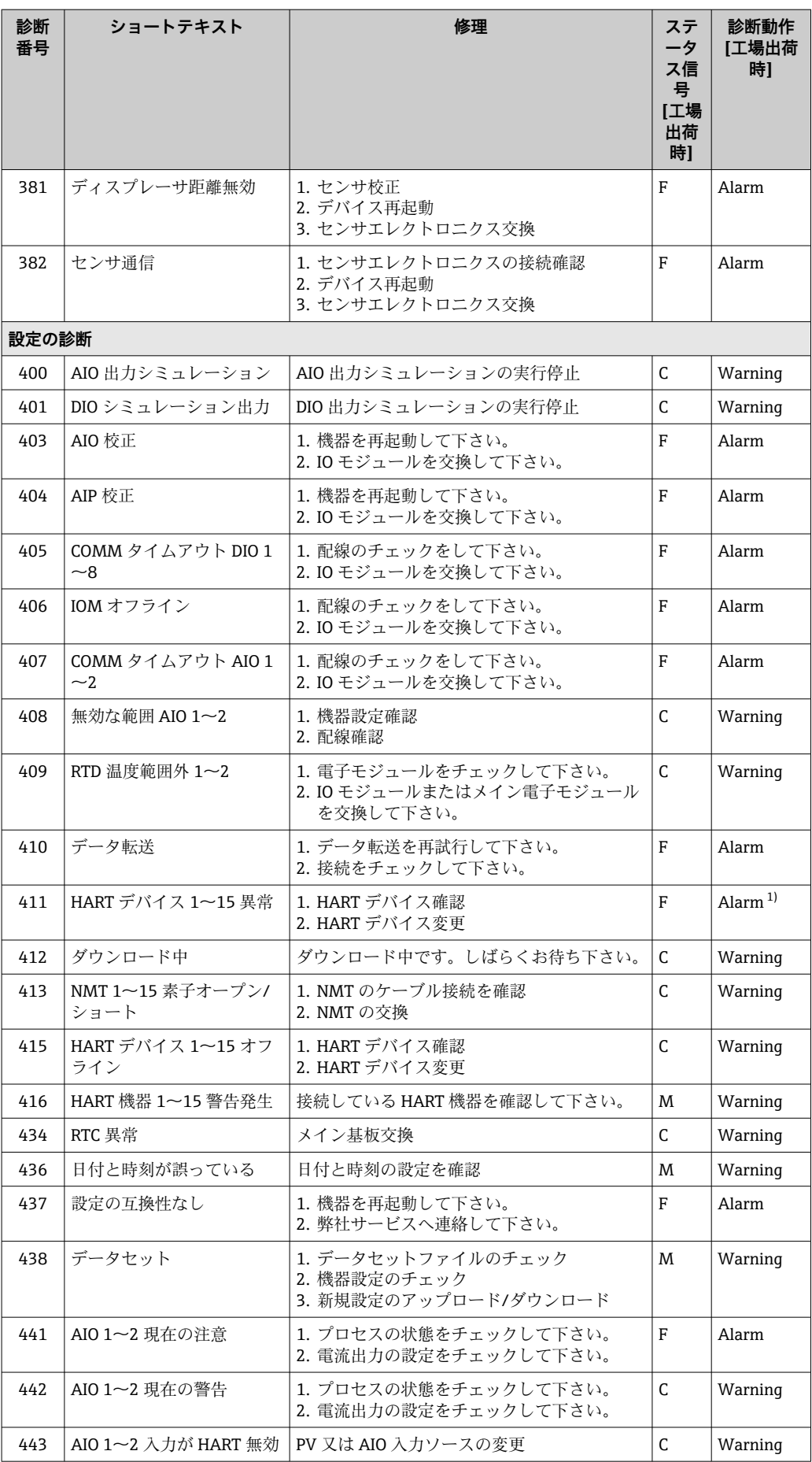

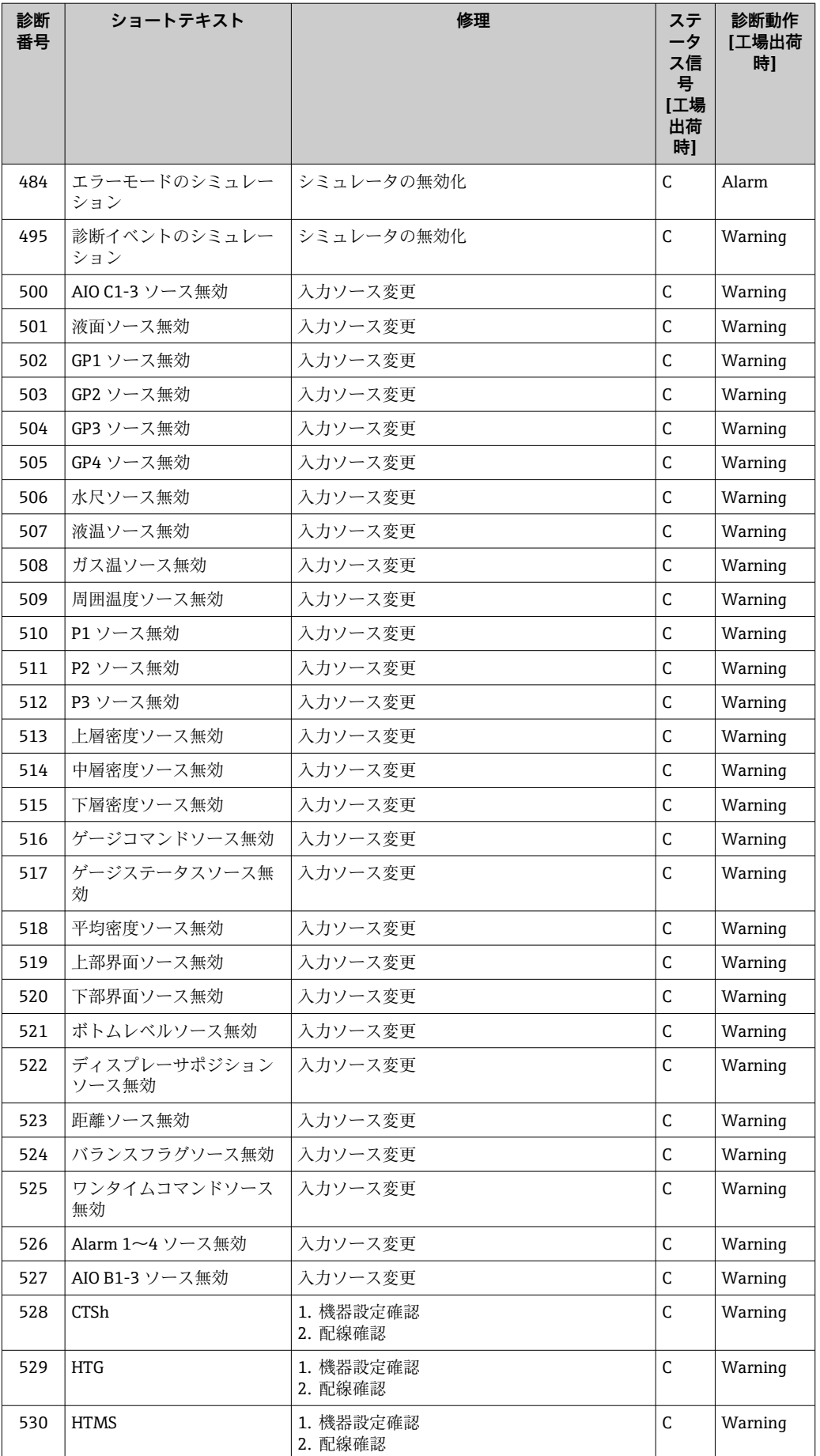

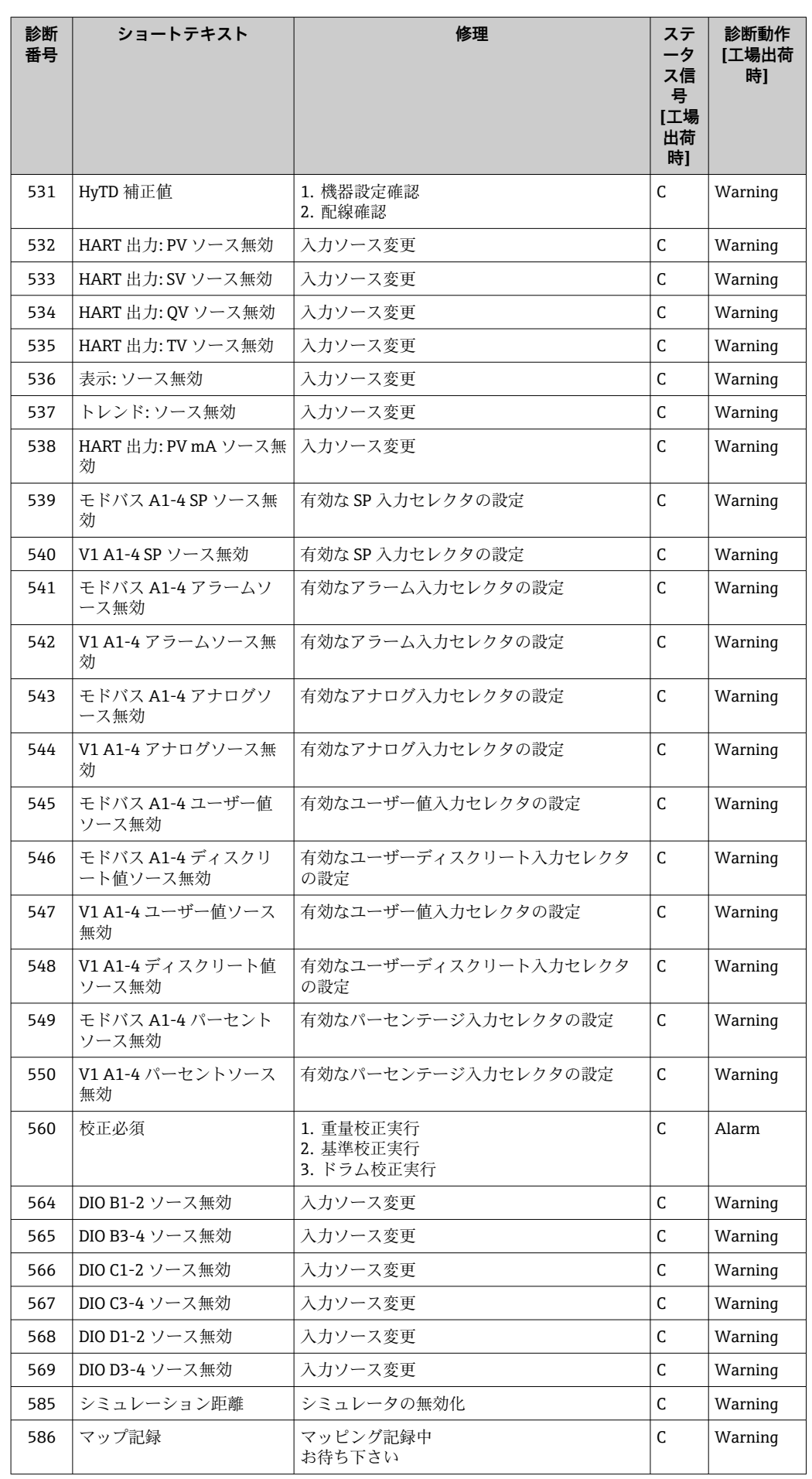

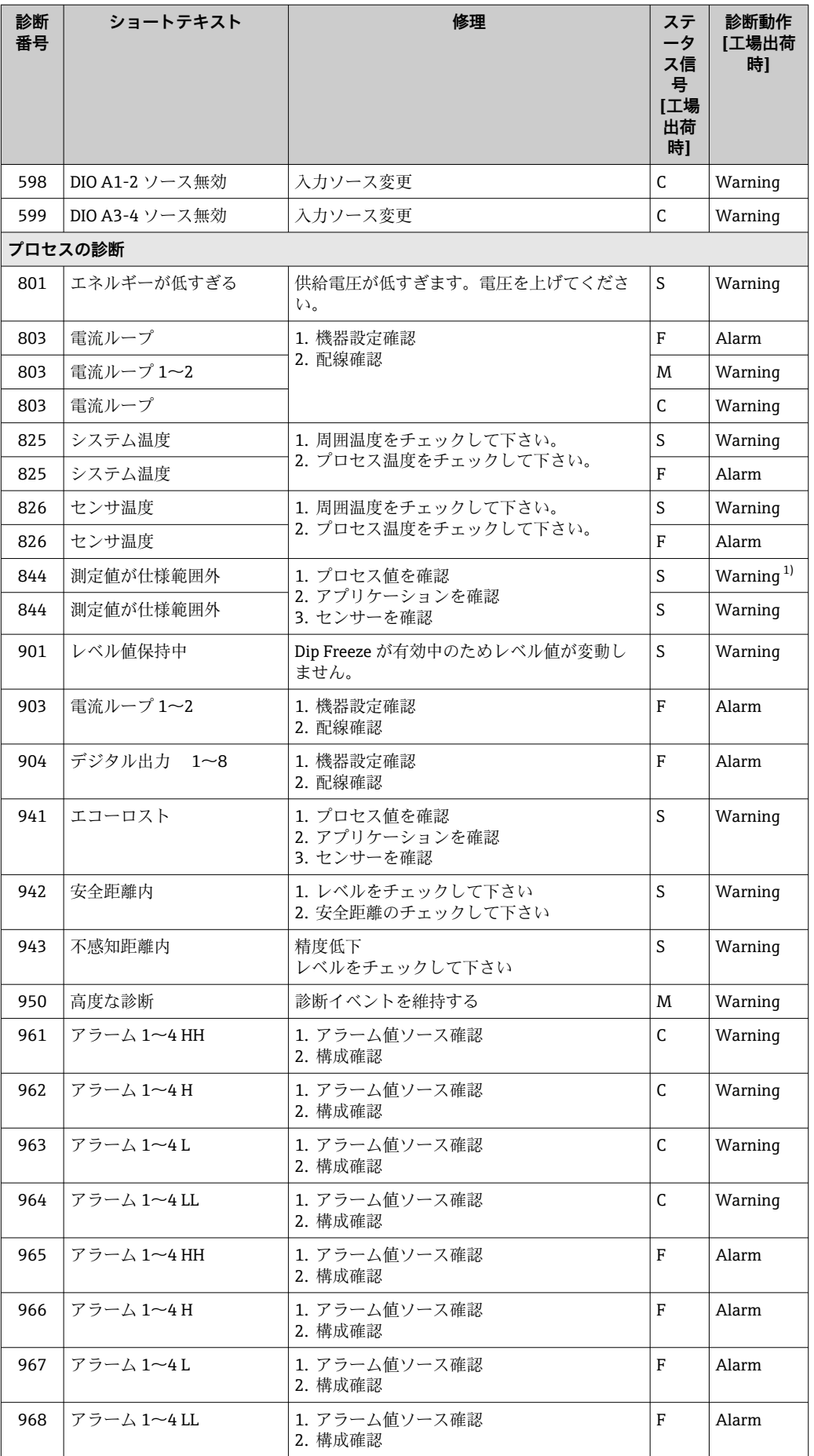

<span id="page-96-0"></span>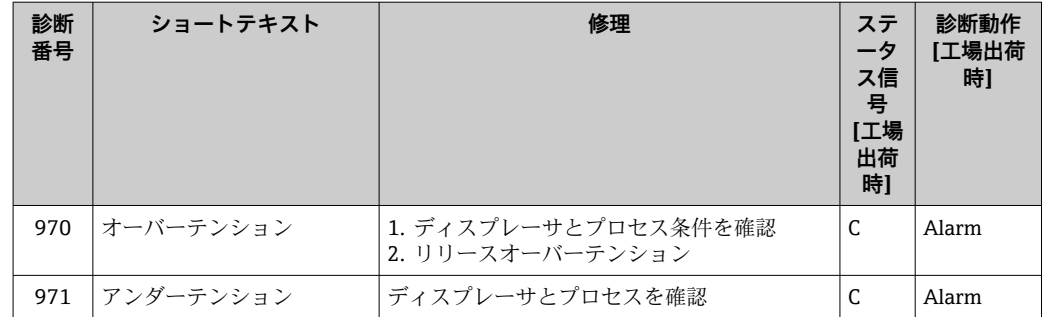

1) 診断動作を変更できます。

パラメータ番号 941、942、943 は NMR8x/NRF81 専用です。

# **11.5 診断リスト**

診断リストサブメニューには、現在未処理の診断メッセージが最大 5 件表示されます。 5 件以上のメッセージが未処理の場合は、最優先に処理する必要のあるメッセージが表 示部に示されます。

### **ナビゲーションパス**

診断 → 診断リスト

### **対処法の呼び出しと終了**

- 1. 回を押します。
	- 選択した診断イベントの対処法に関するメッセージが開きます。
- 2. 日 + 田 を同時に押します。
	- 対処法に関するメッセージが閉じます。

## **11.6 機器のリセット**

機器を所定の状態にリセットするには、機器リセット パラメータ(→ △241)を使用し ます。

### **11.7 機器情報**

機器の情報(オーダーコード、個々のモジュールのハードウェア/ソフトウェアバージ ョンなど)は、機器情報 サブメニュー(→ △247)で確認できます。

## **11.8 ファームウェアの履歴**

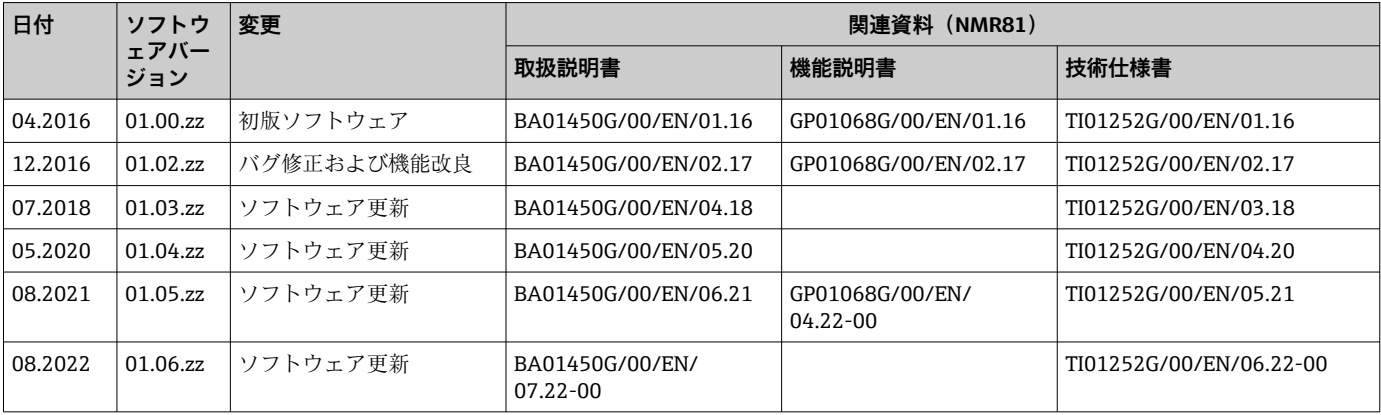

# **12 メンテナンス**

# **12.1 メンテナンス作業**

特別なメンテナンスは必要ありません。

### **12.1.1 外部洗浄**

機器の外部を洗浄する場合は、必ずハウジングまたはシールの表面に傷をつけない洗浄 剤を使用してください。

## **12.2 エンドレスハウザー社サービス**

エンドレスハウザー社では、再校正、メンテナンスサービス、またはテスト機器など、 メンテナンスに関する幅広いサービスを提供しています。

● サービスの詳細については、弊社営業所もしくは販売代理店にお問い合わせくださ  $V_{\lambda_{\alpha}}$ 

# **13 修理**

## **13.1 修理に関する一般情報**

### **13.1.1 修理コンセプト**

Endress+Hauser の修理コンセプトでは、機器にモジュール式設計を採用することによ り、弊社のサービス部門または専門トレーニングを受けたユーザーが修理を実施できる ようになっています。

スペアパーツは適切なキットに含まれています。キットには関連する交換説明書が同 梱されています。

サービスおよびスペアパーツに関する詳細については、弊社のサービス部門にお問い合 わせください。

### **13.1.2 防爆認定機器の修理**

防爆認定機器を修理する場合は、以下の点に注意してください。

- 防爆認定機器の修理は、トレーニングを受けた作業員または弊社サービス部門のみが 実施できます。
- 一般的な規格、各国の防爆区域規則、安全上の注意事項(XA)、証明書に従ってくだ さい。
- 弊社純正スペアパーツのみを使用してください。
- スペアパーツを注文する場合は、銘板に示されている機器構成を明記してください。 部品は同一の部品とのみ交換できます。
- 取扱説明書に従って修理してください。修理が完了したら、機器の所定のルーチン試 験を実施してください。
- 弊社サービス部門においてのみ、認証取得機器を別の認証バージョンに変更すること が可能です。
- 修理および改造作業はすべて記録しておいてください。

### **13.1.3 機器または電子モジュールの交換**

機器全体または電子部のメインボードを交換した場合、それまで使用していたパラメー タを FieldCare 経由で機器にダウンロードできます。

条件:古い機器の設定が FieldCare 経由でコンピュータに保存されていること。

新たな設定を行なわずに、測定を継続することが可能です。リニアライゼーションとタ ンクマッピング(不要反射の除去)だけは、新たに記録する必要があります。

### **「保存/復元」機能**

FieldCare の**保存/復元**機能を使用して、機器の設定をコンピュータに保存し、その 設定を機器に復元した場合、以下の設定により機器を再起動する必要があります。 **設定** → **高度な設定** → **管理** → **機器リセット** = **機器の再起動** これにより、復元後に機器が正しく動作します。

## **13.2 スペアパーツ**

交換可能な機器コンポーネントの一部は、端子部カバーの概要ラベルに明記されていま す。

スペアパーツ概要ラベルには以下の情報が含まれます。

- ■機器の主要なスペアパーツのリスト(スペアパーツの注文情報を含む)
- W@M デバイスビューワーの URL [\(www.endress.com/deviceviewer\)](http://www.endress.com/deviceviewer): 機器のスペアパーツがすべてオーダーコードとともにリストされており、注文するこ とが可能です。関連する設置要領書がある場合は、これをダウンロードすることもで きます。

## **13.3 Endress+Hauser サービス**

Endress+Hauser は、さまざまなサービスを提供しています。

サービスの詳細については、弊社営業所もしくは販売代理店にお問い合わせくださ い。

## **13.4 返却**

機器の安全な返却要件は、機器の種類と各国の法によって異なります。

1. 情報については次のウェブページを参照してください: http://www.endress.com/support/return-material

地域を選択します。

2. 機器の修理または工場校正が必要な場合、あるいは、誤った機器が注文または納 入された場合は、本機器を返却してください。

## **13.5 廃棄**

## $\boxtimes$

電子・電気機器廃棄物(WEEE)に関する指令 2012/19/EU により必要とされる場合、 分別されていない一般廃棄物として処理する WEEE を最小限に抑えるため、製品には 絵文字シンボルが付いています。このマークが付いている製品は、分別しない一般ゴ ミとしては廃棄しないでください。代わりに、適切な条件下で廃棄するために製造者 へご返送ください。

# **14 アクセサリ**

## **14.1 機器固有のアクセサリ**

# **14.1.1 日除けカバー**

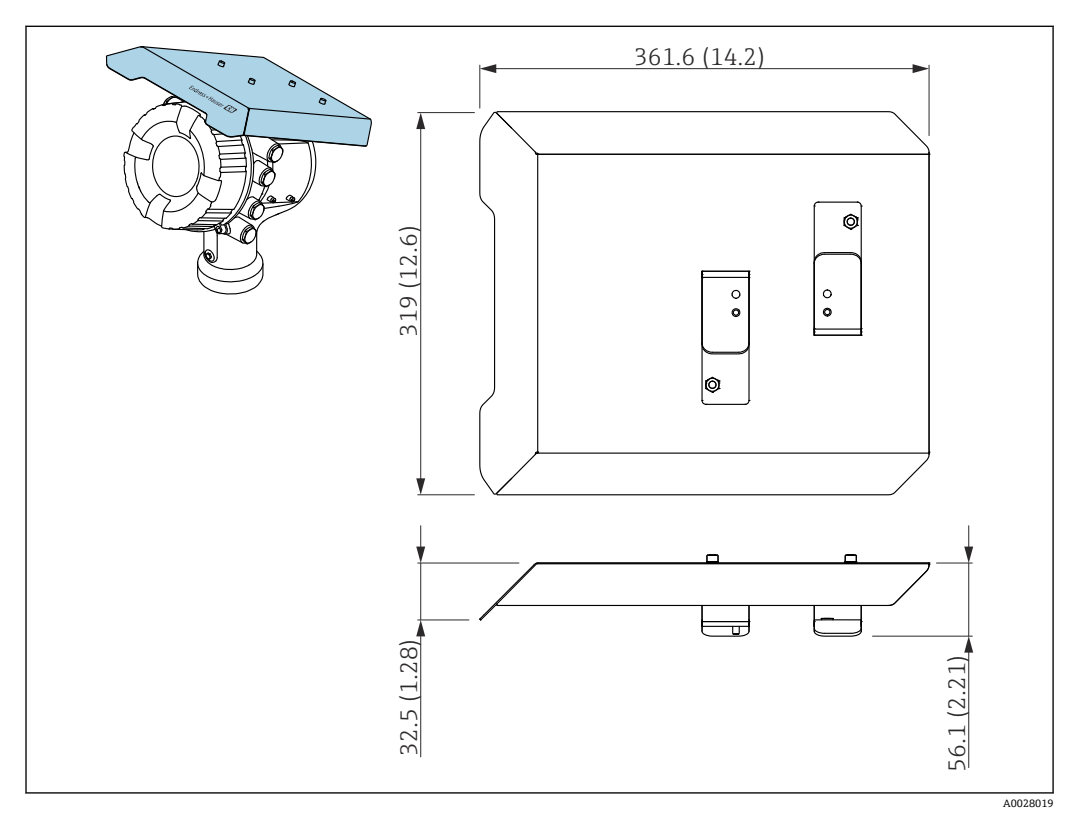

**247 日除けカバー、寸法: mm (in)** 

### **材質**

- 日除けカバーおよび取付ブラケット 材質 SUS 316L 相当 (1.4404)
- ネジおよびワッシャ 材質 A4
- 日除けカバーは機器と一緒に注文できます。
	- 仕様コード 620「同梱アクセサリ」、オプション PA「日除けカバー」 • アクセサリとして注文することも可能です。
	- オーダーコード:71292751(NMR8x および NRF8x 用)

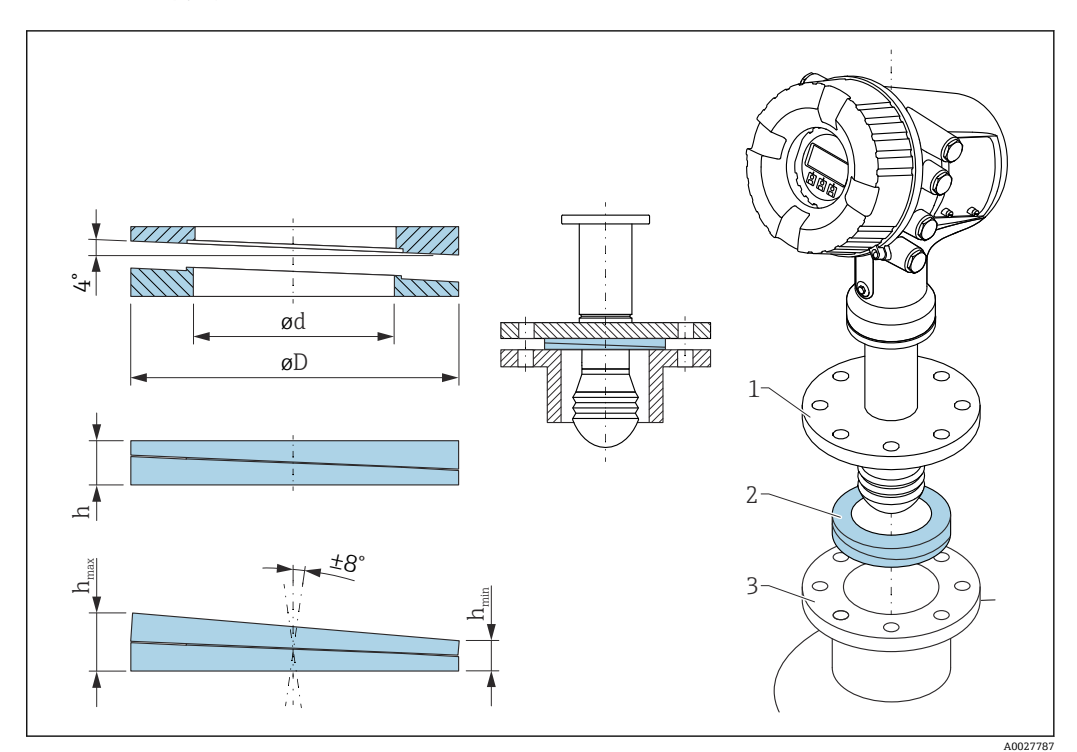

### **14.1.2 可変フランジシール**

48 可変フランジシール(機器の角度を ±8 ° 調節可能)

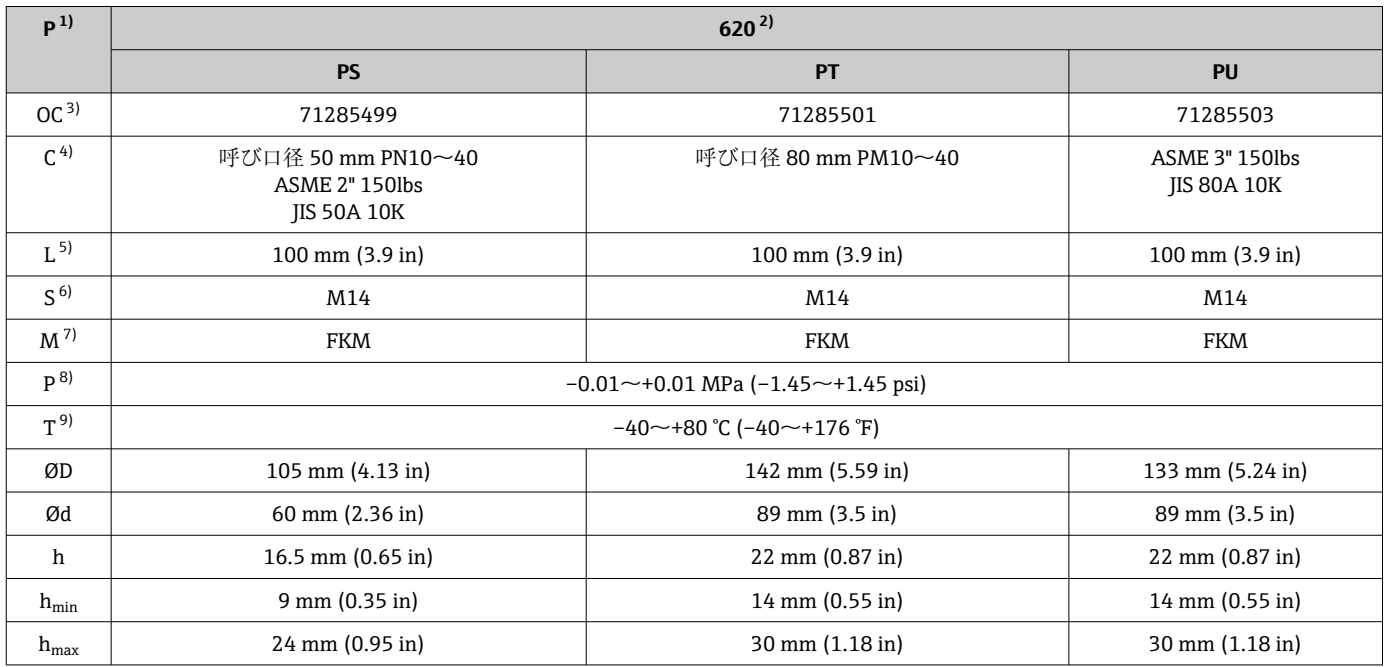

1) 特性

2) 仕様コード 620「同梱アクセサリ」。この仕様コードでは、可変フランジシールが機器に付属します。

4) 適合

5) ネジの長さ<br>6) ネジのサイ

- ^<br>6) ネジのサイズ<br>7) 材質

材質

8) プロセス圧力

9) プロセス温度

<sup>3)</sup> 可変フランジシールを別途注文する場合は、このオーダーコードを使用します。

## **14.2 通信関連のアクセサリ**

### **WirelessHART アダプタ SWA70**

- ■フィールド機器の無線接続に使用します
- WirelessHART アダプタは、容易にフィールド機器や既存設備に統合できます。デー タ保護および伝送の安全性を確保し、その他の無線ネットワークと同時に使用できま す

詳細については、「取扱説明書」BA00061S を参照してください。

#### **ゲージエミュレータ、Modbus - BPM**

- ■プロトコルコンバータを使用すると、フィールド機器がホストシステムの通信プロト コルを認識していない場合でも、フィールド機器をホストシステムに統合できます。 フィールド機器のベンダーロックインを回避できます。
- ■フィールド通信プロトコル (フィールド機器): Modbus RS485
- ■ホスト通信プロトコル(ホストシステム): Enraf BPM
- ゲージエミュレータごとに1台の測定機器
- 個別電源: 100~240 V<sub>AC</sub>、50~60 Hz、0.375 A、15 W
- ■危険場所に対応する複数の認定

#### **ゲージエミュレータ、Modbus - TRL/2**

- プロトコルコンバータを使用すると、フィールド機器がホストシステムの通信プロト コルを認識していない場合でも、フィールド機器をホストシステムに統合できます。 フィールド機器のベンダーロックインを回避できます。
- ■フィールド通信プロトコル (フィールド機器): Modbus RS485
- ■ホスト通信プロトコル(ホストシステム): Saab TRL/2
- ゲージエミュレータごとに1台の測定機器
- 個別電源: 100~240 V<sub>AC</sub>, 50~60 Hz, 0.375 A, 15 W
- 危険場所に対応する複数の認定

## **14.3 サービス関連のアクセサリ**

### **Commubox FXA195 HART**

USB インターフェイスによる FieldCare との本質安全 HART 通信用です。

詳細については、「技術仕様書」TI00404F を参照してください。

#### **Commubox FXA291**

CDI インターフェイス(= Endress+Hauser Common Data Interface)付きの Endress +Hauser 製フィールド機器とコンピュータまたはノートパソコンの USB ポートを接続 します。

オーダー番号:51516983

詳細については、「技術仕様書」TI00405C を参照してください。

#### **DeviceCare SFE100**

HART、PROFIBUS、FOUNDATION フィールドバス フィールド機器用の設定ツール DeviceCare は、www.software-products.endress.com からダウンロードできます。アプ リケーションをダウンロードするには、Endress+Hauser ソフトウェアポータルに登録 する必要があります。

技術仕様書 TI01134S

#### **FieldCare SFE500**

FDT ベースのプラントアセットマネジメントツール システム内のすべてのスマートフィールド機器を設定できるため、管理作業に役立ちま す。ステータス情報を使用することにより、各機器のステータスと状態を簡単かつ効果 的にチェックすることができます。

技術仕様書 TI00028S

# **14.4 システムコンポーネント**

### **RIA15**

4~20 mA/HART 信号の表示に対応し、電圧降下が非常に小さいコンパクトな汎用プロ セス表示器

技術仕様書(TI01043K)を参照

### **Tankvision Tank Scanner NXA820 / Tankvision Data Concentrator NXA821 / Tankvision Host Link NXA822**

標準ウェブブラウザ経由の操作が可能な完全統合ソフトウェアを搭載した在槽管理シ ステム

技術仕様書 TI00419G

# **15 操作メニュー**

- ■: 機器の操作モジュールのナビゲーションパス
	- **■**: 操作ツール (例: FieldCare) のナビゲーションパス
	- 圖: ソフトウェアロックによるパラメータのロックが可能

## **15.1 操作メニューの概要**

- ■■■ このセクションは、以下のメニューのパラメータの一覧です。
	- 操作 (→ 115)
		- 設定 (→ 124)
		- 診断 (→ 243)
	- エキスパート メニューについては、各機器の「機能説明書」(GP) を参照してく ださい。
	- 機器バージョンおよびパラメータ設定によっては、特定の状況下で一部のパラメ ータが使用できないことがあります。詳細については、個々のパラメータの説明 にある「前提要件」カテゴリーを参照してください。
	- 図は基本的に操作ツールのメニューに対応します (例、FieldCare)。現場表示器 に関しては、メニュー構造がわずかに異なる場合があります。詳細については、 各サブメニューの説明を参照してください。

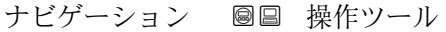

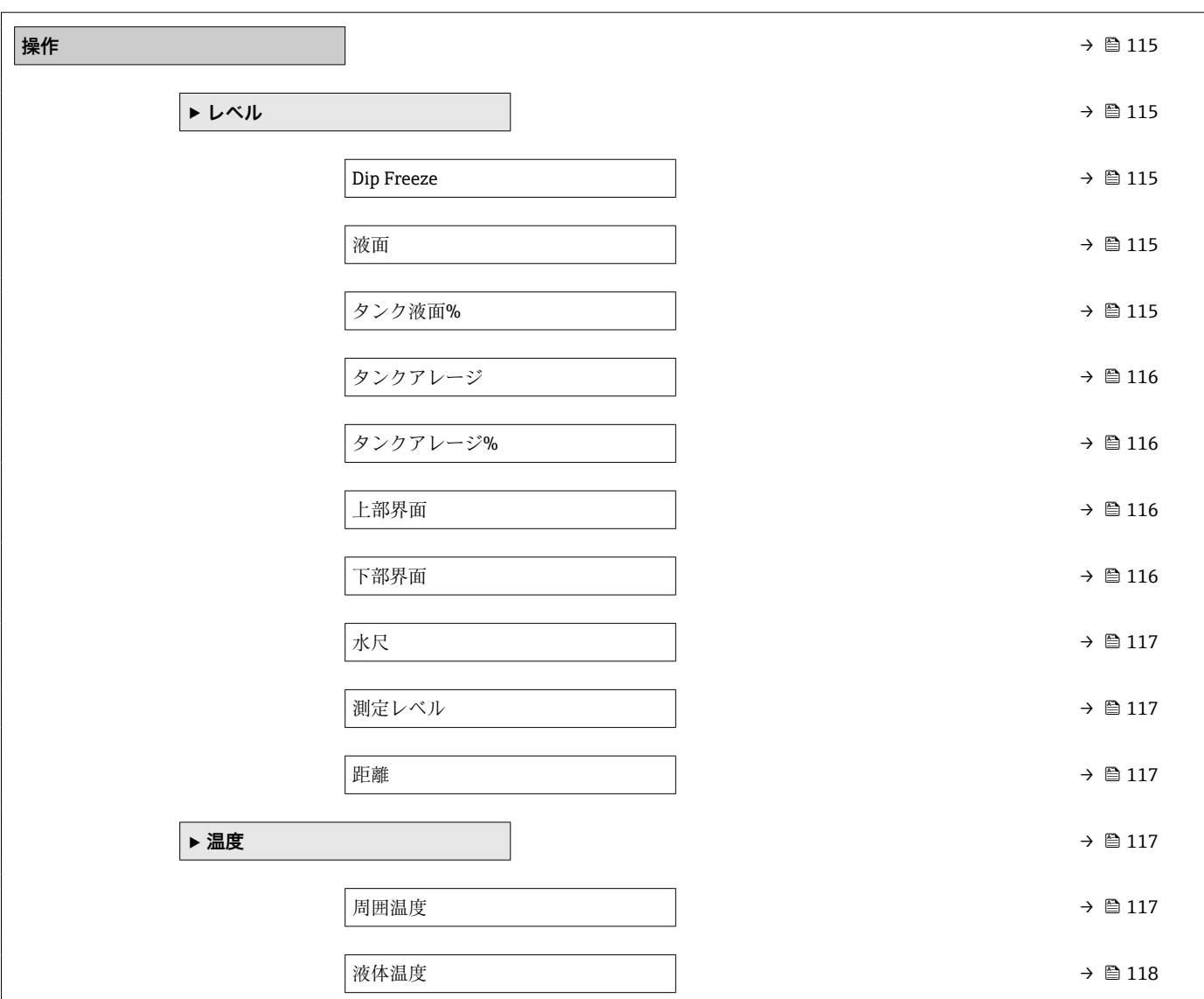

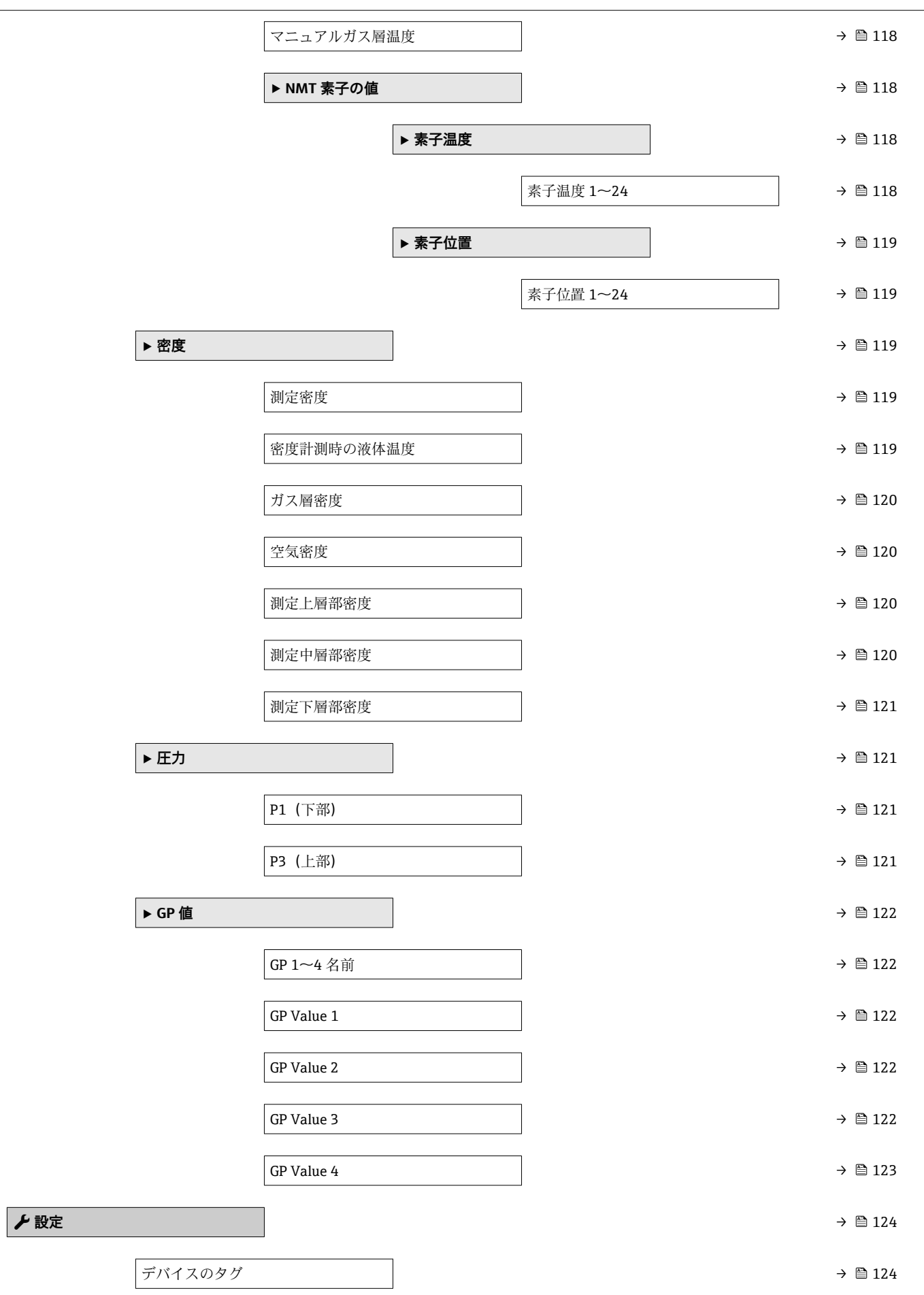

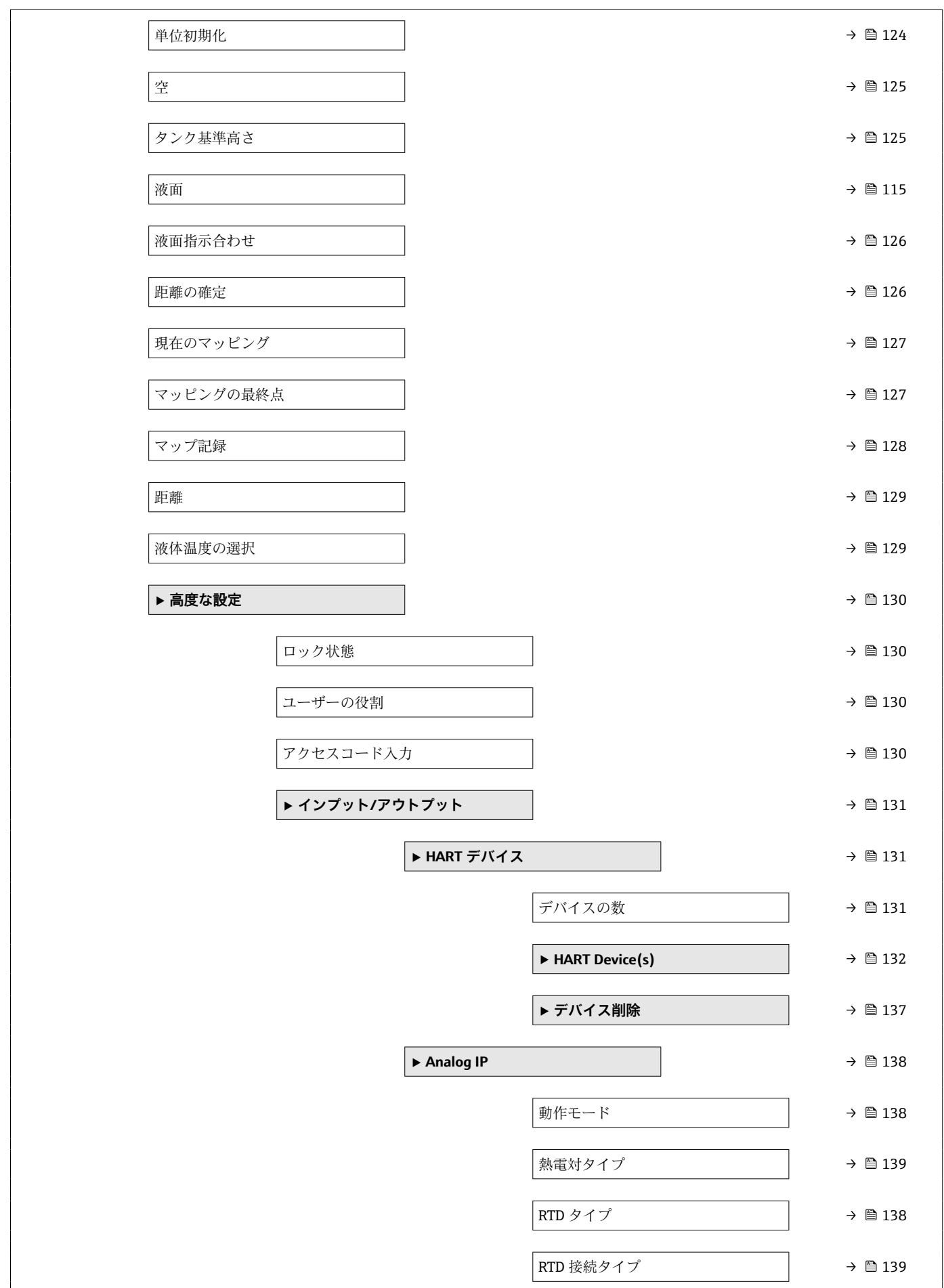
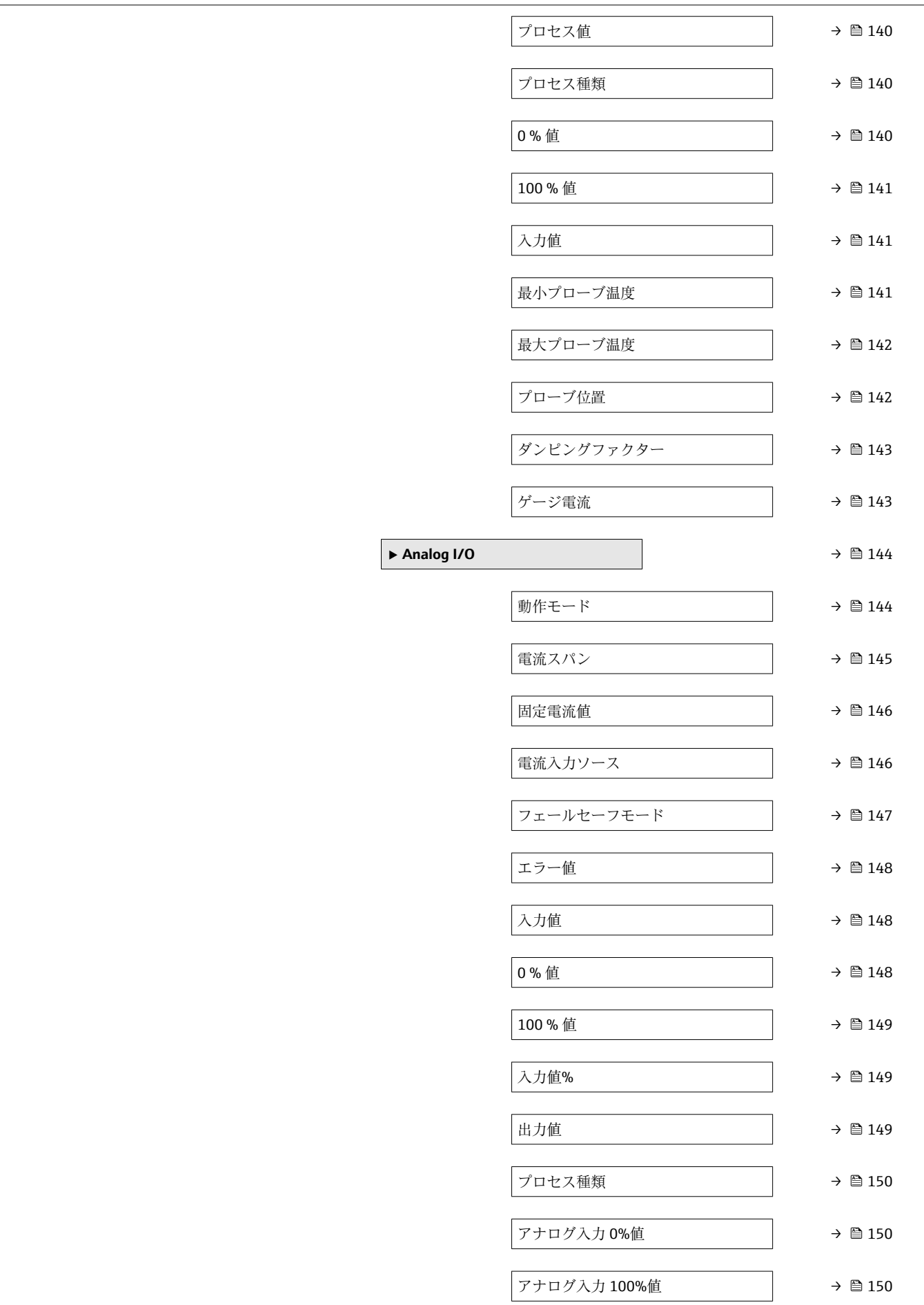

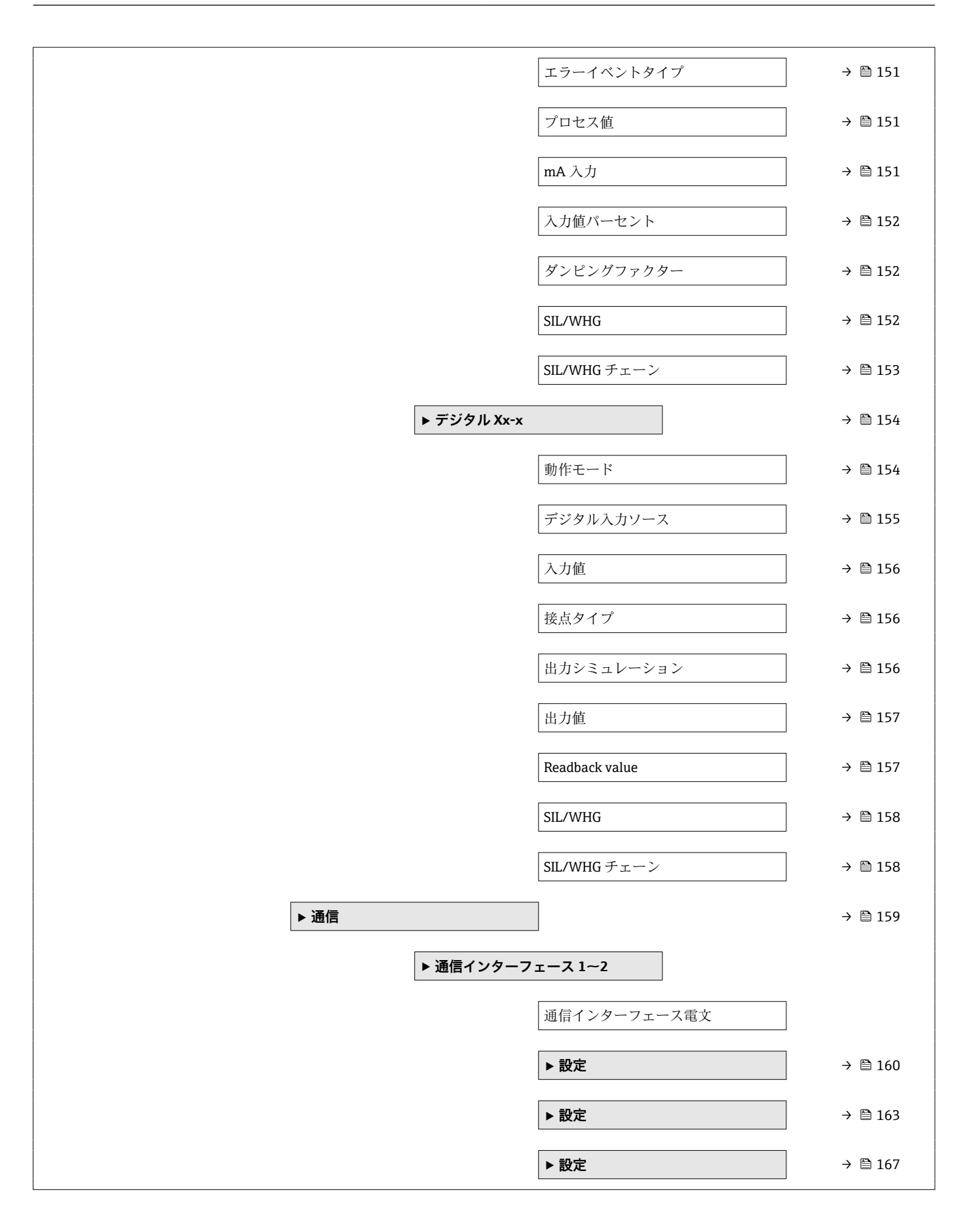

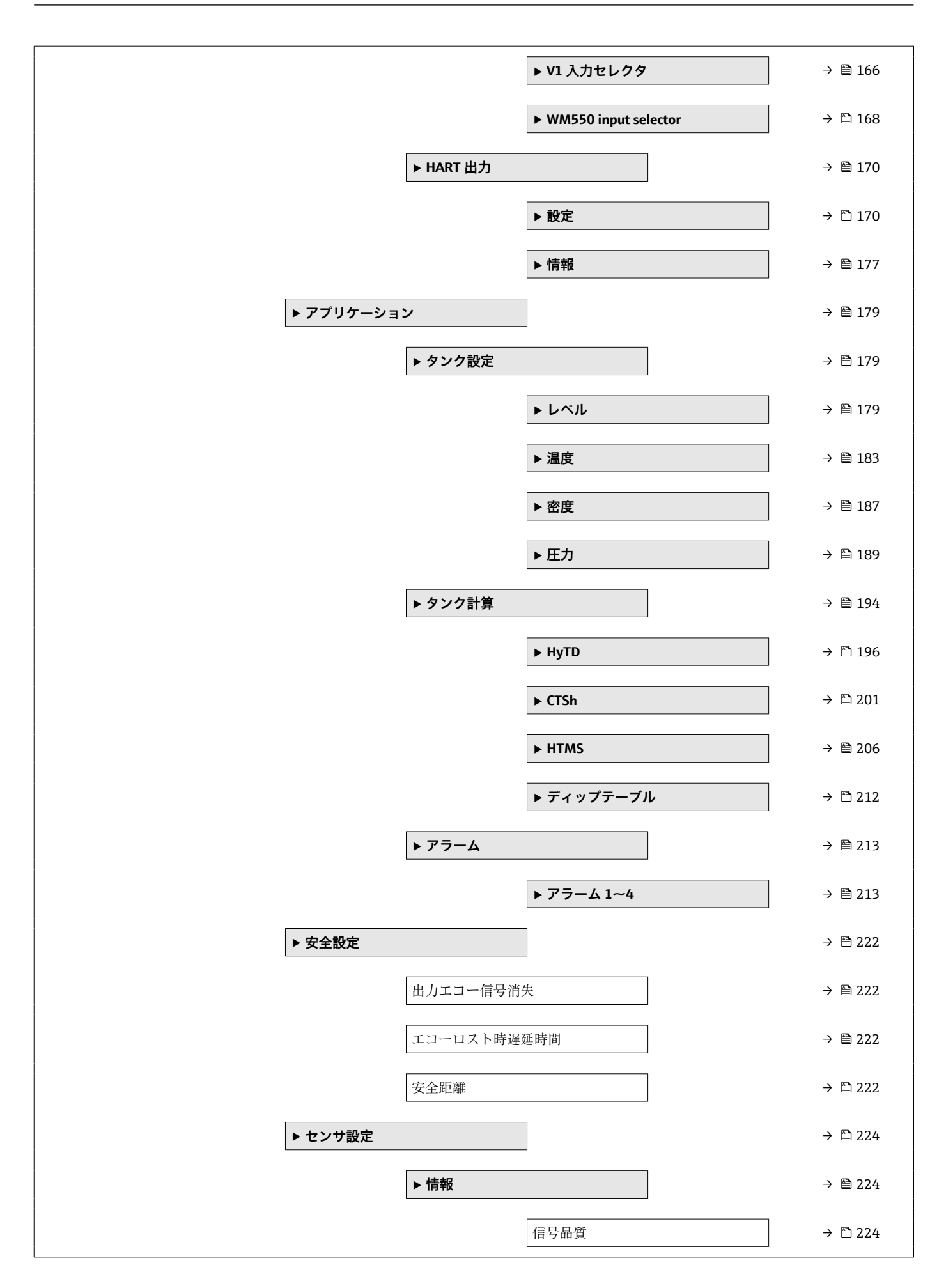

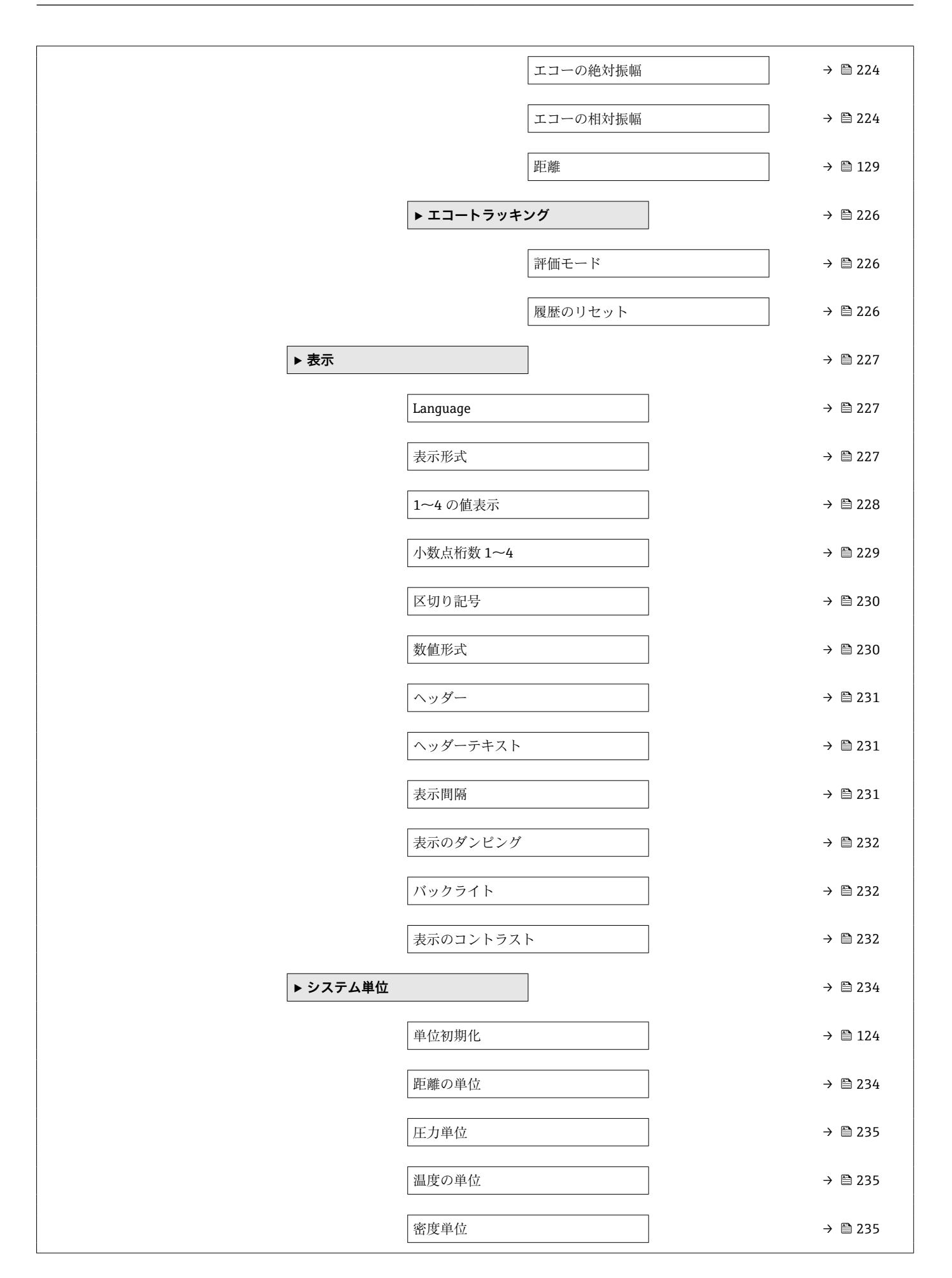

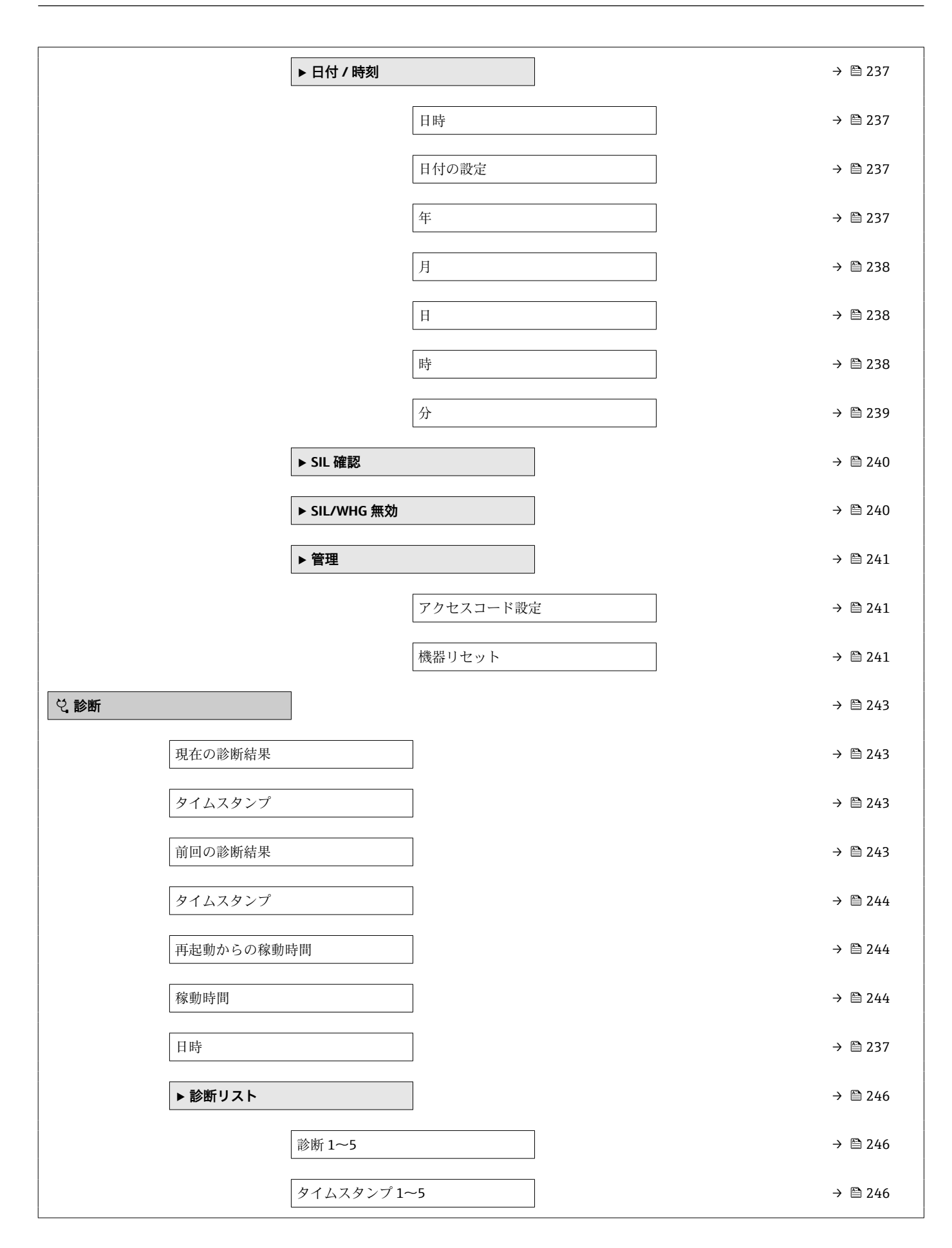

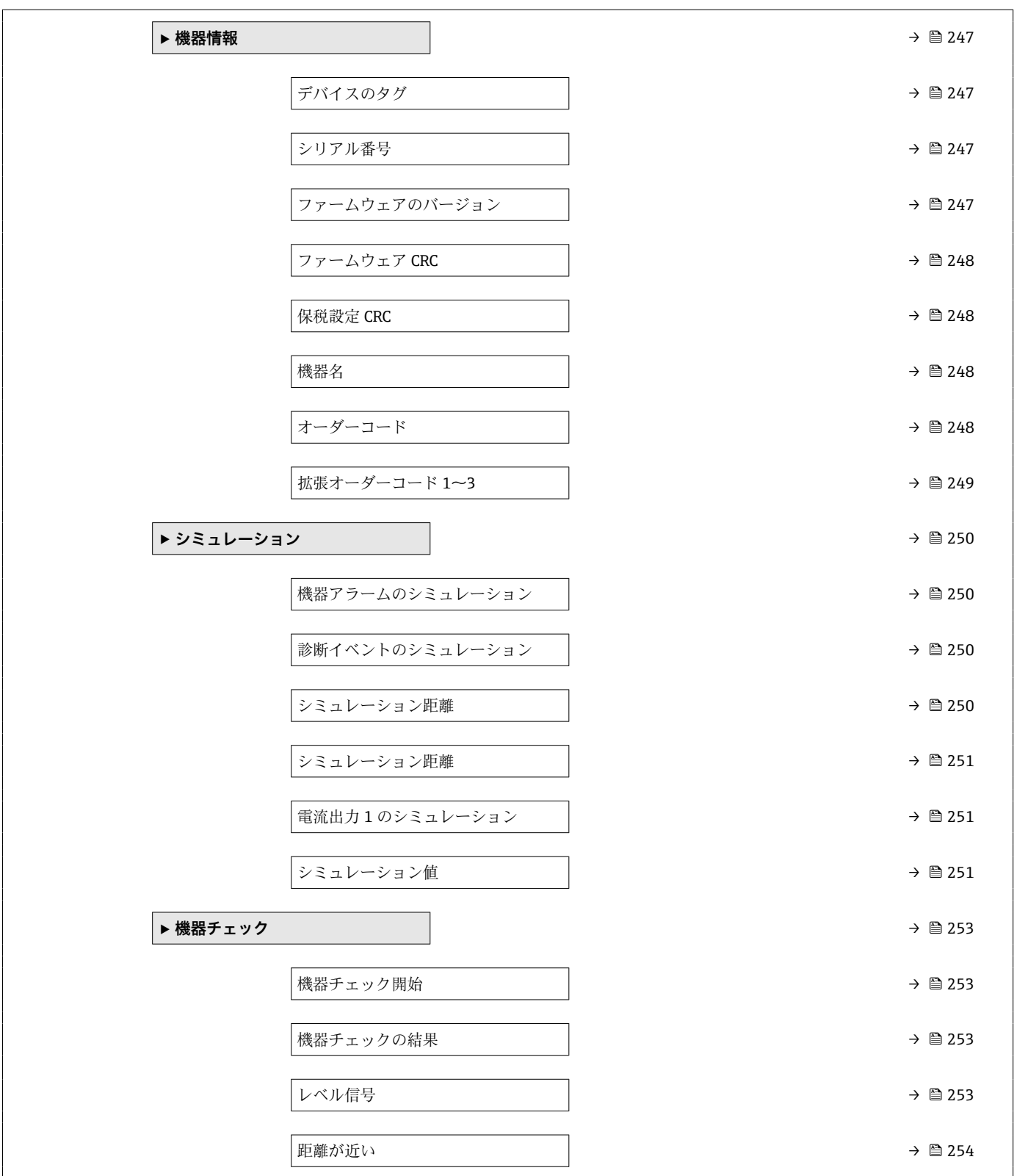

# **15.2 「操作」 メニュー**

**操作** メニュー (→ ■115)は最も重要な測定値を表示します。

ナビゲーション 操作

# **15.2.1 「レベル」 サブメニュー**

ナビゲーション ■■ 操作→レベル

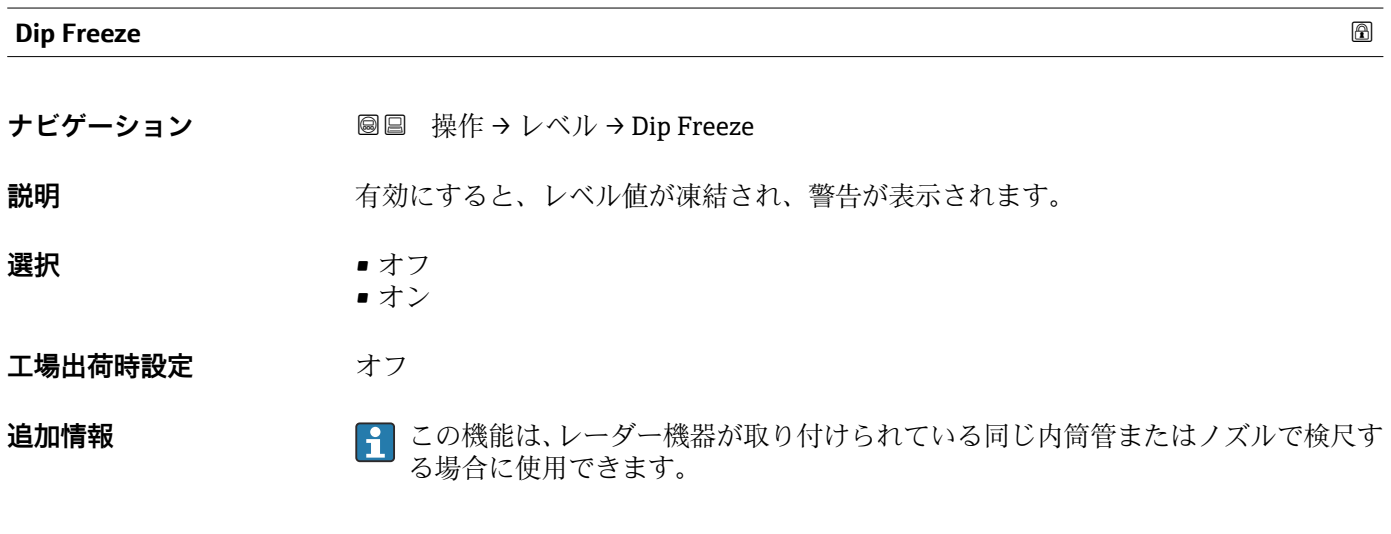

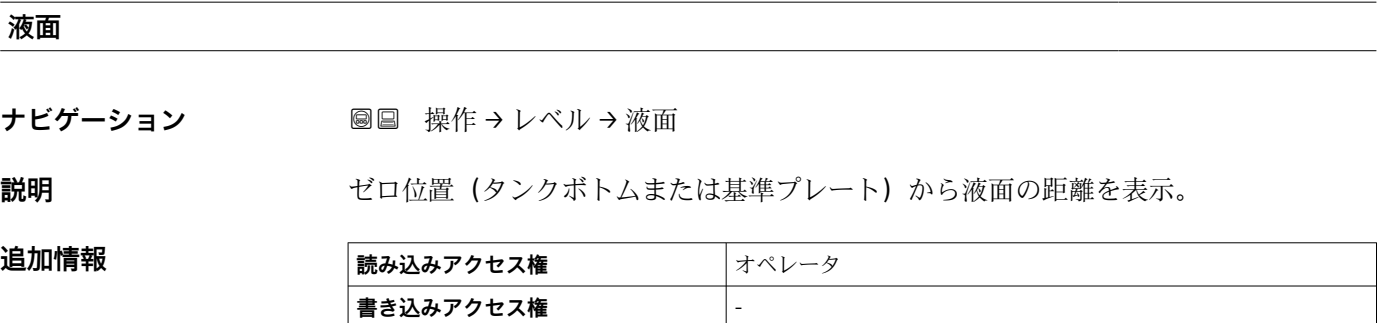

**タンク液面%**

**ナビゲーション ■■ 操作→レベル→タンク液面%** 

**説明** または インストントントで表示。

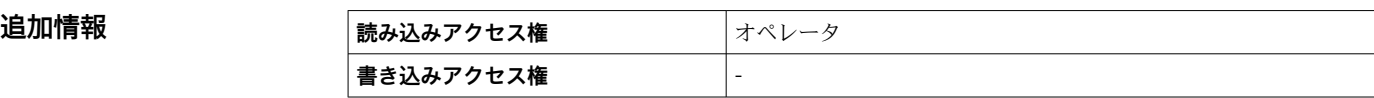

#### **タンクアレージ**

**追加情報** 

**ナビゲーション ■■ 操作 → レベル → タンクアレージ** 

**説明 オンクランタンクのアレージ (隙尺) を表示。** 

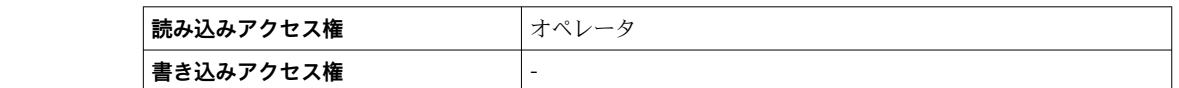

#### **タンクアレージ%**

**ナビゲーション** ■■ 操作 → レベル → タンクアレージ%

**説明** タンク基準高さと関連して、どれだけ隙尺がパーセントで残っているか表示。

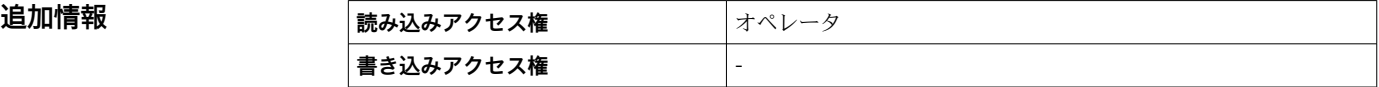

#### **上部界面**

ナビゲーション ■■ 操作 → レベル → 上部界面

**説明** スポンプロポジション (タンクボトムまたは基準プレート) からの上部界面を表示。上部界面 測定が有効な場合、この値は更新されます。

**追加情報 またのは 読み込みアクセス権 スプランス 書き込みアクセス権** -

#### **下部界面**

ナビゲーション ■■ 操作→レベル→下部界面

**説明** スペルシングのことをつけているまたは基準プレート)からの界面レベルを表示。レベル測定が 有効な時に、値が更新されます。

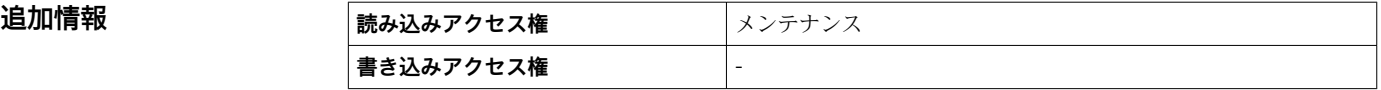

### **水尺**

**ナビゲーション ■■ 操作→レベル→水尺** 

説明 **説** 水尺の表示。

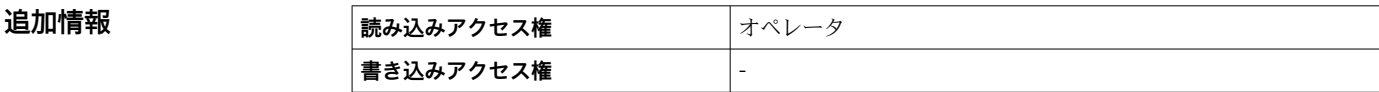

#### **測定レベル**

**ナビゲーション ■■ 操作→レベル→測定レベル** 

説明 **説** インスコントランス 補正無しの測定液面を表示。

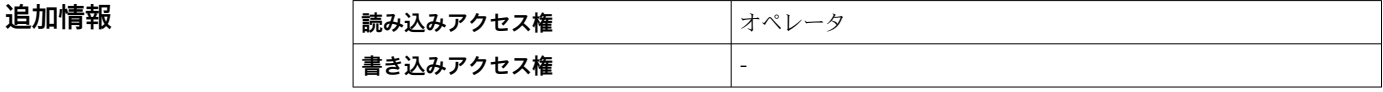

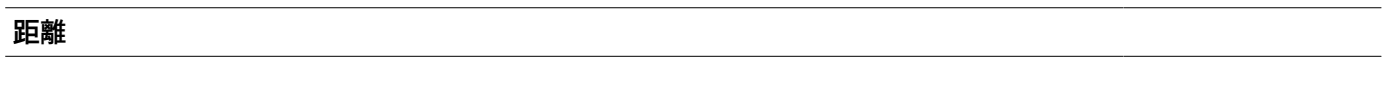

**ナビゲーション ■■ 操作→レベル→距離** 

**説明** アンジアから液面の距離

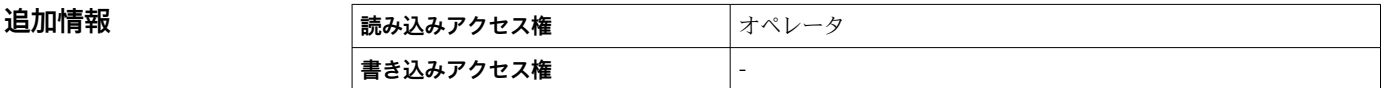

### **15.2.2 「温度」 サブメニュー**

ナビゲーション ■■ 操作→温度

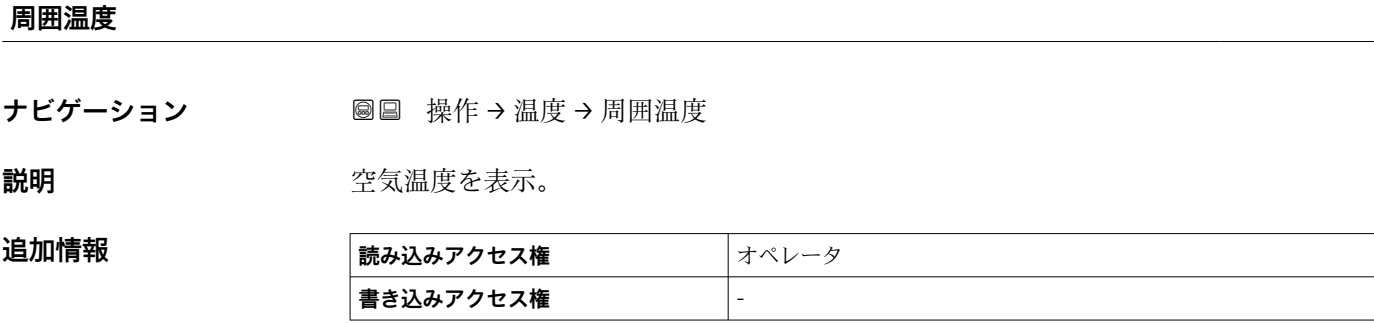

#### **液体温度**

**追加情報** 

**ナビゲーション 画画** 操作→温度→液体温度

**説明** オンティングのエントのエンスポット温度を表示。

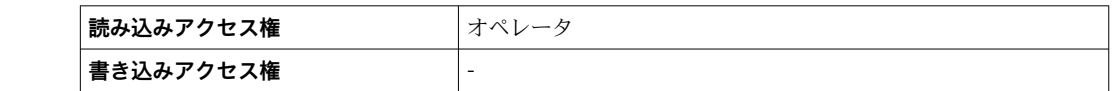

#### **マニュアルガス層温度**

ナビゲーション ■■ 操作→温度→マニュアルガス層温度

**説明 オスティックス アップ** 測定ガス温度を表示。

## **追加情報**

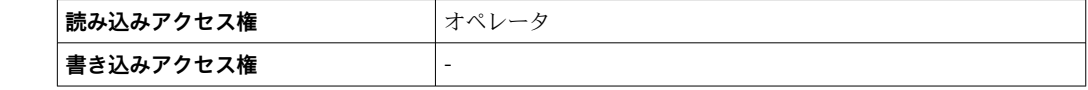

#### **「NMT 素子の値」 サブメニュー**

■ このサブメニューは Prothermo NMT が接続されている場合にのみ表示されます。

ナビゲーション 操作 → 温度 → NMT 素子の値

#### **「素子温度」 サブメニュー**

ナビゲーション 国 操作→温度→NMT素子の値→素子温度

#### **素子温度 1~24**

**ナビゲーション** ■ 操作 → 温度 → NMT 素子の値 → 素子温度 → 素子温度 1~24

**説明 インスタイム NMT** の素子温度の表示。

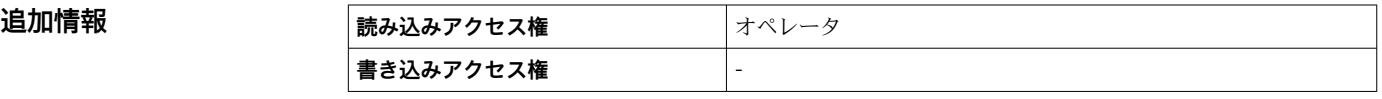

#### **「素子位置」 サブメニュー**

ナビゲーション 操作 → 温度 → NMT 素子の値 → 素子位置

**素子位置 1~24**

**ナビゲーション** ■ 黒作→温度→NMT 素子の値→素子位置→素子位置 1~24

**説明** NMT の選択された素子の位置を表示。

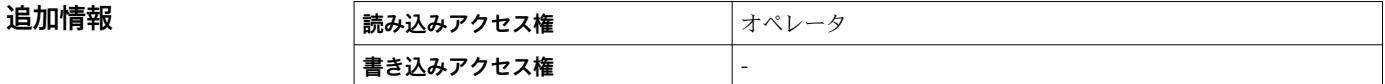

# **15.2.3 「密度」 サブメニュー**

ナビゲーション 圖圖 操作→密度

#### **測定密度**

**ナビゲーション** 操作 → 密度 → 測定密度

**説明 ままに ままの**計算密度。

**追加情報** 

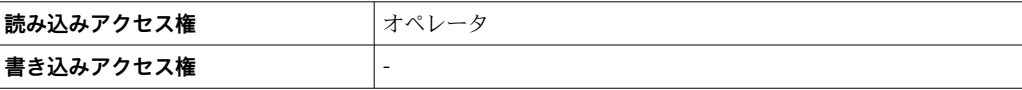

● この値は、選択した演算方式に応じて異なる測定変数から算出されます。

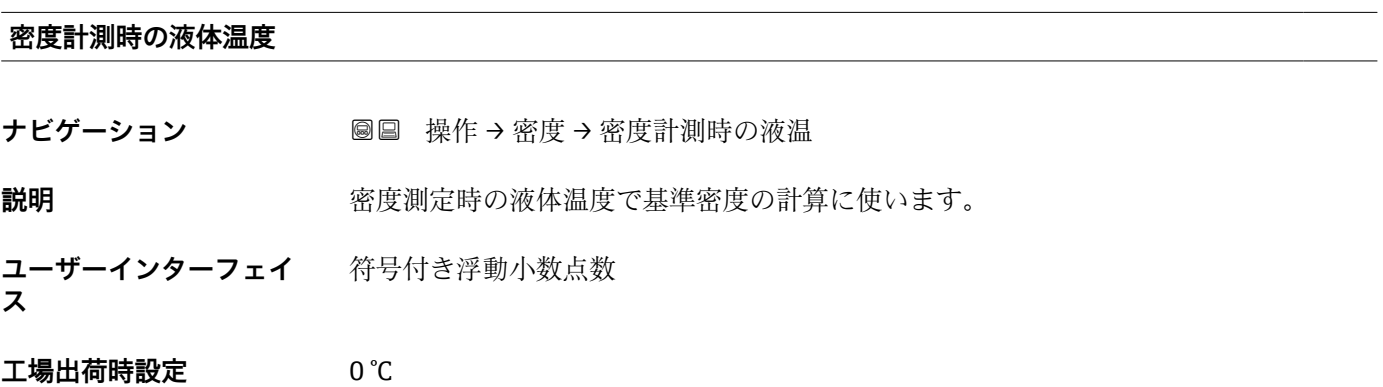

#### **ガス層密度**

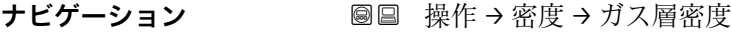

**説明** ガス層の密度を設定。

**ユーザー入力** 0.0~500.0 kg/m³

**工場出荷時設定** 1.2 kg/m³

#### 追加情報

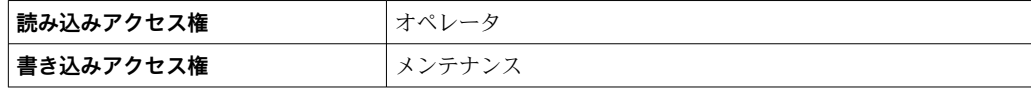

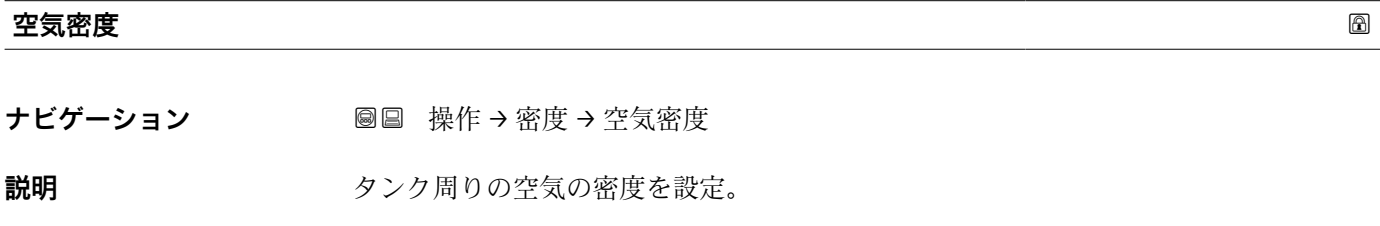

**ユーザー入力** 0.0~500.0 kg/m<sup>3</sup>

工場出荷時設定<br>  $1.2 \text{ kg/m}^3$ 

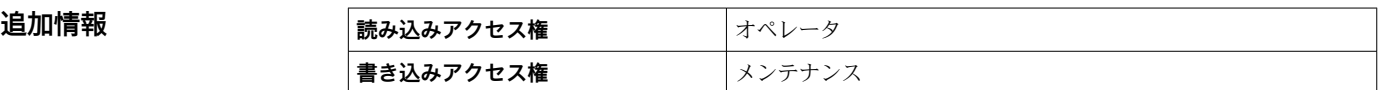

#### **測定上層部密度**

**ナビゲーション** ■■■ 操作→密度→測定上層部密度

**説明 ままに エスティック 上層部の密度を表示。** 

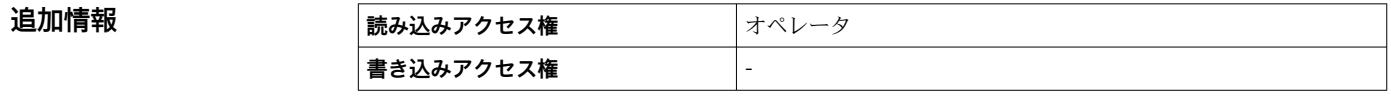

#### **測定中層部密度**

**ナビゲーション** ■■ 操作→密度→測定中層部密度

**説明 ままに ままの**中層部密度。

# **追加情報 および 読み込みアクセス権 オペレータ 書き込みアクセス権** -

#### **測定下層部密度**

**ナビゲーション** ■■ 操作→密度→測定下層部密度

**説明 ままに エストラック** 下層部の密度。

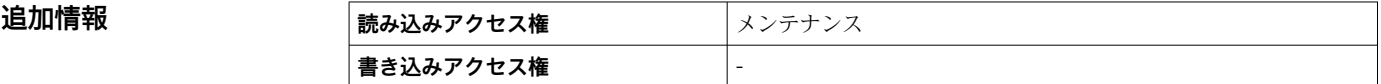

# **15.2.4 「圧力」 サブメニュー**

ナビゲーション 圖 操作→圧力

**P1(下部)**

**ナビゲーション** ■■ 操作→圧力→P1 (下部)

説明 **コントランクボトムの圧力を表示。** 

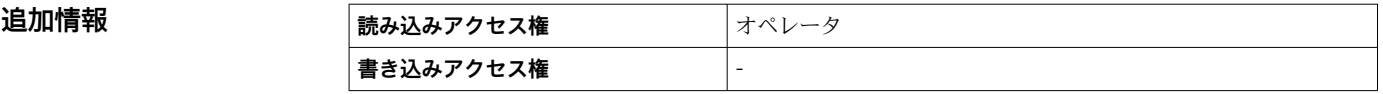

#### **P3(上部)**

**ナビゲーション ■■ 操作→圧力→P3 (上部)** 

**説明** エスティスト エントン 上部の圧力(P3)を表示。

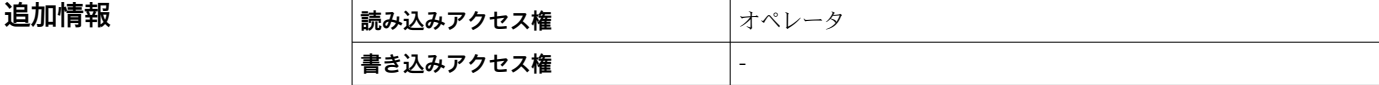

# **15.2.5 「GP 値」 サブメニュー**

ナビゲーション ■ 操作→GP 値

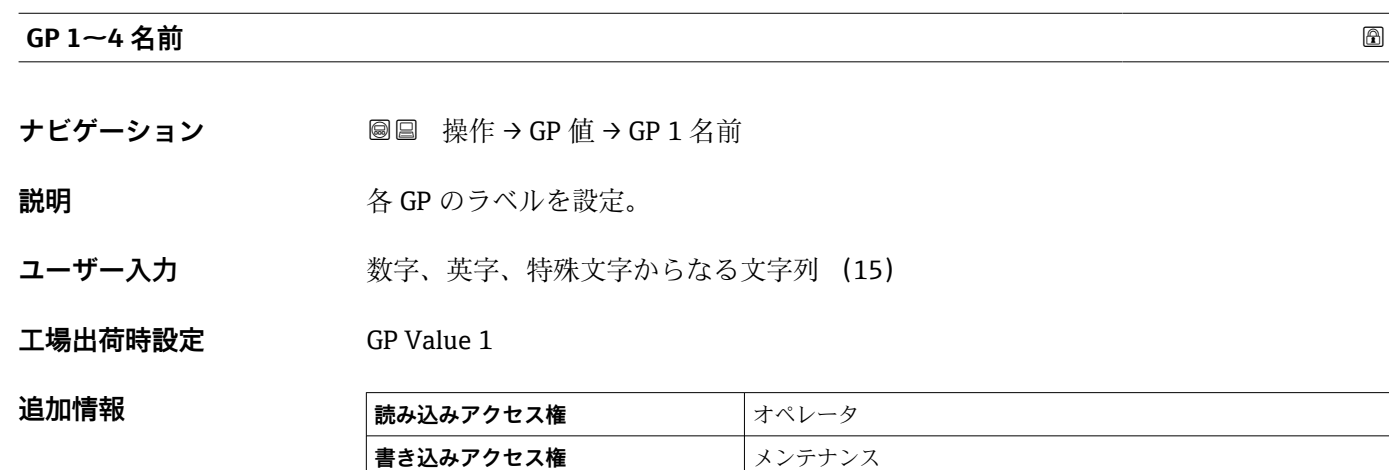

#### **GP Value 1**

**ナビゲーション** ■■ 操作 → GP 値 → GP Value 1

**説明** GP 値として使用される値を表示。

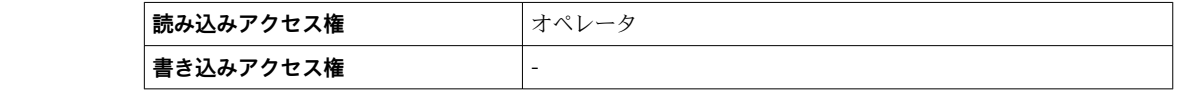

#### **GP Value 2**

**追加情報** 

**ナビゲーション** ■■ 操作 → GP 値 → GP Value 2

追加情報

**説明** GP 値として使用される値を表示。

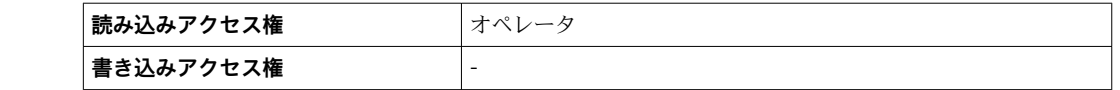

#### **GP Value 3**

**ナビゲーション** ■■ 操作 → GP 値 → GP Value 3

**説明** GP 値として使用される値を表示。

# **追加情報 高み込みアクセス権 オペレータ 書き込みアクセス権** -

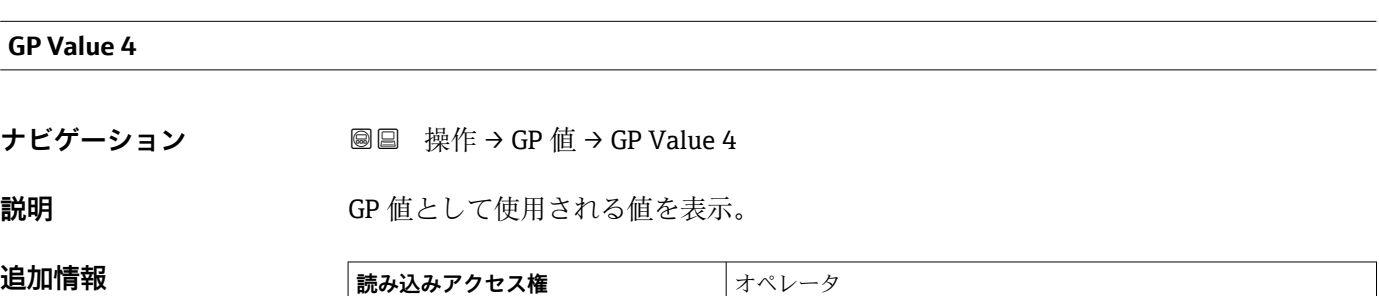

**書き込みアクセス権** -

# **15.3 「設定」 メニュー**

ナビゲーション 圖圖 設定

<span id="page-123-0"></span>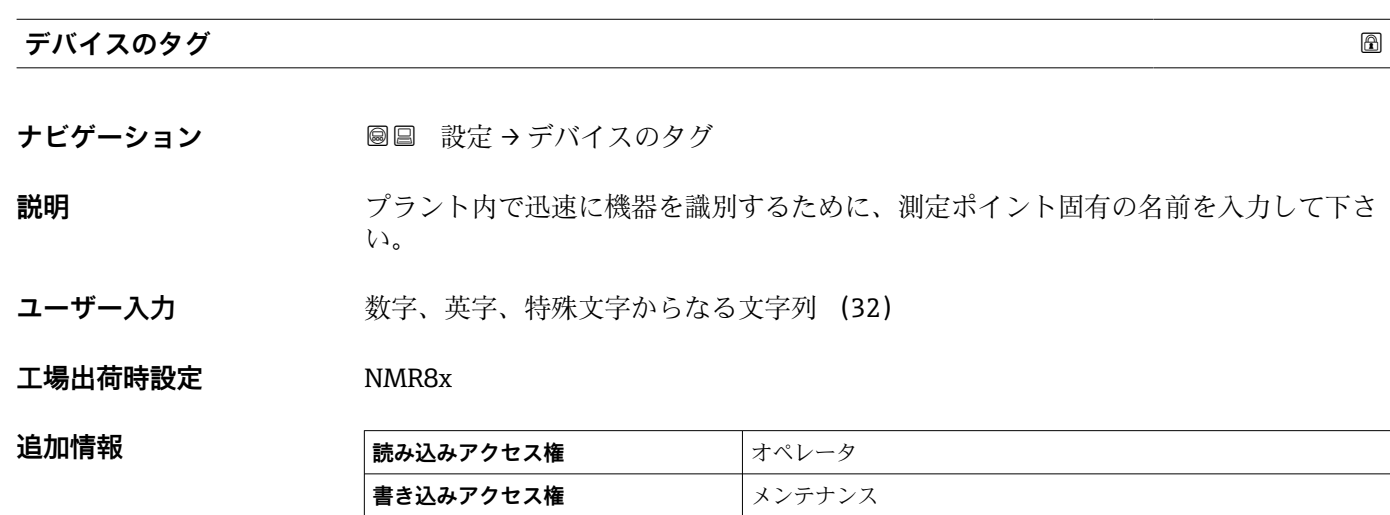

**単位初期化**

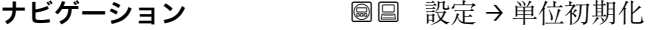

**説明** まちには、長さ、圧力および温度の単位を設定。

- **選択** mm, bar, °C • m, bar, °C
	- mm, PSI, °C
	- ft, PSI, °F
	- $\blacksquare$  ft-in-16, PSI,  $\mathbb{P}$ F
	- ft-in-8, PSI, °F
	- ユーザー様の値

**工場出荷時設定** mm, bar, °C

#### 追加情報

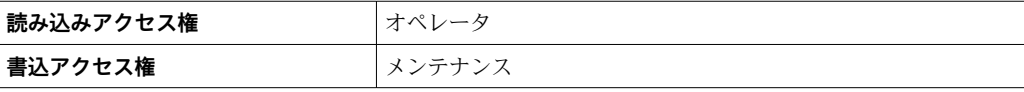

**ユーザー様の値** オプションが選択された場合、単位は以下のパラメータによって定義 されます:その他の場合は、個々の単位は読み取り専用パラメータを使用して示されま す。

- ■距離の単位 (→ △234)
- 圧力単位 (→ 235)
- 温度の単位 (→ 235)

<span id="page-124-0"></span>**空**

ナビゲーション ■■ 設定→空

**説明** スポティストの基準点からゼロ位置(タンクボトムまたは基準プレート)の距離。

**ユーザー入力 0~10 000 000 mm** 

**工場出荷時設定** 機器バージョンに応じて異なります

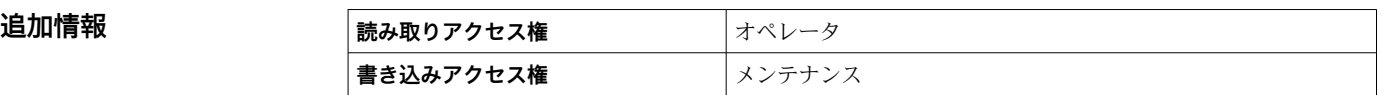

■ 基準点は機器フランジの下端です。

- **← 空パラメータ (→ △125) を変更すると、テーブルモード パラメータ (→ △212)** は自動的に **無効** に設定されます。
	- 空 (→ <sup>△</sup> 125) を 20 mm (0.8 in) 以上変更した場合は、ディップテーブルの削除 を推奨します。
	- ディップテーブルの値は、**空** パラメータ (→ 125) の変更による影響を受けま せん。

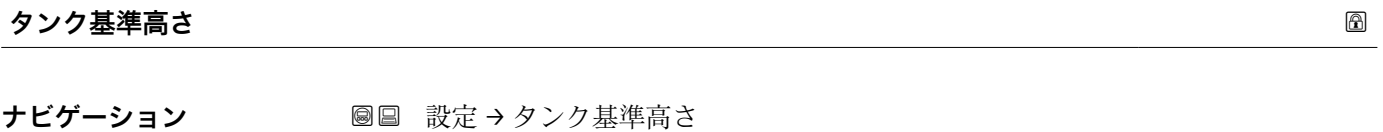

- **説明** ディップ基準点からゼロポジション(タンクボトムまたは基準プレート)までの距離を 設定。
- **ユーザー入力 0~10 000 000 mm**

エ場出荷時設定 機器バージョンに応じて異なります

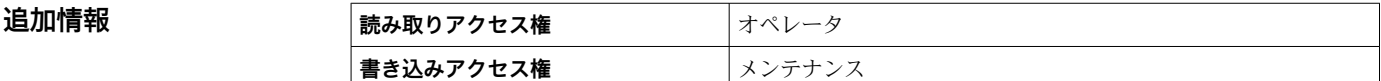

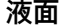

ナビゲーション ■■ 設定→液面

**説明** さらにはこの位置(タンクボトムまたは基準プレート)から液面の距離を表示。

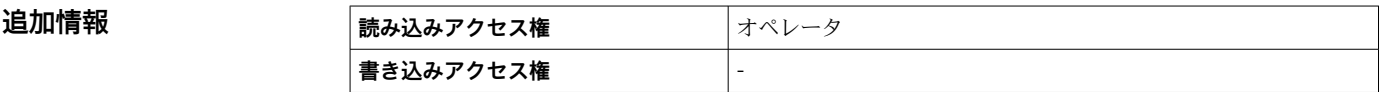

#### <span id="page-125-0"></span>**液面指示合わせ**

ナビゲーション ■ 設定→液面指示合わせ

**説明** スコンクルディップのレベル値と機器が合わない場合、正しいレベル値をこのパラメー タに設定。

**ユーザー入力** 0~10 000 000 mm

**工場出荷時設定** 0 mm

**追加情報 および 読み取りアクセス権** オペレータ **書き込みアクセス権** メンテナンス

> 機器は入力された値に従って空 パラメータ(→ ■ 125)パラメータを調整し、これによ り測定レベルが実際のレベルに一致するようになります。

- **■ 空** パラメータ (→ △ 125) を変更すると、テーブルモード パラメータ (→ △ 212) が自動的に **無効** に設定されます。
	- 空 を 20 mm (0.8 in) 以上変更した場合は、ディップテーブルの削除を推奨しま す。
	- ■ディップテーブルの値は、空パラメータの変更による影響を受けません。

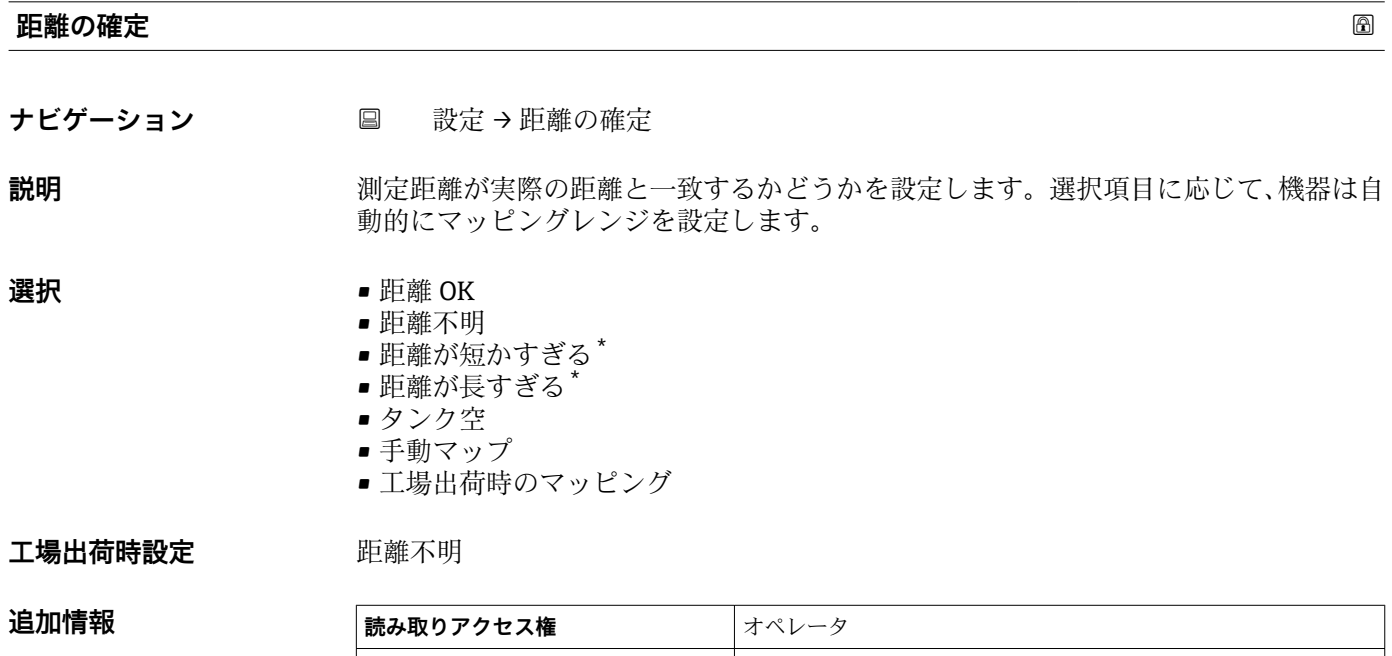

**書き込みアクセス権** メンテナンス

表示はオーダしたオプションや機器のセッティングにより異なります

#### <span id="page-126-0"></span>**選択項目の説明**

• **距離 OK**

測定距離が実際の距離と一致している場合に選択します。機器はマッピングを実施 します。

- **距離不明**
- 実際の距離が不明な場合に選択します。この場合、マッピングは記録されません。 • **距離が短かすぎる 5)**

測定距離が実際の距離より短い場合に選択します。機器は次のエコーを探索し、**距離 の確定** パラメータ [\(→ 126\)](#page-125-0)に戻ります。距離の最計算が行なわれ、表示されます。 表示された距離が実際の距離と一致するまで、比較を繰り返す必要があります。この 後、**「距離 OK」 オプション**を選択するとマップの記録が開始されます。

- **距離が長すぎる 5)** 測定距離が実際の距離を超過している場合に選択します。機器は信号評価を調整し、 **距離の確定** パラメータ [\(→ 126\)](#page-125-0)に戻ります。距離の最計算が行なわれ、表示され ます。表示された距離が実際の距離と一致するまで、比較を繰り返す必要がありま す。この後、**「距離 OK」 オプション**を選択するとマップの記録が開始されます。
- **タンク空** タンクが完全に空の場合に選択します。機器は、**空** パラメータ [\(→ 125\)](#page-124-0)で設定さ れた測定範囲全体をカバーするマッピングを記録します。
- **手動マップ** マッピングレンジを**マッピングの最終点** パラメータ (→ 127)で手動設定する場合 に選択します。この場合、距離を確認する必要はありません。
- **工場出荷時のマッピング** 現在のマッピングカーブ(マッピングが記録されている場合)を削除する場合に選択 します。工場設定のマップが代わりに使用されます。
- 表示モジュールを使用して操作している場合、参照用に、このパラメータと一緒に 測定距離が表示されます。
- 距離が確定する前に **距離が短かすぎる** または **距離が長すぎる** の学習プロセスを 終了すると、マップは記録**されず**、60 秒 後に学習プロセスはリセットされます。

#### **現在のマッピング**

**ナビゲーション** ■ 設定→現在のマッピング

**説明** アンプング終了点。

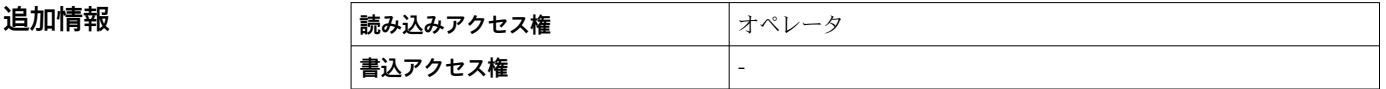

#### **マッピングの最終点 あまま おおし しょうしょう しょうしょう しょうしょう しょうしょう あまい あまい ふくしょう ふきょうしょう**

**ナビゲーション** ■ 設定 → マッピングの最終点

### **必須条件 距離の確定 [\(→ 126\)](#page-125-0)** = **手動マップ**

**説明** しゅうしゃ この距離まで新しいマッピングを記録しなければならないかを定義します。 注意:レベル信号がマッピングまで重なっていないか確認して下さい。

5) **「評価モード [\(→ 226\)」](#page-225-0)=「短期履歴」の場合にのみ使用できます。**

**ユーザー入力** 100~999999.9 mm

**工場出荷時設定** 100 mm

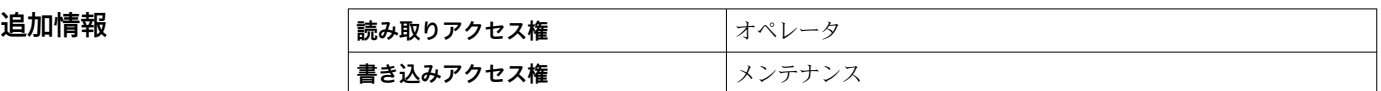

#### マップ記録 **スペッシュ しょうしょう しょうしょう** しょうしょう しょうしょう しゅうしゅう あいしゃ めいしゅう

**ナビゲーション** ■ 設定→マップ記録

#### **必須条件 距離の確定 [\(→ 126\)](#page-125-0)** = **手動マップ**

**説明** マップの記録を制御します。

#### **選択** • いいえ

- マップ記録
- 上書きマップ
- 工場出荷時のマッピング
- マッピングの部分消去

#### **工場出荷時設定** いいえ

#### 追加情報

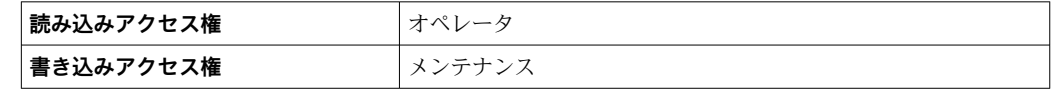

#### **選択項目の説明**

#### • **いいえ**

マップは記録されません。

• **マップ記録**

マップは記録されます。記録が完了すると、新しい測定距離と新しいマッピングレン ジが表示ディスプレイに表示されます。現場表示器で操作している場合にこれらの 値を確認するには、 ☑ を押します。

- **マップの再計算** ソフトウェアによって内部的に使用されます。新しいデータ点からのマップの新規 演算を示します。
- **上書きマップ** 以前のものと現在の反射波形を重ね合わせることにより新しいマッピングカーブが 生成されます。
- **工場出荷時のマッピング** 工場出荷時のマップは、使用される機器の ROM に保存されています。
- **マッピングの部分消去**
- マッピングカーブが最大**マッピングの最終点 [\(→ 127\)](#page-126-0)**まで削除されます。
- **ストップオーバーレイ** 上書きマップを停止します。

### <span id="page-128-0"></span>**距離**

ナビゲーション ■■ 設定→距離

**説明** アバイスフランジ下から液面の距離

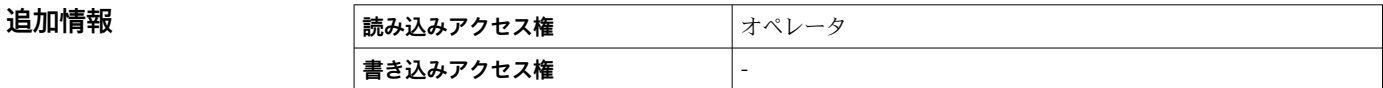

### **液体温度の選択**

ナビゲーション ■■ 設定→液体温度の選択

**説明 オンライス スツック 液体温度のソース設定。** 

**選択** ● マニュアル値 ■ HART デバイス 1 ... 15 温度

- AIO B1-3 値
- AIO C1-3 値
- AIP B4-8 値
- AIP C4-8 値

**工場出荷時設定** マニュアル値

追加情報

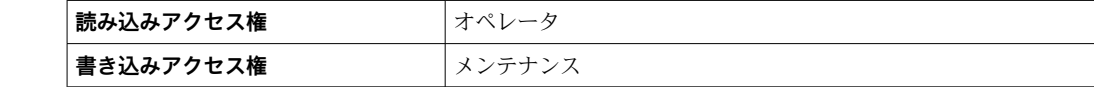

### **15.3.1 「高度な設定」 サブメニュー**

ナビゲーション 圖 設定→ 高度な設定

#### **ロック状態**

**ナビゲーション** 設定 → 高度な設定 → ロック状態

#### **説明** ロックのタイプを表示します。

「ハードウェアロック」(HW) 機器はメイン電子モジュール上の「WP」スイッチをオンに倒すことによってロックさ れます。ロックを解除するためには、スイッチをオフ側に倒して下さい。

「WHG ロック」(SW) 「入力アクセスコード」に適切な悪説コードを入力することによってロックを解除しま す。

「SIL ロック」(SW) 「入力アクセスコード」に適切な悪説コードを入力することによってロックを解除しま す。

「一時ロック」(SW) 機器は機器の処理によって一時的にロックされます(例:データのアップロード/ダウ ンロード、リセット)。機器はこれらの処理が完了後、自動的にロック解除されます。

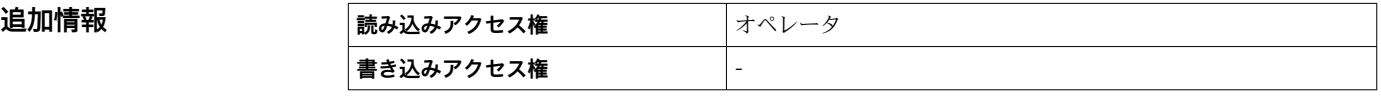

#### **ユーザーの役割**

ナビゲーション ■ 設定→ 高度な設定→ユーザーの役割

**説明** スタックス アンテルを介したパラメータへのアクセス権限を示します

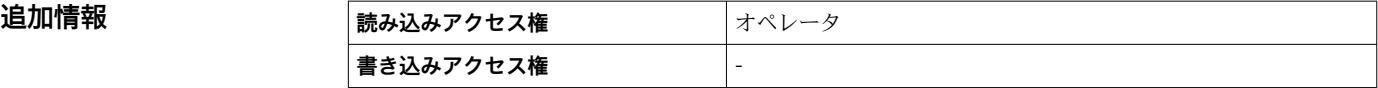

**アクセスコード入力**

ナビゲーション **■■ 設定→高度な設定→アクセスコード入力** 

**説明** まさ込み禁止を解除するためにアクセスコードを入力。

# **追加情報 および 読み込みアクセス権 おおし オペレータ 書き込みアクセス権 オペレータ**

#### <span id="page-130-0"></span>**「インプット/アウトプット」 サブメニュー**

ナビゲーション 圖圖 設定→ 高度な設定→インプット/アウトプット

#### **「HART デバイス」 サブメニュー**

ナビゲーション 設定 → 高度な設定 → インプット/アウトプット → HART デバ イス

#### **デバイスの数**

**ナビゲーション ■■ 設定→高度な設定→インプット/アウトプット→ HART デバイス→デバイスの** 数

**説明 インパイ HART** バス上の機器台数を表示。

追加情報

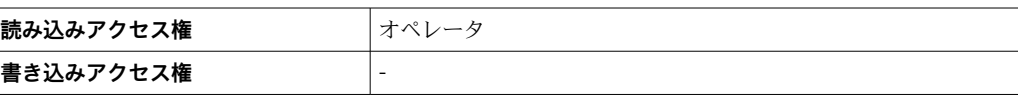

**機器名**

#### **「HART Device(s)」 サブメニュー**

HART ループ上で検出された HART スレーブ機器ごとに **HART Device(s)** サブメニ ュー があります。

ナビゲーション 設定 → 高度な設定 → インプット/アウトプット → HART デバ イス → HART Device(s)

# **ナビゲーション ■■ 設定→高度な設定→インプット/アウトプット→ HART デバイス→ HART** Device(s) → 機器名

**説明 オスティス エスティック 変換器の名称の表示。** 

**追加情報 および 読み込みアクセス権 オペレータ 書き込みアクセス権** -

#### **ポーリングアドレス**

**ナビゲーション ■■ 設定 → 高度な設定 → インプット/アウトプット → HART デバイス → HART** Device(s) → ポーリングアドレス

**説明** スペングラドレスを表示。

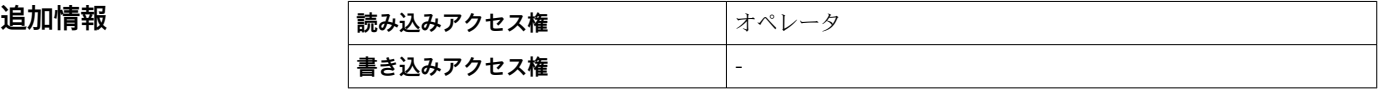

#### **デバイスのタグ**

**ナビゲーション ■■ 設定 → 高度な設定 → インプット/アウトプット → HART デバイス → HART** Device(s) → デバイスのタグ

**説明** スポティスクグ表示。

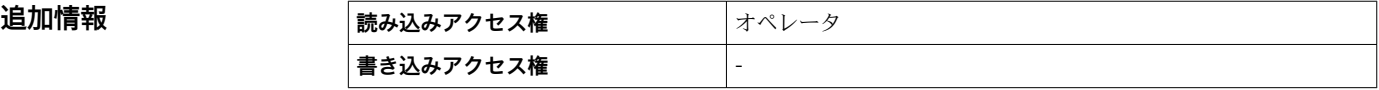

<span id="page-132-0"></span>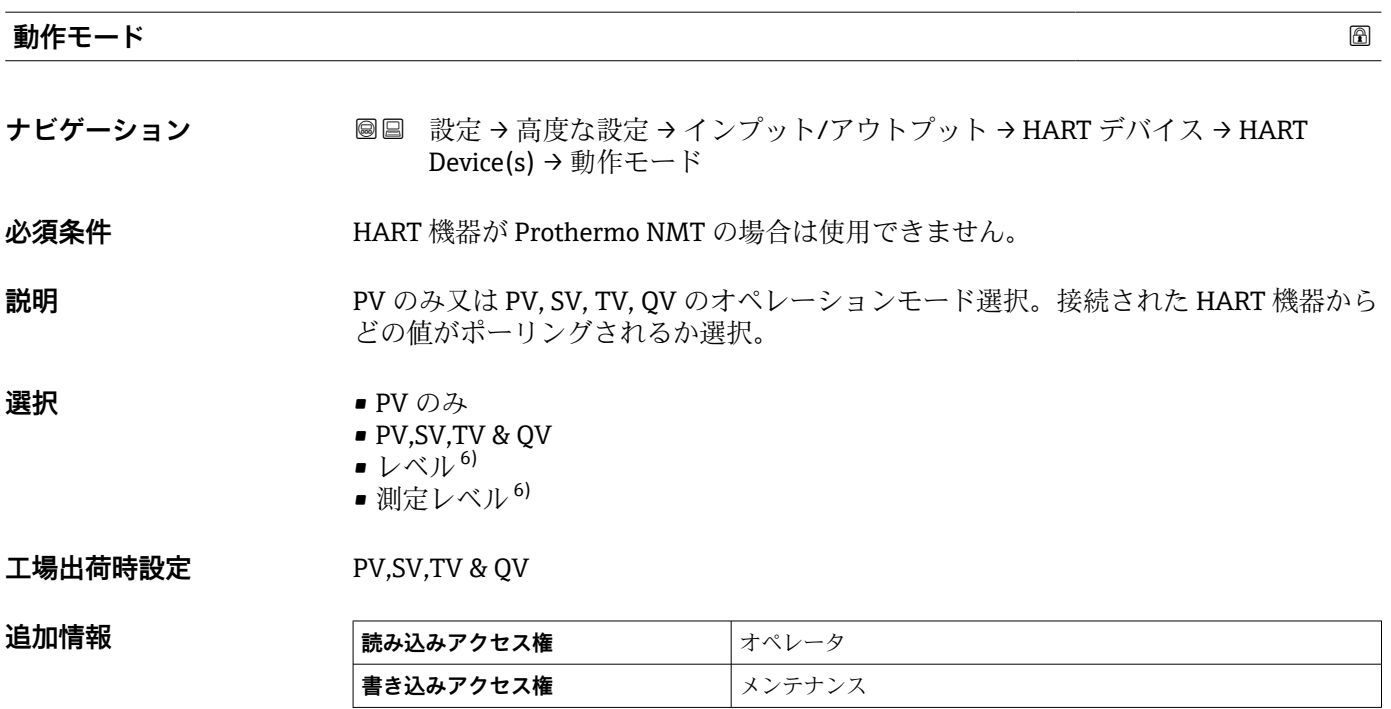

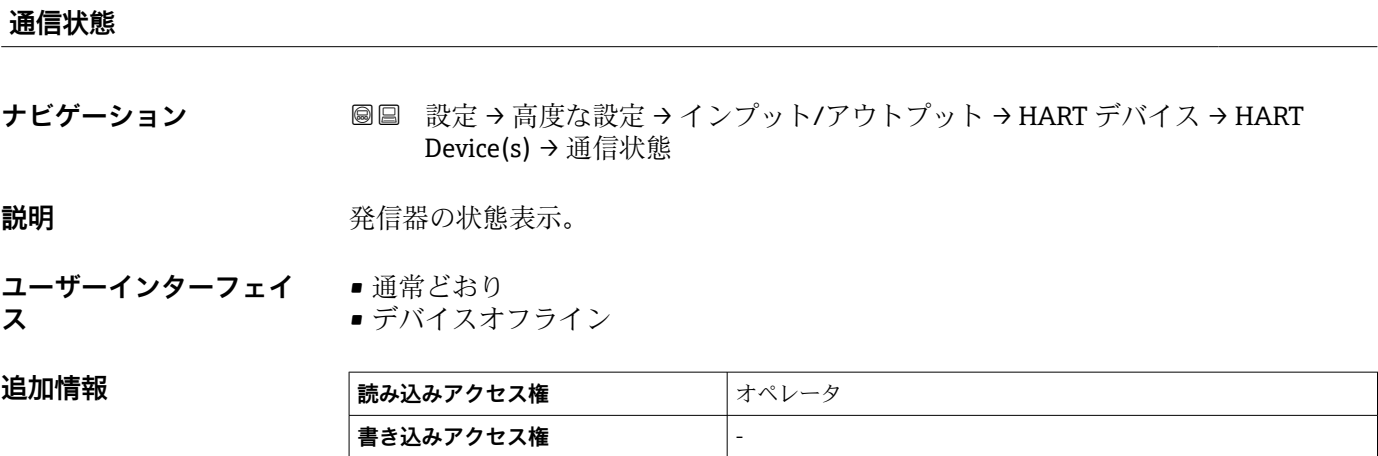

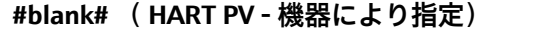

**ナビゲーション 
図 設定→ 高度な設定→インプット/アウトプット→ HART デバイス→ HART** Device(s)  $\rightarrow$  #blank#

**説明** インプレストランド HART PV を表示。

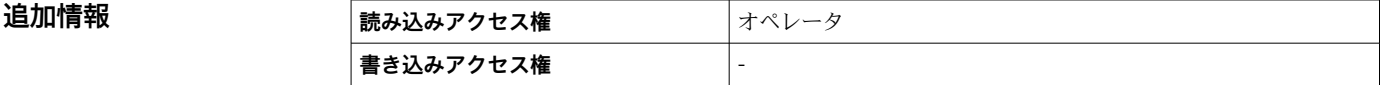

<sup>6)</sup> 接続機器が Micropilot の場合にのみ表示されます。

#### **#blank# (HART SV - 機器により指定)**

**ナビゲーション ■■ 設定→高度な設定→インプット/アウトプット→ HART デバイス→ HART** Device(s)  $\rightarrow$  #blank#

**必須条件** NMT 以外の HART 機器の場合:**動作モード [\(→ 133\)](#page-132-0)** = **PV,SV,TV & QV**

**説明 インスタイル HART SV** を表示。

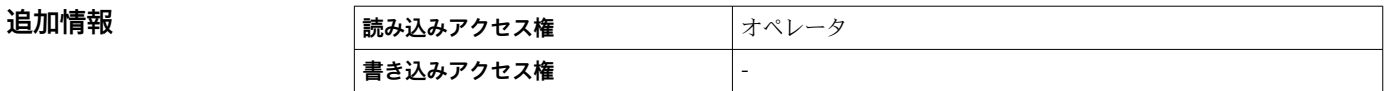

#### **#blank# (HART TV - 機器により指定)**

**ナビゲーション ■■ 設定→高度な設定→インプット/アウトプット→ HART デバイス→ HART** Device(s)  $\rightarrow$  #blank#

**必須条件 インタン NMT 以外の HART 機器の場合:動作モード (→ ■ 133) = PV,SV,TV & QV** 

**説明 インスタイル HART TV** を表示。

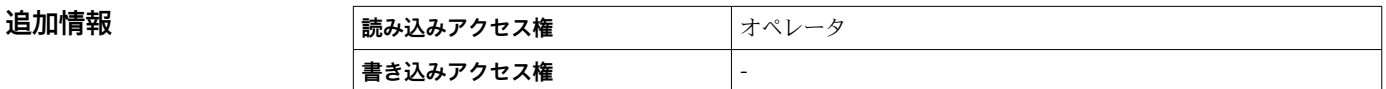

#### **#blank# (HART QV - 機器により指定)**

**ナビゲーション ■■ 設定→高度な設定→インプット/アウトプット→ HART デバイス→ HART** Device(s)  $\rightarrow$  #blank# **必須条件** NMT 以外の HART 機器の場合:**動作モード [\(→ 133\)](#page-132-0)** = **PV,SV,TV & QV**

**説明 インスタイム HART OV** を表示。

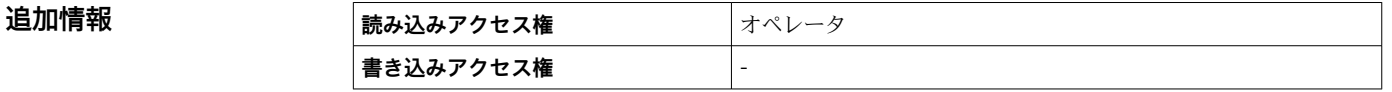

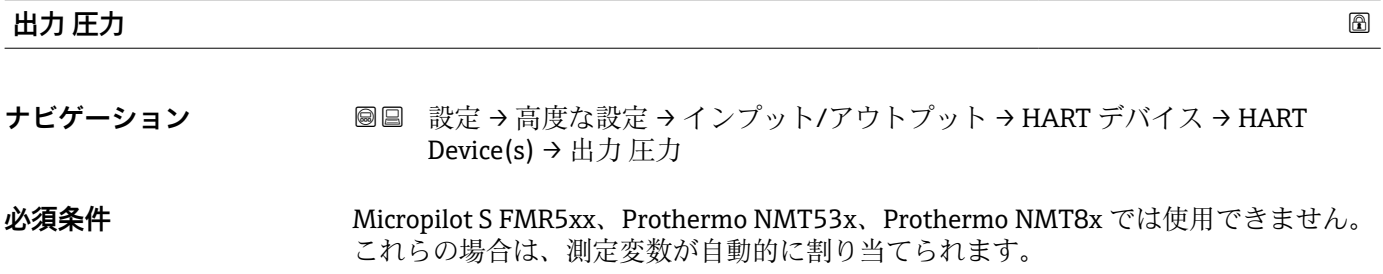

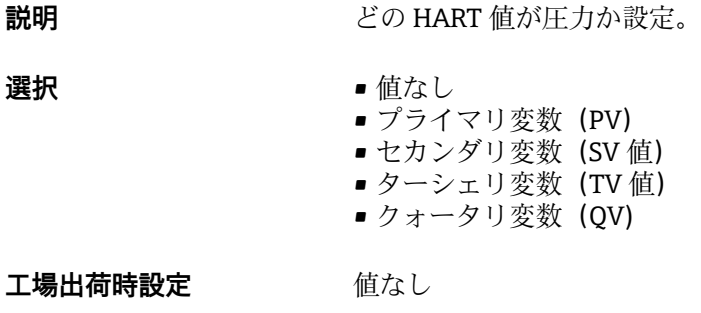

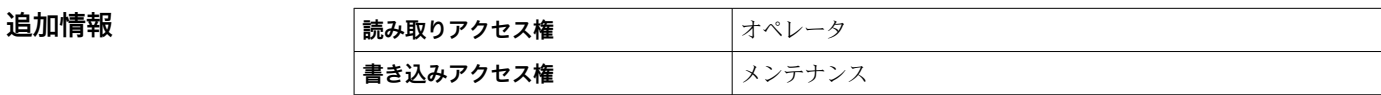

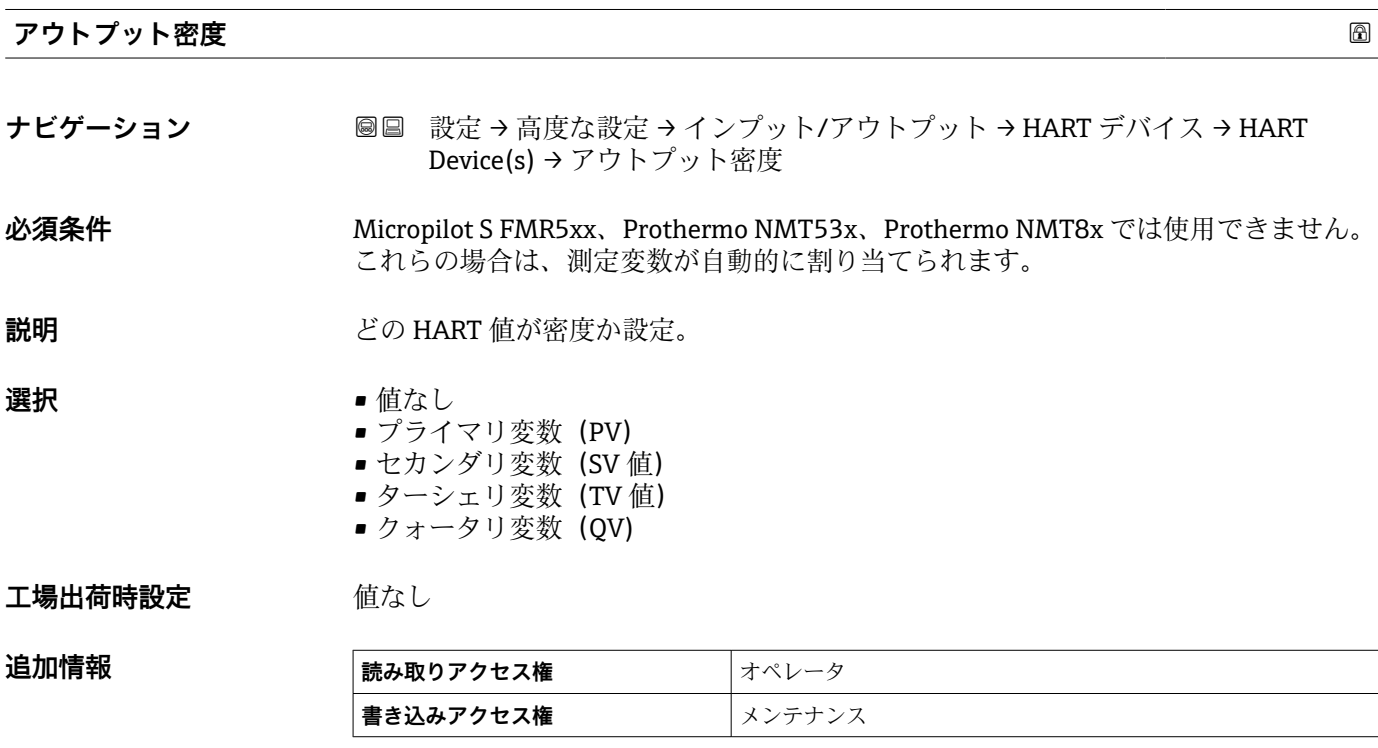

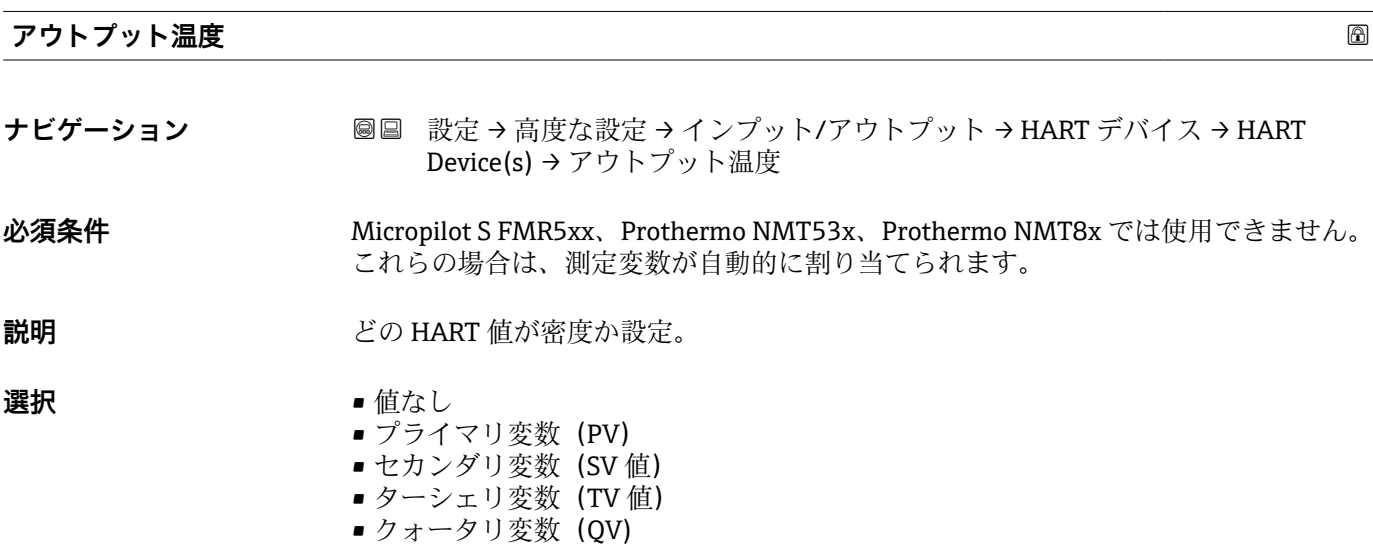

## エ場出荷時設定 値なし

# 追加情報

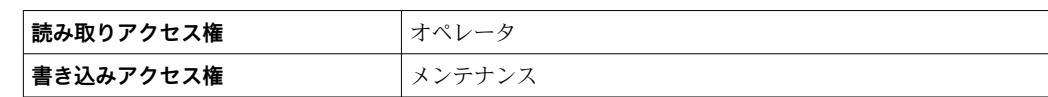

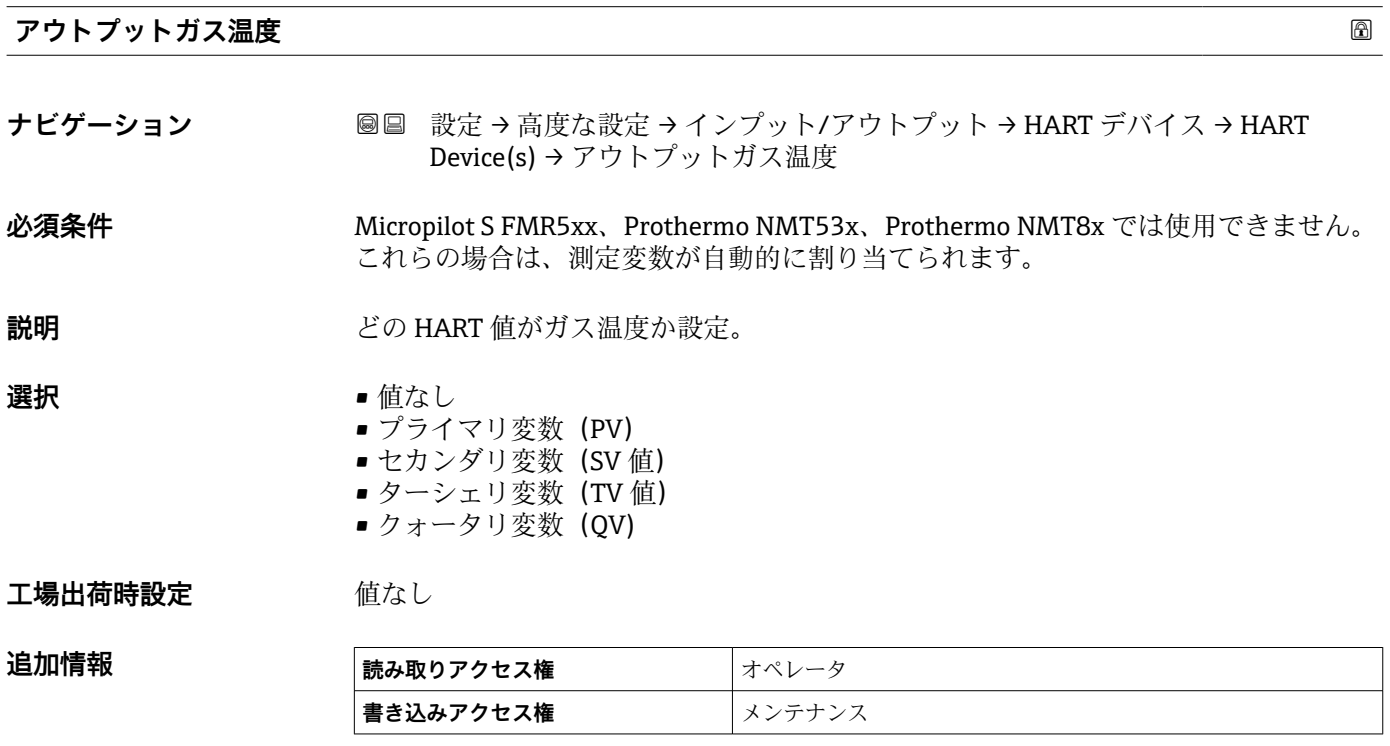

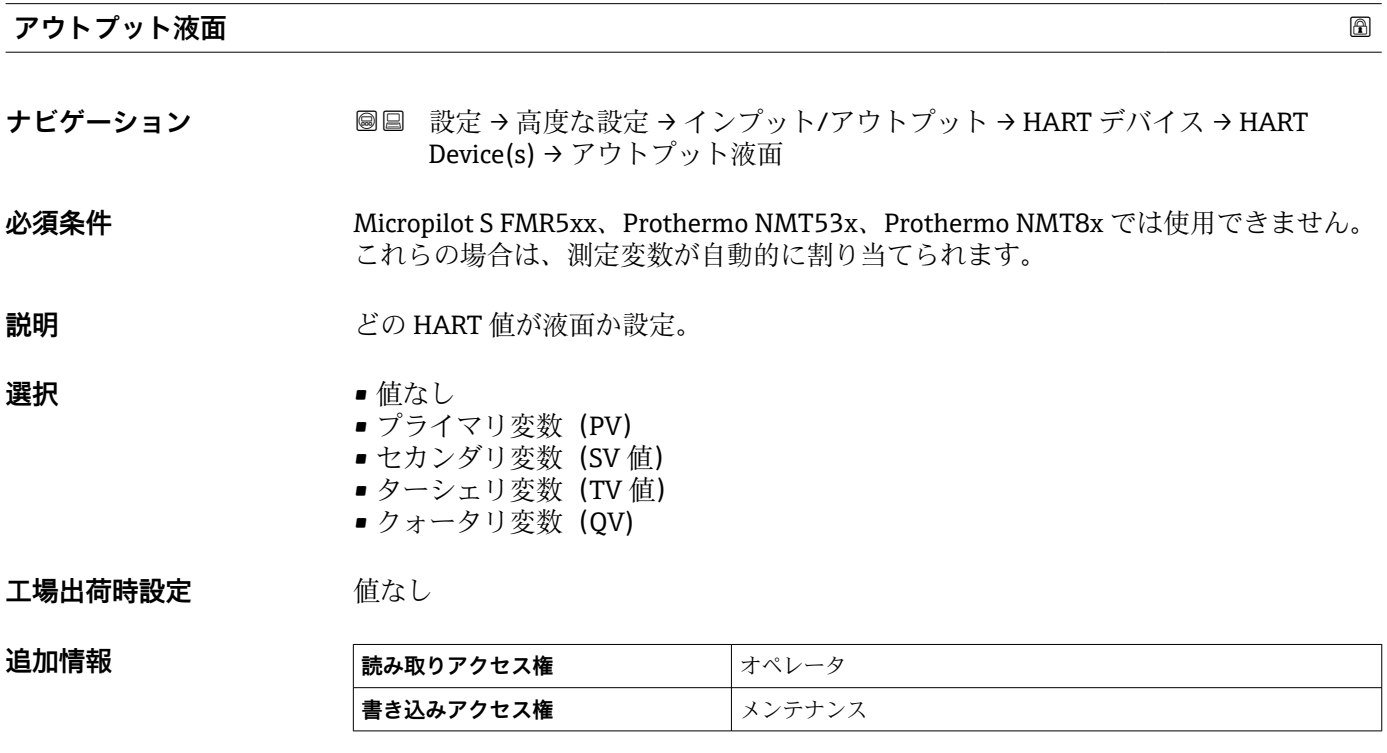

**「デバイス削除」 ウィザード**

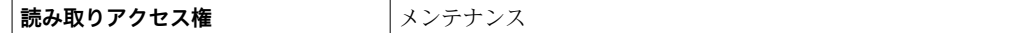

このサブメニューは、**デバイスの数 [\(→ 131\)](#page-130-0)** ≥ 1 の場合にのみ表示されます。

ナビゲーション 設定 → 高度な設定 → インプット/アウトプット → HART デバ イス → デバイス削除

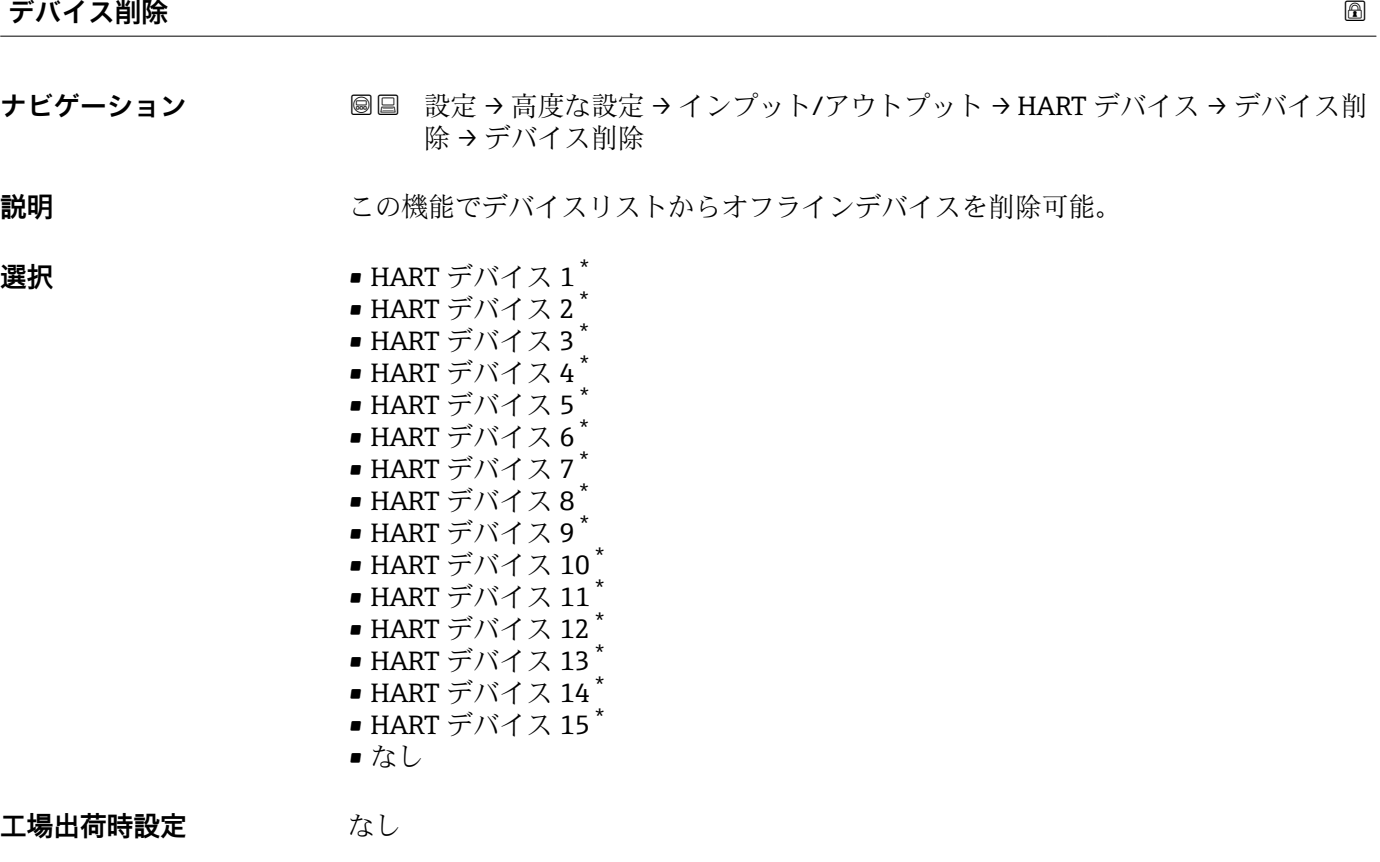

#### 追加情報

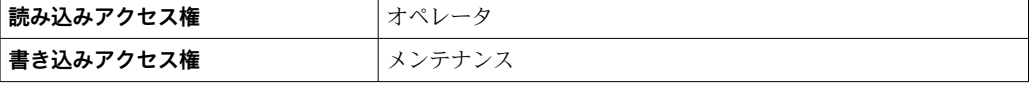

<sup>\*</sup> 表示はオーダしたオプションや機器のセッティングにより異なります

#### <span id="page-137-0"></span>**「Analog IP」 サブメニュー**

機器のアナログ I/O モジュールごとに **Analog IP** サブメニュー があります。この H サブメニューは本モジュールの端子 4~8(アナログ入力)を参照します。これら は測温抵抗体の接続に最初に使用されます。端子 1~3(アナログ入力または出力) については、→ ■144を参照してください。

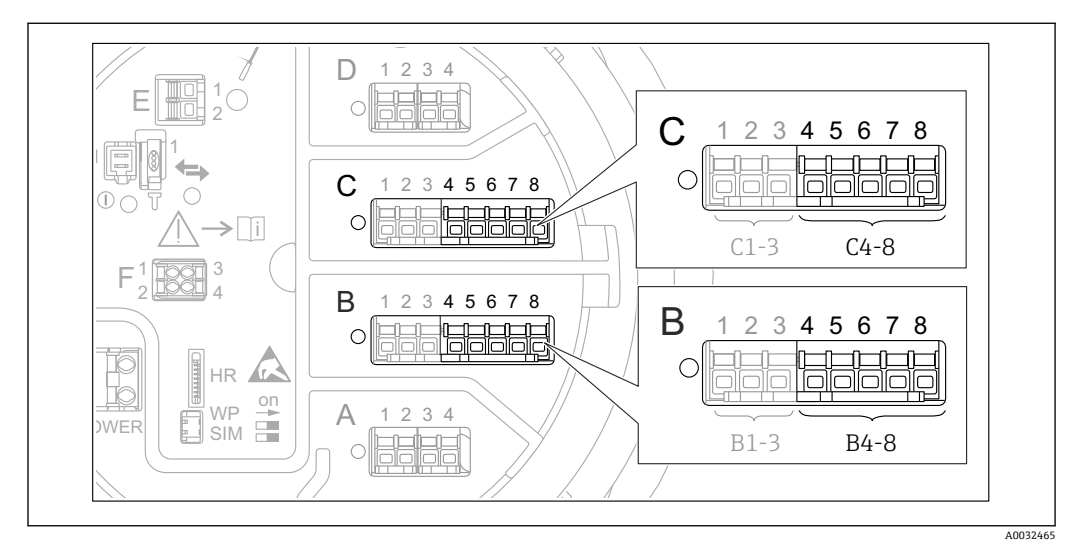

49 「Analog IP」 サブメニュー 用端子(それぞれ「B4-8」または「C4-8」)

ナビゲーション 設定 → 高度な設定 → インプット/アウトプット → Analog IP

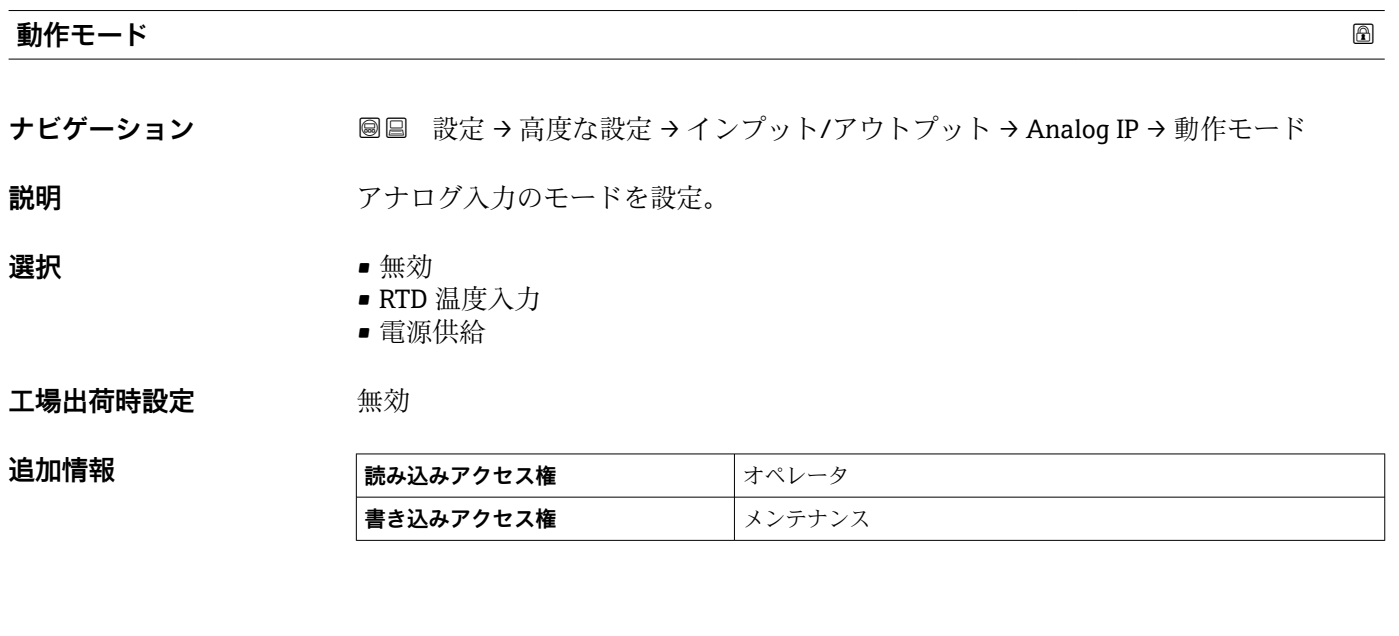

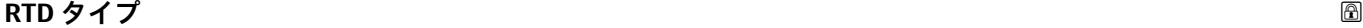

**ナビゲーション ■■ 設定→高度な設定→インプット/アウトプット→ Analog IP→RTD タイプ** 

**必須条件 動作モード (→ 138)** = **RTD 温度入力**

**説明** または アンストンの 接続した RTD タイプの設定。

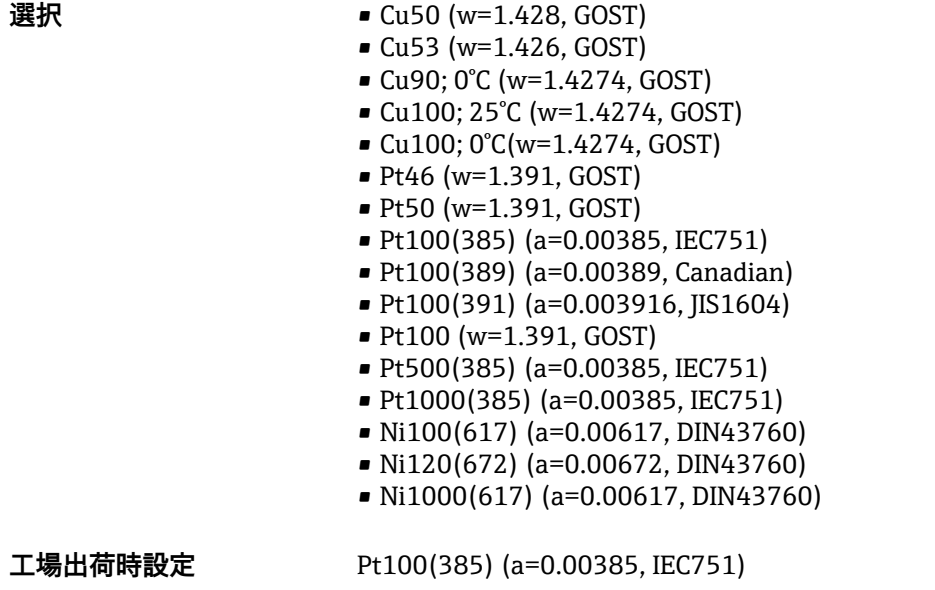

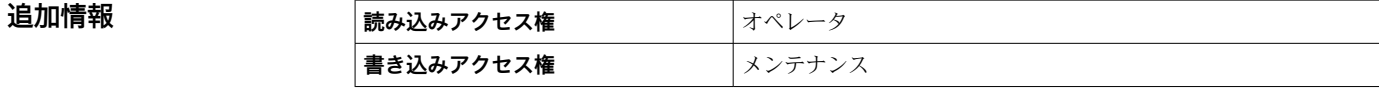

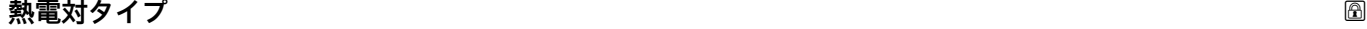

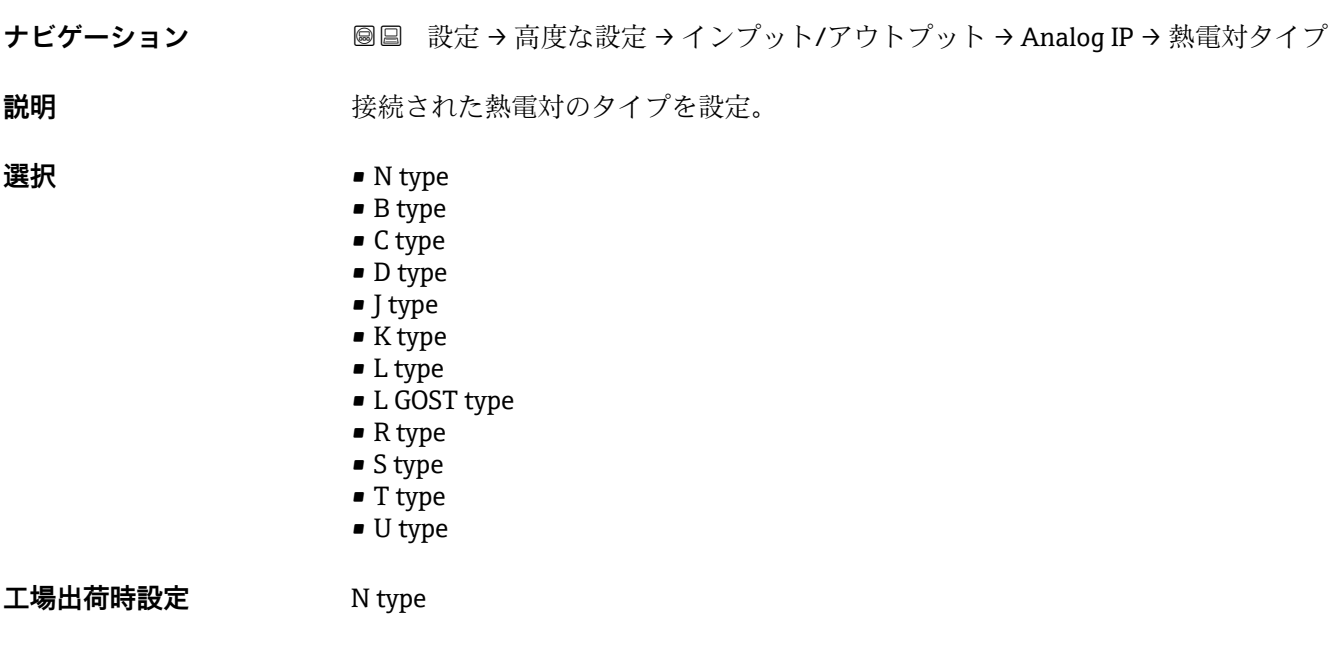

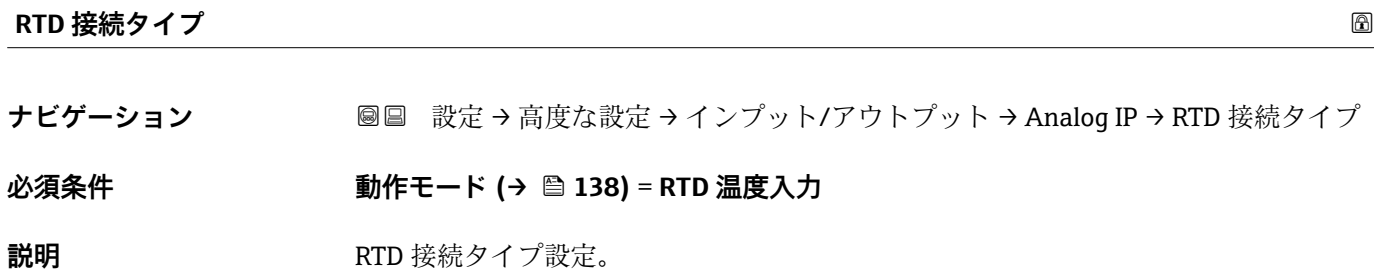

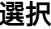

<span id="page-139-0"></span>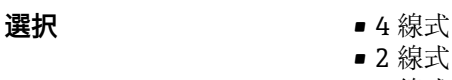

■ 3 線式

工場出荷時設定 4 線式

追加情報

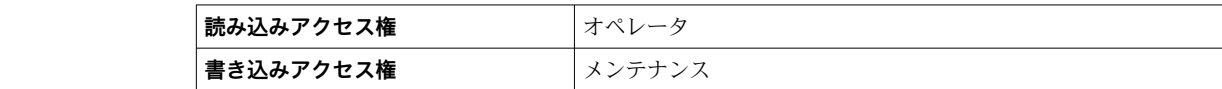

#### **プロセス値**

追加情報

**ナビゲーション ■■ 設定→高度な設定→インプット/アウトプット→ Analog IP→プロセス値** 

#### **必須条件 動作モード [\(→ 138\)](#page-137-0)** ≠ **無効**

**説明** アナログ入力の測定値を表示。

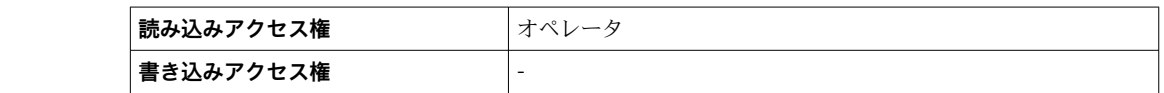

# **プロセス種類**

**ナビゲーション** 設定 → 高度な設定 → インプット/アウトプット → Analog IP → プロセス種類

## **必須条件 動作モード [\(→ 138\)](#page-137-0)** ≠ **RTD 温度入力**

**説明** オンプロングの制定値のタイプを設定。

- **選択** リニアライゼーションされたレベル
	- 温度
		- 圧力
		- 密度

追加情報

**工場出荷時設定** リニアライゼーションされたレベル

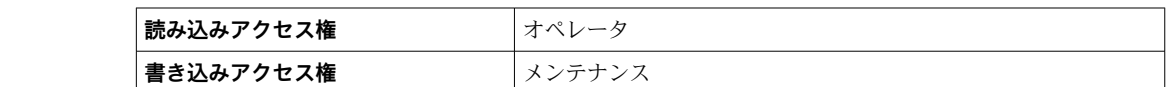

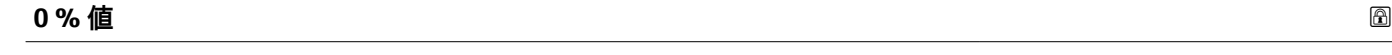

**ナビゲーション ■■ 設定→高度な設定→インプット/アウトプット→ Analog IP → 0 % 値** 

**必須条件 動作モード [\(→ 138\)](#page-137-0)** = **4-20mA 入力**

<span id="page-140-0"></span>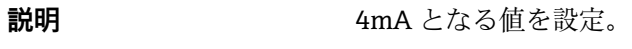

ユーザー入力 **インスタック 符号付き浮動小数点数** 

**工場出荷時設定** 0 mm

追加情報

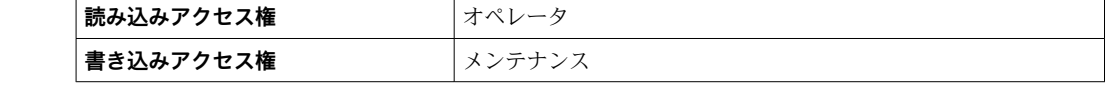

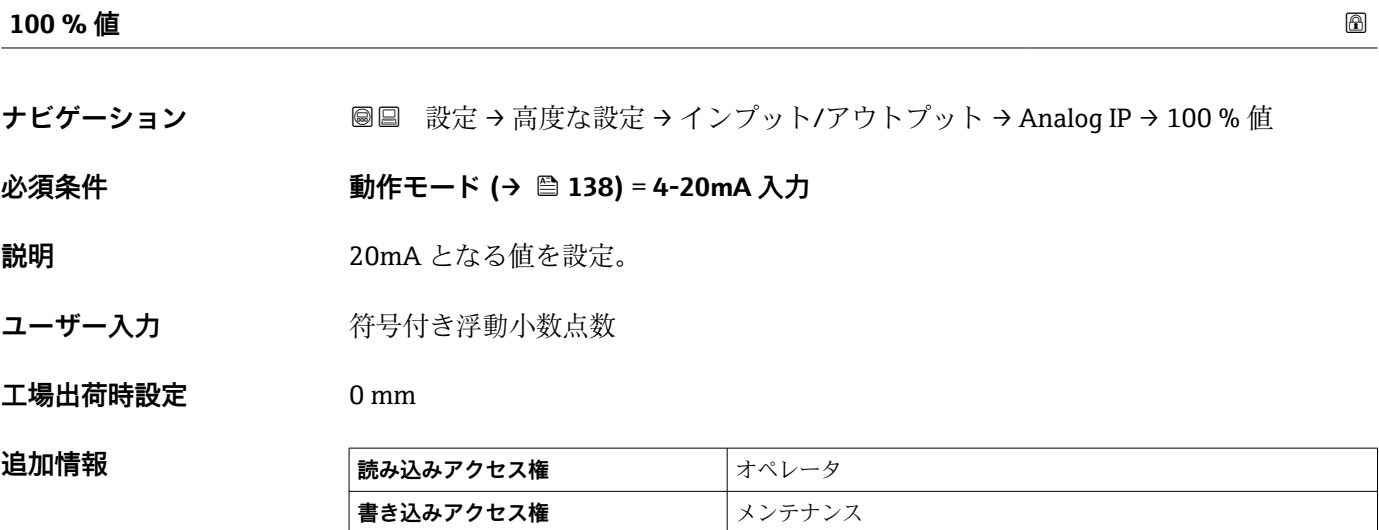

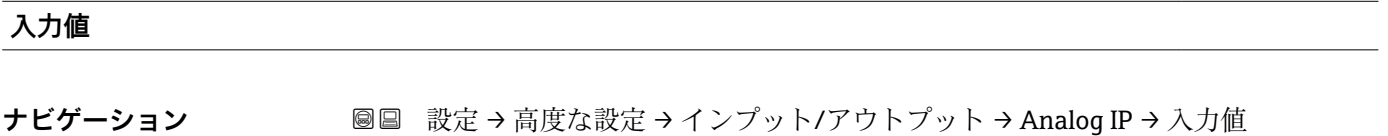

**必須条件 動作モード [\(→ 138\)](#page-137-0)** ≠ **無効**

**説明** アナログ入力で受け取る値の表示。

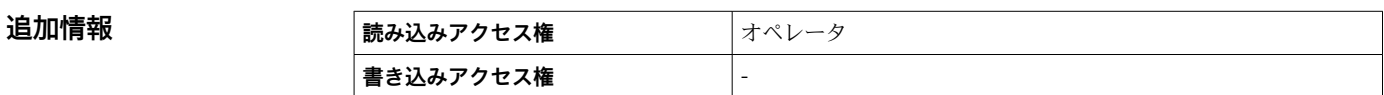

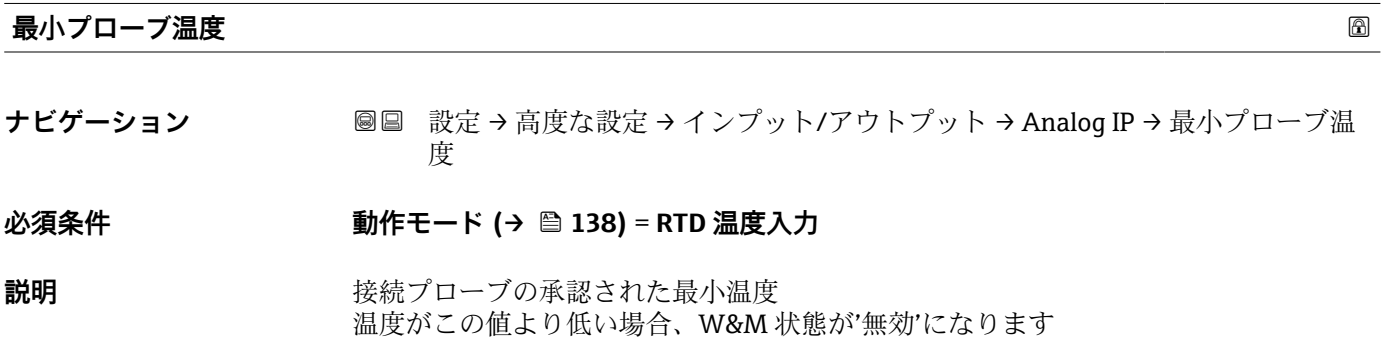

<span id="page-141-0"></span>**ユーザー入力** –213~927 °C

**工場出荷時設定** –100 °C

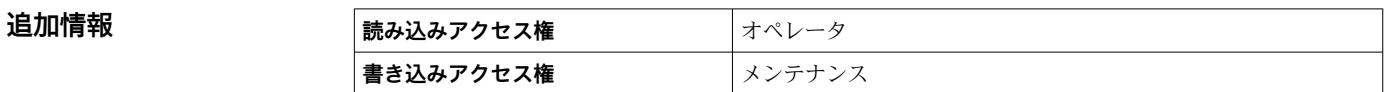

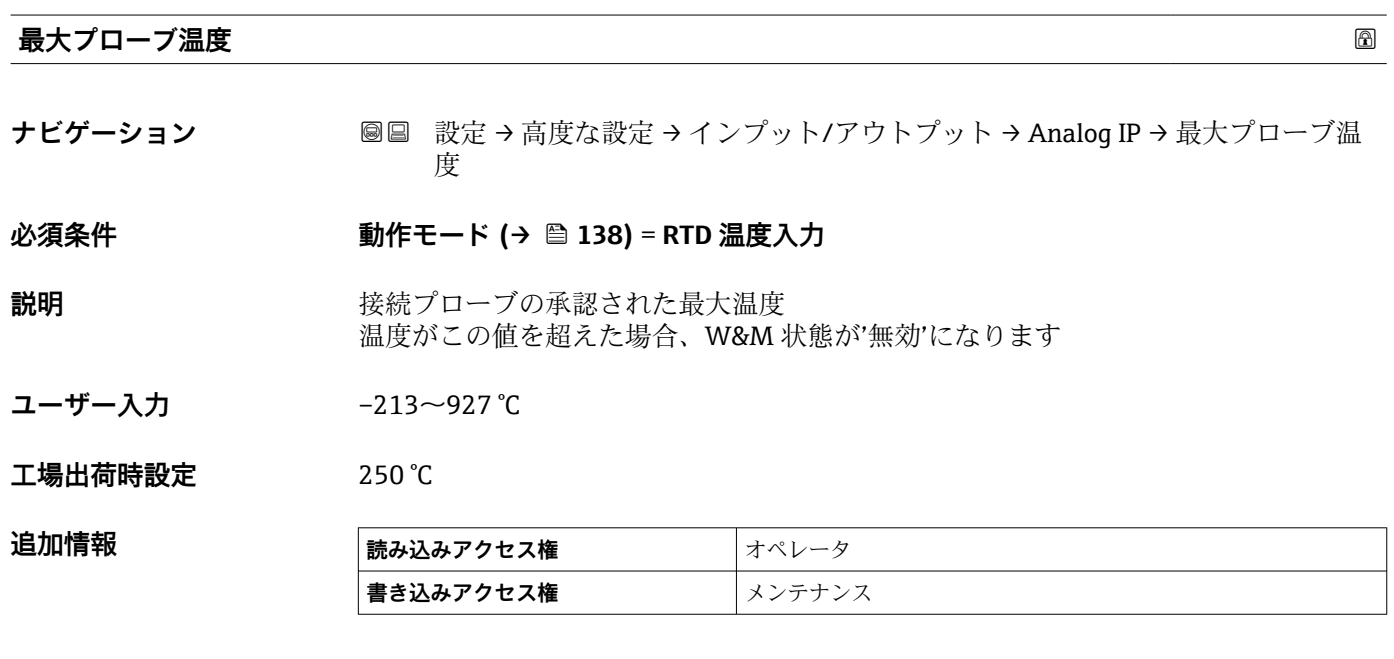

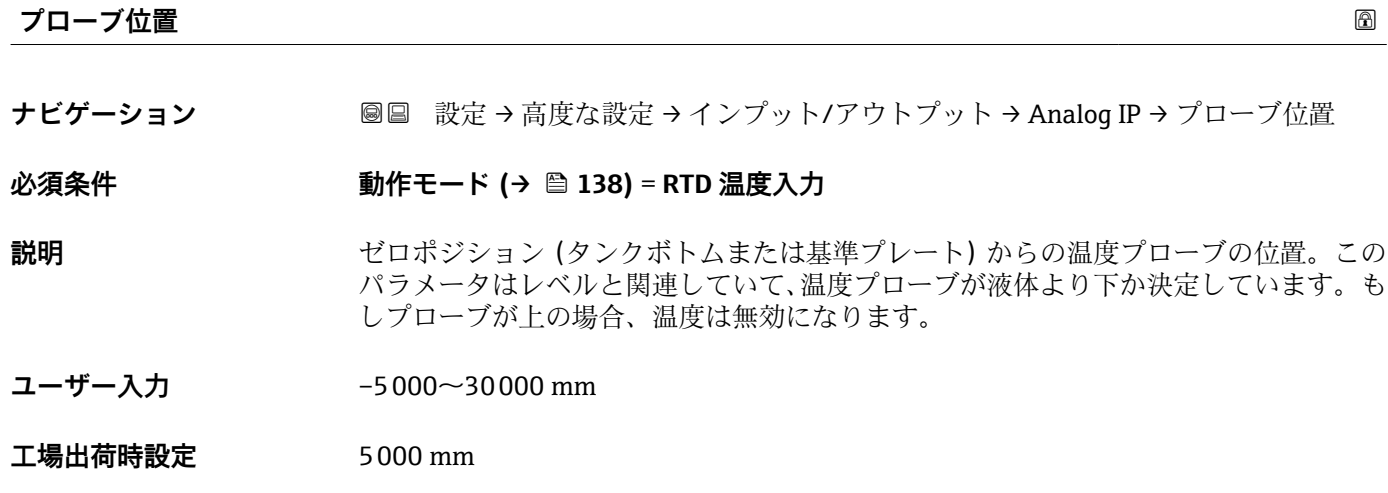

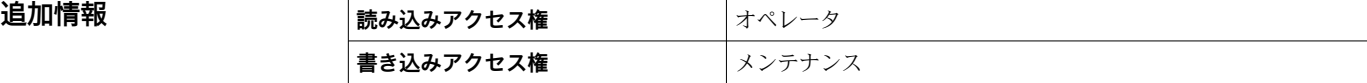

<span id="page-142-0"></span>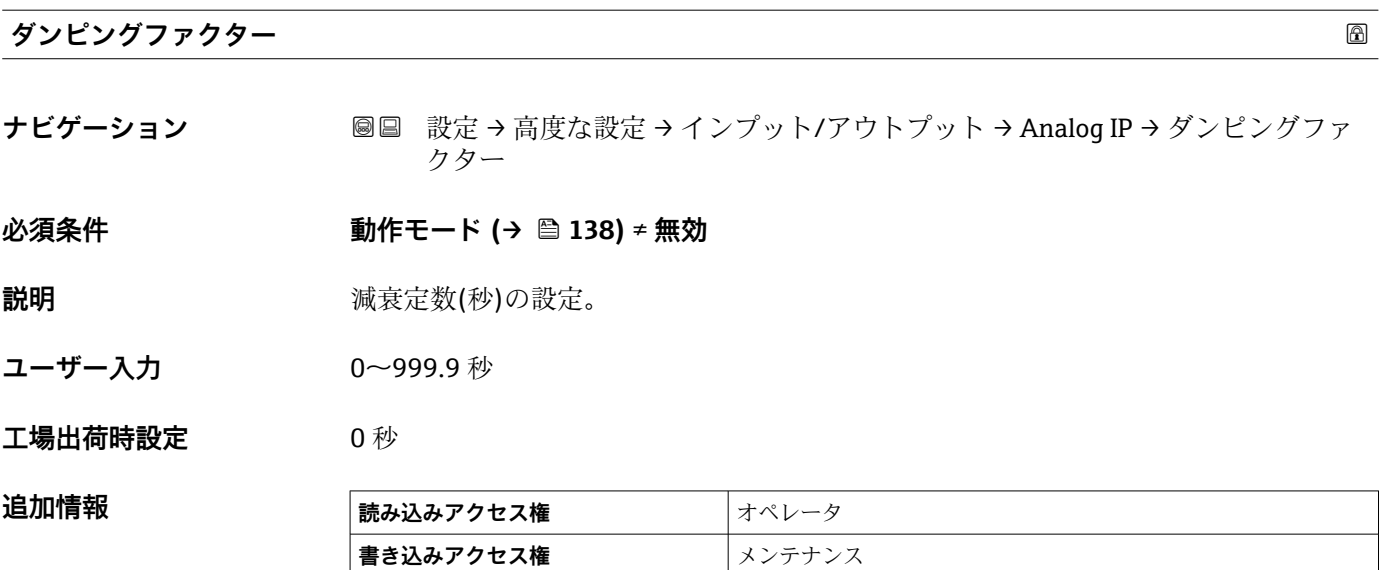

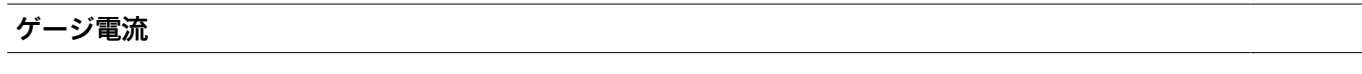

**ナビゲーション ■■ 設定→高度な設定→インプット/アウトプット→ Analog IP→ゲージ電流** 

**必須条件 動作モード [\(→ 138\)](#page-137-0)** = **電源供給**

**説明** または さらのに接続機器への電源供給ラインの電流値を表示。

追加情報

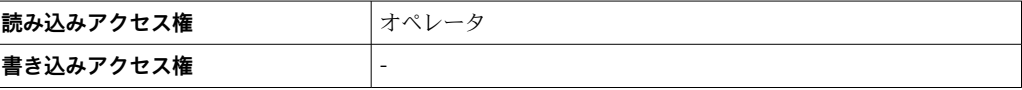

#### <span id="page-143-0"></span>**「Analog I/O」 サブメニュー**

機器のアナログ I/O モジュールごとに **Analog I/O** サブメニュー があります。この サブメニューは本モジュールの端子 1~3(アナログ入力または出力)を参照しま す。端子 4~8 (常にアナログ入力)については、→ ■ 138 を参照してください。

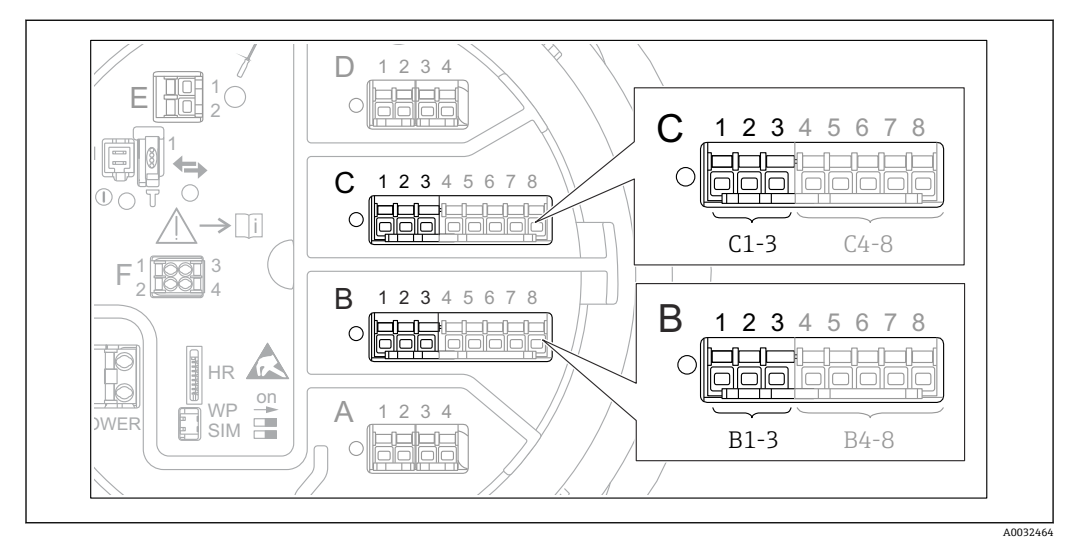

**图 50 「Analog I/O」 サブメニュー 用端子(それぞれ「B1-3」または「C1-3」)** 

ナビゲーション 設定 → 高度な設定 → インプット/アウトプット → Analog I/O

# **動作モード スキャン おおとこ あたま あたま あたま あたま あたま あたま あたま あいしゃ あいしゃ あいしゃ あいしゃ あいしゃ あいしゃ ナビゲーション <b>■ 画 製定→高度な設定→インプット/アウトプット→ Analog I/O**→動作モード **説明** スナログ IO モジュールのモード設定。

- **選択** ● ● 無効
	- 4-20mA 入力
	- HART マスタ+4-20mA 入力
	- HART マスタ
	- 4-20mA 出力
	- HART スレーブ+4-20mA 出力

#### **工場出荷時設定** 無効

# **追加情報**

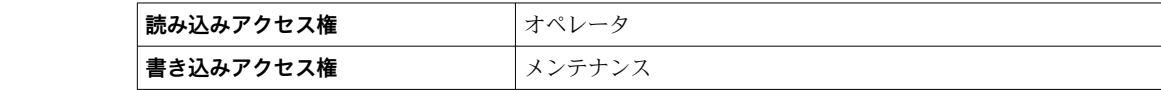

#### **選択項目の説明**

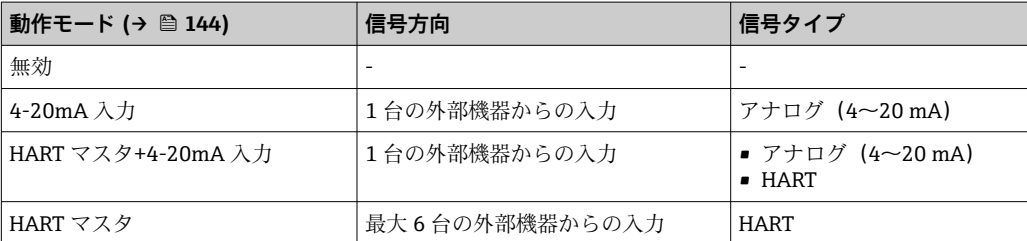
<span id="page-144-0"></span>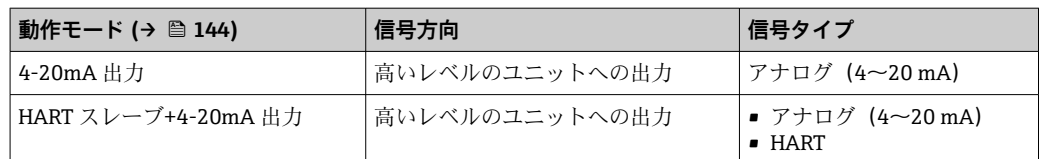

使用している端子によって、「アナログ I/O」モジュールはパッシブモードまたはアク ティブモードで使用されます。

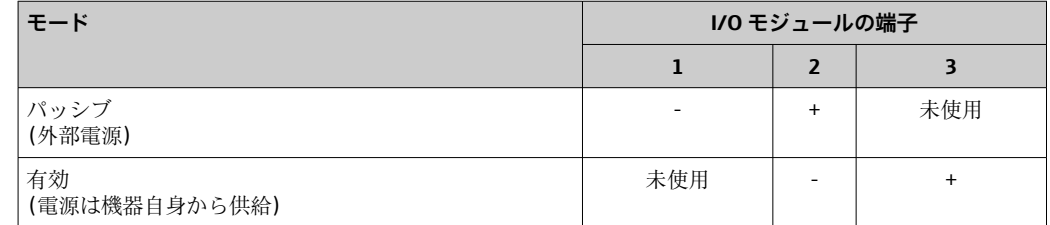

■ アクティブモードでは以下の条件を満たす必要があります。 ■接続する HART 機器の最大消費電流: 24 mA

(6 台の機器を接続した場合、機器 1 台あたり 4 mA)

■ Ex-d モジュールの出力電圧: 17.0 V@4 mA ~ 10.5 V@22 mA

■ Ex-ia モジュールの出力電圧: 18.5 V@4 mA ~ 12.5 V@22 mA

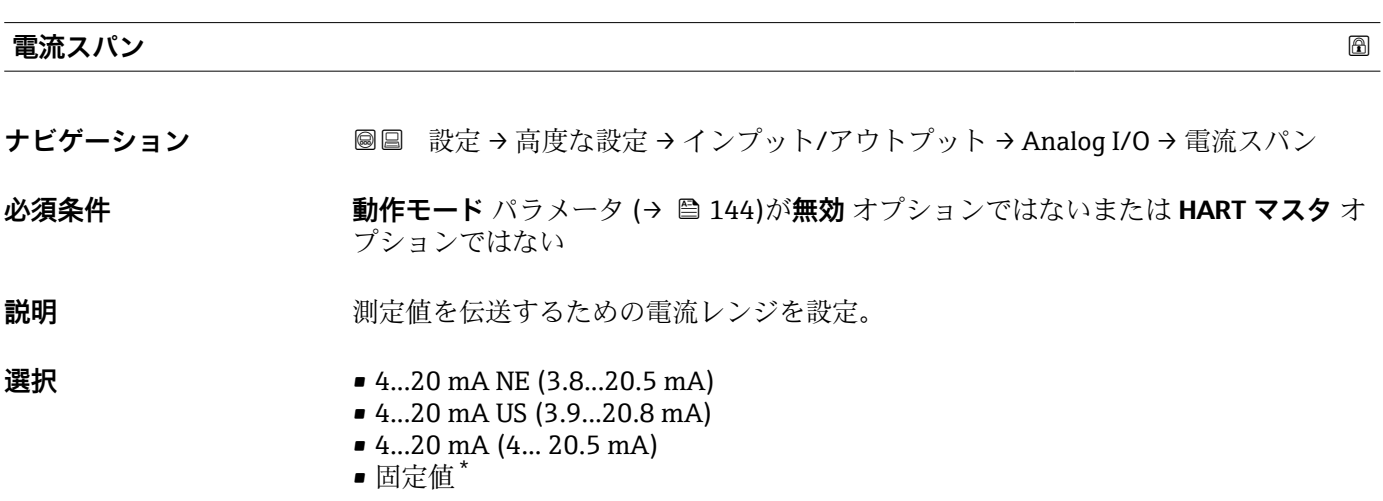

**工場出荷時設定** 4...20 mA NE (3.8...20.5 mA)

追加情報

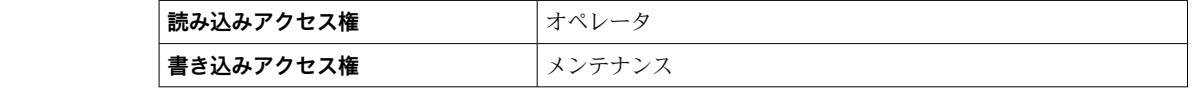

<sup>\*</sup> 表示はオーダしたオプションや機器のセッティングにより異なります

# **選択項目の説明**

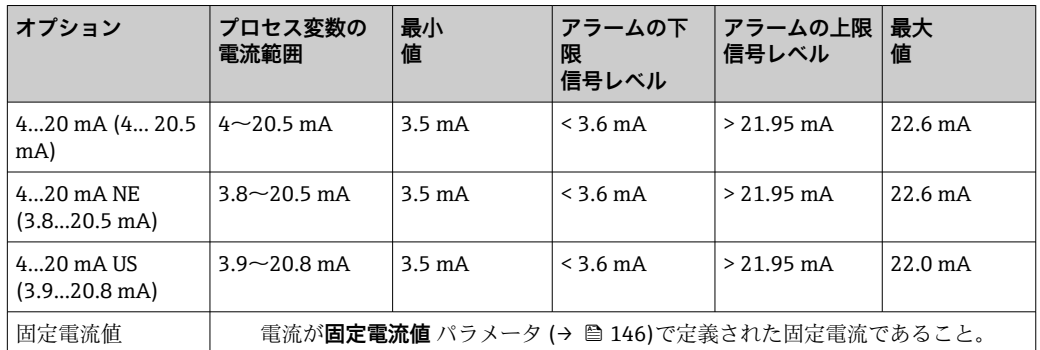

エラーの場合、出力電流は**フェールセーフモード** パラメータ [\(→ 147\)に](#page-146-0)定義さ れた値になります。

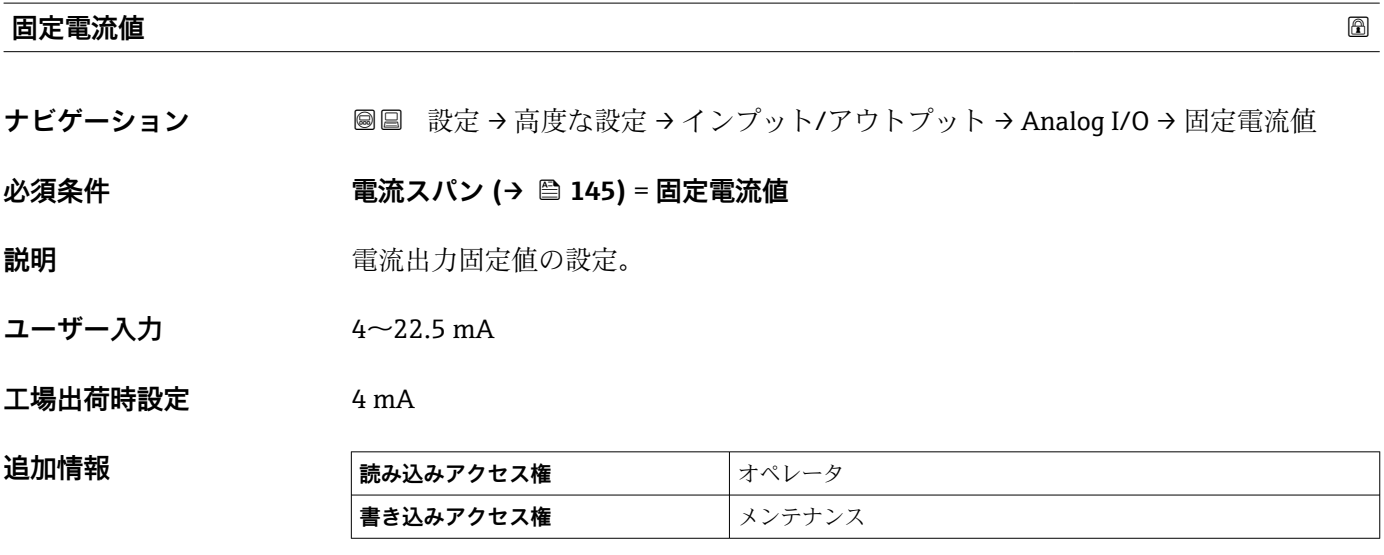

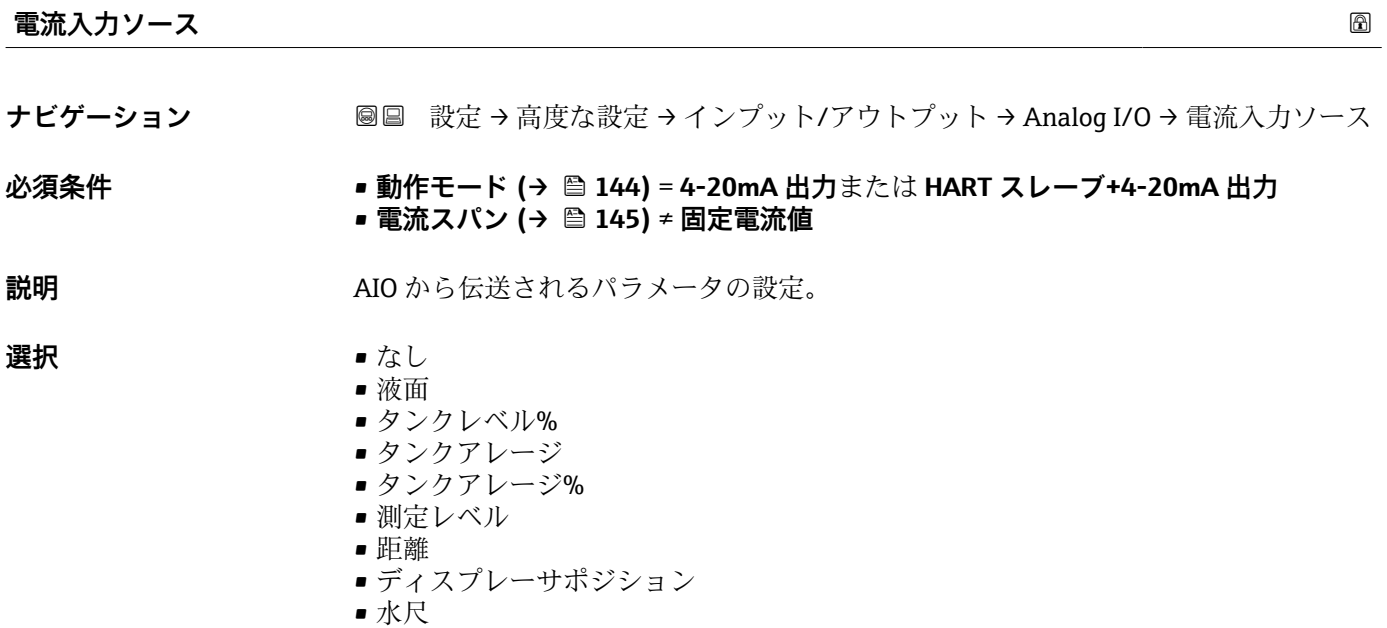

<span id="page-146-0"></span>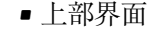

- 下部界面
- ボトムレベル
- タンク基準高さ
- 液体温度
- マニュアルガス層温度
- 周囲温度
- 密度
- $\bullet$  プロファイル平均密度 $^7$
- 上層部密度
- 中層部密度
- 下層部密度
- P1(下部)
- P2 (中部)
- P3(上部)
- GP 1 ... 4 値
- AIO B1-3 値<sup>7)</sup>
- AIO B1-3 値 mA<sup>7)</sup>
- AIO C1-3 値 $^{7)}$ ■ AIO C1-3 値 mA $^{7)}$
- AIP B4-8 値 $^{7}$
- AIP C4-8 値 $^{7}$
- ■素子温度 1 ... 24<sup>7)</sup>
- $\blacksquare$  HART デバイス 1...15 PV<sup>7)</sup>
- $\blacksquare$  HART デバイス 1 ... 15 PV mA<sup>7)</sup>
- HART デバイス 1 ... 15 PV %<sup>7)</sup>
- HART デバイス 1 ... 15 SV<sup>7)</sup>
- $\blacksquare$  HART デバイス 1 ... 15 TV<sup>7)</sup>
- HART デバイス 1 ... 15 QV<sup>7)</sup>

# 工場出荷時設定 **液面**

**追加情報** 

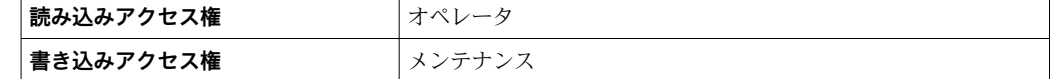

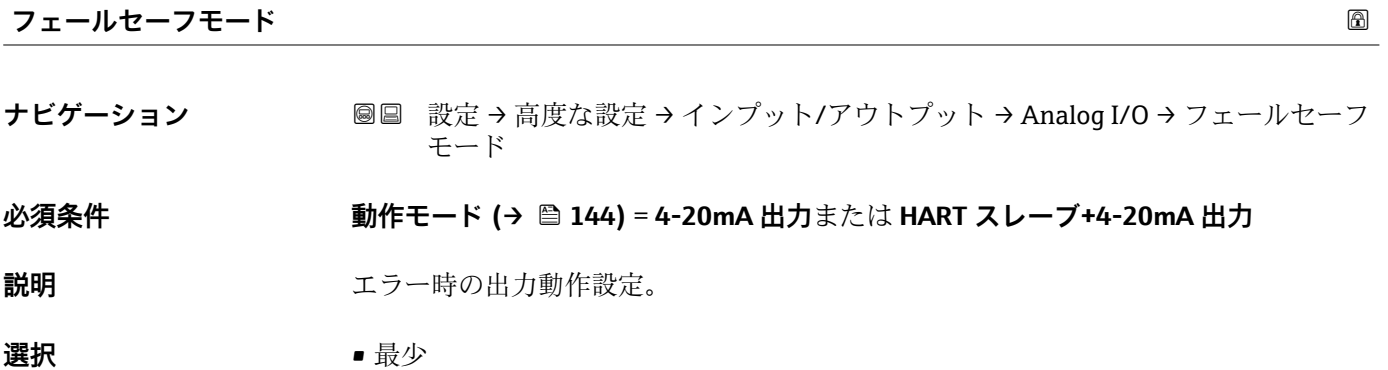

- 最大
	- 最後の有効値
	- ■実際の値 • 決めた値
- 工場出荷時設定 最大

7) 表示はオーダしたオプションや機器のセッティングにより異なります

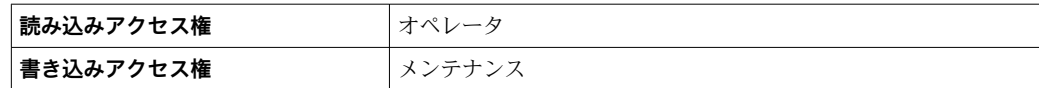

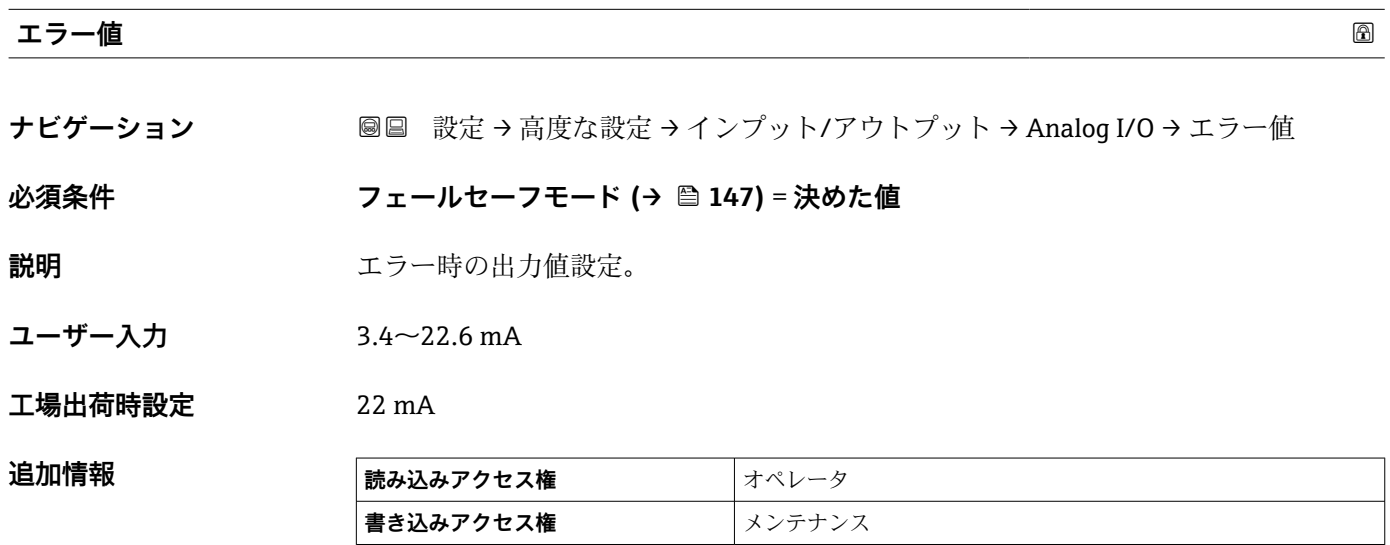

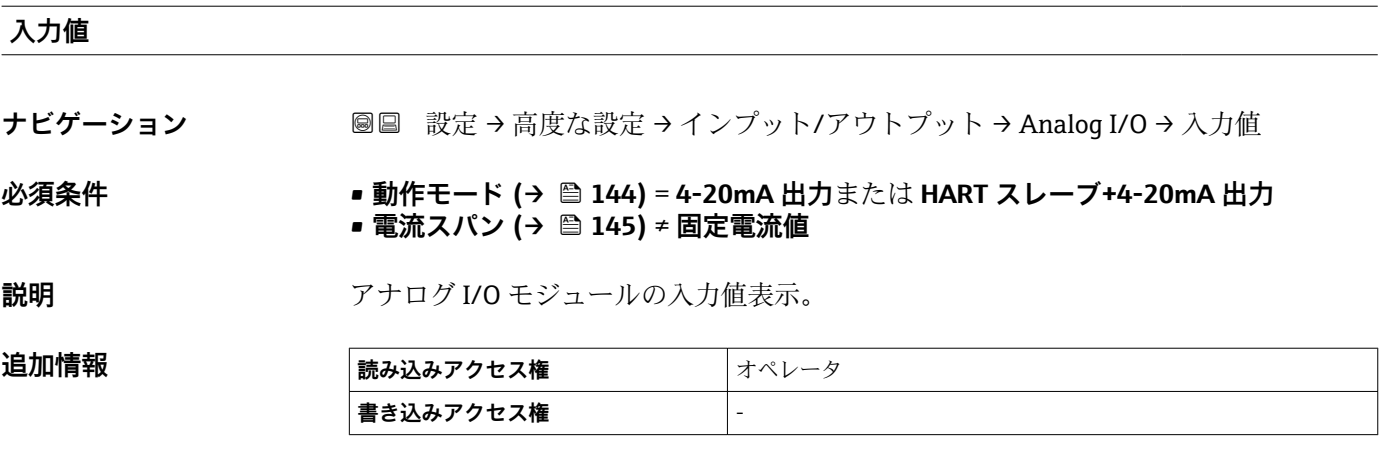

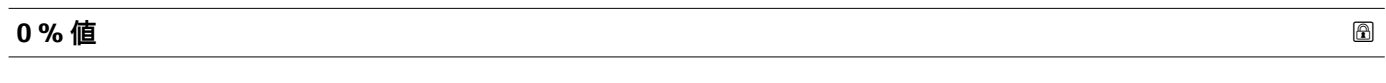

**ナビゲーション <b>■■ 設定→高度な設定→インプット/アウトプット→ Analog I/O→0%**値

**必須条件** • **動作モード [\(→ 144\)](#page-143-0)** = **4-20mA 出力**または **HART スレーブ+4-20mA 出力** • **電流スパン [\(→ 145\)](#page-144-0)** ≠ **固定電流値**

**説明** カロンクロールのエントンの (4mA)に相当する値。

ユーザー入力 **インススタック**符号付き浮動小数点数

**工場出荷時設定** 0 Unitless

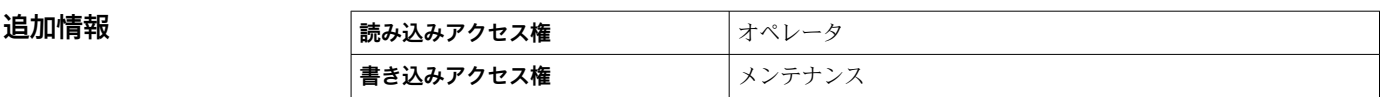

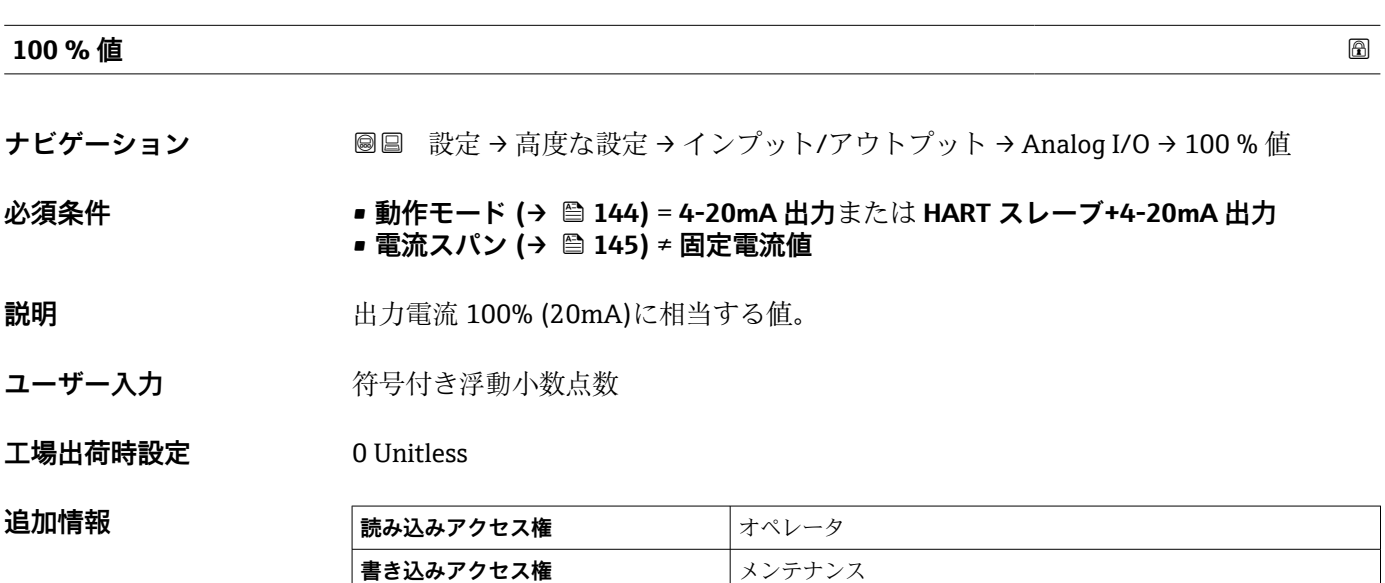

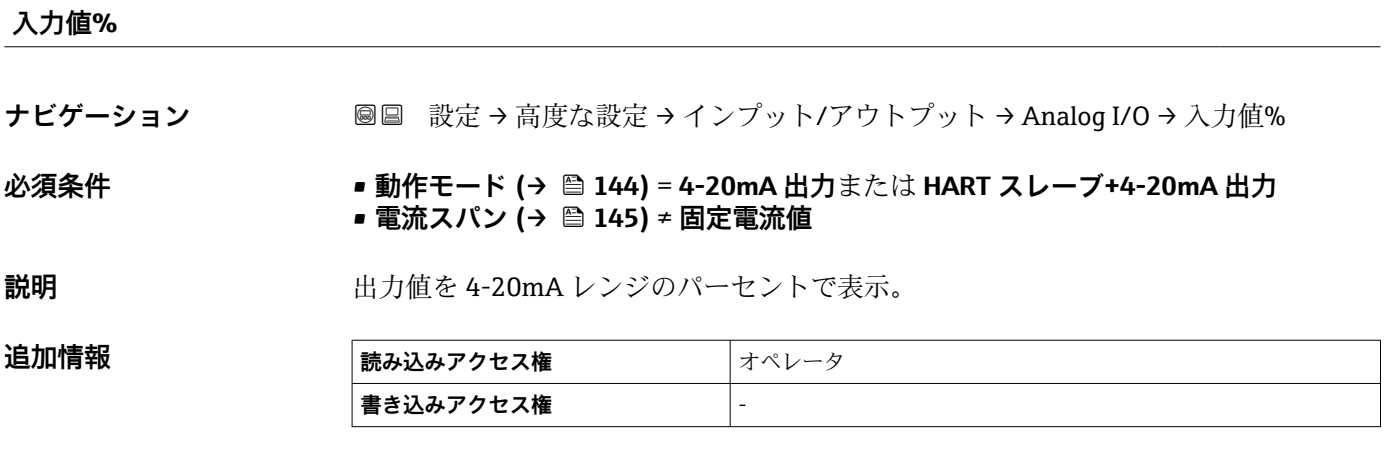

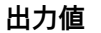

**ナビゲーション 画画 設定→高度な設定→インプット/アウトプット→ Analog I/O→出力値** 

**必須条件 動作モード [\(→ 144\)](#page-143-0)** = **4-20mA 出力**または **HART スレーブ+4-20mA 出力**

説明 **説** 2000年 日力値を mA で表示。

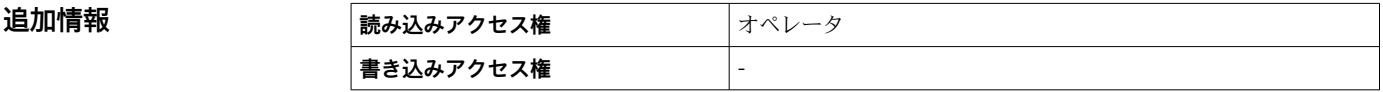

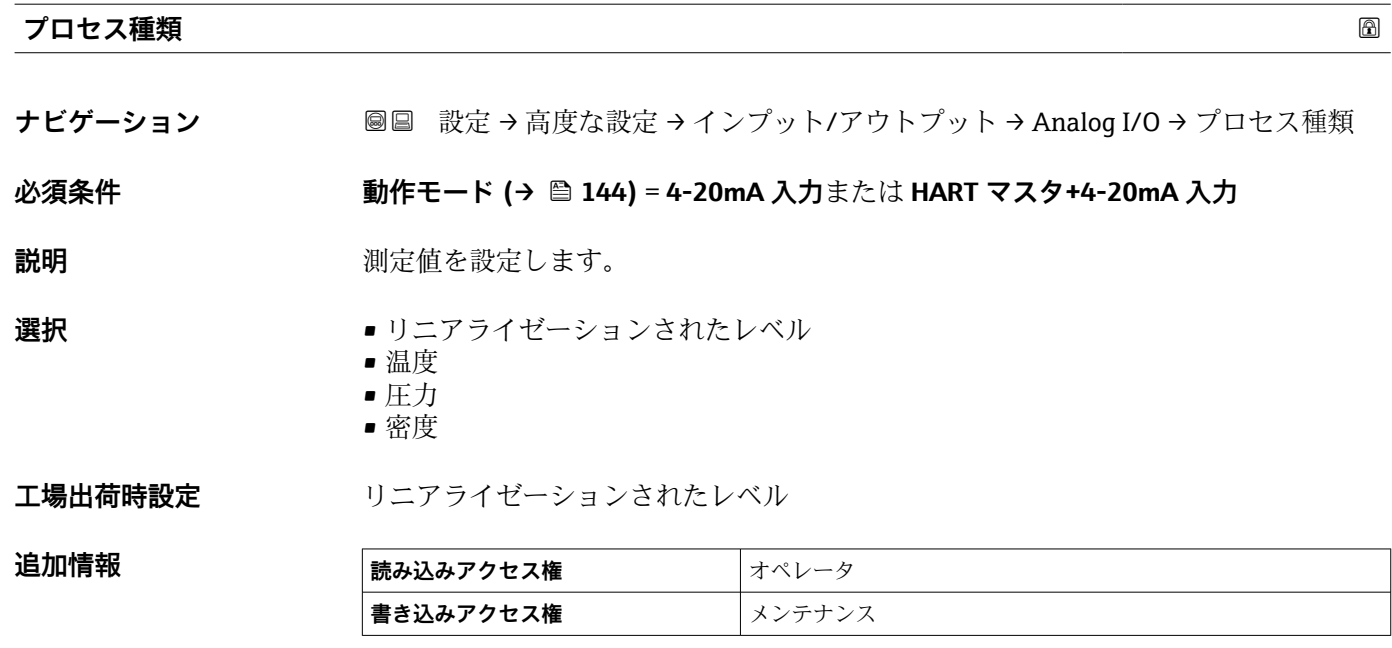

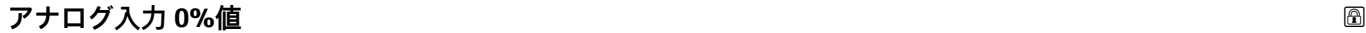

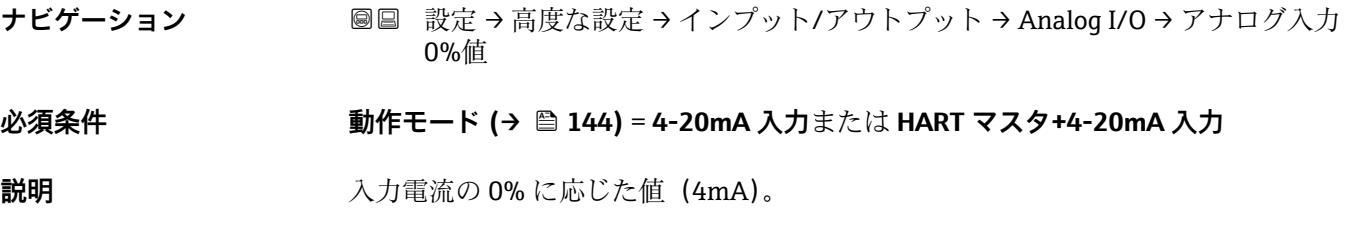

ユーザー入力 **インス**符号付き浮動小数点数

**工場出荷時設定** 0 mm

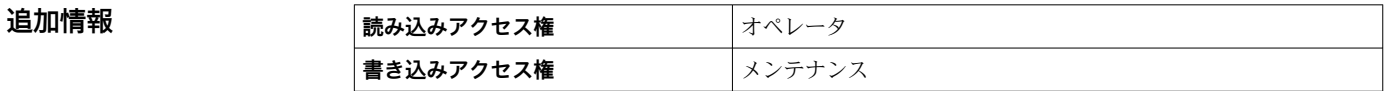

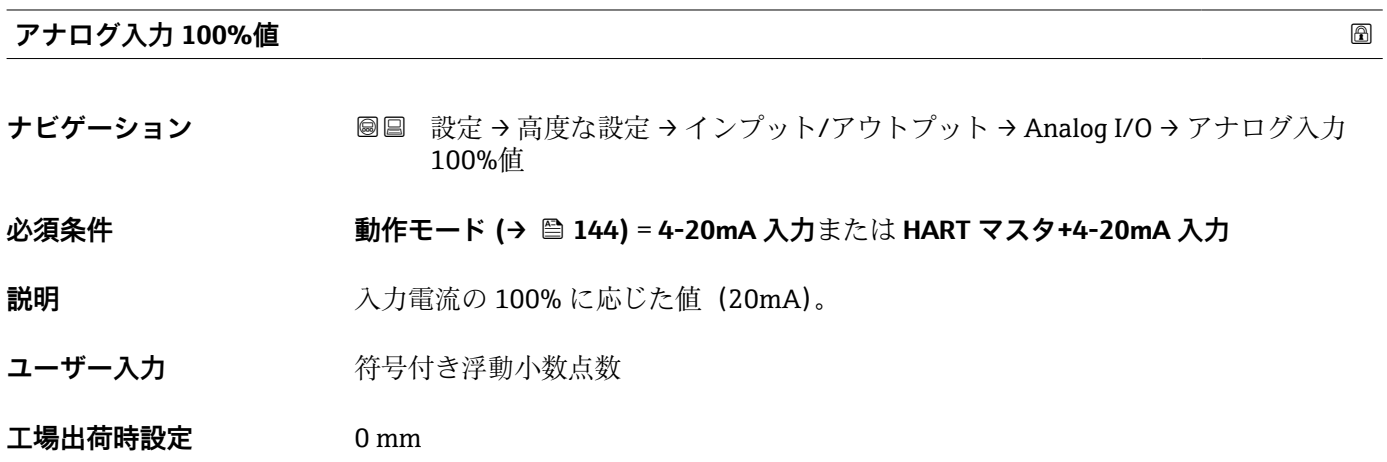

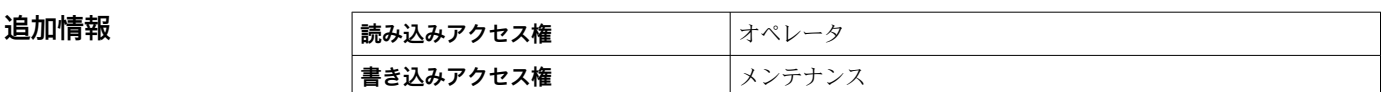

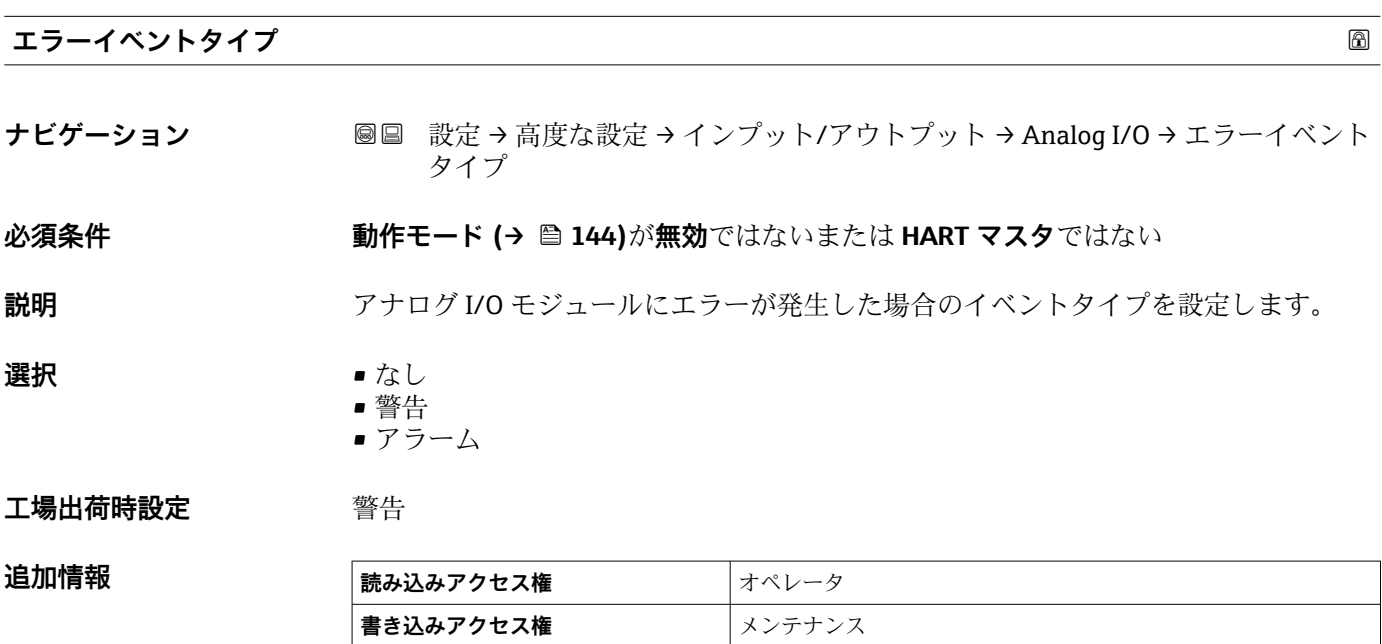

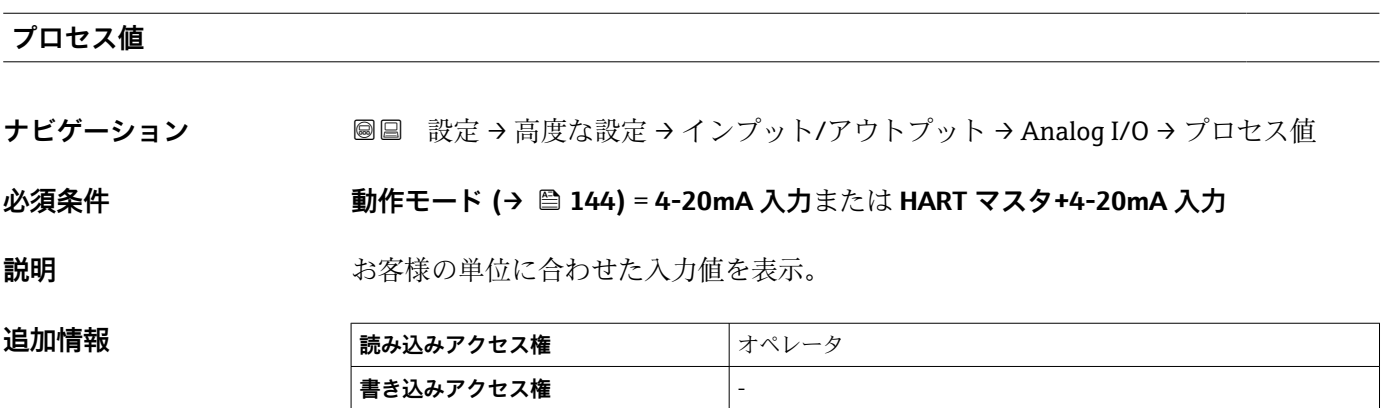

# **mA 入力**

**ナビゲーション ■■ 設定→高度な設定→インプット/アウトプット→ Analog I/O → mA 入力** 

 $\mathbf{\hat{\psi}}$ 須条件 **コントランスの 動作モード (→ △ 144)** = 4-20mA 入力または HART マスタ+4-20mA 入力

**説明** mA で入力値を表示。

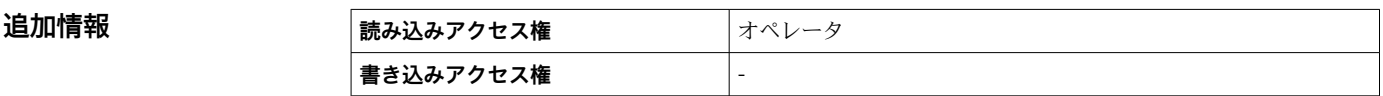

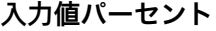

**ナビゲーション <b>■■ 設定→高度な設定→インプット/アウトプット→ Analog I/O→**入力値パーセン ト

 $\mathbf{\hat{\psi}}$ 須条件 **https://defaulter/organ/defaulter/informal → ■ 144)** = 4-20mA 入力または HART マスタ+4-20mA 入力

**説明** 4-20mA レンジの%で入力値を表示。

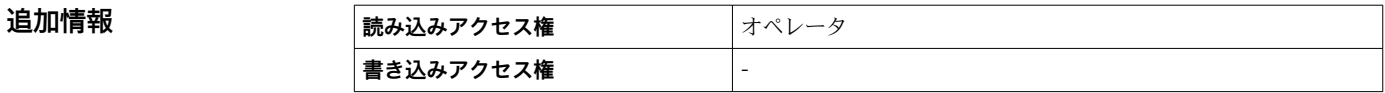

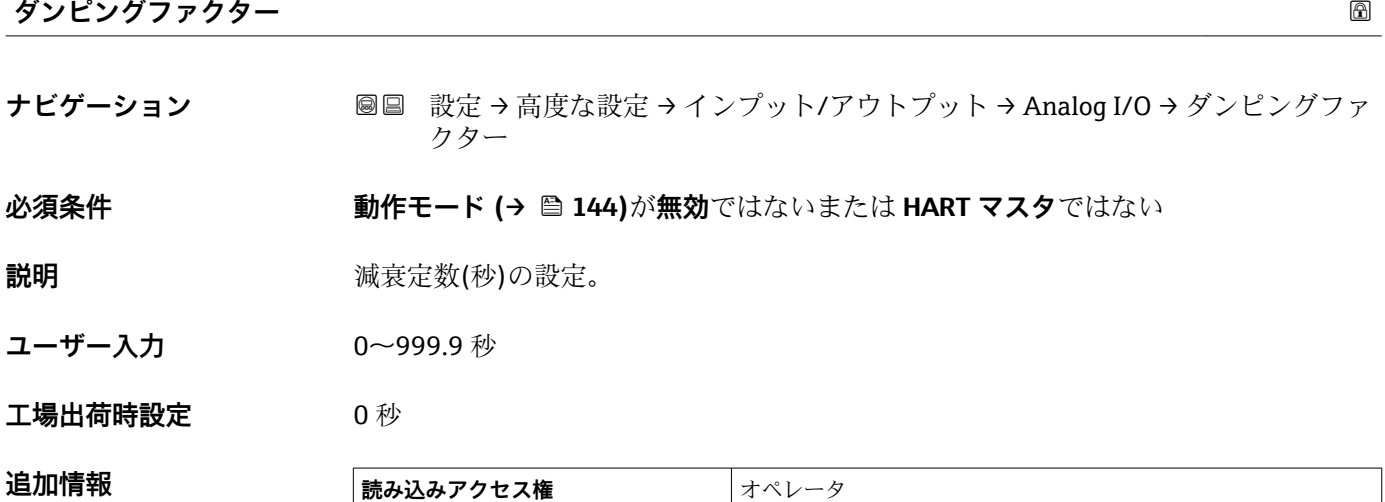

**書き込みアクセス権** メンテナンス

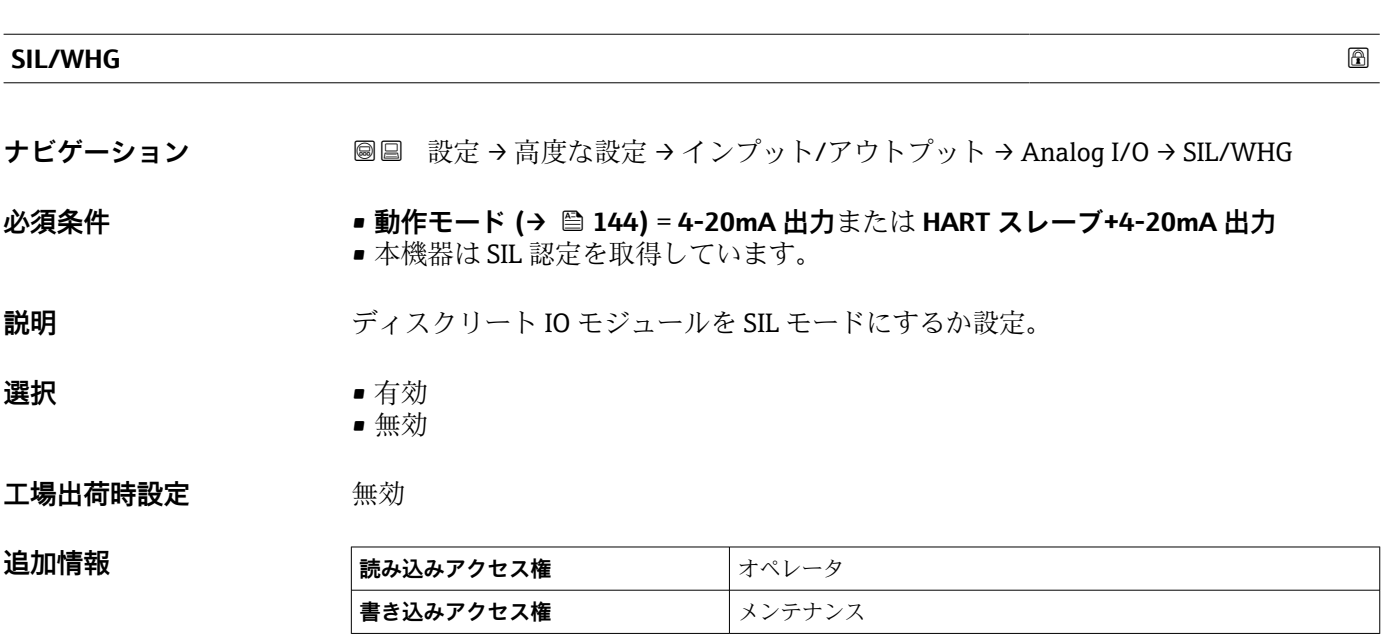

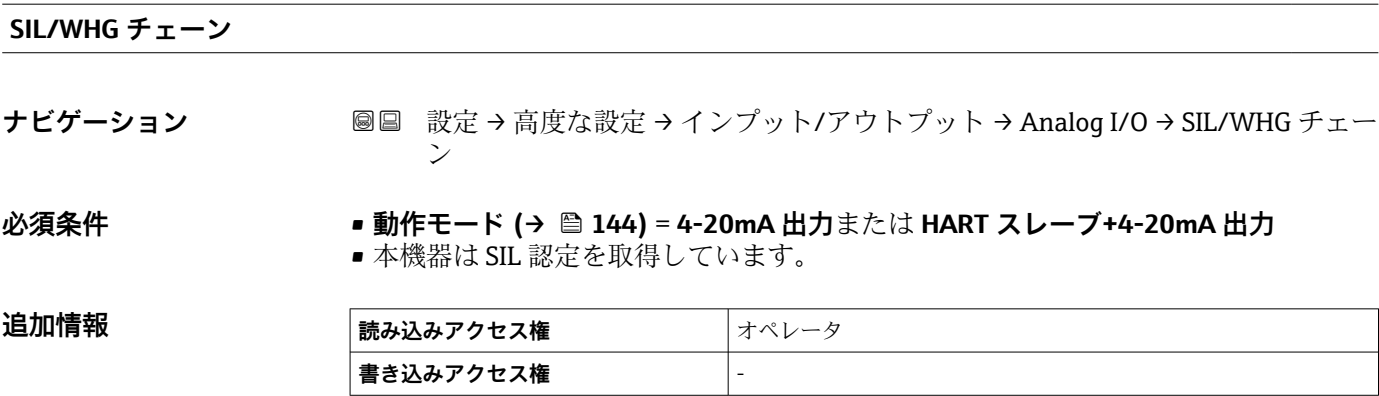

# <span id="page-153-0"></span>**「デジタル Xx-x」 サブメニュー**

- ■■ 操作メニューでは、各入力または出力は、端子室のそれぞれのスロットおよびス ロット内の 2 つの端子の名称で表されます。たとえば、**A1~2** は、スロット **A** の 端子 1 と 2 を表します。デジタル IO モジュールが含まれる場合、スロット **B**、 **C**、**D** にも同じことが当てはまります。
	- 本マニュアルにおいて、**Xx-x** はこれらのサブメニューを意味します。これらの すべてのサブメニューの構造は同じです。

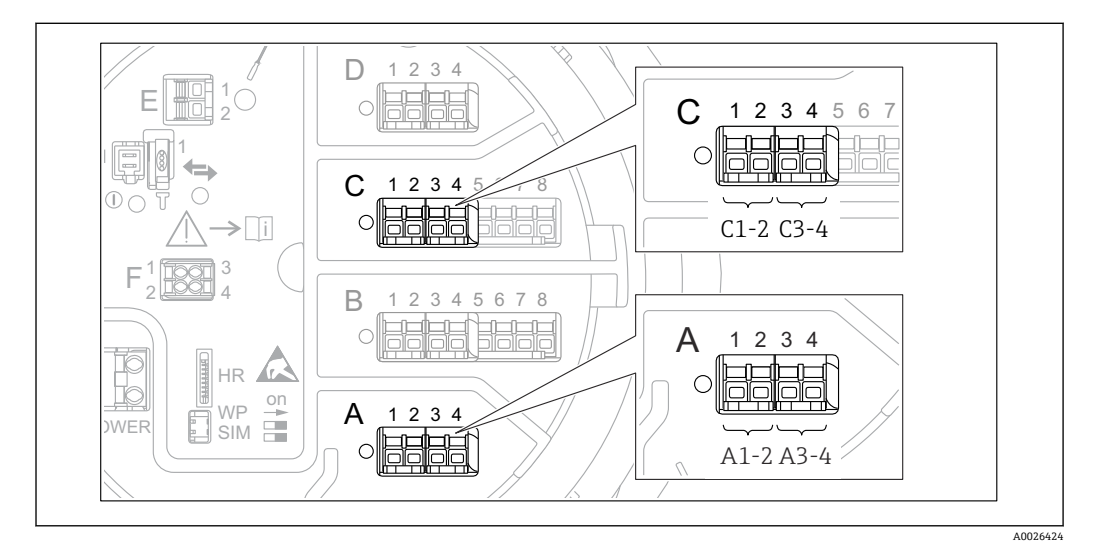

■51 デジタル入力または出力の名称(例)

ナビゲーション 設定 → 高度な設定 → インプット/アウトプット → デジタル Xx-x

| 動作モード   | ⋒                                               |  |
|---------|-------------------------------------------------|--|
| ナビゲーション | <b>圖圖 設定→高度な設定→インプット/アウトプット→デジタル Xx-x→動作モード</b> |  |
| 説明      | ディスクリート IO モジュールのモード設定。                         |  |
| 選択      | ■ 無効<br>■ 出力パッシブ<br>■ 入力パッシブ                    |  |

■ 入力アクティブ

**工場出荷時設定** 無効

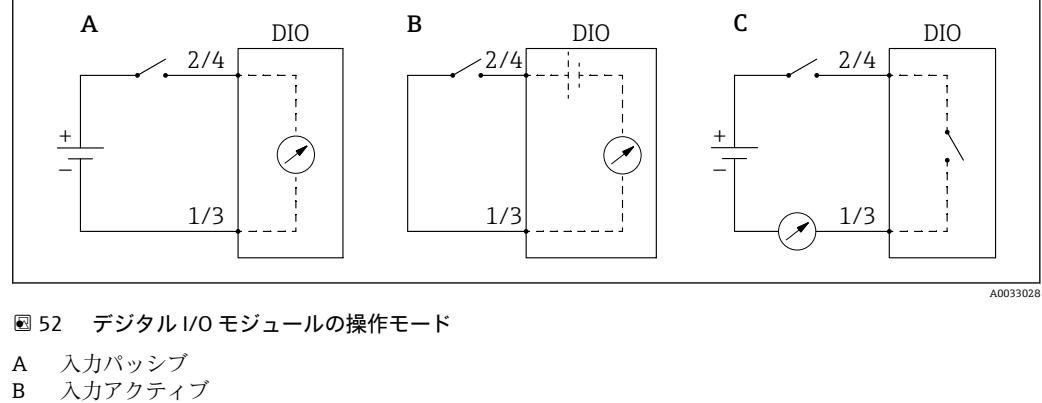

C 出力パッシブ

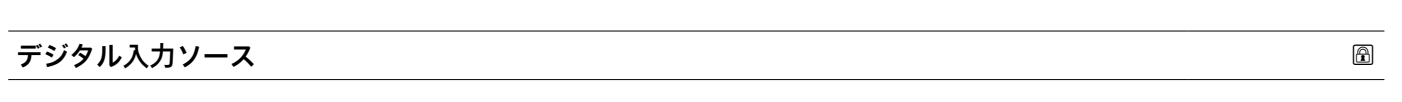

**ナビゲーション** 設定 → 高度な設定 → インプット/アウトプット → デジタル Xx-x → デジタル入 力ソース

### **必須条件 動作モード [\(→ 154\)](#page-153-0)** = **出力パッシブ**

**説明** デジタル出力で表示する機器状態の設定。

**選択** • なし

- 
- アラーム x
- アラーム x H
- アラーム x HH
- アラーム x H または HH
- $\blacksquare$  アラーム x L
- アラーム x LL
- アラーム x L または LL
- デジタル Xx-x
- プライマリモドバス x
- セカンダリモドバス x

**工場出荷時設定** なし

# **追加情報 - - - - - - - - 選択項目の説明**

- **アラーム x**, **アラーム x H**, **アラーム x HH**, **アラーム x H または HH**, **アラーム x L**, **アラ ーム x LL**, **アラーム x L または LL**
- 選択したアラームが現在アクティブな場合、デジタル出力が表示されます。アラーム そのものは**アラーム 1~4** サブメニューで定義されます。
- デジタル Xx-x <sup>8)</sup> デジタル入力 **Xx-x** に存在するデジタル信号はデジタル出力に渡されます。
- **モドバス A1-4 ディスクリート x モドバス B1-4 ディスクリート x モドバス C1-4 ディスクリート x モドバス D1-4 ディスクリート x** Modbus マスタ機器によって **Modbus ディスクリート x** パラメータ 9) に書き込まれ たデジタル値は、デジタル出力に伝送されます。詳細については、個別説明書 SD02066G を参照してください。

<sup>8)</sup> 各デジタル I/O モジュールの「動作モード [\(→ 154\)」](#page-153-0)が「入力パッシブ」または「入力アクティブ」である場合にのみ存在します。

<sup>9)</sup> エキスパート → 通信 → Modbus Xx-x → Modbus ディスクリート x

# **入力値**

**ナビゲーション** ■■ 設定 → 高度な設定 → インプット/アウトプット → デジタル Xx-x → 入力値

**必須条件 動作モード [\(→ 154\)](#page-153-0)** = **「入力パッシブ」 オプション** または **「入力アクティブ」 オ プション**

**説明** デジタル入力値を表示。

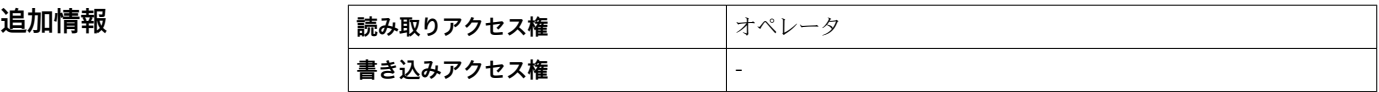

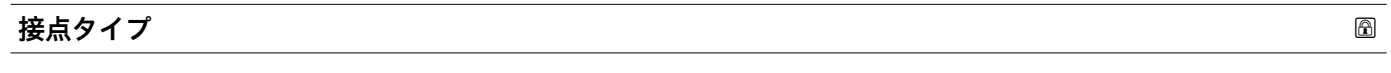

**ナビゲーション <b>■■ 設定→高度な設定→インプット/アウトプット→デジタル Xx-x**→接点タイプ

**必須条件 動作モード [\(→ 154\)](#page-153-0)** ≠ **無効**

**説明** スポテストのスイッチ動作を設定。

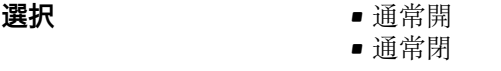

工場出荷時設定 通常開

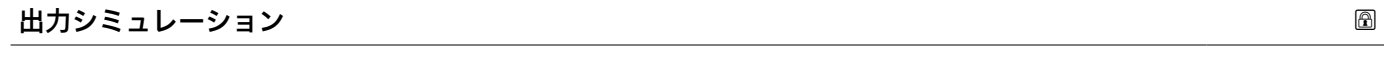

**ナビゲーション <b>■■ 設定→高度な設定→インプット/アウトプット→デジタル Xx-x**→出力シミュ レーション

# **必須条件 動作モード [\(→ 154\)](#page-153-0)** = **出力パッシブ**

**説明** スタックスのエントランクラン値に設定します。

**選択** • 無効

- ON シミュレーション ■ OFF シミュレーション
- $-7$ ォルト1
- $-7+1$  $\downarrow$   $\uparrow$  2.
- 

**工場出荷時設定** 無効

# **追加情報**

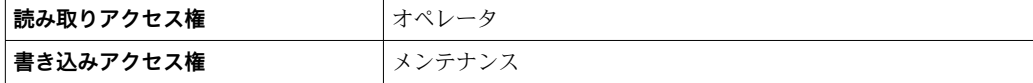

デジタル出力は一連に接続された 2 つのリレーで構成されています:

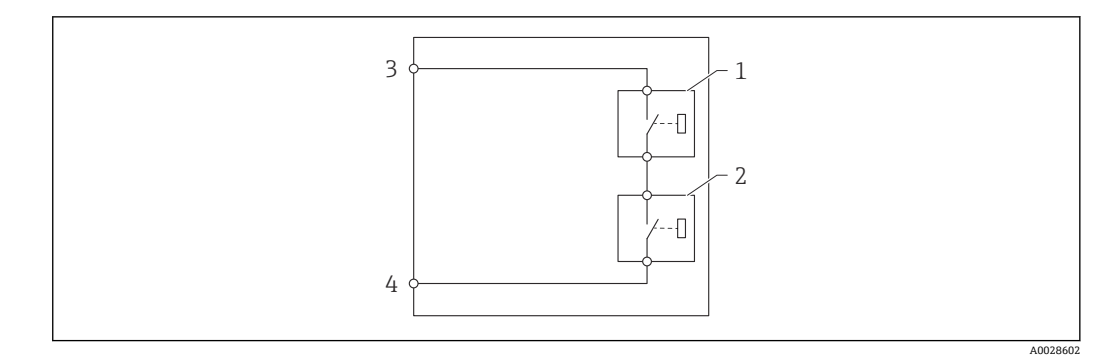

■53 デジタル出力の 2 つのリレー

1/2 リレー 3/4 デジタル出力の端子

**書き込みアクセス権** -

これらのリレーのスイッチング状況は**出力シミュレーション** パラメータによって以下 のように定義されます:

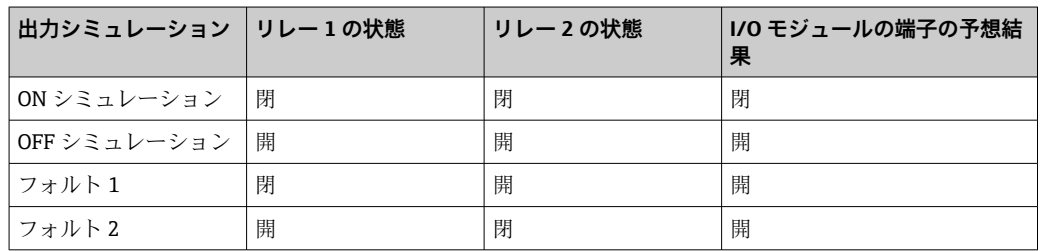

**8 フォルト1および フォルト2**オプションは、2つのリレーのスイッチング動作が 正しいかどうかの確認に使用できます。

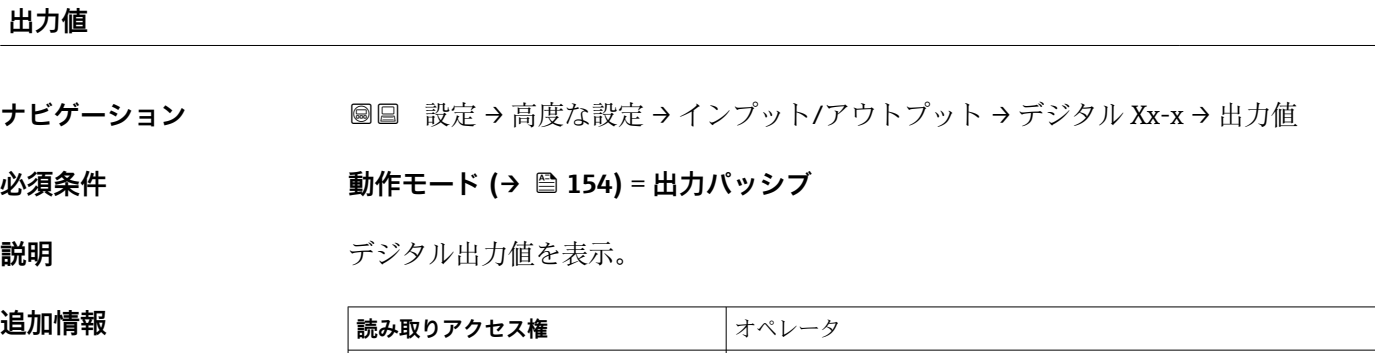

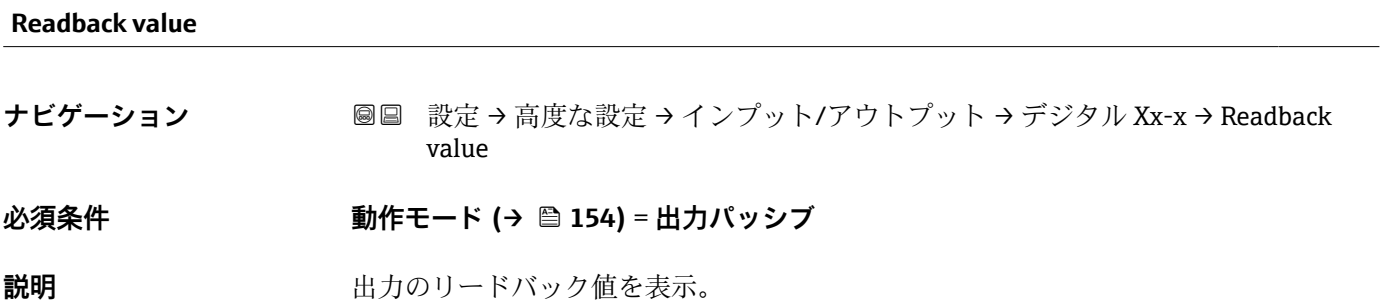

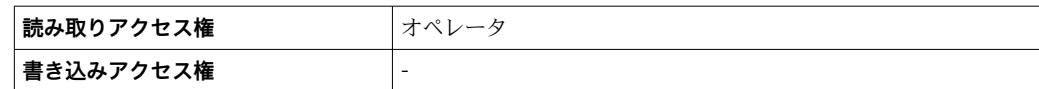

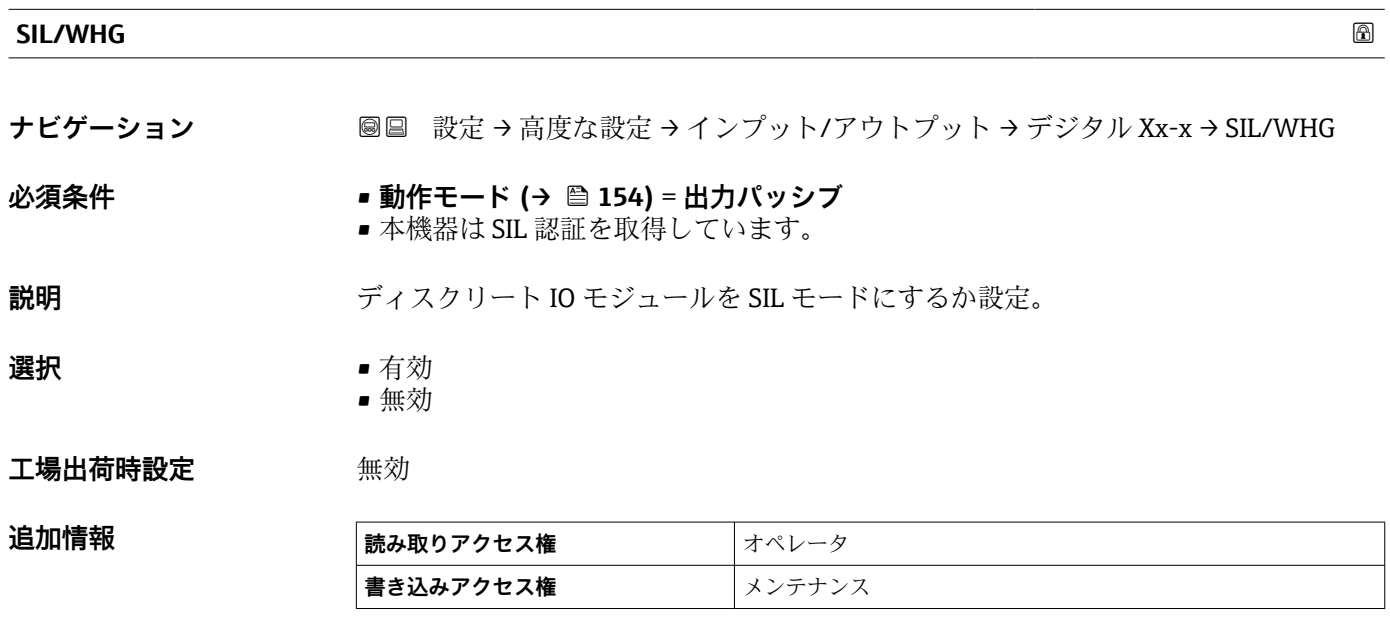

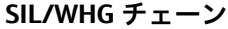

**ナビゲーション ■■ 設定→高度な設定→インプット/アウトプット→デジタル C3-4→ SIL/WHG チ** ェーン

**必須条件 動作モード [\(→ 154\)](#page-153-0)** = **出力パッシブ**

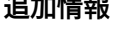

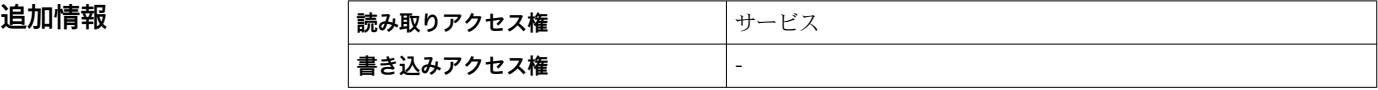

## <span id="page-158-0"></span>**「通信」 サブメニュー**

このメニューには機器の各デジタル通信インターフェイス用のサブメニューが含まれ ています。通信インターフェイスは「**X1-4**」という表記で示されます。「X」は端子室 のスロットを表し、「1-4」はスロット内の端子を表します。

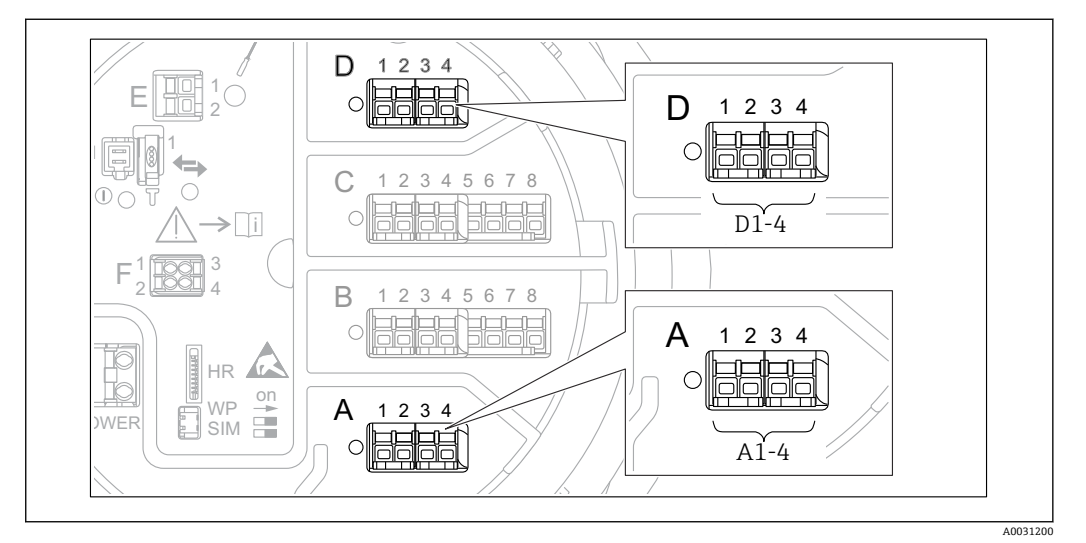

圖 54 横器バージョンに応じて、「Modbus」、「V1」、「WM550」モジュール(例) がスロット B または C に 対応する場合があります。

ナビゲーション 3回 設定→高度な設定→通信

# **「Modbus X1-4」、「V1 X1-4」 および 「WM550 X1-4」サブメニュー**

このサブメニューは、**MODBUS** および/または **V1** および/または **「WM550」 オプショ ン** 通信インターフェイスを持つ機器にのみ存在します。各通信インターフェイスにつ きこのタイプのサブメニューが 1 つ存在します。

- ナビゲーション 設定 → 高度な設定 → 通信 → Modbus X1-4
- ナビゲーション 設定 → 高度な設定 → 通信 → V1 X1-4
- ナビゲーション 設定 → 高度な設定 → 通信 → WM550 X1-4

### **通信インターフェース電文**

**ナビゲーション 圖圖 設定 → 高度な設定 → 通信 → Modbus X1-4 / V1 X1-4 / WM550 X1-4 → 通信イン** ターフェース電文

**説明 2000年 マスティック** 通信プロトコルのタイプを表示。

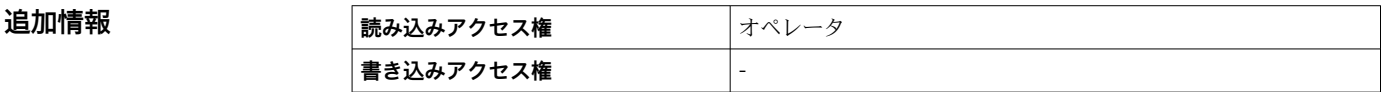

# **「設定」 サブメニュー**

このサブメニューは、**MODBUS** 通信インターフェイスを持つ機器にのみ存在します。

ナビゲーション 設定 → 高度な設定 → 通信 → Modbus X1-4 → 設定

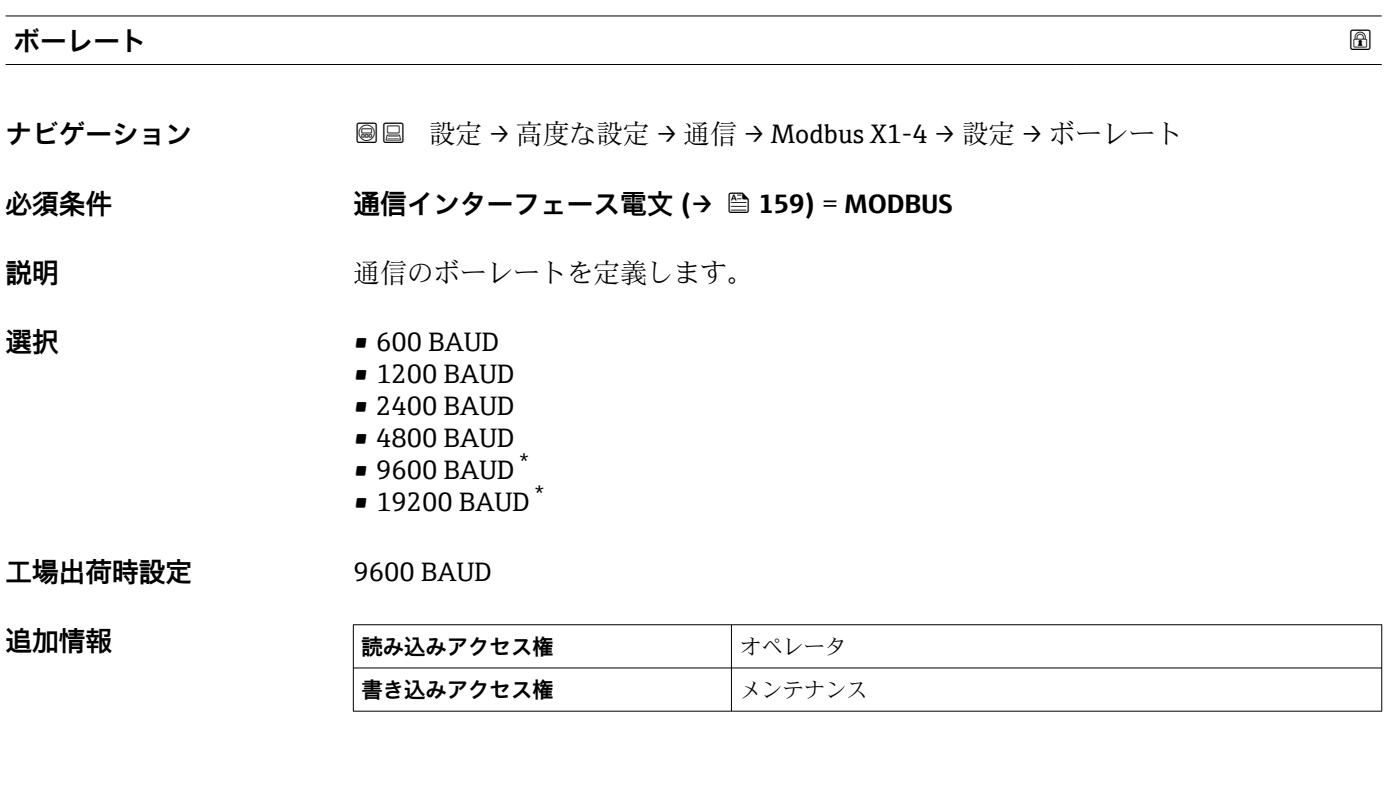

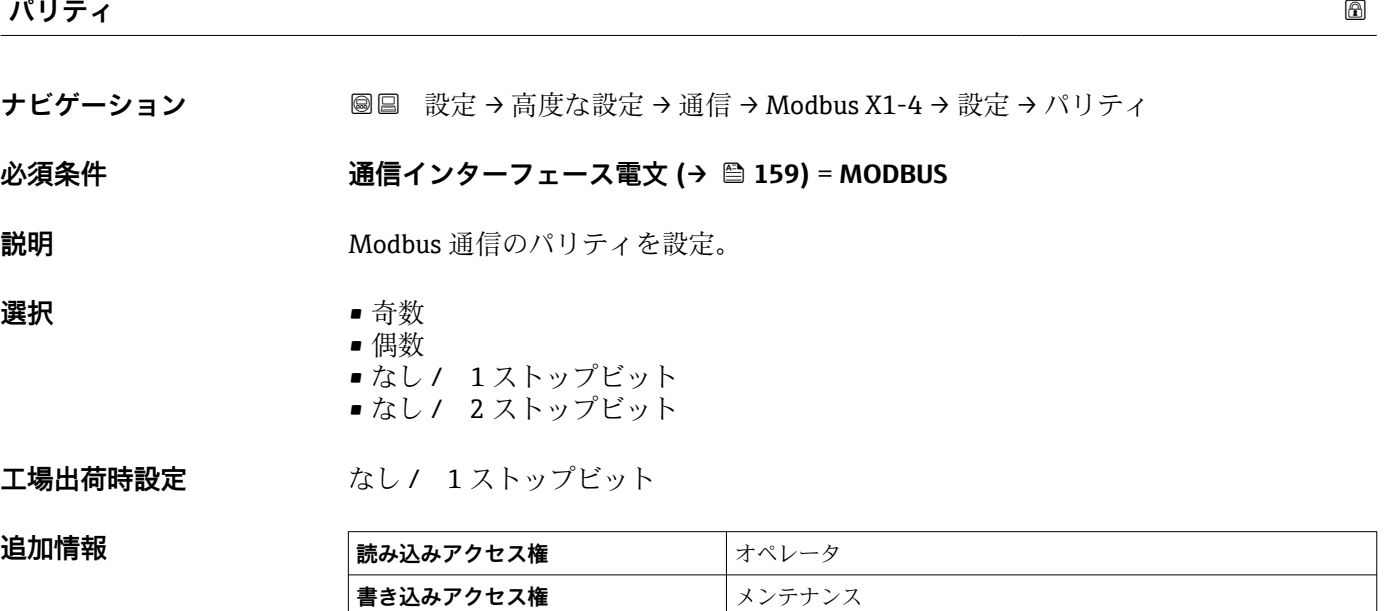

\* 表示はオーダしたオプションや機器のセッティングにより異なります

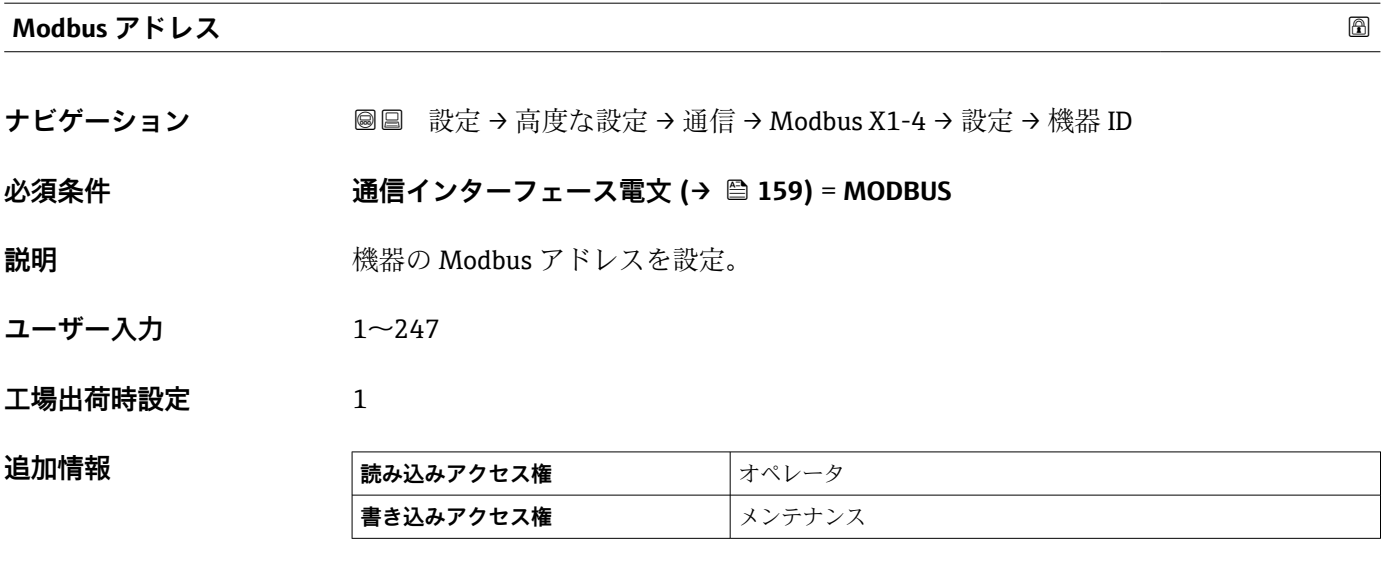

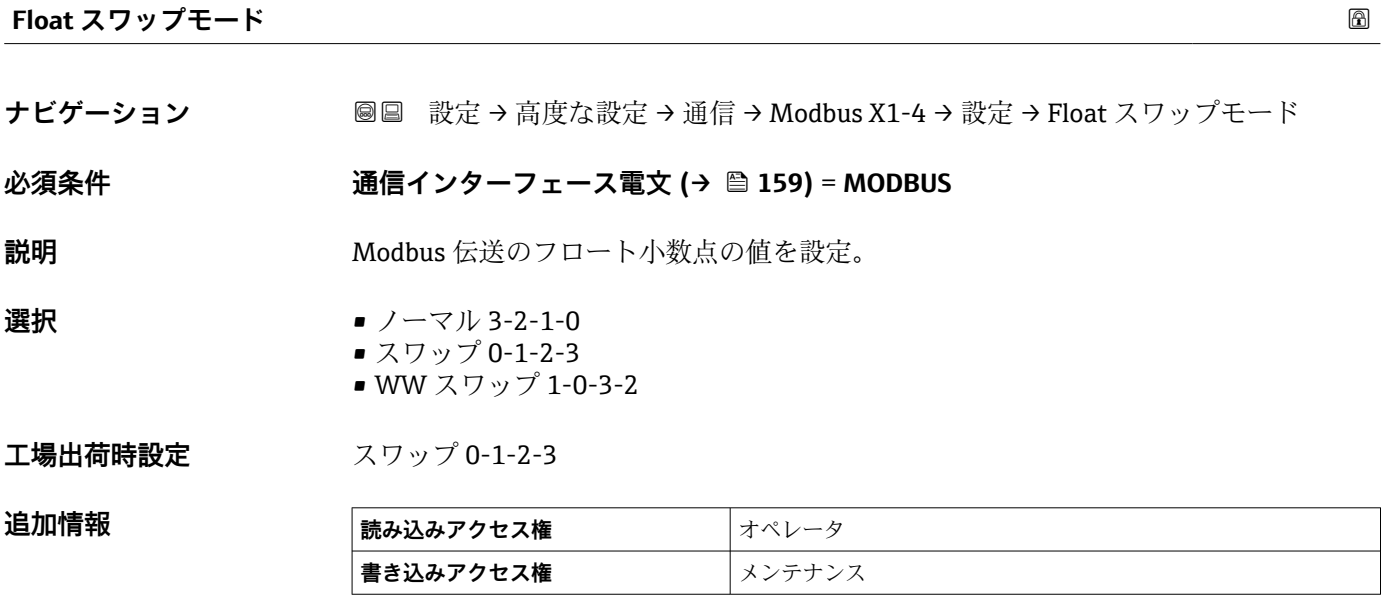

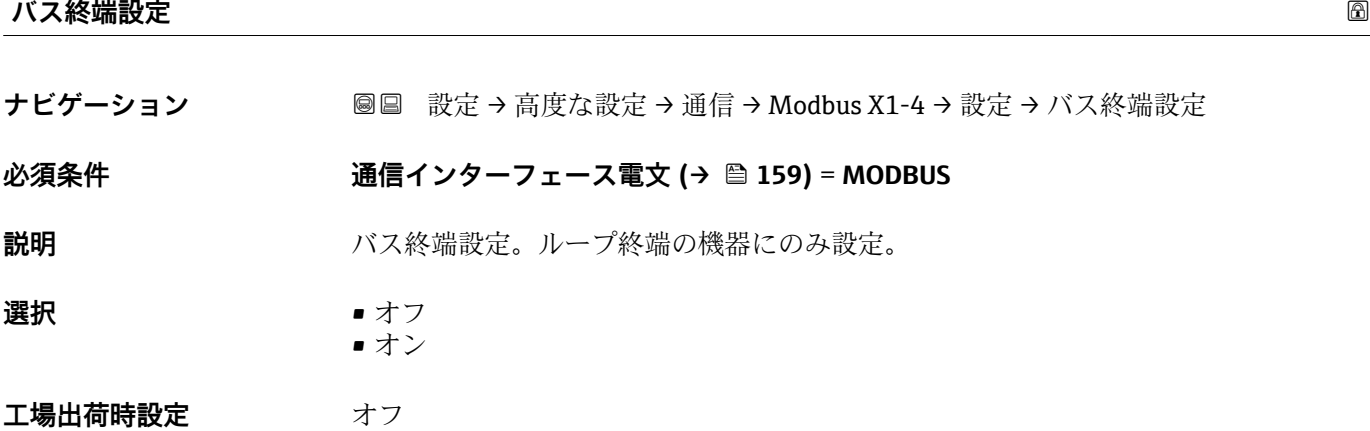

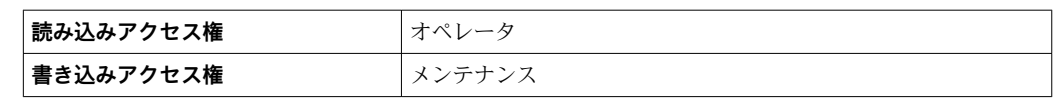

**「設定」 サブメニュー**

このサブメニューは、**V1** 通信インターフェイスを持つ機器にのみ存在します。

ナビゲーション 設定 → 高度な設定 → 通信 → V1 X1-4 → 設定

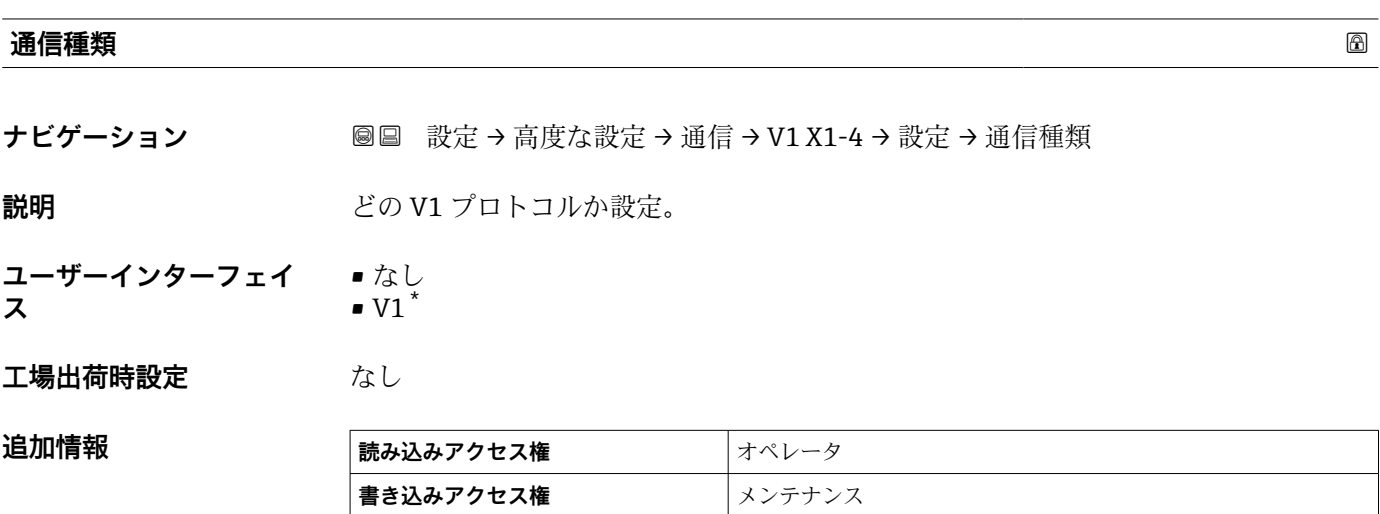

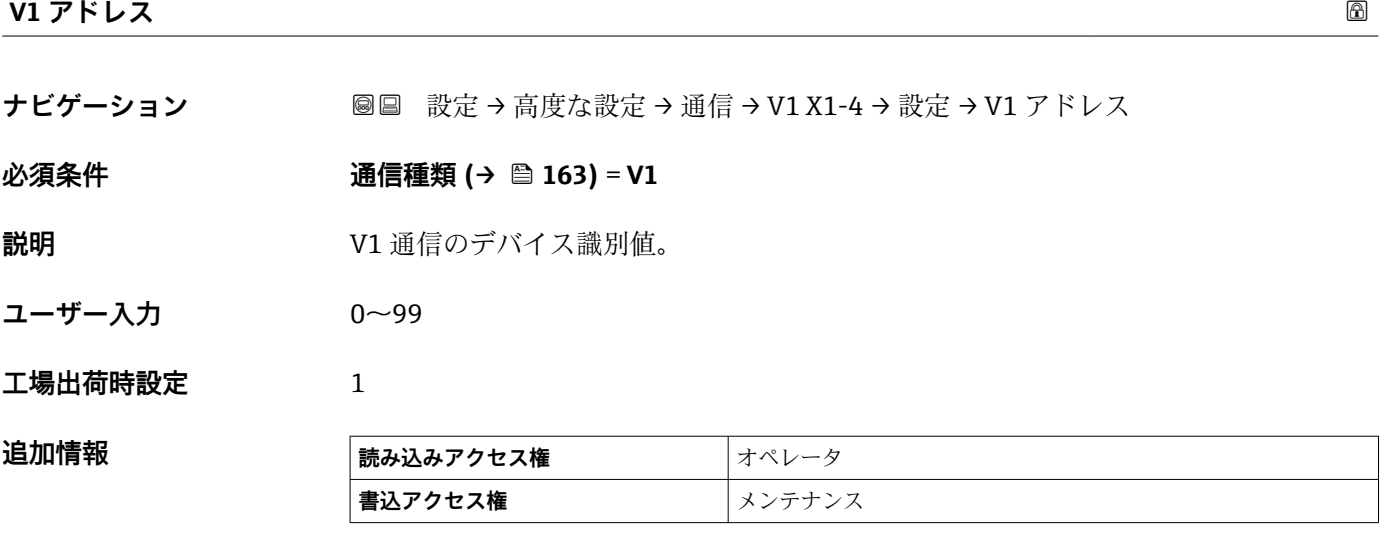

#### **V1 アドレス**

**ナビゲーション ■■ 設定→高度な設定→通信→V1 X1-4→設定→V1 アドレス** 

# **必須条件 通信種類 (→ 163)**

**説明** V1 通信の前回接続機器の識別。

\* 表示はオーダしたオプションや機器のセッティングにより異なります

**ユーザー入力** 0~255

**工場出荷時設定** 1

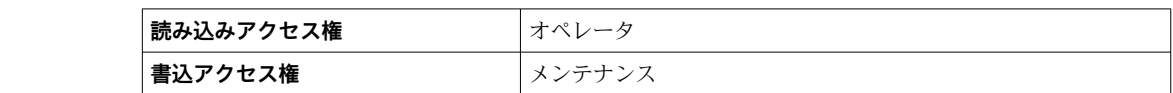

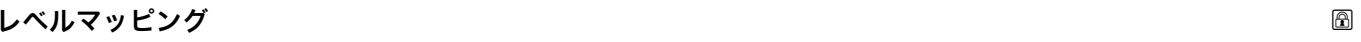

**ナビゲーション ■■ 設定→高度な設定→通信→V1 X1-4→設定→レベルマッピング** 

# **必須条件 通信インターフェース電文 [\(→ 159\)](#page-158-0)** = **V1**

**説明 ままに ままの**液面値の伝送範囲を設定。

**選択** • +ve

 $\bullet$  +ve & -ve

# 工場出荷時設定 +ve

**追加情報** 

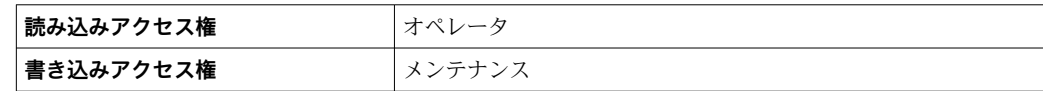

V1 では、レベルは常に 0~999999 の範囲の数字で表されます。この数字はレベルに 以下のように対応します:

#### **「レベルマッピング」=「+ve」**

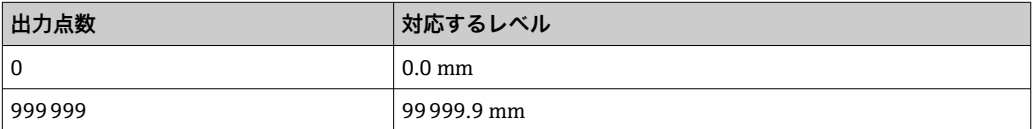

# **「レベルマッピング」=「+ve & -ve」**

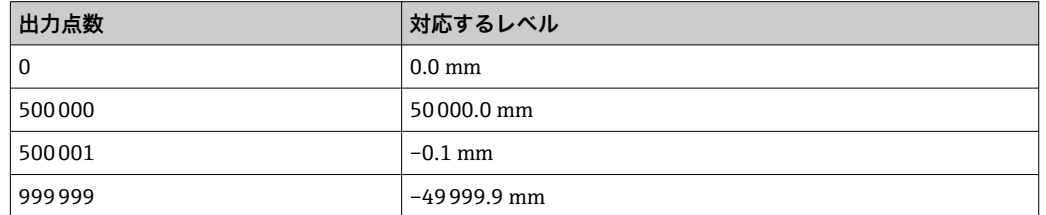

**ライン抵抗**

**ナビゲーション** ■■ 設定→高度な設定→通信→V1 X1-4→設定→ライン抵抗

**必須条件 通信インターフェース電文 [\(→ 159\)](#page-158-0)** = **V1**

# **説明** スタックスのエストラインのインピーダンスの調整。

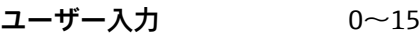

**工場出荷時設定** 15

追加情報

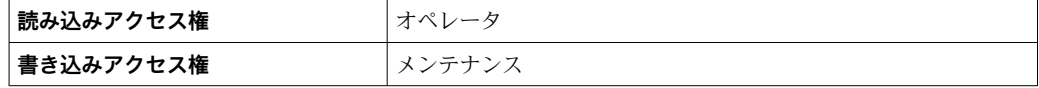

ラインインピーダンスは、バスへの機器メッセージの論理 0 と論理 1 の間の電圧 差に影響します。デフォルト設定は大部分のアプリケーションに適しています。

**「V1 入力セレクタ」 サブメニュー**

このサブメニューは、**V1** 通信インターフェイスを持つ機器にのみ存在します。

ナビゲーション 設定 → 高度な設定 → 通信 → V1 X1-4 → V1 入力セレクタ

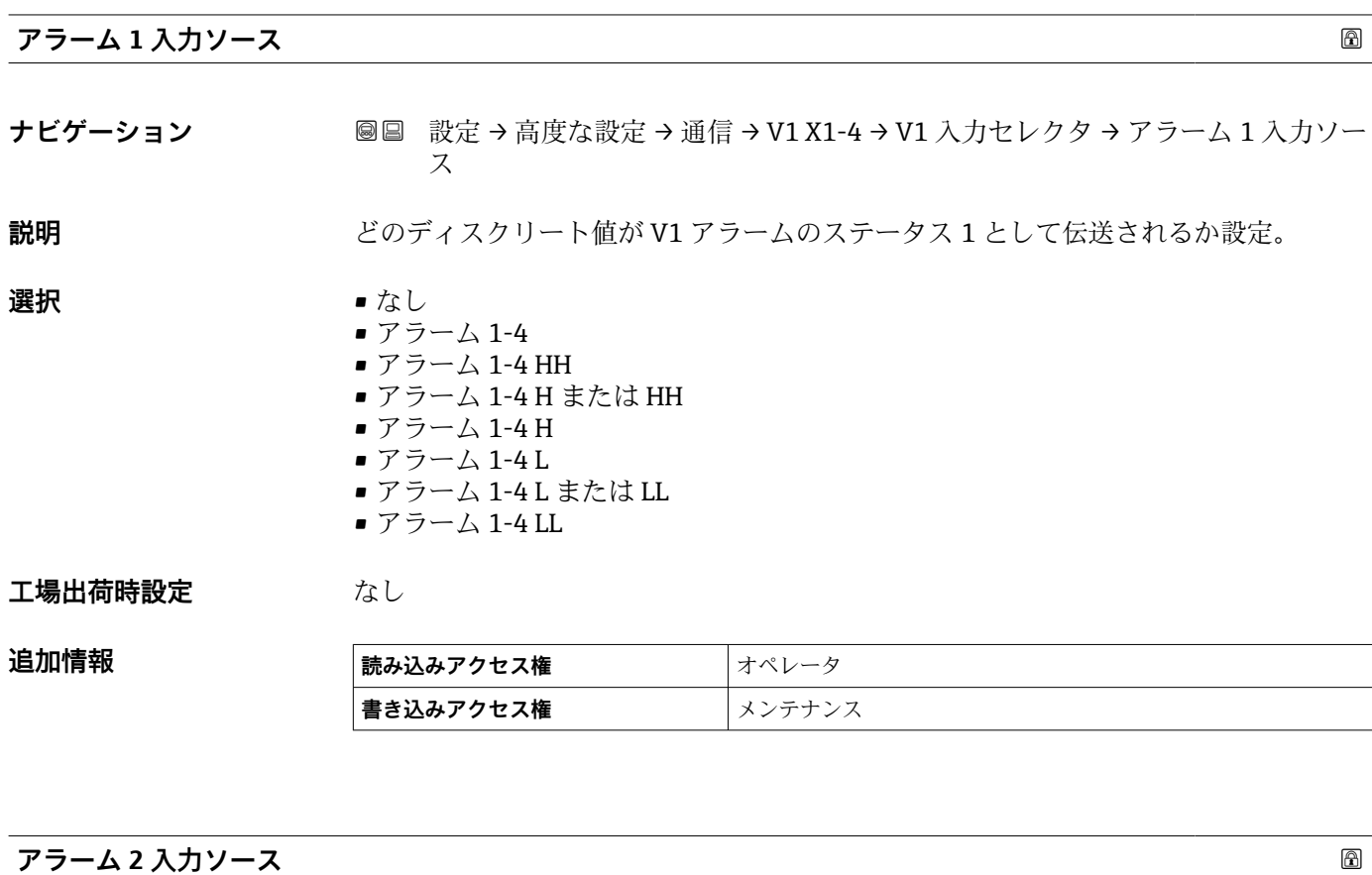

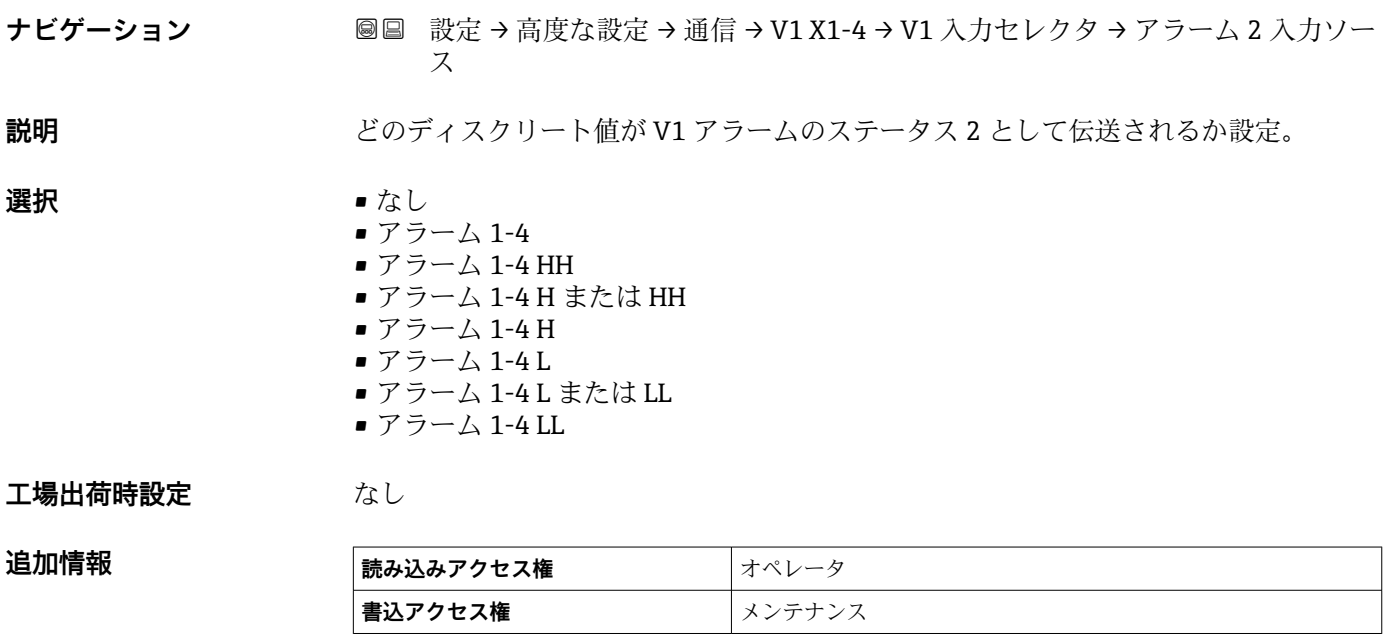

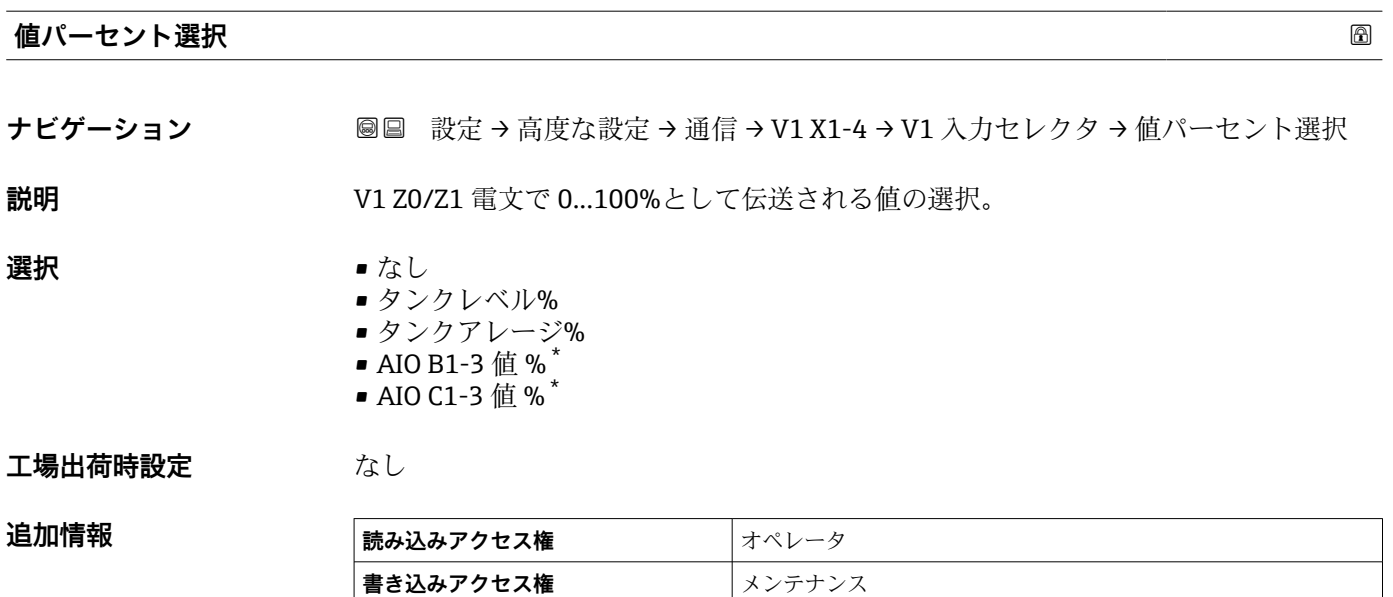

# **「設定」 サブメニュー**

このサブメニューは、**「WM550」 オプション** 通信インターフェイスを持つ機器にのみ 存在します。

ナビゲーション 設定 → 高度な設定 → 通信 → WM550 X1-4 → 設定

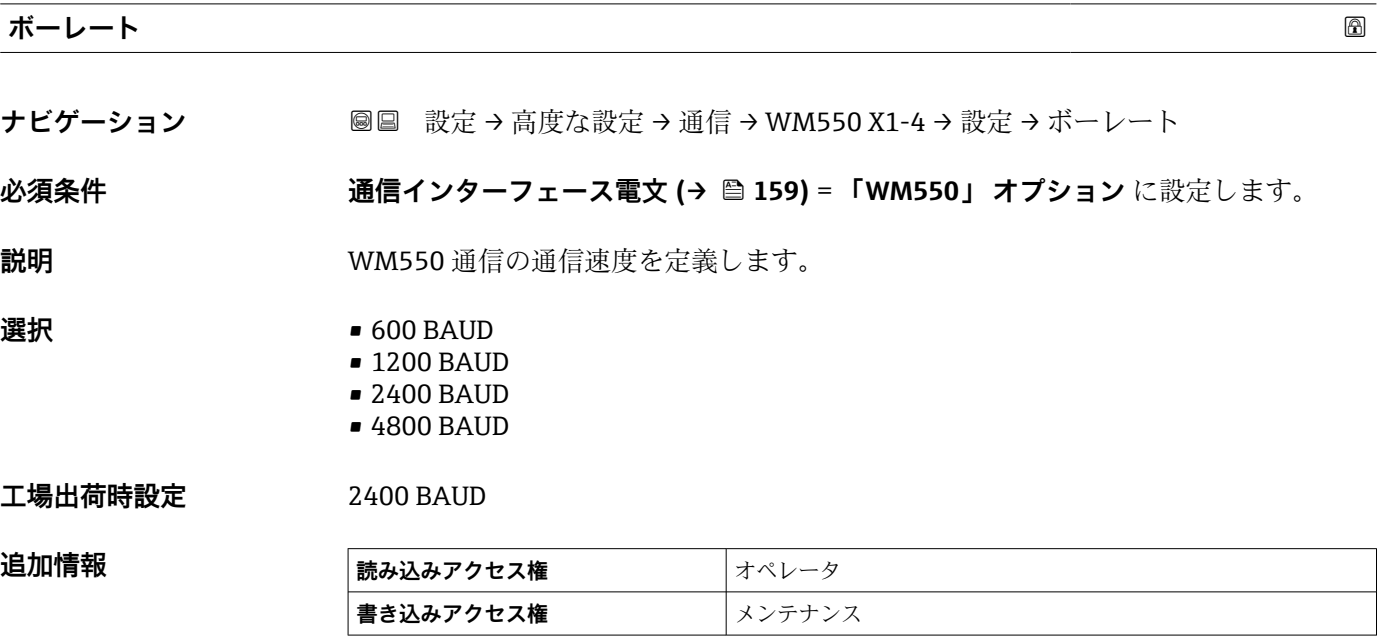

\* 表示はオーダしたオプションや機器のセッティングにより異なります

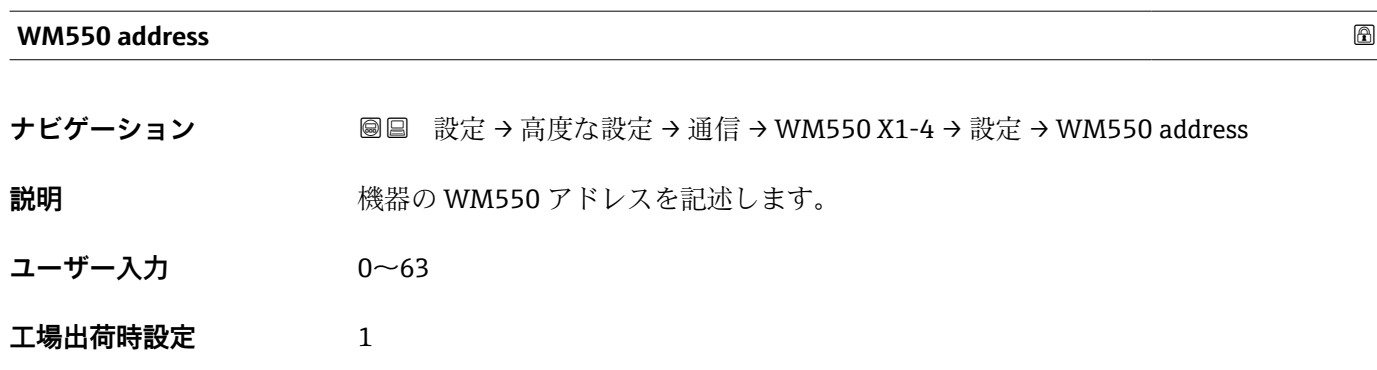

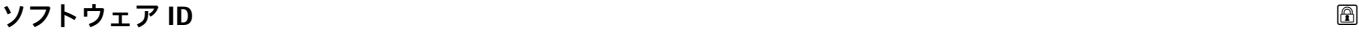

**ナビゲーション ■■ 設定→高度な設定→通信→WM550 X1-4→設定→**ソフトウェア ID

**必須条件 インターフェース電文 (→ △ 159) = 「WM550」 オプション に設定します。** 

**説明** WM550 タスク 32 の内容を定義します。 WM550 タスク 32 の内容の詳細については、個別説明書 SD02567G を参照してくださ  $V_{\lambda_{\alpha}}$ 

**ユーザー入力** 0~9999

**工場出荷時設定** 2000

**「WM550 input selector」 サブメニュー**

このサブメニューは、**「WM550」 オプション** 通信インターフェイスを持つ機器にのみ 存在します。

ナビゲーション 設定 → 高度な設定 → 通信 → WM550 X1-4 → WM550 inp select

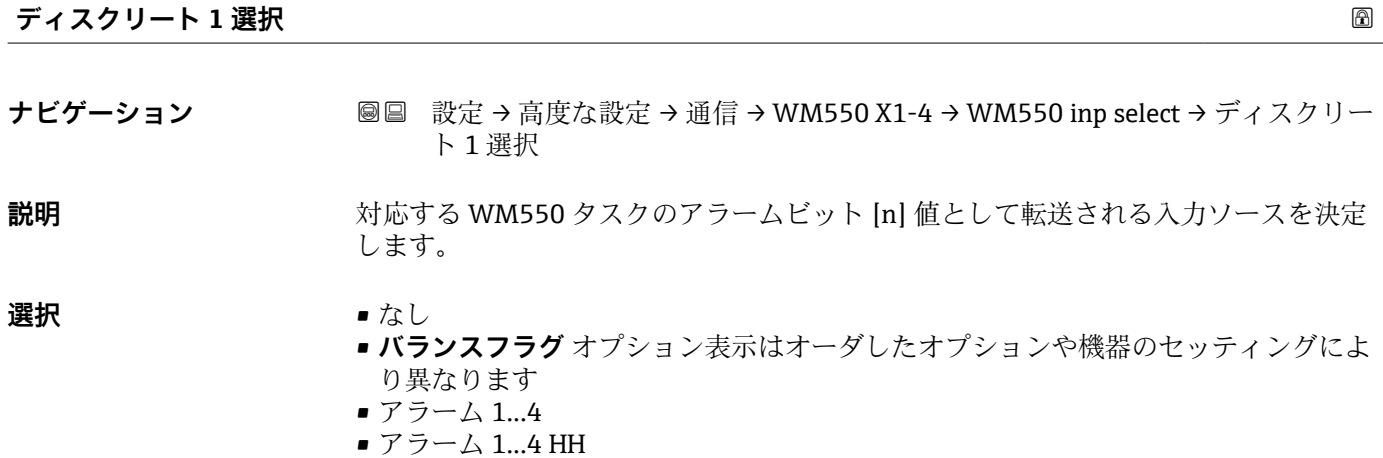

- アラーム 1...4 H または HH
- アラーム 1...4 H
- アラーム 1...4 L
- アラーム 1…4 L または LL
- アラーム 1...4 LL
- デジタル Xx-x

# **工場出荷時設定** なし

# 追加情報

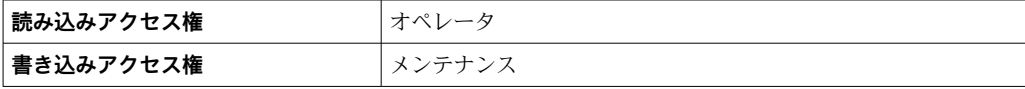

# <span id="page-169-0"></span>**「HART 出力」 サブメニュー**

ナビゲーション 圖 設定→ 高度な設定→ 通信→ HART 出力

**「設定」 サブメニュー**

ナビゲーション 圖 設定→ 高度な設定→ 通信→ HART 出力→設定

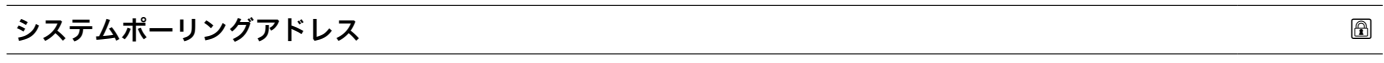

**ナビゲーション ■■ 設定→高度な設定→通信→HART 出力→設定→ポーリングアドレス** 

**説明 インパン HART** 通信の機器アドレス。

**ユーザー入力** 0~63

**工場出荷時設定** 15

**追加情報** 

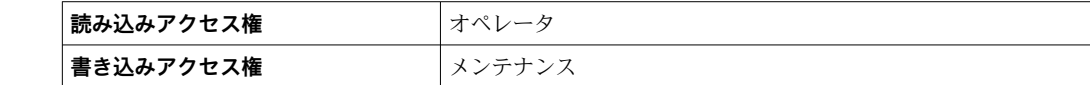

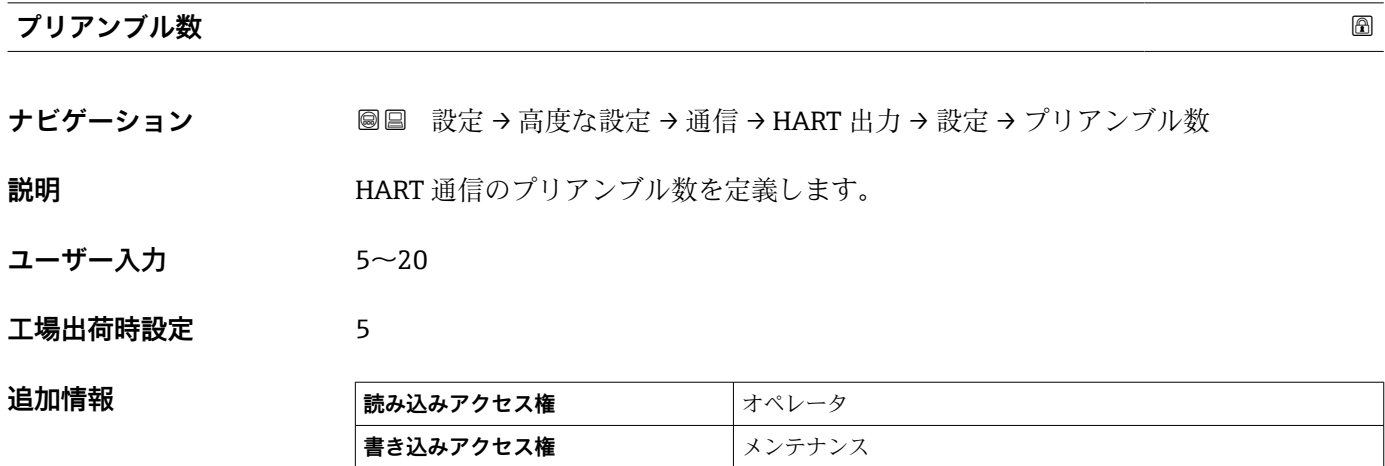

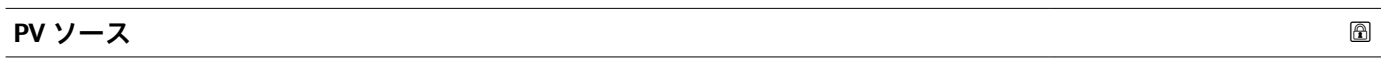

**ナビゲーション** ■■ 設定→高度な設定→通信→HART 出力→設定→PV ソース

**説明** PV 設定がアナログ出力(HART スレーブ)かカスタム(HART トンネルの場合のみ)か設 定。

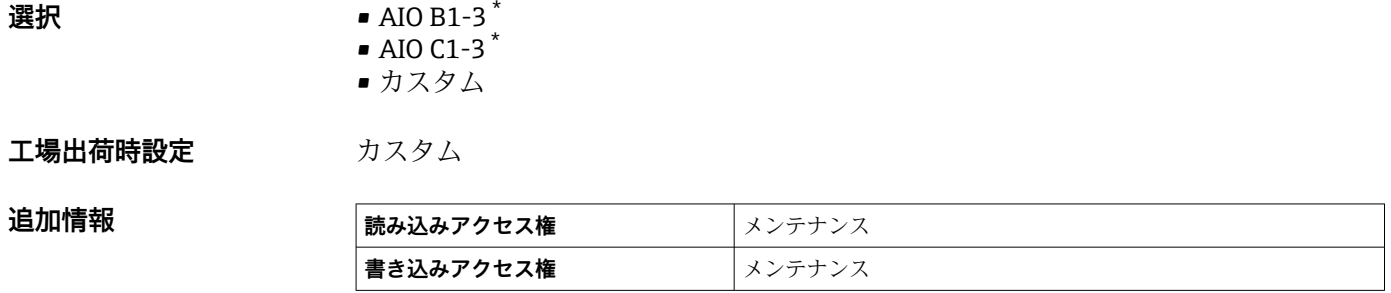

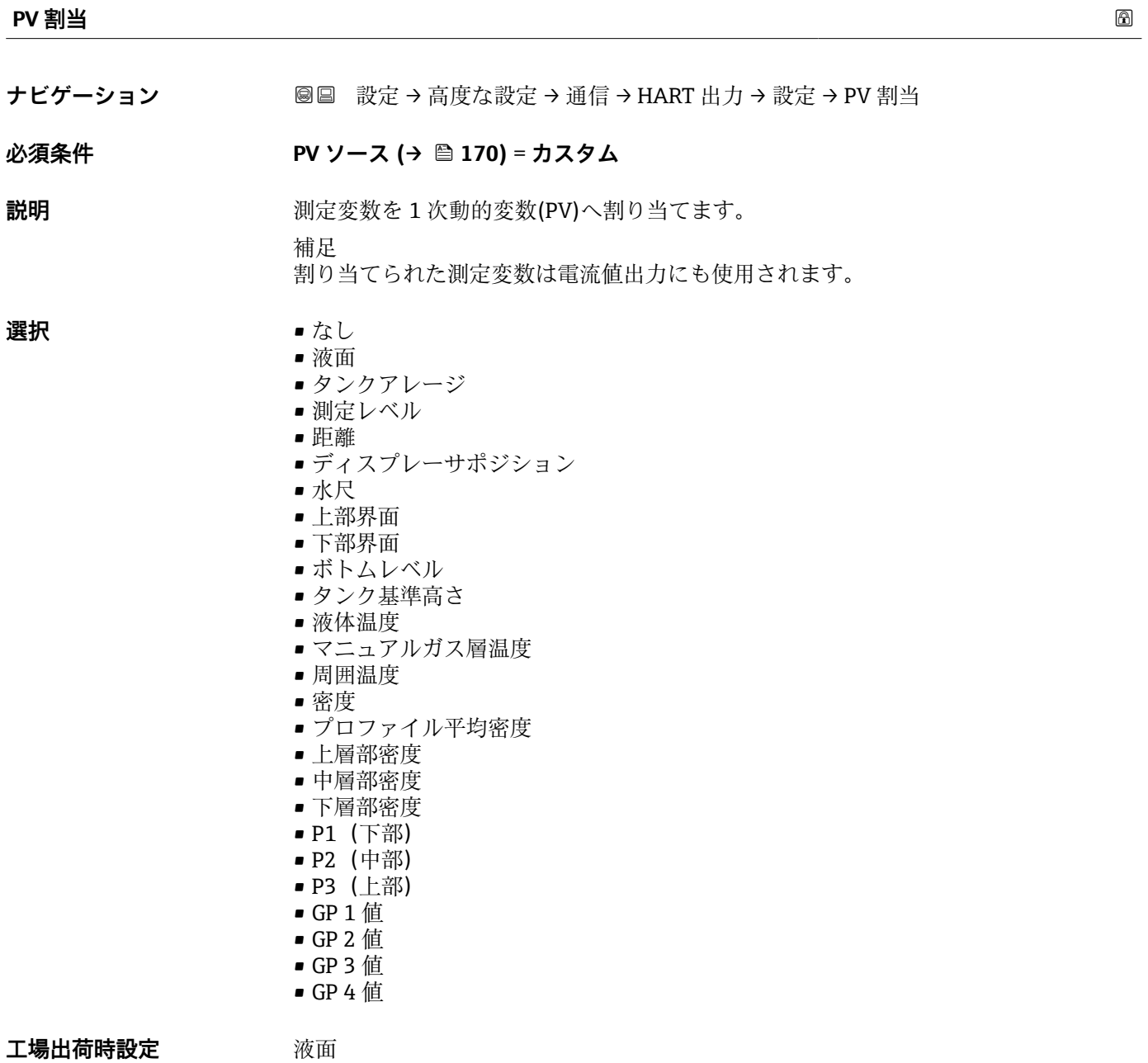

<sup>\*</sup> 表示はオーダしたオプションや機器のセッティングにより異なります

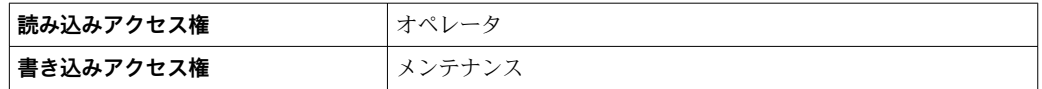

**測定レベル** オプションは単位を含んでいません。単位が必要な場合は**液面** オプシ ョンを選択してください。

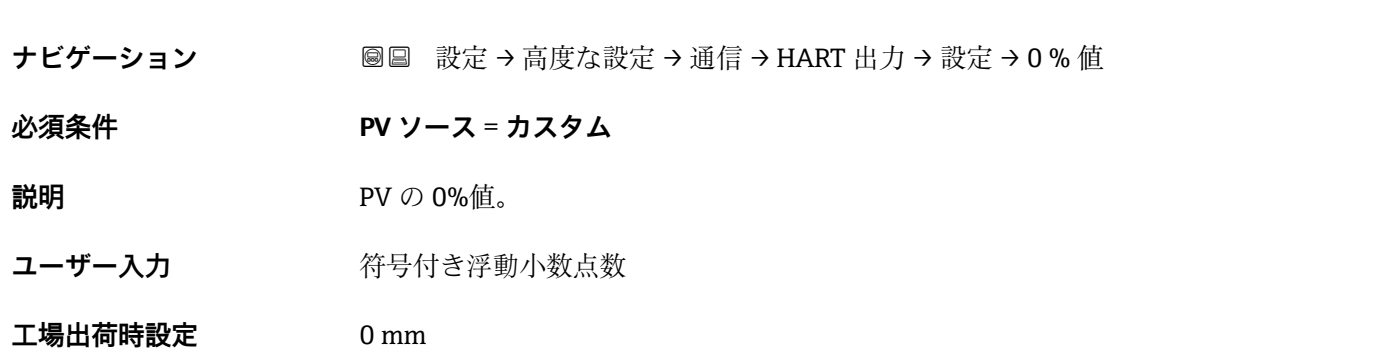

**0 % 値**

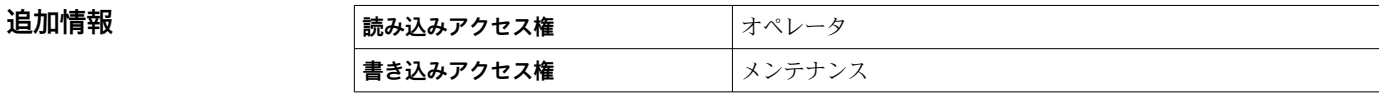

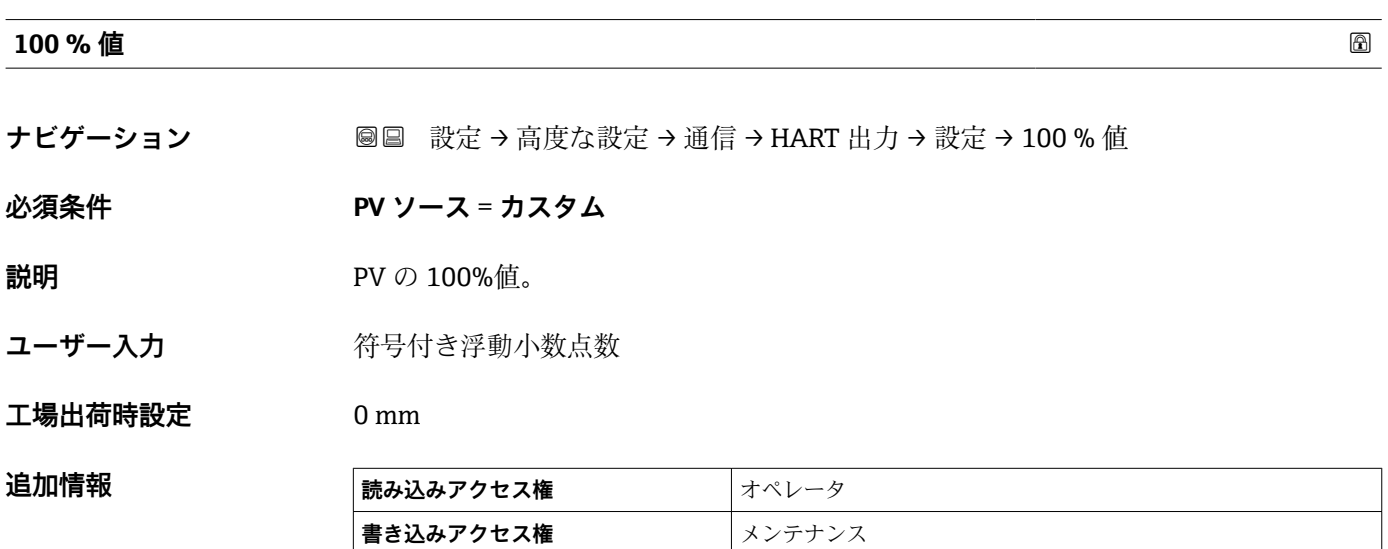

#### **PV mA 選択**

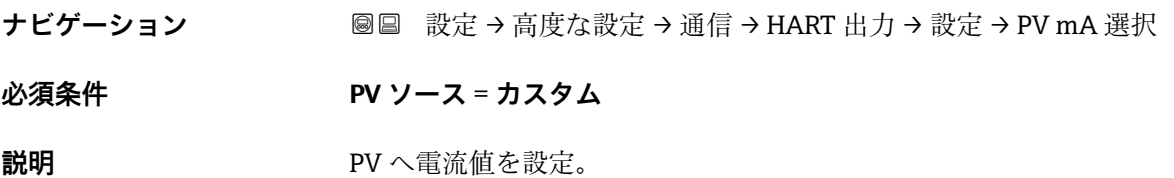

<span id="page-172-0"></span>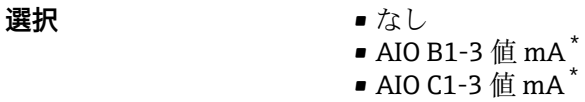

**工場出荷時設定** なし

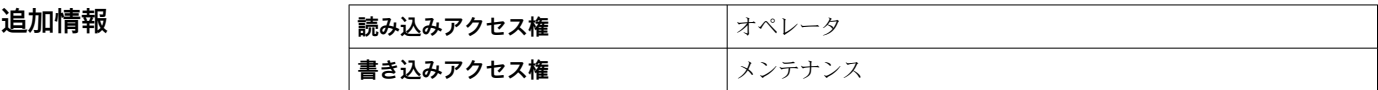

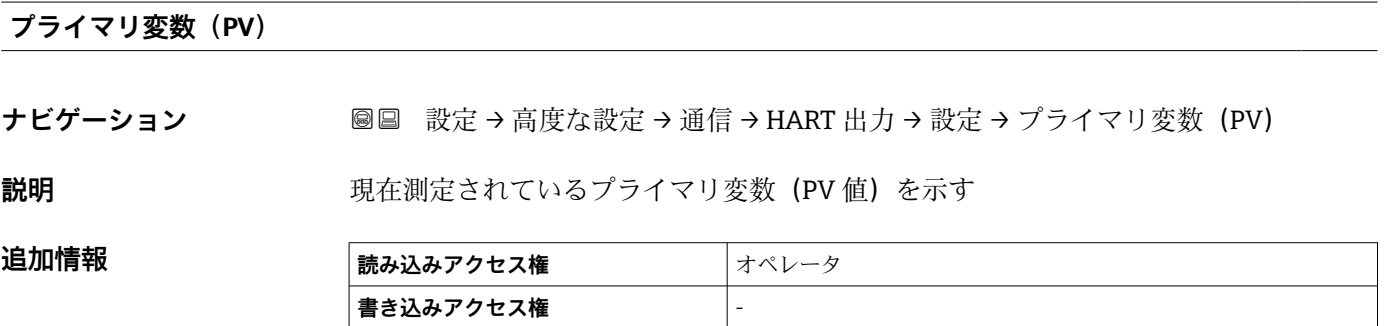

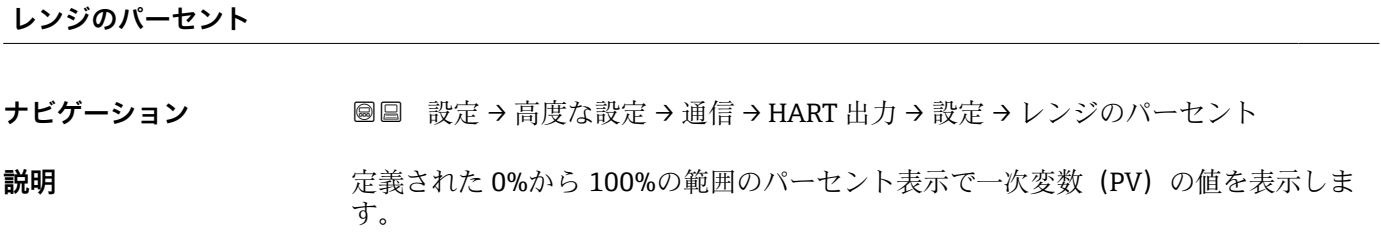

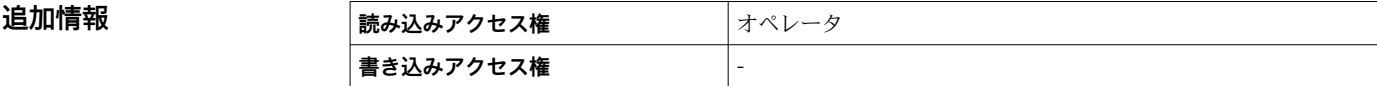

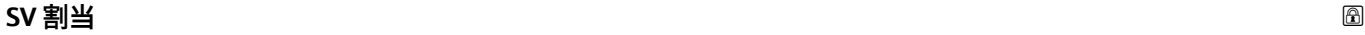

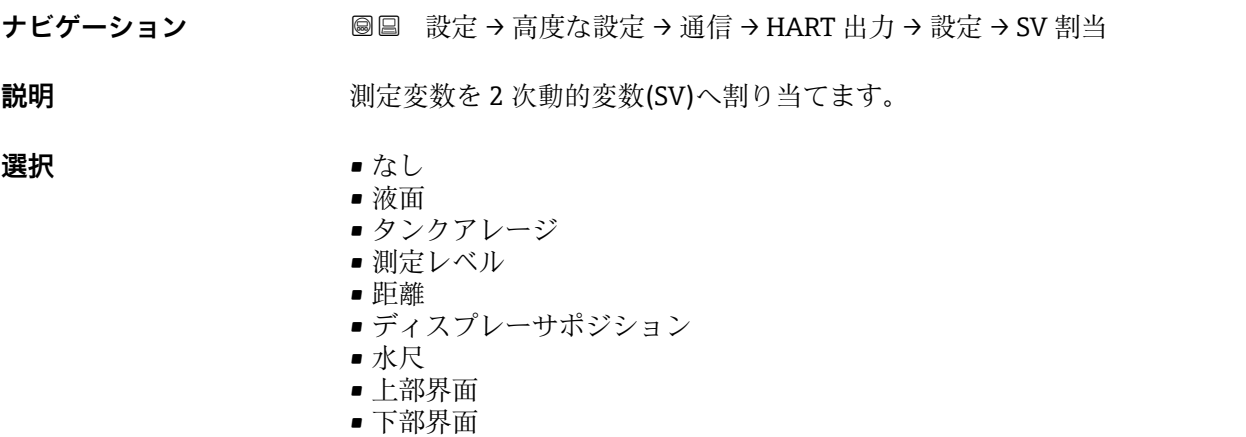

\* 表示はオーダしたオプションや機器のセッティングにより異なります

<span id="page-173-0"></span>• ボトムレベル

- タンク基準高さ
- 液体温度
- マニュアルガス層温度
- 周囲温度
- 密度
- プロファイル平均密度
- 上層部密度
- 中層部密度
- 下層部密度
- P1(下部)
- P2(中部)
- P3(上部)
- GP 1 値
- GP 2 値 ■ GP 3 値
- GP 4 値

## 工場出荷時設定 夜体温度

# 追加情報

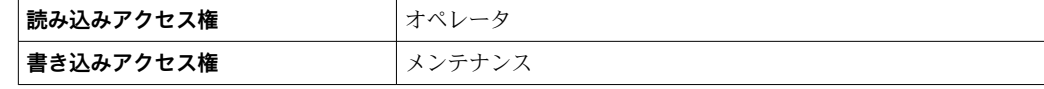

**測定レベル** オプションは単位を含んでいません。単位が必要な場合は**液面** オプシ ョンを選択してください。

#### **セカンダリ変数(SV 値)**

**ナビゲーション ■■ 設定→高度な設定→通信→HART 出力→設定→セカンダリ変数(SV 値)** 

#### **必須条件 SV 割当 (→ △ 173) ≠ なし**

**説明** アンスティストの現在測定されているセカンダリ変数 (SV 値) を示す

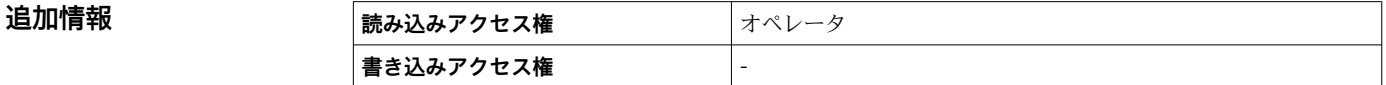

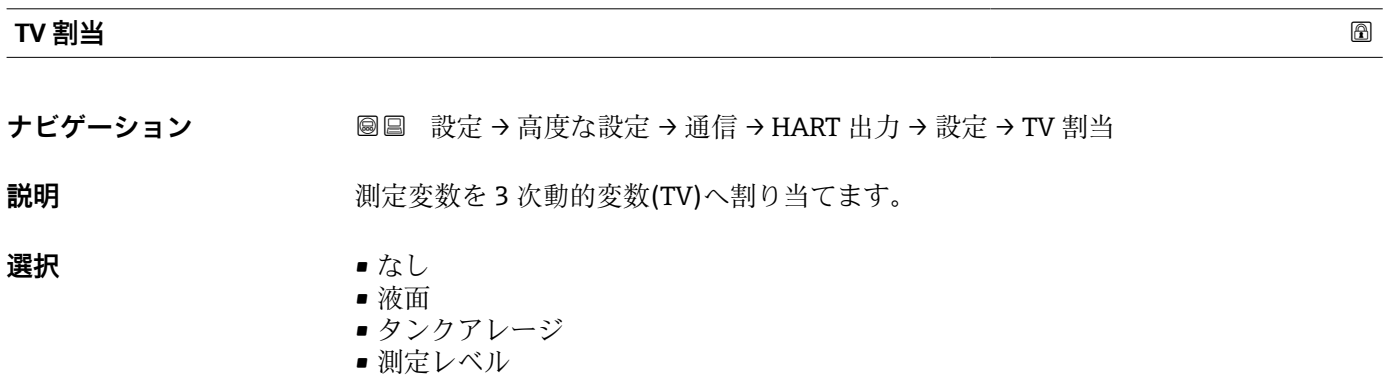

- 距離
- ディスプレーサポジション
- <span id="page-174-0"></span>• 水尺
- 上部界面
- 下部界面
- ボトムレベル
- タンク基準高さ
- 液体温度
- マニュアルガス層温度
- 周囲温度
- 密度
- プロファイル平均密度
- 上層部密度
- 中層部密度
- 下層部密度
- P1 (下部)
- P2(中部)
- P3(上部)
- GP 1 値
- GP 2 値
- GP 3 値
- GP 4 値

# エ場出荷時設定 水尺

# **追加情報**

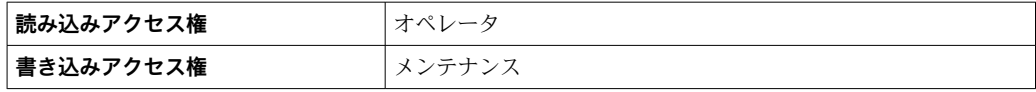

**測定レベル** オプションは単位を含んでいません。単位が必要な場合は**液面** オプシ ョンを選択してください。

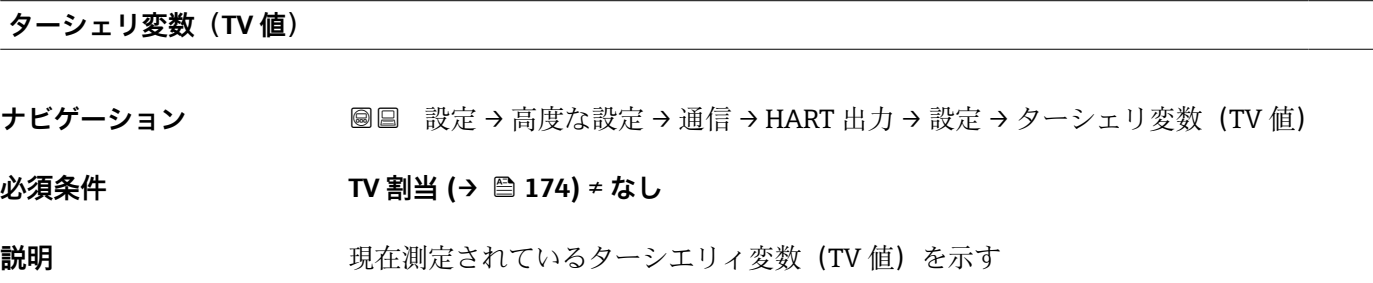

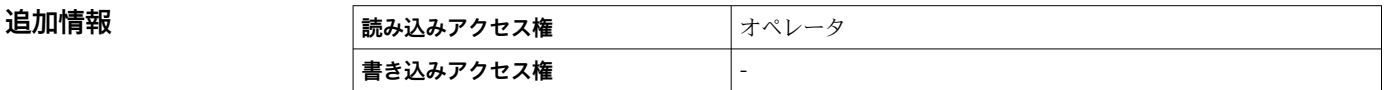

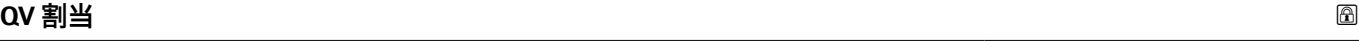

**ナビゲーション** <br>
© ■ 設定 → 高度な設定 → 通信 → HART 出力 → 設定 → QV 割当

説明 カランス アンスの 測定変数を 4 次動的変数(QV)へ割り当てます。

**選択** • なし • 液面 ■ タンクアレージ

- 測定レベル
- 距離
- ディスプレーサポジション
- 水尺
- 上部界面
- 下部界面
- ボトムレベル
- タンク基準高さ
- 液体温度
- マニュアルガス層温度
- 周囲温度
- 密度
- プロファイル平均密度
- 上層部密度
- 中層部密度
- 下層部密度
- P1(下部)
- P2 (中部)
- P3(上部)
- GP 1 値
- GP 2 値
- GP 3 値 ■ GP 4 値
- **工場出荷時設定** 密度

**追加情報** 

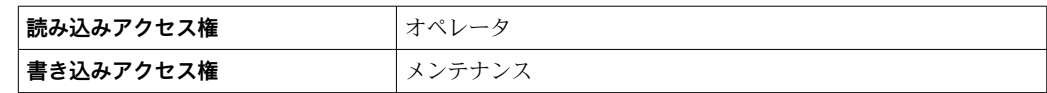

**測定レベル** オプションは単位を含んでいません。単位が必要な場合は**液面** オプシ ョンを選択してください。

# **クォータリ変数(QV)**

**ナビゲーション ■■ 設定→高度な設定→通信→HART 出力→設定→クォータリ変数 (QV)** 

**必須条件 QV 割当 [\(→ 175\)](#page-174-0)** ≠ **なし**

**説明** アンチングの現在測定されているクォータリ変数 (QV 値) を示す

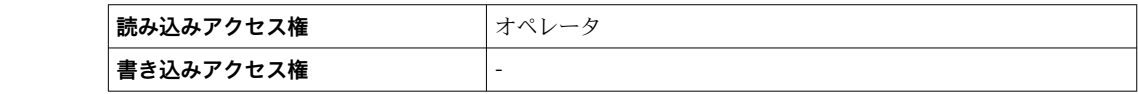

# **「情報」 サブメニュー**

ナビゲーション 圖 設定→ 高度な設定→ 通信→ HART 出力→情報

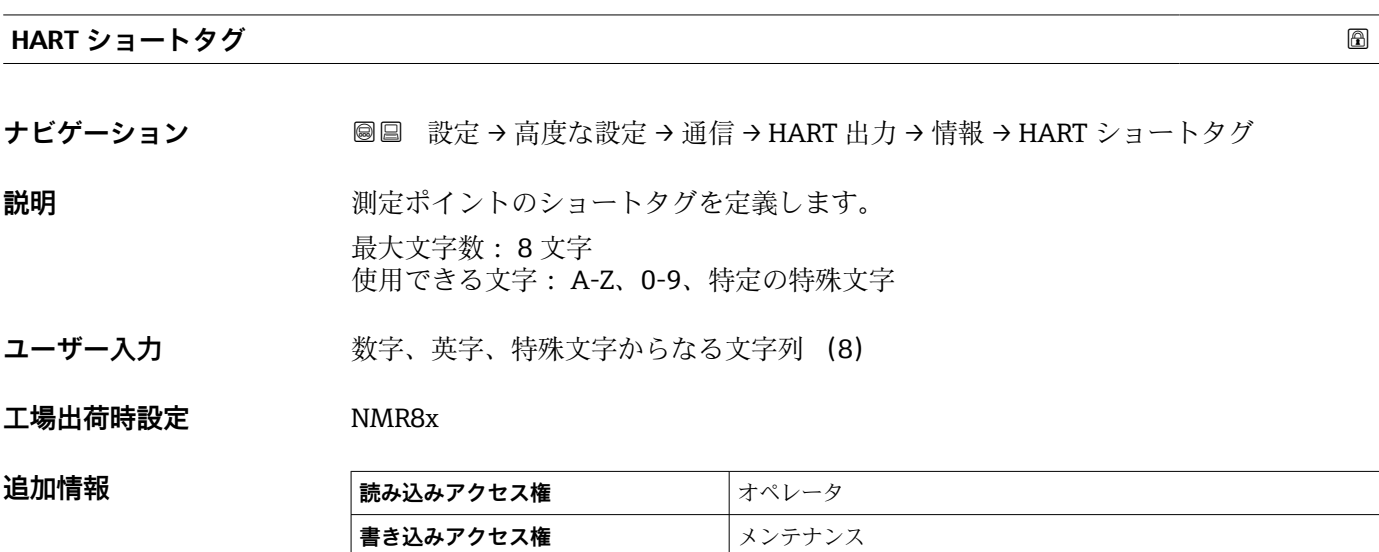

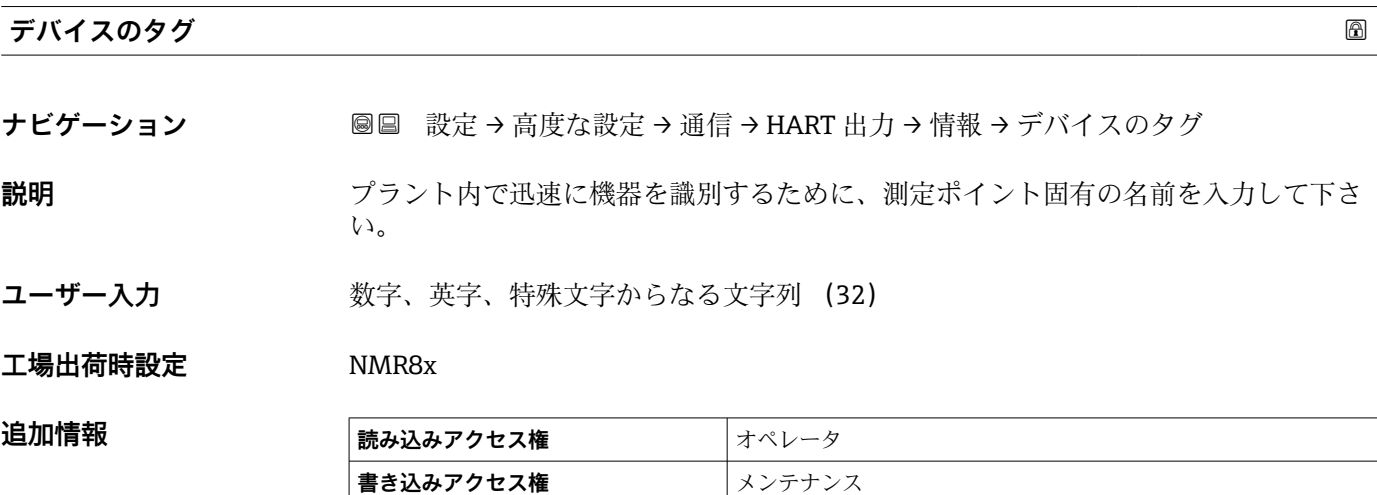

## **HART 記述子**

- **ナビゲーション** 高度な設定 → 通信 → HART 出力 → 情報 → HART 記述子
- **説明** オントの説明を入力
- **ユーザー入力 きゅうのは 数字、英字、特殊文字からなる文字列 (16)**
- **工場出荷時設定** NMR8x

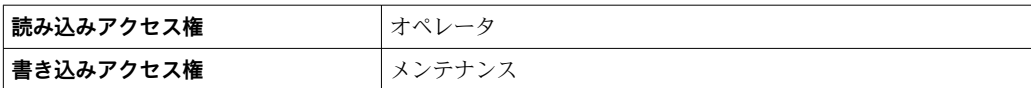

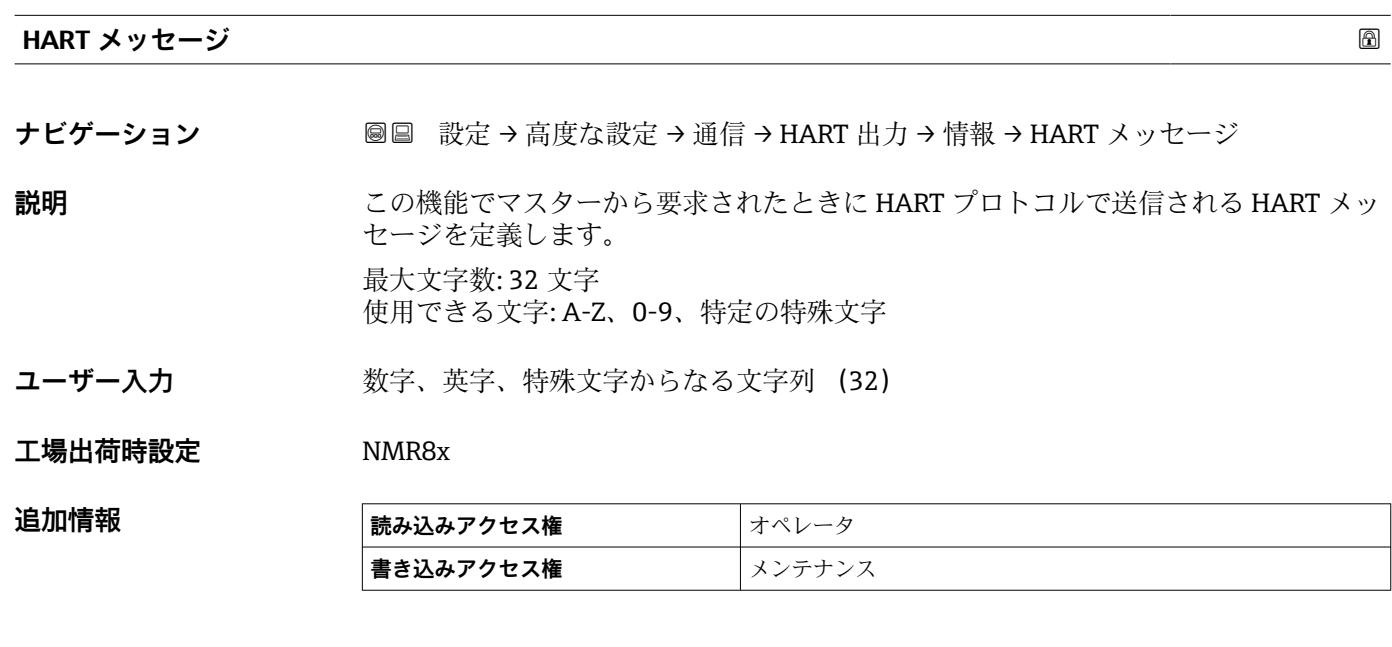

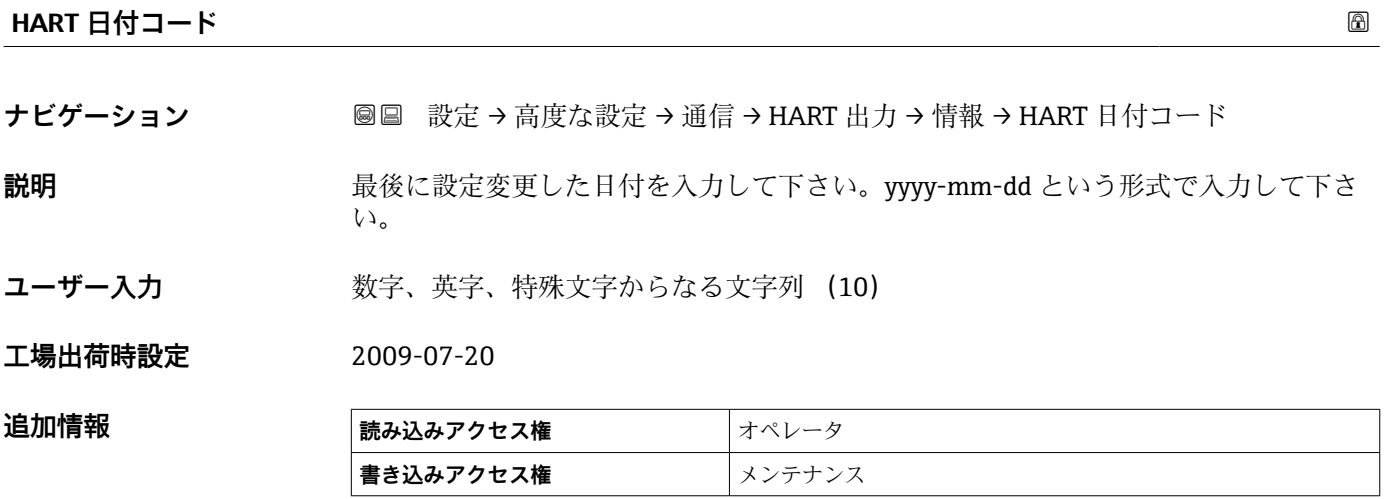

# **「アプリケーション」 サブメニュー**

ナビゲーション 圖圖 設定→ 高度な設定→アプリケーション

# **「タンク設定」 サブメニュー**

ナビゲーション 圖 設定 → 高度な設定 → アプリケーション → タンク設定

### **「レベル」 サブメニュー**

ナビゲーション 設定 → 高度な設定 → アプリケーション → タンク設定 → レベ ル

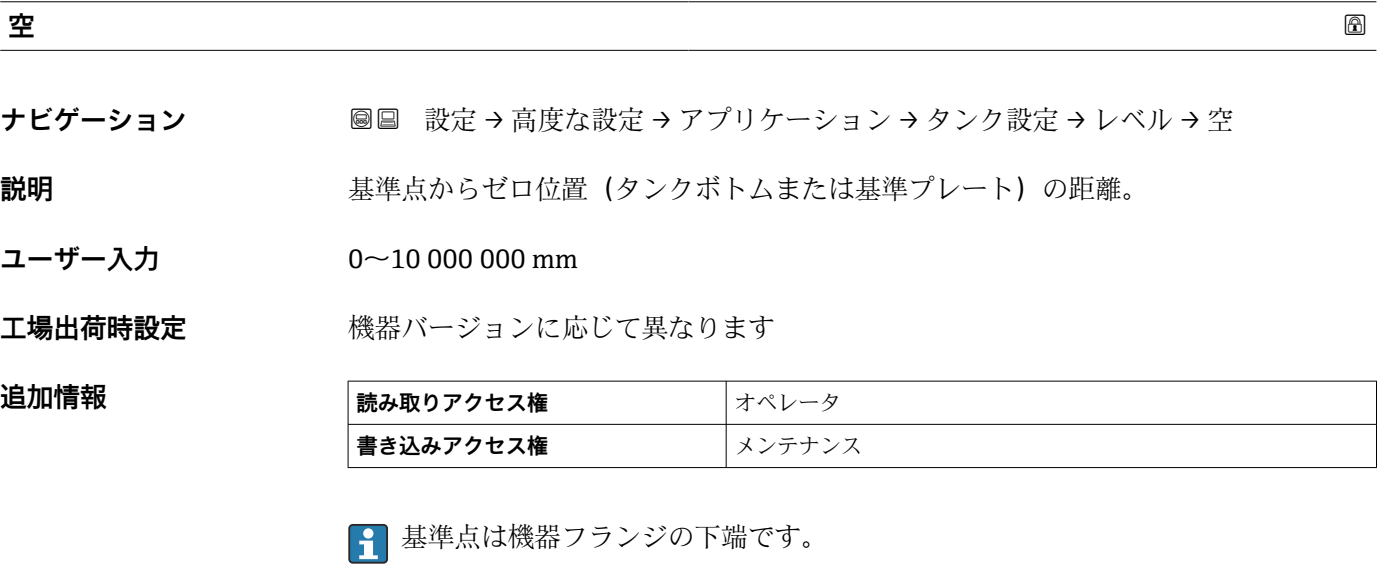

- **← 空パラメータ (→ △125) を変更すると、テーブルモード パラメータ (→ △212)** は自動的に **無効** に設定されます。
	- 空 (→ 图 125) を 20 mm (0.8 in) 以上変更した場合は、ディップテーブルの削除 を推奨します。
	- ■ディップテーブルの値は、空パラメータ(→ 125)の変更による影響を受けま せん。

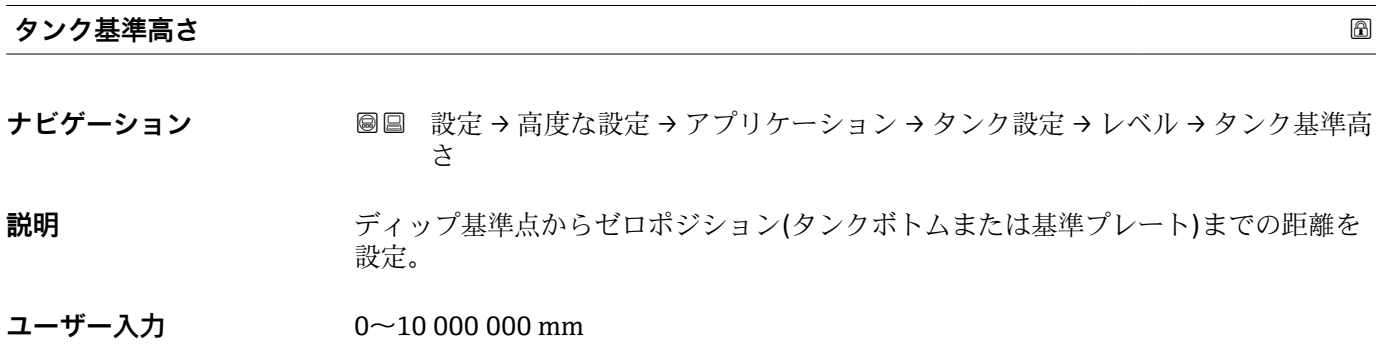

エ場出荷時設定 **機器バージョンに応じて異なります** 

#### **追加情報**

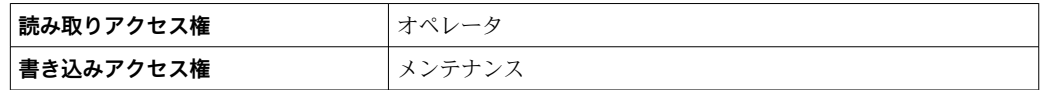

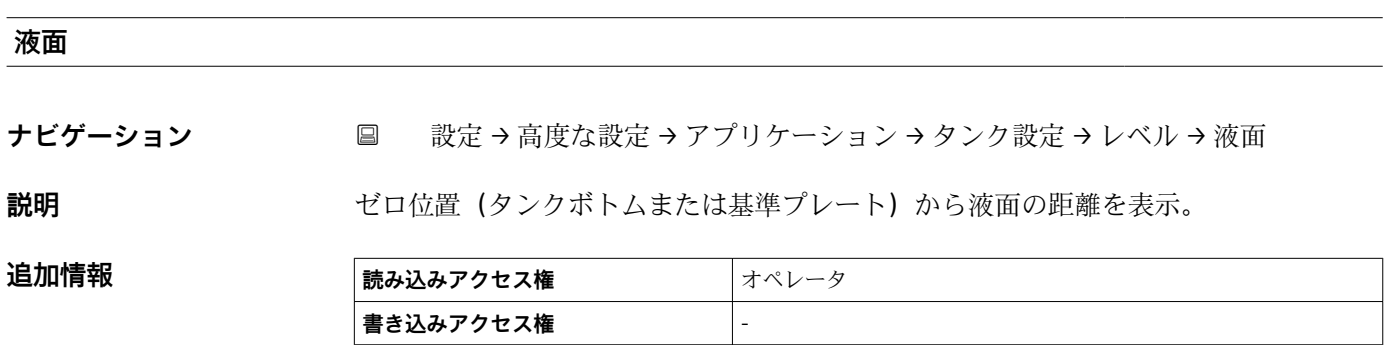

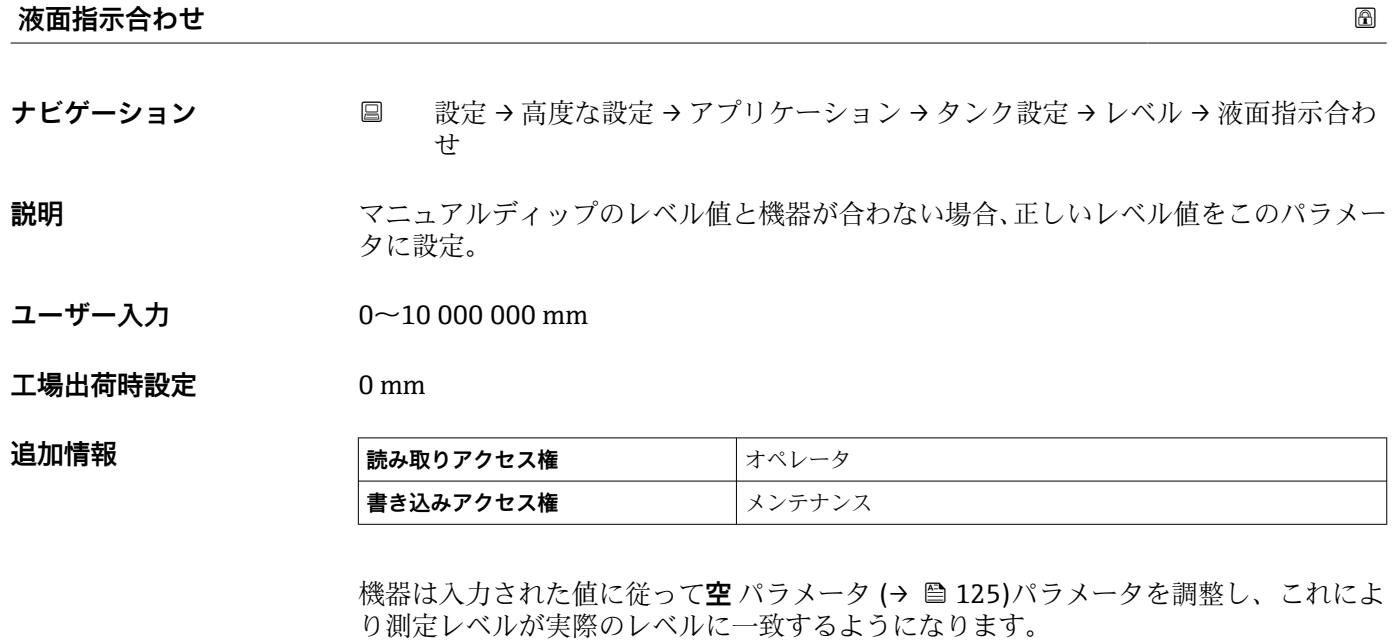

**← 空パラメータ (→ △125) を変更すると、テーブルモード パラメータ (→ △212)** が自動的に **無効** に設定されます。

■ 空 を 20 mm (0.8 in) 以上変更した場合は、ディップテーブルの削除を推奨しま す。

■ディップテーブルの値は、空パラメータの変更による影響を受けません。

# **水尺データ**

**ナビゲーション ■■ 設定→高度な設定→アプリケーション→タンク設定→レベル→水尺データ** 

説明 **こんのうちゃく アップスの設定**。
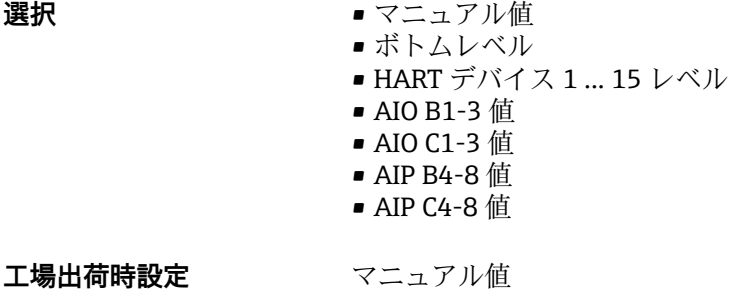

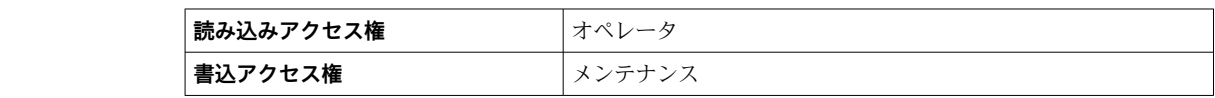

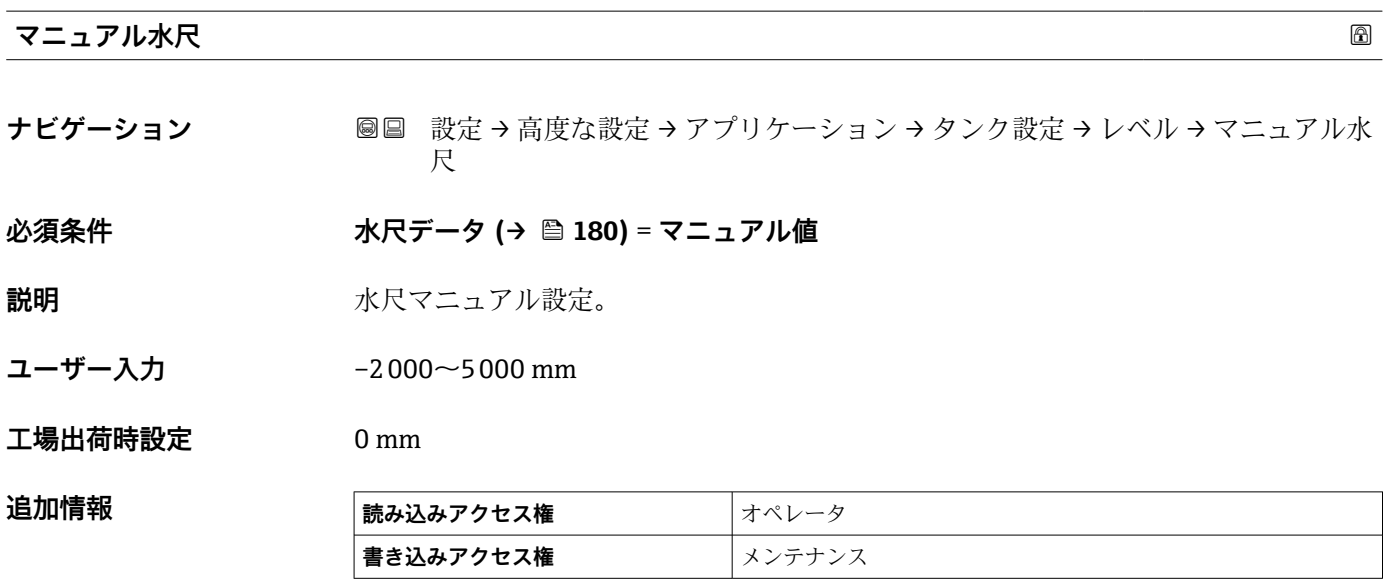

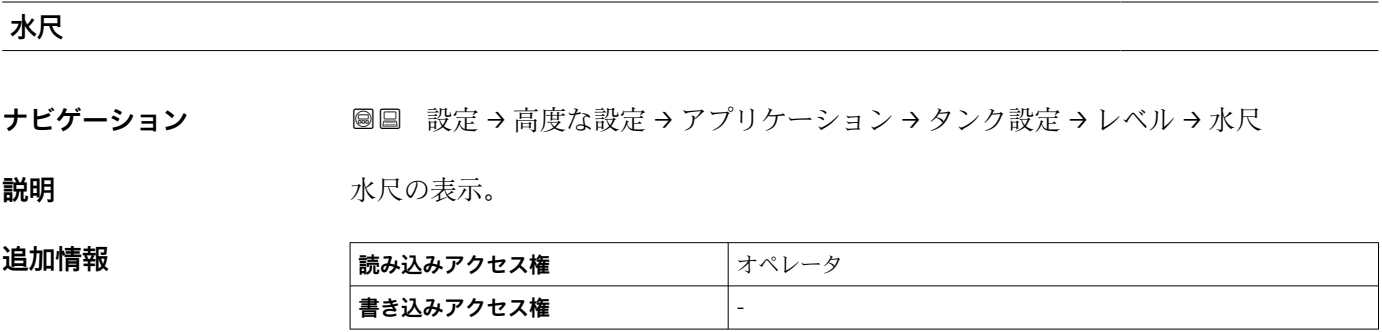

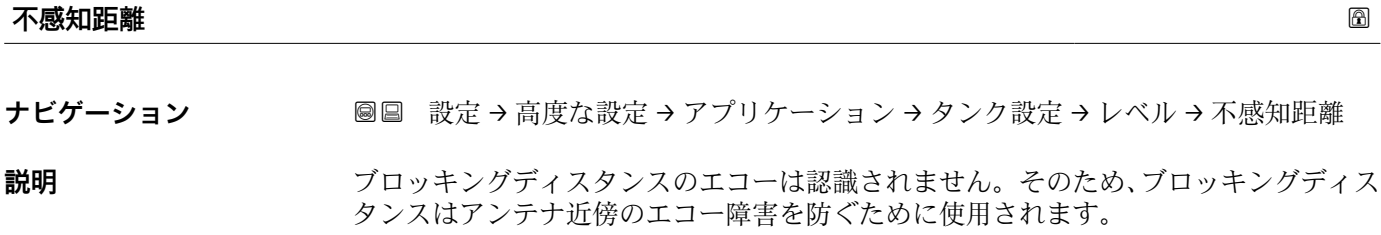

ユーザー入力 アンチング 正の浮動小数点数

**工場出荷時設定** 800 mm

**追加情報 および 読み込みアクセス権 オペレータ 書き込みアクセス権** メンテナンス

# **「温度」 サブメニュー**

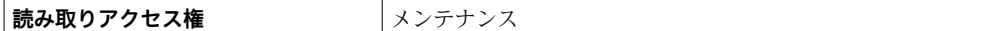

ナビゲーション 設定 → 高度な設定 → アプリケーション → タンク設定 → 温度

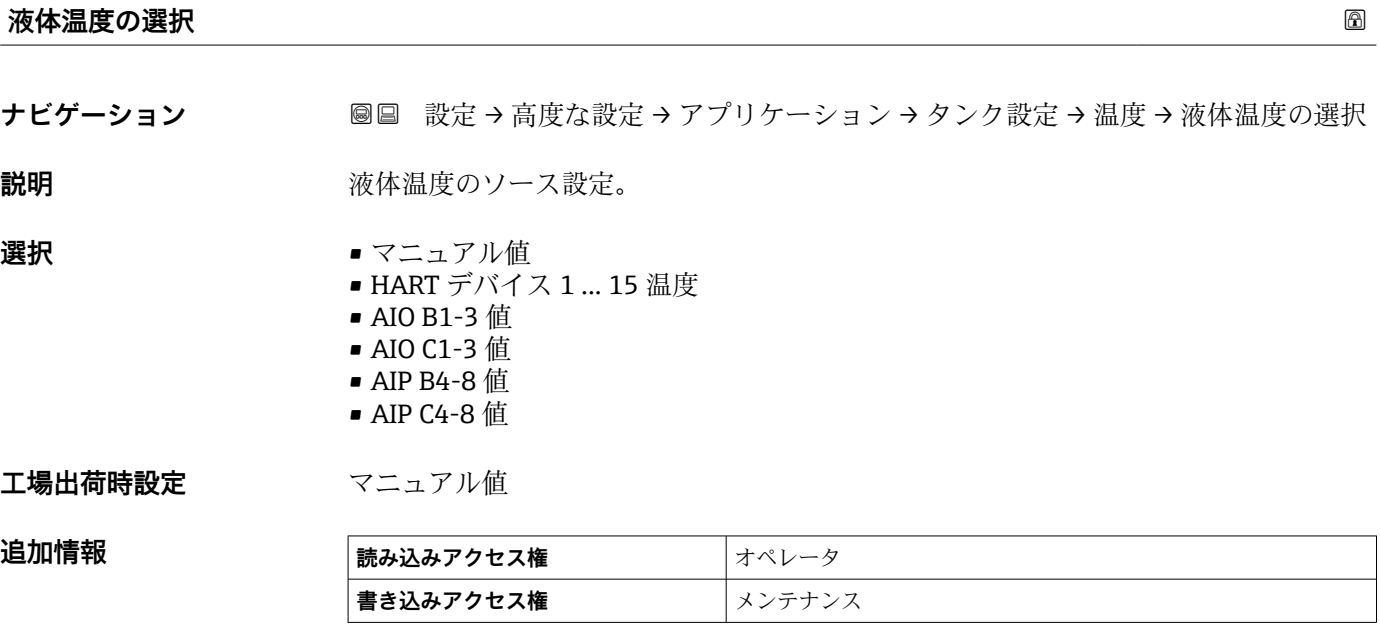

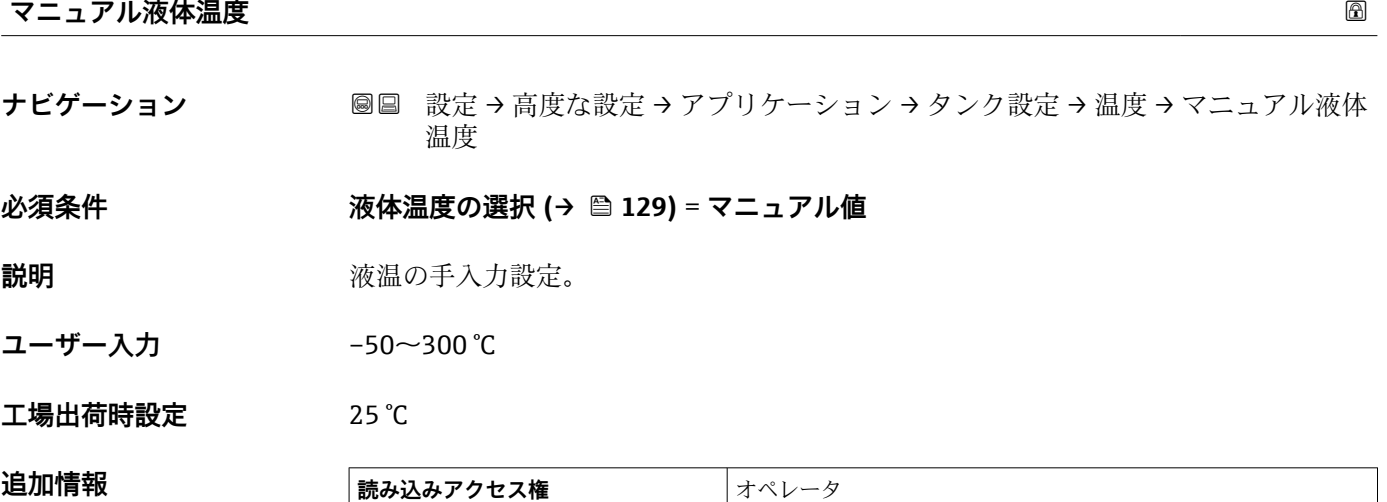

**書き込みアクセス権 スプ**メンテナンス

# **液体温度**

ナビゲーション **■■ 設定→高度な設定→アプリケーション→タンク設定→温度→液体温度** 

追加情報

**説明** オンプロントンのエントンの平均またはスポット温度を表示。

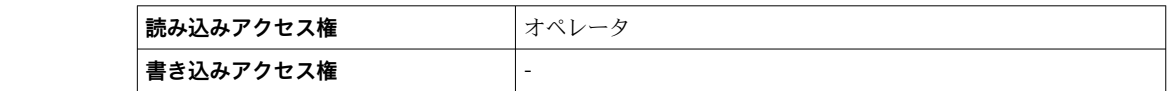

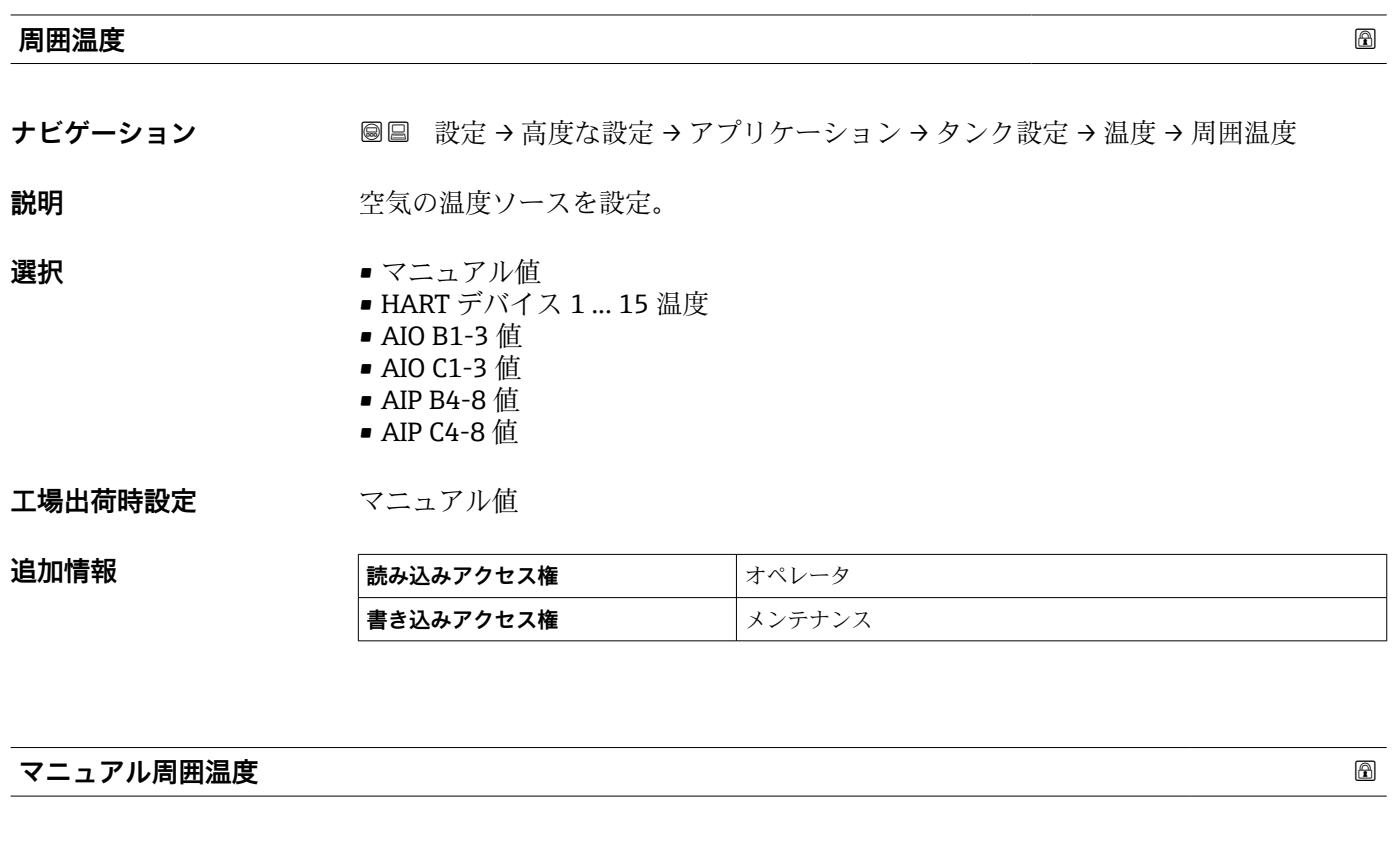

ナビゲーション **■■ 設定→高度な設定→アプリケーション→タンク設定→温度→マニュアル周囲** 温度

**必須条件 インスタット 周囲温度 (→ △ 184) = マニュアル値** 

**説明** みちゃく 外気温度のマニュアル設定。

**ユーザー入力** –50~300 °C

### **工場出荷時設定** 25 °C

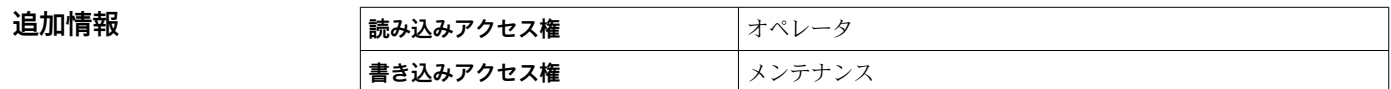

# **周囲温度**

ナビゲーション **■■ 設定→高度な設定→アプリケーション→タンク設定→温度→周囲温度** 

説明 **こうしょう エンス** 空気温度を表示。

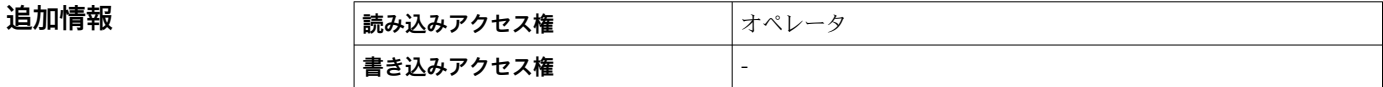

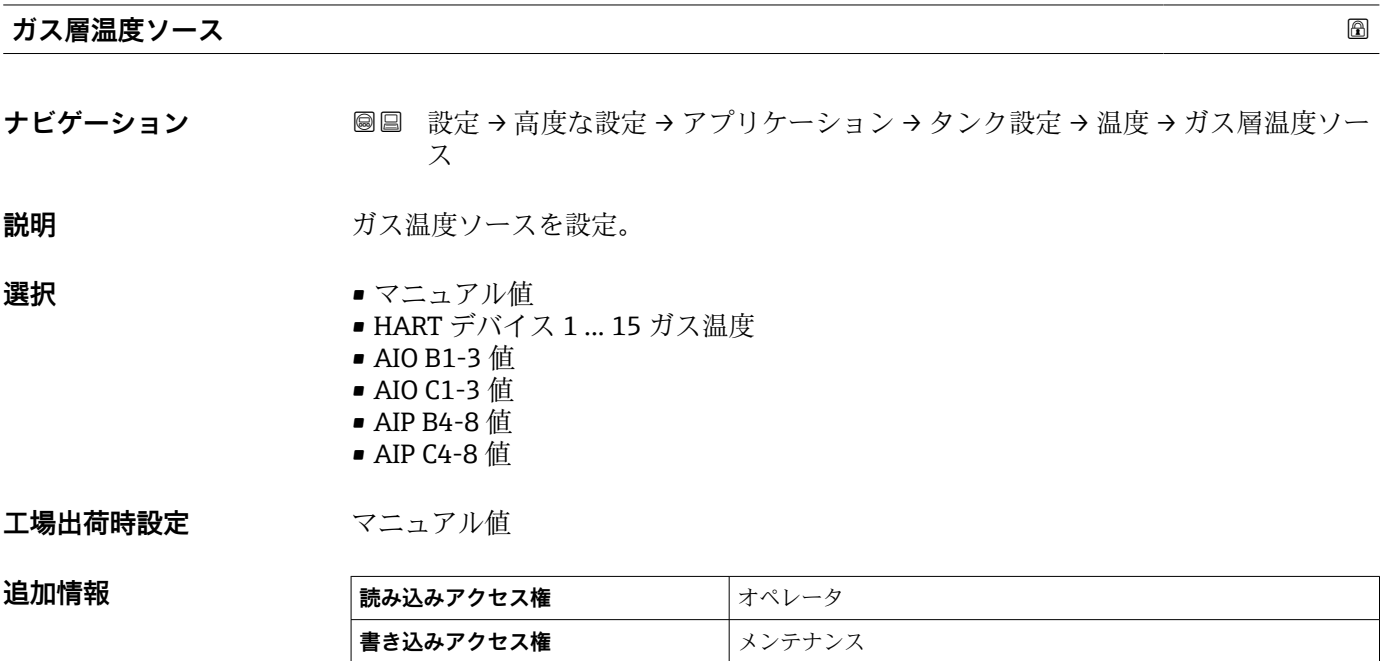

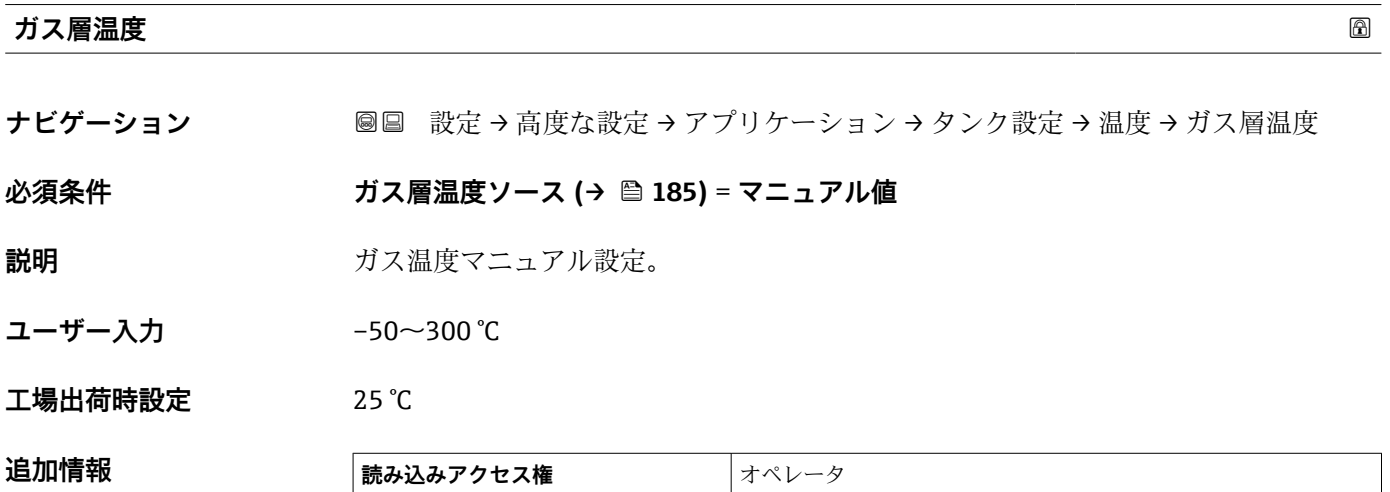

**書き込みアクセス権** メンテナンス

# **マニュアルガス層温度**

**ナビゲーション ■■ 設定→高度な設定→アプリケーション→タンク設定→温度→マニュアルガス** 層温度

**説明** 測定ガス温度を表示。

追加情報

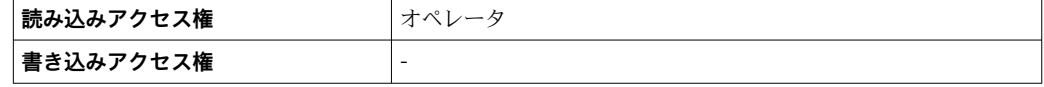

#### **「密度」 サブメニュー**

ナビゲーション 設定 → 高度な設定 → アプリケーション → タンク設定 → 密度

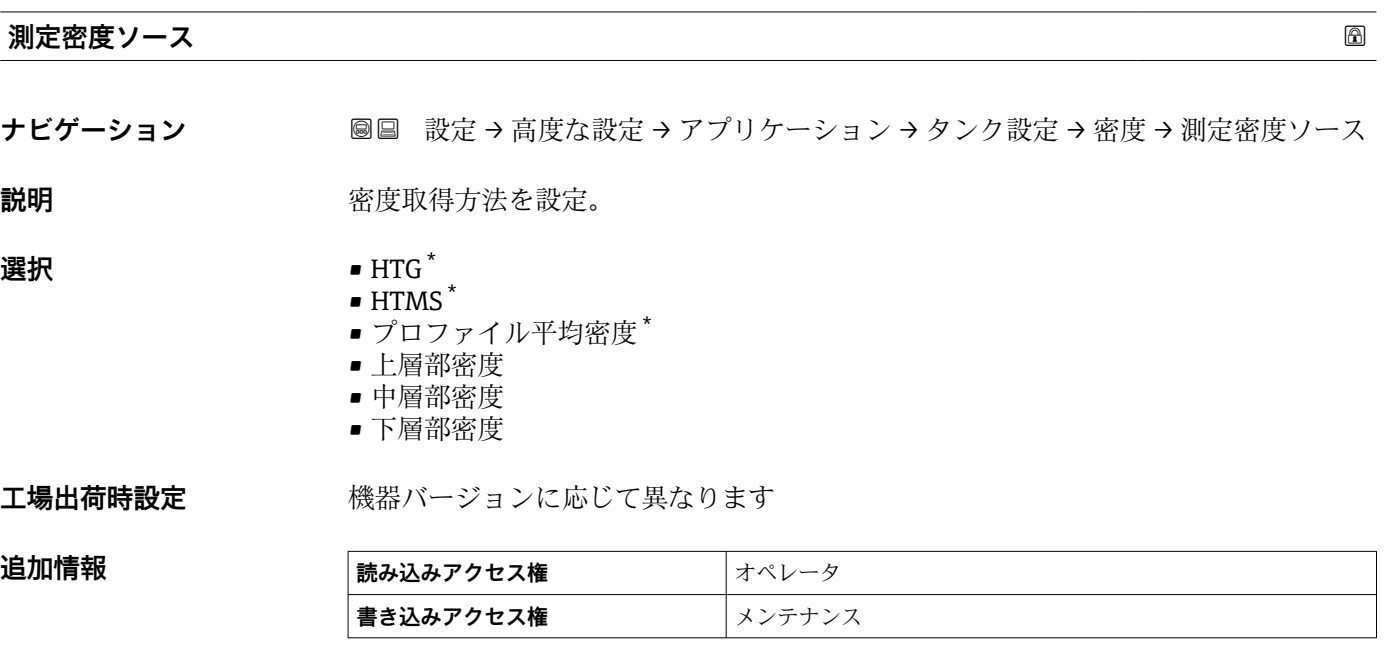

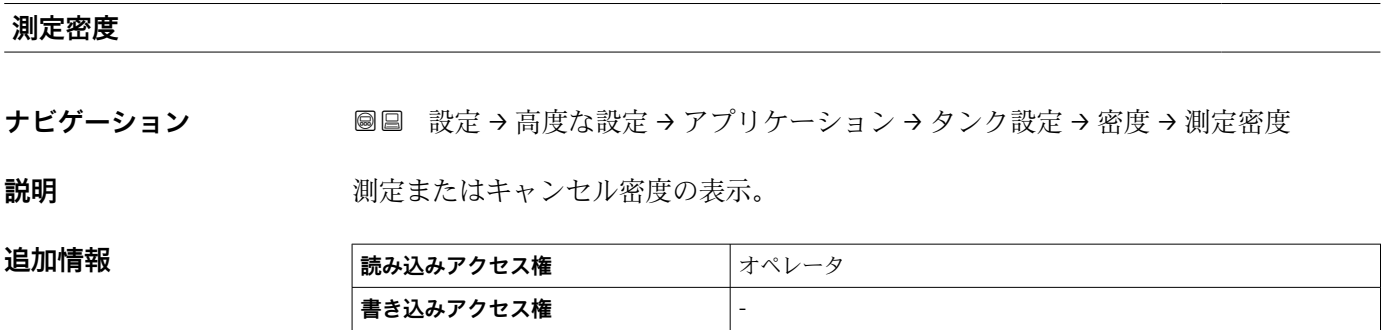

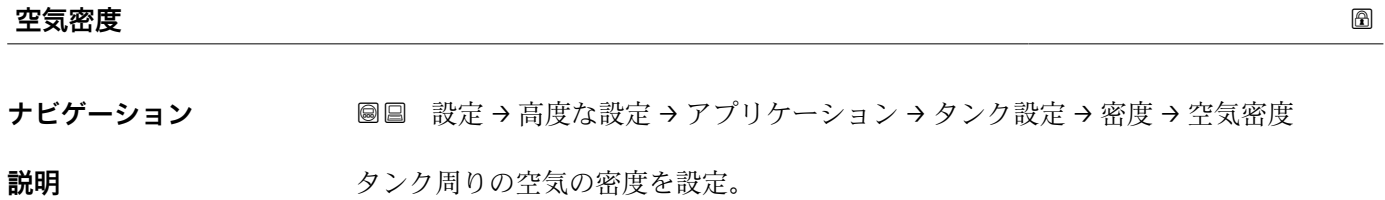

**ユーザー入力** 0.0~500.0 kg/m³

**工場出荷時設定** 1.2 kg/m³

\* 表示はオーダしたオプションや機器のセッティングにより異なります

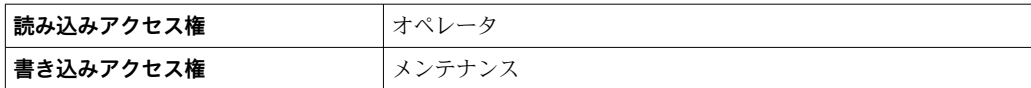

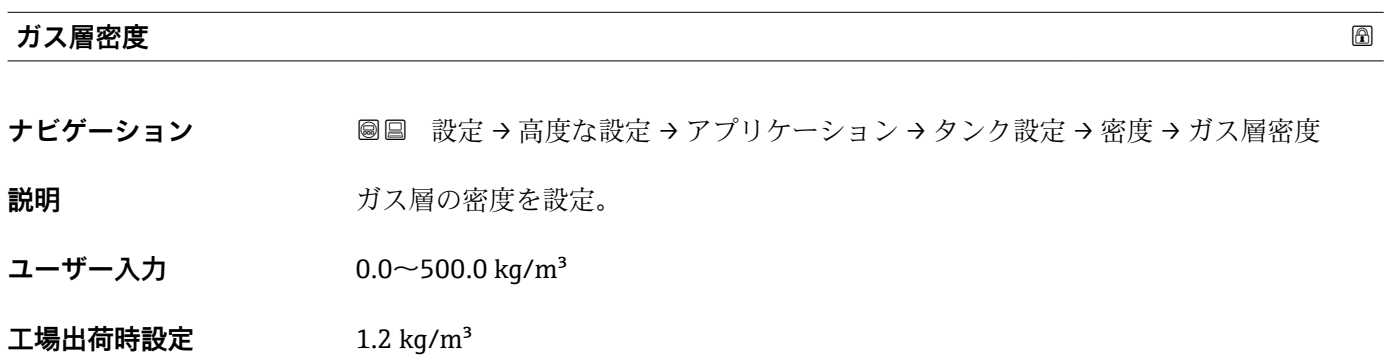

**書き込みアクセス権 スポーツ スペンテナンス** 

追加情報 **および 読み込みアクセス権 オペレータ** 

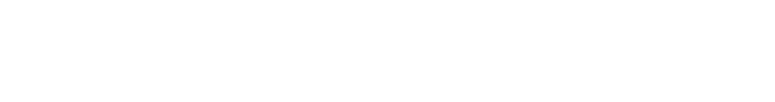

#### **「圧力」 サブメニュー**

ナビゲーション 設定 → 高度な設定 → アプリケーション → タンク設定 → 圧力

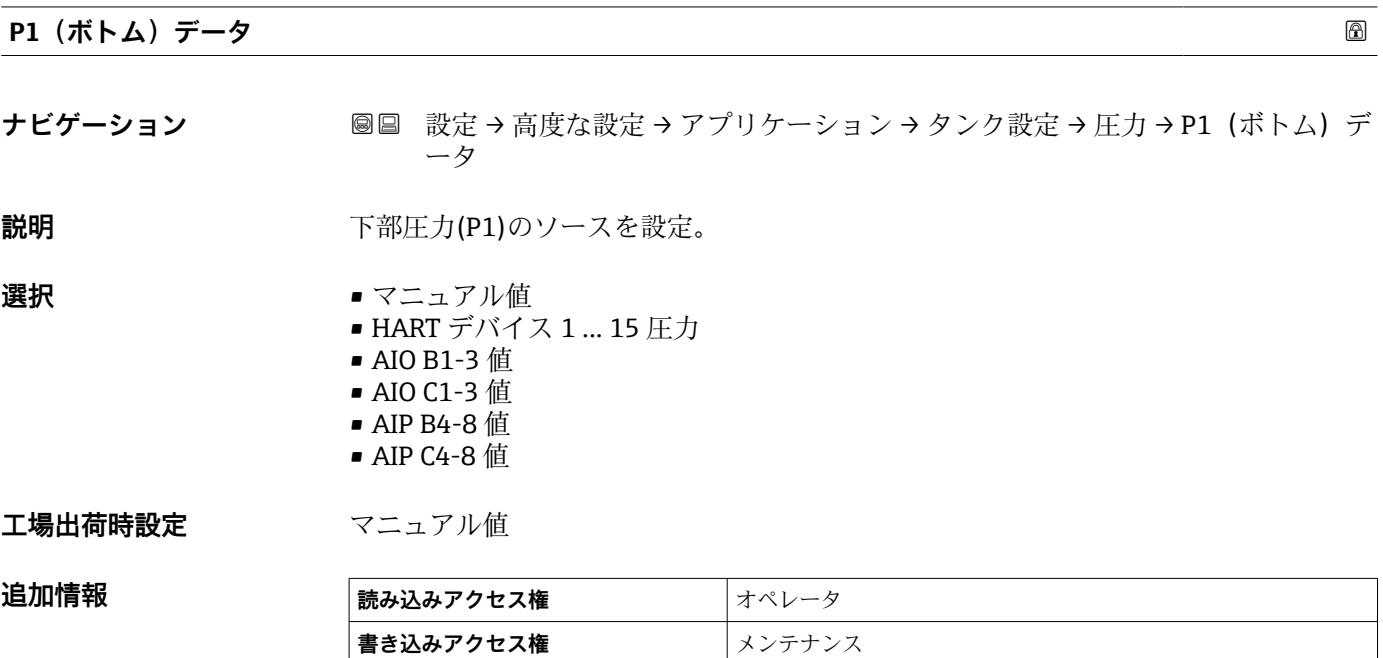

### **P1(下部)**

**ナビゲーション ■■ 設定→高度な設定→アプリケーション→タンク設定→圧力→P1(下部)** 

説明 **スカック** タンクボトムの圧力を表示。

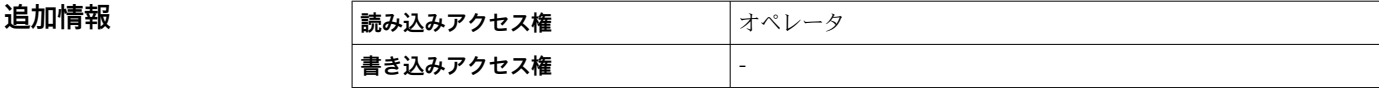

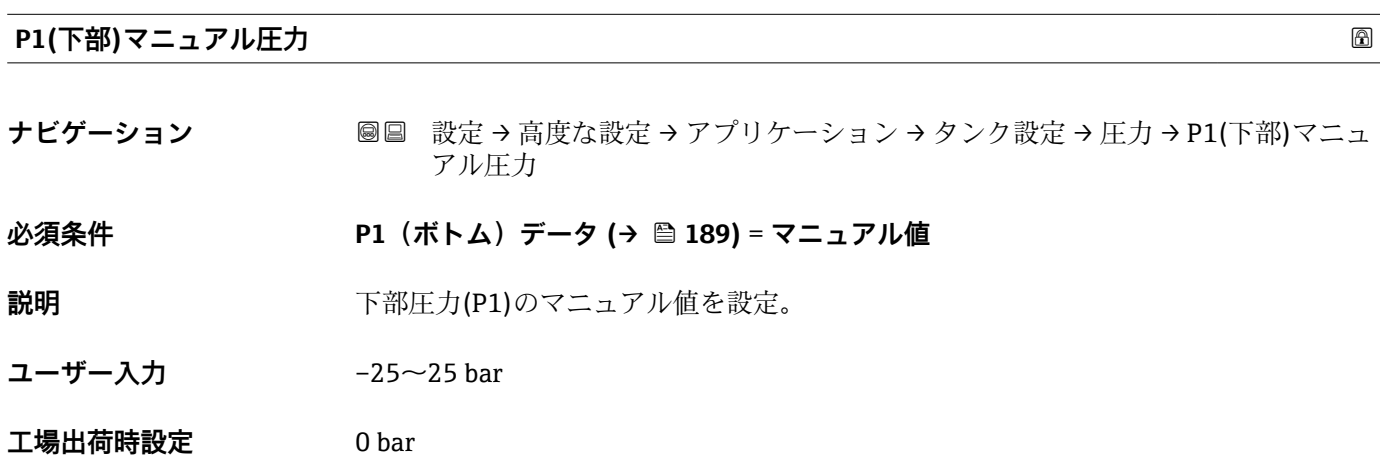

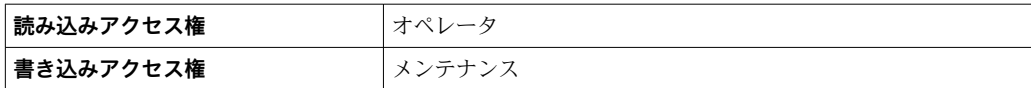

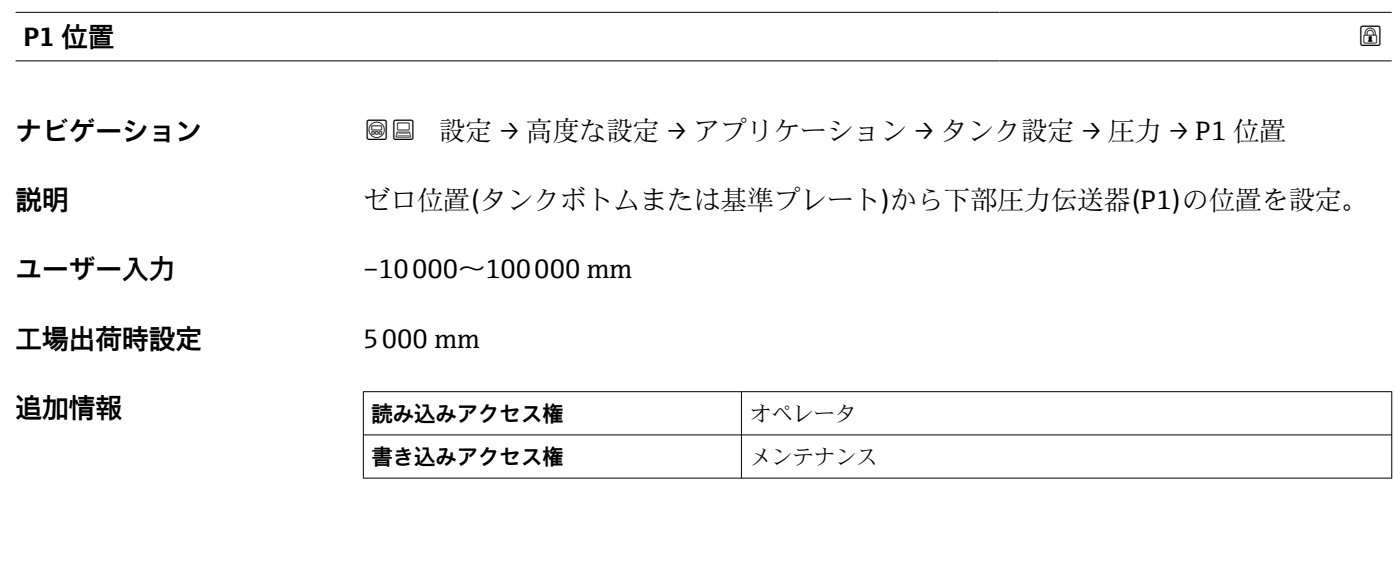

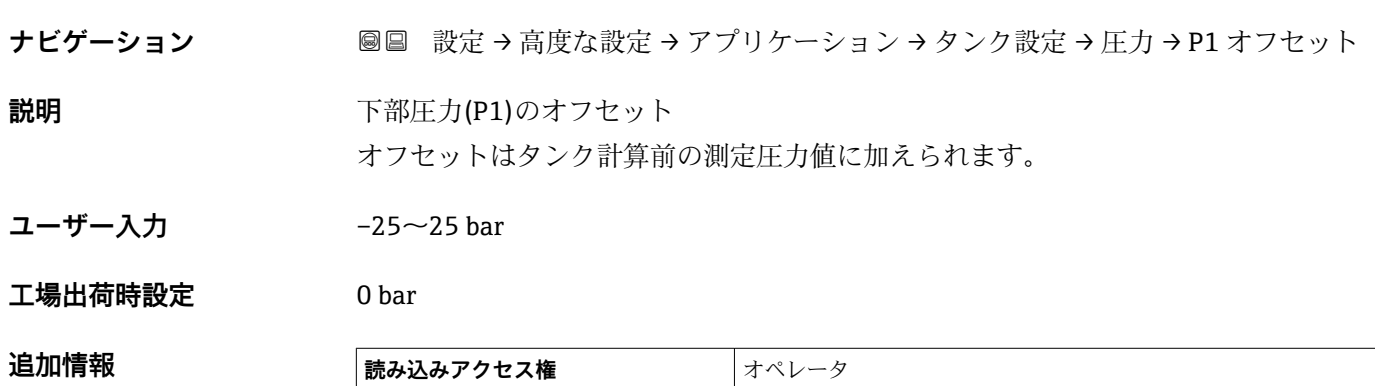

**書き込みアクセス権 スプランス** 

**P1 オフセット**

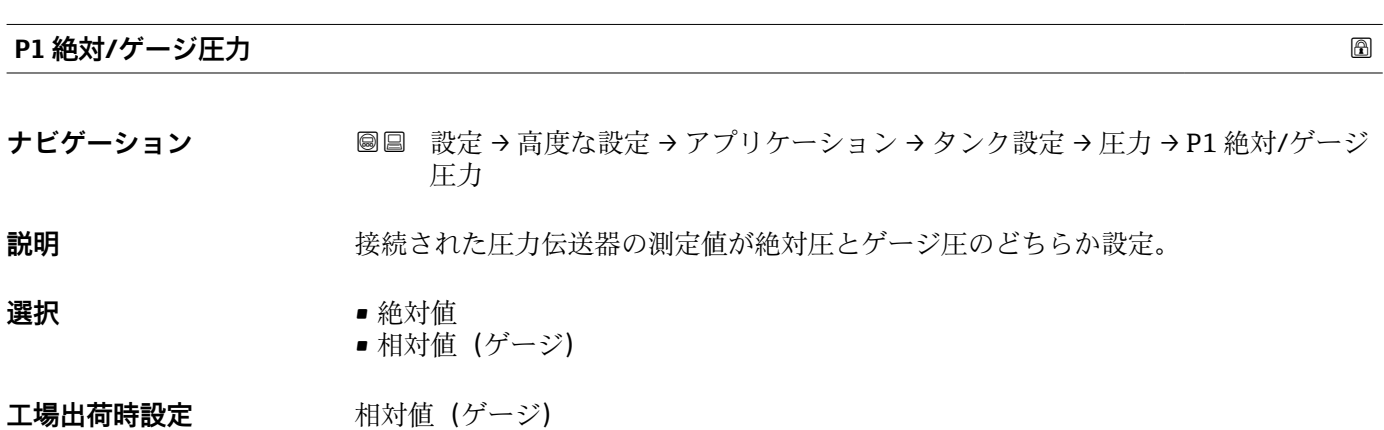

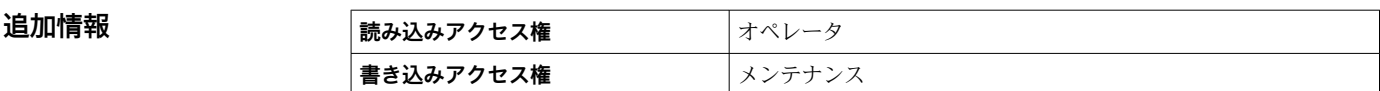

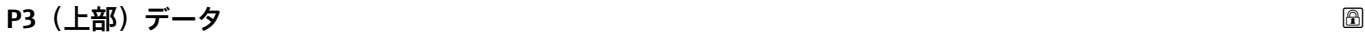

**ナビゲーション 国国 設定→高度な設定→アプリケーション→タンク設定→圧力→P3 (上部)デー** タ

**説明** スポティングのエントンのエントンのエスを設定。

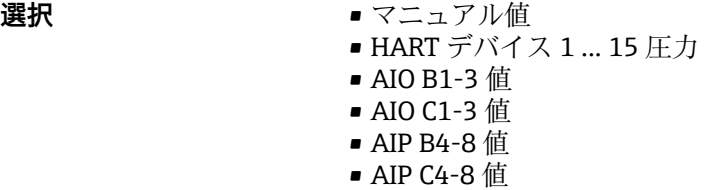

**工場出荷時設定** マニュアル値

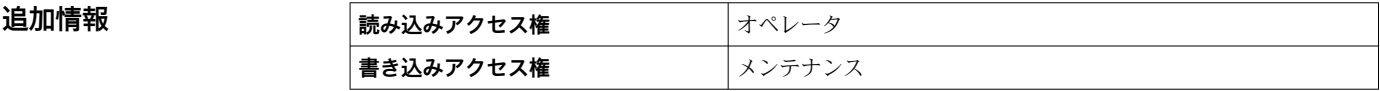

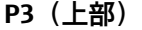

**ナビゲーション ■■ 設定→高度な設定→アプリケーション→タンク設定→圧力→P3 (上部)** 

**説明** エンジェント 上部の圧力(P3)を表示。

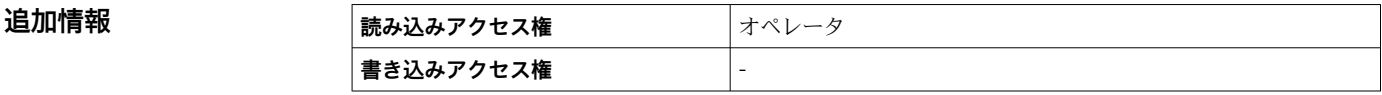

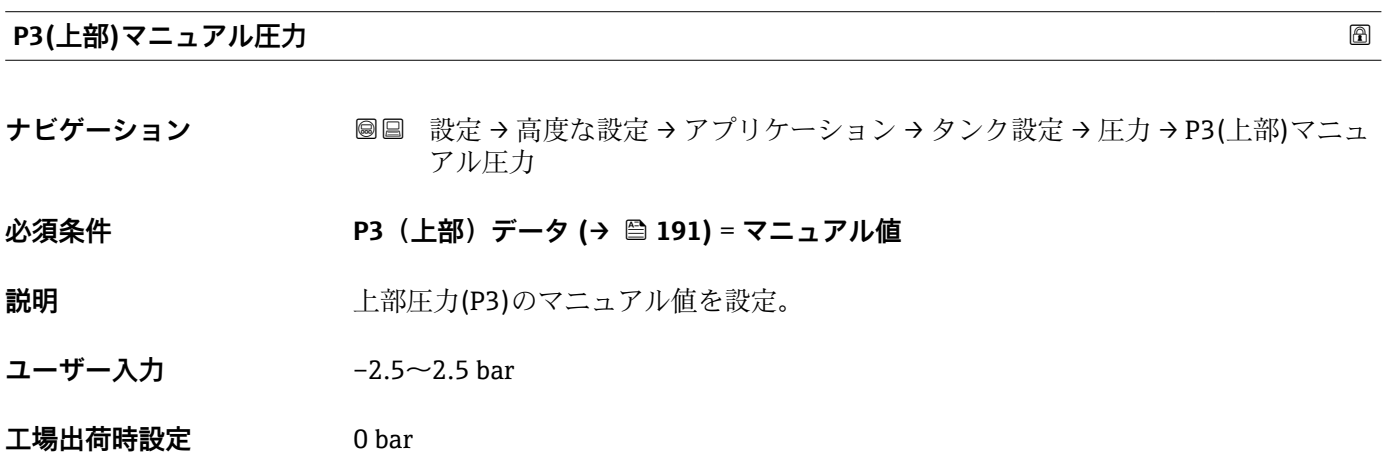

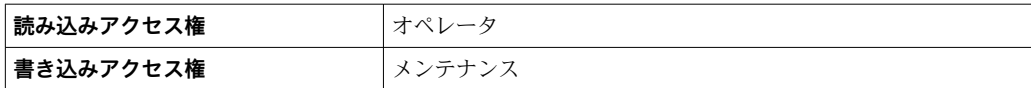

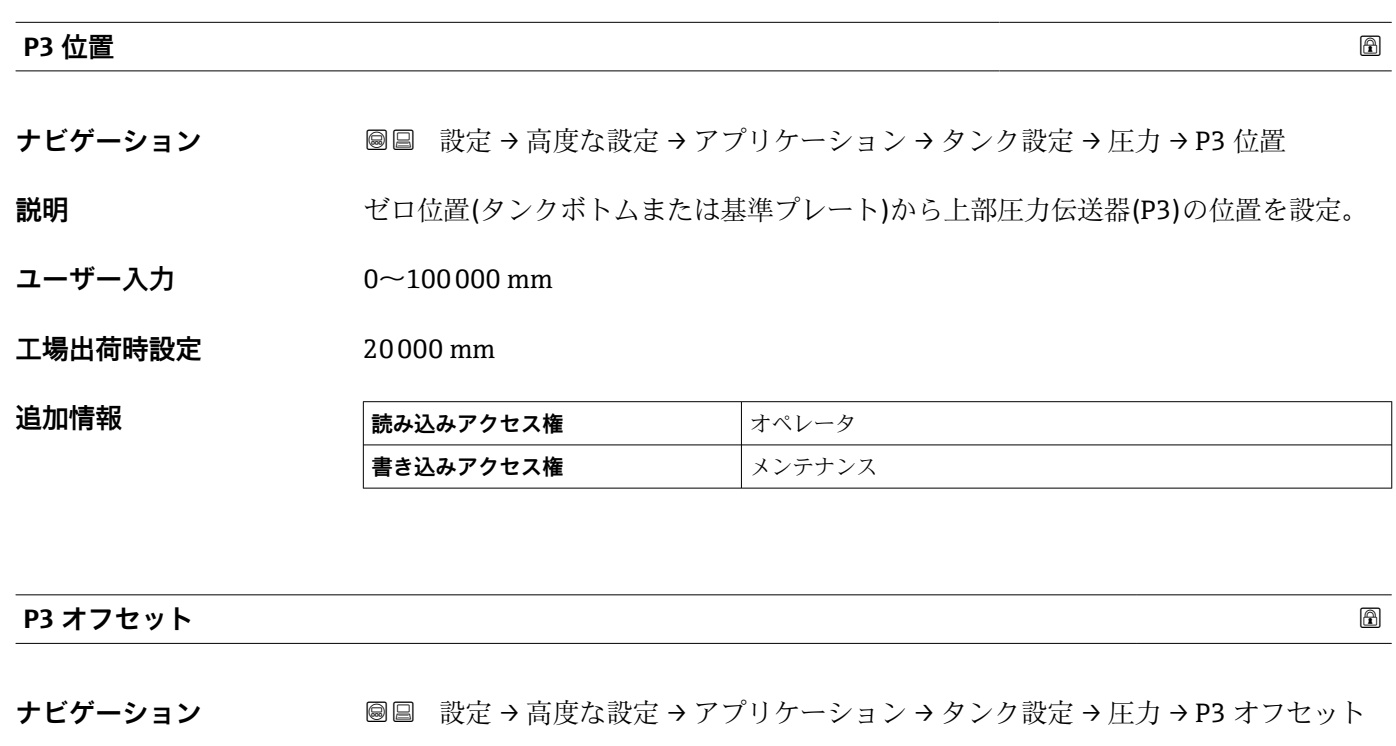

**説明** センタンストンのエストランストンのオフセット オフセットはタンク計算前の測定圧力値に加えられます。

**ユーザー入力** –2.5~2.5 bar

**工場出荷時設定** 0 bar

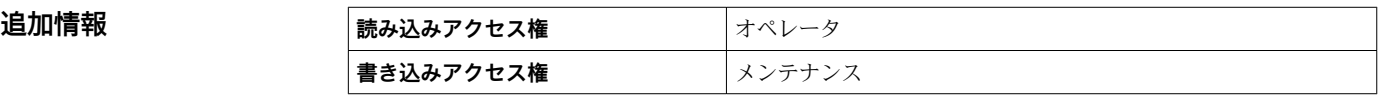

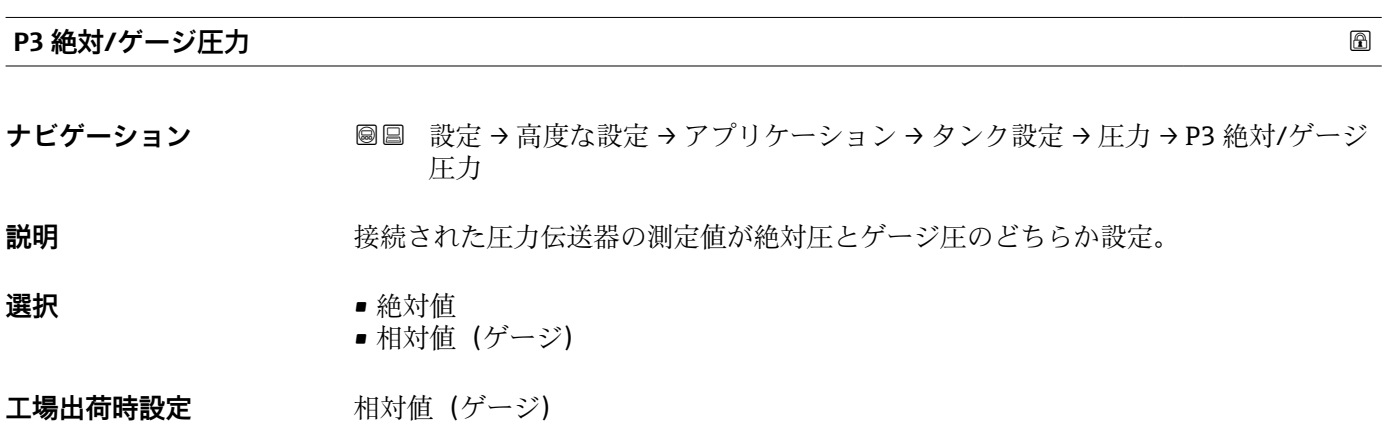

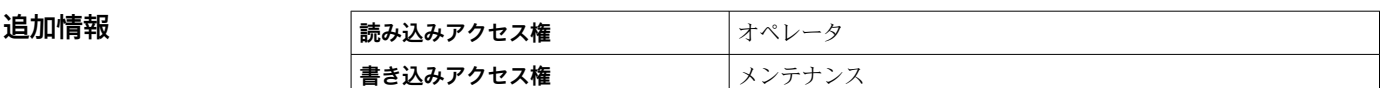

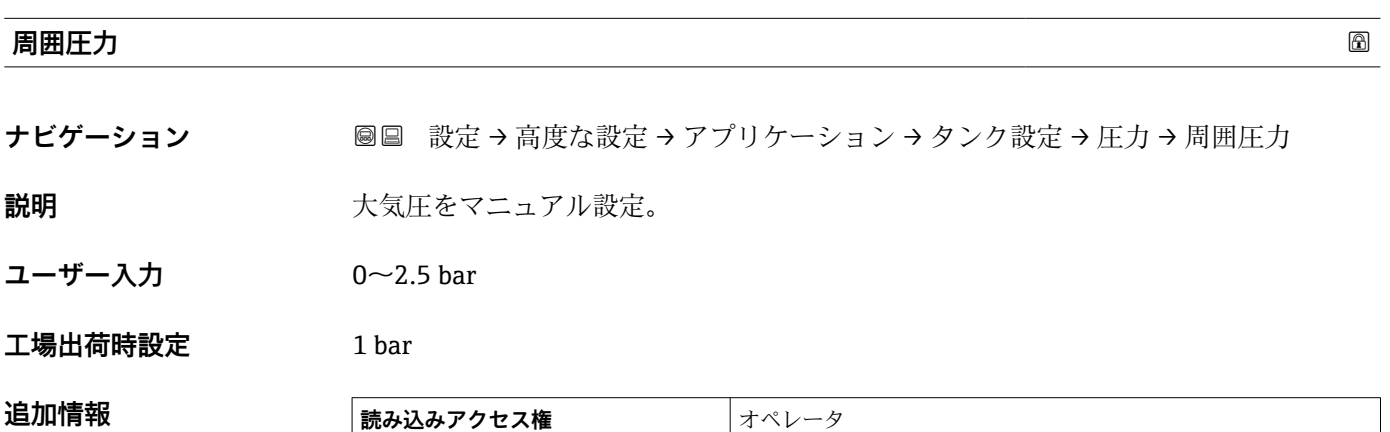

**書き込みアクセス権** メンテナンス

**「タンク計算」 サブメニュー**

ナビゲーション 設定 → 高度な設定 → アプリケーション → タンク計算

# **「HyTD」 サブメニュー**

#### **概要**

静圧タンク変形補正を使用すると、機器基準高さ(GRH)の縦方向の移動を補正できま す。この移動は、タンクに貯蔵される液体の静水圧によって生じるタンクシェルの膨張 が原因で発生します。補正は、タンクの全範囲にわたる複数のレベルで検尺値から取得 した線形近似に基づいて行われます。

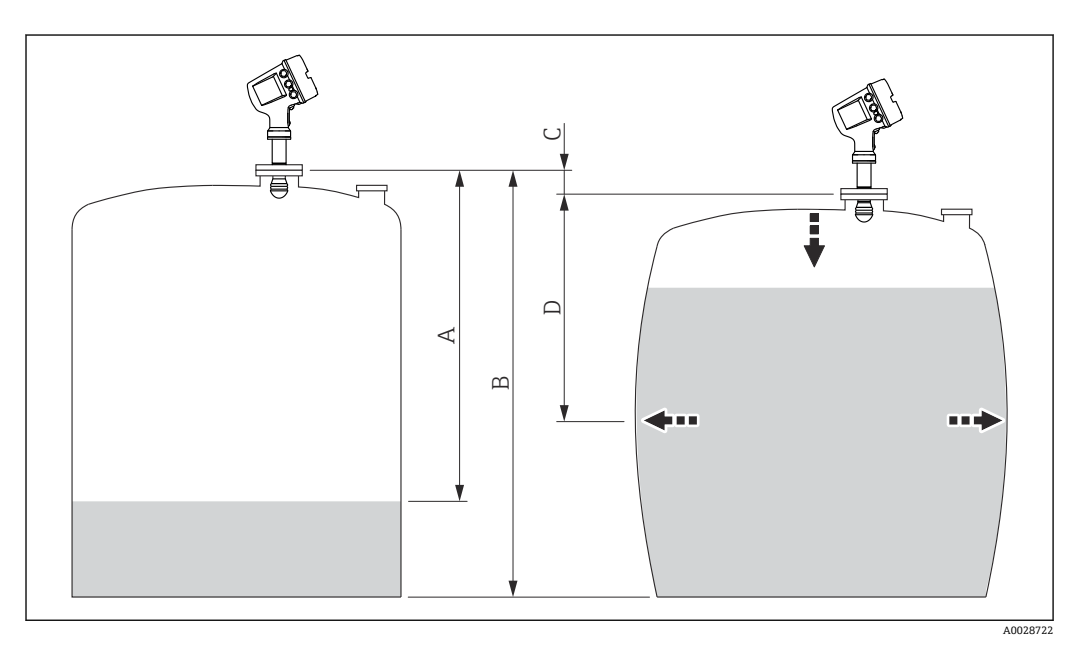

#### 55 静圧タンク変形補正(HyTD)

- A 「距離」(レベルが L<sub>0</sub> 以下 → 「HyTD 補正値」= 0)
- B 機器基準高さ(GRH)
- C HyTD 補正値<br>D 「距離」 (レベ
- 「距離」(レベルが L<sub>0</sub> 以上 → 「HyTD 補正値」 > 0)

# **HyTD 補正の線形近似**

変形の実際の量はタンクの構造によって多様な非線形を描きます。しかし、補正値は一 般的に測定レベルに比べて小さく、シンプルな直線による補正を使用することでよい結 果が得られます。

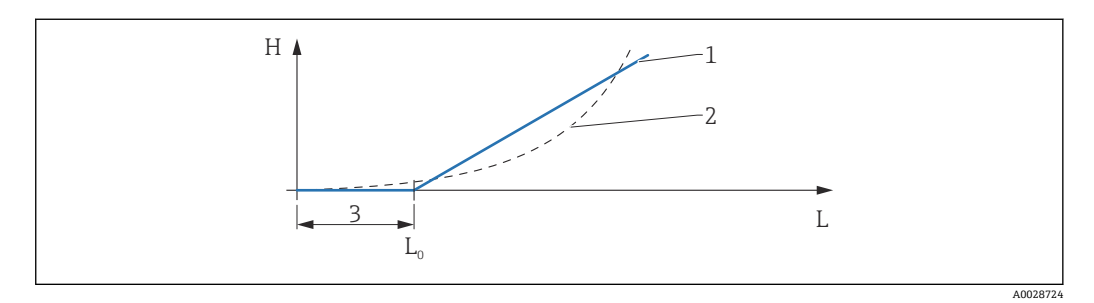

#### **■ 56 HyTD 補正の演算**

- 1 「変形ファクター [\(→ 197\)](#page-196-0)」に基づくリニア補正
- 2 実際の補正<br>3 液面計測(<del>)</del>
- 液面計測 (→ 196)
- L 測定レベル (→ 117) H HyTD 補正値 (→ ■ 196)

# **HyTD 補正の演算**

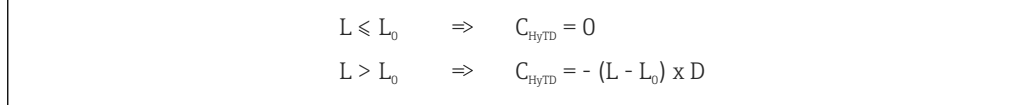

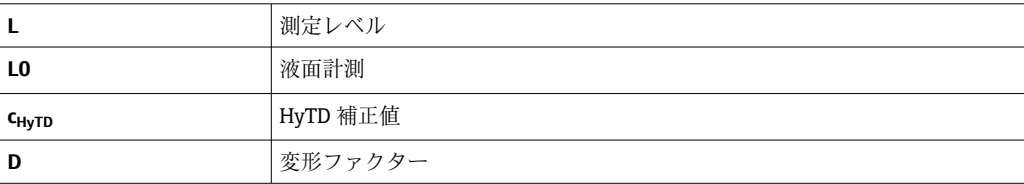

A0028715

# **パラメータの説明**

#### ナビゲーション 設定 → 高度な設定 → アプリケーション → タンク計算 → HyTD

<span id="page-195-0"></span>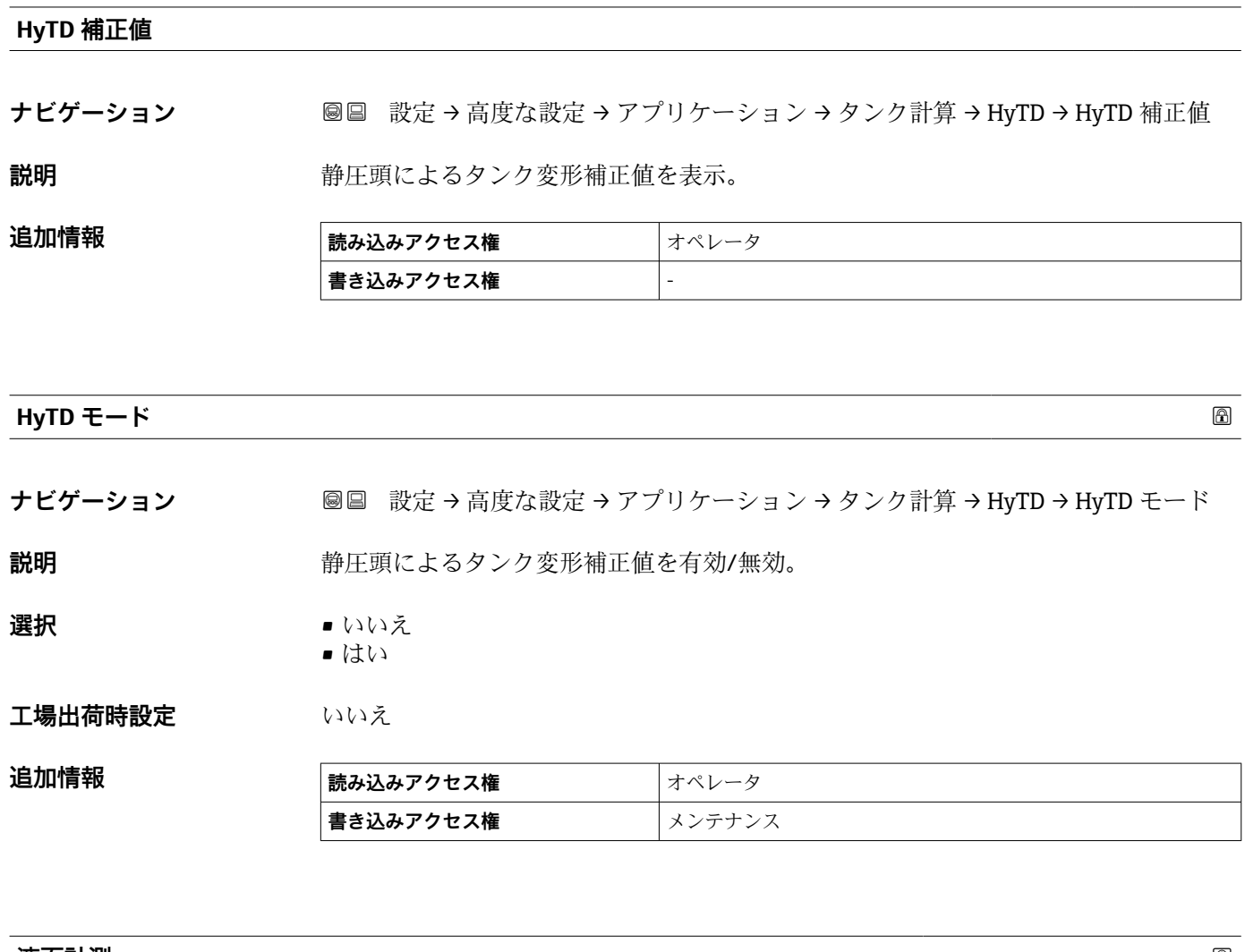

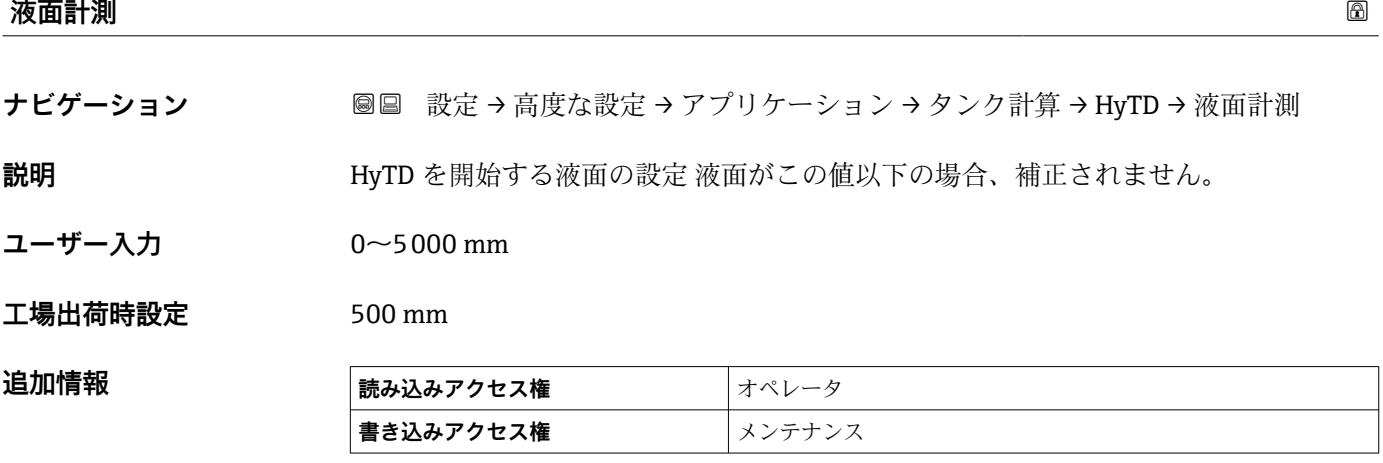

<span id="page-196-0"></span>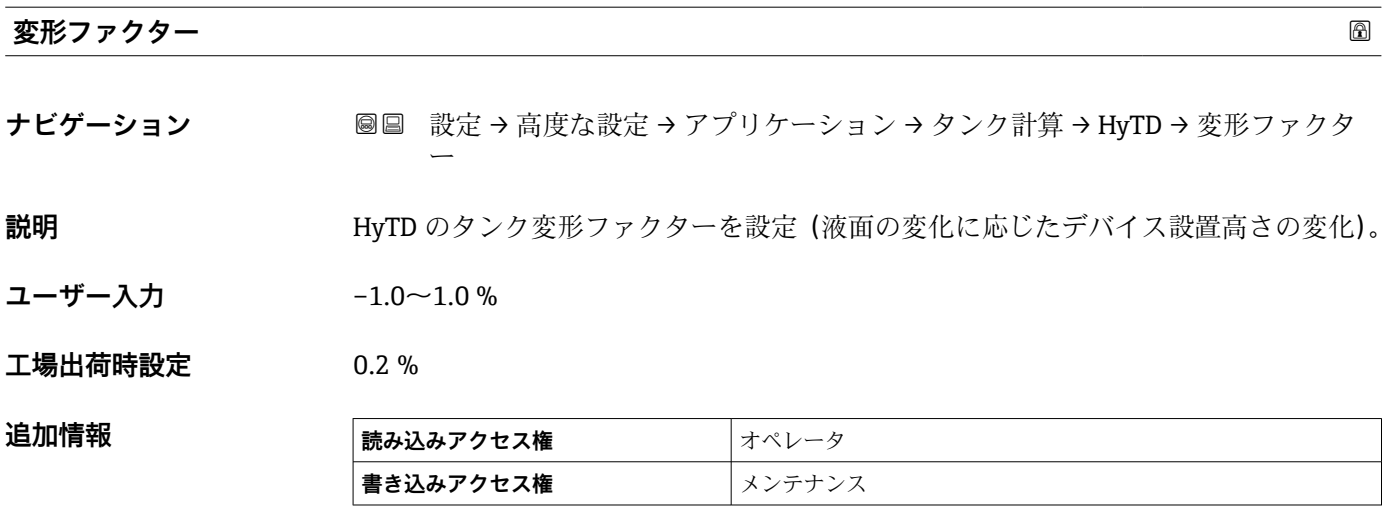

```
「CTSh」 サブメニュー
```
#### **概要**

CTSh(タンクシェル熱膨張補正)は、タンク外壁や内筒管への温度効果に起因する機 器基準高さ(GRH)および測定ワイヤの膨張または収縮への影響を補正します。温度効 果は 2 つの部分に分けられ、それぞれタンク外壁または内筒管の「非接液」部と「接 液」部に影響します。補正機能は、ワイヤおよびタンク外壁の「非接液」部と「接液」 部の両方に関する鋼の熱膨張係数および断熱係数に基づきます。補正に使用する温度 は、手動値または測定値から選択できます。

- 1 この補正機能は、以下の状況において推奨されます。
	- ■動作温度が校正時の温度から大きく外れている場合 (ΔT > 10 ℃ (18 °F))
	- タンクが非常に高い場合
	- ■低温、極低温または加熱アプリケーションの場合
- この補正機能を使用すると、イナージレベル測定値が影響を受けるため、この補正 方法を有効にする前に、手動検尺およびレベル検証手順を正しく実施することを推 奨します。
- このモードは、HTG と一緒に使用できません。これは、HTG ではレベルが機器基 準高さを基準として測定されないためです。

# **CTSh:壁温度の計算**

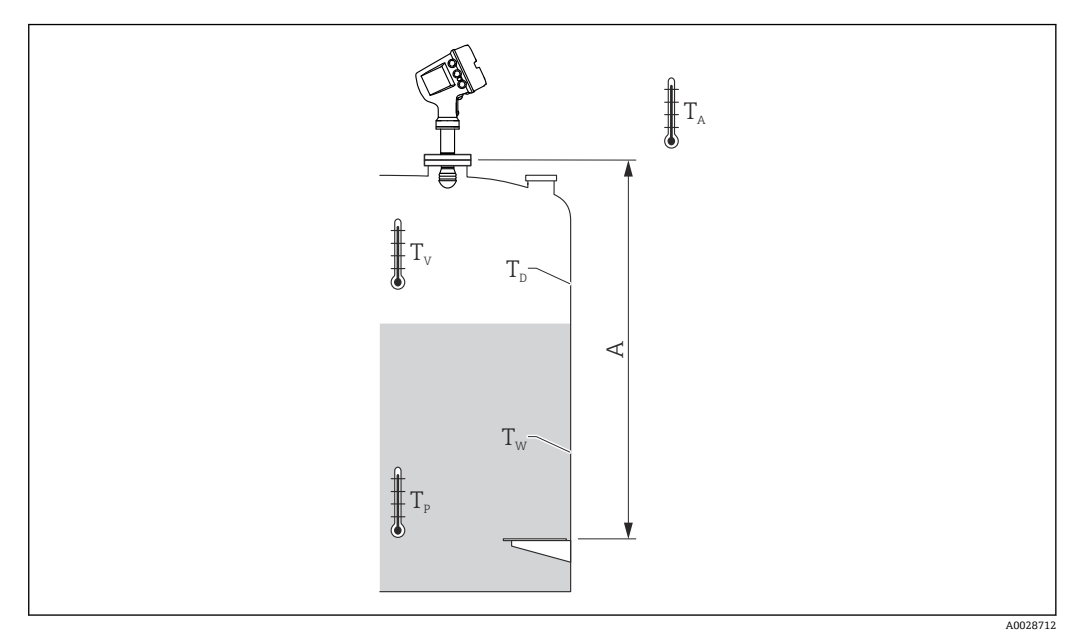

■57 CTSh 演算用パラメータ

A 機器基準高さ(GRH)

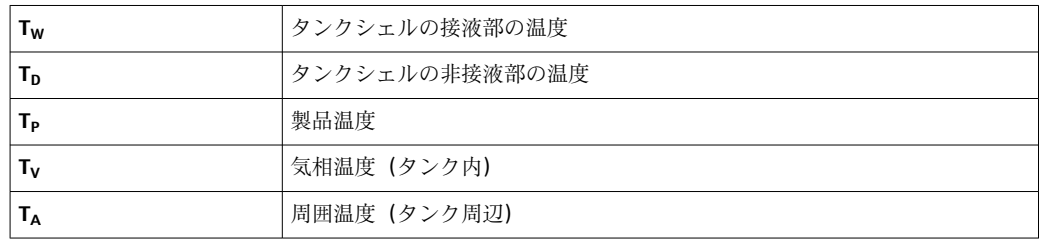

# **CTSh:壁温度の計算**

**カバー付きタンク [\(→ 201\)](#page-200-0)**および**内筒管 [\(→ 202\)](#page-201-0)**のパラメータにより、タンク壁 の接液部の温度 T<sub>W</sub> と非接液部の温度 T<sub>D</sub> は以下のように計算されます。

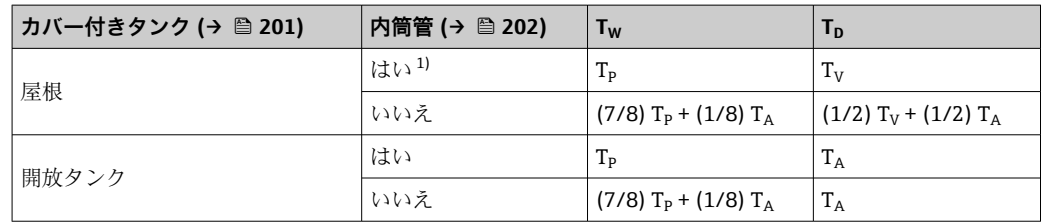

1) このオプションは、内筒管のない断熱タンクにも有効です。これは、タンクの断熱に依り、タンクシ ェルの内側と外側の温度が同じになっていくからです。

A0028716

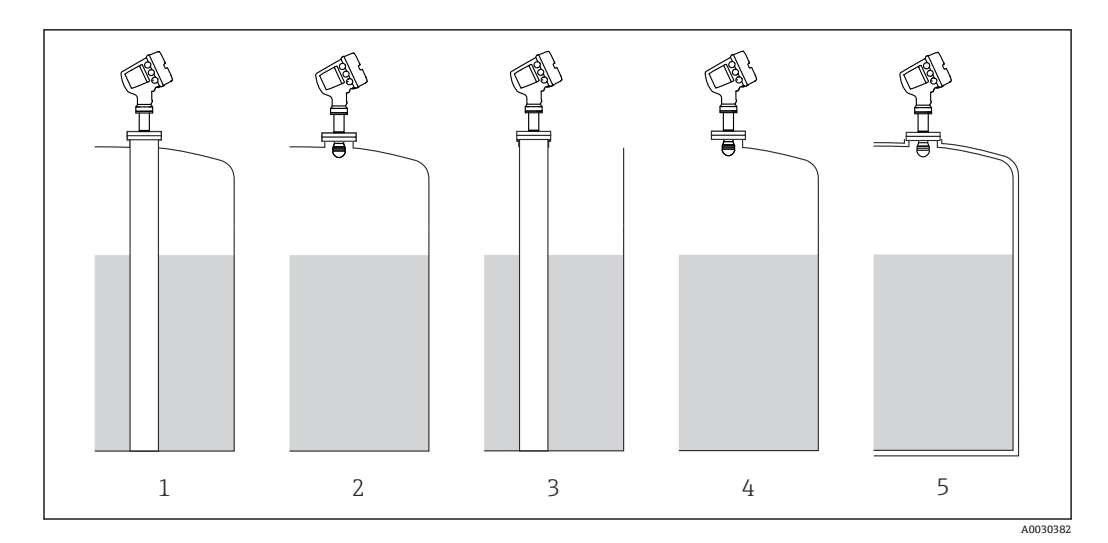

- 1 カバー付きタンク (→ 201) = 屋根;内筒管 (→ 202) = はい
- 2 カバー付きタンク [\(→ 201\)](#page-200-0) = 屋根;内筒管 [\(→ 202\)](#page-201-0) = いいえ
- 3 カバー付きタンク [\(→ 201\)](#page-200-0) = 開放タンク;内筒管 [\(→ 202\)](#page-201-0) = はい
- 4 カバー付きタンク [\(→ 201\)](#page-200-0) = 開放タンク;内筒管 [\(→ 202\)](#page-201-0) = いいえ
- 5 断熱タンク:カバー付きタンク (→ 201)= 開放タンク;内筒管 (→ 202) = はい

## **CTSh:補正の演算**

 $C_{\text{crSh}} = \alpha \left( H - L \right) \left( T_{\text{D}} - T_{\text{cal}} \right) + \alpha L \left( T_{\text{w}} - T_{\text{cal}} \right)$ 

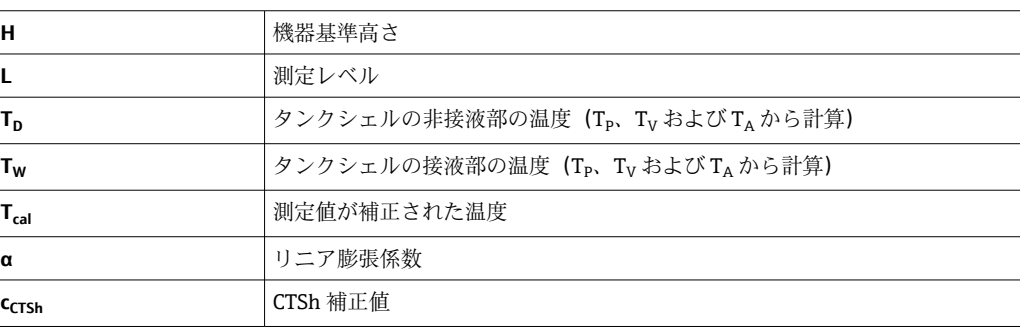

# **パラメータの説明**

ナビゲーション 設定 → 高度な設定 → アプリケーション → タンク計算 → CTSh

<span id="page-200-0"></span>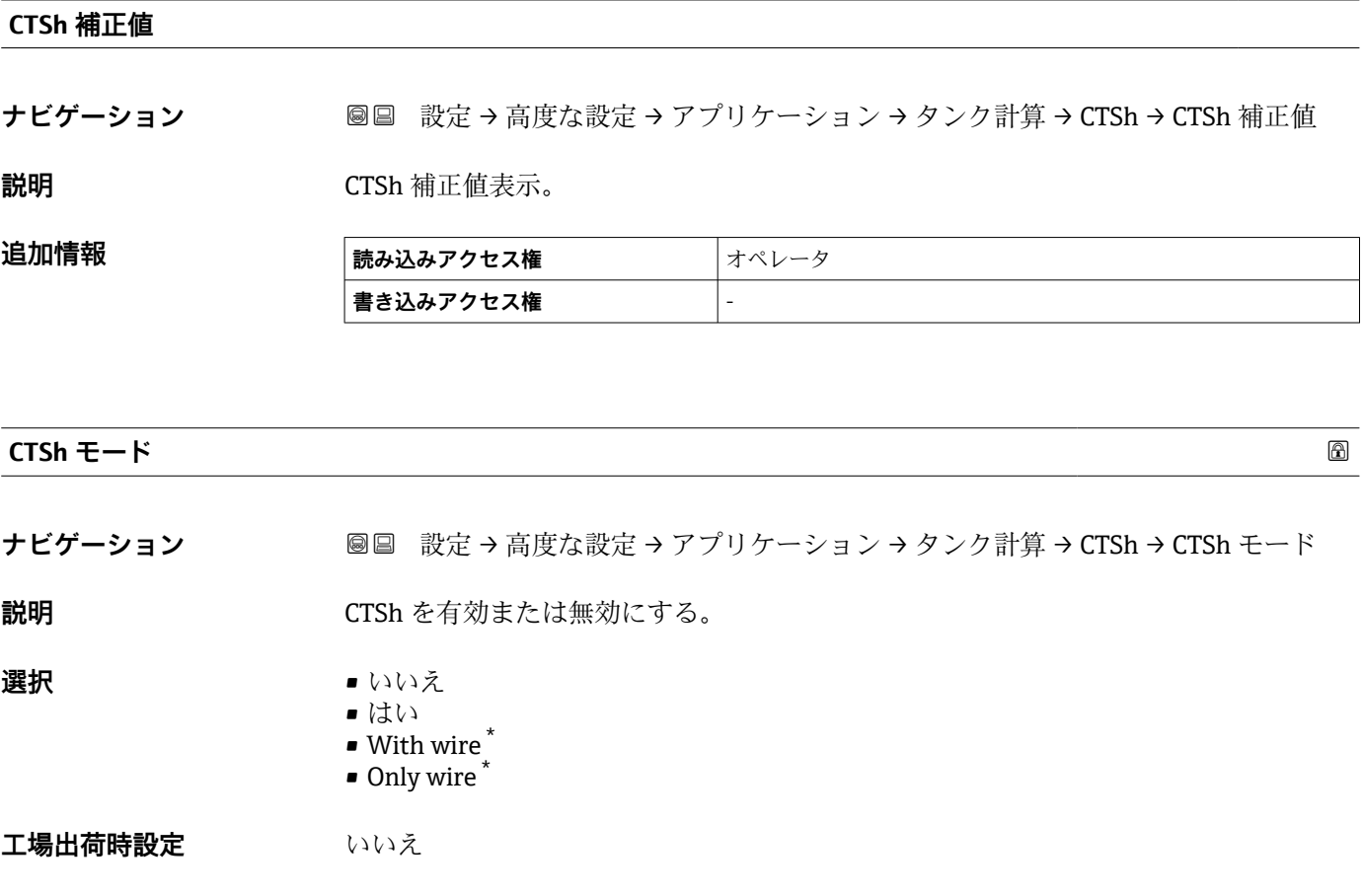

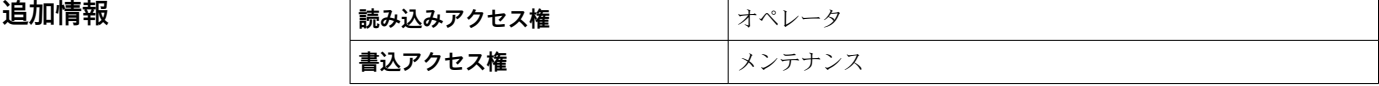

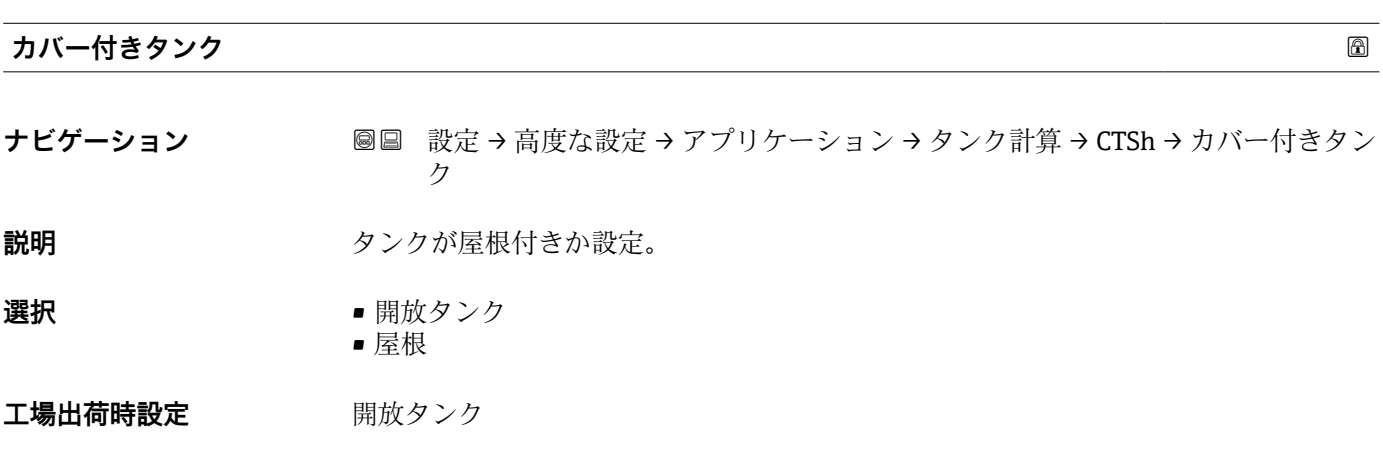

\* 表示はオーダしたオプションや機器のセッティングにより異なります

<span id="page-201-0"></span>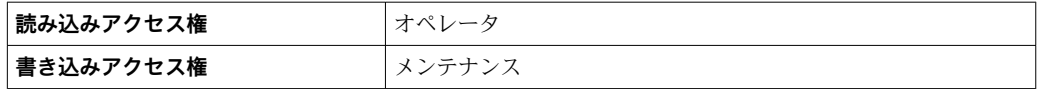

**屋根** オプションは固定屋根にのみ有効です。浮き屋根の場合は**開放タンク**を選択 してください。

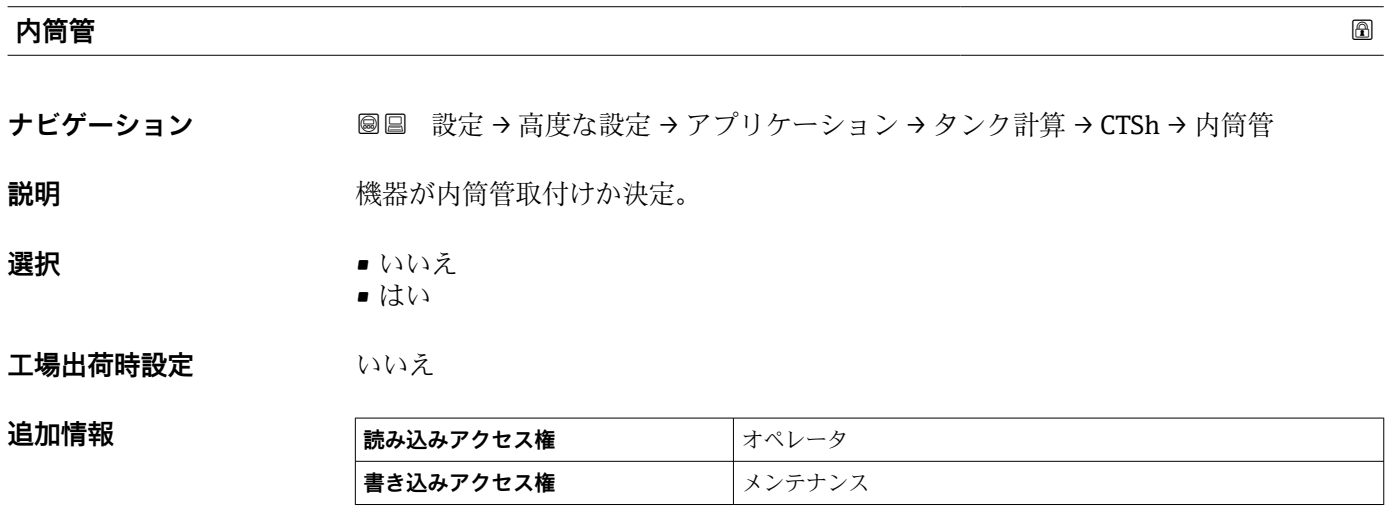

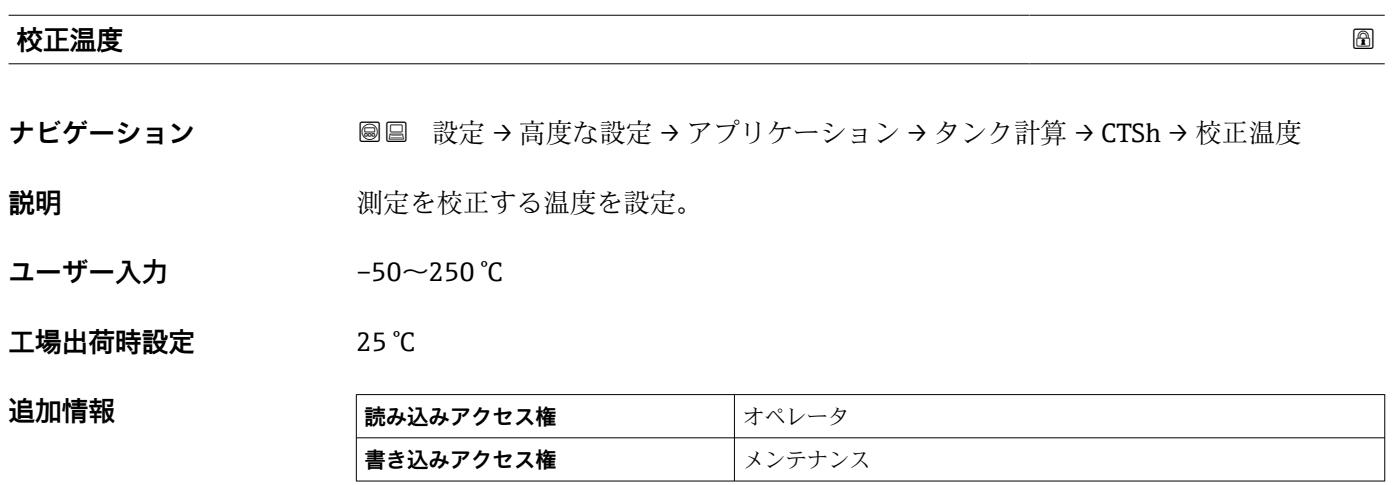

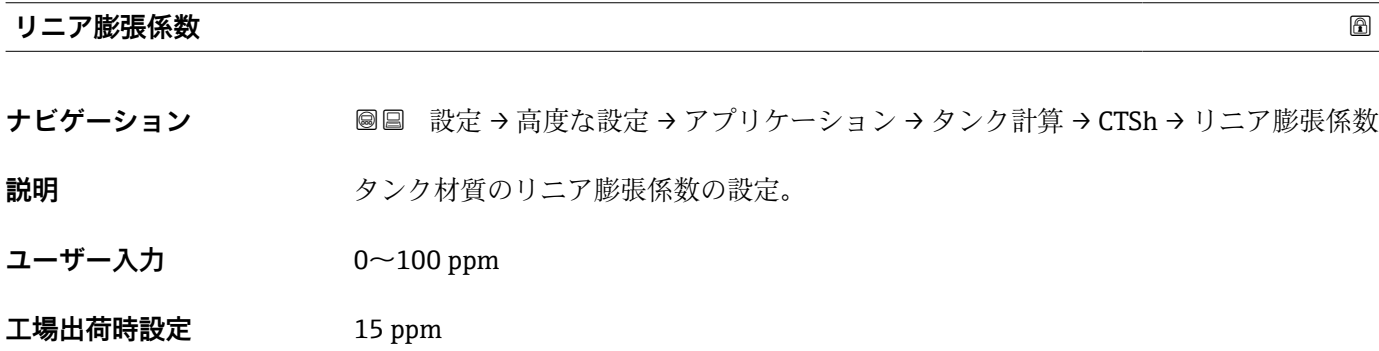

# 追加情報 **および 商品の込みアクセス権 オペレータ 書き込みアクセス権** メンテナンス

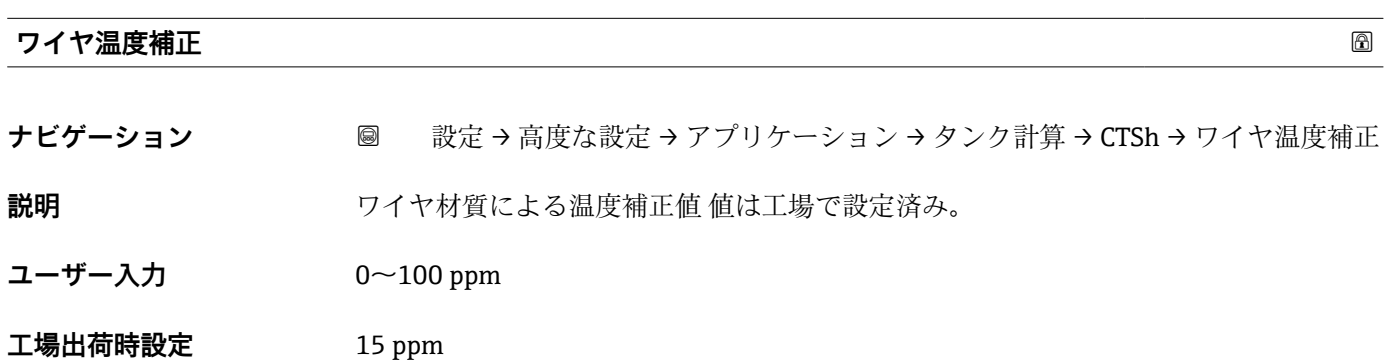

#### **「HTMS」 サブメニュー**

#### **概要**

ハイブリッドタンク測定システム (HTMS) は、タンク内の製品密度を、レベル計(上 部設置)と1つ以上の圧力計(底部設置)の値を基に算出するための方法です。タン ク上部に追加で圧力センサを設置し、ガス圧力の情報を取得して、密度をより精確に算 出することができます。また、密度算出をできる限り精確にするために、タンク底部の 可能な水尺を考慮に入れることもできます。

#### **HTMS パラメータ**

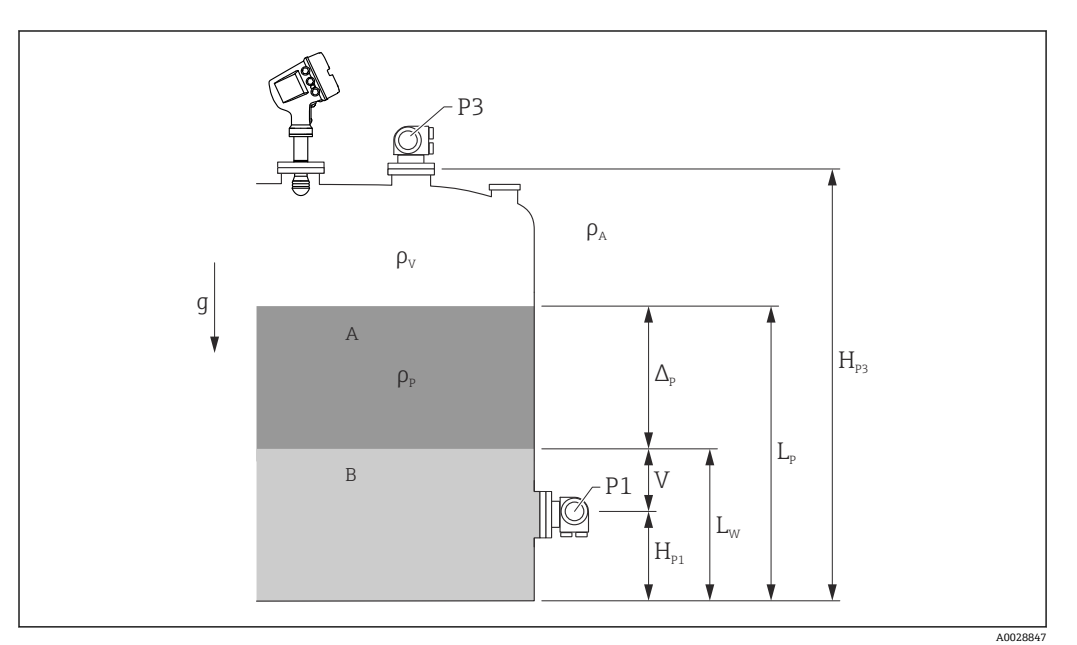

**图 58 HTMS パラメータ** 

A 製品<br>B 水

水

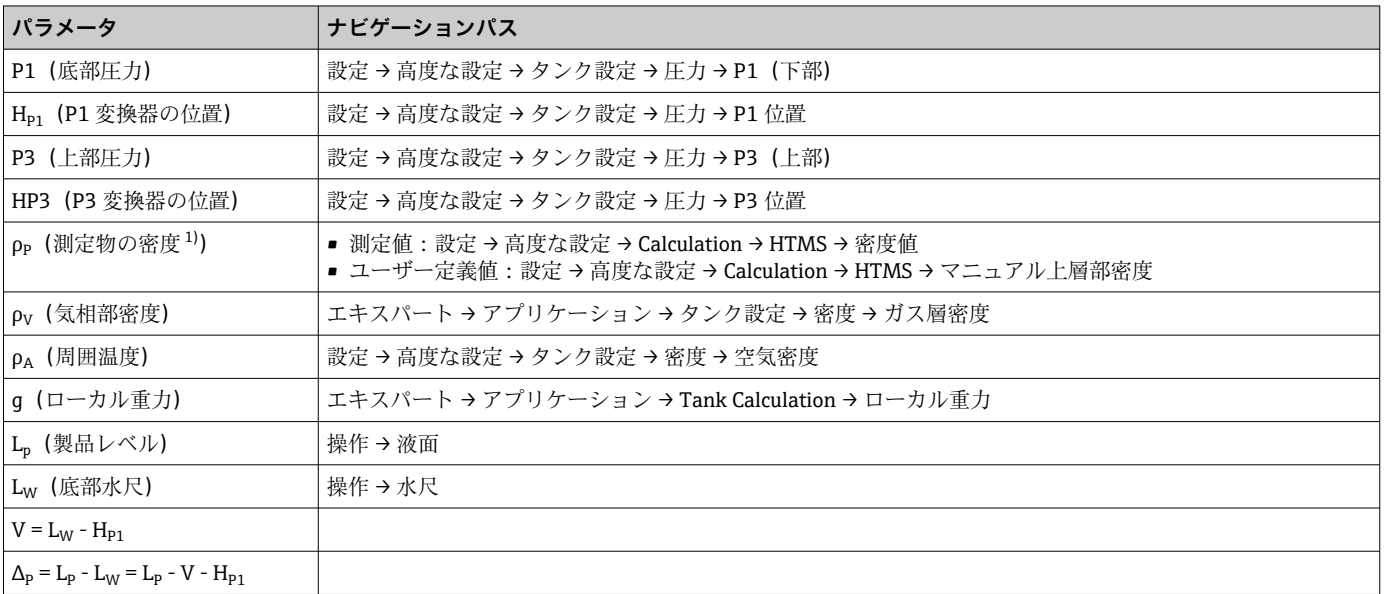

1) 状況に応じてこのパラメータが測定されるかユーザー定義値が使用されます。

#### **HTMS 測定モード**

**HTMS モード** パラメータ (→ ■206)で2つの HTG モードを選択できます。このモー ドでは圧力値を 1 つ使用するか 2 つ使用するかを決定します。選択したモードにより 製品密度の算出に追加パラメータが必要となることがあります。

加圧タンクの場合、気相の圧力を補正するために、**HTMS P1+P3** オプション を使  $\boxed{2}$ 用する必要があります。

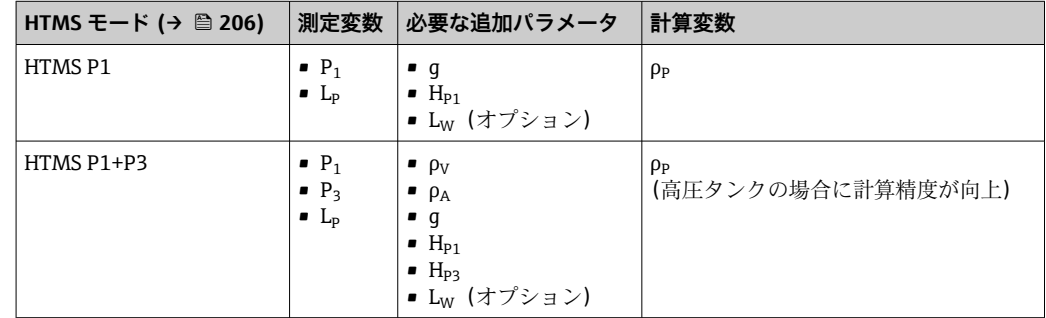

#### **最低レベル**

製品のレベルが最低の場合のみ、製品の密度を算出できます。

 $\Delta_{\rm p} \geq \Delta_{\rm p,min}$ 

これは、製品レベルの以下の条件と同じです。

$$
L_p - V \ge \Delta_{P,\min} + H_{P1} = L_{\min}
$$

Lmin は **最下液面** パラメータ [\(→ 207\)](#page-206-0) で定義されます。式で示されるように、これは 常に Hp1 よりも大きな値である必要があります。.

Lp - V がこの制限値よりも低くなると、密度は以下の通りに算出されます:

- 以前に算出した値が使用可能な場合、この値は新たな演算が可能になるまで保持され ます。
- 以前に算出された値がない場合は、手動値(**マニュアル上層部密度** パラメータ で設 定)を使用します。

#### **ヒステリシス**

タンク内の製品レベルは一定ではなく、たとえば受入によるかく乱などでわずかに変動 します。レベルが切替レベル(**最下液面 [\(→ 207\)](#page-206-0)**)近くを変動する場合、アルゴリ ズムは何度も値の計算と以前の結果の保持を切り替えます。これを防ぐために、切替点 付近にヒステリシスを定義します。

A0028864

A00288

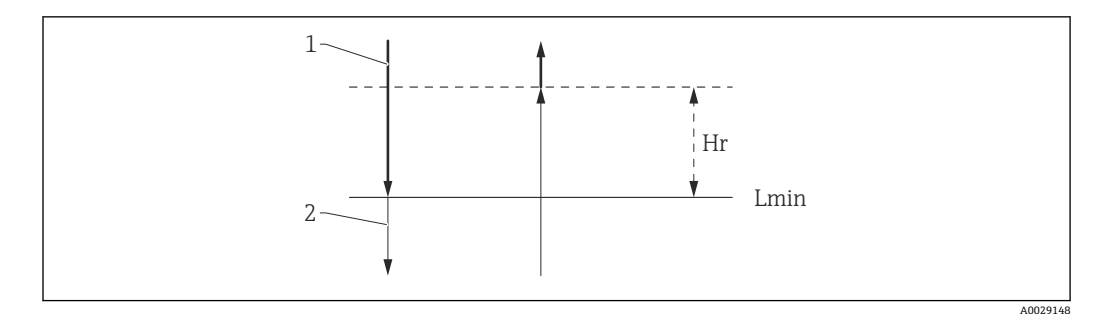

**図 59 HTMS ヒステリシス** 

1 算出された値 2 保持された/マニュアル値 L<sub>min</sub> 最下液面 (→ ■ 207) H<sub>r</sub> ヒステリシス (→ ■ 208)

#### **パラメータの説明**

ナビゲーション 設定 → 高度な設定 → アプリケーション → タンク計算  $\rightarrow$  HTMS

<span id="page-205-0"></span>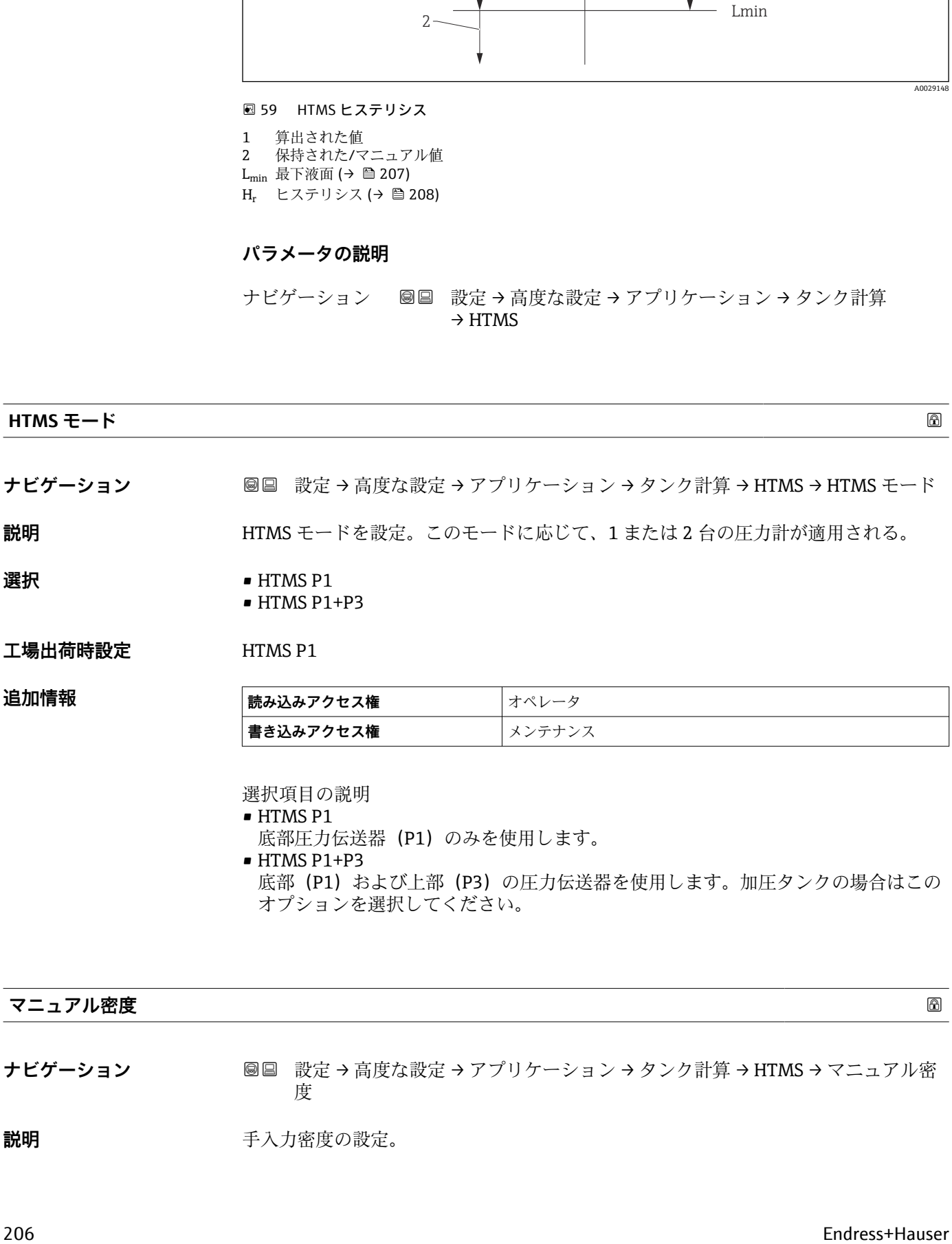

• HTMS P1+P3

底部(P1)および上部(P3)の圧力伝送器を使用します。加圧タンクの場合はこの オプションを選択してください。

#### **マニュアル密度**

**ナビゲーション ■■ 設定→高度な設定→アプリケーション→タンク計算→HTMS→マニュアル密** 度

**説明 ままに エスティック 手入力密度の設定。** 

# <span id="page-206-0"></span>ユーザー入力 0~3000 kg/m<sup>3</sup>

 $I = \frac{1}{2}$ 出荷時設定 800 kg/m<sup>3</sup>

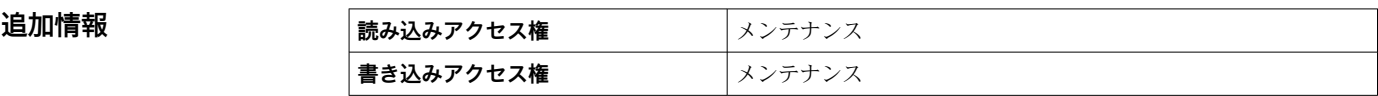

# **密度値**

**ナビゲーション ■■ 設定→高度な設定→アプリケーション→タンク計算→HTMS→密度値** 

**説明 オオス まんのう 割定密度の表示。** 

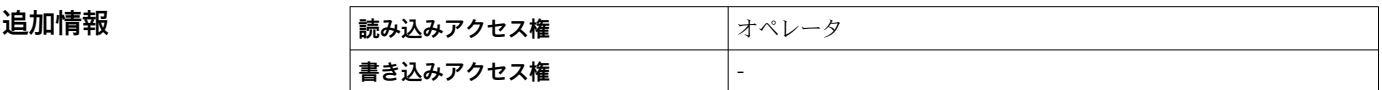

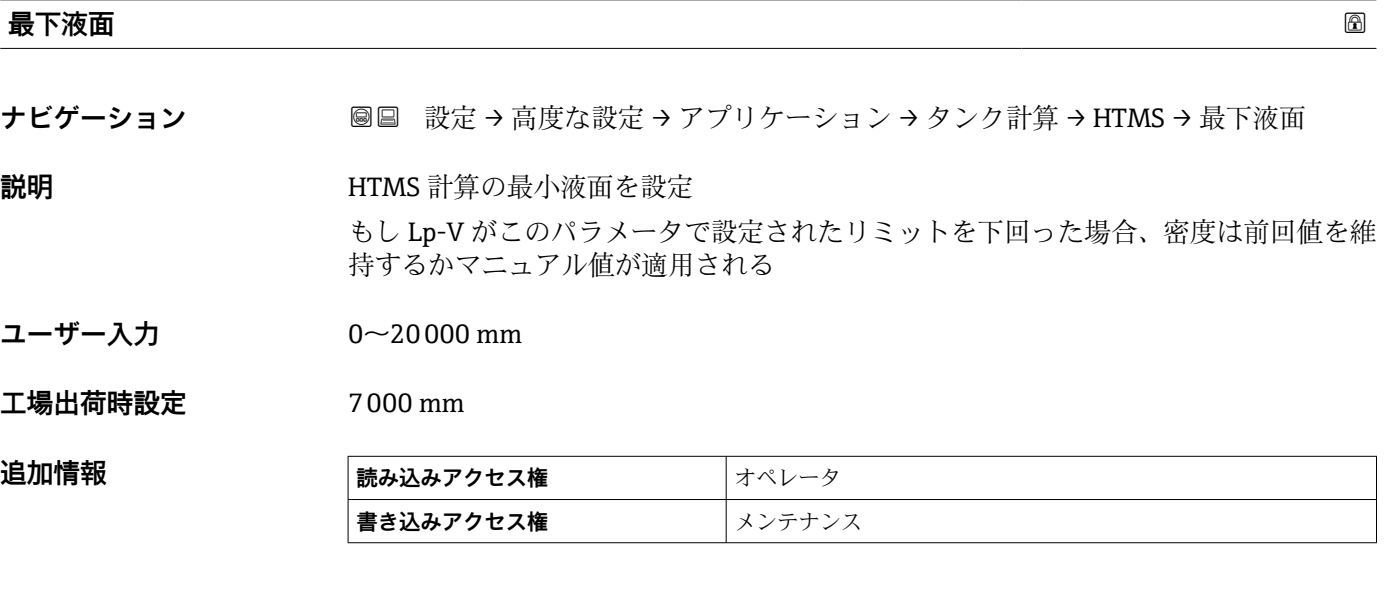

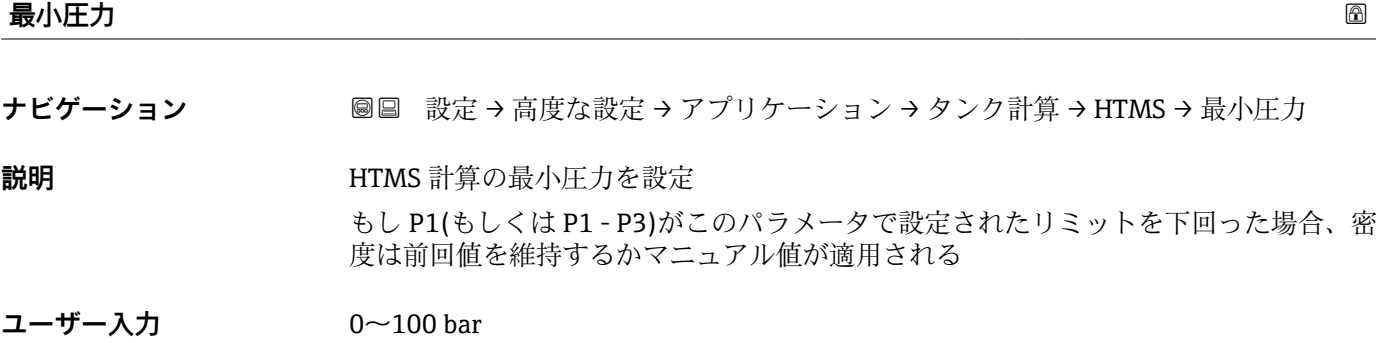

**工場出荷時設定** 0.1 bar

Endress+Hauser 207

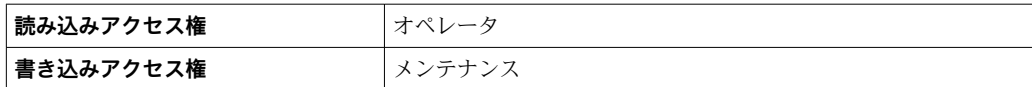

<span id="page-207-0"></span>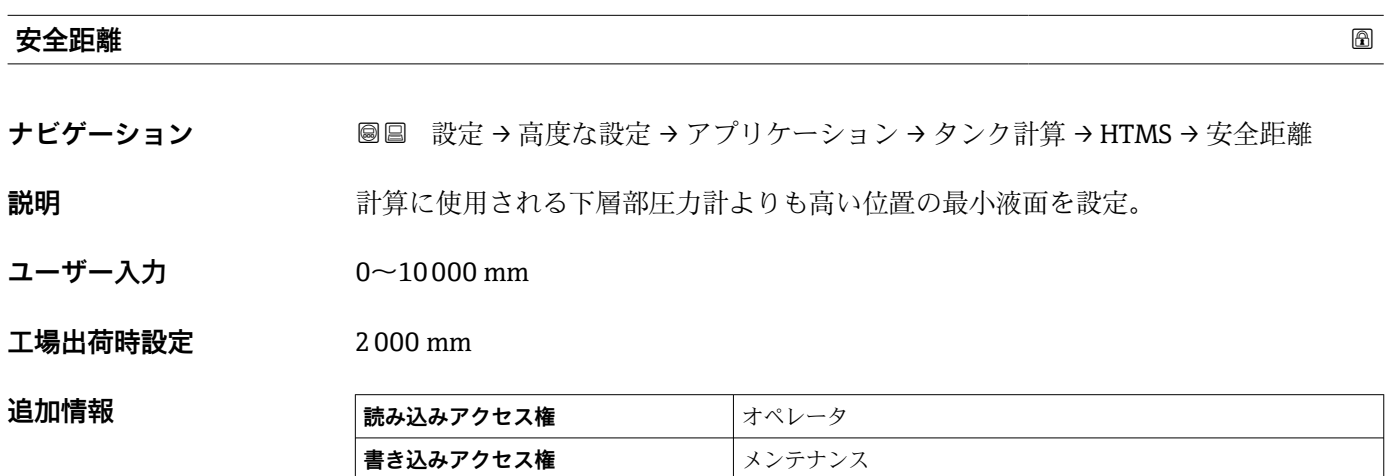

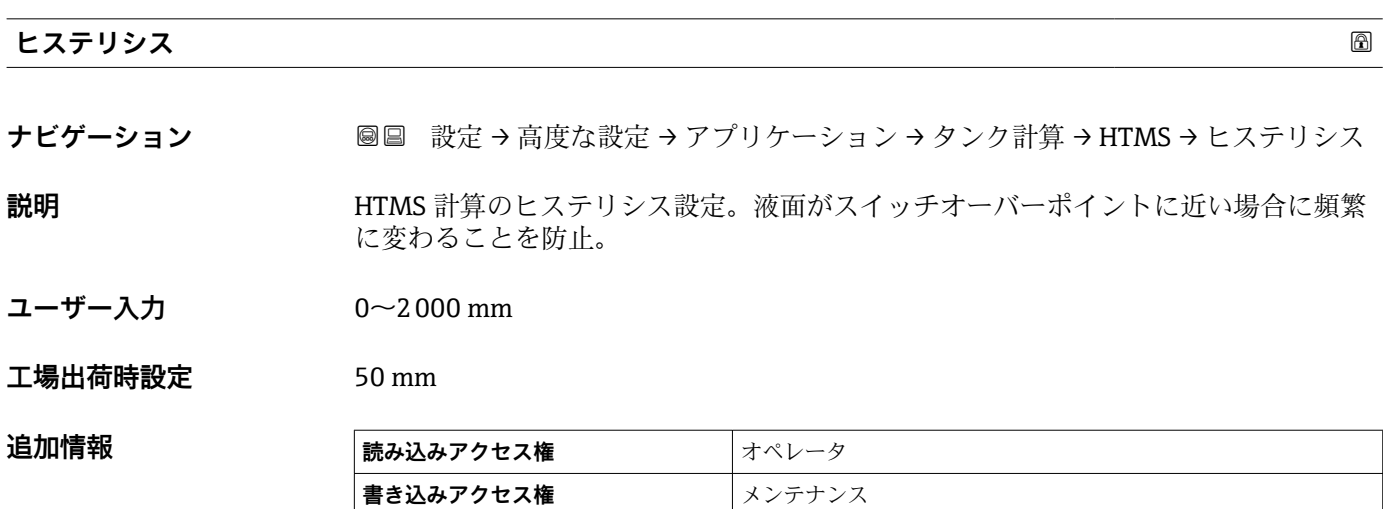

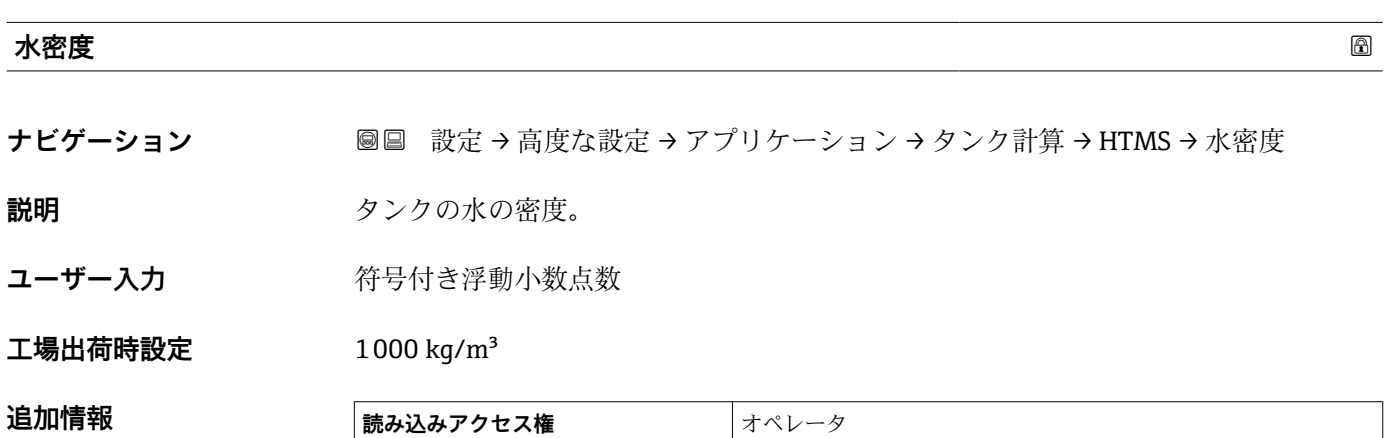

**書き込みアクセス権** メンテナンス

#### **「ディップテーブル」 サブメニュー**

#### **ディップテーブル**

ディップテーブルは、個別に検尺を実行してレベル測定値を補正するために使用しま す。ディップテーブルは、特に機械的なオフセット、タンクまたは内筒管の設計など、 特定のアプリケーション条件にレベルゲージを適合させるために使用します。各国の 規制に応じて、その国の検査官が校正時に 1~3 つのタンクレベルを検尺し、レベル測 定値を検査します。

1 つの値ペアのみをディップテーブルに入力し、測定オフセットを補正します。2 つ目 の値ペアがディップテーブルに入力されると、機器は両方の値ペアに対してそれぞれ補 正された測定値を受け入れます。その他の測定値はすべて、線形外挿によって特定され ます。

3 つ以上の値ペアを入力した場合、システムによって隣接する値ペア間の線形補間が実 行されます。これらの値ペア以外では、線形外挿が行われます。

テーブルを入力する前に、**テーブル設定 [\(→ 212\)](#page-211-0)** = **「テーブルをクリア」 オプ ション** を選択して既存のテーブル値を削除します。

●■ アンテナの近距離内またはタンク底部の範囲内では、レーダー信号の干渉が発生 する可能性があるため、オフセットを入力**しないでください**。

- ■ディップテーブルの入力値は、レベルの昇順に並べ替える必要があります。 テー ブル値が正しい順序で入力されていない場合、**テーブル設定 [\(→ 212\)](#page-211-0)** = **テー ブルの並べ替え** を選択すると、値を自動的に並べ替えることができます。
- **← = 空** パラメータ (→ △ 125) を変更すると、テーブルモード パラメータ (→ △ 12) は自動的に **無効** に設定されます。
	- **空 [\(→ 125\)](#page-124-0)** を 20 mm (0.8 in) 以上変更した場合は、ディップテーブルの削除 を推奨します。
	- ディップテーブルの値は、**空** パラメータ [\(→ 125\)](#page-124-0) の変更による影響を受けま せん。

### **ディップテーブルの半自動作成**

ディップテーブルによって補正された測定値と補正されていない測定値が混在するの を防止するため、新しいデータペアをテーブルに半自動的に入力することをお勧めしま す。つまり、補正されていないレベルが機器によって測定され、ユーザーは対応する検 尺値を入力するだけです。

最初の検尺値は、基本校正の直後に入力する必要があります。以降の検尺点は、 2 m (6.6 ft) 以上のレベル変位の後、および未補正の測定値と検尺との間に 4 mm (0.16 in) 以上の偏差が発生した場合にのみ入力します。

これらの手順に従わない場合は、基本校正後にディップテーブルに値ペアを入力しない **でください**。全測定範囲にわたって測定レベルおよび検尺値を収集し、リニア補正につ いて評価する必要があります。手動モードを使用して、このリニア補正から特性値ペア をディップテーブルに入力します(下を参照)。

#### **ディップテーブルの手動作成**

ディップテーブルを手動で作成する前に、全測定範囲にわたって測定レベルおよび検尺 値を収集し、線形回帰について評価する必要があります。手動モードを使用して、この 線形回帰から特性値ペアをディップテーブルに入力します。手動モードでは、測定レベ ル(補正なし)と対応する検尺値の両方をユーザーが入力します。

さらにリニアライゼーションが必要な場合は、必ず「半自動」モードを使用して検 尺値を入力する必要があります(上を参照)。

A0045687

A0045873

A0045874

### **現場表示器のテーブルエディタ**

- 1. 次の項目に移動します。設定→高度な設定→アプリケーション→タンク計算 → ディップテーブル → テーブルモード 。そして、**無効** オプション を選択します。
- 2. 次の項目に移動します。設定 → 高度な設定 → アプリケーション → Calculation → ディップテーブル → テーブルの編集

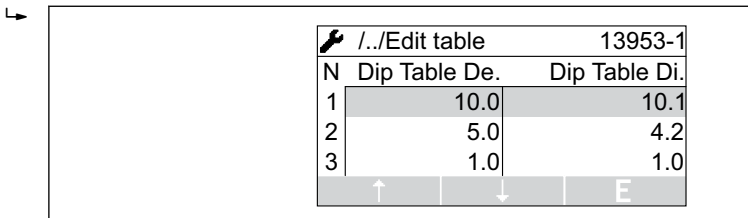

■60 現場表示器のディップテーブルエディタ

N 行数

 $\overline{a}$ 

 $\overline{a}$ 

- De. 機器レベル
- Di. 検尺レベル
- ■3. 「↑」および「↓」キーを使用して編集したい行に移動します。

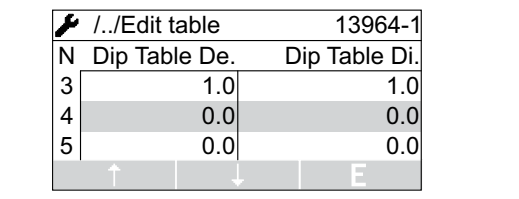

4. 「E」を押して行を開きます。

5. 「→」を使用して編集したいセルを選択します。

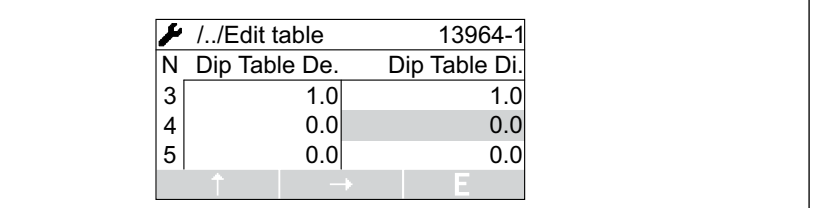

- 6. 「E」を押してセルを開きます。
- 7. 必要な数字を入力します→ ■49。
- 8. 必要なテーブルポイントすべてに値を入力します。
- 9. 「-」と「+」を同時に押してテーブルエディタを閉じます。
- 10. 次の項目に移動します。設定 → 高度な設定 → アプリケーション → タンク計算 → ディップテーブル → テーブル設定 。そして、**テーブルの並べ替え** オプション を選択します。
	- テーブルポイントは昇順で並べ替えられます。
- 11. 次の項目に移動します。設定 → 高度な設定 → アプリケーション → タンク計算 → ディップテーブル → テーブルモード。そして、**有効** オプション を選択します。
	- 新しいディップテーブルがアクティブになります。

A0029162

#### **FieldCare のテーブルエディタ**

FieldCare のテーブルエディタでは、ディップテーブルは手動入力しかできません。 **テーブル設定** パラメータ [\(→ 212\)](#page-211-0) で半自動方式を選択した場合でも、全テーブ ルが手動モードでエディタから機器に書き込まれます。

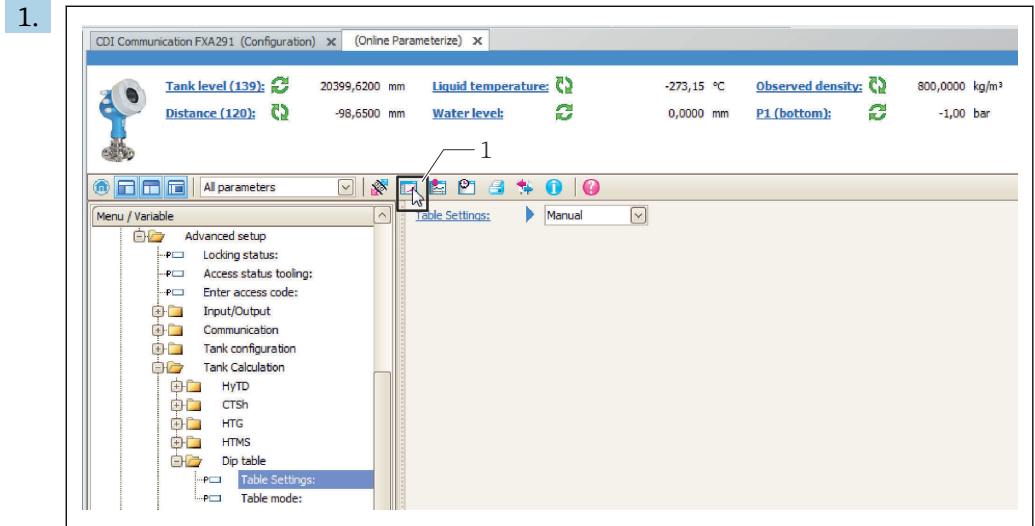

1 テーブルエディタを呼び出すテーブルアイコン

88 | **m s a 1 m m m /** b 3 1 2 8 | 0  $\frac{1}{314}$  $-3.0$  $\overline{a}$  $1.309.5$ . 309,0<br>0,0  $0,0$  $\ddot{o}$  $\begin{array}{c} 0.0000 \\ 0.0000 \\ 0.0000 \\ 0.0000 \\ 0.0000 \\ 0.0000 \\ 0.0000 \\ 0.0000 \\ 0.0000 \\ 0.0000 \\ 0.0000 \\ 0.0000 \\ 0.0000 \\ 0.0000 \\ 0.0000 \\ 0.0000 \\ 0.0000 \\ 0.0000 \\ 0.0000 \\ 0.0000 \\ 0.0000 \\ 0.0000 \\ 0.0000 \\ 0.0000 \\ 0.0000 \\ 0.0000 \\ 0.00$  $0,0$ <br>0,0<br>0,0<br>0,0<br>0,0 10 11 12 13 14 15 16 17 18 20 21 22 23  $0,0$ <br> $0,0$  $0,0$  $0,0$  $0,0$  $0,0$ <br>0,0<br>0,0<br>0,0<br>0,0  $0,0$  $_{0,0}$  $_{0,0}$  $1200$  $1100$  $\overline{\phantom{0}}$  $\sqrt{2}$ Read  $\sqrt{2}$ Diagram Settings  $\overline{\mathcal{F}}$ 

テーブルアイコンをクリックして、テーブルエディタを開きます。 グラフィカルテーブルエディタが表示されます。

- 2. 機器にディップテーブルがすでに設定されている場合:「Read (読取り)」をクリ ックして、テーブルをエディタにロードします。
- 3. 右側のテーブルでテーブル値を入力または変更します。テーブルのグラフが右側 の画面に表示されます。
- 4. 「Write (書き込み)」をクリックして、テーブルを機器に書き込みます。

A0029161

#### **パラメータの説明**

ナビゲーション 設定 → 高度な設定 → アプリケーション → タンク計算 → ディ ップテーブル

<span id="page-211-0"></span>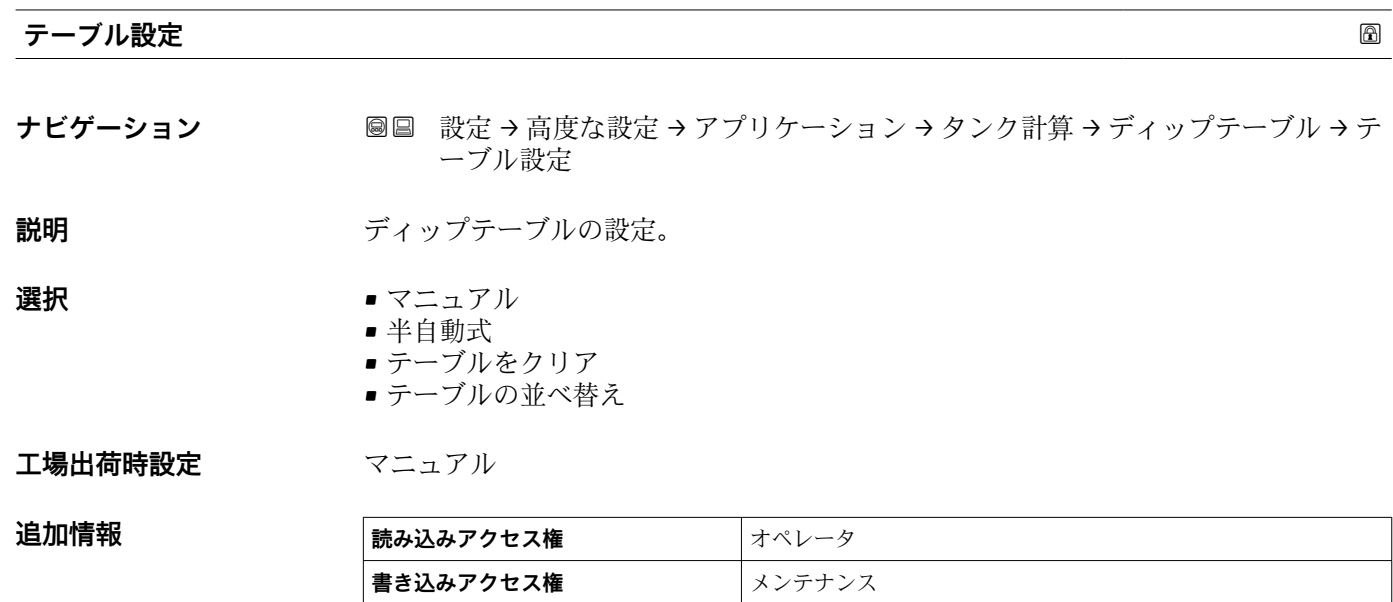

# **選択項目の説明**

• マニュアル 各テーブル点の機器レベルと検尺レベルの両方を手動で入力する必要があります。 • 半自動式

各テーブル点の機器レベルは機器によって測定されるため、対応する検尺レベルを手 動で入力する必要があります。

- テーブルをクリア ディップテーブルをすべて削除します。 ■テーブルの並べ替え
	- テーブル点を昇順に並べ替えます。これは、テーブル値が正しい順序で入力されてい ない場合に実行する必要があります。

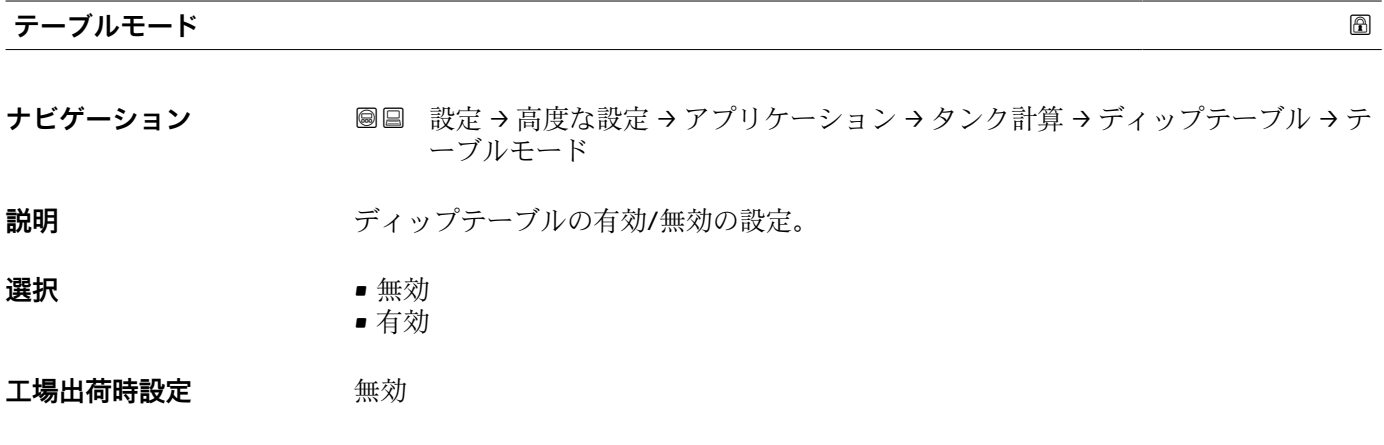

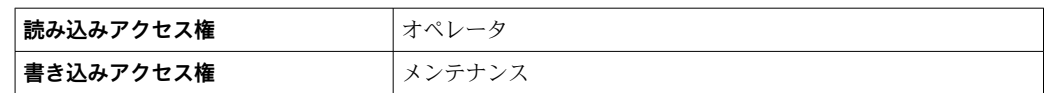

# **「アラーム」 サブメニュー**

ナビゲーション 圖圖 設定→ 高度な設定→アプリケーション→アラーム

# **「Alarm」 サブメニュー**

ナビゲーション 設定 → 高度な設定 → アプリケーション → アラーム → Alarm

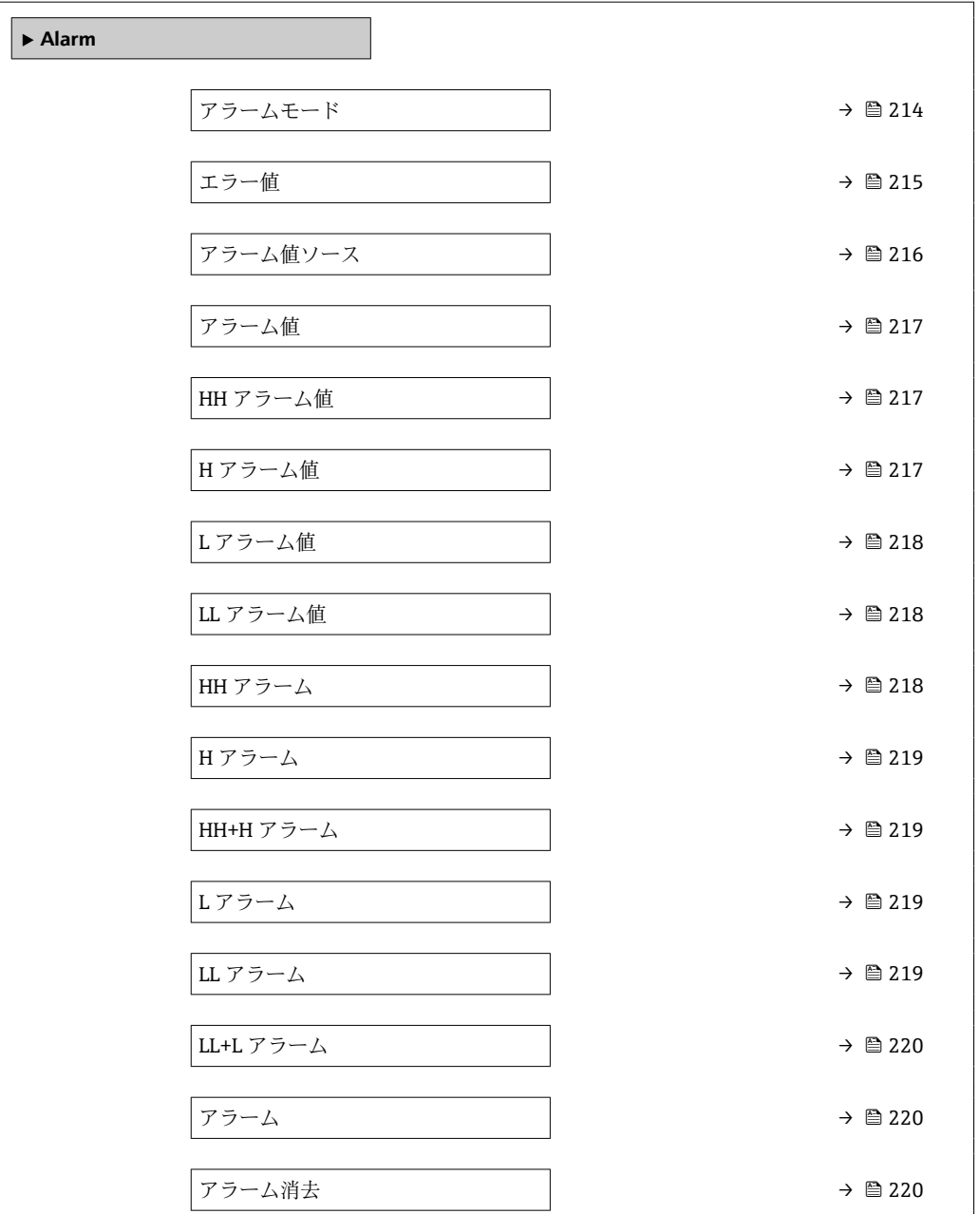

<span id="page-213-0"></span>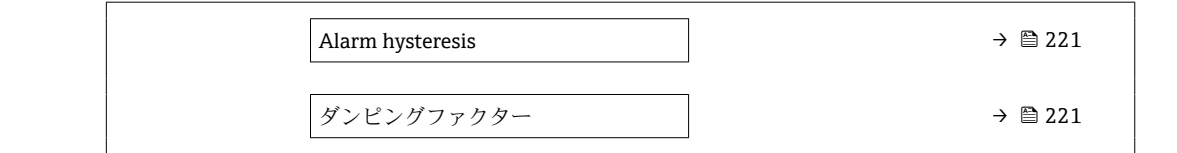

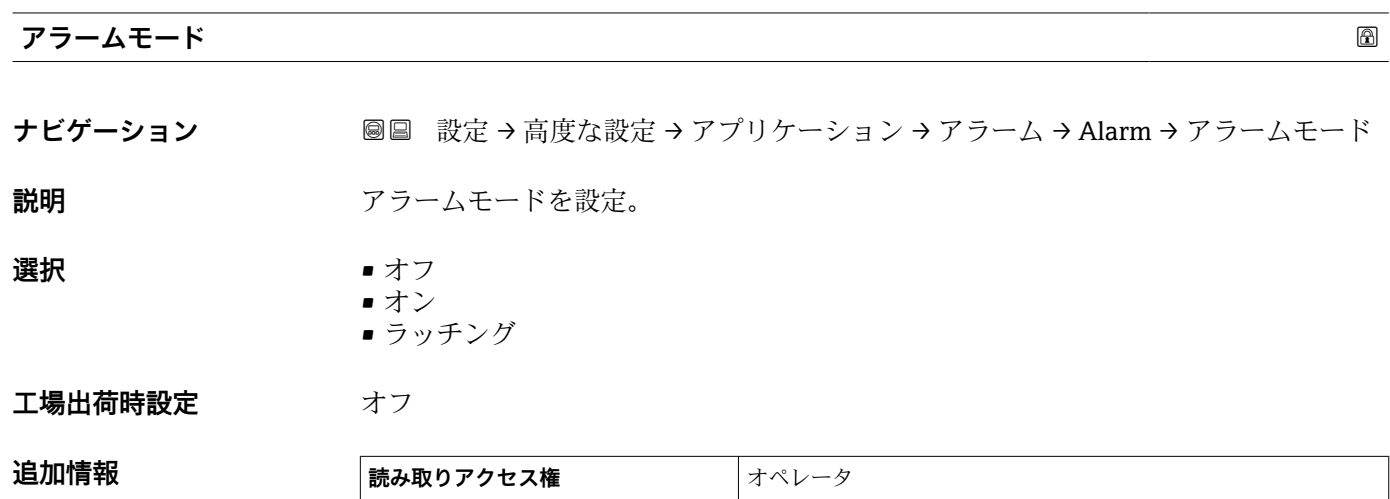

選択項目の説明

- **オフ**
	- アラームが生成されていません。

**書き込みアクセス権** メンテナンス

- **オン**
- アラーム状態が存在しなくなった場合、アラームは消去されます(ヒステリシスが考 慮されます)。
- **ラッチング**
- ユーザーが**アラーム消去 [\(→ 220\)](#page-219-0)** = **はい**を選択するか、または電源をオフ/オンす るまで、すべてのアラームは有効なままになります。

<span id="page-214-0"></span>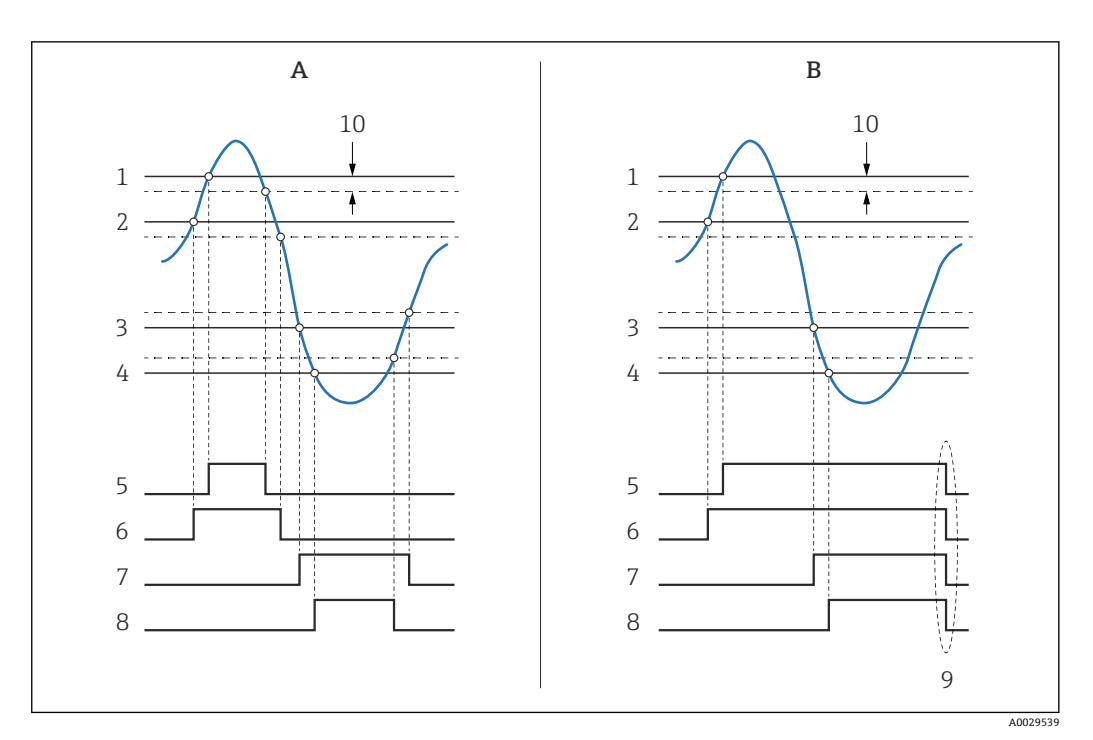

■ 61 リミット評価の原理

- A アラームモード [\(→ 214\)](#page-213-0) = オン
- B アラームモード [\(→ 214\)](#page-213-0) = ラッチング
- 1 HH アラーム値 (→ 217)
- 2 H アラーム値 (→ △ 217)<br>3 L アラーム値 (→ △ 218) L アラーム値 (→ ■ 218)
- 4 LL アラーム値 (→ 218)
- 5 HH アラーム (→ 218)
- 
- 6 H アラーム (→ □ 219)<br>7 L アラーム (→ □ 219) L アラーム (→ ■ 219)
- 8 LL アラーム (→ 219)<br>9 「アラーム消夫 (→ 22
- 「アラーム消去 (→ ■220)」=「はい」または電源のオン/オフ
- 10 Hysteresis ( $\rightarrow$   $\approx$  221)

ールス エラー値 めいしん しょうしょう しょうしょう しょうしん しゅうしょう しゅうしゅう しゅうしゅう しゅうしゅう しゅうしゅう しゅうしゅう しゅうしゅう **ナビゲーション** ■■ 設定→ 高度な設定→アプリケーション→アラーム→ Alarm→エラー値 **必須条件 アラームモード [\(→ 214\)](#page-213-0)** ≠ **オフ 説明** スカ値が無効の場合のアラーム設定。 **選択** ● アラーム無し • HH+H アラーム • H アラーム • L アラーム • LL+L アラーム ■ 全アラーム エ場出荷時設定<br>
<del>エ場出荷時設定</del>

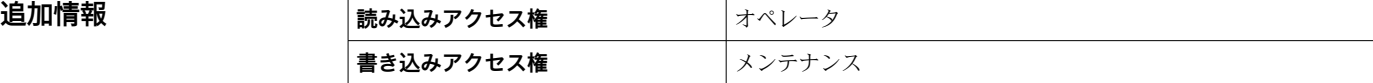

<span id="page-215-0"></span>**アラーム値ソース ナビゲーション ■■ 設定→高度な設定→アプリケーション→アラーム→Alarm→アラーム値ソー** ス **必須条件 アラームモード [\(→ 214\)](#page-213-0)** ≠ **オフ 説明** スタリングするパラメータの設定。 **選択** • ● 夜面 • 液体温度 • マニュアルガス層温度 • 水尺 • P1(下部) • P2(中部) ■ P3 (上部) • 密度 • 容量 • 流速 • 体積流量 ■ ガス層密度 • 中層部密度 • 上層部密度 • 補正 ■ タンクレベル% ■ GP 1...4 値 • 測定レベル ■ P3 位置 ■ タンク基準高さ • 重力 ■ P1 位置 ■ マニュアル密度 • タンクアレージ ■ プロファイル平均密度 • 下層部密度 • 上部界面 • 下部界面 • ボトムレベル • ディスプレーサポジション ■ HART デバイス 1...15 PV ■ HART デバイス 1…15 SV ■ HART デバイス 1...15 TV ■ HART デバイス 1...15 QV ■ HART デバイス 1...15 PV mA ■ HART デバイス 1...15 PV % ■ 素子温度 1...24 ■ AIO B1-3 値 ■ AIO C1-3 値 ■ AIP B4-8 値 ■ AIP C4-8 値 ■なし **工場出荷時設定** なし

# **追加情報 またまには 読み込みアクセス権 オペレータ 書き込みアクセス権** メンテナンス
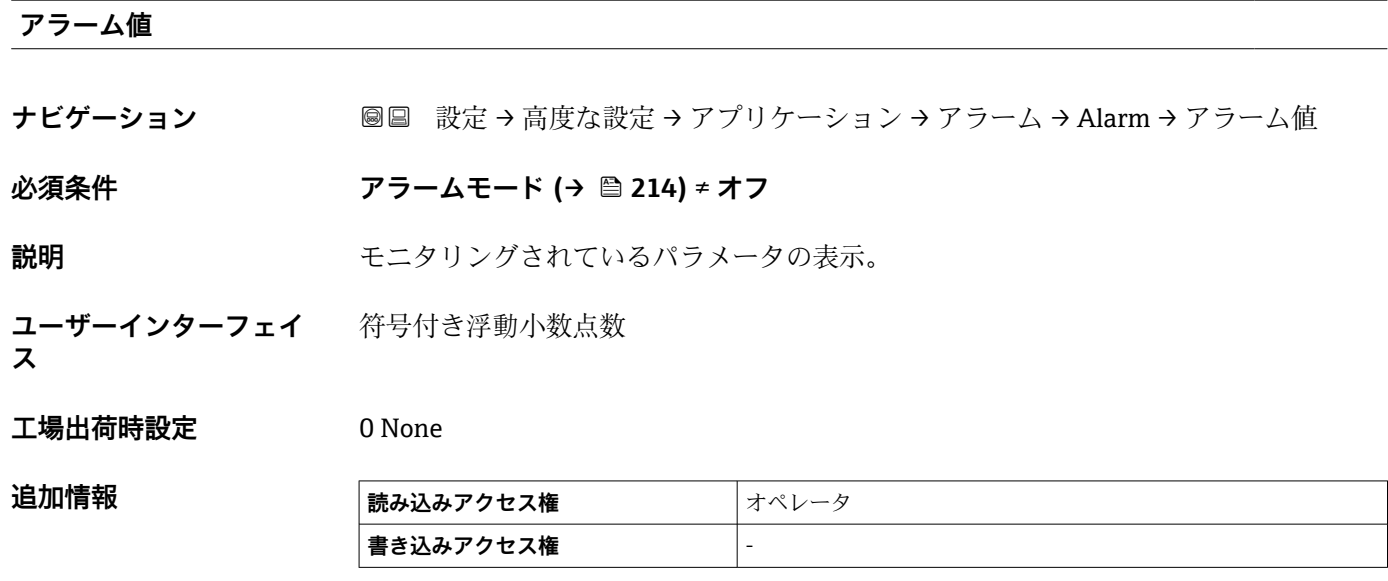

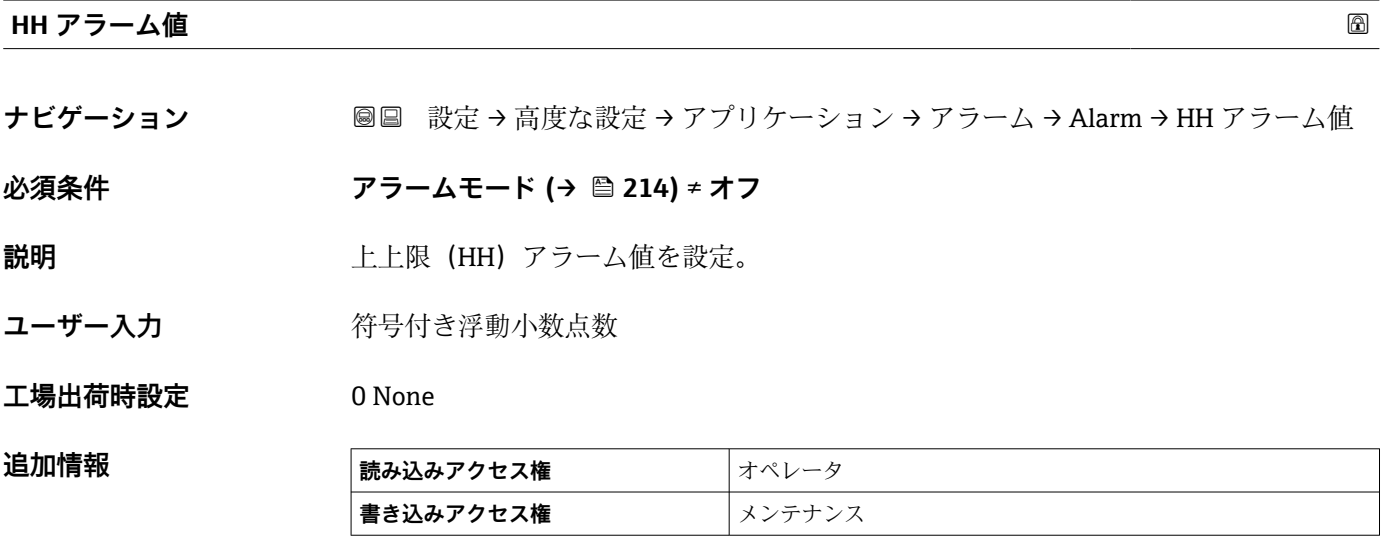

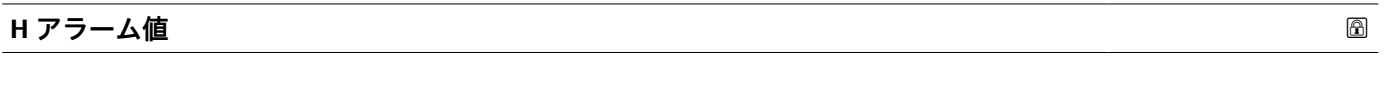

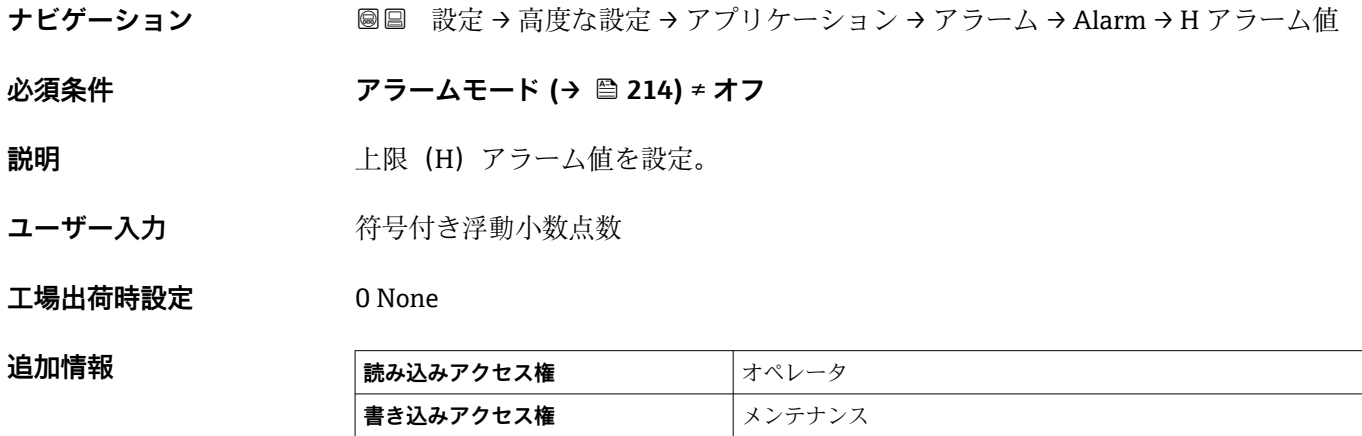

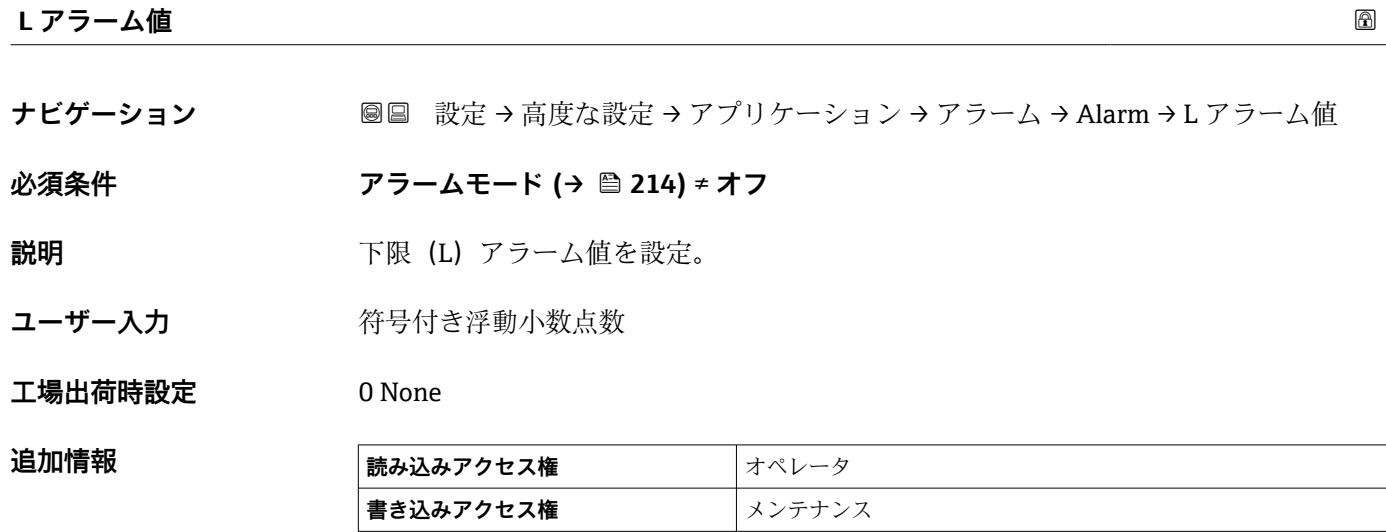

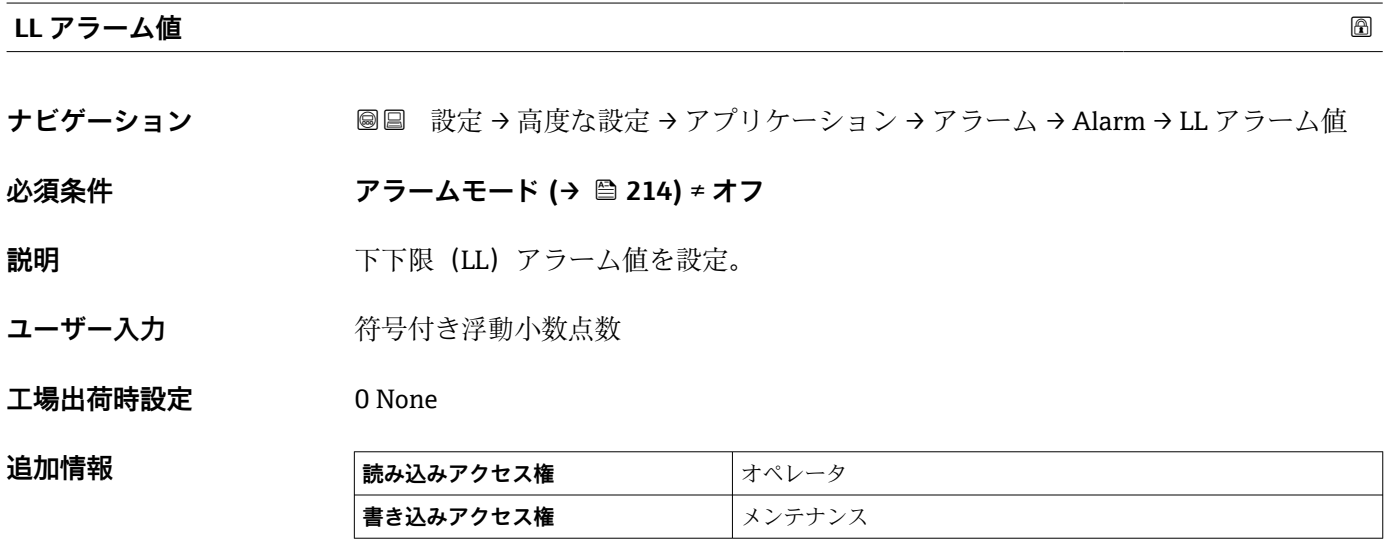

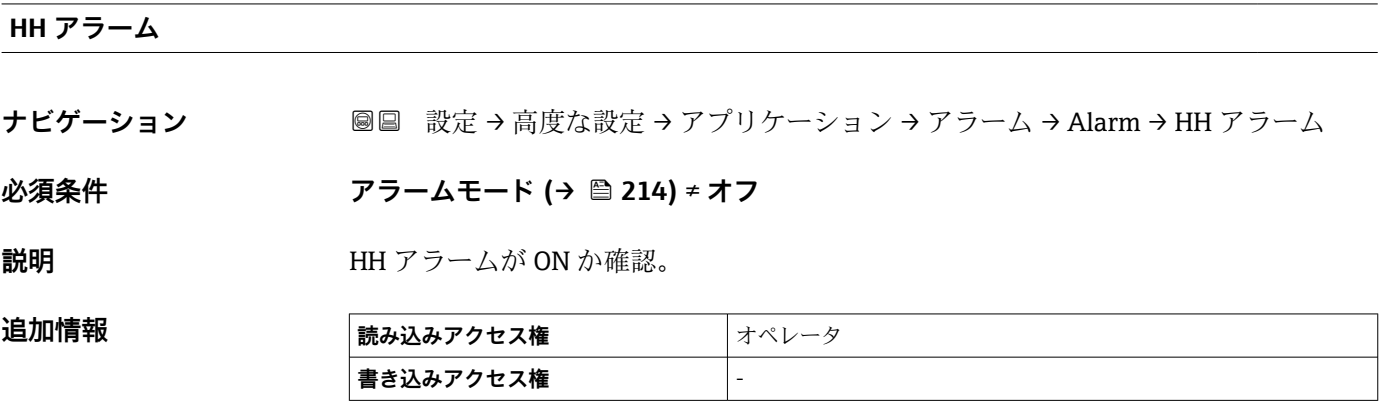

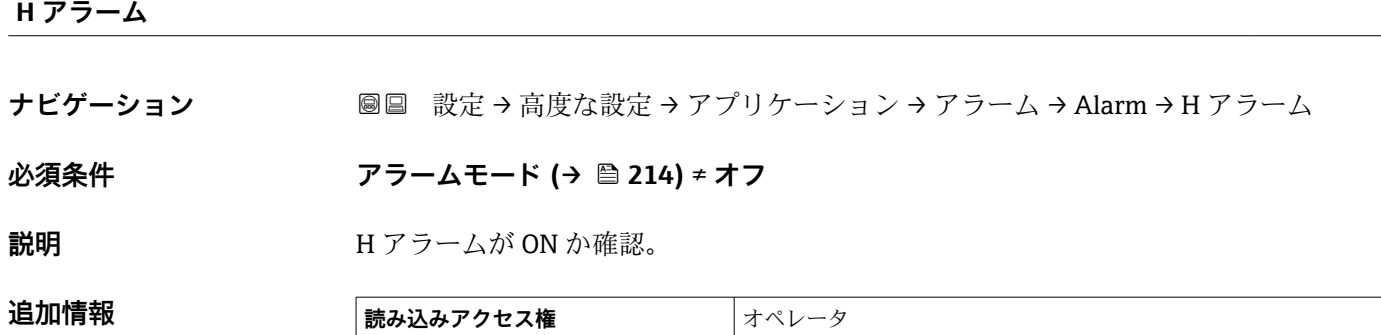

**書き込みアクセス権** -

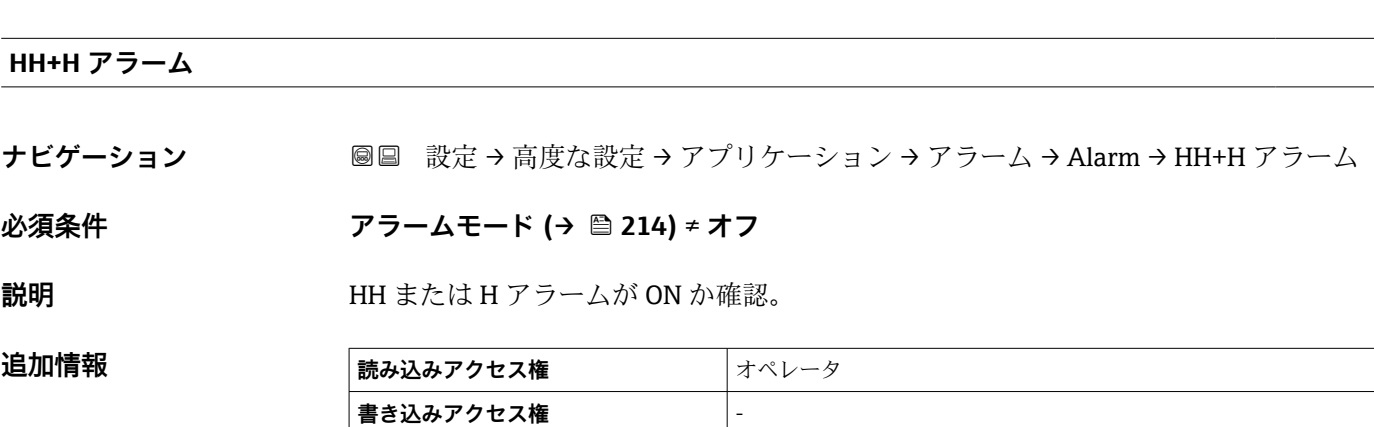

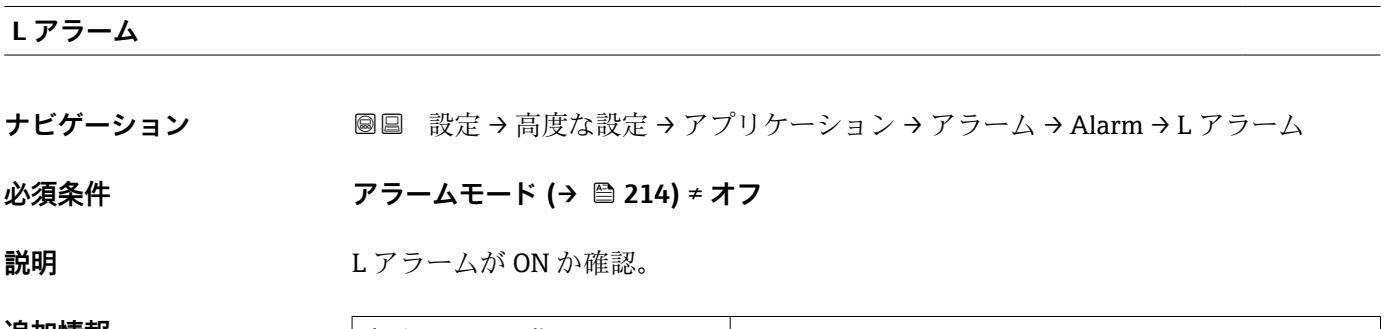

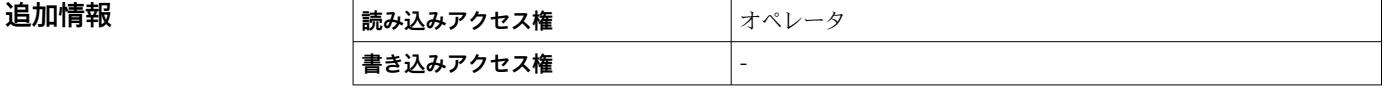

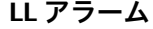

**ナビゲーション <b>■■ 設定→高度な設定→アプリケーション→アラーム→Alarm→LL** アラーム

# **必須条件 アラームモード [\(→ 214\)](#page-213-0)** ≠ **オフ**

**説明 インスタイル LL** アラームが ON か確認。

#### 追加情報

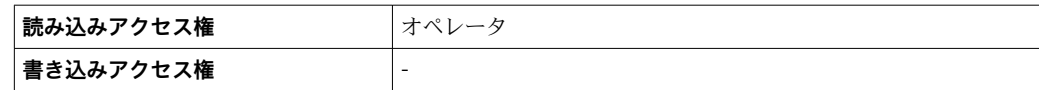

# **LL+L アラーム**

**ナビゲーション <b>■■ 設定→高度な設定→アプリケーション→アラーム→Alarm→LL+L** アラーム

**必須条件 アラームモード [\(→ 214\)](#page-213-0)** ≠ **オフ**

**説明 インスタイル LL** または L アラームが ON か確認。

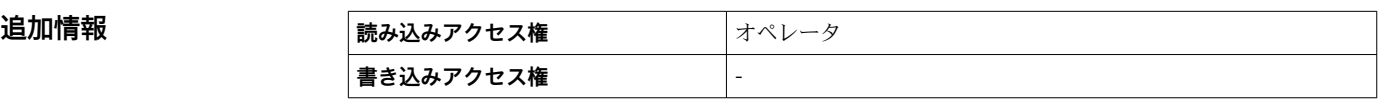

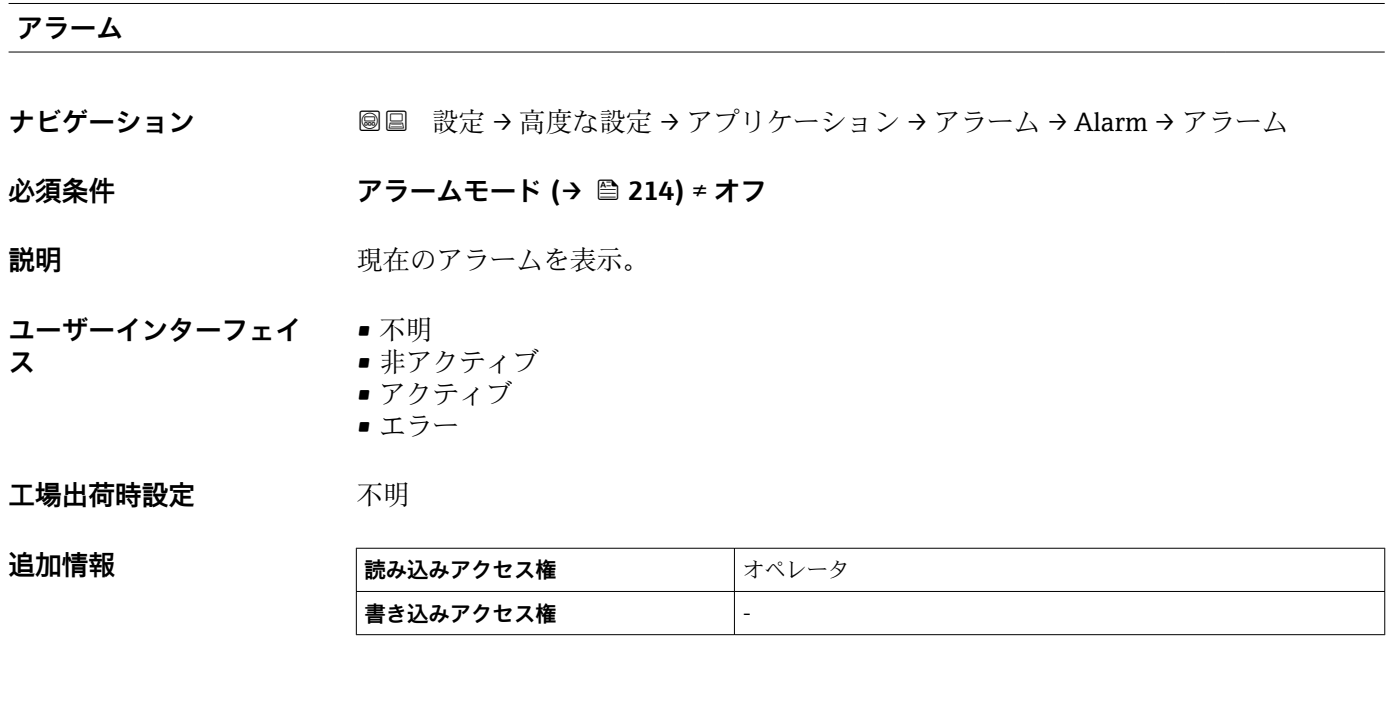

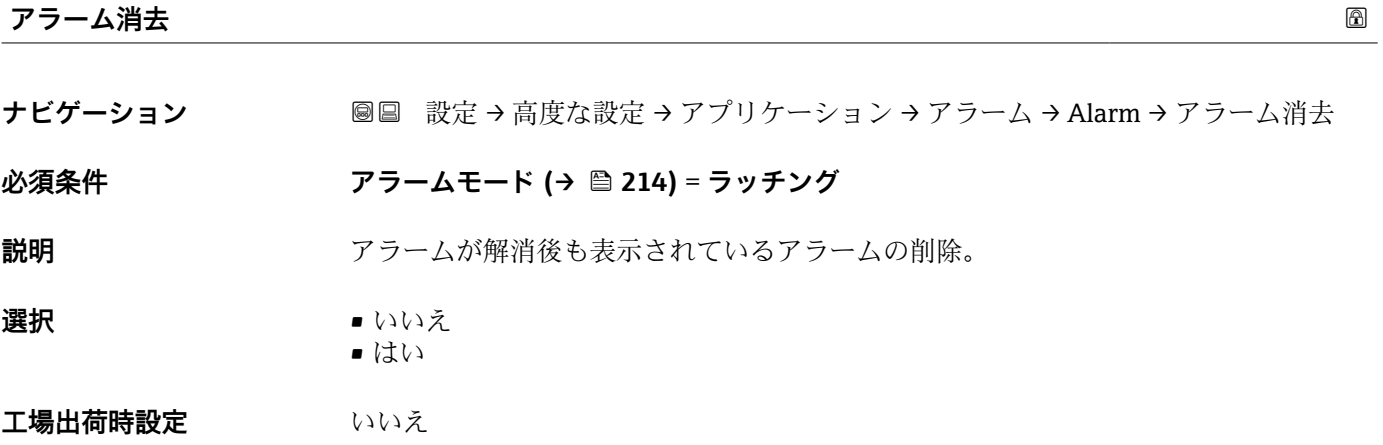

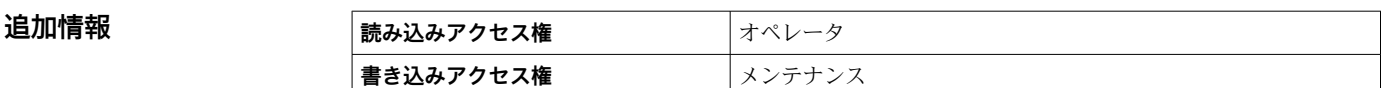

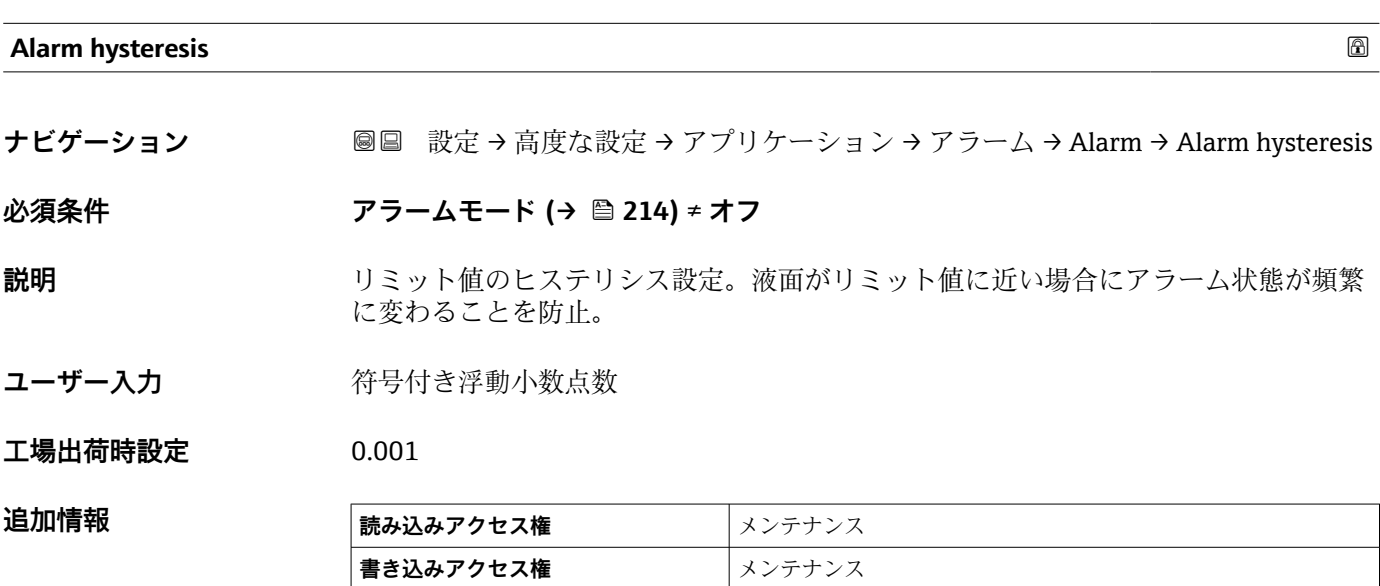

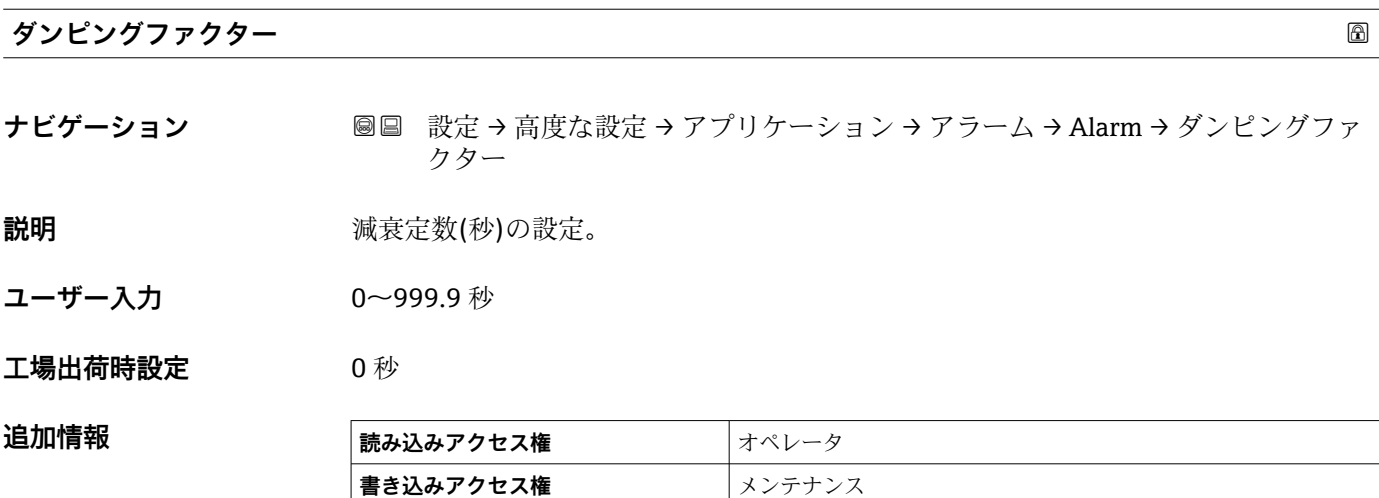

#### **「安全設定」 サブメニュー**

ナビゲーション 圖圖 設定→ 高度な設定→安全設定

# **出力エコー信号消失 ナビゲーション** 設定 → 高度な設定 → 安全設定 → 出力エコー信号消失 **説明 スコー消失時の出力動作の設定。**

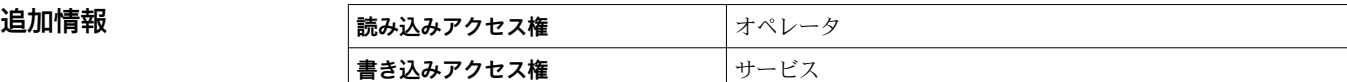

#### **選択項目の説明**

• **最後の有効値**

- エコーが発生する前の最後の値が保持されます。
- **アラーム** アラームが発報されます。

# **エコーロスト時遅延時間**

**ナビゲーション** 設定 → 高度な設定 → 安全設定 → エコーロスト時遅延時間

**説明** エコーロストから出力として定義した動作までにかかる時間

**ユーザー入力** 0~99999.9 秒

#### **工場出荷時設定** 60.0 秒

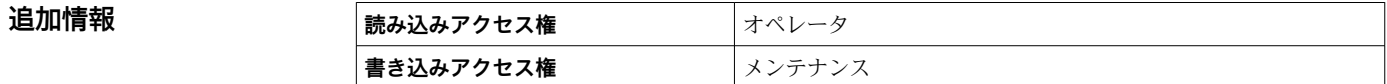

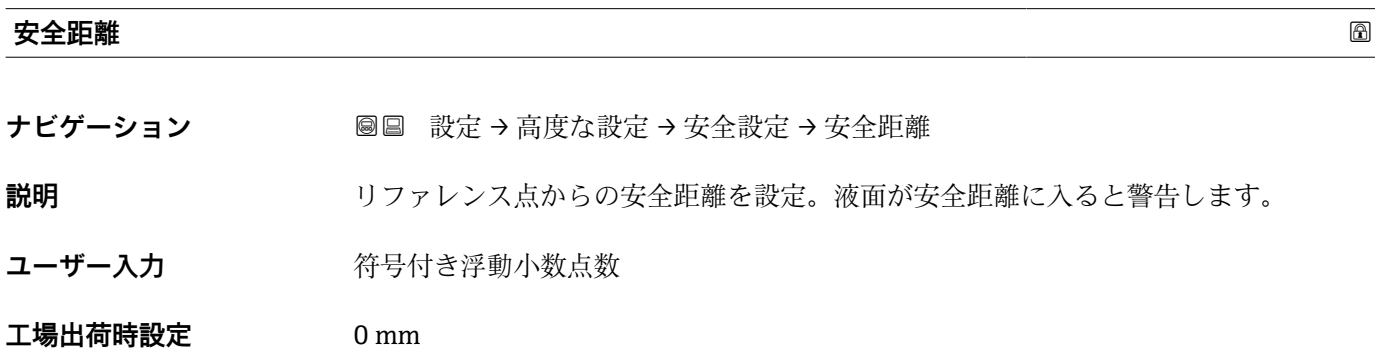

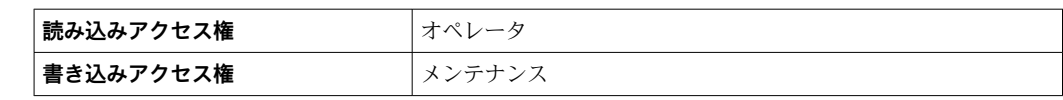

#### **「センサ設定」 サブメニュー**

ナビゲーション 設定 → 高度な設定 → センサ設定

#### **「情報」 サブメニュー**

ナビゲーション 圓日 設定→ 高度な設定→センサ設定→情報

**信号品質** ナビゲーション **■■ 設定→高度な設定→センサ設定→情報→信号品質** 

**説明 インプ** アイディスク アイラングナルを表示

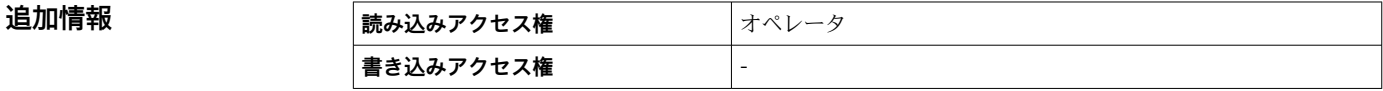

**エコーの絶対振幅**

**ナビゲーション** 設定 → 高度な設定 → センサ設定 → 情報 → エコーの絶対振幅

**説明** レベル信号の絶対振幅を表示

**追加情報 ままには 高み込みアクセス権 オペレータ 書き込みアクセス権** -

#### **エコーの相対振幅**

**ナビゲーション** 設定 → 高度な設定 → センサ設定 → 情報 → エコーの相対振幅

**説明** スポリティストのインバル信号の相対振幅を表示(エバリュエーションカーブ距離)

**追加情報 またのは、 読み込みアクセス権 オペレータ 書き込みアクセス権** -

#### **距離**

ナビゲーション **■■ 設定→高度な設定→センサ設定→情報→距離** 

**説明** アンバイスフランジ下から液面の距離

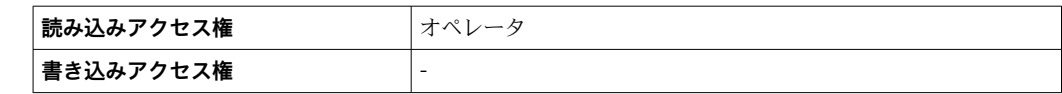

#### **「エコートラッキング」 サブメニュー**

ナビゲーション 設定 → 高度な設定 → センサ設定 → エコートラッキング

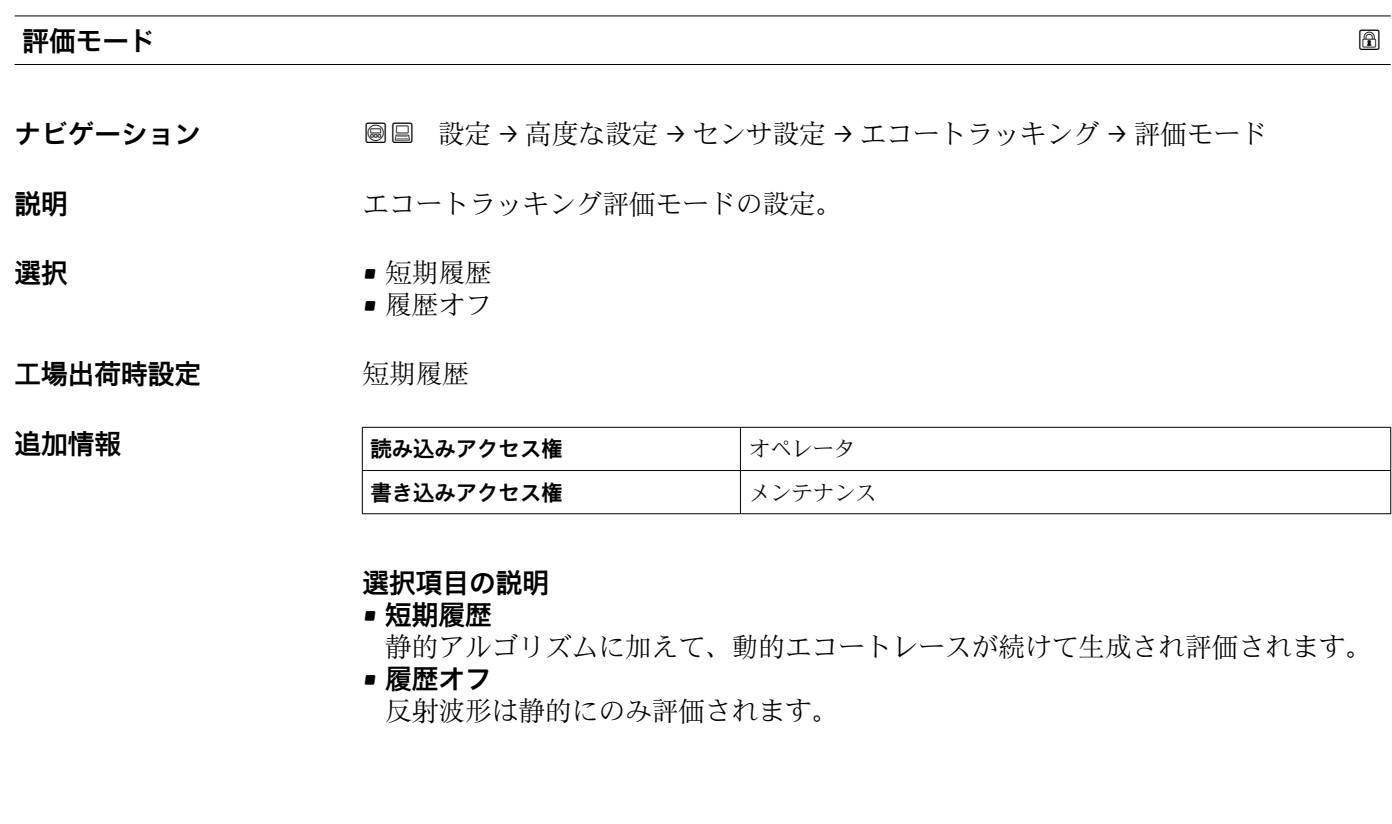

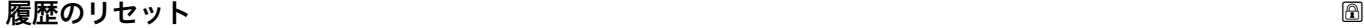

**ナビゲーション ■■ 設定→高度な設定→センサ設定→エコートラッキング→履歴のリセット** 

**説明** スコー追跡履歴のリセット。

選択 **• ● リセット完了** 

- エコートラッキング再開
- 履歴消去

**工場出荷時設定** リセット完了

**追加情報** 

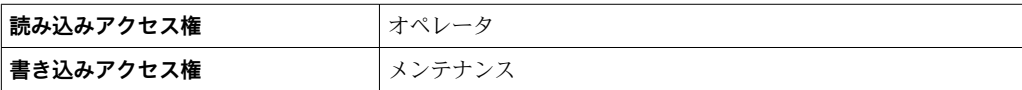

選択項目の説明:

■ リセット完了

単なる表示オプションであり、動作を開始させるものではありません。リセット操作 が完了すると、表示されます。

- 履歴消去
	- エコートラッキングおよびタンクトレースがリセットされます。

### **「表示」 サブメニュー**

機器が現場表示器の場合にのみ表示されます。

ナビゲーション ■■ 設定→高度な設定→表示

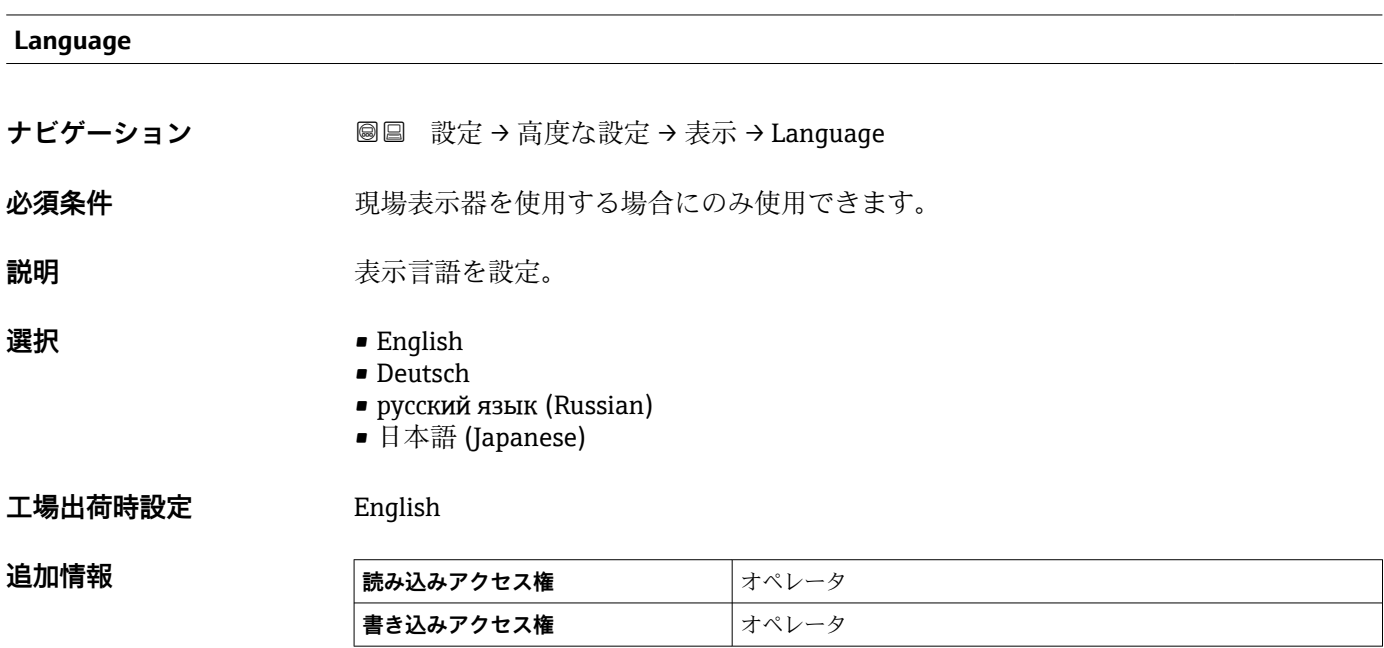

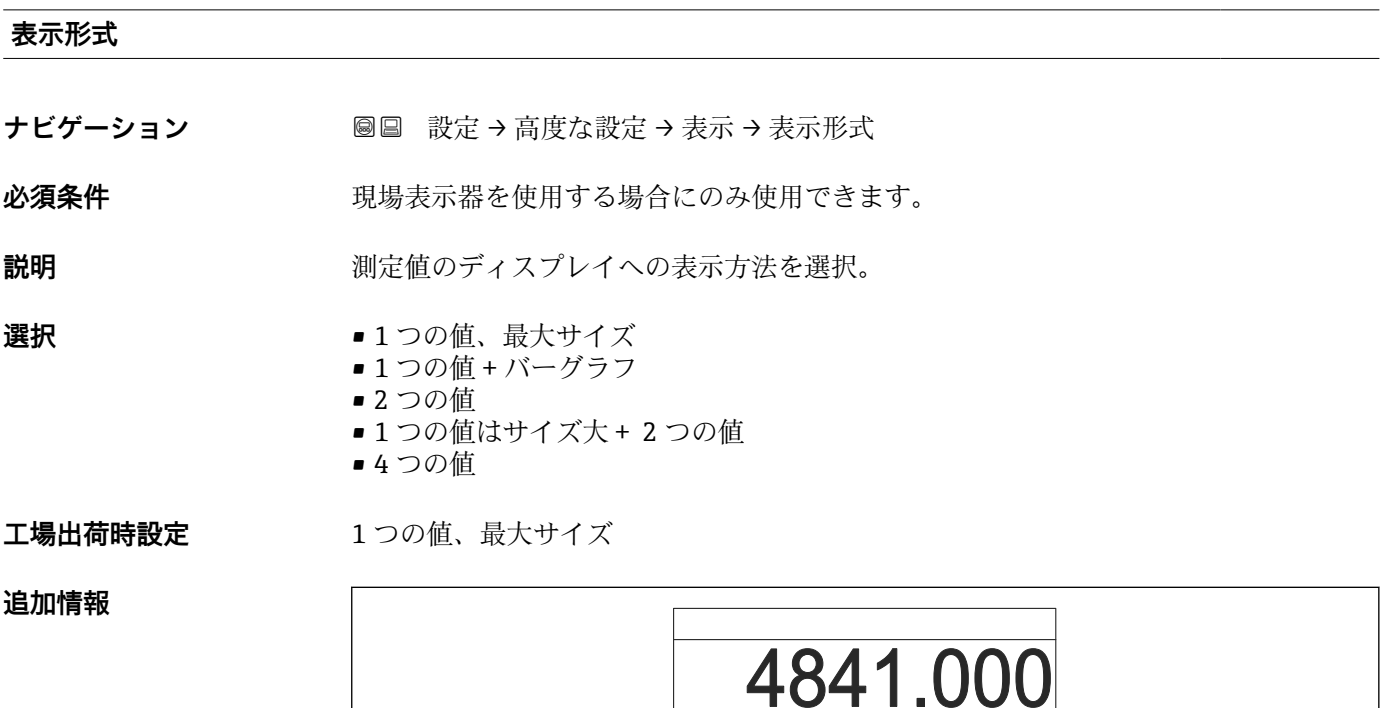

 $\Box$   $\Box$   $\mathcal{N}$  mm

62 「表示形式」=「1 つの値、最大サイズ」

A0019963

A0019964

A0019968

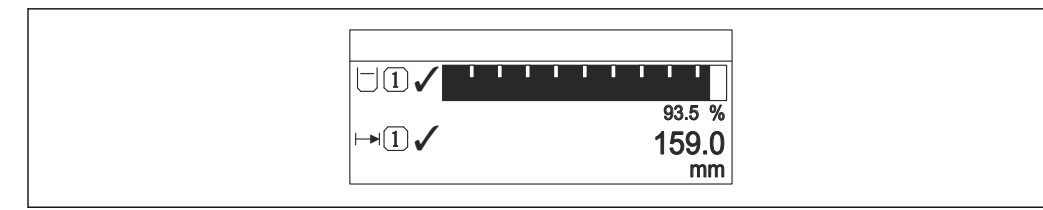

■ 63 「表示形式」=「1つの値 + バーグラフ」

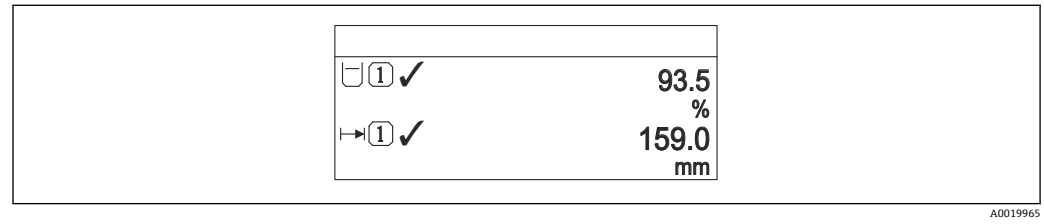

■ 64 「表示形式」 =「2 つの値」

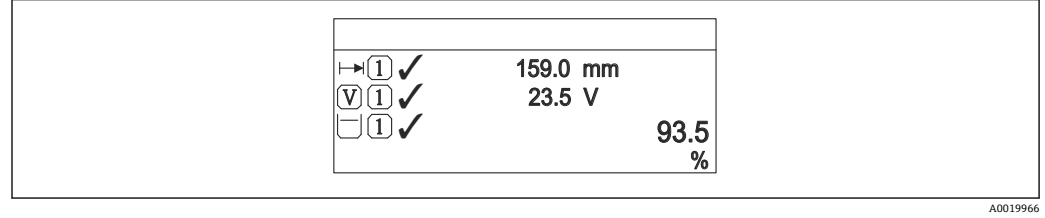

■ 65 「表示形式」=「1つの値はサイズ大 + 2 つの値」

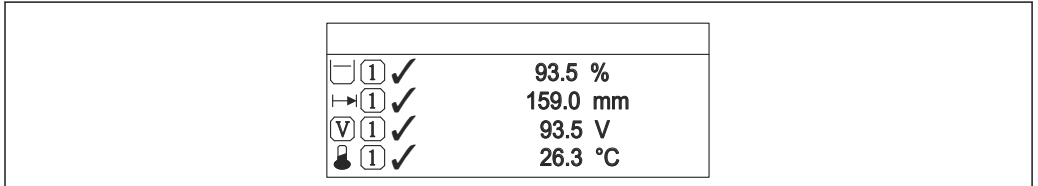

■ 66 「表示形式」=「4つの値」

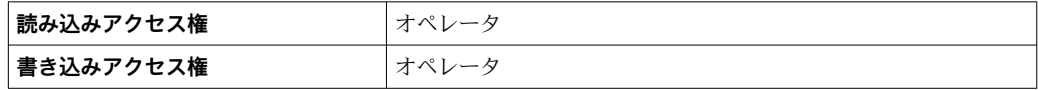

- 1~4 の値表示 (→ <sup>△</sup>228)パラメータは、どの測定値がどの順序で表示されるかを指 定します。
- 現在の表示モードで許容される数より多くの測定値を指定した場合は、機器表示部上 で値が交互に表示されます。次の変更までの表示時間は**表示間隔** パラメータ (→ △231)で設定します。

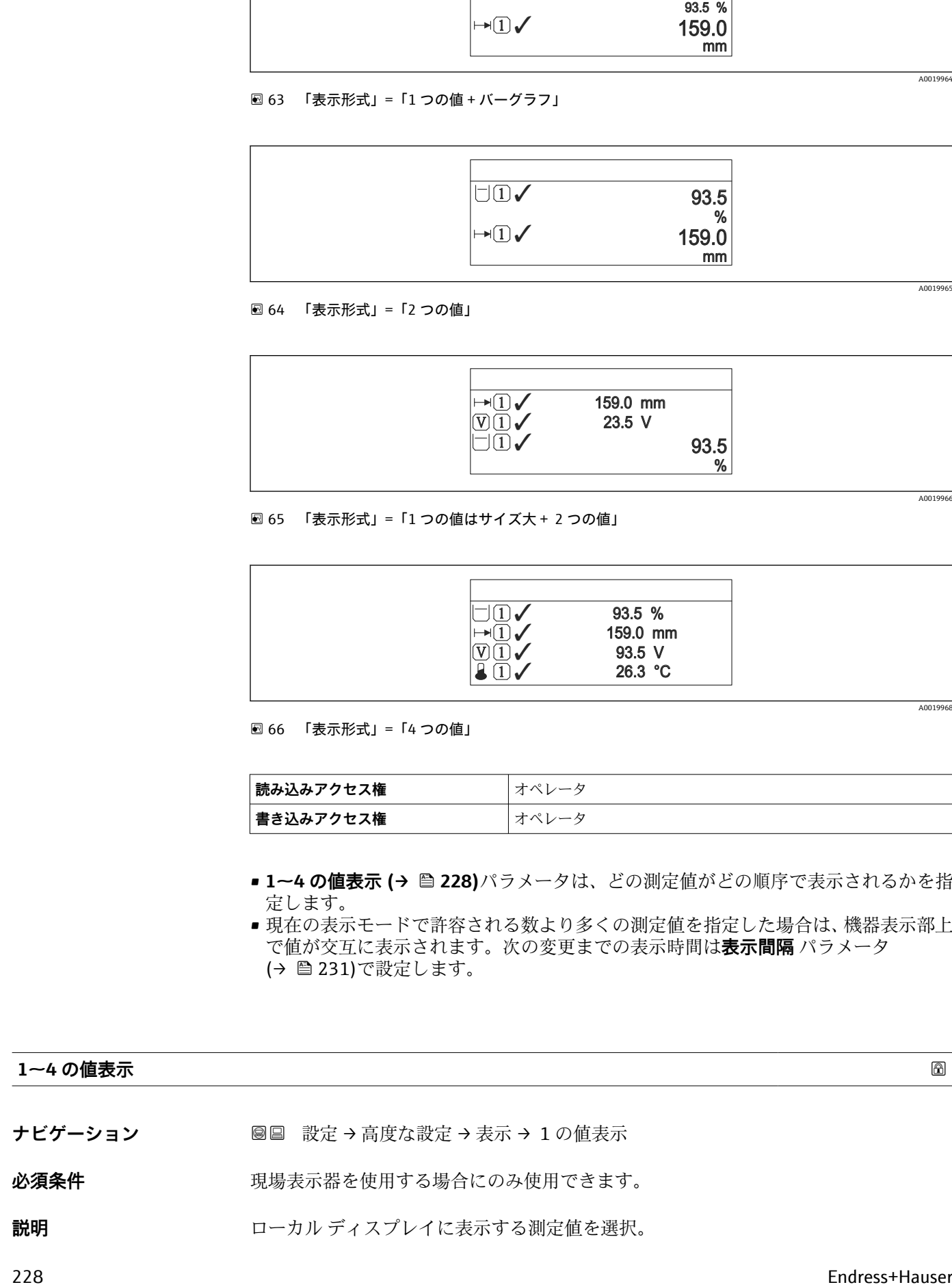

- **選択** なし<sup>10)</sup> では使用できません。
	- 液面
	- 測定レベル
	- リニアライゼーションされたレベル
	- タンクレベル%
	- $-$ 水尺 $10$
	- 液体温度 10)
	- マニュアルガス層温度 10)
	- 周囲温度 10)
	- タンクアレージ
	- タンクアレージ% ■密度 $\frac{1}{100}$
	-
	- P1 (下部) 10)
	- P2 (中部)  $^{10}$ <br>• P3 (上部)  $^{10}$ ■ P3 (上部)
	- $\bullet$  GP 1  $($ i $^{10)}$
	-
	- $\bullet$  GP 2 値 $10$  $\bullet$  GP 3 値 $10$
	- $\bullet$  GP 4  $(E^{10})$
	- $\bullet$  ゲージコマンド $^{10)}$
	- ゲージステータス $10$
	- AIO B1-3 値 $10)$
	-
	- AIO B1-3 値 mA $^{10)}$
	- AIO B1-3 値 %  $^{10)}$
	- AIO C1-3 値 $^{10}$
	- AIO C1-3 値 mA $10$
	- AIO C1-3 値 %  $^{10}$
	- AIP B4-8 値 $^{10}$
	- $\bullet$  AIP B4-8 value mA  $^{10)}$
	- $\bullet$  AIP B4-8 value %  $^{10)}$
	- AIP C4-8 値 $10$
	- $\bullet$  AIP C4-8 value mA  $^{10)}$
	- $\bullet$  AIP C4-8 value %  $^{10)}$

エ場出荷時設定 機器バージョンに応じて異なります

#### **追加情報**

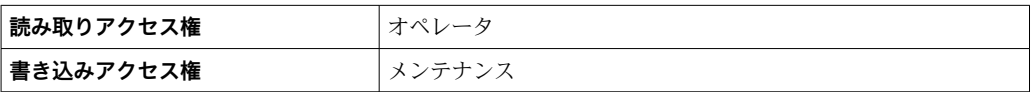

# **小数点桁数 1~4**

ナビゲーション **■■ 設定→高度な設定→表示→小数点桁数1** 

# 必須条件 **リンスストランス 現場表示器を使用する場合にのみ使用できます。**

**説明** この選択は、機器の計測や計算精度に影響を与えません

<sup>10)</sup> **1 の値表示** パラメータ

**選択** • x  $\blacksquare$  x.x  $\bullet$  x.xx • x.xxx • x.xxxx **工場出荷時設定** x.x

**追加情報** この設定は、機器の測定や計算の精度には影響しません。

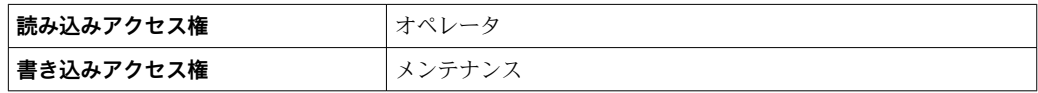

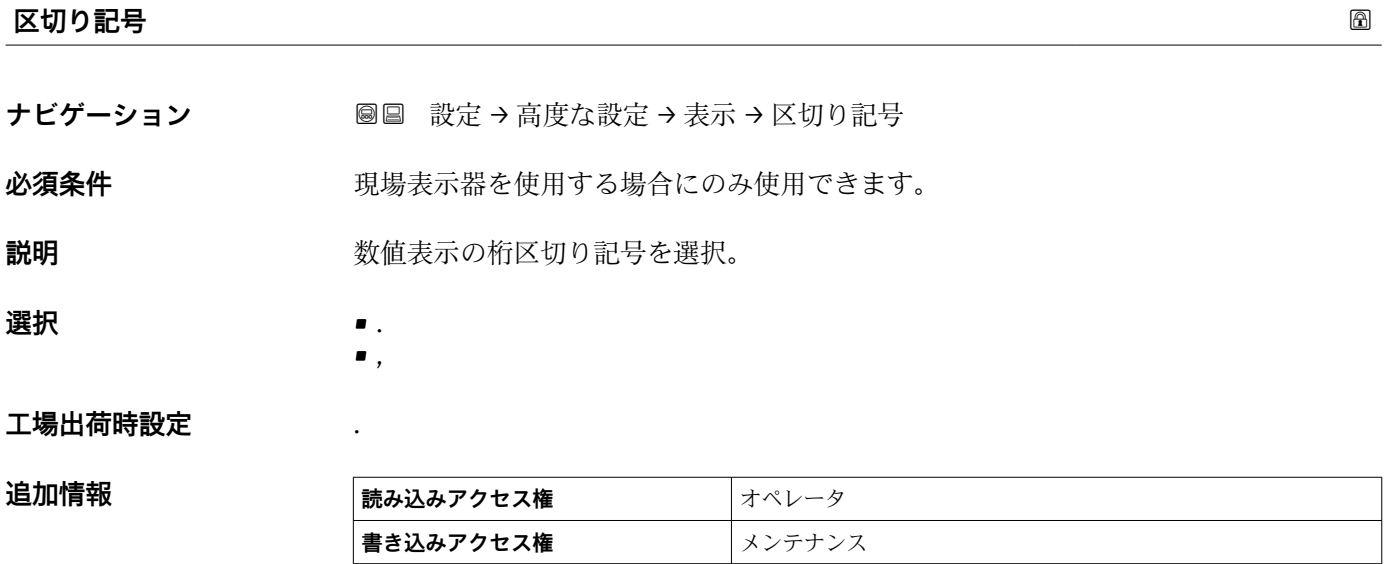

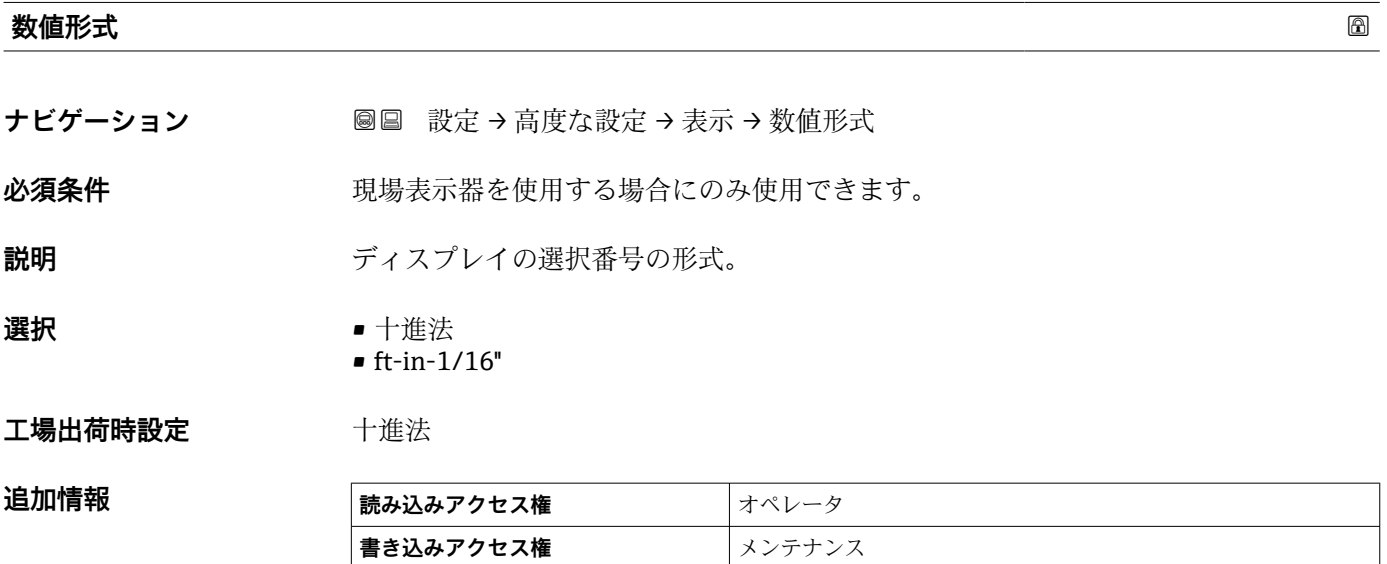

**ft-in-1/16''** オプションは距離の値にのみ有効です

<span id="page-230-0"></span>**ヘッダー**

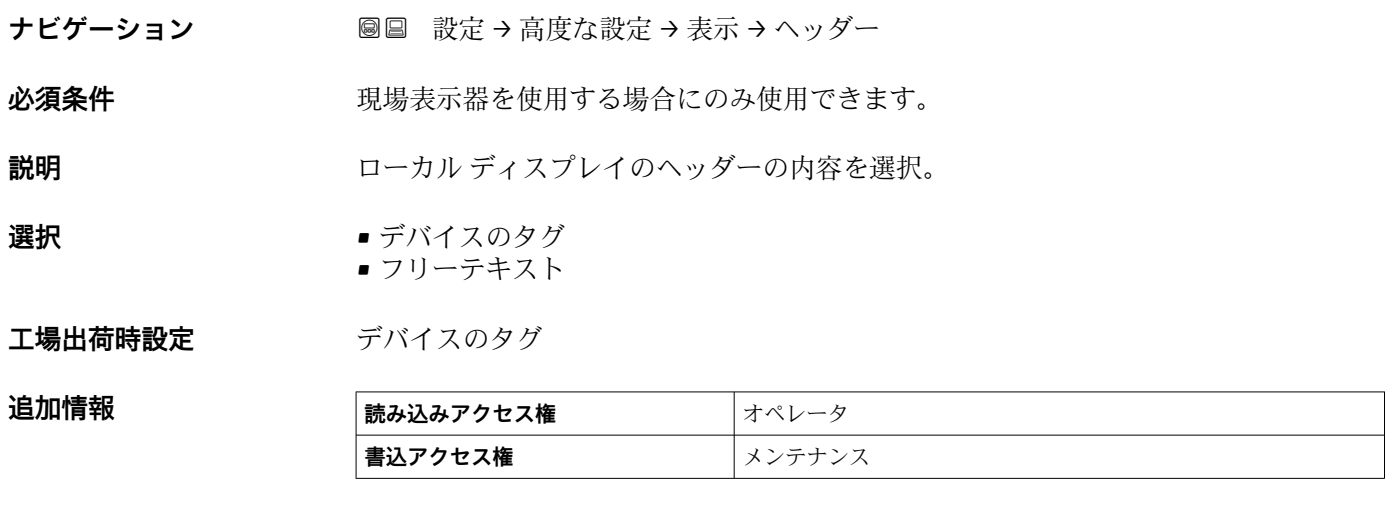

# **選択項目の説明**

- **デバイスのタグ**
- ヘッダーの内容はデバイスのタグ パラメータ (→ 124)で定義されます。 • **フリーテキスト**
	- ヘッダーの内容はヘッダーテキスト パラメータ (→ △231)で定義されます。

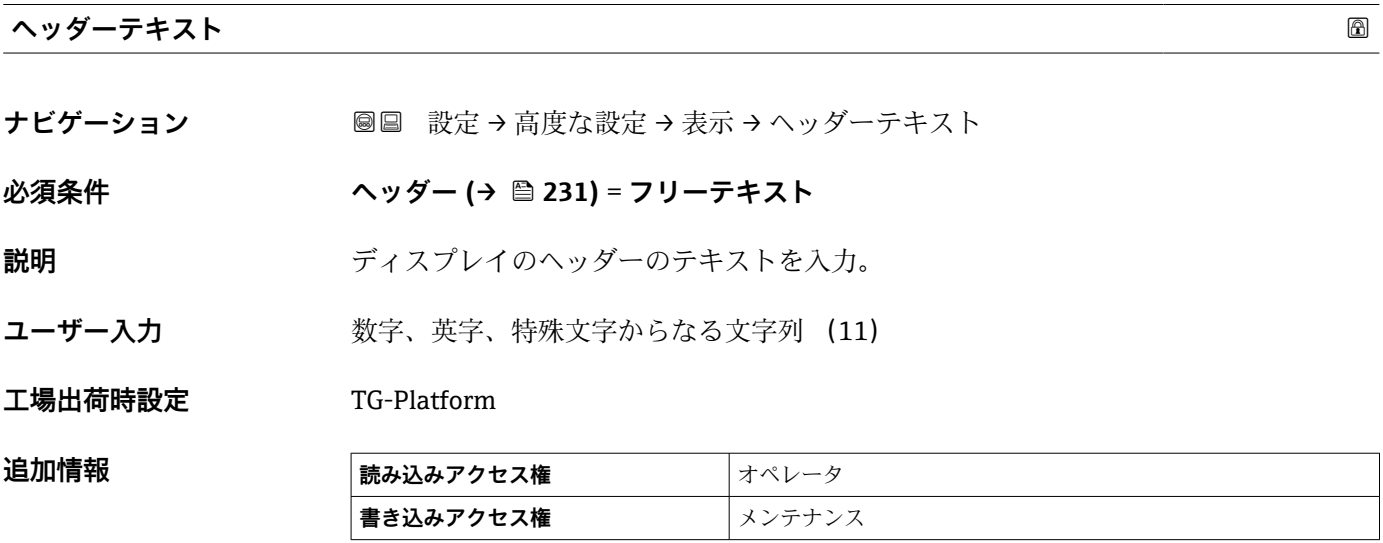

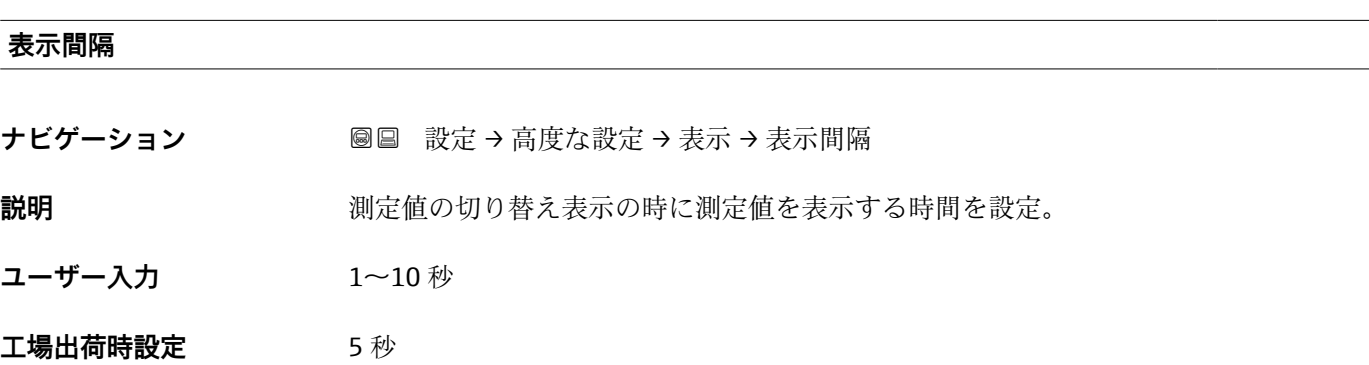

**追加情報** このパラメータは、選択された表示形式で同時に表示可能な数を、選択された測定 値の数が超えた場合にのみ適用されます。

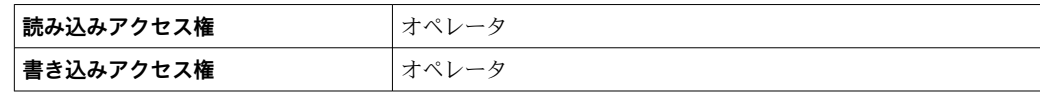

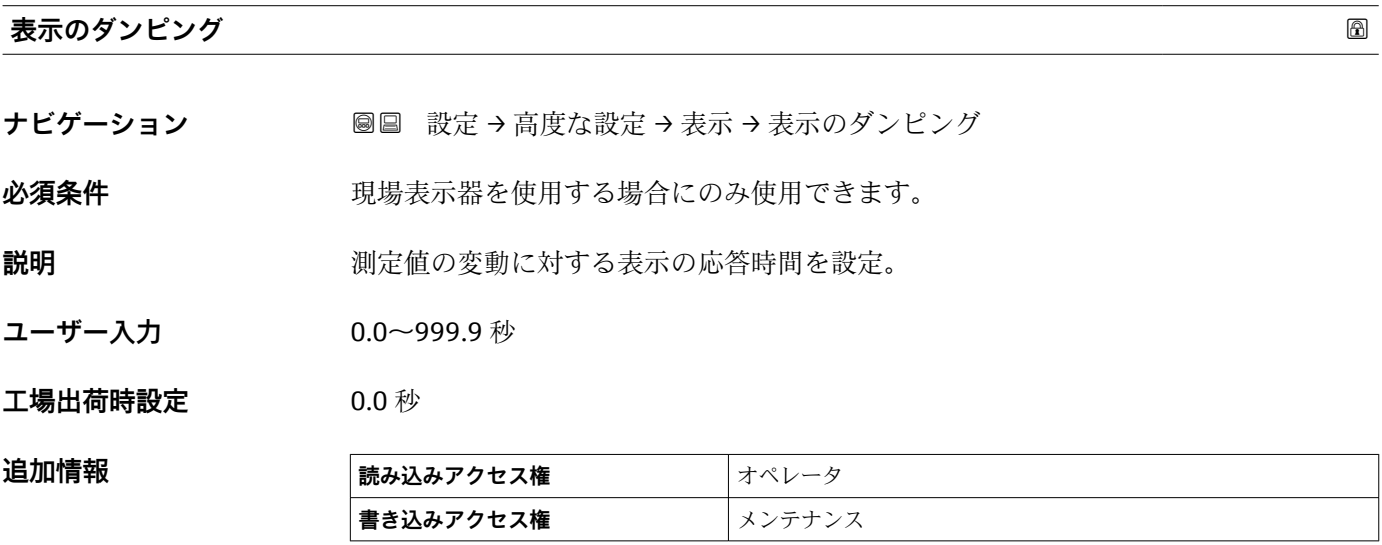

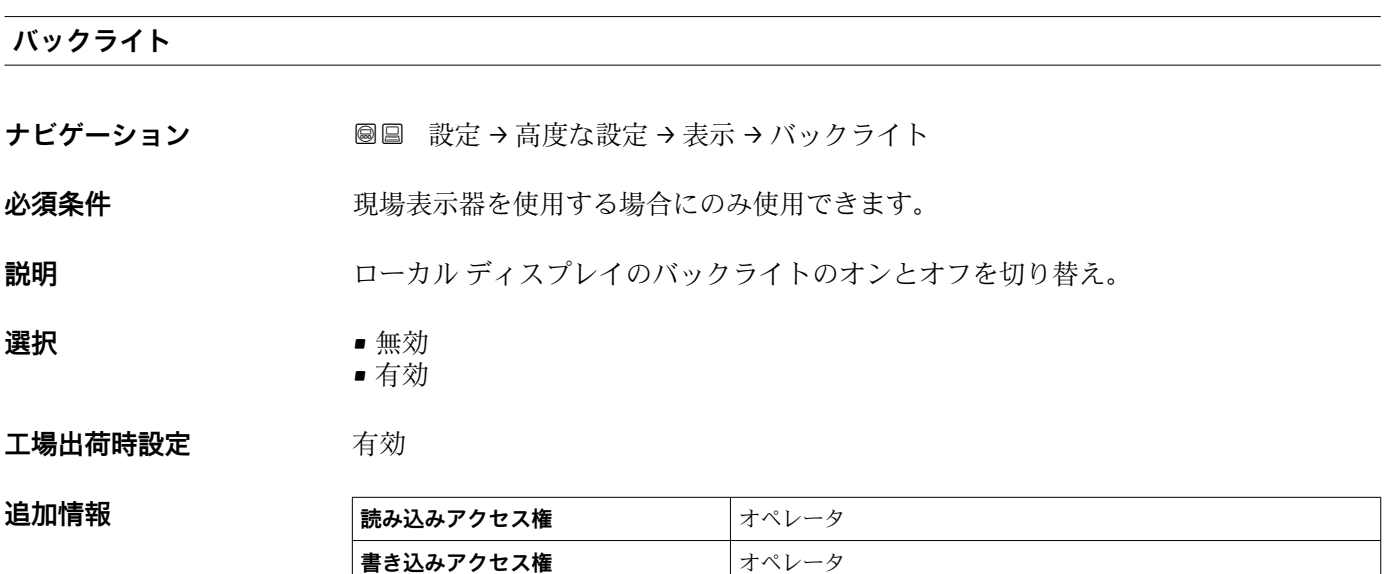

#### **表示のコントラスト**

ナビゲーション **■■ 設定→高度な設定→表示→表示のコントラスト** 

必須条件 **リンスストランス 現場表示器を使用する場合にのみ使用できます。** 

# **説明 スポティスス 周囲条件 (照明、読み取り角度など) に合わせてローカル ディスプレイのコントラスト** 設定を調整

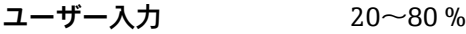

#### **工場出荷時設定** 30 %

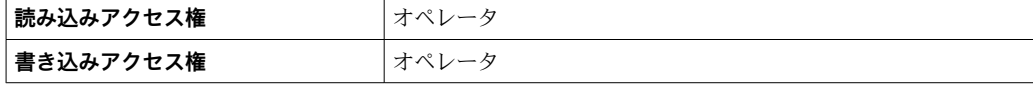

### **「システム単位」 サブメニュー**

ナビゲーション 圖 設定 → 高度な設定 → システム単位

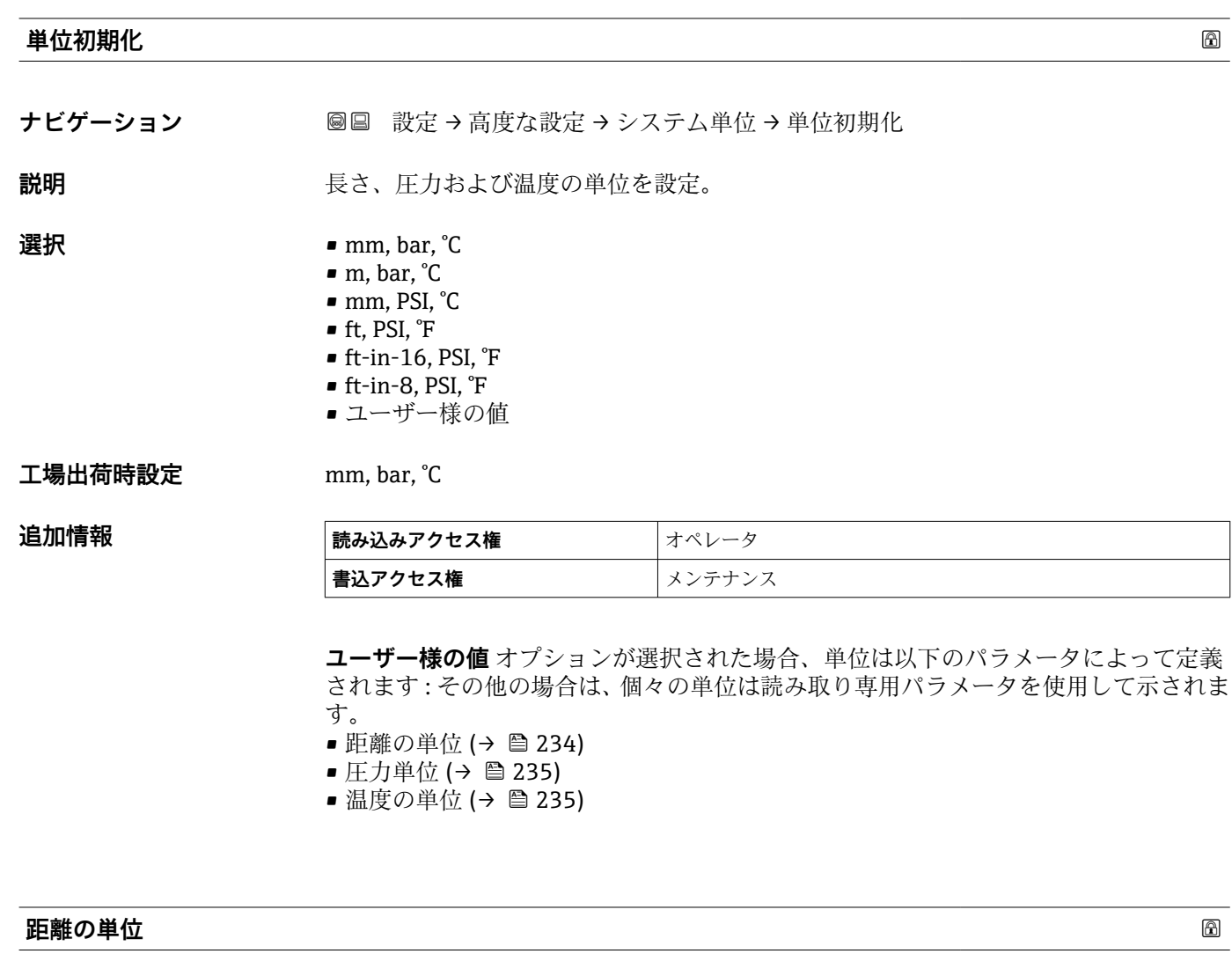

ナビゲーション **■■ 設定→高度な設定→システム単位→距離の単位** 

説明 **スカランス おおしい** 長さの単位を選択。

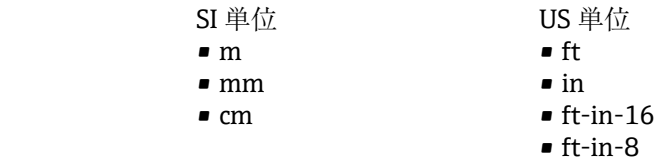

### **工場出荷時設定** mm

選択

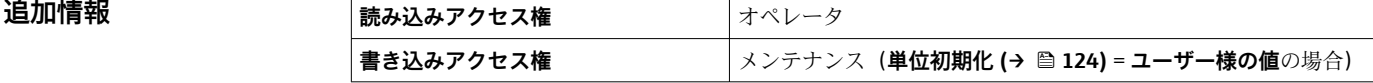

<span id="page-234-0"></span>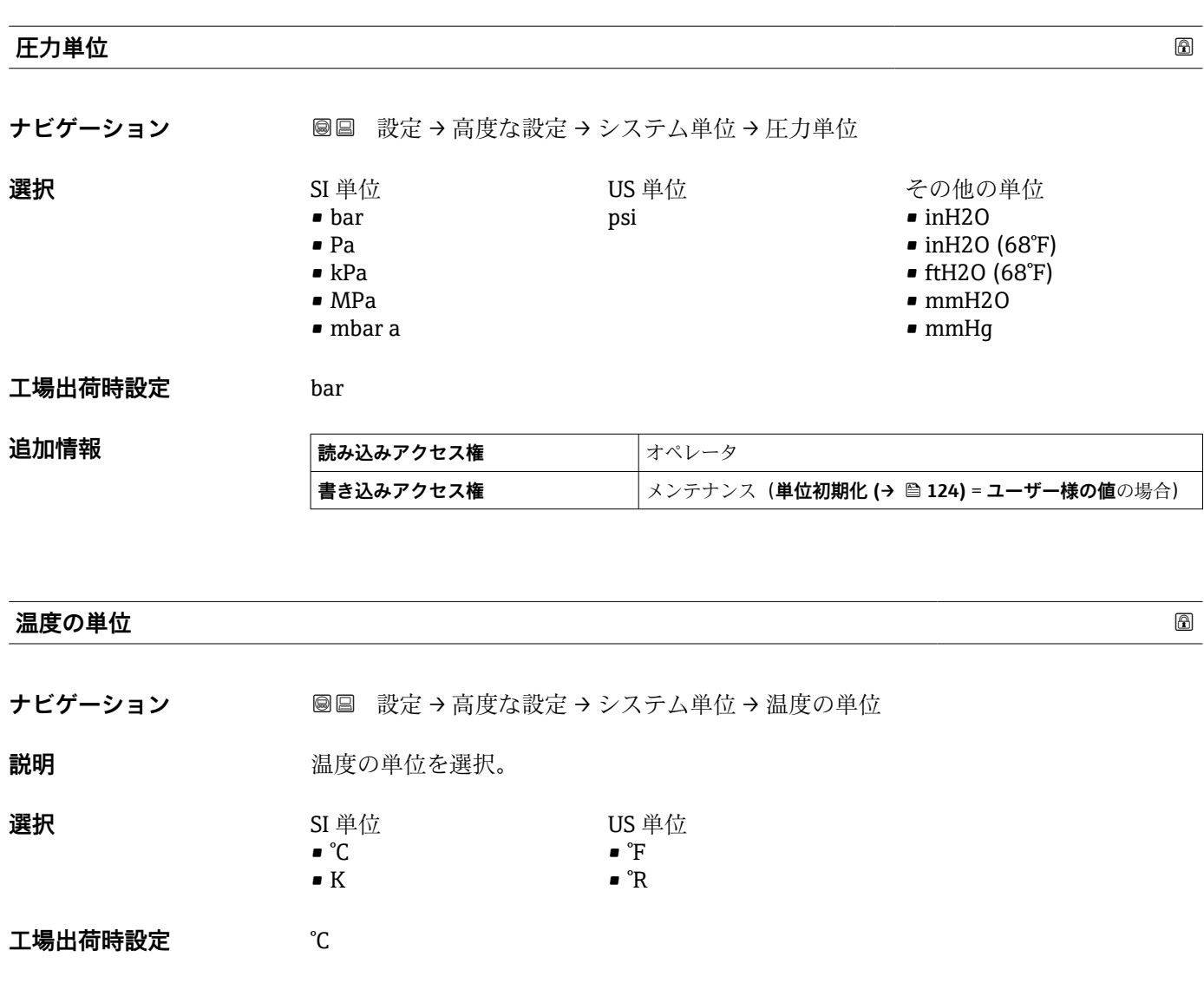

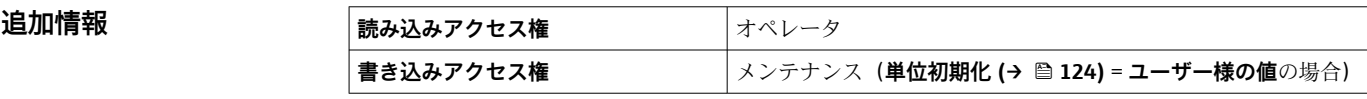

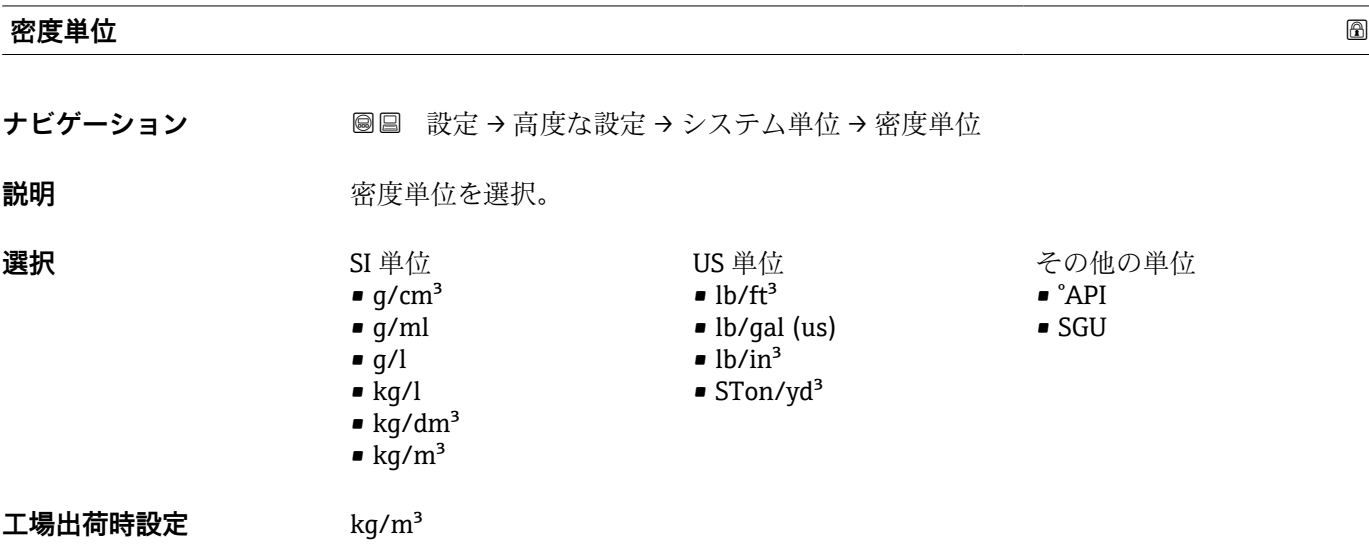

$$
\overline{a}
$$

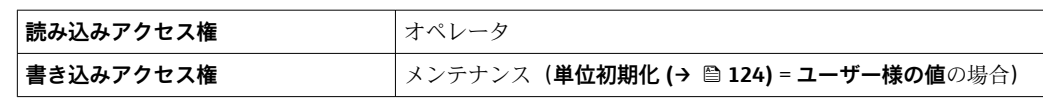

### **「日付 / 時刻」 サブメニュー**

ナビゲーション 設定 → 高度な設定 → 日付 / 時刻

<span id="page-236-0"></span>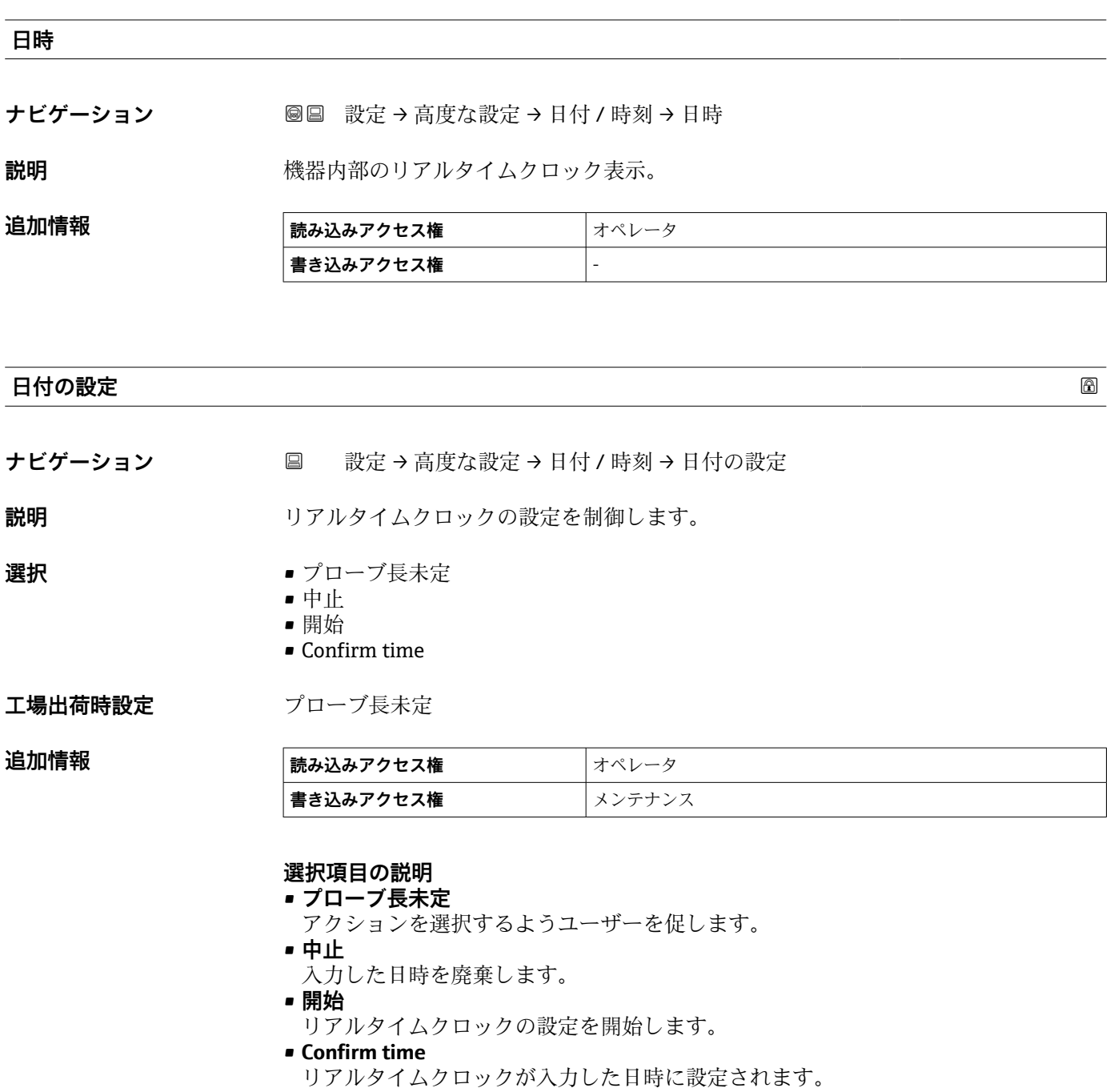

**年**

**ナビゲーション ■ 設定→高度な設定→日付/時刻→年** 

**必須条件 インスタン 日付の設定 (→ △ 237) = 開始** 

説明 **説** アンスティング 現在の年を入力します。

**ユーザー入力** 2016~2079

**工場出荷時設定** 2016

追加情報

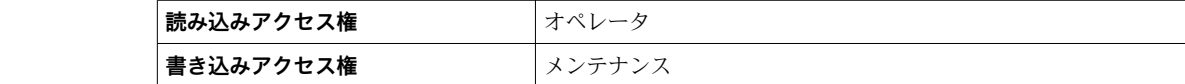

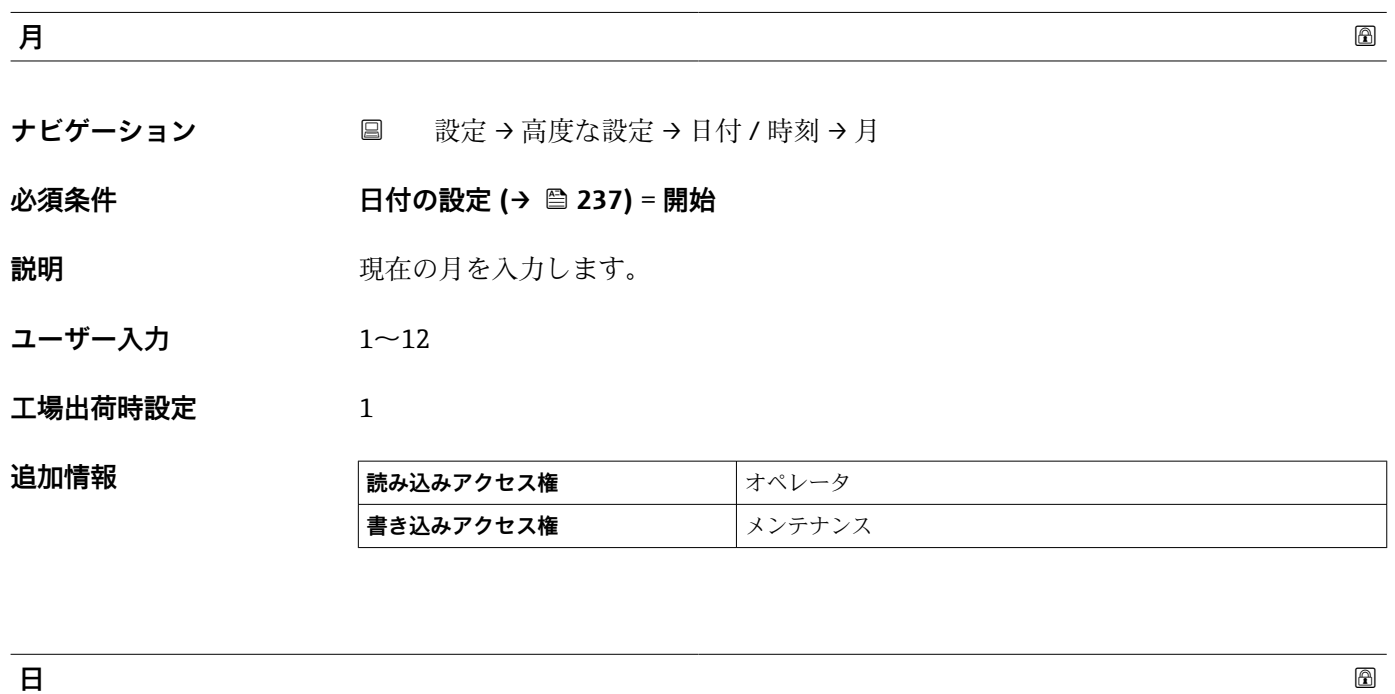

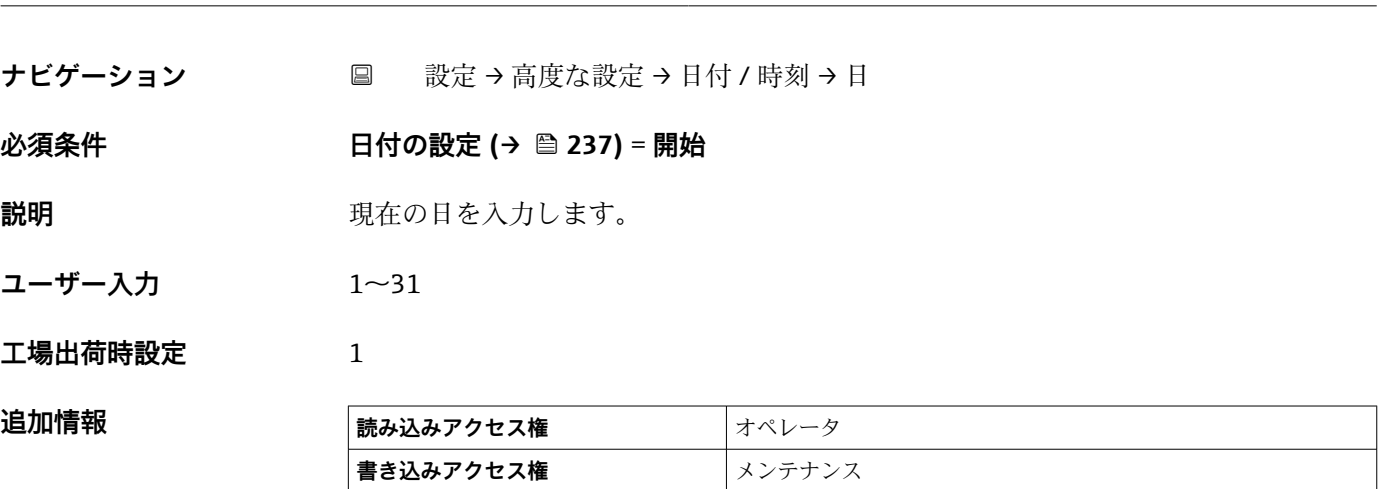

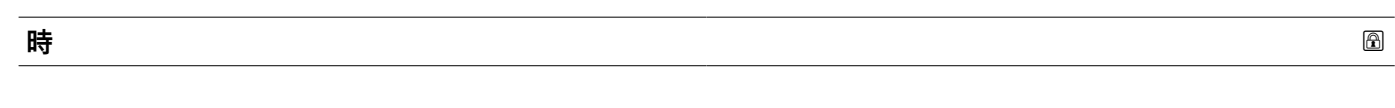

ナビゲーション ■ 設定→高度な設定→日付 / 時刻→時

**必須条件** → 日付の設定 (→ △237) = 開始

追加情報

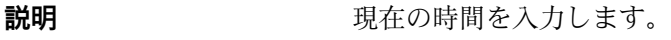

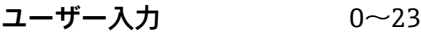

**工場出荷時設定** 0

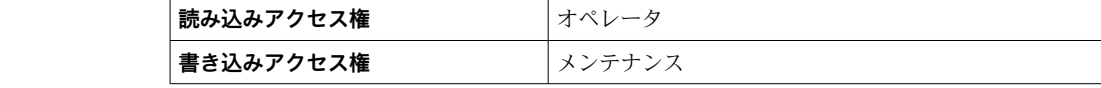

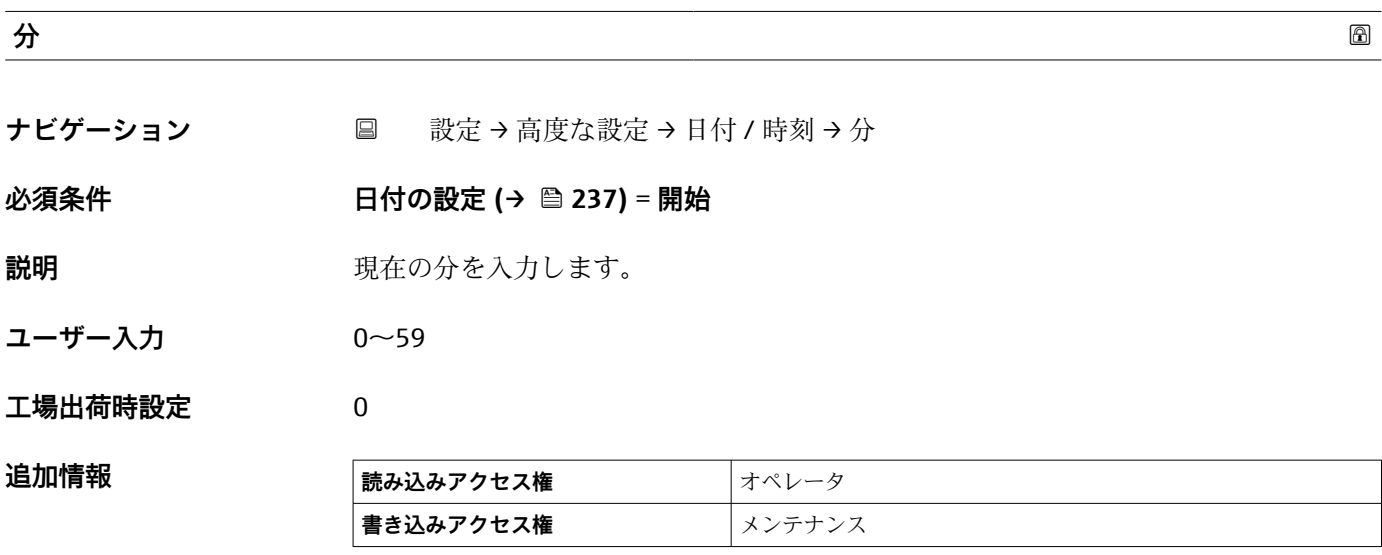

#### **「SIL 確認」 ウィザード**

- SIL 確認 ウィザードは、SIL または WHG 認定を取得した機器 (仕様コード 590: 「その他の認定」、オプション LA: 「SIL」または LC: 「WHG オーバーフロー防止」) が、現在は SIL または WHG ロック状態**でない**場合にのみ使用できます。
	- **SIL 確認** ウィザードは、SIL または WHG に従って機器をロックするために必要で す。詳細については、個々の機器の「機能安全マニュアル」にあるロック手順と 本ウィザードのパラメータについての記述を参照してください。

ナビゲーション 圖 設定→ 高度な設定→ SIL 確認

#### **「SIL/WHG 無効」 ウィザード**

- SIL/WHG 無効ウィザードは、SIL または WHG 認定を取得した機器(仕様コード 590:「その他の認定」、オプション LA:「SIL」または LC:「WHG オーバーフロ ー防止」)が、現在は SIL または WHG ロック状態の場合にのみ使用できます。
	- SIL/WHG 無効 ウィザードは、SIL または WHG に従って機器をロック解除するた めに必要です。詳細については、個々の機器の「機能安全マニュアル」にあるロ ック手順と本ウィザードのパラメータについての記述を参照してください。

ナビゲーション 設定 → 高度な設定 → SIL/WHG 無効

#### **「管理」 サブメニュー**

ナビゲーション 設定 → 高度な設定 → 管理

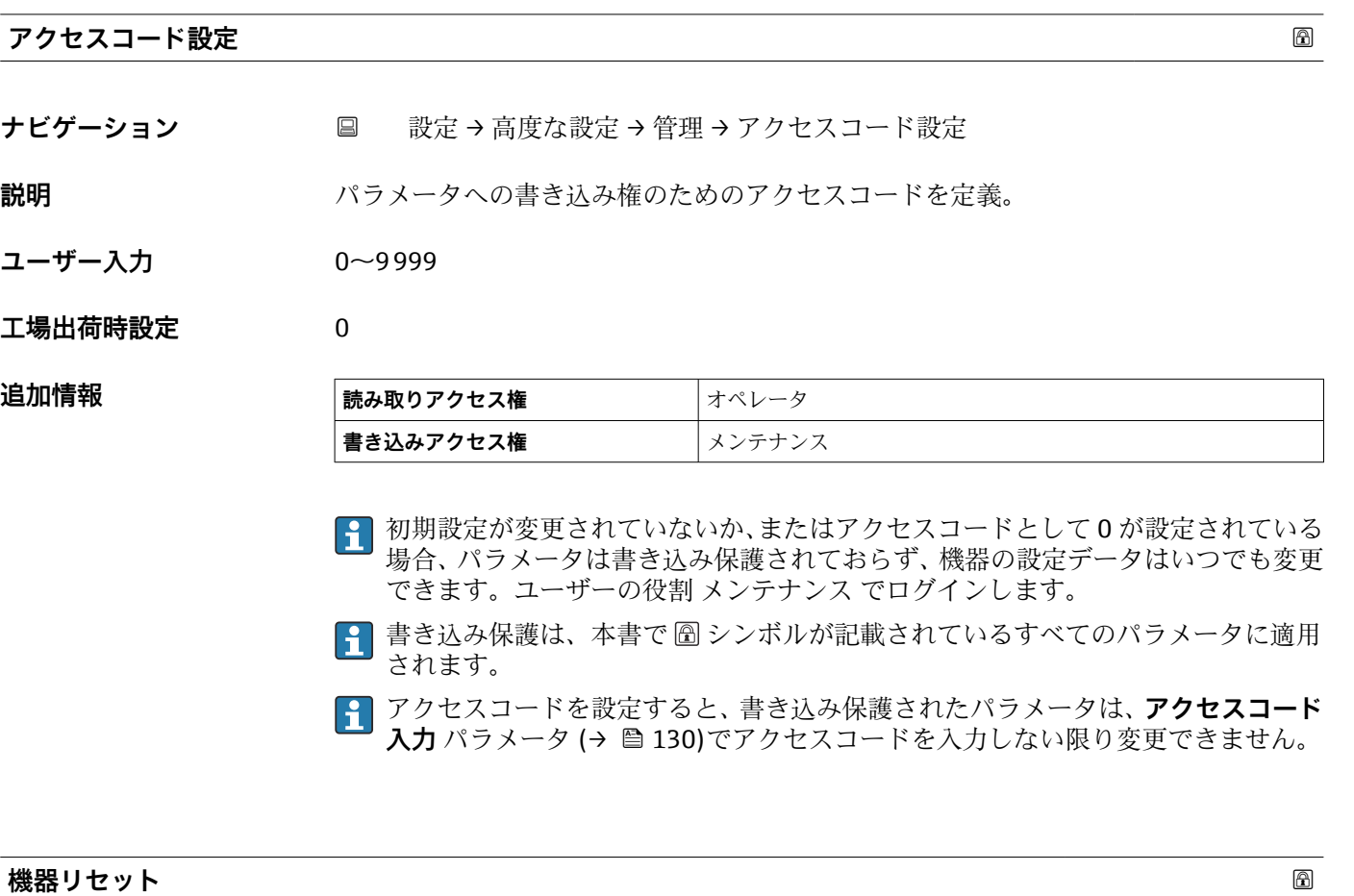

ナビゲーション **■■ 設定→高度な設定→管理→機器リセット** 

**説明** スタンス 機器の設定をリセットします-全部または一部を-決められた状態に

**選択** ● キャンセル

- 工場出荷設定に
- 機器の再起動

**工場出荷時設定** キャンセル

#### **追加情報 および 選択項目の説明**

- **キャンセル** 動作なし
- **工場出荷設定に**
- すべてのパラメータをオーダーコードで指定された初期設定にリセットします。 • **機器の再起動**

再起動により、揮発性メモリ (RAM) に保存されているすべてのパラメータを初期 設定にリセットします(例:測定値データ)。機器設定に変更はありません。

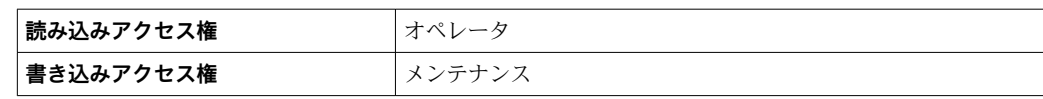

# **15.4 「診断」 メニュー**

ナビゲーション 診断

#### **現在の診断結果**

**ナビゲーション** 診断 → 現在の診断結果

**説明** スタンス エストランスの診断メッセージを表示します。

もし同時に複数の診断イベントが発生した場合、優先順位の高い診断イベントが表示さ れます。

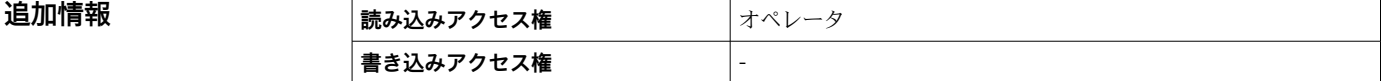

#### 表示の構成:

- イベント動作のシンボル
- 診断動作のコード
- イベントの発生時間
- イベントテキスト
- 同時に複数のメッセージがオンの場合は、最優先に処理する必要のあるメッセージ が表示されます。

● メッセージの原因および対策の情報については、表示器の ①シンボルで表示され ます。

#### **タイムスタンプ**

**ナビゲーション** ■■ 診断→タイムスタンプ

**説明 みらく 現在有効な診断メッセージのタイムスタンプを表示します。** 

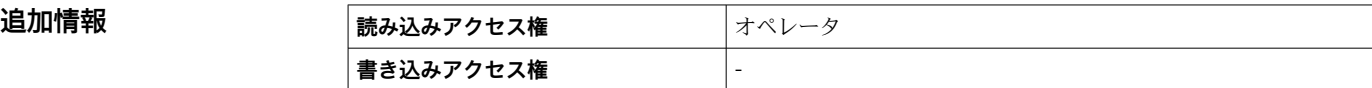

#### **前回の診断結果**

**ナビゲーション** ■■ 診断→前回の診断結果

**説明** みちゃく スタイルた前回の診断イベントの診断メッセージを表示します。

**追加情報 またのは、 読み込みアクセス権 オペレータ 書き込みアクセス権** -

#### 表示の構成:

- ■イベント動作のシンボル
- 診断動作のコード
- イベントの発生時間
- イベントテキスト
- 同時に複数のメッセージがオンの場合は、最優先に処理する必要のあるメッセージ が表示されます。
- メッセージの原因および対策の情報については、表示器の ①シンボルで表示され ます。

### **タイムスタンプ**

**ナビゲーション** ■■ 診断→タイムスタンプ

**説明** みちのはないた前回の診断イベントで生成された診断メッセージのタイムスタンプを表示し ます。

**追加情報 読み込みアクセス権** オペレータ **書き込みアクセス権** -

#### **再起動からの稼動時間**

ナビゲーション ■■ 診断→再起動からの稼動時間

**説明 こんの** 前回の機器の再起動からの稼働時間を示します。

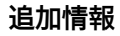

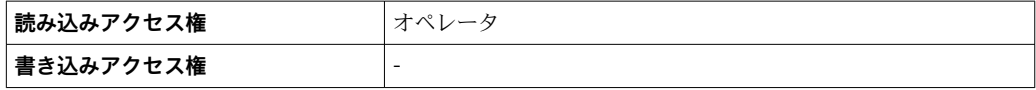

#### **稼動時間**

ナビゲーション ■■ 診断→稼動時間

**説明** スポティストの機器の稼働時間を示します。

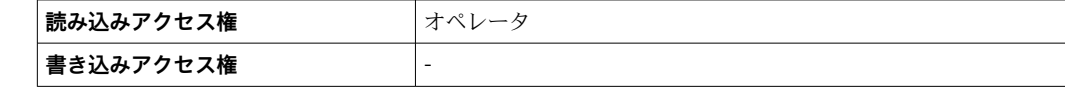

# **日時**

ナビゲーション ■■ 診断→日時

**説明** 機器内部のリアルタイムクロック表示。

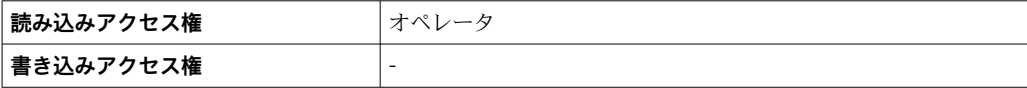

# **15.4.1 「診断リスト」 サブメニュー**

ナビゲーション 圖圖 診断→診断リスト

#### **診断 1~5**

**ナビゲーション** ■■ 診断→診断リスト→診断 1~5

**説明** みらの エスクスの現在発生している最高優先度の診断メッセージ表示。

- 追加情報 **インストラック**表示の構成:
	- ■イベント動作のシンボル
	- 診断動作のコード
	- イベントの発生時間 • イベントテキスト
- **タイムスタンプ 1~5**

**ナビゲーション** ■■ 診断→診断リスト→タイムスタンプ 1~5

**説明** みちゃく すいぎゅう 診断メッセージのタイムスタンプ。

#### **15.4.2 「機器情報」 サブメニュー**

ナビゲーション 圖圖 診断→機器情報

**デバイスのタグ**

**ナビゲーション ■■ 診断→機器情報→デバイスのタグ** 

**説明** デバイスのタグを表示します。

**ユーザーインターフェイ** 数字、英字、特殊文字からなる文字列 **ス**

**工場出荷時設定** - none -

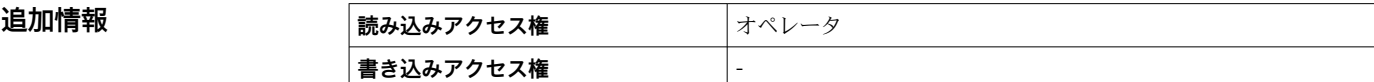

#### **シリアル番号**

ナビゲーション **■■ 診断→機器情報→シリアル番号** 

**説明** シリアル番号は機器を識別するための個別の英数字コードです。 銘板に印字されます。 Operations app を使用することで機器に関連するすべてのドキュメントにアクセスす ることが出来ます。

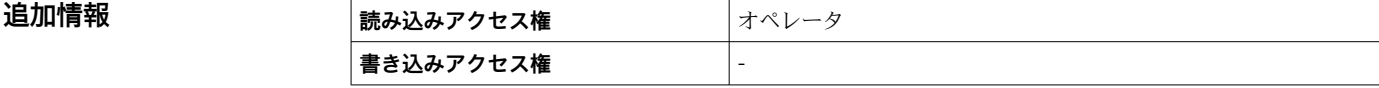

**ファームウェアのバージョン**

**ナビゲーション ■■ 診断→機器情報→ファームのバージョン** 

**説明** スタックストールされている機器のファームウェアバージョンを表示

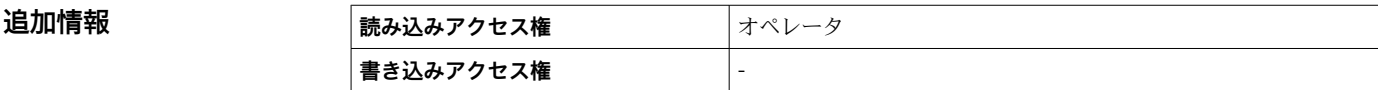

### **ファームウェア CRC**

**ナビゲーション ◎国 診断→機器情報→ファームウェア CRC** 

**説明** ファームウェアの二重化確認結果。

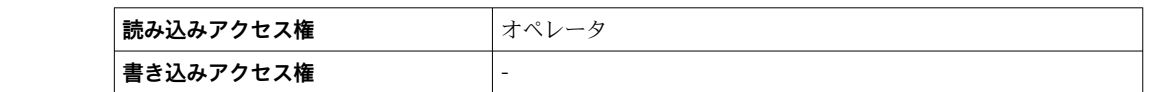

#### **保税設定 CRC**

**追加情報** 

**ナビゲーション** ■■ 診断→機器情報→保税設定 CRC

**説明** スポリティングの周期冗長確認の結果。

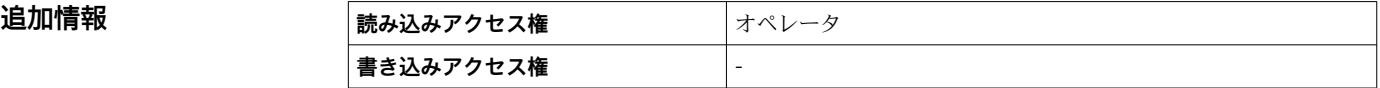

#### **機器名**

**ナビゲーション** 診断 → 機器情報 → 機器名

**説明** この機能を使って機器名を表示します。機器名は銘版上でも確認できます。

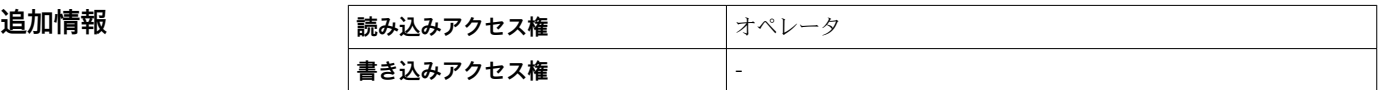

#### **オーダーコード**

ナビゲーション ■■ 診断→機器情報→オーダーコード

**説明** スポティスクリット 機器のオーダコードの表示。

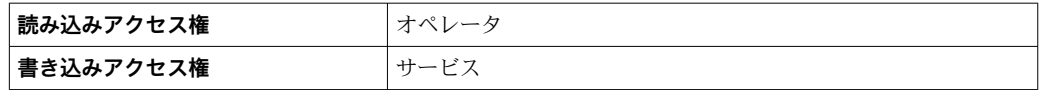

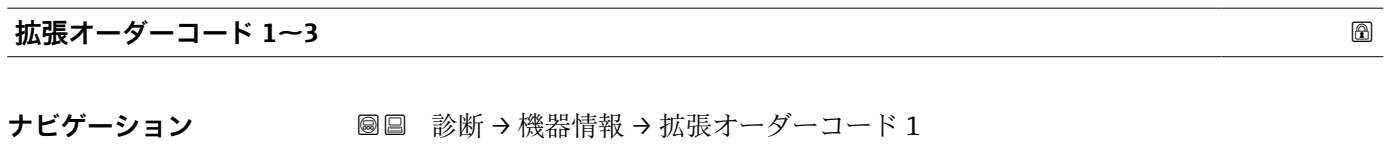

**説明** スポティングティーダーコードの3つのパートが表示されます。

**ユーザーインターフェイ** 数字、英字、特殊文字からなる文字列

# **ス**

追加情報

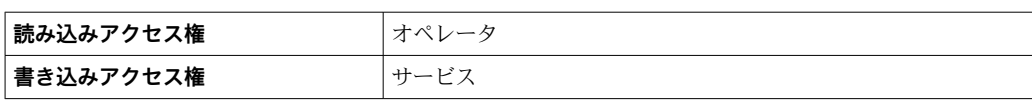

拡張オーダーコードは注文した仕様コードの選択オプションをすべて示し、機器の仕様 を確認することができます。

# <span id="page-249-0"></span>**15.4.3 「シミュレーション」 サブメニュー**

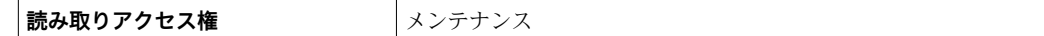

ナビゲーション 圖圖 診断→シミュレーション

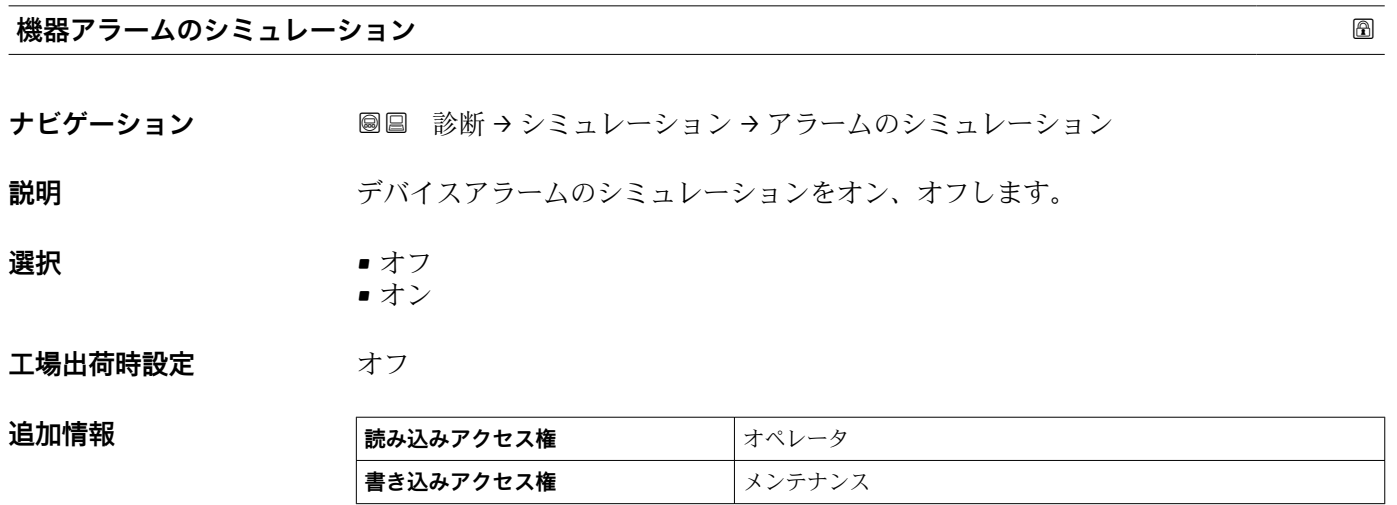

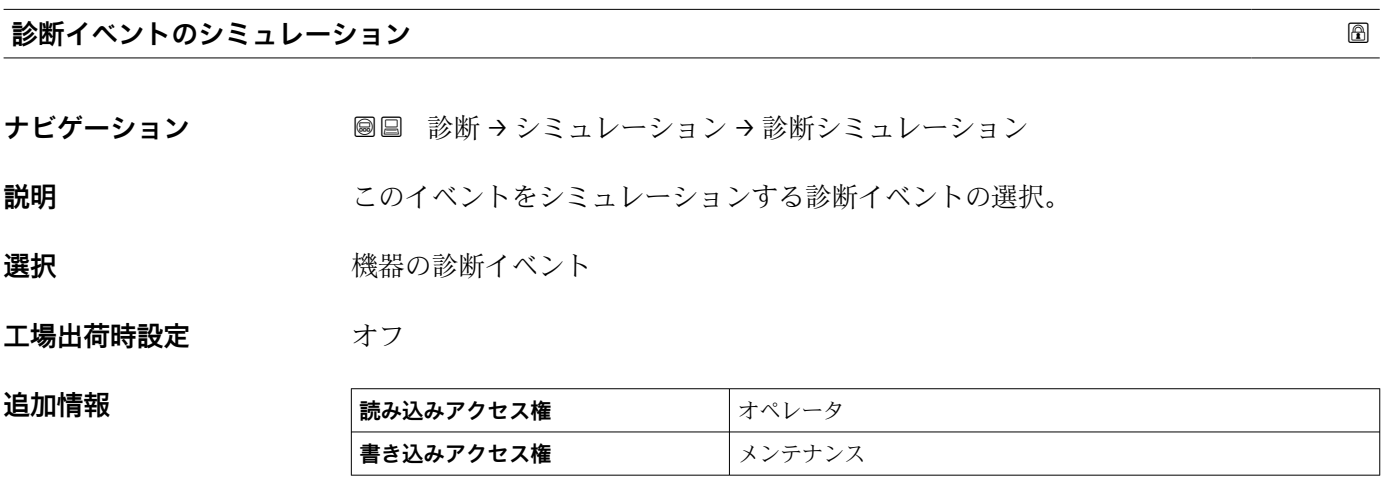

シミュレーションを終了するには**オフ**を選択します。

### **シミュレーション距離**

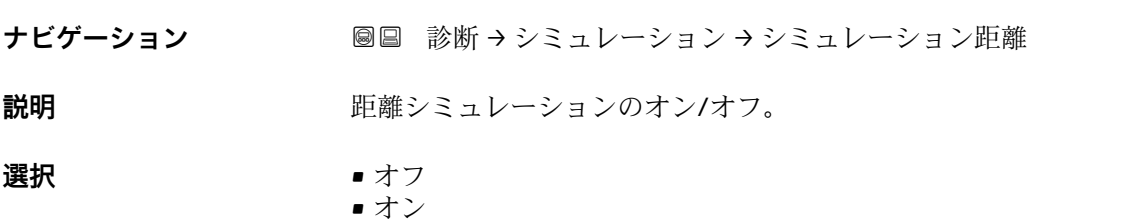

# エ場出荷時設定 オフ

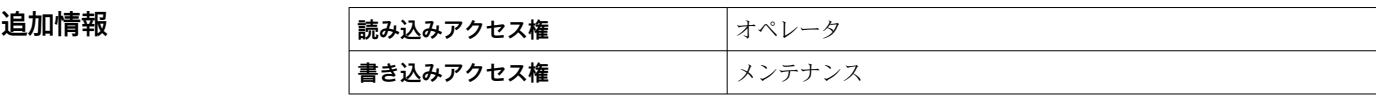

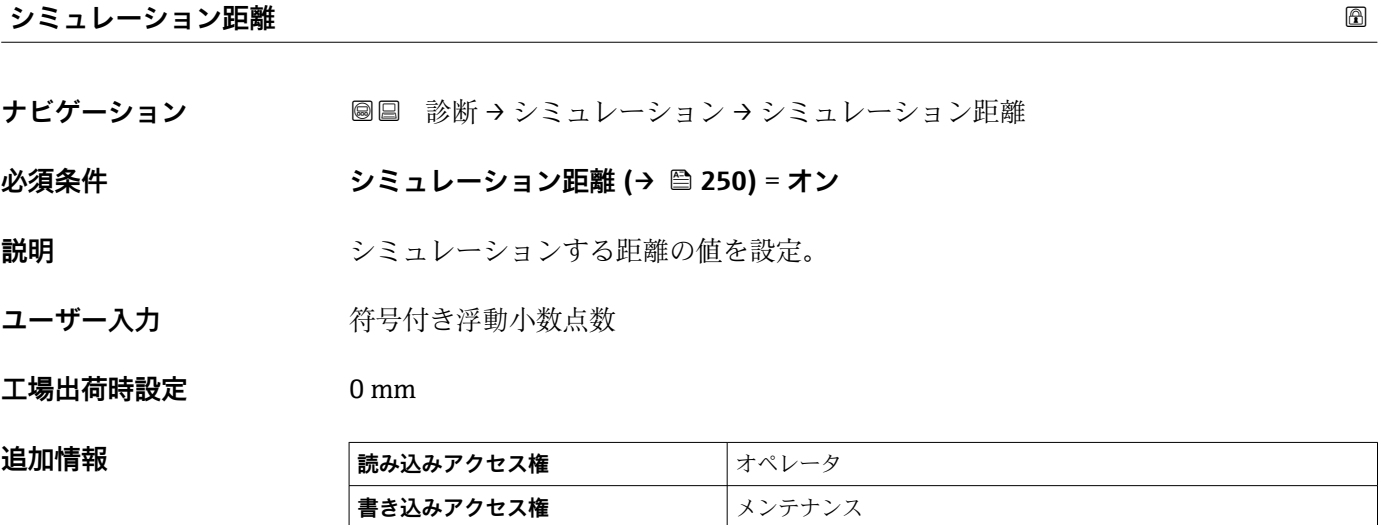

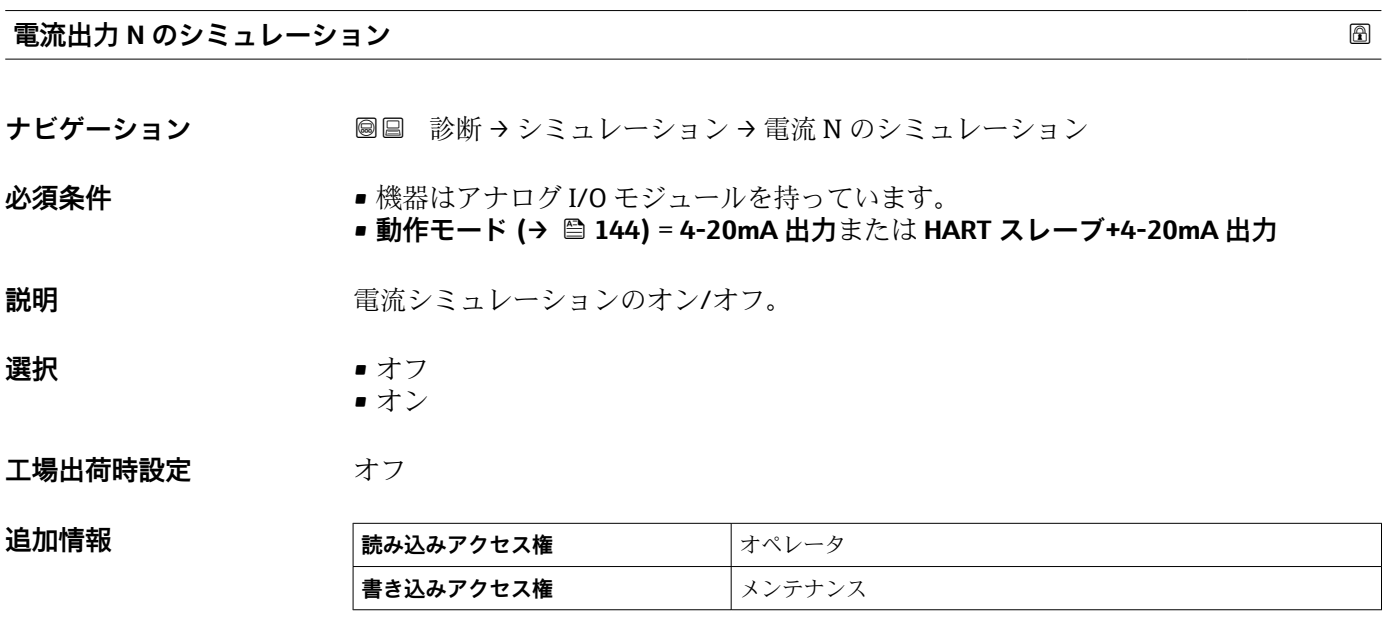

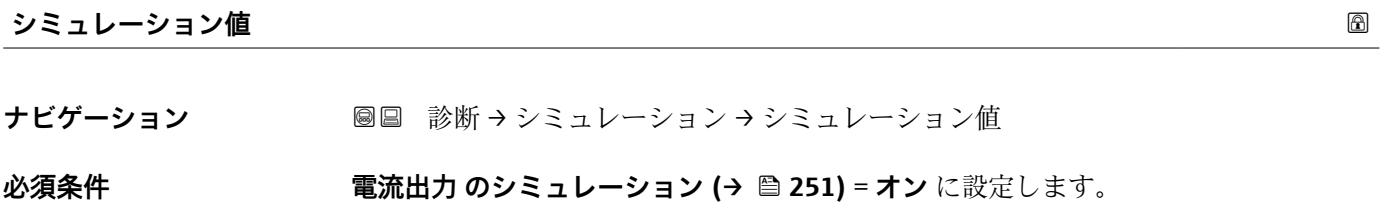

**説明** シミュレーションする電流の設定。

**ユーザー入力** 3.4~23 mA

**工場出荷時設定** シミュレーションが開始された時点の電流値。

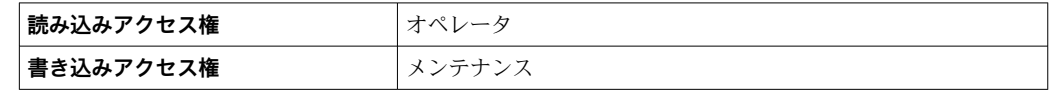
#### **15.4.4 「機器チェック」 サブメニュー**

ナビゲーション ■ 診断→機器チェック

<span id="page-252-0"></span>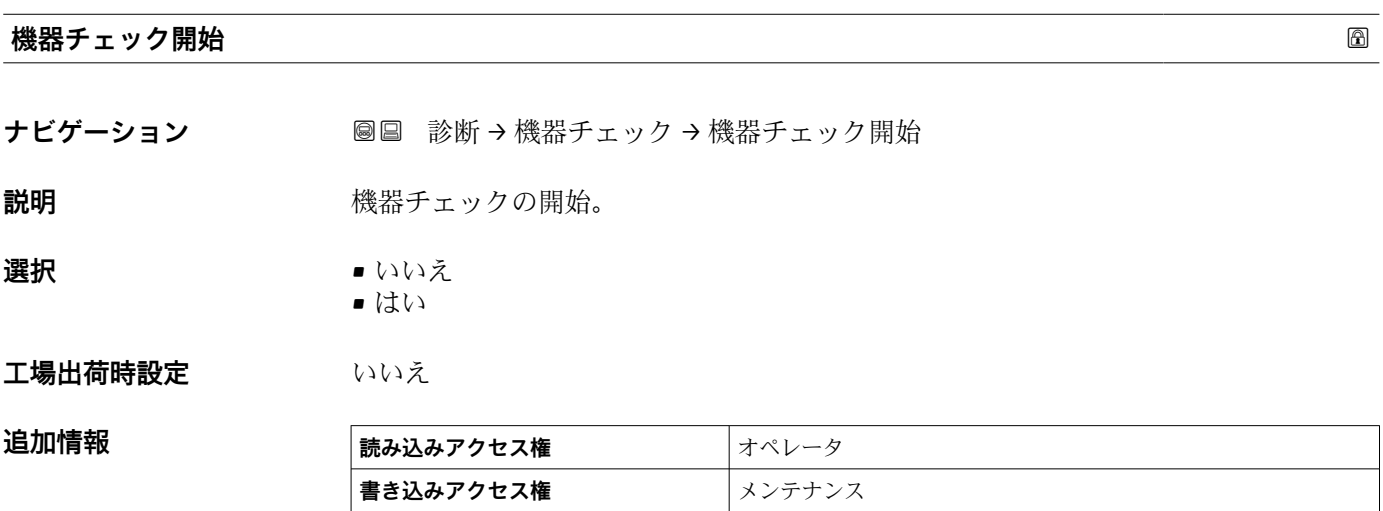

**機器チェックの結果**

ナビゲーション **■■ 診断→機器チェック→機器チェックの結果** 

**説明** スタックの結果すべてを表示。

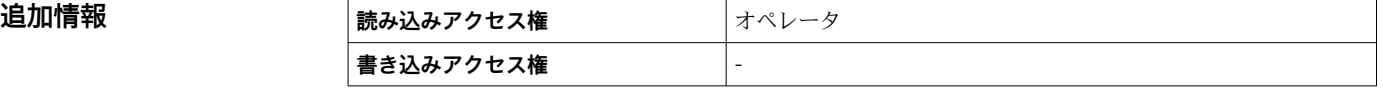

機器に望ましくない設置状況による障害を検出して、報告する機能があります。近いレ ンジの障害を参照して、測定振幅を監視します。

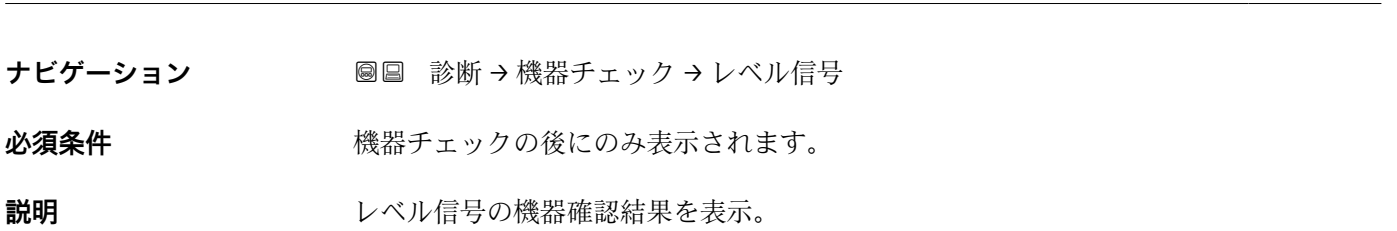

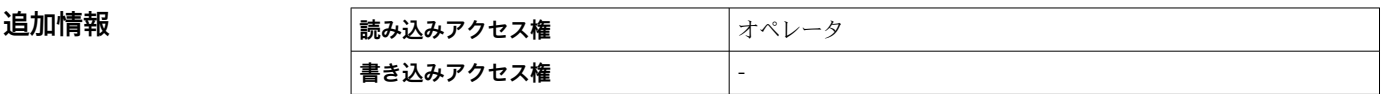

**レベル信号**

#### <span id="page-253-0"></span>**距離が近い**

ナビゲーション ■■ 診断→機器チェック→距離が近い

必須条件 **インスティンクの後にのみ表示されます。** 

**説明** オンティングの変換ティック結果の表示。

追加情報

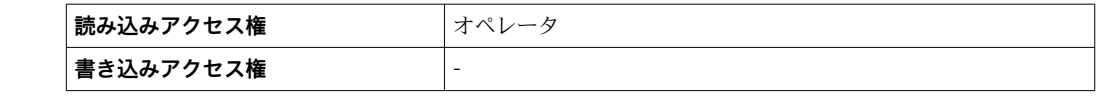

# **索引**

# **記号**

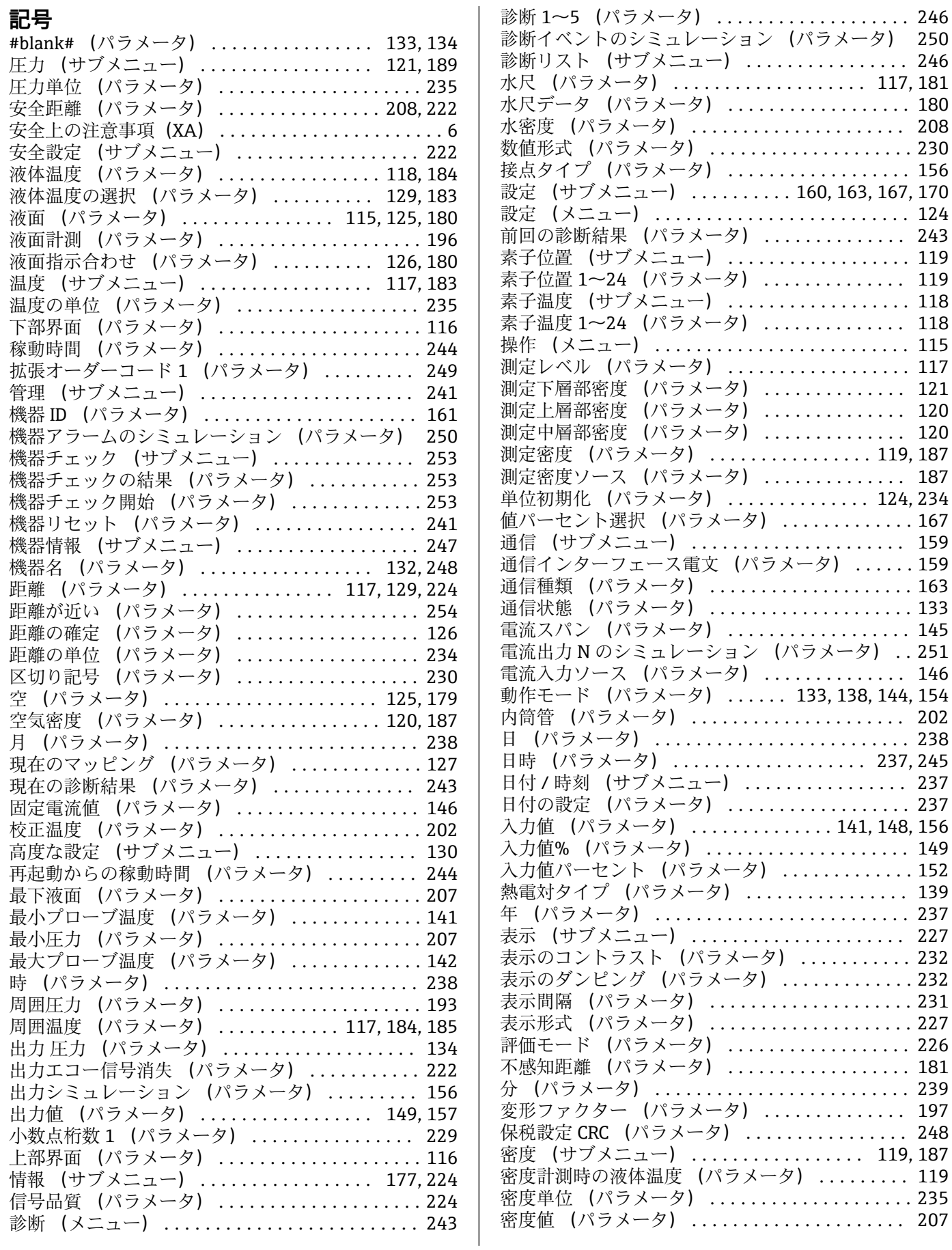

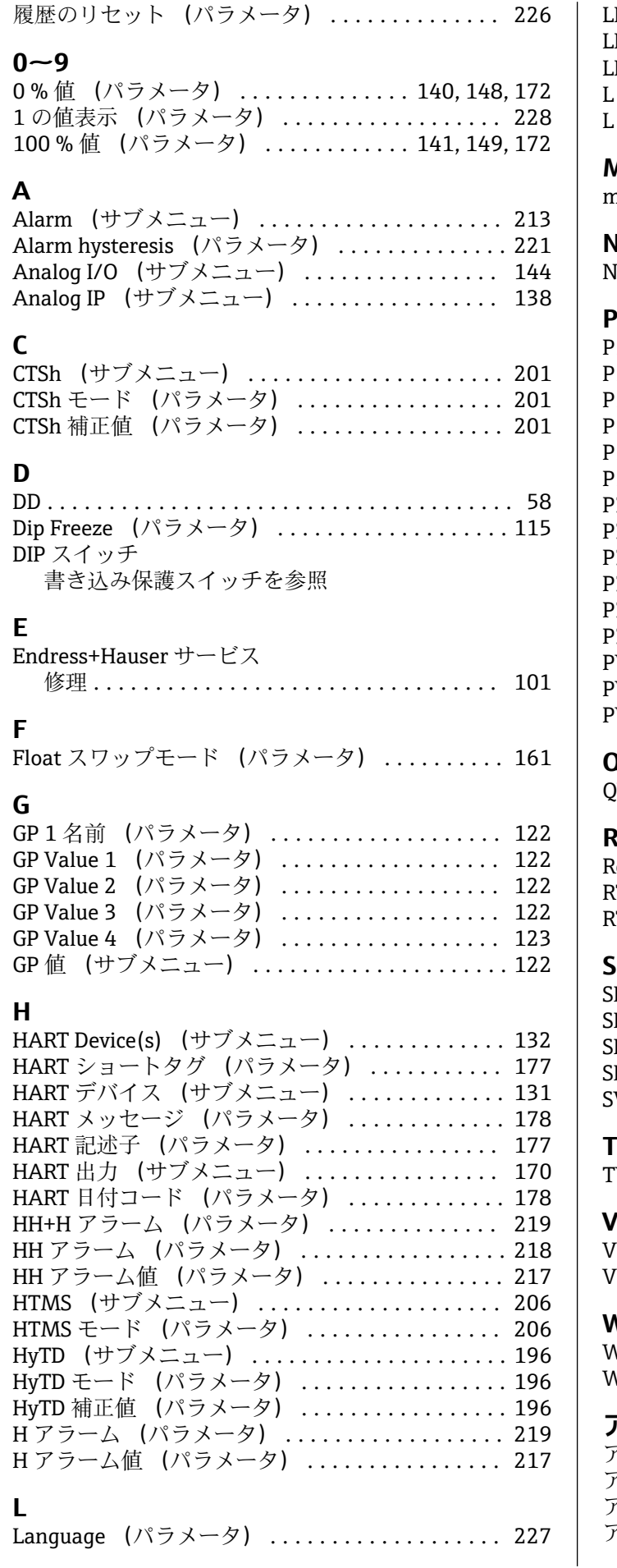

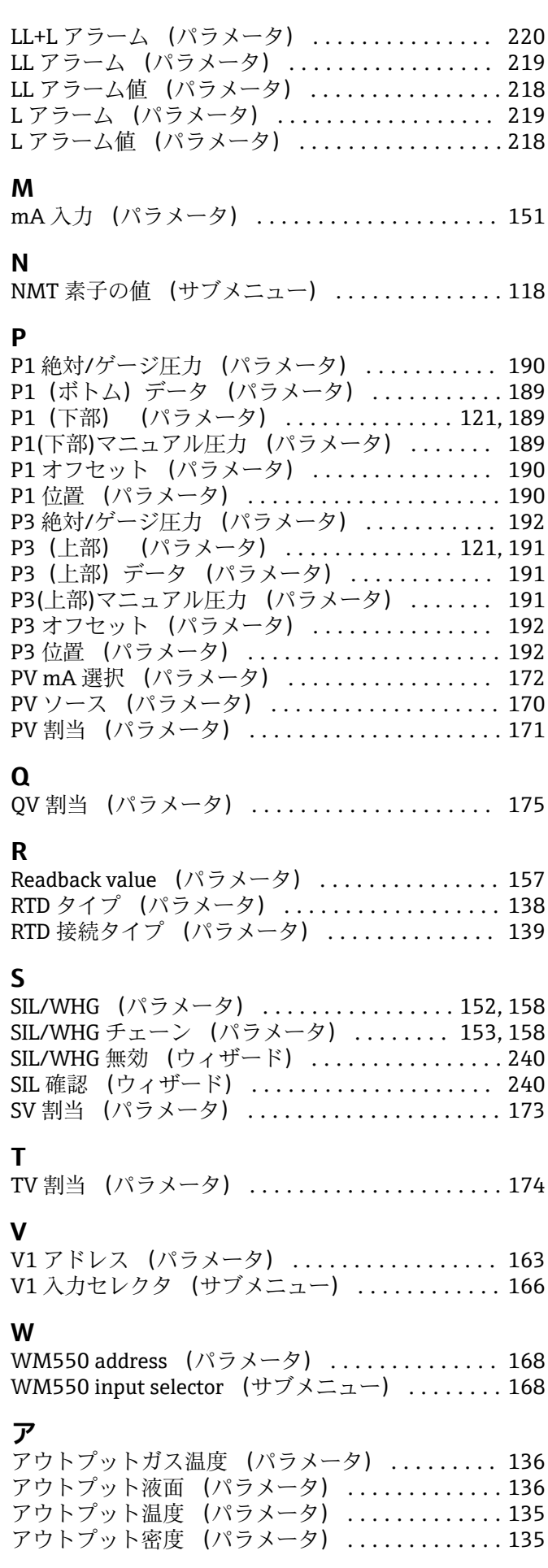

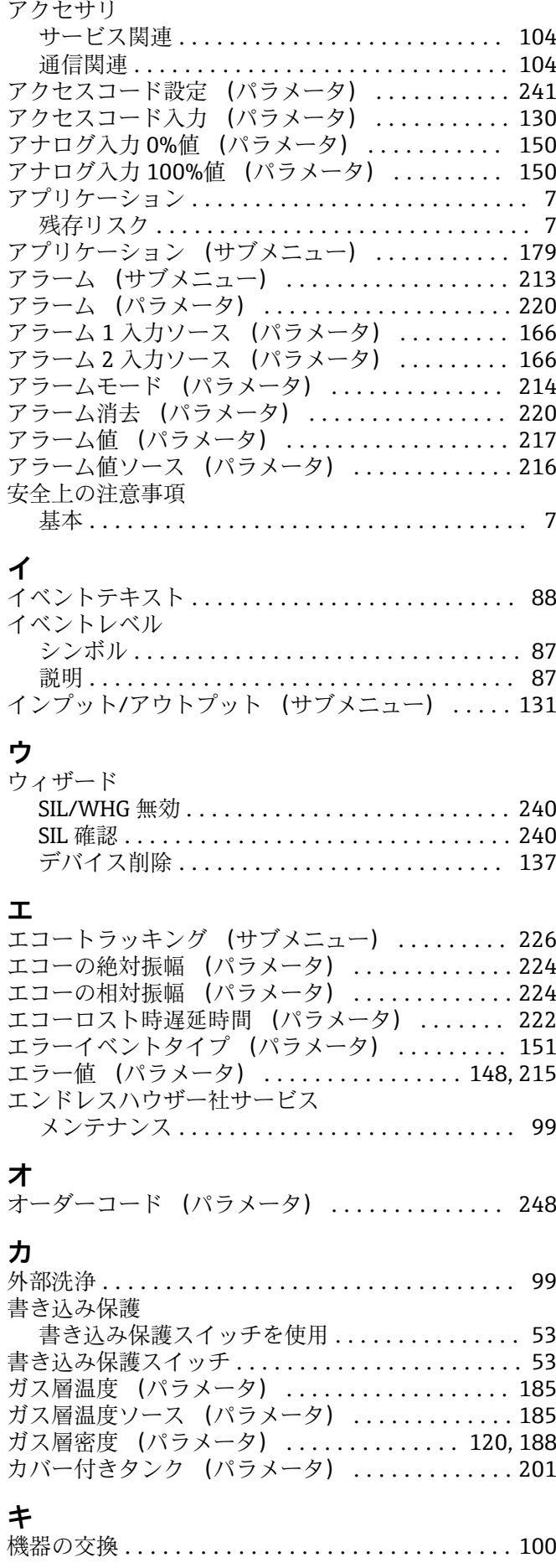

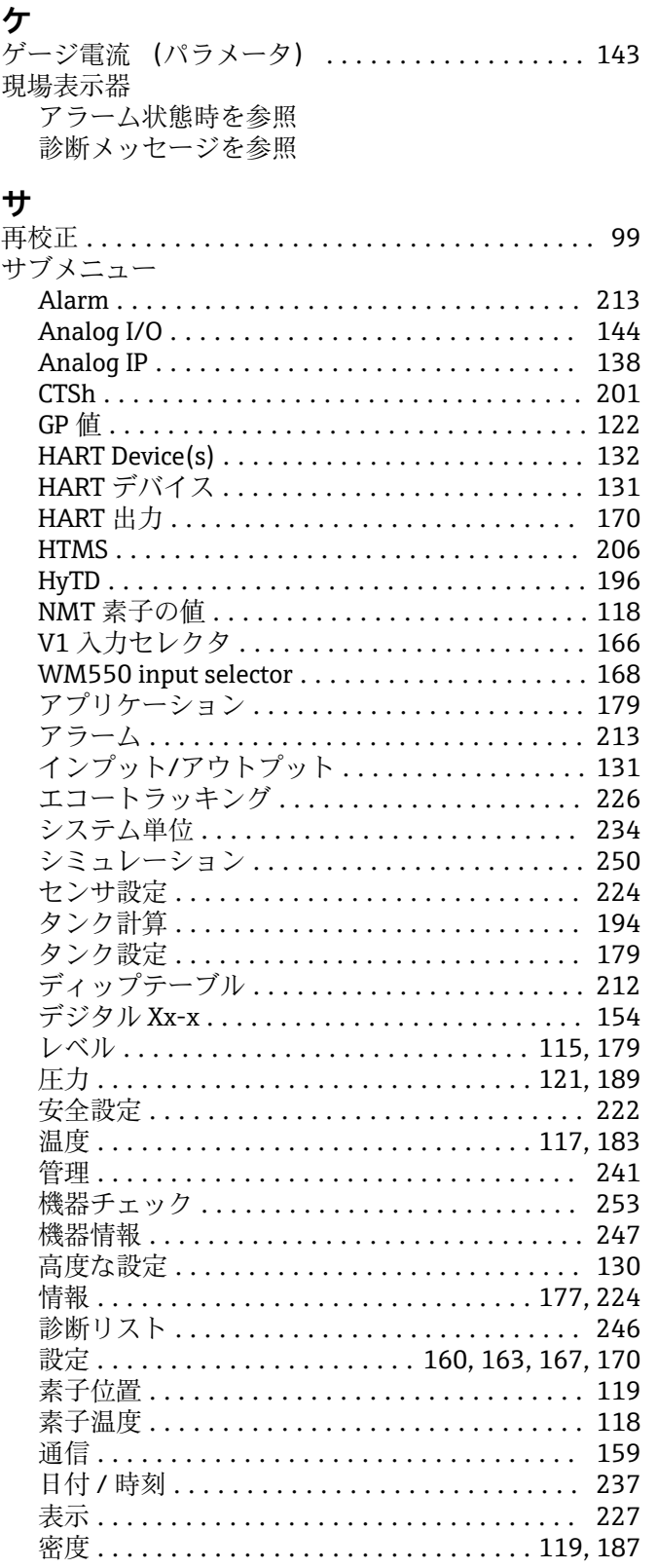

クォータリ変数(QV) (パラメータ) .......... [176](#page-175-0)

## **シ**

**ク**

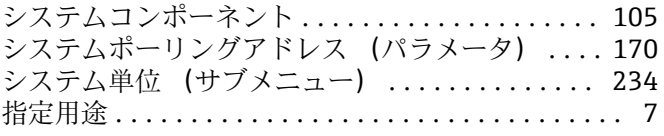

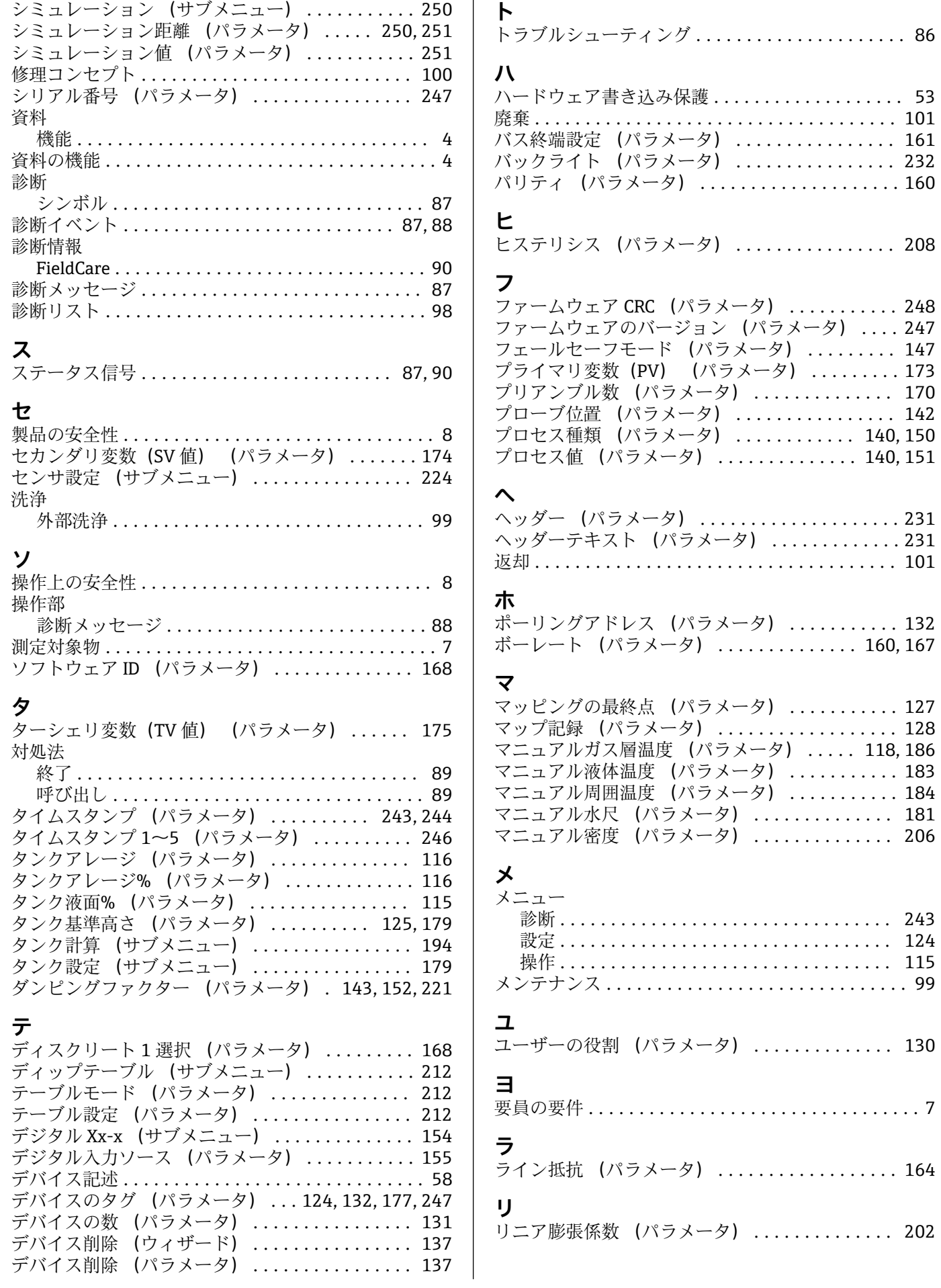

### **レ**

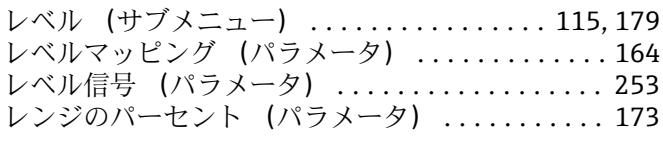

# **ロ**

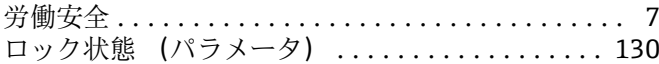

#### **ワ**

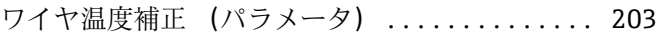

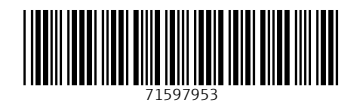

www.addresses.endress.com

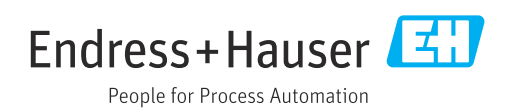